# Oracle Fusion Cloud Human Resources

**Using Global Human Resources**

**24C**

Oracle Fusion Cloud Human Resources Using Global Human Resources

24C

F97524-01

*[Copyright ©](https://docs.oracle.com/pls/topic/lookup?ctx=en%2Flegal&id=cpyr&source=)* 2011, 2024, Oracle and/or its affiliates.

Author: Alison Firth, Jyothi Meruva, Sweta Bhagat, Megan Wallace, Suzanne Kinkead, Hema Hardikar, Richard Kellam, Angela Brown, Srinivas Vellikad, Lakshmi Venkat, Phyllis Simons, Timothy Bisset, Carla Fabrizio, Jan Somers, Janet McCandless, Tina Brand, Kathryn Wohnoutka, Asra Alim, Jacqui Wood, Essan Ni Jirman, Barbara Snyder, Santosh Radhakrishnan, Gayathri Akkipeddi, Malini Sampathkumar

# **Contents**

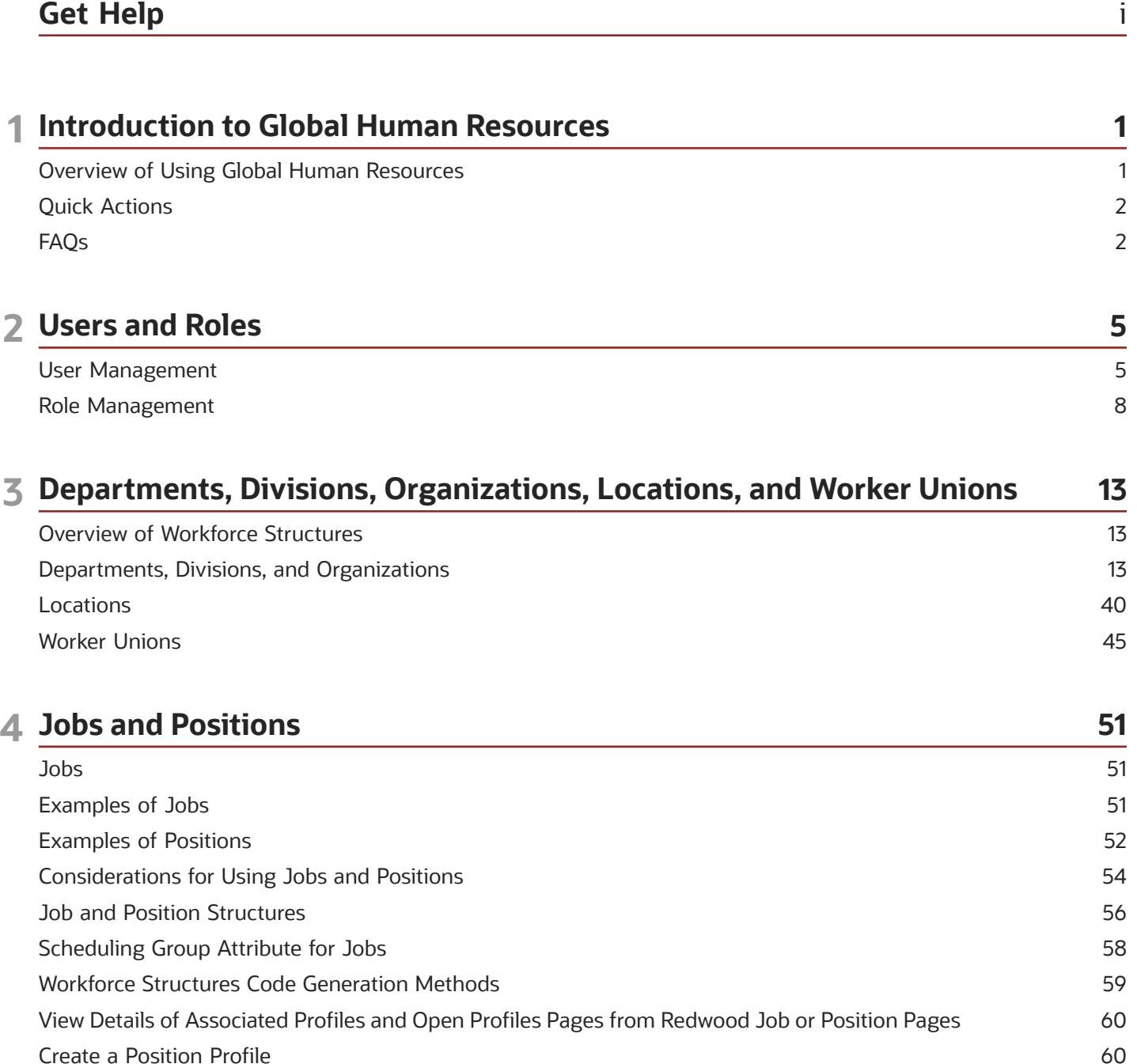

61

62

63

Associate Action Reasons in Position with Role How FTE is Calculated in Positions Work Hours and Duration

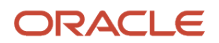

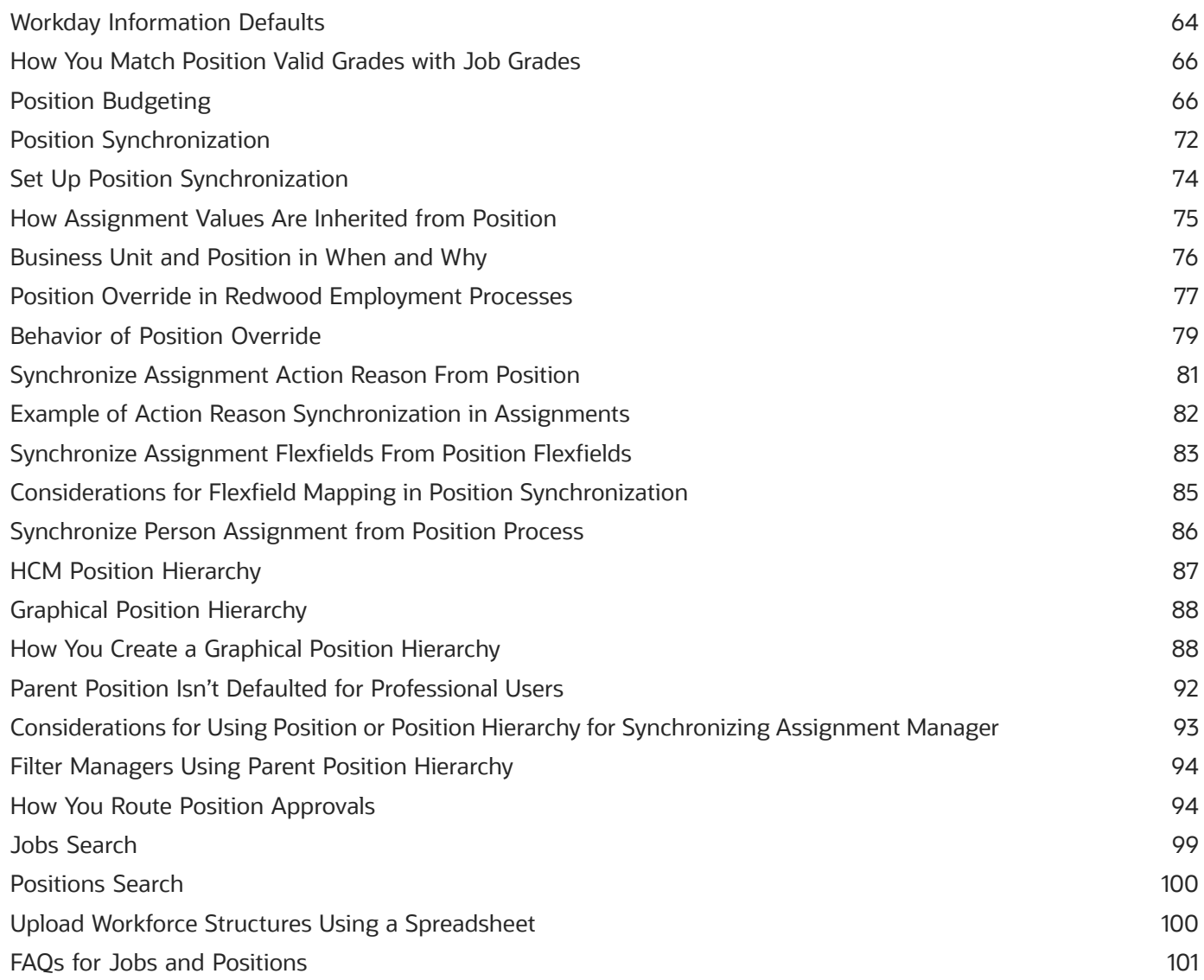

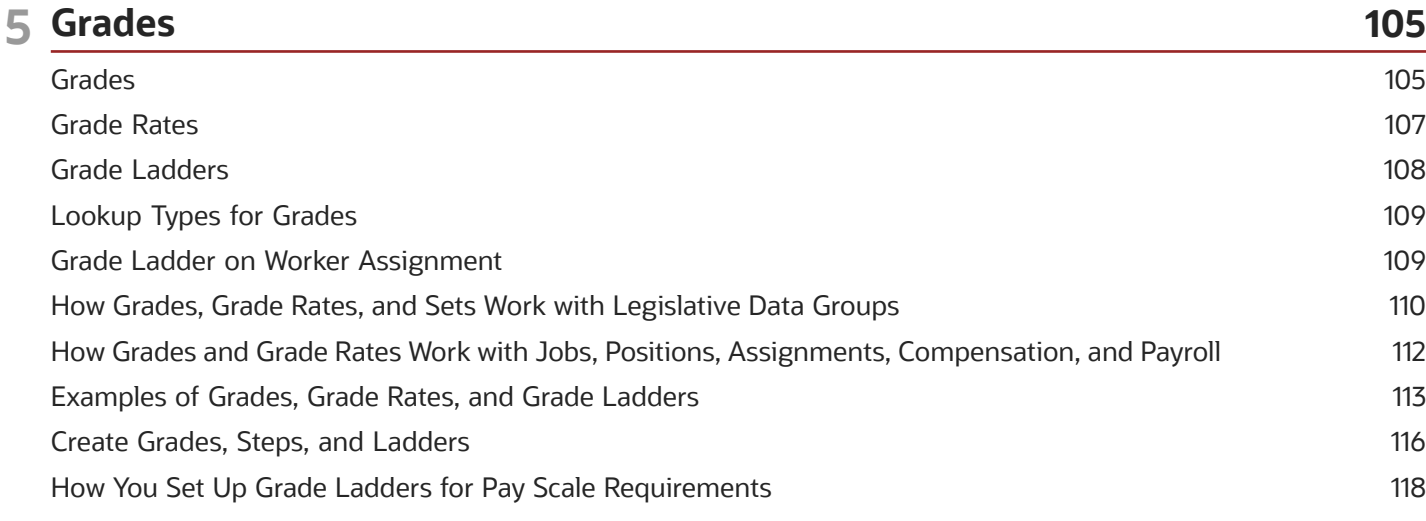

#### ORACLE

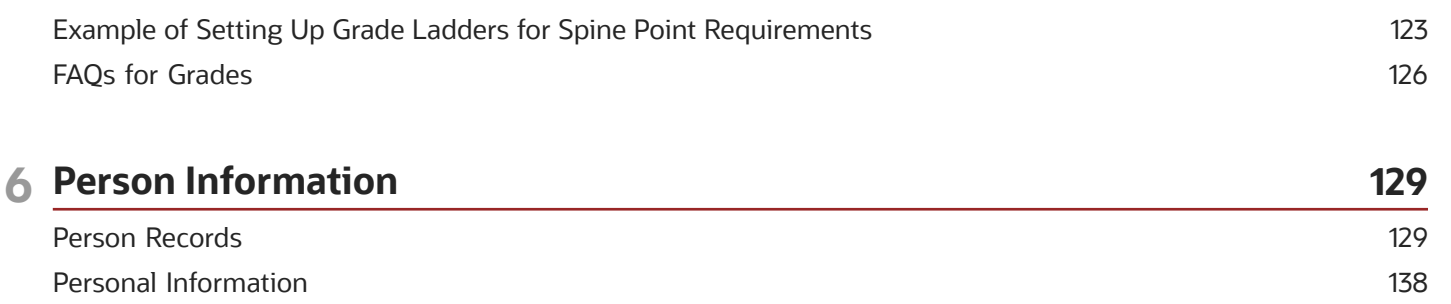

#### 7 Employment Information 147 Assignments 147 **Employment Dates** 185 Eligible Jobs 199

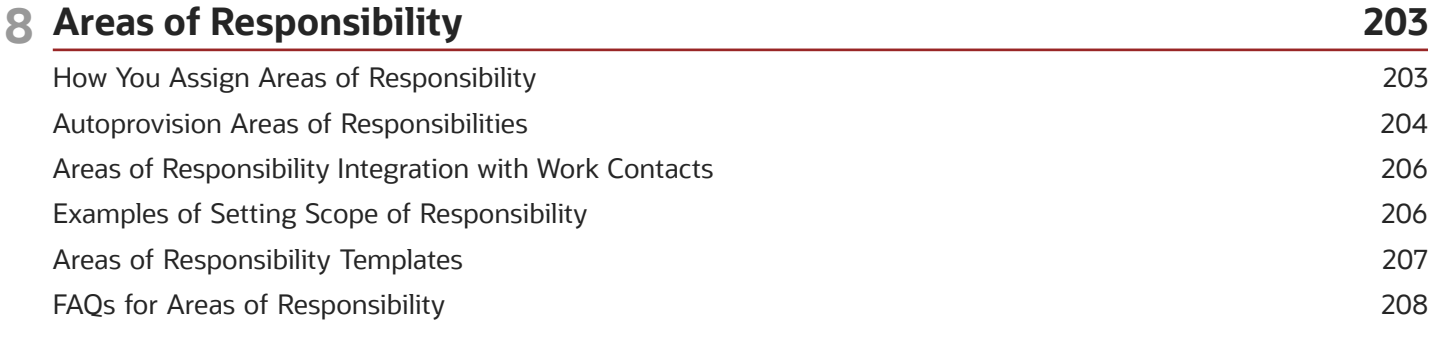

211

211

#### **9 Journeys**

Overview of Journeys

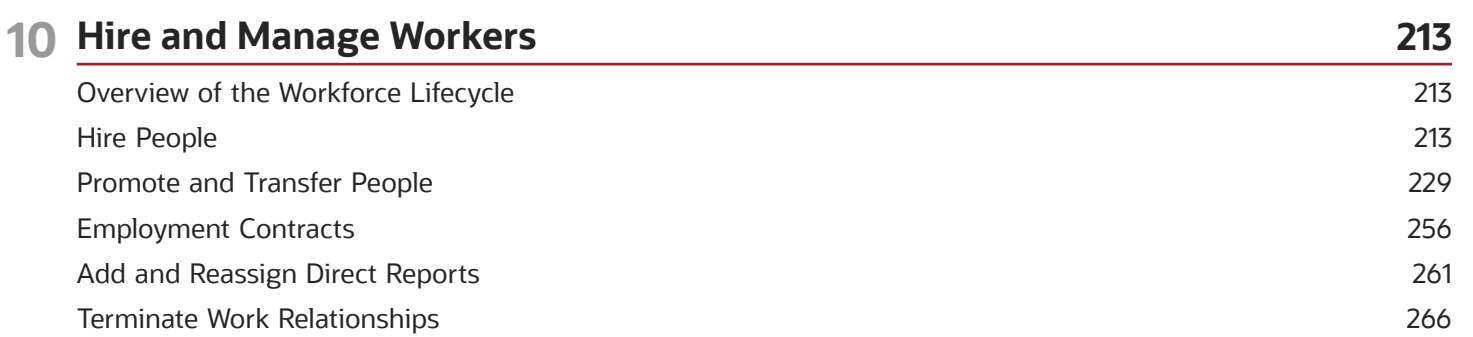

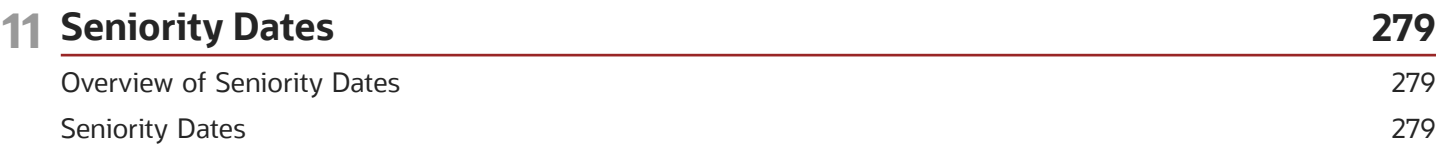

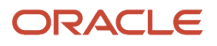

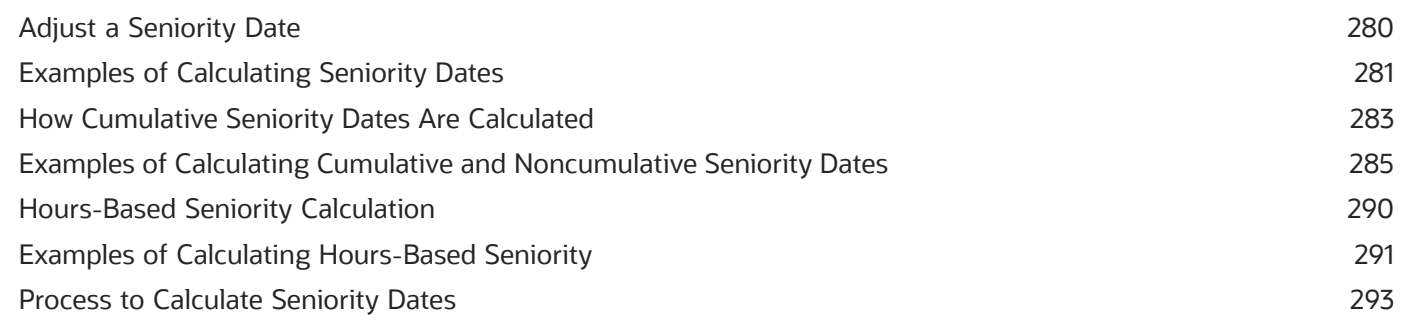

### 12 Document Records

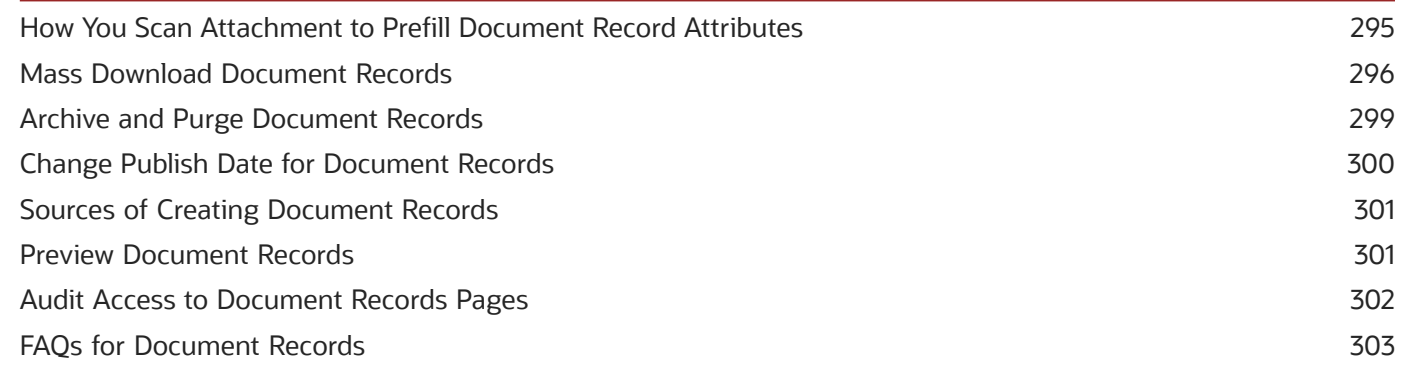

295

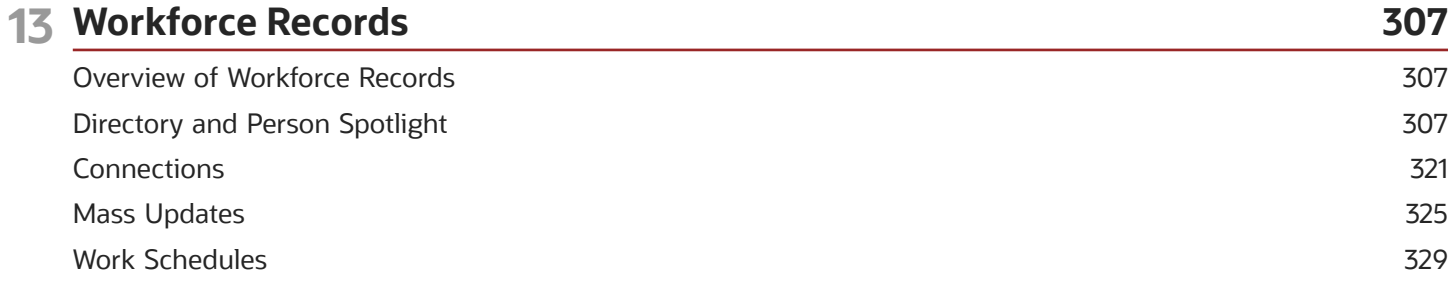

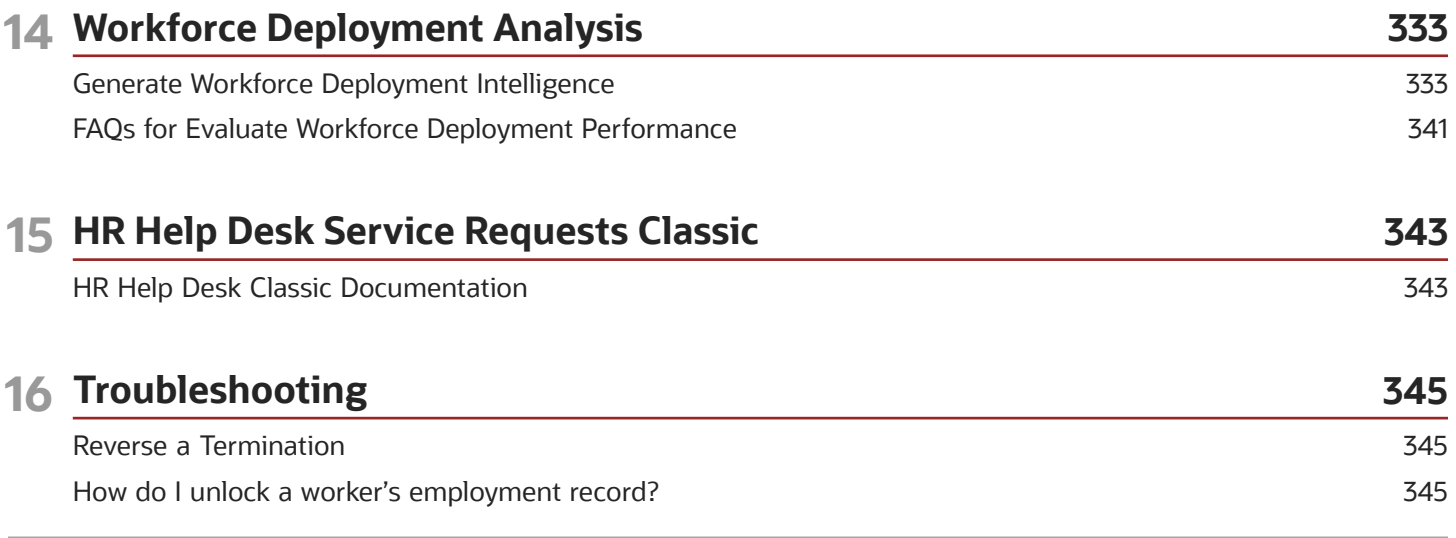

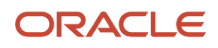

# <span id="page-6-0"></span>Get Help

There are a number of ways to learn more about your product and interact with Oracle and other users.

# Get Help in the Applications

Use help icons  $\odot$  to access help in the application. If you don't see any help icons on your page, click your user image or name in the global header and select Show Help Icons.

### Get Support

You can get support at *[My Oracle Support](https://support.oracle.com/portal/)*. For accessible support, visit *[Oracle Accessibility Learning and Support](https://www.oracle.com/corporate/accessibility/learning-support.html#support-tab)*.

### Get Training

Increase your knowledge of Oracle Cloud by taking courses at *[Oracle University](https://www.oracle.com/education/)*.

### Join Our Community

Use *[Cloud Customer Connect](https://cloudcustomerconnect.oracle.com/pages/home)* to get information from industry experts at Oracle and in the partner community. You can join forums to connect with other customers, post questions, suggest *[ideas](https://community.oracle.com/customerconnect/categories/idealab-guidelines)* for product enhancements, and watch events.

### Learn About Accessibility

For information about Oracle's commitment to accessibility, visit the *[Oracle Accessibility Program](https://www.oracle.com/corporate/accessibility/)*. Videos included in this guide are provided as a media alternative for text-based topics also available in this guide.

## Share Your Feedback

We welcome your feedback about Oracle Applications user assistance. If you need clarification, find an error, or just want to tell us what you found helpful, we'd like to hear from you.

You can email your feedback to *[oracle\\_fusion\\_applications\\_help\\_ww\\_grp@oracle.com](mailto:oracle_fusion_applications_help_ww_grp@oracle.com)*.

Thanks for helping us improve our user assistance!

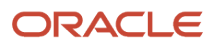

# **1 Introduction to Global Human Resources**

# Overview of Using Global Human Resources

This overview outlines the tasks you can do through the workforce deployment cycle, from setting up workforce structures, creating and maintaining person records, hiring and managing your workforce to analyzing the workforce deployment.

<span id="page-8-0"></span>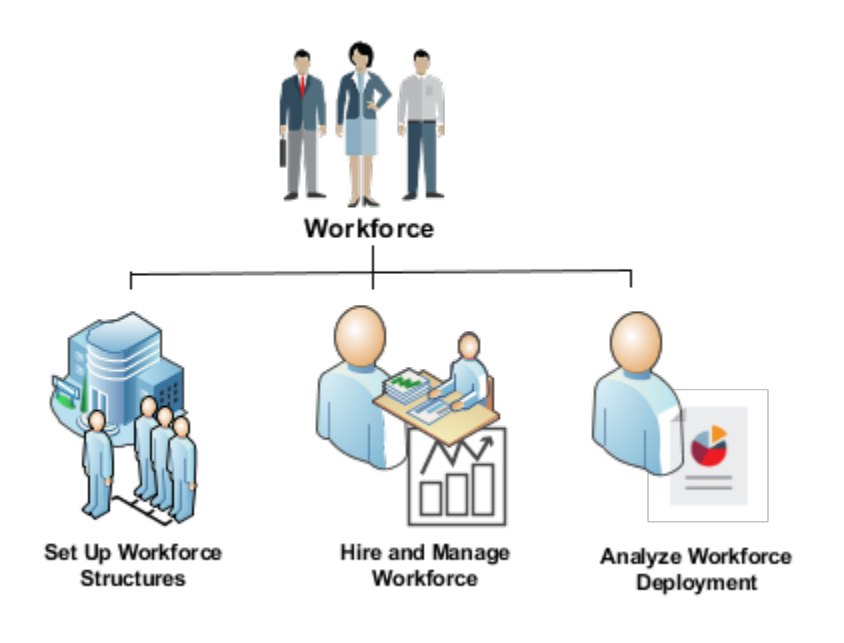

### Set Up Workforce Structures

You set up basic workforce structures such as divisions, departments, jobs, positions, and grades to manage your workforce. You can revise the initial setup of your enterprise if you want to add more workforce structures to your enterprise.

### Create and Maintain Person Records

If you're an HR specialist, you can create person records, maintain user accounts, and hire people. Managers can manage their teams, promote, transfer, and terminate their direct reports. As a worker, you can manage your personal information, give feedback to coworkers, and report time off.

### Hire and Manage Your Workforce

You can get new hires onboard, manage their employment cycle within the enterprise, associate employment contracts with assignments, and award compensation.

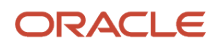

### Analyze Workforce Deployment

You can view statistical and employment-related information for your workforce and generate reports in OTBI and deliver the reports using dashboards, Infolets, or email.

# Quick Actions

Quick actions are links on the Home page that enable you to initiate actions quickly on yourself, your team, or your client groups. You can view the quick actions grouped under the following tabs:

- <span id="page-9-0"></span>• **Me** - This tab lists actions to manage your own information.
- **My Team** This tab lists actions to manage your team.
- **My Client Groups** This tab lists actions to manage people within your area of responsibility.

Click the **Show More** link to view all the available actions grouped under a specific head.

The set of actions that you see are displayed based on your security privileges. The people that you can act on differ based on the tab you're on. Consider that you're both a line manager and an HR Specialist. You can access the Promote action from both the tabs: My Team and My Client Groups. Also, you will see a different set of employees on each tab whom you can promote. You can promote only your direct reports using the Promote task in the My Team tab. You can promote only those employees that you have access to as an HR Specialist, using the Promote task in the My Client Groups tab.

*Related Topics*

<span id="page-9-1"></span>• [Configure Quick Actions](https://www.oracle.com/pls/topic/lookup?ctx=fa24c&id=s20065328)

# FAQs

### Why can't I see some quick actions on landing pages after an upgrade?

These responsive landing pages are redesigned:

- Absences
- Career Development
- Compensation
- Data Exchange
- Goals
- Mass Updates
- New Person
- Performance

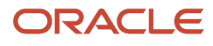

- Profiles
- Workforce Structures

Quick action tasks available on the **My Client Groups** tab are also available from the new landing pages as well. If you don't see a task in the list of quick actions, you won't see it on the landing page and vice-versa. You need to enable the quick actions to see these tasks in the landing pages. Here are the steps to enable the quick actions.

- **1.** Navigate to **Configuration > Sandboxes**.
- **2.** Click **Create Sandbox**.
- **3.** Enter a name and description for the sandbox.
- **4.** Add **Structure** and any other tools you require.
- **5.** Click **Create and Enter**.
- **6.** Navigate to **Configuration > Structure**.
- **7.** Click **My Client Groups** and then click the **Quick Actions** tab.
- **8.** Select the quick action you want to configure.
- **9.** Change the **Visible** or other settings as needed.
- **10.** Click **Save and Close**.

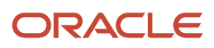

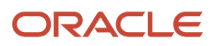

# **2 Users and Roles**

# <span id="page-12-0"></span>User Management

### How You Manage an Incomplete Request for an HCM User Account

This topic describes the Process User Account Request action, which may appear on the Manage User Account page for users who have no user account.

#### The Process User Account Request Action

The **Process User Account Request** action is available when the status of the worker's user account is either **Requested** or **Failed**. These values indicate that the account request hasn't completed.

Selecting this action submits the request again. Once the request completes successfully, the account becomes available to the user. Depending on your enterprise setup, the user may receive an email containing the user name and password.

#### Role Provisioning

Any roles that the user will have appear in the Roles section of the Manage User Account page. You can add or remove roles before selecting the **Process User Account Request** action. If you make changes to roles, then you must click **Save**.

### The Send Pending LDAP Requests Process

The **Process User Account Request** action has the same effect as the **Send Pending LDAP Requests** process. If **Send Pending LDAP Requests** runs automatically at intervals, then you can wait for that process to run if you prefer. Using the **Process User Account Request** action, you can submit user account requests immediately for individual workers.

## User Names

By default, user names are generated automatically in the format specified for the default user category when you create a person record. Users who have the human resource specialist (HR specialist) role can change user names for existing HCM users.

This topic describes the automatic generation of user names and explains how to change an existing user name.

#### User Names When Creating Users

You create an HCM user by selecting a task, such as **Hire an Employee**, in the New Person work area. The user name is generated automatically in the format specified for the default user category. This table summarizes the effects of the available formats for Oracle Fusion Cloud HCM users.

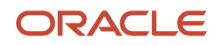

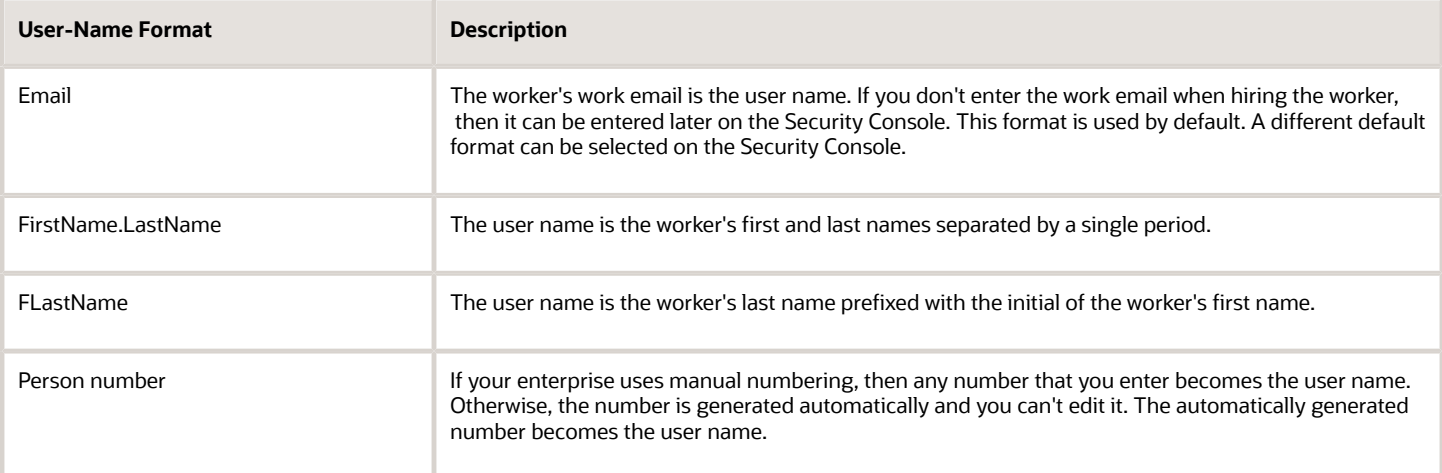

**Note:** If the default user-name rule fails, then a system user name can be generated. The option to generate a system user name is enabled by default but you can disable it on the Security Console.

#### Existing User Names

HR specialists can change an existing user name on the Manage User Account page.

To change a worker's user name:

- **1.** On the **My Client Groups** tab, find and select the **Manage User Account** quick action. You may have to click **Show More** if it is not visible by default. Line Managers can use the quick action on the My Team tab.
- **2.** Search for and select the worker.
- **3.** On the Manage User Account page, select **Actions** > **Edit User Name**.
- **4.** Select **Actions** >

The updated name, which can be in any format, is sent automatically to your Identity Store. The maximum length of the user name is 80 characters.

**Tip:** When you change an existing user name, the user's password and roles remain the same. However, the user receives no automatic notification of the change. Therefore, you're recommended to send details of the updated user name to the user.

## FAQs for User Management

#### What happens if I reset a user's password?

A notification containing a reset-password link is sent to the user's work email. If the user has no work email, then the notification is sent to the user's line manager. Notification templates for this event must exist and be enabled.

#### How can I reset a user's password?

If you're a human resource specialist, then you can reset a user's password by selecting Actions Reset Password on the Manage User Account page.

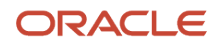

You must have security access to the person whose password you want to reset.

#### How can I notify users of their user names and passwords?

You can run the Send User Name and Password Email Notifications process in the Scheduled Processes work area. For users for whom you haven't so far requested an email, this process sends out user names and reset-password links.

The email goes to the work email of the user or the user's line manager. You can send the user name and password once only to any user. A notification template for this event must exist and be enabled.

#### Where do default user names come from?

User names are generated automatically in the format specified on the Security Console for the user category. The default format is the worker's primary work email, but you can override this value for each user category.

For example, your enterprise may use person number as the default user name for the default user category.

#### What happens when I link a user account?

The request to link the person or party record to the account goes automatically to your LDAP directory. Once the account status is Active, current roles appear in the Roles section of the Manage User Account or Edit User page.

At this point, the user can sign in. You're recommended to notify the user when the account is linked.

#### How can I create a user account for an existing worker?

On the Manage User Account page, select Create User Account. Update account details, if appropriate, and click Save. Once the request is processed successfully, the account becomes available.

If automatic creation of accounts is disabled, then you can't use the **Create User Account** action. Instead, authorized users can create user accounts on the Security Console.

#### What happens if I edit a user name?

The updated user name is sent to your LDAP directory for processing when you click Save on the Manage User Account or Edit User page. The account status remains Active, and the user's roles and password are unaffected.

As the user isn't notified automatically of the change, you're recommended to notify the user. Only human resource specialists can edit user names.

#### What happens when I copy personal data to Identity Store?

User accounts are defined in your Identity Store. The Identity Store also holds some personal information about users, such as name, work phone, and work location address. Changes to personal information in Oracle HCM Cloud are copied automatically at intervals to your Identity Store.

#### Why does this worker have no user account?

Automatic creation of user accounts may be disabled in your enterprise. In this case, your enterprise may be managing user accounts outside Oracle HCM Cloud.

You can link such an account to the worker's person record on the **Manage User Account**, **Create User**, or **Edit User** page.

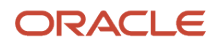

# <span id="page-15-0"></span>Role Management

# Role Provisioning and Deprovisioning

You must provision roles to users. Otherwise, they have no access to data or functions and can't perform application tasks. This topic explains how role mappings control role provisioning and deprovisioning.

Use the **Manage Role Provisioning Rules** or **Manage HCM Role Provisioning Rules** task to create role mappings.

#### Role Provisioning Methods

You can provision roles to users:

- Automatically
- Manually
	- Users such as line managers can provision roles manually to other users.
	- Users can request roles for themselves.

For both automatic and manual role provisioning, you create a role mapping to specify when a user becomes eligible for a role.

#### Role Types

You can provision data roles, abstract roles, and job roles to users. However, for Oracle Fusion Cloud HCM users, you typically include job roles in HCM data roles and provision those data roles.

#### Automatic Role Provisioning

Users acquire a role automatically when at least one of their assignments satisfies the conditions in the relevant role mapping. Provisioning occurs when you create or update worker assignments. For example, when you promote a worker to a management position, the worker acquires the line manager role automatically if an appropriate role mapping exists. All changes to assignments cause review and update of a worker's automatically provisioned roles.

#### Role Deprovisioning

Users lose automatically provisioned roles when they no longer satisfy the role-mapping conditions. For example, a line manager loses an automatically provisioned line manager role when he or she stops being a line manager. You can also manually deprovision automatically provisioned roles at any time.

Users lose manually provisioned roles automatically only when all of their work relationships are terminated. Otherwise, users keep manually provisioned roles until you deprovision them manually.

#### Roles at Termination

When you terminate a work relationship, the user automatically loses all automatically provisioned roles for which he or she no longer qualifies. The user loses manually provisioned roles only if he or she has no other work relationships. Otherwise, the user keeps manually provisioned roles until you remove them manually.

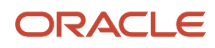

The user who's terminating a work relationship specifies when the user loses roles. Deprovisioning can occur:

- On the termination date
- On the day after the termination date

If you enter a future termination date, then role deprovisioning doesn't occur until that date or the day after. The Role Requests in the Last 30 Days section on the Manage User Account page is updated only when the deprovisioning request is created. Entries remain in that section until they're processed.

Role mappings can provision roles to users automatically at termination. For example, a terminated worker could acquire the custom role Retiree at termination based on assignment status and person type values.

#### Reversal of Termination

Reversing a termination removes any roles that the user acquired automatically at termination. It also provisions roles to the user as follows:

- Any manually provisioned roles that were lost automatically at termination are reinstated.
- As the autoprovisioning process runs automatically when a termination is reversed, roles are provisioned automatically as specified by current role-provisioning rules.

You must reinstate manually any roles that you removed manually, if appropriate.

### Date-Effective Changes to Assignments

Automatic role provisioning and deprovisioning are based on current data. For a future-dated transaction, such as a future promotion, role provisioning occurs on the day the changes take effect. The **Send Pending LDAP Requests** process identifies future-dated transactions and manages role provisioning and deprovisioning at the appropriate time. These role-provisioning changes take effect on the system date. Therefore, a delay of up to 24 hours may occur before users in other time zones acquire their roles.

# FAQs for Role Management

#### What's the provisioning method?

The provisioning method identifies how the user acquired the role. This table describes its values.

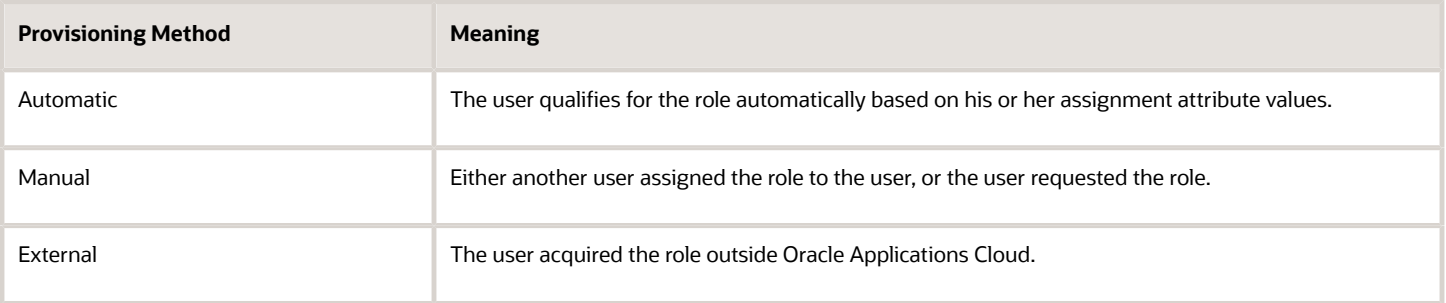

#### Why did some roles appear automatically?

In a role mapping:

- The conditions specified for the role match the user's assignment attributes, such as job.
- The role has the **Autoprovision** option selected.

#### Why can't I see the roles that I want to assign to a user?

You can see the roles that you want to assign, if the role satisfies all of the following conditions:

- A role mapping exists for the role. For more information on creating a role mapping, see the topic *[Create a Role](https://www.oracle.com/pls/topic/lookup?ctx=fa24c&id=s20044434) [Mapping](https://www.oracle.com/pls/topic/lookup?ctx=fa24c&id=s20044434)*.
- The Requestable option is selected for the role in the role mapping. For more information, see the topic *[How do](https://www.oracle.com/pls/topic/lookup?ctx=fa24c&id=s20029773) [I provision HCM data roles to users?](https://www.oracle.com/pls/topic/lookup?ctx=fa24c&id=s20029773)*.
- At least one of your assignments satisfies the role-mapping conditions.

#### Why can't I see the roles that I want to request for myself?

Before you can request a role:

- The role must appear in a role mapping where it's **Self-requestable**.
- At least one of your assignments must match all conditions, such as job and location, in the role mapping.

Typically, an application administrator or IT security manager creates and maintains role mappings.

#### What happens if I deprovision a role from a user?

The user loses the access to functions and data that the removed role was providing exclusively. The user becomes aware of the change when he or she next signs in.

If the user acquired the role automatically, then future updates to the user's assignments may mean that the user acquires the role again.

#### Why is the user losing roles automatically?

The user acquired these roles automatically based on his or her assignment information. Changes to the user's assignments mean that the user is no longer eligible for these roles. Therefore, the roles no longer appear.

If a deprovisioned role is one that you can provision manually to users, then you can reassign the role to the user, if appropriate.

#### What happens when I autoprovision roles for a user?

The role-provisioning process reviews the user's assignments against all current role mappings.

The user immediately:

- Acquires any role for which he or she qualifies but doesn't have
- Loses any role for which he or she no longer qualifies

You're recommended to autoprovision roles to individual users on the Manage User Account page when new or changed role mappings exist. Otherwise, no automatic updating of roles occurs until you next update the user's assignments.

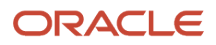

### What happens if I delegate a role?

The proxy user to whom you delegate the role can perform your tasks on your data. For example, you may be a line manager who manages the absence records of reports. If you delegate the line manager role, then the proxy user can

You don't lose the role while it's delegated.

### Can I delegate any role?

No. You can delegate any role that you either have currently or can provision to other users. Also, delegation must be allowed for the role. Not all roles are enabled for delegation.

### What happens if I delegate approvals?

Approval notifications for tasks in the selected category go automatically to the selected worker during the specified period. That worker approves transactions, for example, in your place. You don't receive approval notifications for the task category while approvals are delegated.

You may want to delegate approvals if you're also delegating a role in which you approve transactions. However, you can delegate roles and approvals independently of each other.

You now have an option to restrict or allow the person who is being delegated to, to approve their own transactions. You can enable this feature by selecting the checkbox **Allow this user to approve their own transaction** on the **Approval Delegations** page.

#### What's a delegated role?

A job, abstract, or data role that a user, known as the delegator, assigns to another user, known as the proxy user.

You can delegate a role either for a specified period, such as a planned absence, or indefinitely.

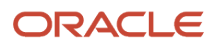

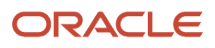

# **3 Departments, Divisions, Organizations, Locations, and Worker Unions**

# Overview of Workforce Structures

You can review and revise the initial setup if there are changes in your enterprise structure. As a part of this activity, you can add or revise workforce structures. For example, you may add new departments, create jobs, or revise rates for grades.

You add and edit workforce structures using the Workforce Structures work area.

- <span id="page-20-0"></span>• Departments
- Divisions
- Disability organizations
- Organization trees
- Department trees
- Position trees
- Locations
- Jobs
- Positions
- Grades
- Grade rates
- <span id="page-20-1"></span>• Grade ladders

Although you create payroll statutory units, legal employers, and tax reporting units from the Manage Legal Entity task in the Setup and Maintenance work area, you can revise them using the Manage Legal Entity HCM Information task in the Workforce Structures work area.

# Departments, Divisions, and Organizations

## Guidelines for Using Single or Multiple Classifications for an **Organization**

Organization classifications define the purpose of the organization, whether it's a department, a division, or a legal entity. In some enterprises, organization classifications overlap, which means that the same organization can be assigned multiple classifications.

For example, one organization within an enterprise might be both a project organization and a department. The classifications of organizations vary according to business objectives, legal structure, industry, company culture, size

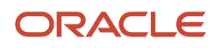

and type of growth. You can create organizations in Oracle Fusion with one or more classifications to reflect your enterprise structure.

### Defining an Organization with One Classification

Define each organization in your enterprise as a separate organization with a single classification to reflect your enterprise structure and provide flexibility for expansion. The advantage of setting up separate organizations is the ability to add further organizations to expand the enterprise easily. For example, if your enterprise acquires another company which has a different line of business in a country in which you employ people, you can create a division, a legal entity, and additional departments. Classify the new legal entity as a legal employer and payroll statutory unit for the company's payroll tax and social insurance.

#### Defining an Organization with Multiple Classifications

Define an organization with multiple classifications if the organization has multiple purposes. For example, use an organization within the sales applications as a department that employs salespeople and classify it as a department and a sales organization. Or, if your enterprise operates and employs people in multiple business verticals, create a division for each such business using the Manage Divisions task. Then use the Manage Departments task to classify the division as a department.

#### *Related Topics*

• [Model Your Financial Reporting Structure](https://www.oracle.com/pls/topic/lookup?ctx=fa24c&id=s20028047)

# How You Configure Your Enterprise Structure After an Acquisition

The InFusion Corporation is a global company with organizations in the United States (US), the United Kingdom (UK), France, China, Saudi Arabia, and the United Arab Emirates (UAE).

Its main area of business is in the high tech industry, but it recently acquired a financial services business, based in Germany. InFusion wants to retain the financial services company as a separate business with all the costs and reporting managed by the Financial Services division.

You need to set up organizations to reflect the newly acquired company and its organizations.

The following figure illustrates how to set up the new division for Germany, and how the new division fits into the

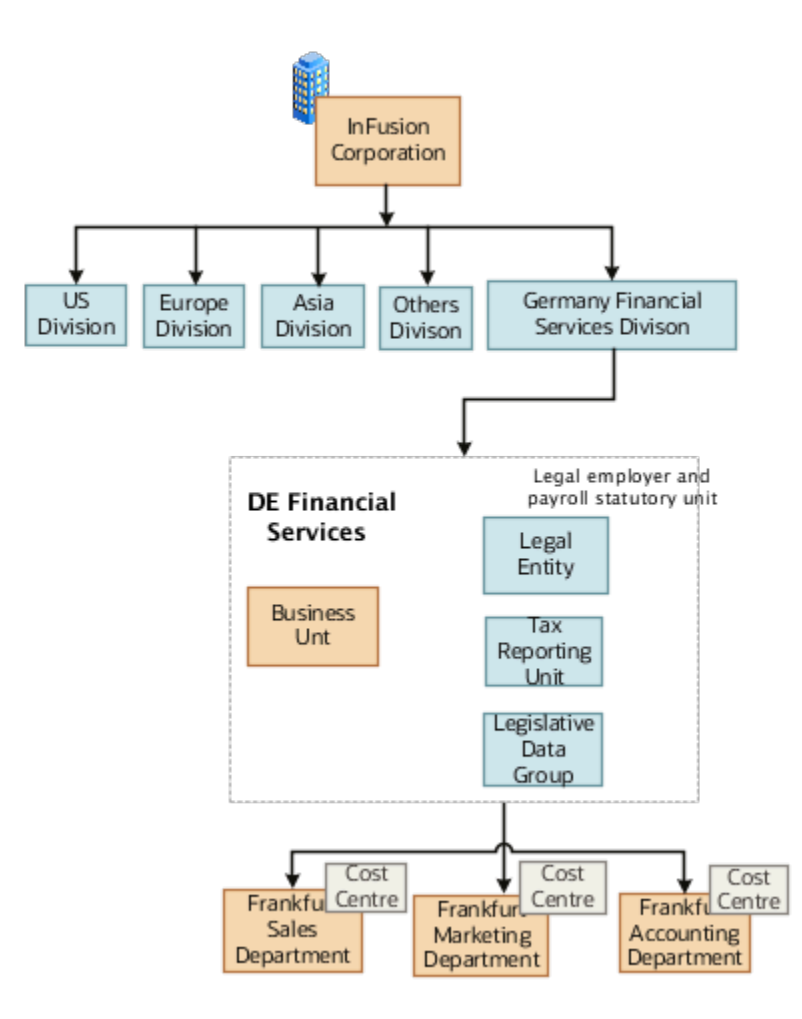

#### enterprise.

The following table summarizes the key decisions for setting up the new division:

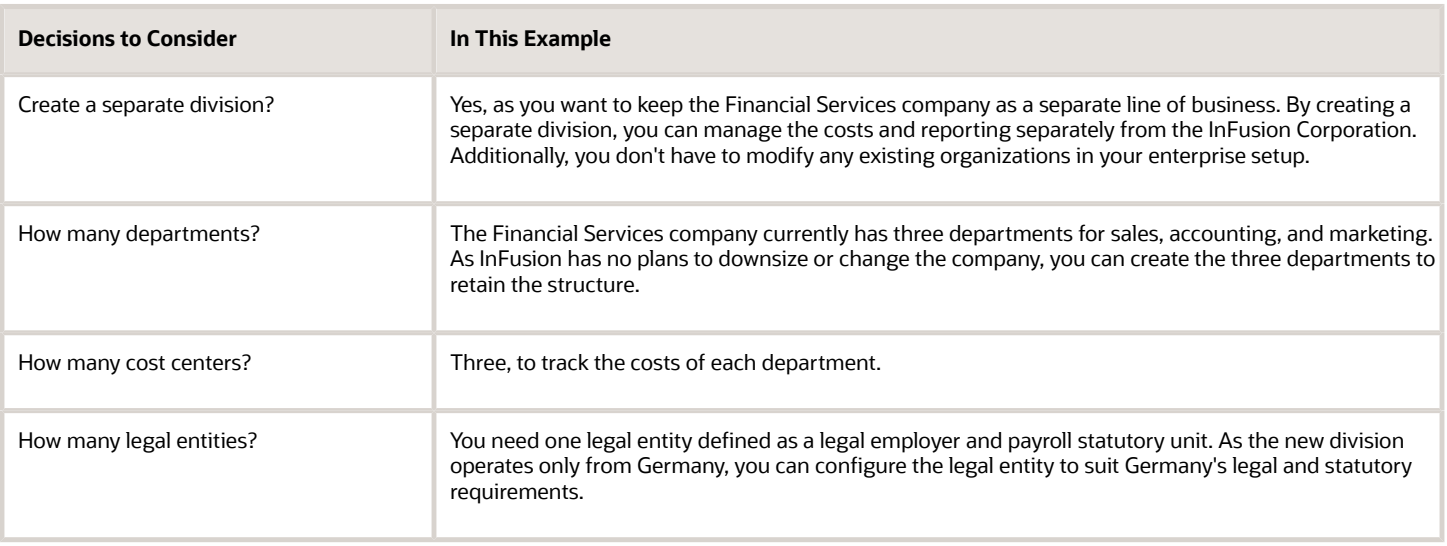

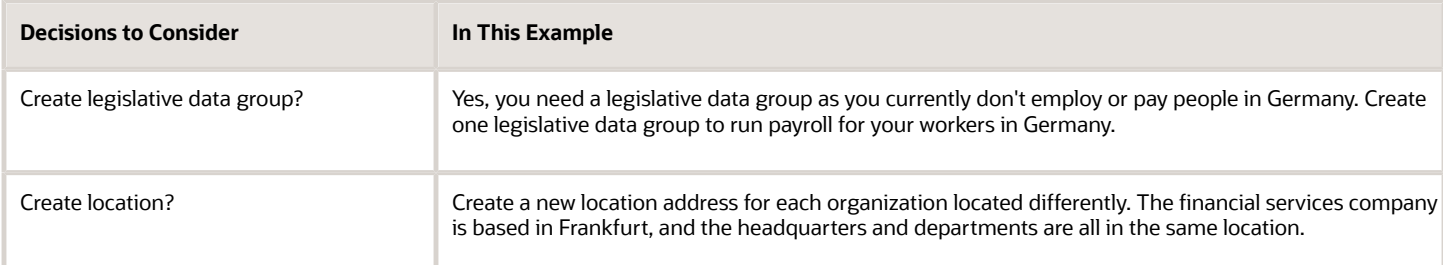

You can use the following tasks to set up the enterprise structures that you need to include in the new Financial Services company:

- Creating a Location
- Creating a Division
- Creating Departments
- Creating a Legislative Data Group
- Creating Legal Entities
- Defining Legal Employer and Payroll Statutory Unit Information

#### Creating a Location

- **1.** In the **Workforce Structures** work area, click the **Manage Locations** tab to open the **Manage Locations** page.
- **2.** On the **Manage Locations** page, click **Create**, and complete the fields shown in the following table. Use the default values except where indicated.

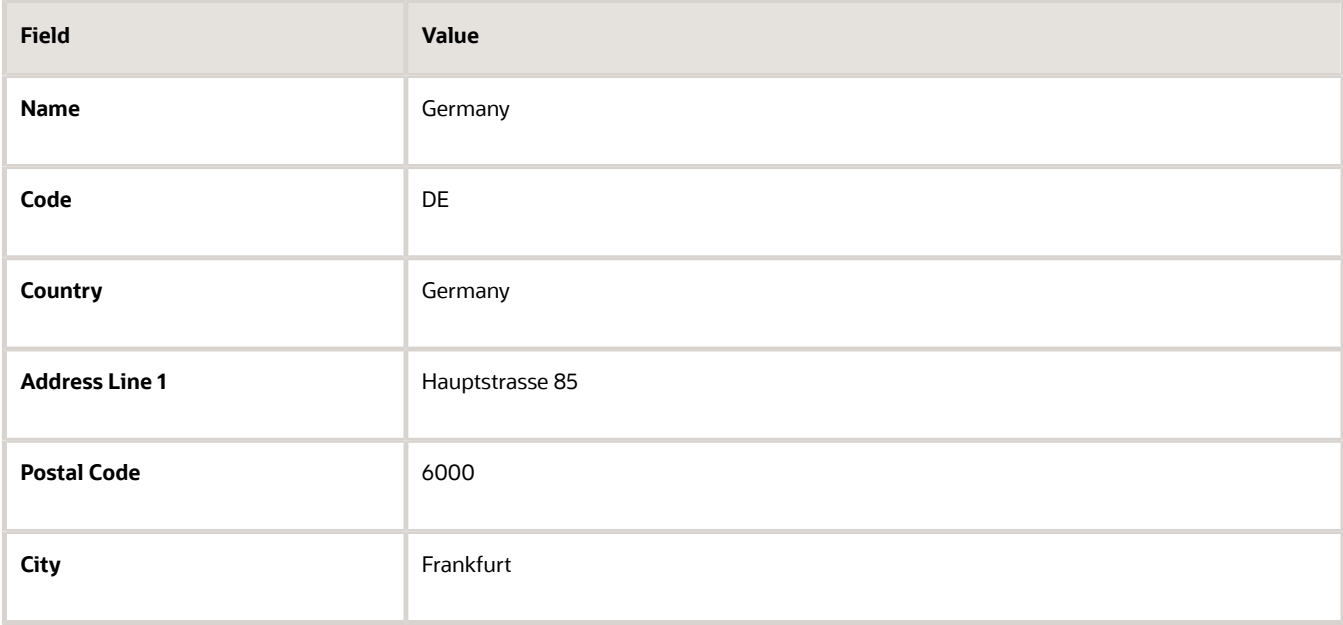

#### **3.** Click **Submit**.

#### Creating a Division

- **1.** In the **Workforce Structures** work area, click **Manage Divisions** to open the **Manage Divisions** page.
- **2.** On the **Manage Divisions** page, click **Create**.
- **3.** On the **Create Division: Division Description** page, select the **Create New** option to create a division with a single classification.
- **4.** In the **Division Description** region, complete the fields shown in the following table. Use the default values except where indicated.

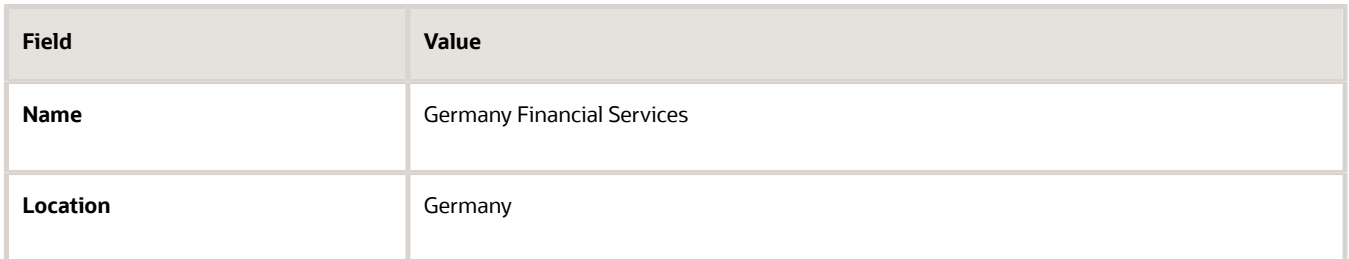

- **5.** Click **Next**.
- **6.** On the **Create Division: Division Details** page, complete the fields shown in the following table. Use the default values except where indicated.
- **7.** Click **Next**.
- **8.** On the **Create Division: Review** page, review the division details, and click **Submit**.
- **9.** Click **Yes**.
- **10.** Click **OK**.

#### Creating Departments

- **1.** In the **Workforce Structures** work area, click the **Manage Departments** tab to open the **Manage Department** page.
- **2.** On the **Manage Departments** page, click **Create**.
- **3.** On the **Create Department: Description** page, select the **Create New** option to create a department with a single classification.
- **4.** Enter the details of the accounting department by completing the fields shown in the following table. Use the default values except where indicated.

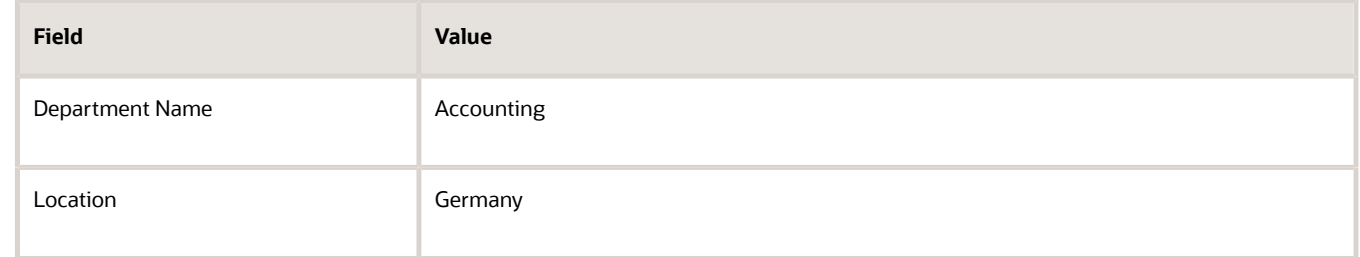

- **5.** Click **Next**.
- **6.** Associate a cost center in the **Create Department: Department Details** page.
- **7.** Click **Next**.
- **8.** On the **Create Department: Review** page, review the details of the department, and click **Submit**.
- **9.** Repeat steps 2 through 8 to create the sales and marketing departments.

#### Creating a Legislative Data Group

- **1.** In the **Setup and Maintenance** work area, locate the **Manage Legislative Data Groups** task. Click **Go to Task** to open the **Manage Legislative Data Group** page.
- **2.** On the **Manage Legislative Data Groups** page, click **Create**.
- **3.** On the **Create Legislative Data Groups** page, complete the fields shown in the following table. Use default values except where indicated.

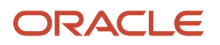

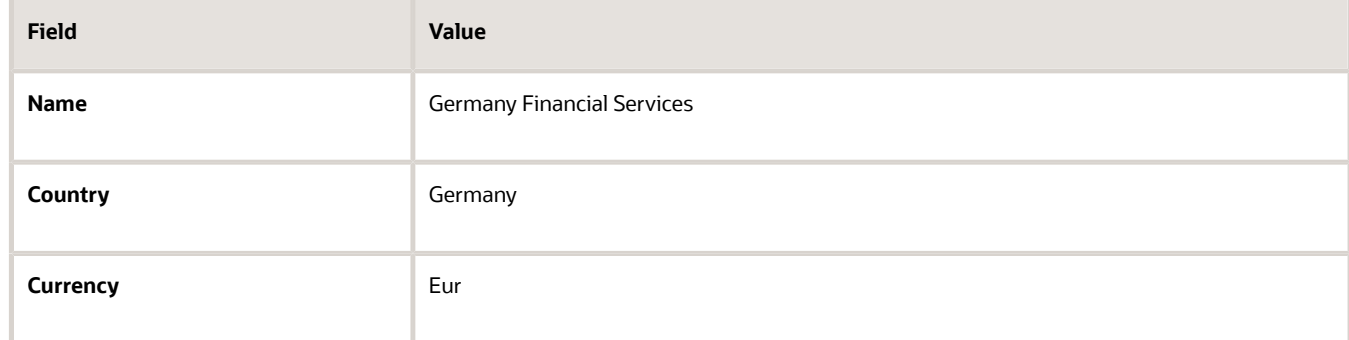

**4.** Click **Submit**.

#### Creating Legal Entities

- **1.** In the **Setup and Maintenance** work area, locate the **Manage Legal Entity** task. Click **Go to Task** to open the **Manage Legal Entity** page.
- **2.** On the **Manage Legal Entity** page, click **Create**.
- **3.** On the page, complete the fields shown in the following table. Use default values except where indicated.

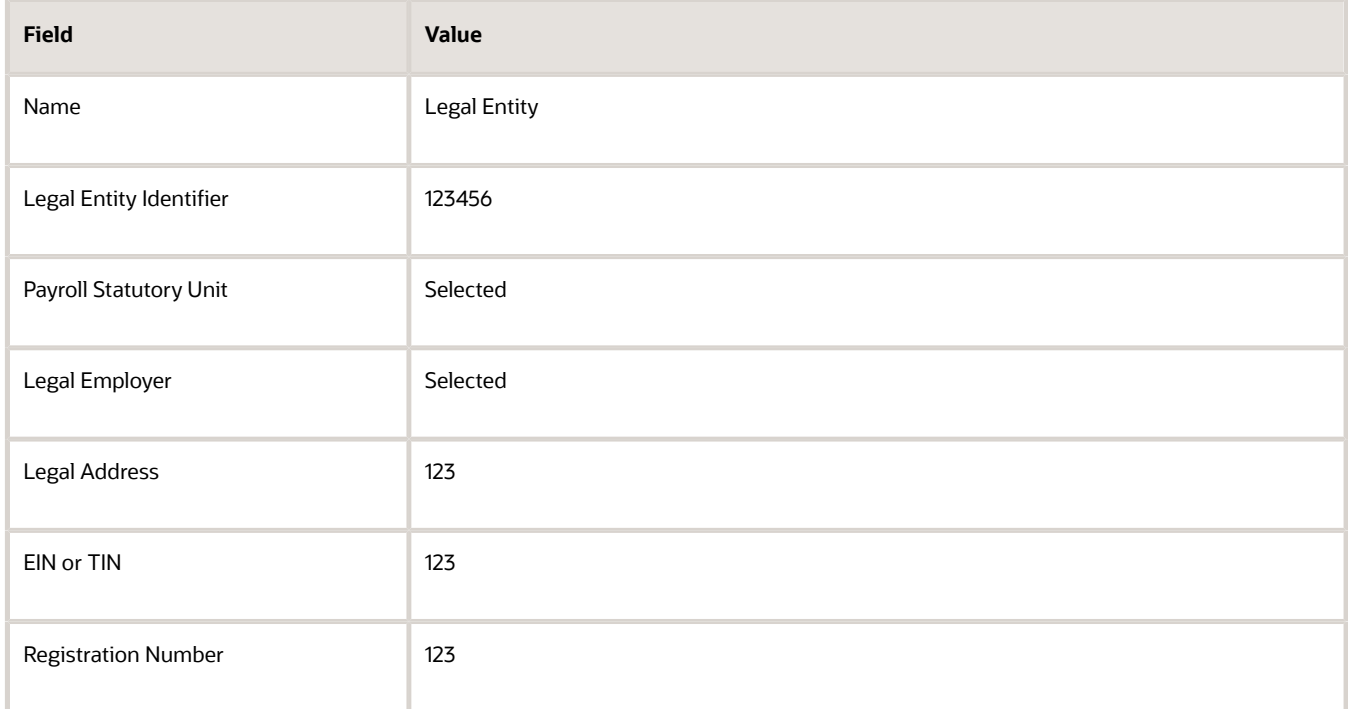

**4.** Click **Save and Close**.

### Defining Legal Employer and Payroll Statutory Unit Information

- **1.** In the **Setup and Maintenance** work area, locate the **Manage Legal Entity HCM Information** task. Click **Go to Task** to open the **Manage Legal Entity** page.
- **2.** Search for the new legal entity that you created in the "Creating Legal Entities" task.
- **3.** Enter the payroll statutory unit and legal employer details.
- **4.** Associate the legislative data group with the payroll statutory unit.

**5.** Click **Save**.

### **Divisions**

Managing multiple businesses requires that you segregate them by their strategic objectives and measure their results.

Responsibility to reach objectives can be delegated along the management structure. Although related to your legal structure, the business organizational hierarchies don't reflect directly the legal structure of the enterprise. The management entities and structure can include:

- Divisions and subdivisions
- Lines of business
- Other strategic business units
- Their own revenue and cost centers

These organizations can be included in many alternative hierarchies and used for reporting, as long as they have representation in the chart of accounts.

#### **Divisions**

A division refers to a business-oriented subdivision within an enterprise, in which each division organizes itself differently to deliver products and services or address different markets. A division can operate in one or more countries, and can be many companies or parts of different companies that are represented by business units.

A division is a profit center or grouping of profit and cost centers, where the division manager is responsible for achieving business goals including profits. A division can be responsible for a share of the company's existing product lines or for a separate business. Managers of divisions may also have return on investment goals requiring tracking of the assets and liabilities of the division. The division manager generally reports to a corporate executive.

By definition a division can be represented in the chart of accounts. Companies can use product lines, brands, or geographies as their divisions: their choice represents the primary organizing principle of the enterprise.

Historically, divisions were implemented as a node in a hierarchy of segment values. For example, Oracle E-Business Suite has only one balancing segment, and often the division and legal entity are combined into a single segment where each value stands for both division and legal entity.

### Use of Divisions in Oracle Fusion Cloud Human Capital Management (HCM)

Divisions are used in HCM to define the management organization hierarchy, using the generic organization hierarchy. This hierarchy can be used to create organization-based security profiles.

# Example of Adding a New Division After Acquiring a Company

This example describes how you can restructure your enterprise after acquiring a new division.

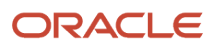

### Scenario

You are part of a senior management team at InFusion Corporation. InFusion is a global company with organizations in the following countries:

- United States (US)
- United Kingdom (UK)
- France
- China
- Saudi Arabia
- United Arab Emirates (UAE)

The company's main area of business is in the high tech industry, and it recently acquired a new company. You must analyze the company's current enterprise structure and determine the new organizations to create in the new company.

### Details of the Acquired Company

The acquired company is a Financial Services business based in Germany. The Financial Services business differs significantly from the high tech business. Therefore, you want to keep the Financial Services company as a separate business with all the costs and reporting managed by the Financial Services division.

The following table summarizes the key decisions that you must consider when determining what new organizations to set up and how to structure the enterprise.

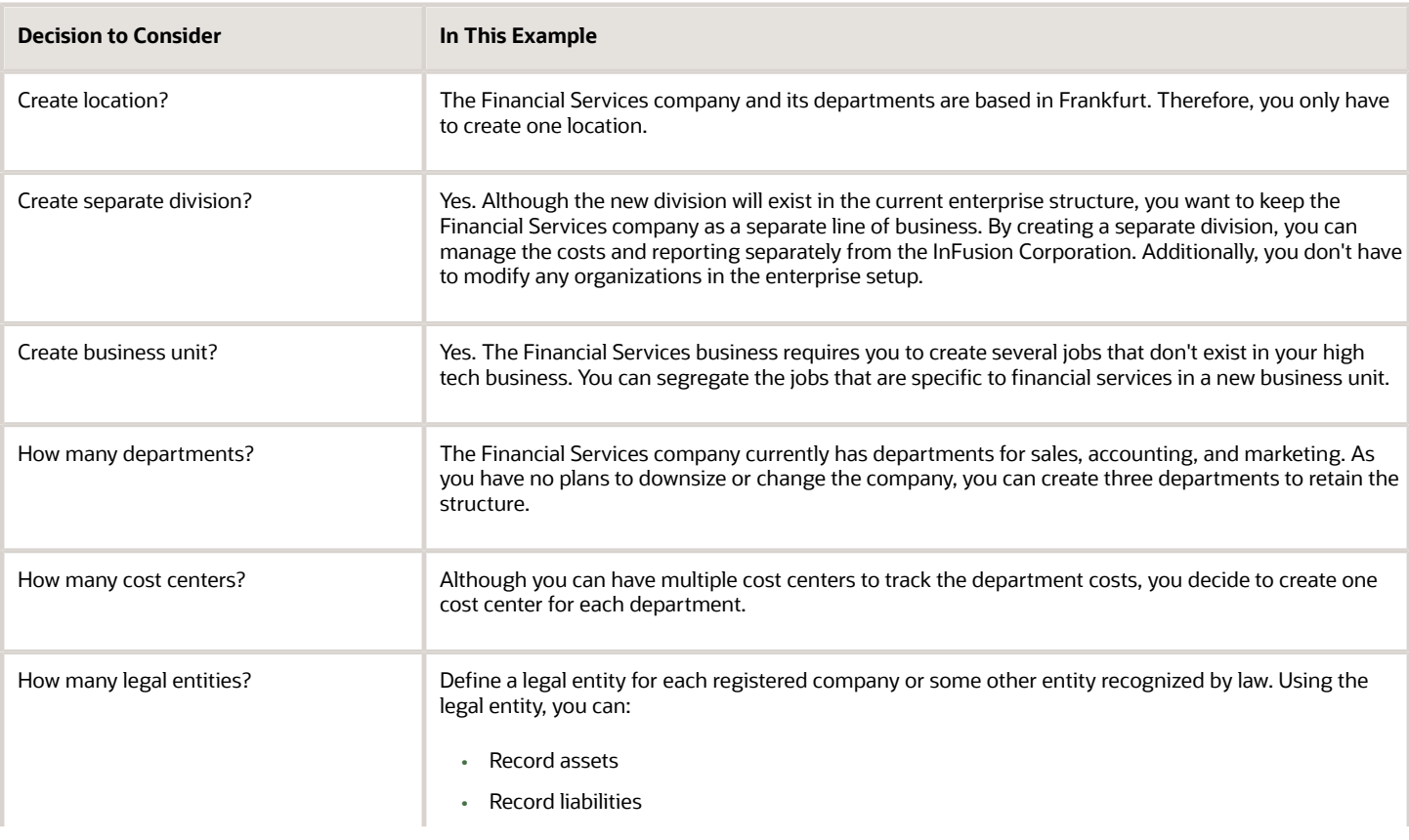

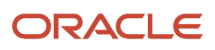

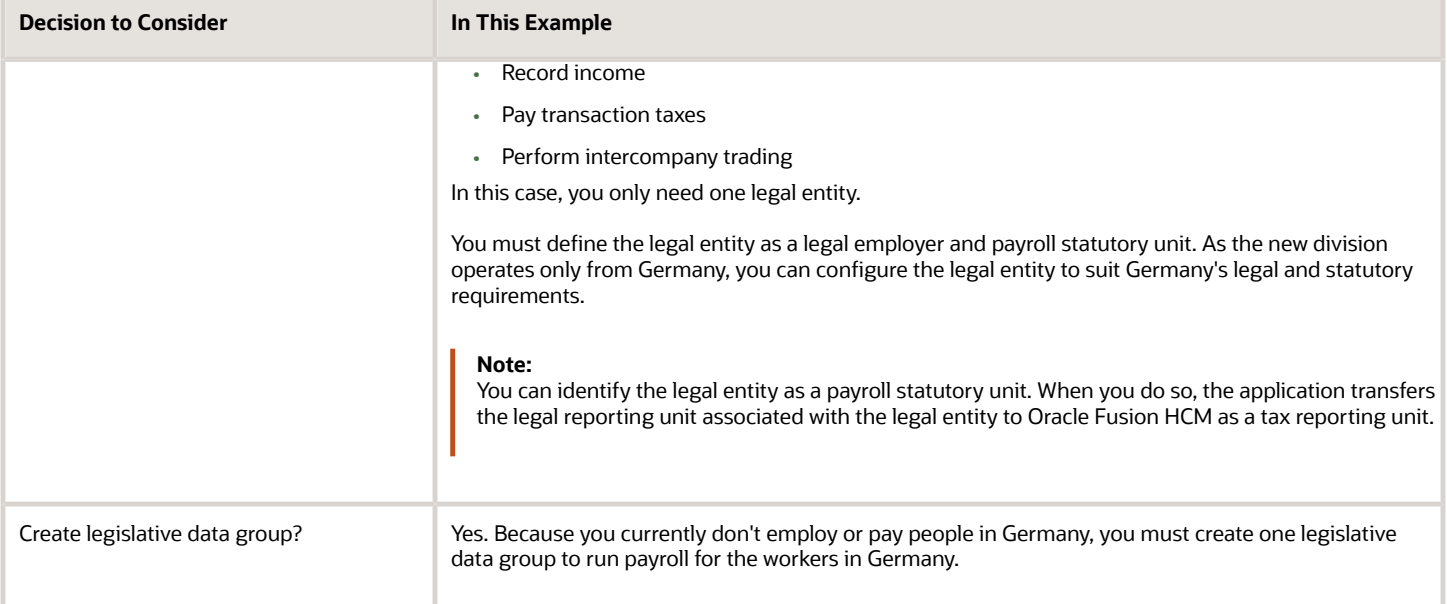

### Resulting InFusion Enterprise Structure

Based on the analysis, you must create the following:

- One new division
- One new location
- Three new departments
- Three new cost centers
- One new legal entity
- One new legislative data group

The following figure illustrates the structure of InFusion Corporation after adding the new division and the other

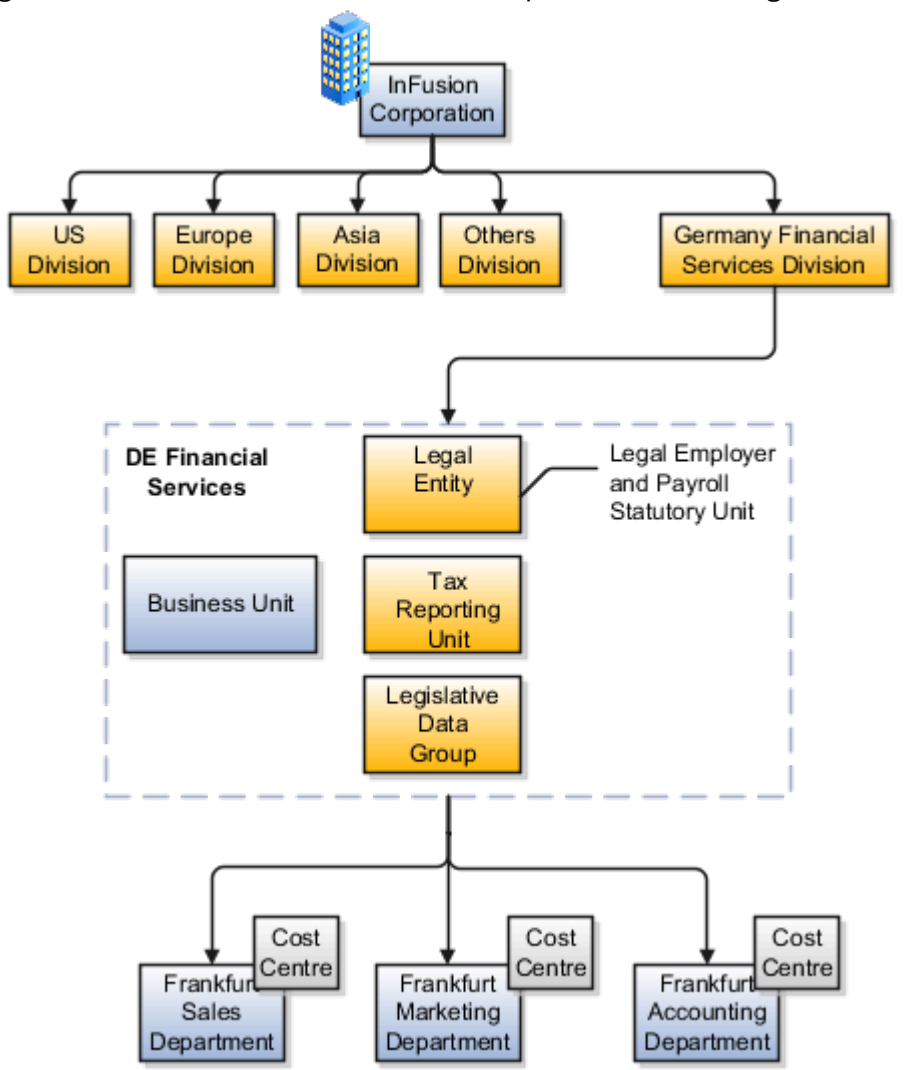

organizations.

### **Departments**

A department is an organization to which you assign workers. It is an organization with one or more operational objectives or responsibilities that exist independently of its manager.

You track the department's financial performance through one or more cost centers. For example, sales, research and development, and human resources. You can report and keep track of headcount by creating a department hierarchy using Oracle Fusion Trees.

Departments and cost centers example:

#### This figure illustrates how departments belong to legal entities within the enterprise structure.

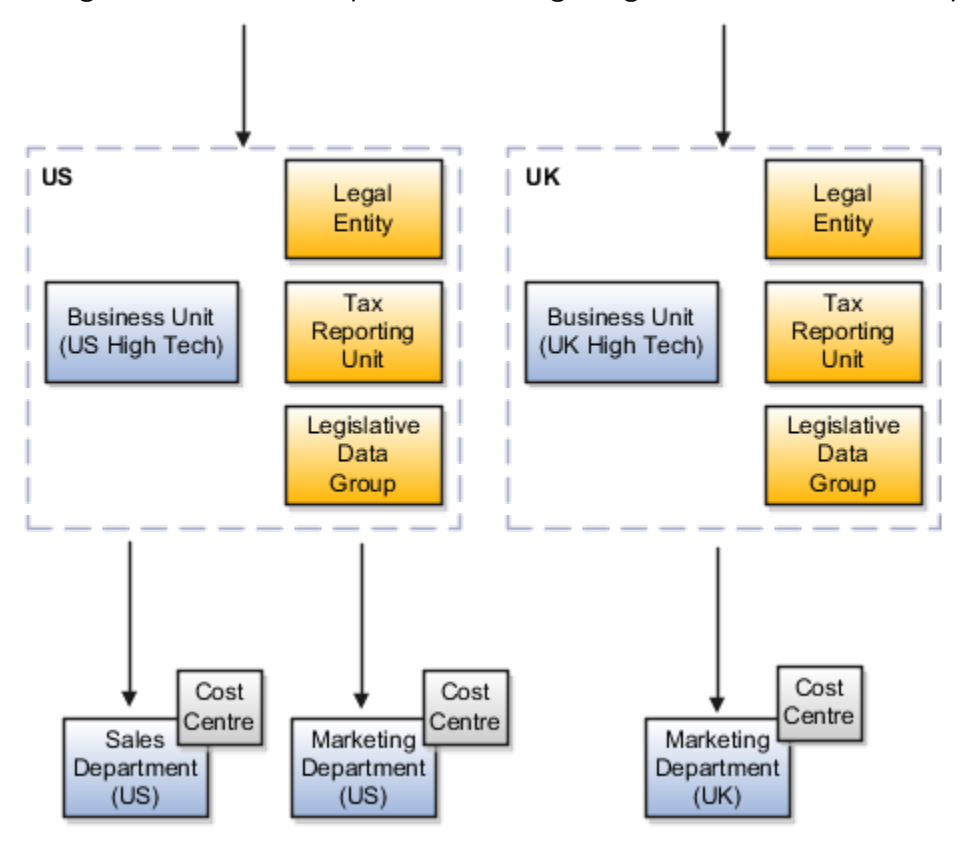

#### Departments and Cost Centers

A cost center represents the smallest segment of an organization for which you allocate and report on costs. The manager of a department is typically responsible for cost control by meeting a budget and may be responsible for the assets used by the department. You can track the financial performance of a department through one or more cost centers.

#### Uploading Departments Using a Spreadsheet

If you have a list of departments already defined for your enterprise, you can upload them from a spreadsheet. To use this option, you first download a spreadsheet template, add your department information to the spreadsheet, and then upload directly to your enterprise configuration. You can upload the spreadsheet multiple times to accommodate revisions.

#### *Related Topics*

• [Upload Workforce Structures Using a Spreadsheet](#page-107-2)

# How You Create a Chart of Account to Create a Department

In this example you can see how to create a chart of account for HCM implementations. You must set up a minimal chart of account to associate a company and cost center with departments.

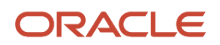

This topic describes a simple scenario primarily intended for use within HCM. For more detailed information on setting up a chart of account, refer to the Financials product documentation.

Vision Corporation US is a US-based legal entity with cost centers in Arizona and California. In this example, we will create a Arizona cost center and associate it with the Sales Department.

The following table summarizes key decisions that you must consider when creating a chart of .

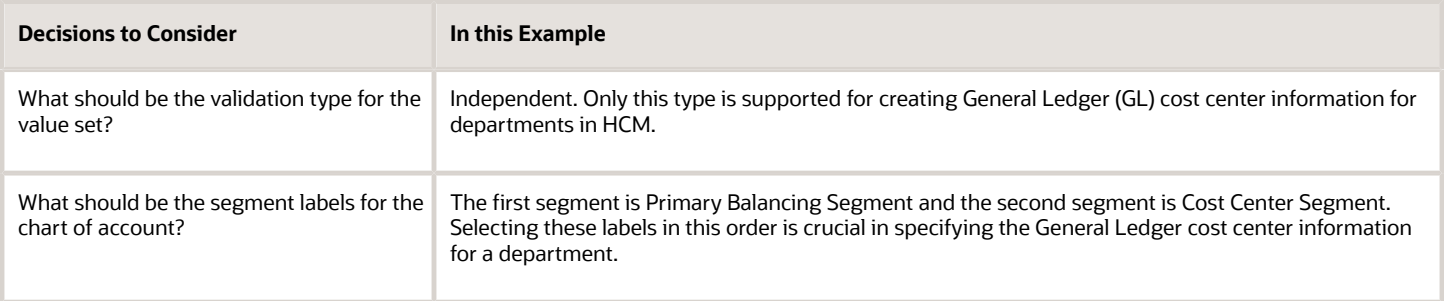

### Summary of Tasks

In the Setup and Maintenance work area, create a chart of account and cost center value sets to create a chart of account structure and instance, and then associate it with the department.

- **1.** Create the chart of account value set for the Vision Corporation US enterprise.
- **2.** Specify Arizona and California as the values for the chart of account value set
- **3.** Create the cost center value set for the Vision Corporation US enterprise.
- **4.** Specify Arizona and California as the values for the cost center value set.
- **5.** Create the chart of account structure by associating it with the chart of account and cost center value sets you created earlier.
- **6.** Create the chart of account structure instance by associating it with the structure.
- **7.** Specify the General Ledger cost center information by associating it with the chart of account and the cost center you created earlier, for creating the sales department.

#### Create a Chart of Account Value Set

- **1.** In the Setup and Maintenance work area, go to the following:.
	- Offering: Workforce Deployment
	- Functional Area: Financial Reporting Structures
	- Task: Manage Chart of Accounts Value Sets
- **2.** Click **Create**.
- **3.** Complete the fields as shown in this table.

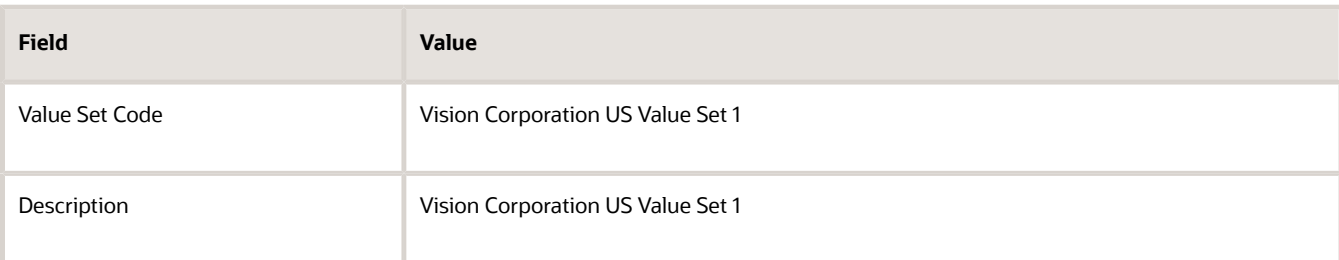

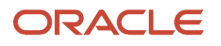

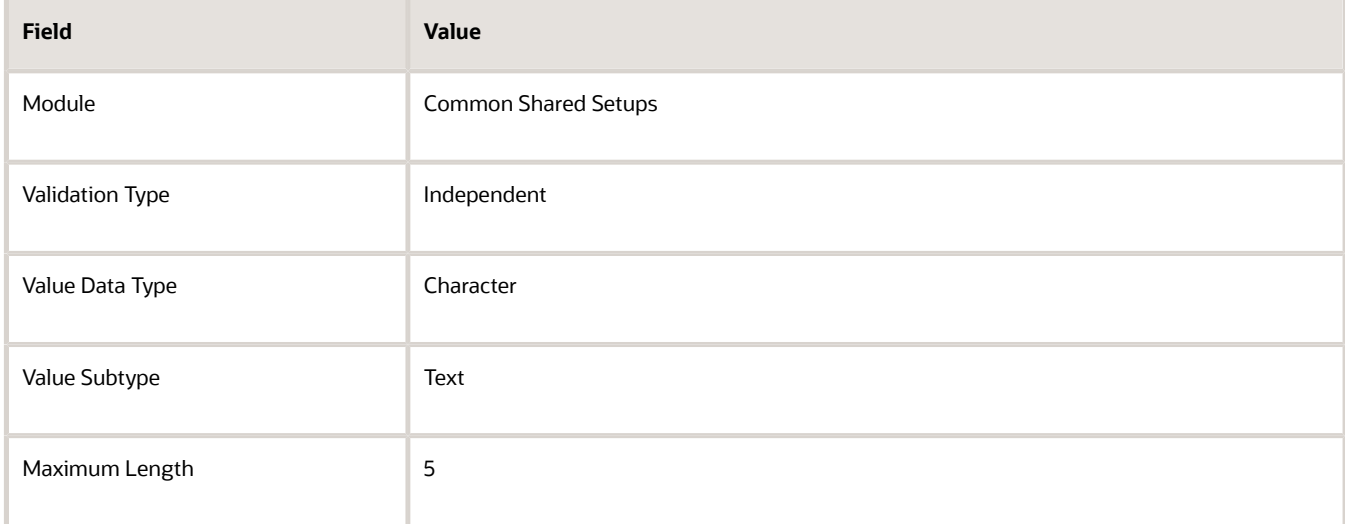

#### **4.** Click **Save and Close**.

#### Specify Values for the Chart of Account Value Set

- **1.** On the Manage Chart of Accounts Value Sets page, search and select Vision Corporation US Value Set 1 from the search results.
- **2.** Click **Manage Values**.
- **3.** Click Create.
- **4.** Complete the fields as shown in this table.

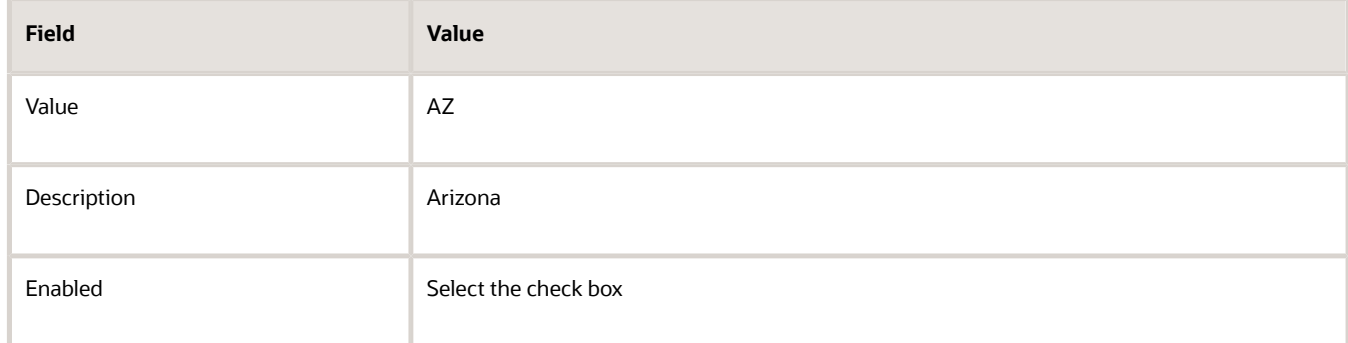

#### **5.** Click **Save and Close**.

**6.** Create additional values for the Vision Corporation US Value Set 1 as shown in this table.

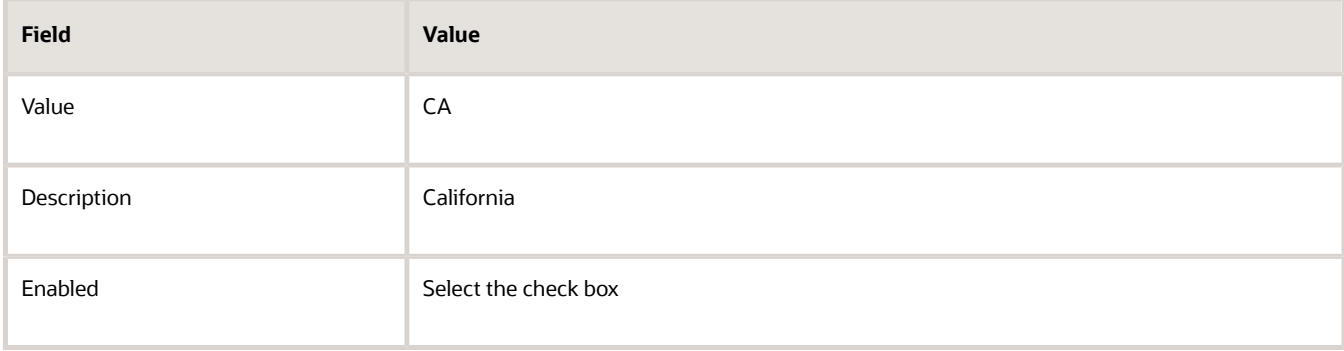

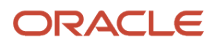

#### **7.** On the Manage Values page, click **Save and Close**.

#### Create a Cost Center Value Set

- **1.** In the Setup and Maintenance work area, go to the following:
	- Offering: Workforce Deployment
	- Functional Area: Financial Reporting Structures
	- Task: Manage Chart of Accounts Value Sets
- **2.** Click **Create**.
- **3.** Complete the fields as shown in this table.

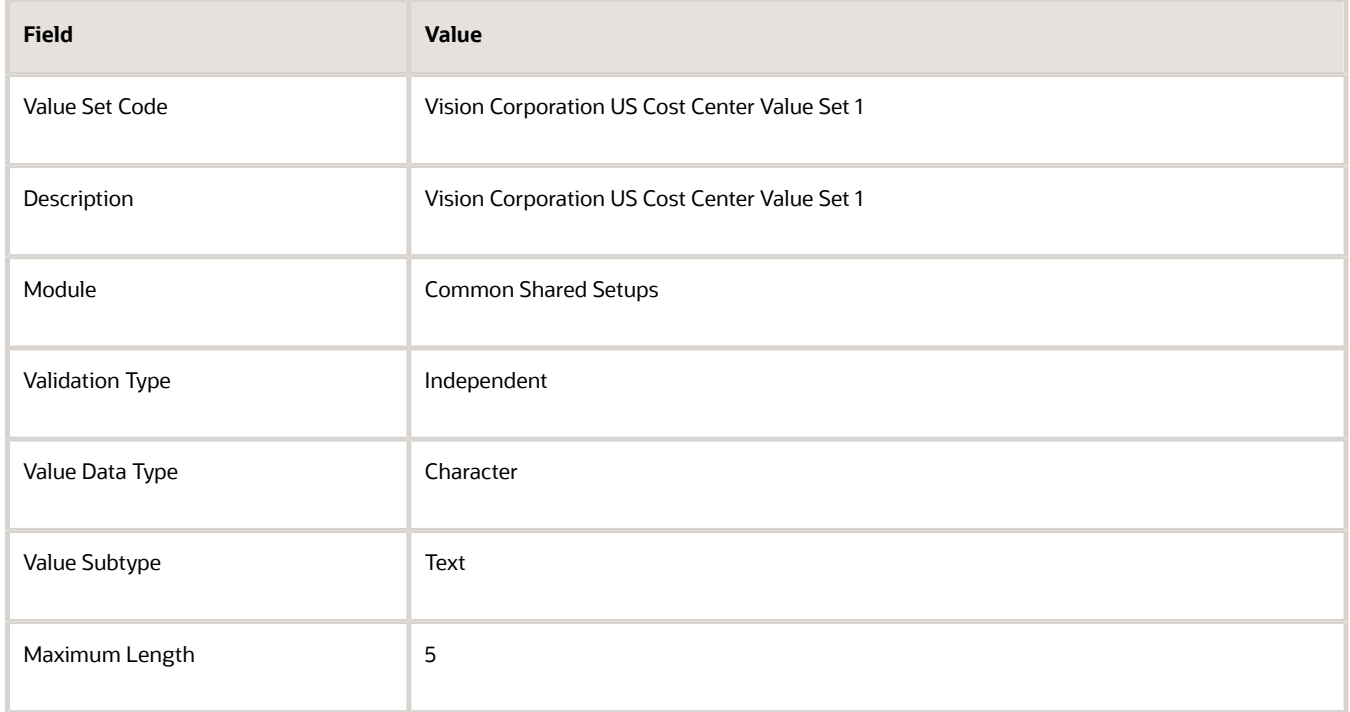

#### **4.** Click **Save and Close**.

#### Create a Chart of Account Structure

- **1.** In the Setup and Maintenance work area, go to the following:.
	- Offering: Workforce Deployment
	- Functional Area: Financial Reporting Structures
	- Task: Manage Chart of Accounts Structures
- **2.** Search and select the **GL#** key flexfield code.
- **3.** Click **Manage Structures**.
- **4.** Click **Create**.

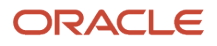

#### **5.** Complete the fields as shown in this table.

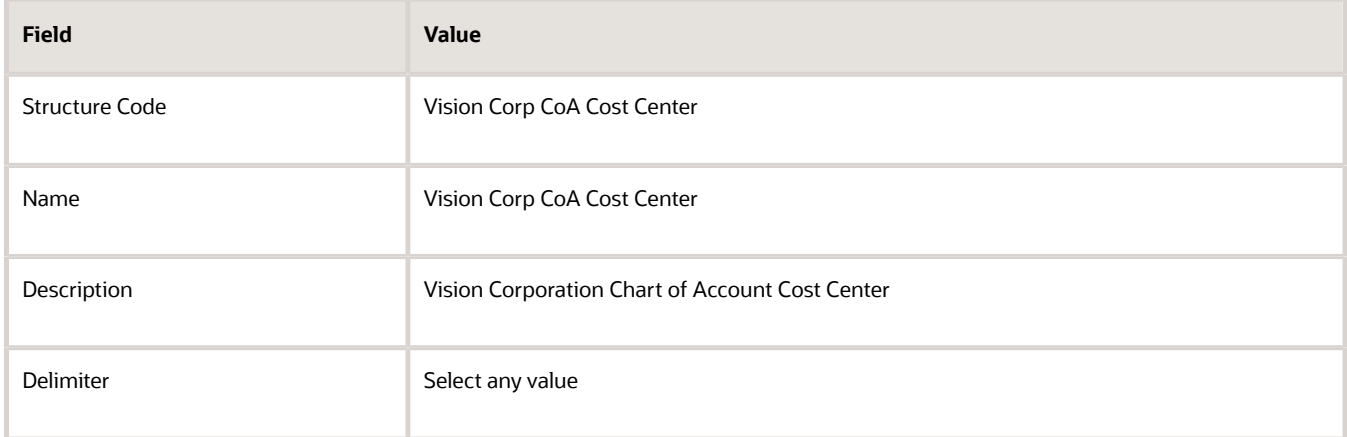

#### **6.** Click **Save**.

- **7.** In the Segments section, click **Create**.
- **8.** Complete the fields as shown in this table.

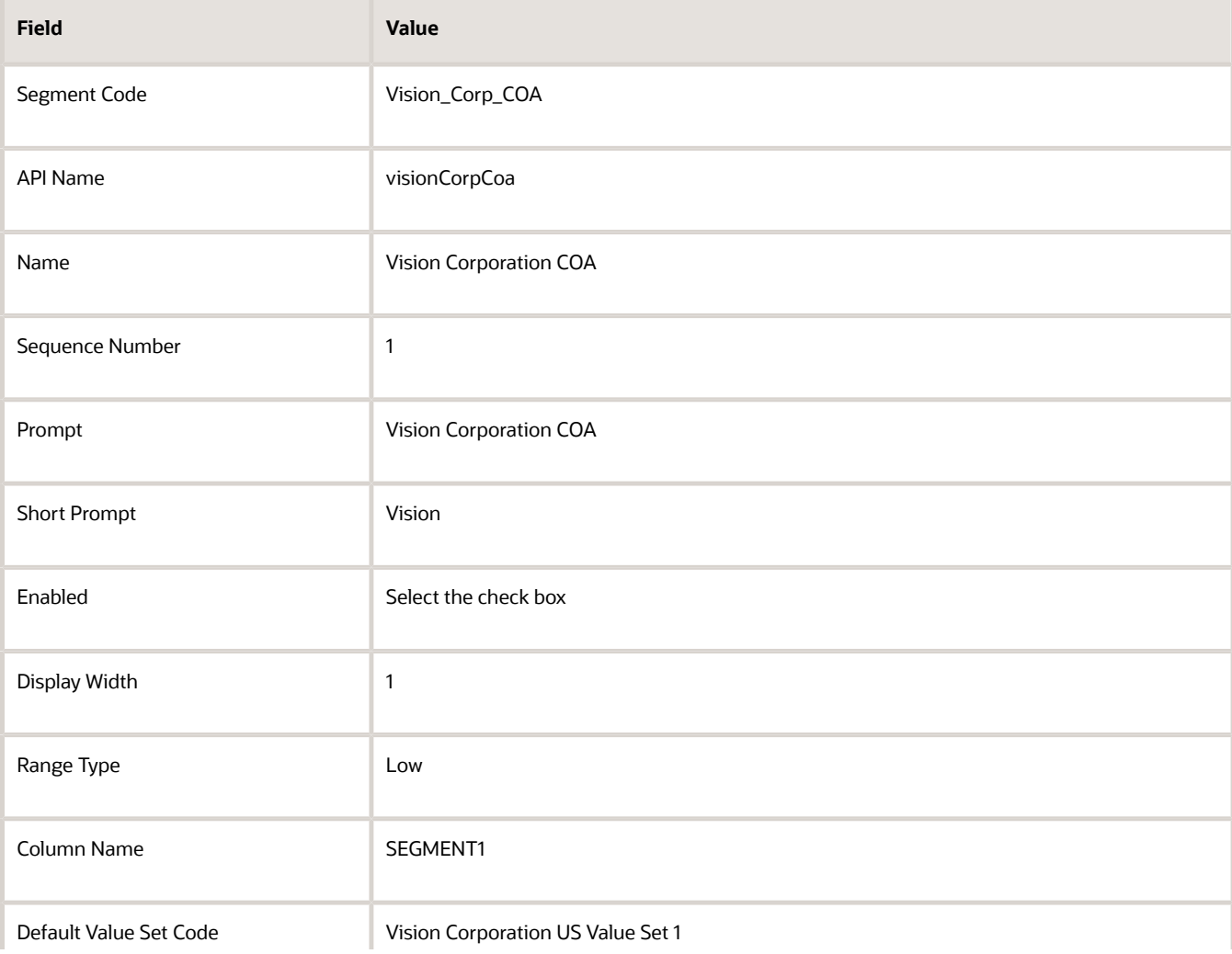

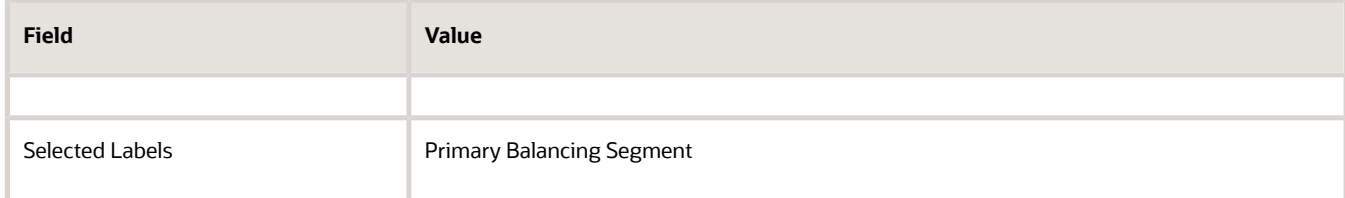

#### **9.** Click **Save and Close**.

#### **10.** Create another segment with the following values

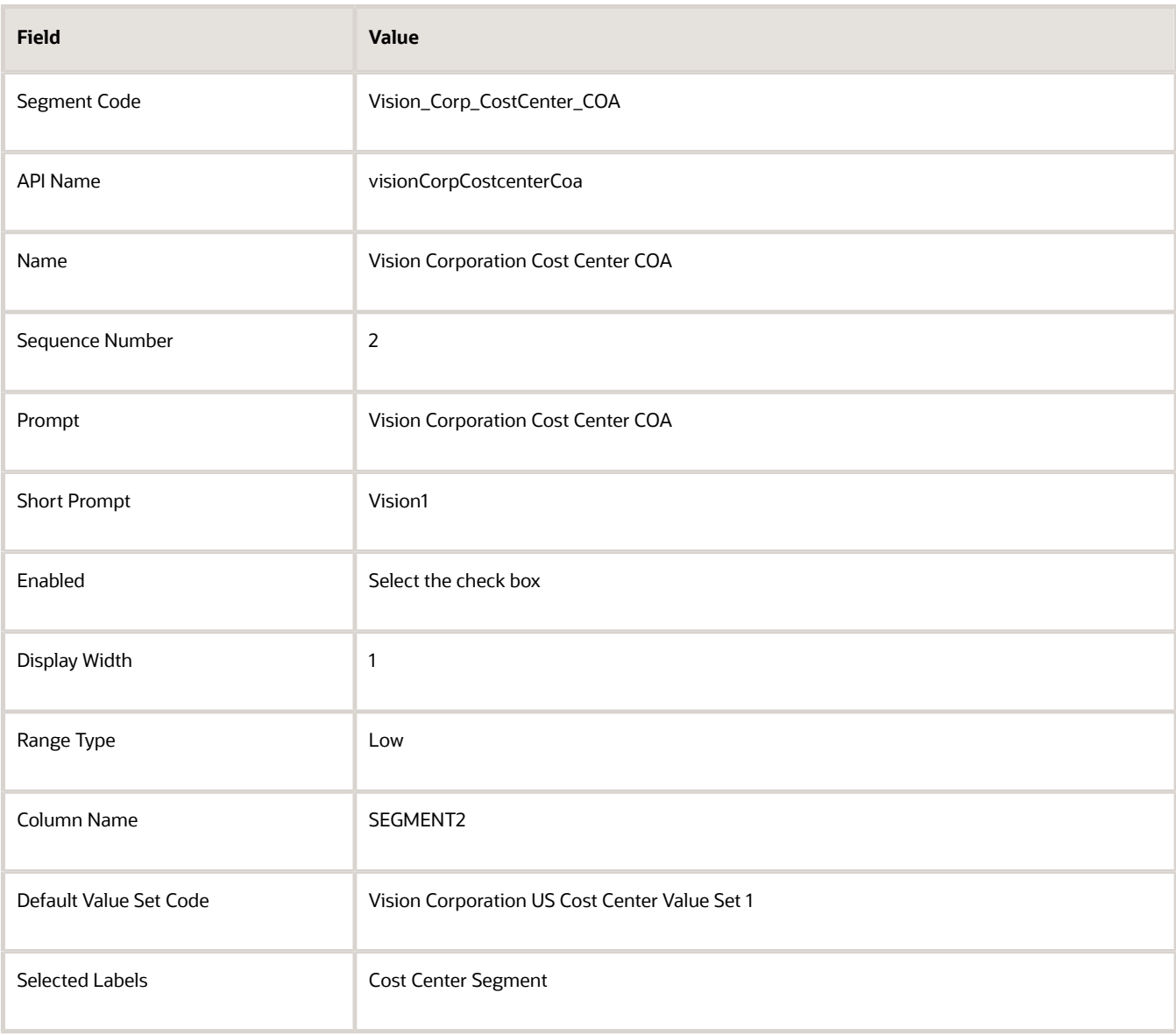

#### **11.** Click **Save and Close**.

**12.** On the Create Key Flexfield Structure page, click **Save and Close**.

#### Create a Chart of Accounts Structure Instance

**1.** In the Setup and Maintenance work area, go to the following:
- Offering: Workforce Deployment
- Functional Area: Financial Reporting Structures
- Task: Manage Chart of Accounts Structure Instances
- **2.** Search and select the **GL#** key flexfield code.
- **3.** Click **Manage Structure Instances**.
- **4.** Click **Create**.
- **5.** Complete the fields as shown in this table.

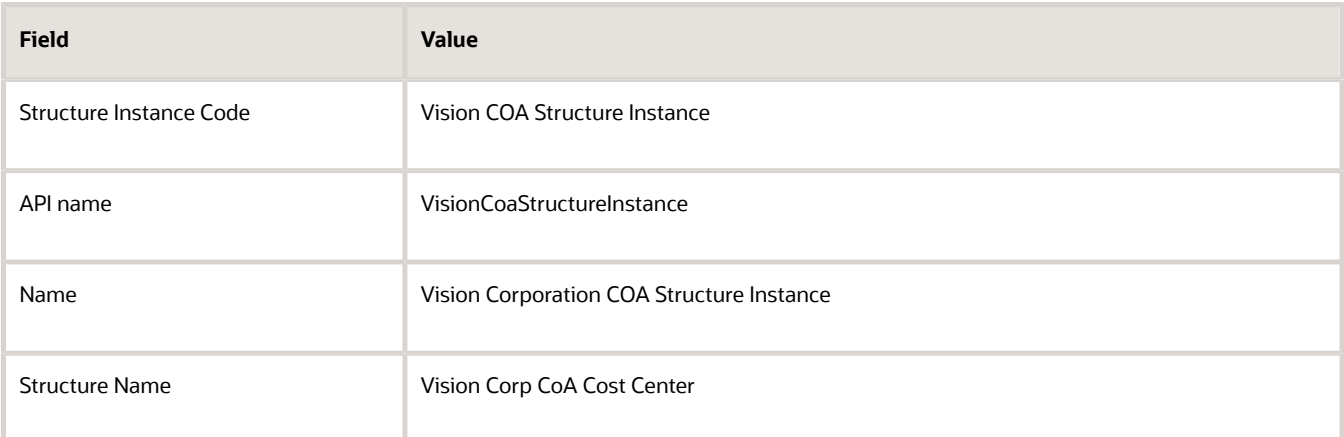

**6.** Click **Save and Close**.

#### Specify the General Ledger Cost Center Information for Creating a Department

- **1.** In the Workforce Structures work area, click the **Manage Departments** tab.
- **2.** Click **Create**.
- **3.** Select the **Create new** option.
- **4.** Enter **Sales Department** in the Name field.
- **5.** Click **Next**.
- **6.** In the GL Cost Center Information section, complete the fields as shown in this table.

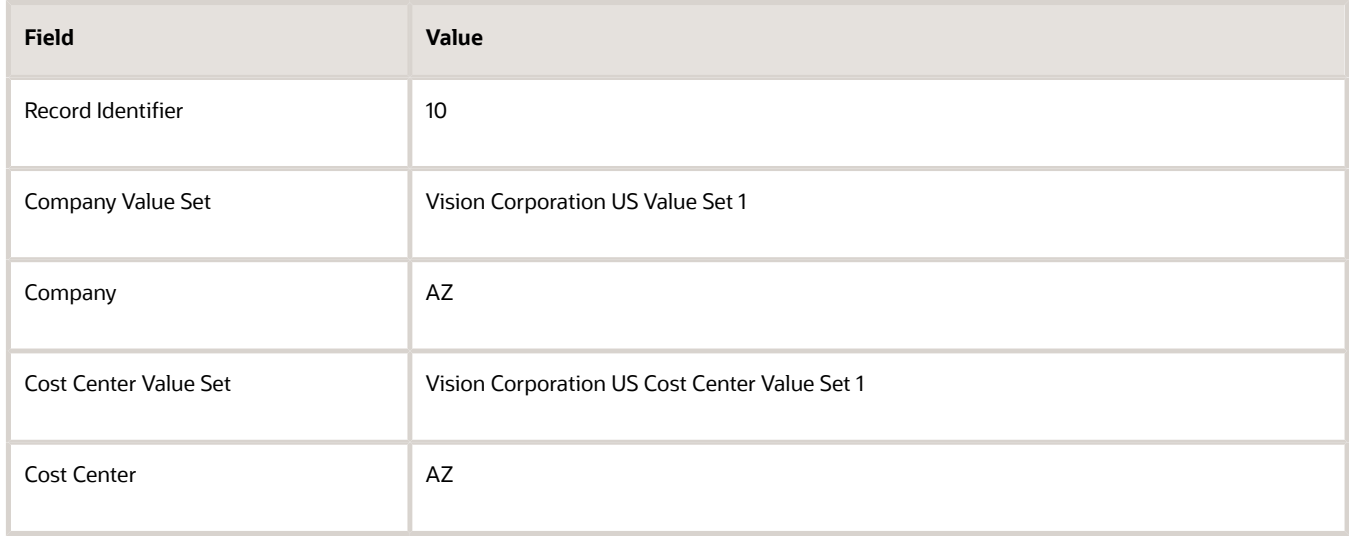

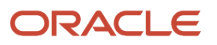

- **7.** Click **Next** to review the specified information.
- **8.** Click **Submit**.

## Cost Centers and Departments

The two important components to be considered in designing your enterprise structure are cost centers and departments.

A cost center represents the smallest segment of an organization for which you collect and report costs. A department is an organization with one or more operational objectives or responsibilities that exist independently of its manager and has one or more workers assigned to it.

### Cost Centers

A cost center represents the destination or function of an expense rather than the nature of the expense which is represented by the natural account. For example, a sales cost center indicates that the expense goes to the sales department.

A cost center is generally attached to a single legal entity. To identify the cost centers within a chart of accounts structure use one of these two methods:

- Assign a cost center value in the value set for each cost center. For example, assign cost center values of PL04 and G3J1 to your manufacturing teams in the US and India. These unique cost center values allow easy aggregation of cost centers in hierarchies (trees) even if the cost centers are in different ledgers. However, this approach requires defining more cost center values.
- Assign a balancing segment value with a standardized cost center value to create a combination of segment values to represent the cost center. For example, assign the balancing segment values of 001 and 013 with cost center PL04 to represent your manufacturing teams in the US and India. This creates 001-PL04 and 013- PL04 as the cost center reporting values. The cost center value of PL04 has a consistent meaning. This method requires fewer cost center values to be defined. However, it prevents construction of cost center hierarchies using trees where only cost center values are used to report results for a single legal entity. You must specify a balancing segment value in combination with the cost center values to report on a single legal entity.

#### **Departments**

A department is an organization with one or more operational objectives or responsibilities that exist independently of its manager. For example, although the manager may change, the objectives don't change. Departments have one or more workers assigned to them.

A manager of a department is typically responsible for:

- Controlling costs within their budget
- Tracking assets used by their department
- Managing employees, their assignments, and compensation

The manager of a sales department may also be responsible for meeting the revenue targets.

The financial performance of departments is generally tracked through one or more cost centers. In Oracle Fusion Cloud Applications, departments are defined and classified as Department organizations. Oracle Fusion Cloud Human Capital Management (HCM) assigns workers to departments, and tracks the headcount at the departmental level.

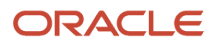

The granularity of cost centers and their relationship to departments varies across implementations. Cost center and department configuration may be unrelated, identical, or consist of many cost centers tracking the costs of one department.

## Department Classifications

A department can be classified as a project organization, sales and marketing organization, or cost organization.

A point to note is that a department name must be unique. This rule applies even when the department is classified as a project organization or an inventory organization. For example, if you create a department with name Vision Corp. Sales, you can't create another department with the same name. Also, if you classify this department as a project organization, you can't create another project organization as well with the same name.

Or, if you create a division with the name Vision Corp. Marketing that is classified as a department, which in turn is classified as a project organization, you can't create another division, department or project organization with the same name.

Oracle Fusion Cloud Human Capital Management (HCM) uses trees to model organization hierarchies. It provides predefined tree structures for department and other organizational hierarchies that can include organizations with any classification.

### Project Organization

Classify departments as a project owning organization to enable associating them with projects or tasks. The project association is one of the key drivers for project access security.

In addition, you must classify departments as project expenditure organizations to enable associating them to project expenditure items. Both project owning organizations and project expenditure organizations can be used by Oracle Subledger Accounting to derive accounts for posting Oracle Fusion Cloud Project Management accounting entries to Oracle General Ledger.

### Sales and Marketing Organization

In sales applications, you can define sales and marketing organizations. Sales organization hierarchies are used to report and forecast sales results. Salespeople are defined as resources assigned to these organizations.

In some enterprises, the HCM departments and hierarchies correspond to sales organizations and hierarchies. Examining the decision on how to model sales hierarchies in relationship to department hierarchies when implementing Customer Relationship Management to eliminate any possible redundancy in the definition of the organizations is important.

The following figure illustrates a management hierarchy, in which the System Components Division tracks its expenses in two cost centers, Air Compressors and Air Transmission. At the department level, two organizations with a classification of Department are defined, the Marketing Department and Sales Department. These two departments can be also identified as a Resource Organizations, which enable assigning resources, such as salespeople, and other sales specific information to them. Each department is represented in the chart of accounts by more than one cost center, enabling granular as well as hierarchical reporting.

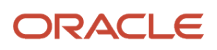

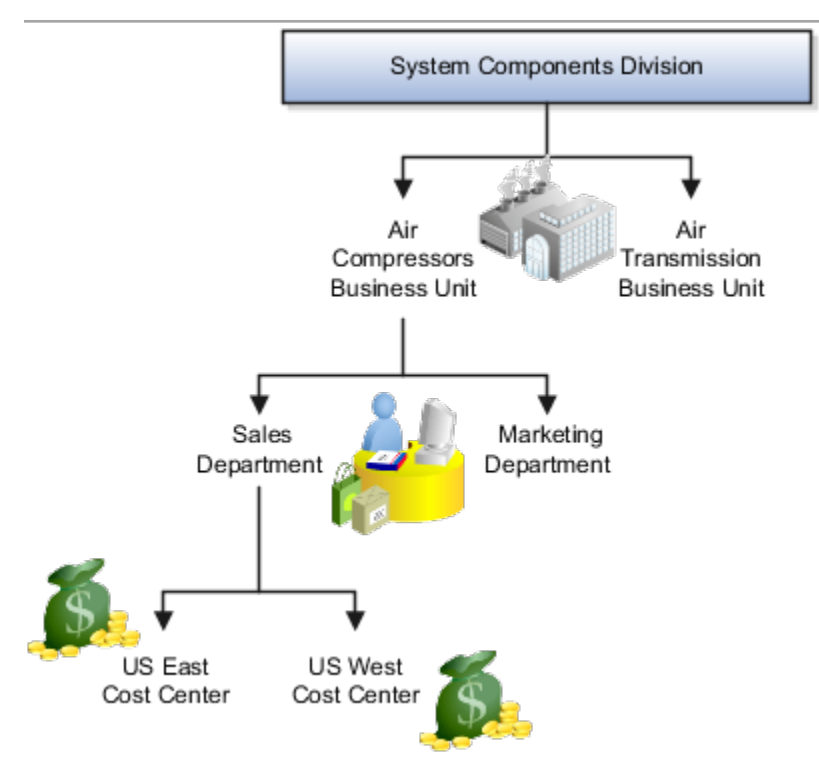

### Cost Organization

Oracle Project Costing uses a cost organization to represent a single physical inventory facility or group of inventory storage centers, for example, inventory organizations. This cost organization can roll up to a manager with responsibility for the cost center in the financial reports.

A cost organization can represent a costing department. Consider this relationship when determining the setup of departments in HCM. No system dependencies are required for these two entities, cost organization and costing department, to be set up in the same way.

# How You Configure the Department Title

The Title field for a department is hidden and optional, by default. You need to do these 2 steps to enable the field and make it mandatory.

### Enable Title Field

These are the steps to set the value of the profile option ORA\_PER\_ENABLE\_DEPARTMENT\_TITLE to Y.

- **1.** Navigate to the **Setup and Maintenance** work area.
- **2.** Search for and click the **Manage Administrator Profile Values** task.
- **3.** Search for the **ORA\_PER\_ENABLE\_DEPARTMENT\_TITLE** profile option code and select the profile option in the search results.
- **4.** In the Profile Values section, enter **Y** in the **Profile Value** field.
- **5.** Click **Save and Close**.

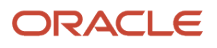

Once you set the profile option value to Y, you can see the **Title** field in all the department pages, including Create, Update, Correct, and Review pages. Currently, the **Title** field appears in the Department LOV only on the responsive position pages.

#### Make Title Field Mandatory

Prerequisite Tasks:

- **1.** Create a sandbox and add the **Page Composer** tool.
- **2.** Create a department from the Workforce Structures work area on the **My Client Groups** tab.

Do these steps to make the title field mandatory:

- **1.** Click **Edit Pages** from the **Settings and Actions** menu.
- **2.** Click **Structure** and place your cursor in the **Title** field.
- **3.** Click **Edit** in the Confirm Shared Component Edit window.
- **4.** Search for **InputText:Title** in the component list and click the **Edit** icon.
- **5.** Scroll down to the **Required** field in the Edit Properties window and click the **down arrow**.
- **6.** Select **Expression Builder**.
- **7.** Add the **#{pageFlowScope.makeTitleMandatory eq 'Y'}** condition in the expression editor.
- **8.** Click **OK**.
- **9.** Scroll down to the **Show Required** field in the Edit Properties window and click the **down arrow**.
- **10.** Select **Expression Builder**.
- **11.** Add the **#{pageFlowScope.makeTitleMandatory eq 'Y'}** condition in the expression editor.
- **12.** Click **OK**.

## Disability Organizations

You can set up disability organizations to identify the external organizations with which disabled employees are registered, and assess the degree of disability in the employee.

You set up disability organizations using the Manage Disability Organizations task in the Workforce Structures work area under My Client Groups.

### Purpose of Disability Organizations

Disability organizations provide information and support to people with disabilities, for example, the Royal National Institute of Blind People. You can create a disability organization as a Trading Community Architecture party using the Manage Integration of Additional Applications task in the Setup and Maintenance work area. You can then select a disability organization party usage code.

For employees with disability, you can select the disability organization in their person records, identify the registration and expiration dates, and enter any other descriptive or legislative information about the disability.

*Related Topics*

- [Person Records](#page-136-0)
- [Third Parties Overview](https://www.oracle.com/pls/topic/lookup?ctx=fa24c&id=s20043035)

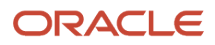

## Departments Search

As a professional user, you can use the Departments Search that uses Oracle Search and a customizable interface for an enhanced search experience.

Here's what you can do with the departments search:

- Leverage Oracle Search to search for departments quickly and easily.
- Use the name, title, and location keywords to search for departments.
- Filter the results using various department filters, for example, Effective Date, Status, Set Name, and Location Name.
- View the search results in a grid pattern and customize the grid columns.
- Navigate to the details page of a department from the search results where you can perform tasks depending on your role.

For a filter category, the top 10 values are displayed in the LOV. If you don't see the value that you need, you can start typing the value in the LOV to find it. After you apply relevant filters, click the **See Results** button to view the filtered data.

The fields listed under **Hide** are not shown in the results. If you want to view a field from this list as a column, you can drag and drop it in the column configurator or select the check box next to the field.

## HCM Trees

Trees graphically represent the hierarchical structures of your organization. You manage trees in the Workforce Structures work area under My Client Groups.

These tree structures are supported - department, organization, position, and geography. What nodes can be added to the tree is controlled by each structure type. With the exception of geography trees, you can create multiple trees for each HCM tree type, and multiple versions of each tree. However, only one version of a tree is active at any time.

Each tree version contains a root node that's at the highest level in the hierarchy. The lines connecting the elements in a tree structure are branches and the elements are referred to as nodes. These relationships are explained as follows: a node is a parent of another node if it's one step higher in the hierarchy. Child nodes share the same parent node.

For example, in the Department Tree figure, Operations is the parent of Human Resources, Legal, and Finance, which are its child nodes.

### Department Trees

A department tree is a hierarchical representation of your departments. You can create versions of department trees but only one tree version is active at a time. A department can't be added more than once in the same tree version.

#### **Department Tree Uses**

- Maintain a hierarchy of all departments under one or multiple trees.
- Select the department hierarchy tree structure in the **Secure by Organization Hierarchy** setup of the organization security profiles to secure access to departments within that tree.
- Secure Areas of Responsibility (AOR) data using the **Hierarchy Type** list. The areas of responsibility defined for a hierarchy type can be used in securing by areas of responsibility while creating person security profiles to secure person records.
- Use the responsibility types defined in the AOR setup to define approval rules so that representatives defined using department tree can be approvers.
- Use the department hierarchy in your analysis to build roll-up analysis reports.
- Default the line manager from the department manager in a worker assignment using the department tree. You can use the PER\_DEPARTMENT\_TREE\_FOR\_MANAGER profile option to configure this setting.

#### **Example of a Department Tree**

The following figure illustrates a department hierarchy that you can establish using a department tree.

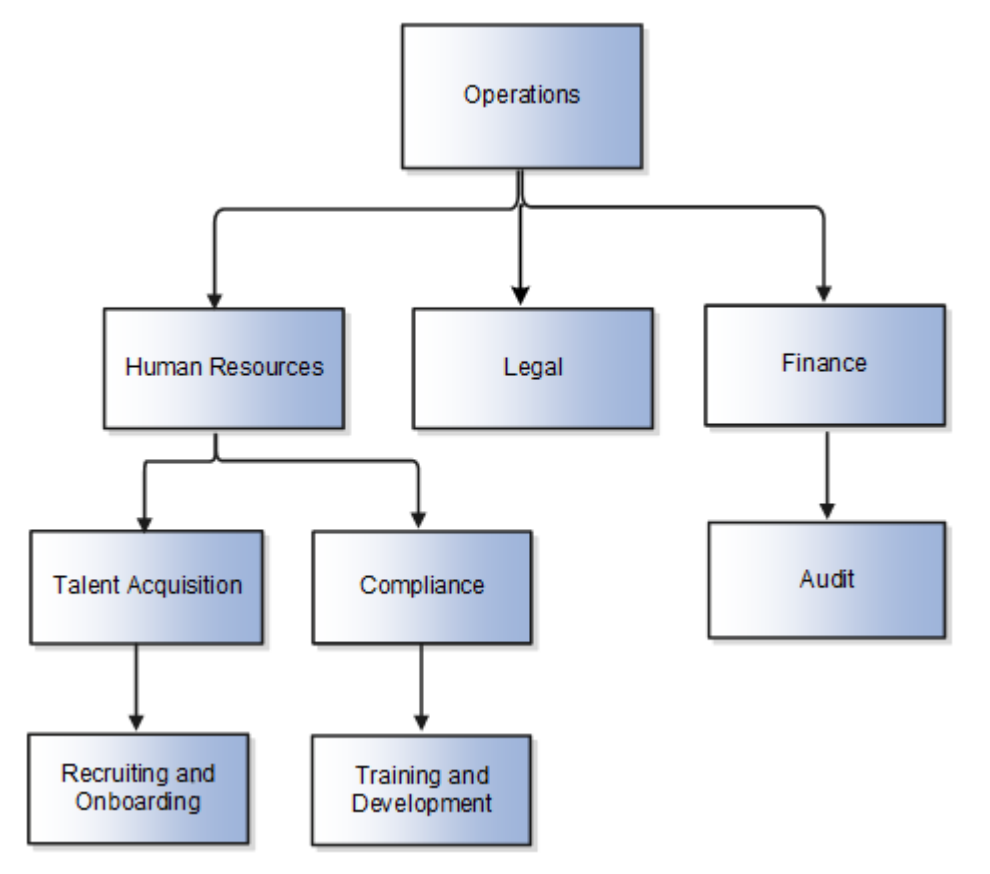

#### Organization Trees

An organization tree is a hierarchical representation of your various organizational entities. You can select any organization including divisions, legal employers, business units, departments, and so on to create your organization tree. You can create versions of organization trees but only one tree version is active at a time. An organization can't be added more than once in the same tree version.

#### **Organization Tree Uses**

- Maintain a hierarchy of different organizational structures.
- Select the Generic organization hierarchy tree structure option in the **Secure by Organization Hierarchy** setup of organization security profiles to secure access to organizations within that tree.
- Secure Areas of Responsibility (AOR) data using the **Hierarchy Type** list. The areas of responsibility defined for a hierarchy type can be used in securing by areas of responsibility while creating person security profiles to secure person records.
- Use the responsibility types defined in the AOR setup to define approval rules so that representatives defined using organization tree can be approvers.
- Use the organization hierarchy in your analysis to build roll-up analysis reports, if departments are at the lowest level of the hierarchy.

#### **Example of an Organization Tree**

The following figure illustrates an organization hierarchy that you can establish using an organization tree.

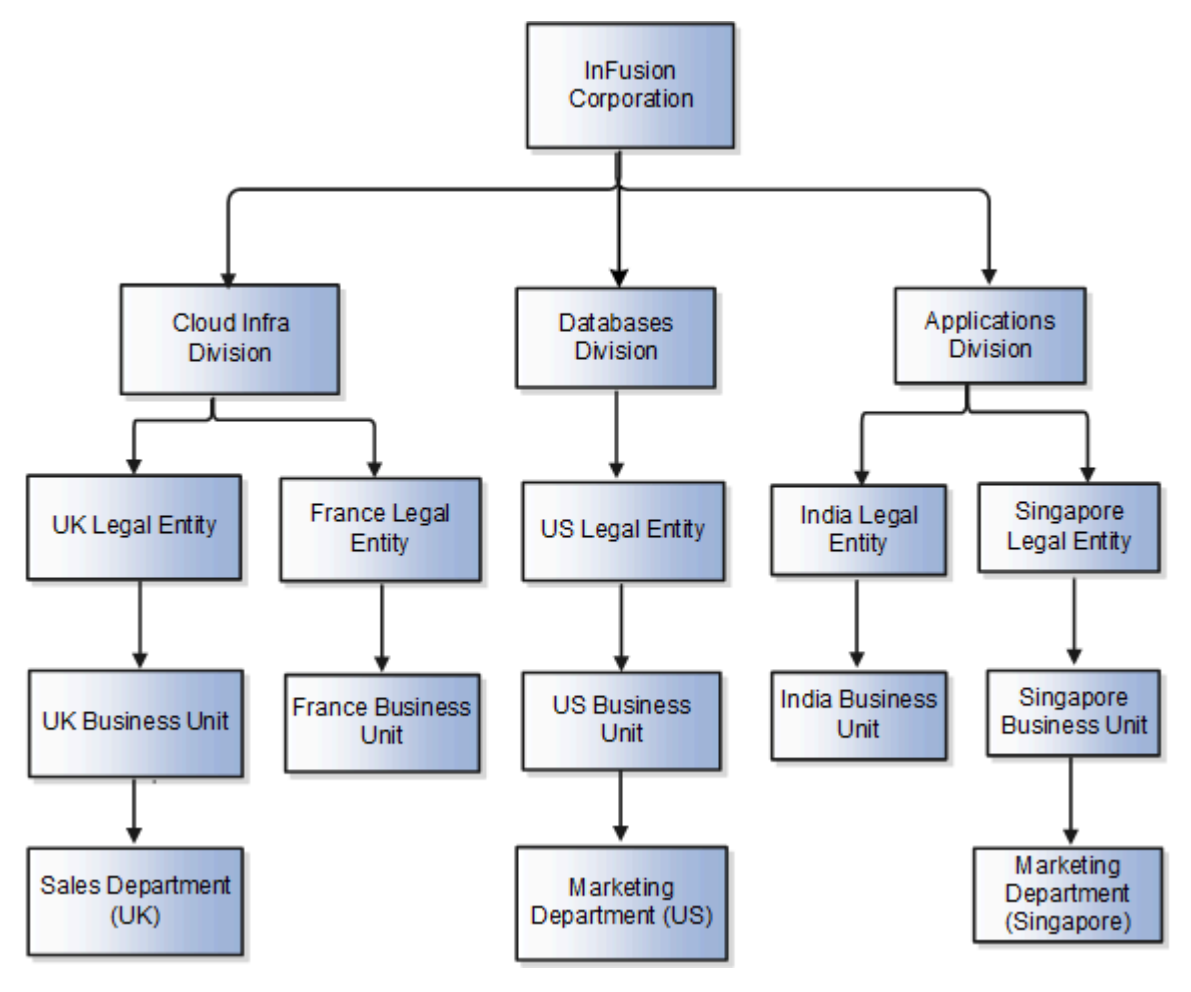

### Position Trees

You can create multiple position trees using the predefined position tree structure in the Workforce Structures work area. You can then create multiple versions to establish reporting relationships among positions. Position trees can have only one top node.

#### **Position Tree Uses**

- Use position hierarchies for budgeting and organizational planning.
- Secure access to positions by identifying a position hierarchy in a position security profile. For example, you can create a position security profile that includes all positions in a position hierarchy under a specified first

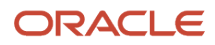

position. You can also include the position security profile in a person security profile to secure access to person records. In this case, the person security profile includes the person records of the people who occupy the positions in the position security profile.

#### **Example of a Position Tree**

The following figure illustrates a position hierarchy that you can establish using a position tree.

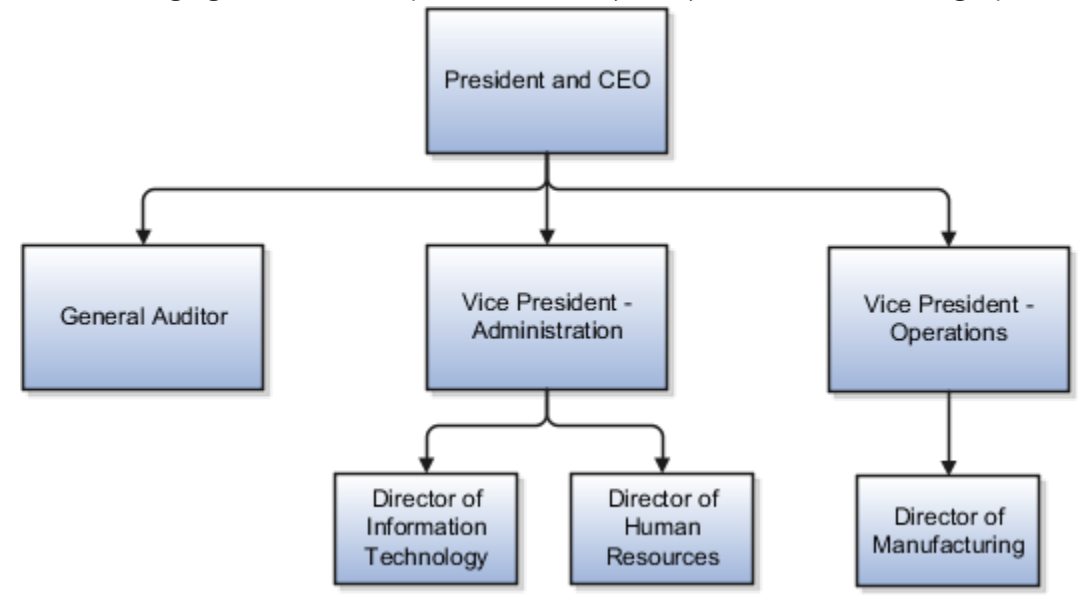

#### Geography Trees

You can create versions of the predefined geography tree structure to represent countries in which your enterprise operates. For each country, you can define lower-level nodes such as states and cities. For example, United Kingdom - England - London. You manage trees in the Workforce Structures work area.

Although you can create multiple versions, you can create only one tree in the hierarchy. Geography trees also have only one first node.

#### **Calendar Events**

You use the geography tree to specify the locations to which calendar events apply. You can create the tree using these conditions.

- If an event applies to your entire enterprise, you can attach it to the first node in the tree, for example, Global.
- If an event applies only to specific countries in your enterprise, you can attach it to the nodes for those specific countries, for example, United Kingdom.
- If an event applies only to specific states or cities in a country, you can attach it to the state or city level nodes. For example, England, London.

#### **Example of a Geography Tree**

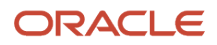

#### This figure illustrates the geographical hierarchy that you can establish using a geography tree.

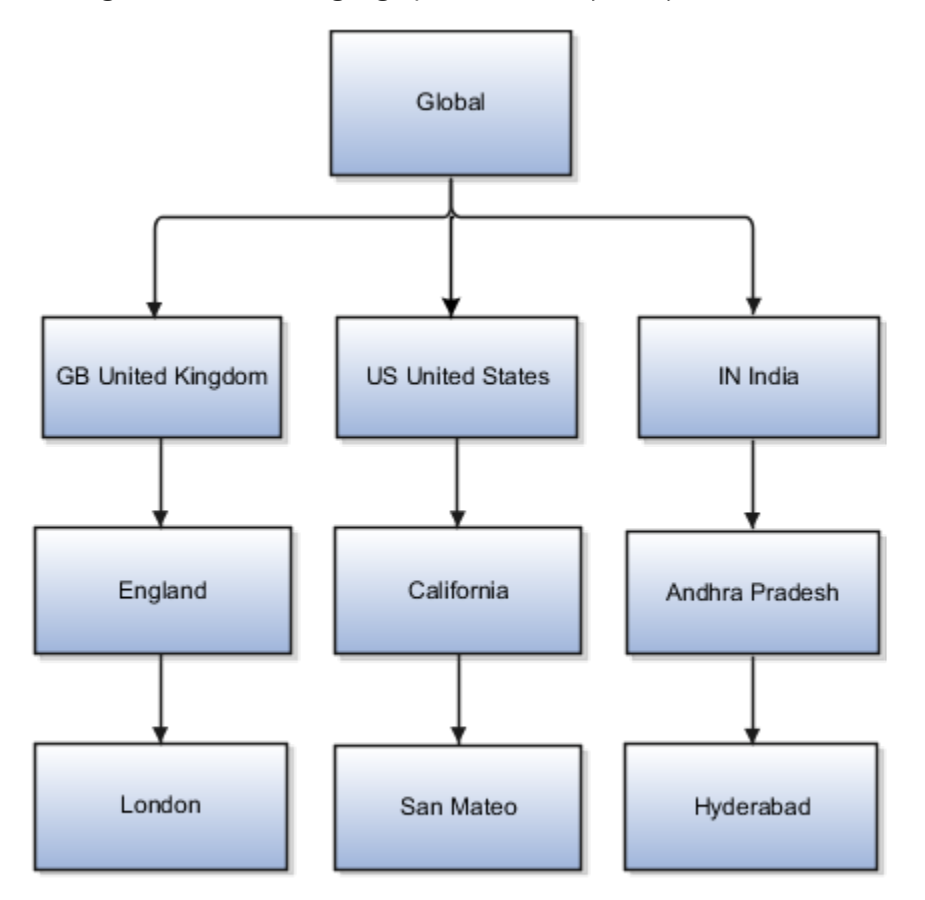

#### *Related Topics*

- [Guidelines for Managing Trees and Tree Versions](https://www.oracle.com/pls/topic/lookup?ctx=fa24c&id=s20030956)
- [Employment Profile Options](https://www.oracle.com/pls/topic/lookup?ctx=fa24c&id=s20071723)

## FAQs for Departments, Divisions, and Organizations

#### What's a reporting establishment?

A reporting establishment is an organization that's used for statutory reporting other than tax and social insurance reporting. In some countries, such as France, a reporting establishment can also be a tax reporting unit.

A reporting establishment and a legal employer share a parent-child relationship with the legal employer being the parent organization. A legal employer can be the parent of multiple reporting establishments. You create reporting establishments using the Manage Legal Reporting Unit HCM Information task in the Setup and Maintenance work area.

### Can I delete an organization?

No you can't. However, you can disable an organization if it's no longer required. For example, if the enterprise is downsizing, then you can set the status of the organization to inactive.

Changing the status of the organization disables the organization and the organization is no longer available to select.

### How do I create a disability organization?

Use the Manage Integration of Additional Applications task in the Setup and Maintenance work area. Disability organizations are one of the choices when creating third-party organizations.

### How can I identify my organization in a report?

Use the organization manager information in the Create and Edit Department pages to enter a reporting name to identify the organization in a report. You use organization hierarchies for statutory, legal and management reporting.

You can see all employees in the Manager list.

#### What's the purpose of the legislative action attributes?

When you create transfer or termination related actions using the Configure Actions task in the Workforce Structures work area, you can also enter legislative attributes for the actions. You can use the attributes to:

- Indicate whether an action is transfer-related.
- Specify the termination type for termination-related actions.

For example, the termination-related action Resignation can have the termination type as voluntary and the action Reduction in Force can have the termination type as involuntary. Typically you enter this information to meet specific legislative requirements or for reporting purposes.

### What's the difference between department name and title?

A department name is unique but the department title is non-unique and can be the same across departments. You can't have 2 or more departments with the same name, but you can have multiple departments with the same title.

For example, you can have a Human Resources department (title) that can be common across the enterprise but there can only be one unique US Human Resources department (name) in the enterprise. A department name is mandatory but the title is hidden and optional, by default. You can enable the Title field and make it mandatory.

### Can I change the set of a department, location, job, or grade?

No, you can't change the set of a department, location, job, or grade because it may cause corruption in data that relies on business unit and set partitioning. However, you can inactivate the current workforce structure and create a new set respectively.

### What's business unit and set partitioning?

Each business unit has its own reference data set for departments, locations, jobs, and grades. When you assign reference data sets to business units, you assign a default reference data set to use for all reference data types for that business unit.

You can override the set assignment for departments, jobs, locations, and grades.

When using jobs, grades, departments, and locations at the transaction level, users can select data from the set that corresponds to the business unit they enter on the transaction, and any data assigned to the Common Set.

# Locations

## Locations

A location identifies physical addresses of a workforce structure, such as a department or a job. You create and manage locations using the Location Details quick action in the Workforce Structures area on the My Client Groups tab.

You can also create locations to enter the addresses of external organizations that you want to maintain, such as employment agencies, tax authorities, and insurance or benefits carriers.

When specifying the location address, you can default the country in the location responsive pages. You configure the default location country on the **Manage Enterprise HCM Information** page. If you don't configure any default country, then the country is automatically defaulted to United States in the location address.

The locations that you create exist as separate structures that you can use for reporting purposes, and in rules that determine employee eligibility for various types of compensation and benefits. You enter information about a location only once. Subsequently, when you set up other workforce structures you select the location from a list.

A point to note is that the Ship-to Site, Receiving Site, Bill-to Site, Office Site, and Designated Receiver fields in the Shipping Details section of a location setup are for information purpose only and can be used to report upon. They aren't currently used by any feature or process within HCM.

### Location Sets

When you create a location, you must associate it with a set. Only those users who have access to the set's business unit can access the location set and other associated workforce structure sets, such as those that contain departments and jobs.

Note the following:

- You can also associate the location to the common set so that users across your enterprise can access the location irrespective of their business unit.
- You can also configure a location as an employee location on the **Location Details** page.
- When users search for locations, they can see the locations that they have access to along with the locations in the common set.

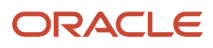

#### The following figure shows how locations sets restrict access to users.

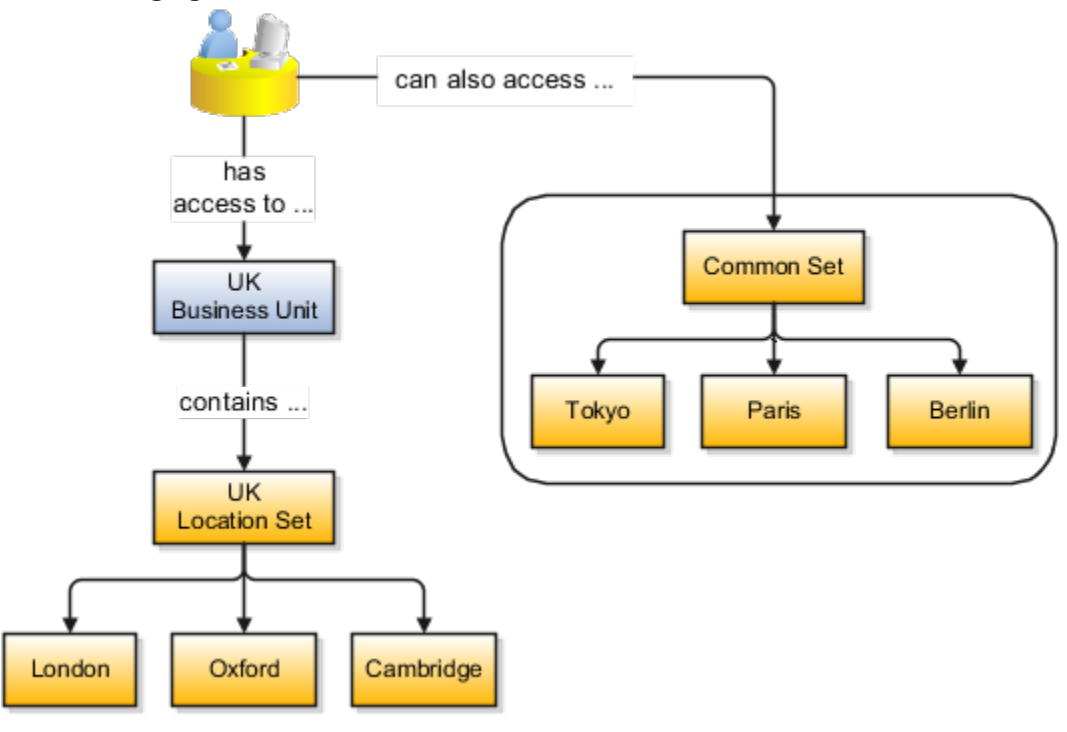

#### Upload Locations Using a Spreadsheet

If you have a list of locations already defined for your enterprise, you can upload them from a spreadsheet.

To use this option:

- Download a spreadsheet template
- Add your location information to the spreadsheet
- Upload directly to your enterprise configuration

You can upload the spreadsheet multiple times to accommodate revisions.

#### Update Location Details

If you need to update or correct the details of a location, here's how you can do that:

- **1.** Go to **My Client Groups** > **Location Details**.
- **2.** On the page, click **Show Filters**.
- **3.** Search for the location you need to correct or update using the filters and select it.
- **4.** On the location's details page, click **Actions** and select **Update** or **Correct**.
- **5.** Update the details as required and click **Submit**.

#### *Related Topics*

- [Why can't I see my location in the search results?](#page-51-0)
- [What happens if I inactivate a location?](#page-51-1)
- [Upload Workforce Structures Using a Spreadsheet](#page-107-0)

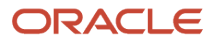

## Locations Search

As a professional user, you can use the Departments Search that uses Oracle Search and a customizable interface for an enhanced search experience.

Here's what you can do with the locations search:

- Leverage Oracle Search to search for locations quickly and easily.
- Use the name, code, city, and other address fields to search for locations.
- Filter the results using various location filters, for example, Effective Date, Status, City or Town, Country, and Location Set.
- View the search results in a grid pattern and customize the grid columns.
- Navigate to the details page of a location from the search results where you can perform tasks depending on your role.

For a filter category, the top 10 values are displayed in the LOV. If you don't see the value that you need, you can start typing the value in the LOV to find it. After you apply relevant filters, click the **See Results** button to view the filtered data.

The fields listed under **Hide** are not shown in the results. If you want to view a field from this list as a column, you can drag and drop it in the column configurator or select the check box next to the field.

## Associate Legal Employers with Locations

You can associate multiple legal employers with a location. This enables filtering locations by legal employer on pages that have implemented this feature. You use the Legal Employers Operating At This Location extensible flexfield (EFF) context for the legal employer - location association.

These are some key points to note:

- A location must have at least one associated legal employer to filter the location by legal employer.
- You can associate multiple legal employers operating at a location, but can't associate the same legal employer twice with a location.
- You can associate the same legal employer with different locations.
- You can delete the legal employer location association.
- The legal employer location mapping is copied when you duplicate a location.
- You can associate legal employers when creating, updating, or correcting a location.
- The legal employer list of values displays all active and inactive legal employers configured. There isn't any filtering for only active legal employers. Similarly, there is no filtering of legal employers by matching the legal employer country with the location address country.
- Legal employers are listed in the ascending order of legal employer name.
- Locations are first filtered based on the set. And thereafter, if an association exists, they're filtered based on the legal employers.

In this example, Vision Enterprise has 3 legal employers Vision Corporation, Vision US, and Vision Consulting operating at multiple locations in the US. You want to filter locations from where Vision Corporation is operating.

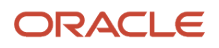

Let's look at the steps to update this association.

#### Associate Vision Corporation with the Pleasanton Location

- **1.** Go to **My Client Groups > Quick Actions > Workforce Structures**.
- **2.** Click the **Location Details** task.
- **3.** Click **Add**.
- **4.** Select the **Additional Info** option on the questionnaire page and click **Continue**.
- **5.** Enter these required details to create a location.

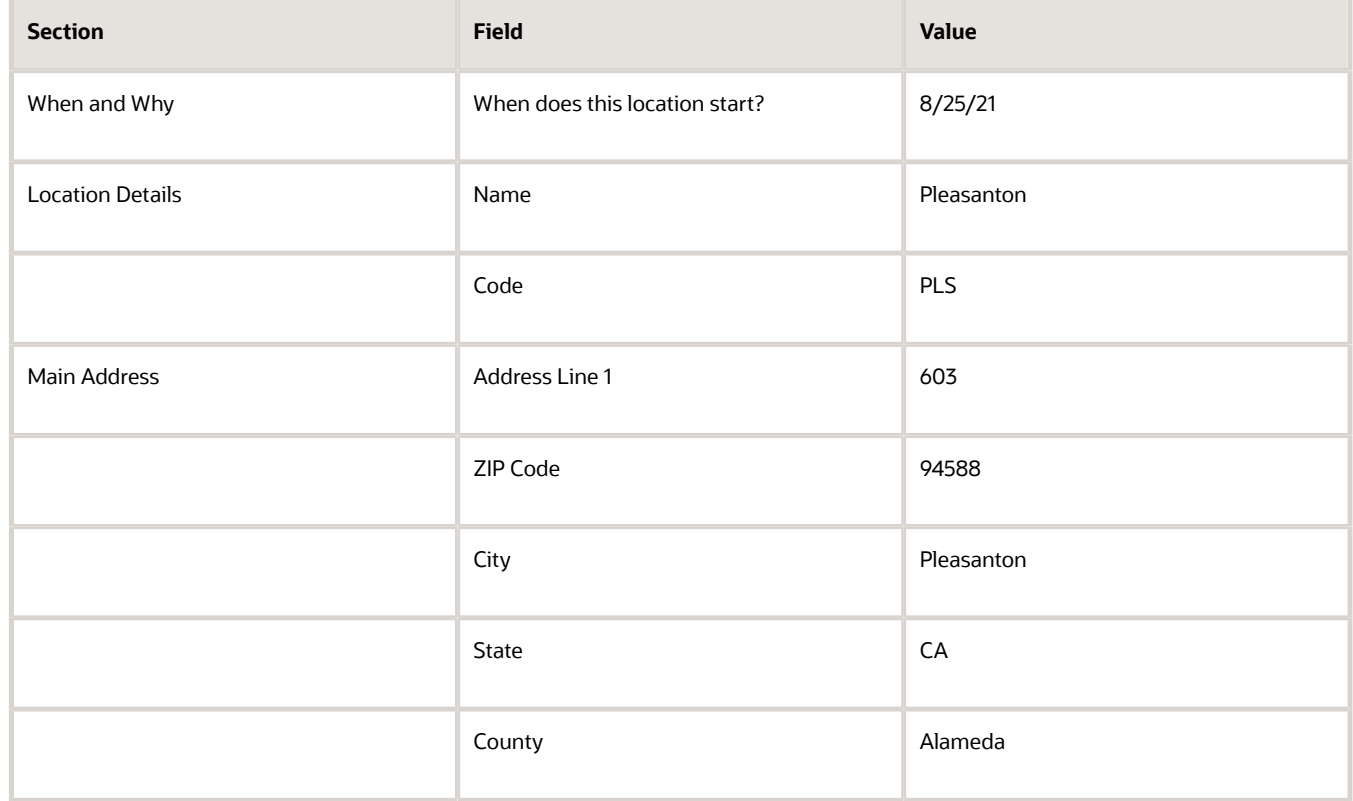

- **6.** In the Additional Info section, click **Add** in the Legal Employers Operating At this Location section to associate the **Vision Corporation** legal employer to this location.
- **7.** Select **Vision Corporation** from the **Legal Employer** list.

**Note:** As a prerequisite, the legal employer should already exist.

- **8.** Click **OK**.
- **9.** Click **Submit**.

*Related Topics*

• [Filter Locations Based on Legal Employers](#page-182-0)

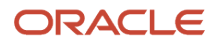

## FAQs for Locations

#### <span id="page-51-0"></span>Why can't I see my location in the search results?

You can search for approved locations only. Also, if you created a location in Oracle Fusion Trading Community Model, then you can't access that location from Oracle Fusion Global Human Resources.

For use in Oracle Fusion HCM, you must recreate the location from the Manage Locations page.

#### How can I associate a location with an inventory organization?

From the Oracle Fusion Global Human Resources, go to the Manage Locations page. Use the Manage Locations task in the Workforce Structures work area.

To appear on the Create or Edit Location pages, your inventory organization must be effective as of the current date and must exist in the location set that you selected.

#### What happens if I select an inventory organization when I am creating or editing a location?

The location is available for selection in purchase documents of that inventory organization in Oracle Fusion Inventory Management. If you don't select an inventory organization, then the location is available in purchase documents across all inventory organizations.

#### What happens if I select a geographic hierarchy node when I create or edit a location?

The calendar events that you created for the geographic node start to apply for the location and may impact the availability of worker assignments at that location.

You manage locations using the Manage Locations task in the Workforce Structures work area.

The geographical hierarchy nodes available for selection on the Locations page display from a predefined geographic hierarchy.

#### *Related Topics*

<span id="page-51-1"></span>• [How an Individual's Schedule Is Identified](#page-336-0)

#### What happens if I inactivate a location?

Starting from the effective date that you entered, you can no longer associate the location with other workforce structures, assignments, or applications.

If the location is already in use, it will continue to be available to the components that currently use it.

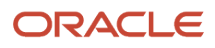

# Worker Unions

## Worker Union Management

These three components manage worker union information in Human Capital Management (HCM) Cloud:

- Worker Unions
- Bargaining Units
- Collective Agreements

#### Worker Unions

The worker union is a HCM organization. You can create a new worker union or select an existing organization to define a worker union. The details of a worker union are country-specific and the country value is mandatory for a worker union. You can optionally attach any supporting documents for the worker union. A worker union holds date-effective attributes. Therefore, you can track the changes to the worker union over a period of time. You can also inactivate the worker union. You can configure additional attributes specific to any legislation or customer using the available descriptive flexfields and extensible flexfields.

You can optionally associate worker unions with their affiliated bargaining units. The values in the Bargaining Unit and Location fields are filtered to match the country you selected. You can add more than one work union contact and enter the contact details, such as contact name, union title, work phone, and work Email.

This figure illustrates the association between worker union, bargaining unit, and collective agreement:

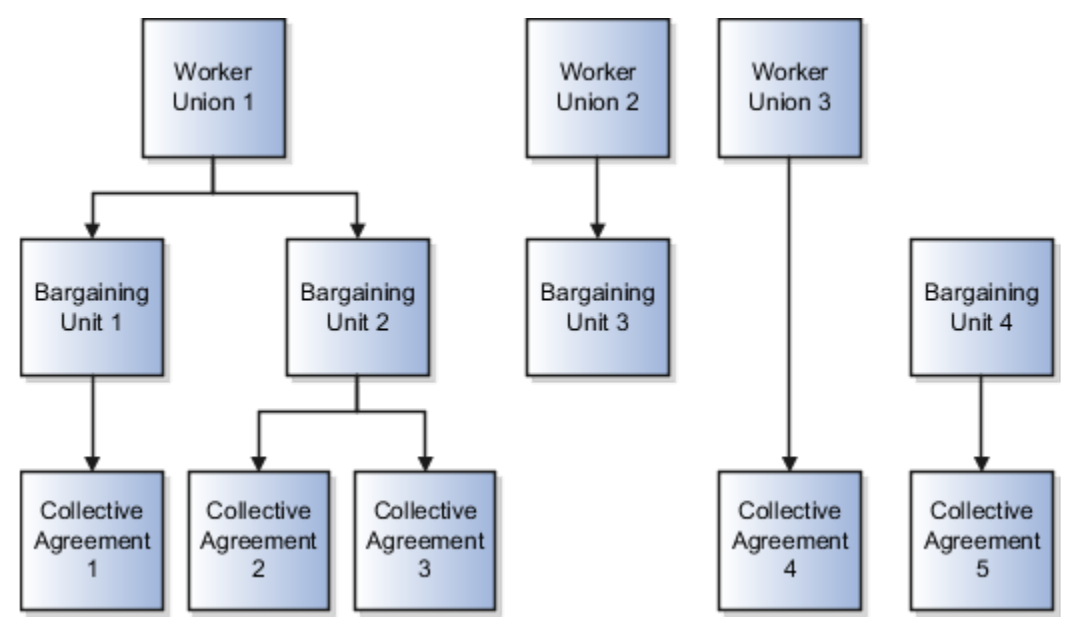

A worker union can be associated with multiple bargaining units. However, a bargaining unit can be associated with only one worker union. A collective agreement can be associated with only one worker union and bargaining unit. A worker union or bargaining unit can be associated with multiple collective agreements.

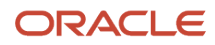

This figure illustrates the association between position or assignment and worker union, bargaining unit, and collective agreement:

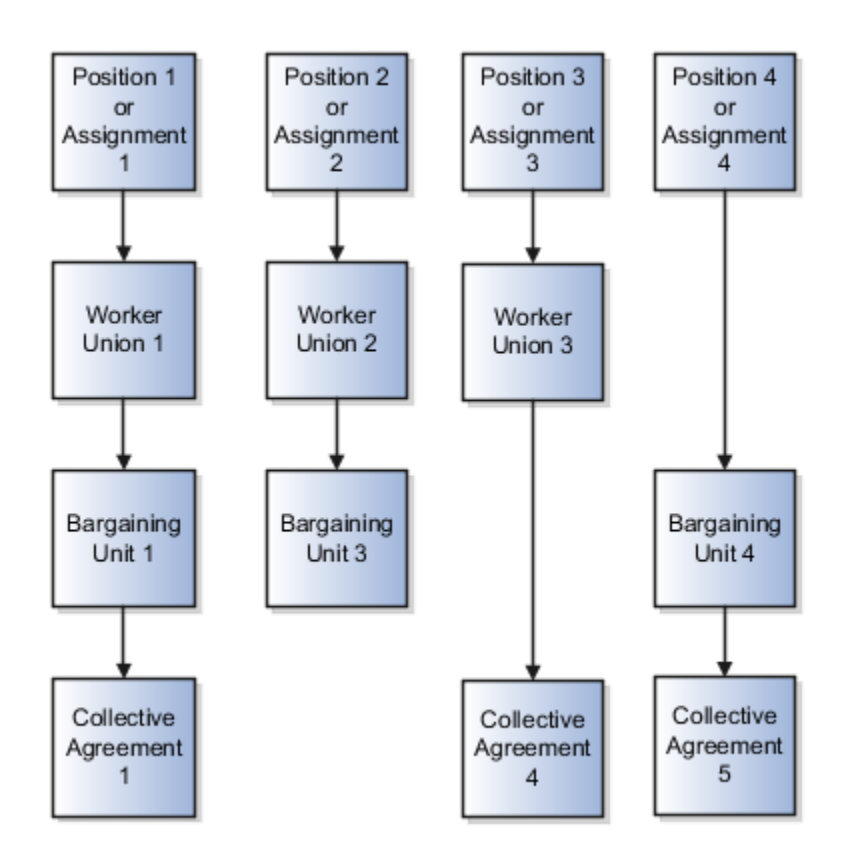

A position or worker assignment can be associated with only one collective agreement, bargaining unit, and worker union. However, a bargaining unit, worker union, or collective agreement can be associated with multiple positions or worker assignments.

### Bargaining Units

A bargaining unit is a specific group of employees who are represented by one authorized union or association for purposes of collective bargaining. A bargaining unit is defined as a lookup type.

### Collective Agreements

A collective agreement is a special type of commercial agreement that's negotiated collectively between the management (on behalf of the company) and trade unions (on behalf of employees). The agreement regulates the terms and conditions of employees in their workplace, their duties, and the duties of the employer.

Let's take a look at the collective agreement details:

A collective agreement is country-specific. You may enter the bargaining unit, legal employer, and union values depending on the country. For example, you can create a collective agreement without the bargaining unit and legal employer, or only with the legal employer. When you select the value in the Country field, the values in the Bargaining Unit, Legal Employer, and Union fields are filtered to match the country selected. You can optionally associate collective agreements with worker unions and attach documents to the collective agreement.

You can provide details of the parties negotiating the collective agreement, such as the employee and employer organizations. The employee organization can be the trade union or bargaining unit representing the employee while the employer organization is represented by the company management.

A collective agreement is date-effective, therefore, you can track changes to a collective agreement over time. You can also inactivate the collective agreement. You can configure additional attributes specific to a legislation or customer using the available descriptive flexfields and extensible flexfields. If you specify a Valid To date for a collective agreement, it lapses after that date and you can't link it to an employee.

**Note:** If the collective agreement is linked to an assignment, you can't edit the Identification Code, Country, Bargaining Unit, Union, and Legal Employer fields. Additionally, you can't delete the collective agreement.

Here's how you can link collective agreements:

You can link a collective agreement to an assignment provided the bargaining unit, country, and legal employer of the collective agreement are consistent with the assignment. If you created a collective agreement without associating it with a legal employer or bargaining unit, you can link the collective agreement to any assignment within the same country.

You can link a union, bargaining unit, or collective agreement with a worker assignment provided that its country and legal employer is consistent with the assignment.

The union, bargaining unit, and collective agreement list of values (LOV) that you can select for linking with an assignment or position are filtered as described in this table:

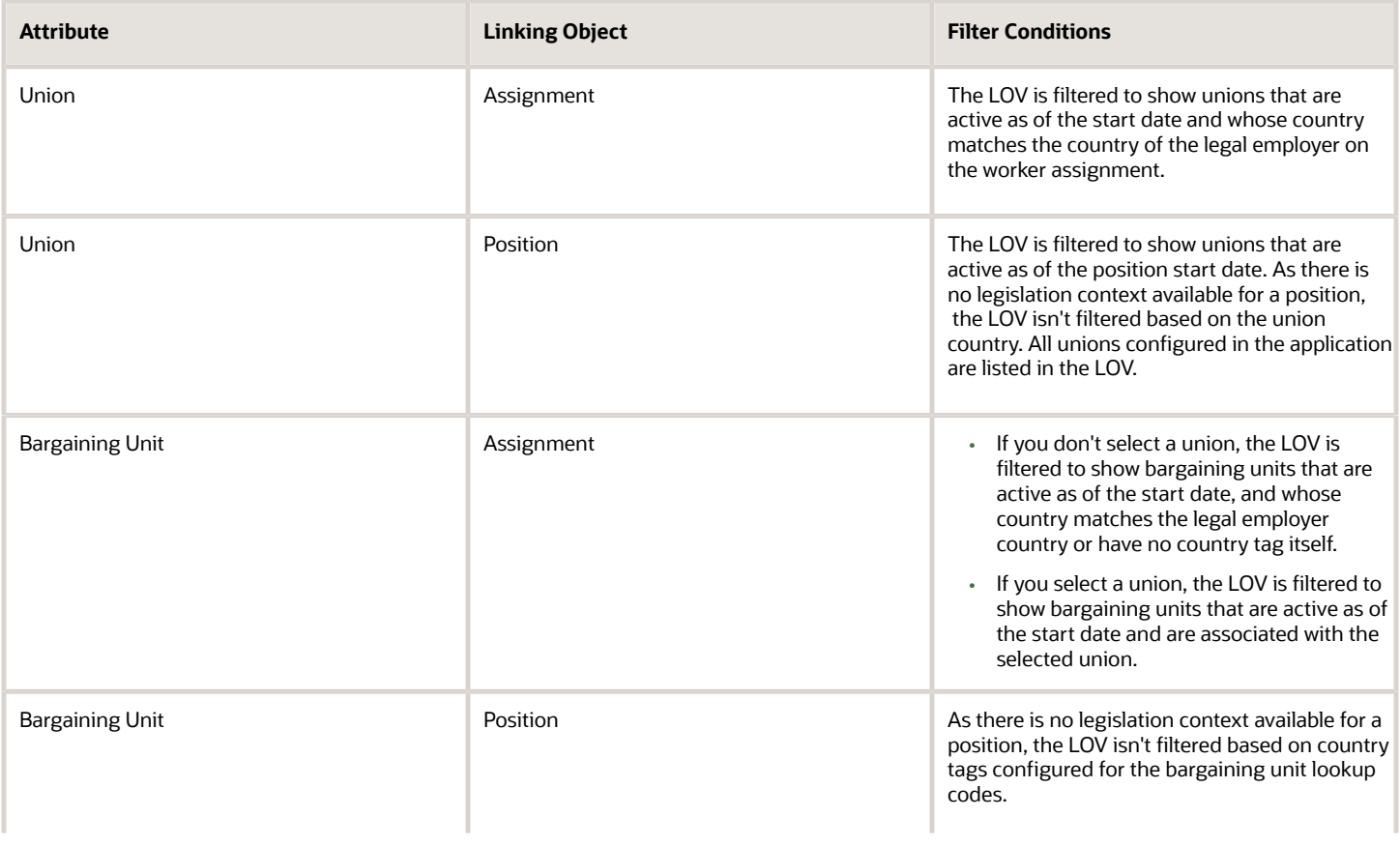

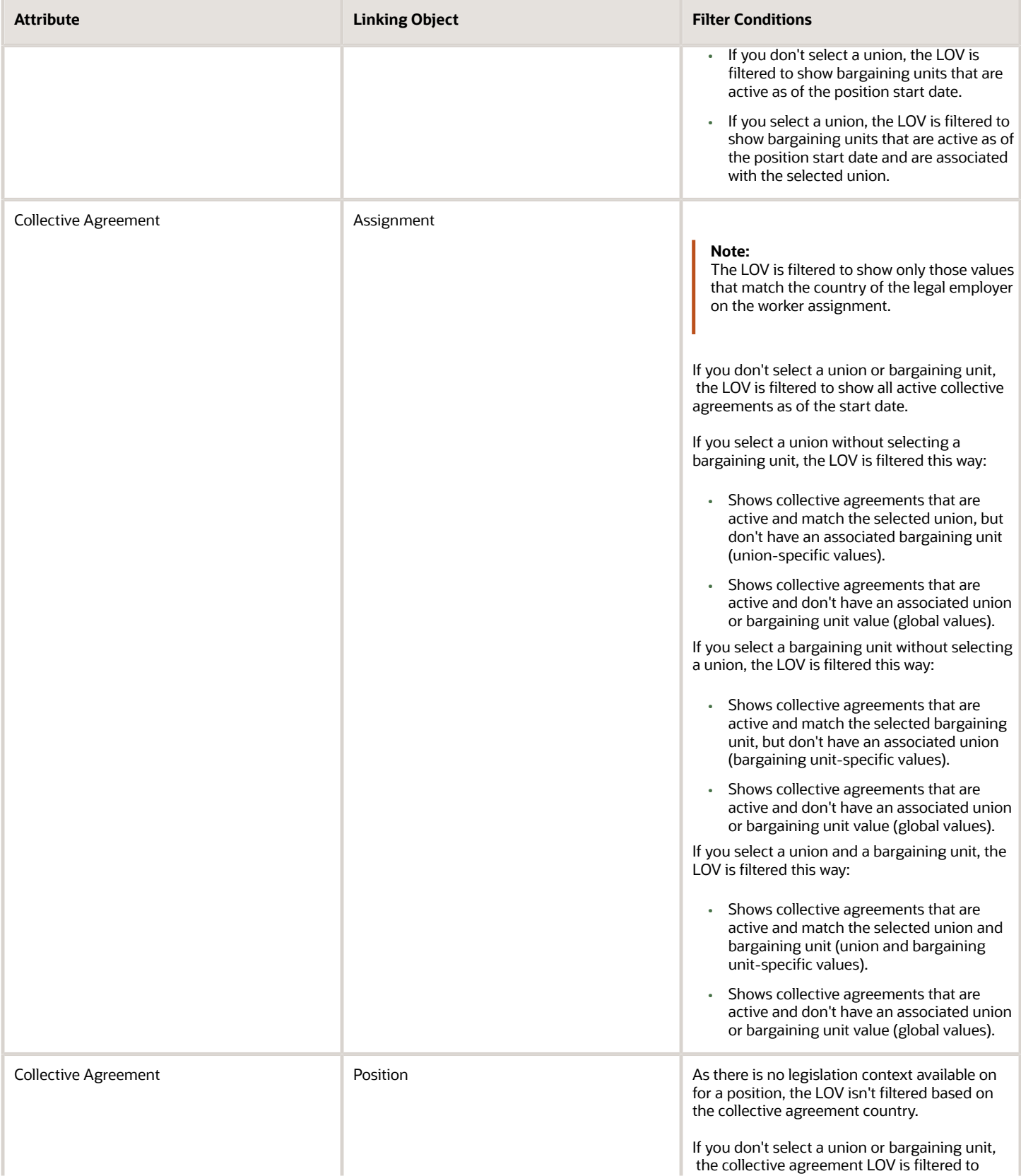

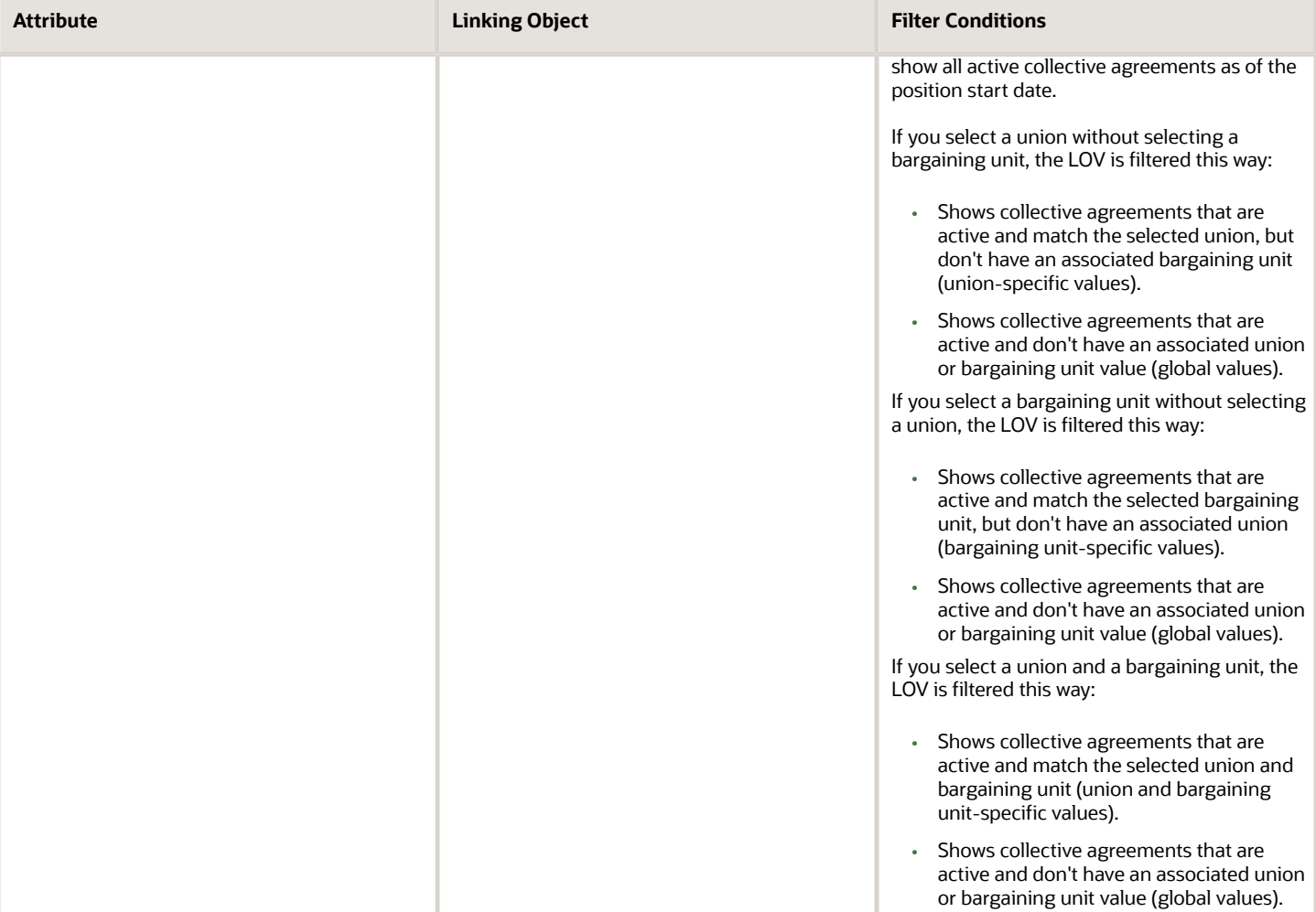

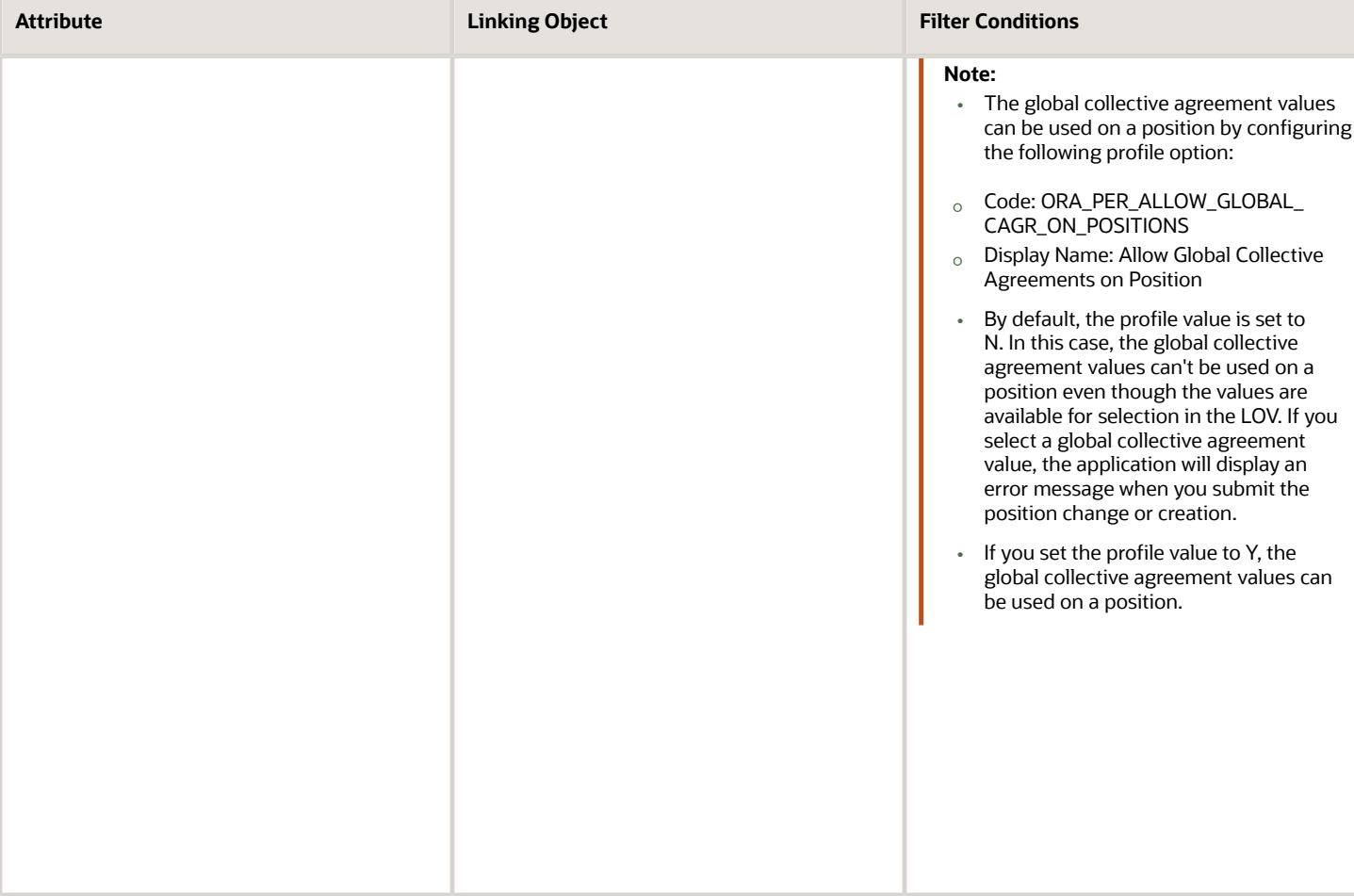

# **4 Jobs and Positions**

# Jobs

Jobs are typically used without positions by service industries where flexibility and organizational change are key features. As part of your initial implementation, you specify whether to use jobs and positions, or only jobs.

## Basic Details

Basic details for a job include an effective start date, a job set, a name, and a code.

A job code must be unique within a set. Therefore, you can create a job with the code DEV01 in the US set and another job with the same code in the UK set. However, if you create a job with the code DEV01 in the Common set, then you can't create a job with the same code in any other set.

## Benchmark Information

You can identify a job as being a benchmark job. A benchmark job represents other jobs in reports and salary surveys. You can also select the benchmark for jobs. Benchmark details are for informational purposes only.

## Progression Information

A progression job is the next job in a career ladder. Progression jobs enable you to create a hierarchy of jobs and are used to provide the list of values for the Job field in the Promote Worker and Transfer Worker tasks.

The list of values includes the next job in the progression job hierarchy. For example, assume that you create a job called Junior Developer and select Developer as the progression job. Progression jobs show as suggested jobs; so when you promote a junior developer, the Suggested Jobs list of values for the new job will show Developer. You can select this value, or select another one.

## Jobs and Grades

You can assign grades that are valid for each job. If you're using positions, then the grades that you specify for the job become the default grades for the position.

*Related Topics*

- [Guidelines for Using Desktop Integrated Excel Workbooks](https://www.oracle.com/pls/topic/lookup?ctx=fa24c&id=s20030089)
- [Considerations for Enforcing Grades at Assignment Level](https://www.oracle.com/pls/topic/lookup?ctx=fa24c&id=s20030177)

# Examples of Jobs

Jobs are typically used without positions by service industries where flexibility and organizational change are key features.

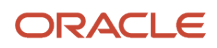

## Software Industry

For example, XYZ Corporation has a director over the departments for developers, quality assurance, and technical writers.

- Recently, three developers have resigned from the company.
- The director decides to redirect the headcount to other areas.
- Instead of hiring all three back into development, one person is hired to each department, quality assurance, and technical writing.

In software industries, the organization is fluid. Using jobs gives an enterprise the flexibility to determine where to use headcount, because the job only exists through the person performing it. In this example, when the three developers leave XYZ Corporation, their jobs no longer exist, therefore the corporation has the flexibility to move the headcount to other areas.

This figure illustrates the software industry job setup.

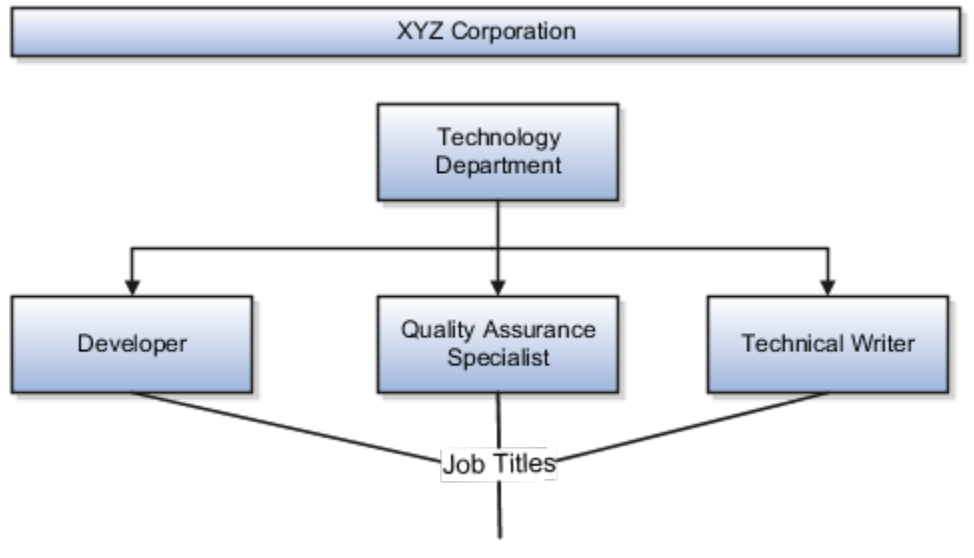

# Examples of Positions

Positions are typically used by industries that use detailed approval rules, which perform detailed budgeting and maintain headcounts, or have high turnover rates.

## Retail Industry

ABC Corporation has high turnovers. It loses approximately 5% of its cashiers monthly. The job of the cashier includes three positions: front line cashier, service desk cashier, and layaway cashier. Each job is cross-trained to take over another cashier's position. When one cashier leaves from any of the positions, another existing cashier from the front line, service desk or layaway can assist where needed. But to ensure short lines and customer satisfaction, ABC Corporation must replace each cashier lost to turnover. Since turnover is high in retail it's better for this industry to use positions.

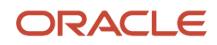

#### Note the following:

- You have to create a vacancy manually when position synchronization is used and an employee terminates employment (when an incumbent moves out of the position).
- The position exists even when there are no holders. Having the position continue to exist is important if the person who leaves the company is a manager or supervisor with direct reports.
- All direct reports continue reporting to the position even if the position is empty.
- You don't have to reassign these employees to another manager or supervisor. The replacement manager is assigned to the existing position.

Also, an added advantage to using Positions is when you hire somebody new, many of the attributes are inherited from the position. This speeds up the hiring process.

This figure illustrates the retail position setup.

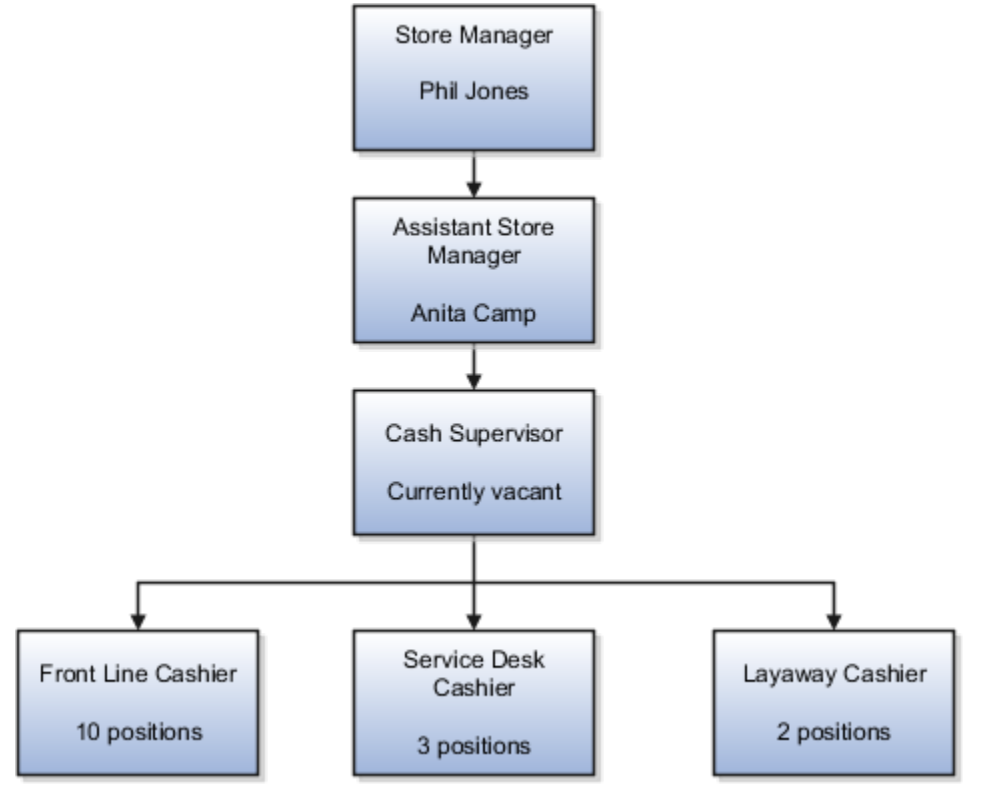

## Health Care Industry

Health care is an industry that must regulate employment, roles, and compensation according to strict policies and procedures. Fixed roles tend to endure over time, surviving multiple incumbents. Industries that manage roles rather than individuals, where roles continue to exist after individuals leave, typically model the workforce using positions.

The hospital has a structured headcount and detailed budgeting. For example, a specific number of surgeons, nurses, and interns of various types are needed. These positions must be filled in order for the hospital to run smoothly. Use jobs and positions when you apply detailed headcount rules.

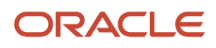

This figure illustrates the hospital position setup.

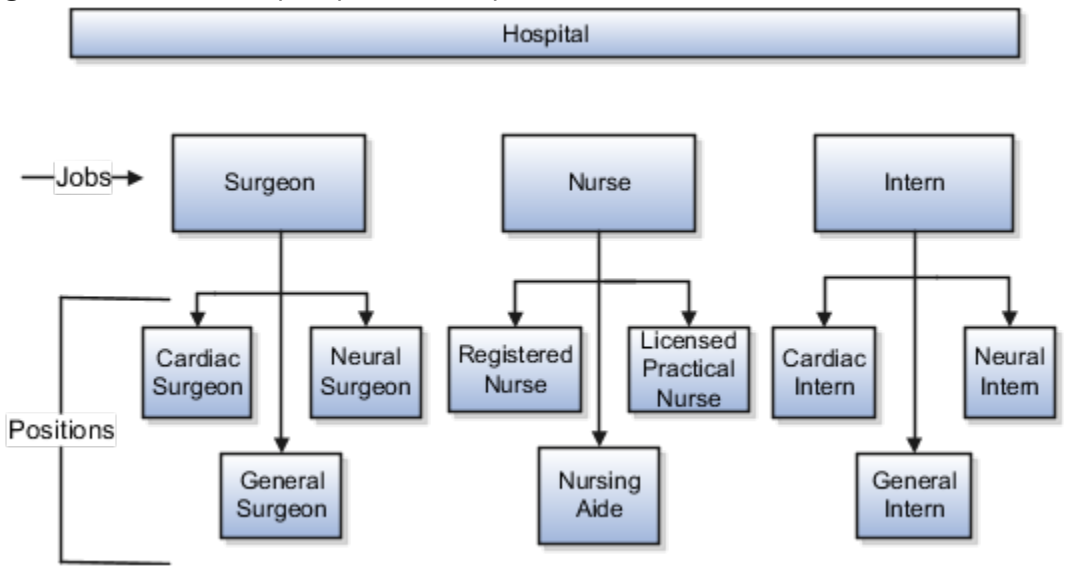

# Considerations for Using Jobs and Positions

Jobs and positions represent roles that enable you to distinguish between tasks and the individuals who perform those tasks.

Note the following:

- The key to using jobs or positions depends on how each is used.
- Positions offer a well-defined space independent of the person performing the job.
- Jobs are a space defined by the person.
- A job can be defined globally in the Common Set, whereas a position is defined within one business unit.
- You can update the job and department of a position at any time. For example, if you hire someone into a new role and want to transfer the position to another department.

During implementation, one of the earliest decisions is whether to use jobs or a combination of jobs and positions. The determinants for this decision are:

- The primary industry of your enterprise
- How you manage your people

## Primary Industry of Your Enterprise

The following table outlines information about Primary industries and how they set up their workforce.

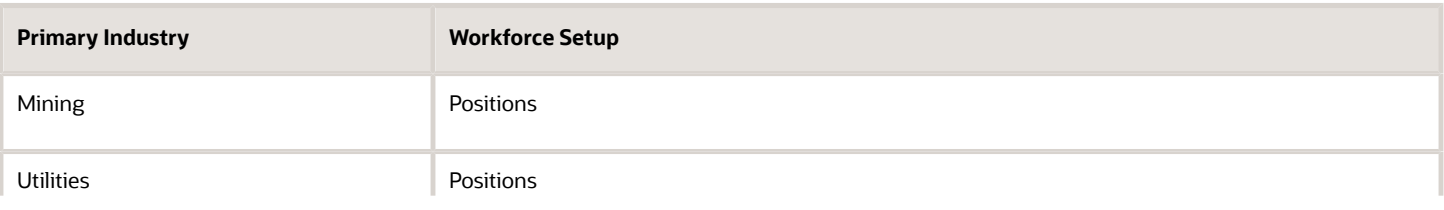

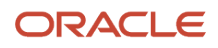

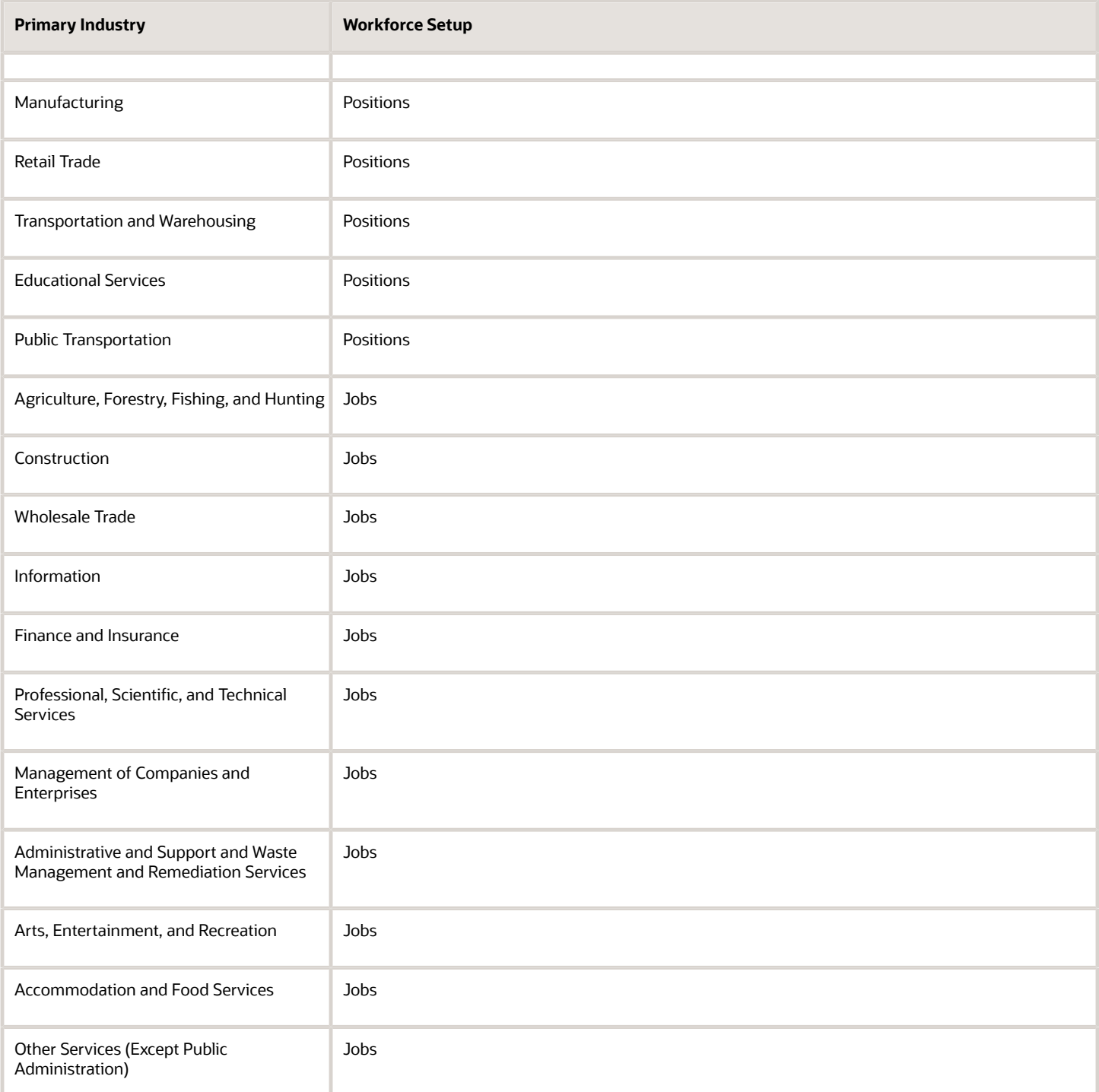

## Management of People

Consider the following scenarios how industries manage their employee turnover:

- Scenario 1: Replace employees by rehiring to the same role.
- Scenario 2: Replace headcount but the manager uses the headcount in a different job.

• Scenario 3: Rehire employees to the same position, but the manager requests reallocation of budget to a different post.

The following table displays suggestions of what the industry should use, either jobs or positions, in these three scenarios:

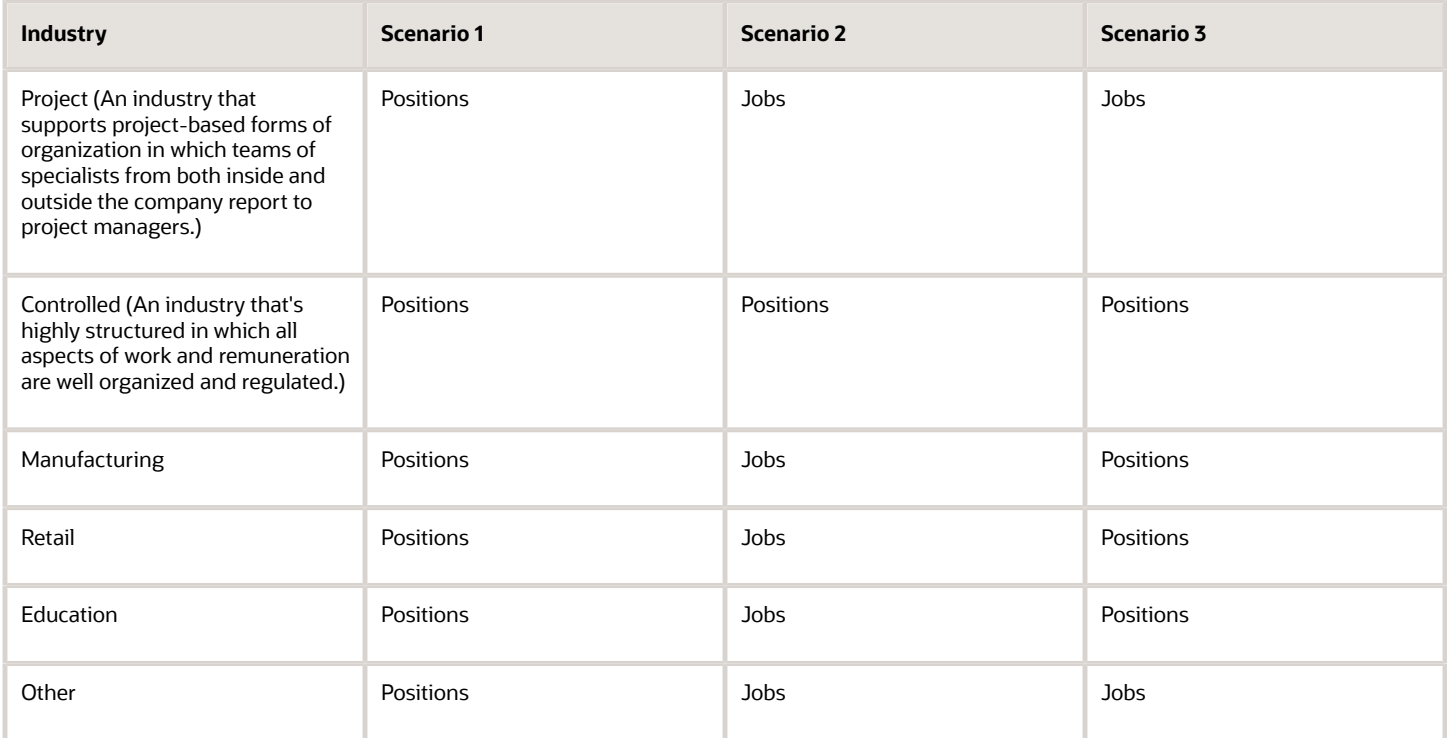

#### *Related Topics*

• [How Grades and Grade Rates Work with Jobs, Positions, Assignments, Compensation, and Payroll](#page-119-0)

# Job and Position Structures

Job and position structures identify the descriptive flexfield structure that enables you to specify additional attributes that you want to capture when you define jobs and positions.

Job and position attributes provide further detail to make jobs and positions more specific. You also use attributes to define the structure of your jobs and positions. You can specify attributes at the enterprise level for jobs and positions, at the business unit level for positions, and at the reference data set level for jobs. Job and position structures are optional.

### Enterprise-Level Job Attributes

When you define a job, you enter a value for the name of the job. To make job names more specific, set up attributes to identify additional details about the job. This includes the nature of the work that is performed or the relative skill

level required. If these attributes apply to all jobs within your enterprise, set up enterprise-level job attributes. Standard capabilities mean that you can use the different segments of the name to:

- Identify common jobs or job holders for analysis or compensation.
- Group records in reports, such as to find all jobs of a specific job type.

Don't use attributes with values that change regularly, for example, salary ranges or expense approval levels that change every year.

This figure illustrates how job type and job level provide further details for the HR Application Specialist job.

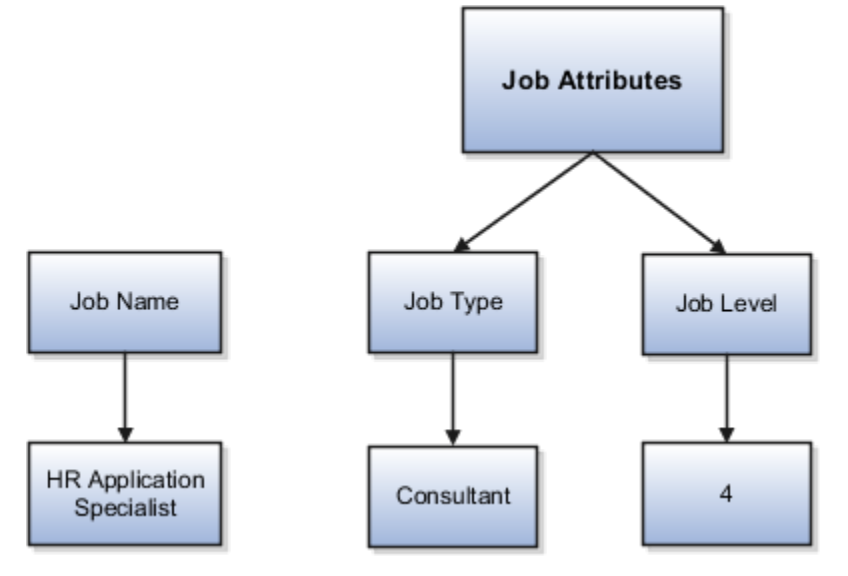

## Enterprise-Level Position Attributes

Position attributes at the enterprise level are similar to those for jobs. Each position that you define identifies a specific role in the enterprise, which you can manage independently of the person in the position. A position belongs to one specific department or organization. The name of each position must be unique. To simplify the process of managing unique names for positions, set up enterprise-level attributes to identify separate components of the position name. For example, you can set up an attribute for position title and one for position number. When defining the attributes that make up the structure of a position name, consider whether any of your attributes are part of the definition of a common job type. Using job types for a position can help you manage common information that applies to many different positions.

For example, you can:

- **1.** Define a job type of Manager.Level 1.
- **2.** Use it for comparison of positions across departments or lines of business or for setting common job requirements.
- **3.** Define multiple manager-type positions in your HR department, each of which has responsibility for a different management function or group.

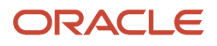

This figure illustrates how title and position number provide further details for the manager position.

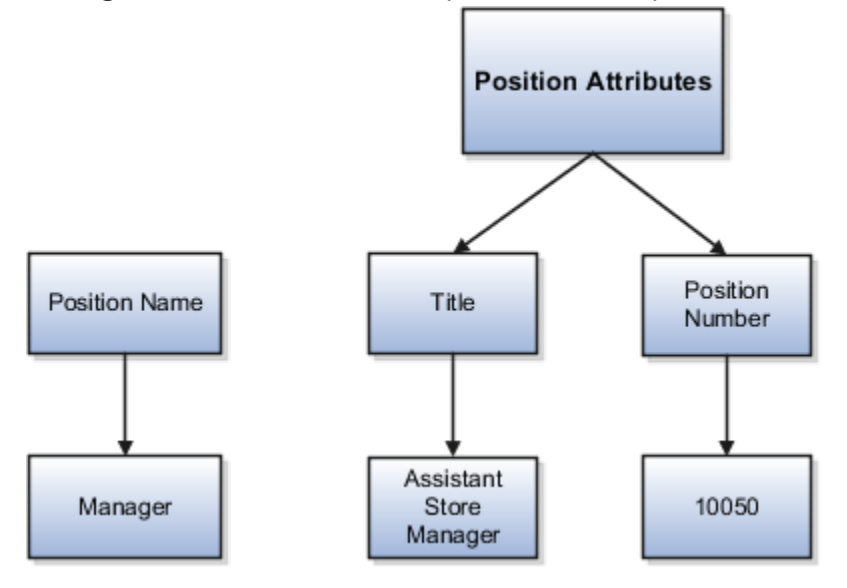

### Business Unit-Level Attributes for Positions

If you have information that you want to capture for positions that are specific to each business unit, then you can define attributes at the business unit level for positions. When you create positions, these attributes appear in addition to any enterprise-level attributes. For example, you might want to identify the sales region for all positions in the sales business unit. You can set up a text attribute called Sales Region and use it to enter the necessary information when creating positions for the sales business unit.

## Reference Data Set-Level Attributes for Jobs

If you have information for jobs that applies to specific reference data sets, set up attributes for jobs at the reference data set level. When you create jobs, these attributes appear in addition to any enterprise-level attributes. For example, you might want to identify all information technology (IT) jobs within a specific set. You can set up a text attribute called Function and use it to enter IT in jobs that you create that perform an IT function within a specific set.

# Scheduling Group Attribute for Jobs

You can use scheduling groups to group similar jobs for the purpose of workforce scheduling.

For example: In healthcare, the skill set of a Registered Nurse or RN may include multiple jobs in HCM such as Registered Nurse (RN), Charge Nurse (CN), and Certified Nurse Assistant (CNA). A staffing need for an RN can be fulfilled by any one of these different jobs defined in HCM.

Scheduling group is an optional attribute that you can add to jobs. It's defined as a lookup, and it's supported by the ORA\_PER\_SCHEDULING\_GROUP lookup type. You can define the lookup values according to your requirement by using the **Manage Common Lookups** task.

Here are some more details about this attribute:

- Scheduling group isn't a required attribute.
- Its default value is blank.

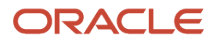

- In the Job Duplicate flow, the value of this field is copied from the source job.
- You can upload data for this attribute using HCM Data Loader (HDL) and HCM Spreadsheet Data Loader (HSDL).
- The Scheduling Group attribute is also migrated when you migrate your job configuration using the export and import functionality in Functional Setup Manager (FSM).
- You can make date-effective updates and correct the existing value of this attribute.
- The Scheduling Group attribute is added to the **ManageJobs** data model. You can add this attribute to the **UpdateJobReport**, **CreateJobReport**, and **DTDeleteJobReport** reports by customizing the BIP templates, if required.

# Workforce Structures Code Generation Methods

A code uniquely identifies either a position or a job. Currently, you can generate a code for position and job workforce structures. Use the Manage Enterprise HCM Information task in the Workforce Structures work area to configure the code generation method for positions and jobs.

You can generate the position code or the job code in one of these 3 ways:

- Manually
- Automatically prior to submission
- Automatically upon final save

**Manual**: Use this method to manually enter the code when creating a position or a job. You can update the code in the Details page. This is the default method for generating the position and job code.

**Automatic prior to submission**: Use this method to automatically create and display the code when you create a position or job. This method may create gaps in the code sequence if the transaction is canceled after the position or job code is generated.

**Automatic upon final save**: Use this method to create position or job codes only after the create transaction is approved. You can't see the position or job code when you're creating the respective workforce structure, but can see it on the Details page after the transaction is approved. This method has less possibility of creating gaps in the generated codes.

The **Automatic prior to submission** and **Automatic upon final save** methods use an enterprise number sequence. All workforce structures' codes that are generated using the automatic methods are numeric only. By default, the sequence starts from 1; however, you can change the starting number. The code increments by one for each new position or job created.

You can change the position or job code generation method from **Automatic prior to submission** method to the **Automatic upon final save** method and the other way around. You can also change from the automatic method to the manual method and the other way around but you must be careful which method you choose if you have existing data. You can't edit an automatically generated position or job code.

## Initial Position and Job Code

You can specify the initial position or job code for your enterprise when you generate the code automatically. The application uses this number for the first record that you create using the automatic position and job code setting and increments the number by one for subsequent records. By default, the initial code is 1. The validation on the initial

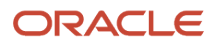

position and job code helps you identify the starting code in automatic code generation when the method is changed from manual to automatic.

Using the initial position and job code, you can retain the legacy codes for existing positions and jobs respectively. Additionally, you can automate the number generation for new positions and jobs, starting from the last legacy person number plus one. You can change the initial code.

**Note:** To avoid duplicate codes being generated, follow these recommendations.

- If you have been using the manual method of position or job code generation for sometime and now moving to the automatic method, we recommend setting an initial code to a value higher than the old position or job codes that were specified manually.
- When using HDL to load positions or jobs, the position and job code can be automatically generated, hence we recommend you leave the code blank in the dat file.

# View Details of Associated Profiles and Open Profiles Pages from Redwood Job or Position Pages

On the read-only, create, and edit pages for jobs and positions in Redwood, you can see a read-only view of all the associated profiles. You can view all the profile details without leaving the job or position page.

This feature is available only in the Redwood job and position pages.

The **Associated Profiles** section of the job or position page shows all the profiles associated with a job or position. For each of the associated profiles, an individual **Profile details** link is displayed. When you click the link for an associated profile, a panel drawer opens, showing the entire details for that particular associated profile.

**Note:** The **Associated Profiles** read-only section appears in the view, create, and edit pages for jobs and positions. If you add an associated profile to this section while creating or editing a job or position, the **Profile details** link for the profile that you're adding will appear only after you click the **Save** button for that profile.

You can also open the job profiles and position profiles search pages from within a view-only job or position page respectively in Redwood. All the profiles associated with that particular job or position will show up by default on the profiles page. If you clear this search by closing the **Job Name** or **Position Name** filter chip, you will see a list of all the available job profiles or position profiles respectively.

You can create or edit a profile on the profile page, and then associate it with the same job or position, or with any other job or position. Clicking the Back arrow will take you back to the same view page.

# Create a Position Profile

Profiles help you in identifying the requirements and competencies for a position. You can associate an existing profile. You can also create a new profile and associate it with the position by updating or correcting the position.

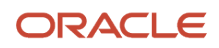

You can associate a profile to a position using any of these pages - Position Details, Position Change, and Request a New Position. Here's how you create a position profile.

- **1.** On the Home page, click **My Client Groups**.
- **2.** Navigate to the quick actions and click the **Show More** link.
- **3.** Under Workforce Structures, click **Position Details**.
- **4.** Search for and click the position for which you want to associate the profile.
- **5.** On the Position Details page, click **Create Profile** under the **Actions** menu.
- **6.** On the Create Position Profile page, enter these details.

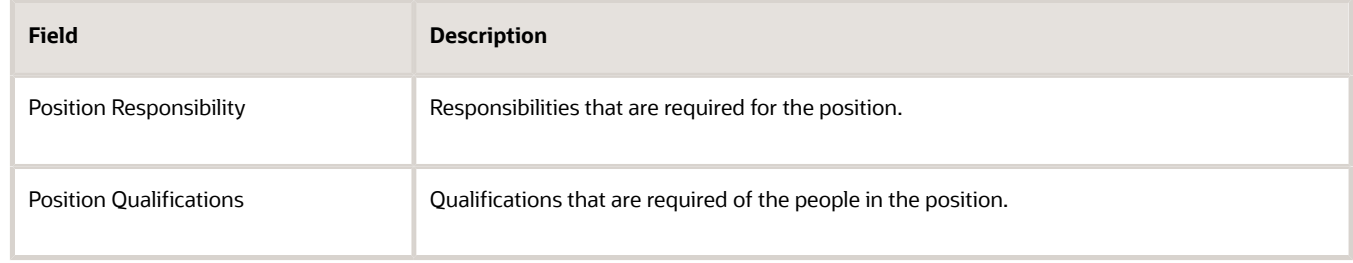

**7.** Click **Save**.

## Associate Action Reasons in Position with Role

You can make the action and action reason role-specific on these position pages by selecting the applicable roles when you configure the action and action reason.

- Request a New Position
- Request a Position Change
- Update Position (from Position Details)
- Correct Position (from Position Details)
- Duplicate Position (from Position Details)

After the configuration, the position pages will display the action and action reason that are specific to the worker's logged in user role. You need to associate the action reasons on the **Configure Actions** page. In these steps, we will create a new action reason and associate the role.

- **1.** On the Home page, click **My Client Groups > Workforce Structures > Action Reasons**.
- **2.** Click **Add**.
- **3.** Enter a **name**, **code**, and **description** for the action.
- **4.** Click **Submit**.
- **5.** On the Home page, click **My Client Groups > Workforce Structures > Configure Actions**.
- **6.** Search and click the action with which you want to associate the specific action reason, for example, **Update**. This table lists the flows associated with the action.

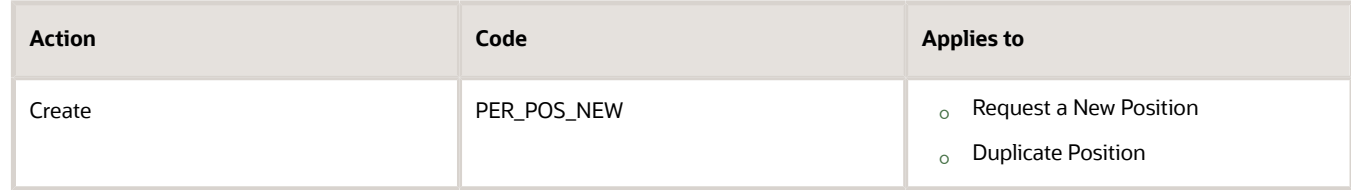

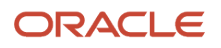

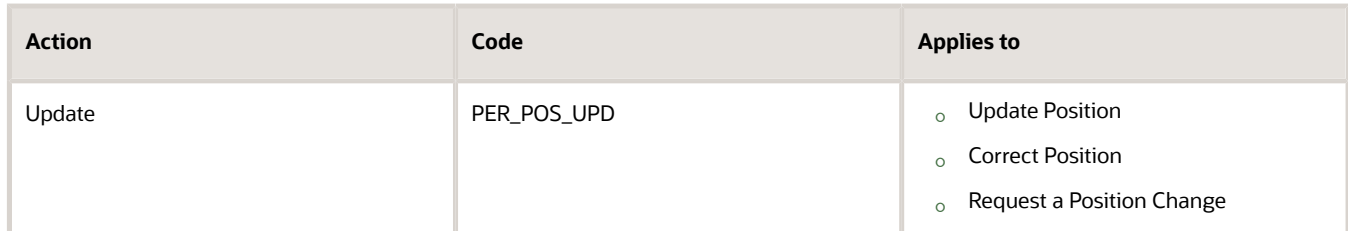

- **7.** On the **Edit Action** page, click **Continue** in the Action section.
- **8.** Click **Associate**.
- **9.** Select the action reason you created.
- **10.** Enter a start date for the association.
- **11.** Select the roles you want to associate.
- **12.** Click **Submit**.

In addition to the action reasons associated with the role, you can also see the action reasons that are available for all users and not associated with any role in the **Action Reasons** LOV.

# How FTE is Calculated in Positions

The full-time equivalent (FTE) value is the result of multiplying the working hours with the headcount and dividing by the standard working hours.

For example, if the working hours are 30, the headcount is 2 and the standard working hours are 40, then the FTE value is 1.5.

## Ways to Calculate the FTE

You can either enter the FTE manually or calculate it automatically.

- **Manually**: Use the FTE field in the Budget Details section to enter a FTE value manually. If an FTE value is already provided, you can update it based on the ratio of the working hours to standard working hours.
- **Automatically**: Select the Calculate FTE option in the Budget Details section to automatically calculate the FTE. This check box is shown only when the Enable FTE Calculation in Positions profile option is set to Yes. Earlier, the FTE value was automatically calculated only when a position was created. However, when this check box is deselected automatic FTE calculation is disabled even when a position is created.

When the Calculate FTE option is selected and you edit the working hours or the headcount in the position pages, the FTE is automatically calculated and the FTE field becomes read-only. However, you can override the automatic calculation of FTE by deselecting the Calculate FTE option on the position pages.

This check box is available in these flows - Request a New Position, Request a Position Change, Update or Correct Position, and Duplicate Position flows.

## The Calculate FTE Option

Here are some points to note about Calculate FTE option.

- The Calculate FTE option is disabled for positions created before enabling automatic FTE calculation.
- The Calculate FTE setting is copied when a position is duplicated.

• If FTE is configured as hidden in the Transaction Design Studio (TDS), then the Calculate FTE option is also hidden even though the profile option is enabled.

# Work Hours and Duration

Full-time equivalent (FTE) is the number of hours worked by an employee on a full-time basis.

It's calculated by dividing the working hours by standard working hours. For example, if the working hours are 20 and the standard working hours are 40, the FTE is 0.5.

Organizations use FTE to determine their employees' workload; specifically the number of part-time employees required and the hours they work to add up to the same number of hours worked by full-time employees. Hence, the general assumption is that an employee works 2,080 hours annually. This value is derived by calculating the number of hours worked by a full-time worker in a week multiplied by the number of weeks in a year - 8 hours per day x 5 days per week x 52 weeks per year = 2,080 hours.

However, the working hours duration might vary across industries. For example, in the manufacturing sector, an annual number of working hours contract may be in place due to seasonal fluctuations, with only premium pay applicable when the prorated annual hours exceed the specified annual hours. In the education sector, the duration may be linked to the academic teaching timetable.

In such cases, the FTE calculation needs to be adjusted for such employees. These work hours attributes defined in a position help in determining the adjusted FTE.

**Standard Working Hours** - Standard working hours are usually those of a full-time worker. You define them for the enterprise, legal employer, department, location, job, or position.

If you define standard working hours for more than one work structure, the application uses this hierarchy to derive standard working hours for the position: Job > Location > Department > Enterprise. The application uses this hierarchy to derive standard working hours for the worker assignment: Position > Job > Location > Department > Legal Employer > Enterprise.

**Working Hours** - Working hours are the same as standard working hours, by default.

Working hours and standard working hours may remain the same. For example, if an employee is working the department's standard working hours, standard working hours and working hours are the same. For part-time workers, there is usually a difference between standard working hours and working hours. Where there is a difference, you update the working hours for the position and the assignment.

**Standard Annual Working Duration** – You define the standard annual working duration for the enterprise, legal employer, department, location, job, or position.

If you define the standard annual working duration for more than one work structure, the hierarchy to derive the standard annual working duration is same as standard working hours.

**Annual Working Duration** – Annual working duration is same as the standard annual working duration. The value may differ but the duration is the same as the duration defined for the standard annual working duration.

# Workday Information Defaults

The Full-Time Equivalent (FTE) is the number of hours worked by a worker on a full-time basis and is typically used to determine the workload.

You can either specify your own values or default the standard working hours, standard annual working duration, and the unit of measure (UOM) values. The workday information is used to calculate the full-time equivalent (FTE) of a worker.

You can default the workday information attributes from these entities in this order.

- **1.** Job
- **2.** Location
- **3.** Department
- **4.** Enterprise

Let's look at how this works with the help of a diagram.

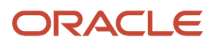
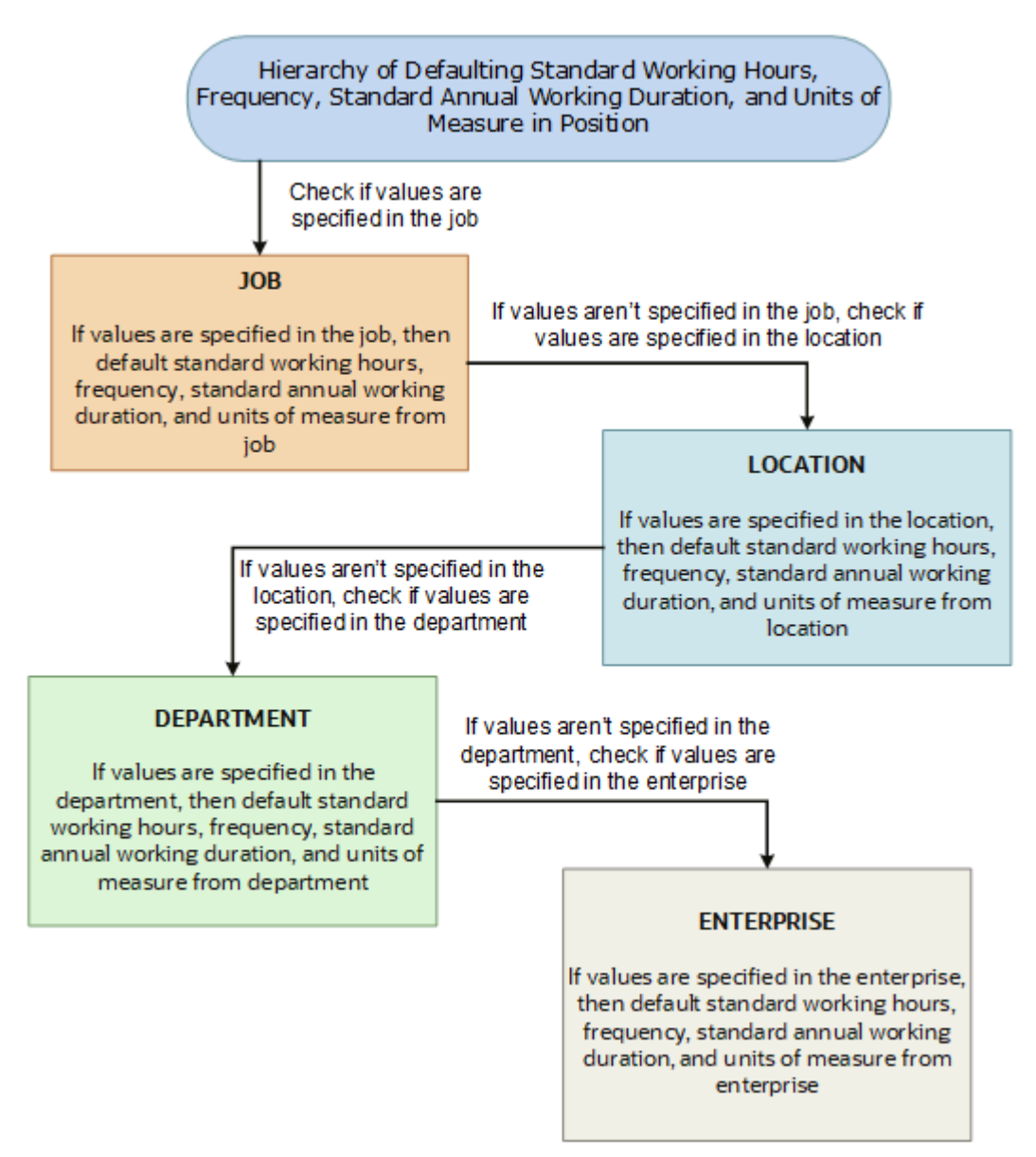

The defaulting logic for the standard working hours, frequency, standard annual working duration, and units of measure is given below.

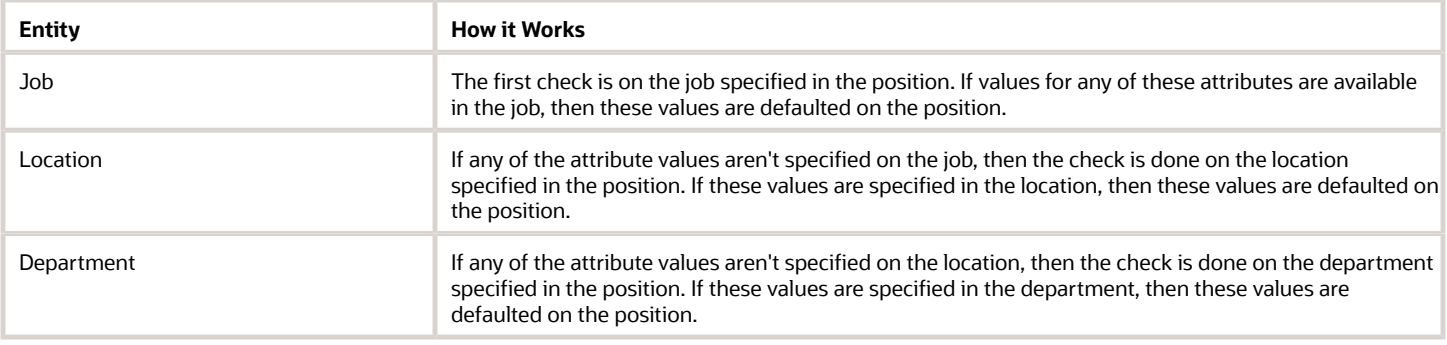

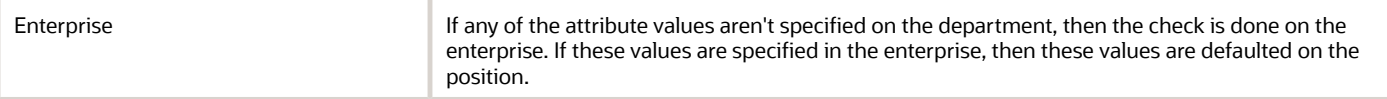

If you change the business unit, department, location, or job in the position, then the existing defaulted workday information is also removed, if they are defaulted from any of these objects. However, this doesn't apply when you duplicate a position.

In addition, the defaulting hierarchy gets recalibrated when you provide a value in any of the entities. For example, if the standard annual working duration was earlier defaulted from the enterprise and you have specified a value for the standard annual working duration for a department now. The latest standard annual working duration value will now be defaulted from the department.

# How You Match Position Valid Grades with Job Grades

You can enforce that valid grades of the position match with valid grades of the associated job by setting this profile option value to yes: Validation to Match Position's Valid Grades With Job Valid Grades Enabled.

When the profile option is enabled, only valid grades specified in the selected job can be added in the position. An error is shown when you add grades that aren't specified for the job.

A new position inherits the valid grades defined in the selected job. Valid grades for the position are those that are active and associated with the common set or the set associated with the business unit. Valid grades are used in assignments that use the position and subsequently in payroll calculation.

# Position Budgeting

Position Budgeting helps to capture the budgetary values and to enforce them while creating or updating budgets for positions. You can now define a budgetary period and measure your activity against these values.

You can define the position budget for full-time equivalent (FTE), Headcount, and Budget Amount at the following levels in an enterprise:

- Business Unit
- Department
- Location
- A combination of any two or all three of the above

A position budget table, budget configuration options, and a mechanism to load and store position budgets using HDL is provided. You can use this budget information to alert the users when they exceed the position budget. You can load budget definitions by using the PositionBudget.dat file in HDL. Once the budget data is loaded in the application, the validations for FTE, headcount, and budget amount take effect when a position is created or updated.

The budget values that you load in the budget table are applicable for a specified set of budget allocation criteria. These budget values are cumulative, and they include the total budget values across all positions that match the budget allocation criteria defined at the enterprise level. This overall budget can be utilized by a single position or multiple positions. The budget allocation criteria can be business unit, department, location, or a combination of these three.

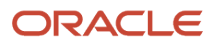

## Before You Begin

- **1.** Set the ORA\_PER\_POSITION\_BUDGETING\_ENABLED profile option to **Y** to enable position budgeting.
- **2.** Add the **Position Budgeting Configuration** extensible flexfield context to the **Associated Context and Pages** section as follows:
	- **a.** Navigate to the Setup and Maintenance work area.
	- **b.** Search for and click the **Manage Extensible Flexfields** task.
	- **c.** Search for and edit the **Organization Information EFF** flexfield.
	- **d.** On the Edit Extensible Flexfield: Organization Information EFF page, in the Category section, expand **Organization**.
	- **e.** Select **Enterprise** and scroll down to the Enterprise Details section.
	- **f.** On the Associated Contexts tab, click **Select and Add**.
	- **g.** In the **Select and Add: Contexts** dialog box, search for and select **Position Budgeting Configuration**.
	- **h.** Click **Apply**.
	- **i.** On the Pages tab, in the Enterprise Details: Associated Contexts Details section, click **Select and Add**.
	- **j.** In the **Select and Add: Contexts** dialog box, search for and select **Position Budgeting Configuration**.
	- **k.** Click **Apply**.
	- **l.** Click **Save and Close**.
	- **m.** Redeploy the flexfield.

## Configure Position Budgeting

Before you start defining position budgets, you need to configure the following position budgeting settings on the Manage Enterprise Information page.

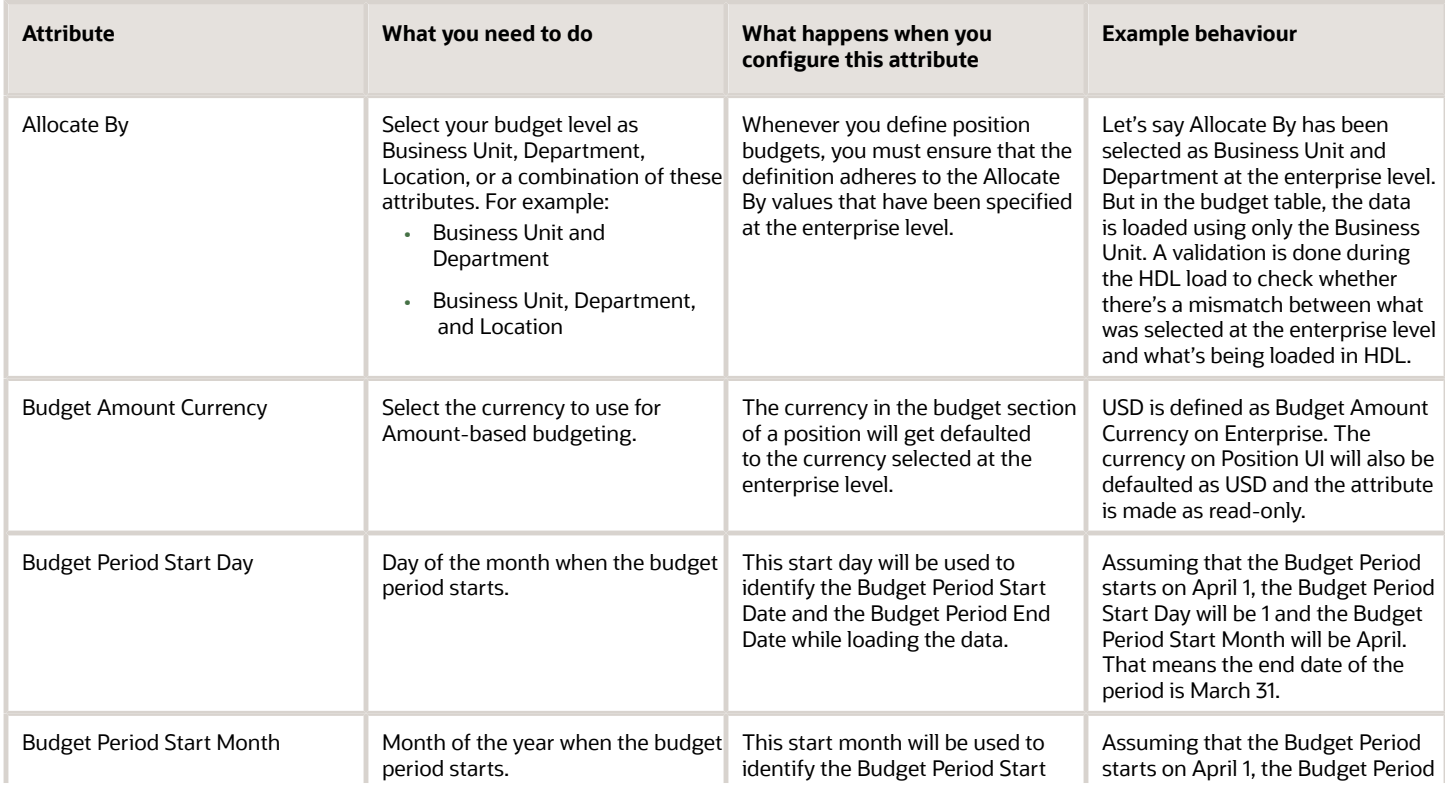

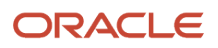

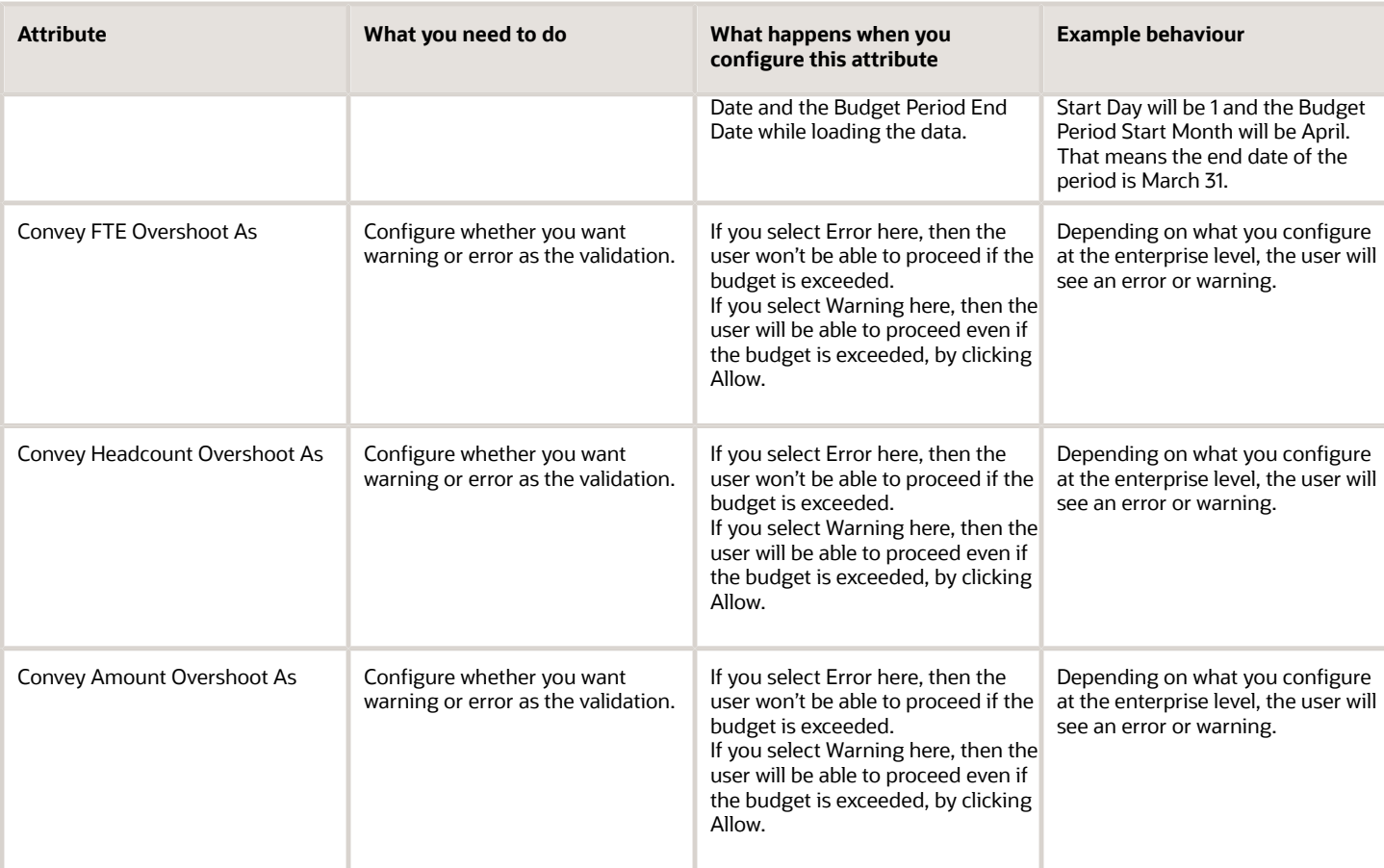

## Example of Position Budget Definition

The following table shows an example of a budget definition. Let's assume the following:

- The budget is being utilized for only 1 position.
- Error is selected for the Convey Headcount Overshoot As field in the enterprise configuration.
- Warning is selected for the Convey FTE Overshoot As and Convey Amount Overshoot As fields in the enterprise configuration.

### *Budget Definition*

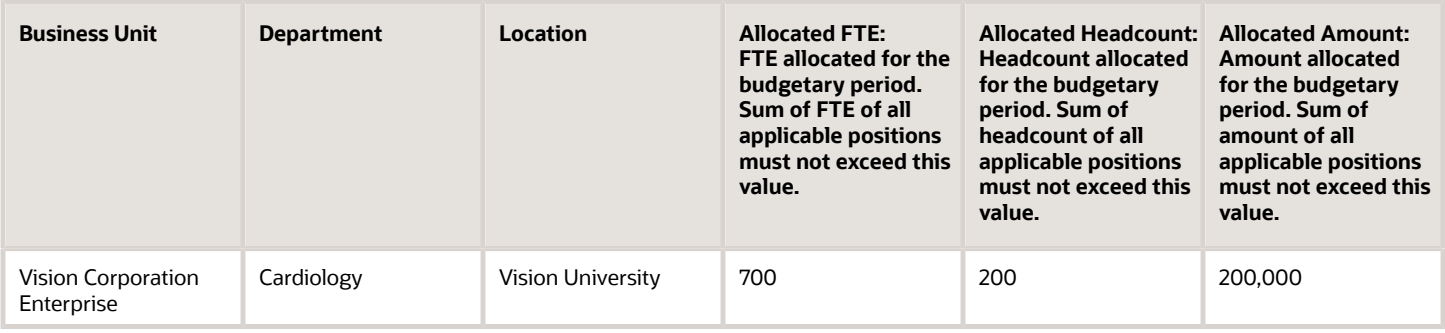

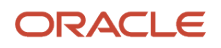

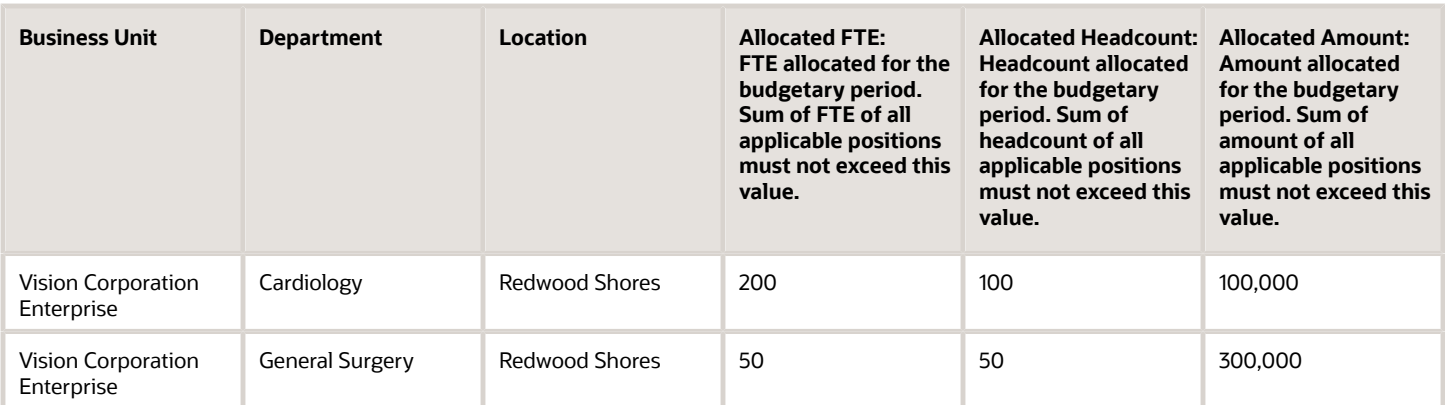

## Examples of Budget Definition for One Position

In these two examples, let's assume that the budget is being utilized for only 1 position with a combination that matches row 1 of the Budget Definition table: Business Unit as Vision Corporation Enterprise, Department as Cardiology, and Location as Vision University. When the user enters the FTE, Headcount, and Budget Amount for the position that they're creating, the remaining allocation for FTE, Headcount, and Budget Amount is calculated as follows:

#### **Remaining Allocation = Allocated Value - Value Entered by User**

**Note:** The amount by which a budget is exceeded is shown as a negative value in the corresponding **Remaining Allocation** field.

#### **Example 1**

This table shows the budget definition and user input for the first example.

#### *Example 1 for Budget Definition and User Input for One Position*

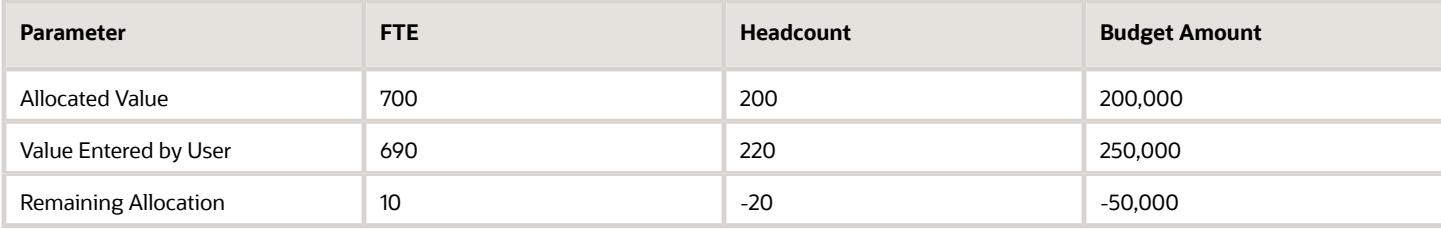

An error message is displayed, indicating that the Headcount has exceeded the budget. That's because Error is selected for the Convey Headcount Overshoot As field in the enterprise configuration.

A warning message is displayed, indicating that the Budget Amount has exceeded the budget. That's because Warning is selected for the Convey Amount Overshoot As field in the enterprise configuration.

The Remaining FTE Allocation has a positive value, which means that it hasn't exceeded the budget.

### **Example 2**

This table shows the budget definition and user input for the second example.

### *Example 2 for Budget Definition and User Input for One Position*

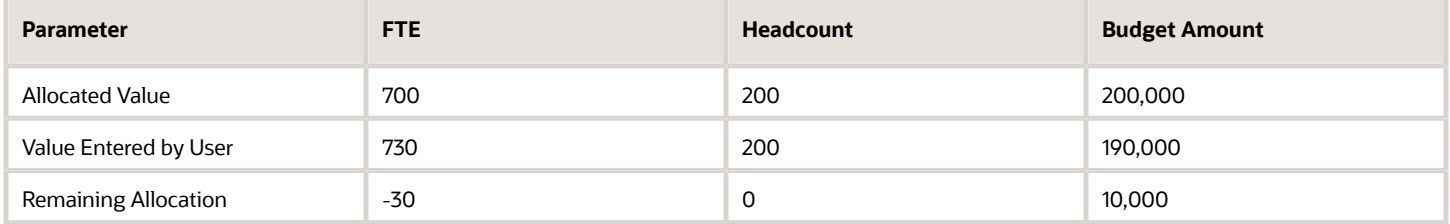

A warning message is displayed, indicating that the FTE has exceeded the budget. That's because Warning is selected for the Convey FTE Overshoot As field in the enterprise configuration.

The Remaining Headcount Allocation value is 0 and the Remaining Budget Amount Allocation has a positive value, which means that they haven't exceeded the budget.

## Example of a Budget Definition for Multiple Positions

Let's assume that multiple positions exist for the combination of Business Unit, Department, and Location specified in row 1 of the Budget Definition table. When a user enters the FTE, Headcount, and Budget Amount for the position they're creating, the remaining allocation is calculated by considering the cumulative utilization of the budget specified in the Budget Definition table.

In such cases, the remaining allocation for FTE, Headcount, and Budget Amount is calculated as follows:

#### **Resulting Cumulative Value = Current Cumulative Utilized Value + Value Entered by User**

#### **Remaining Allocation = Allocated Value – Resulting Cumulative Value**

This table shows an example.

#### *Example of Budget Definition for Multiple Positions*

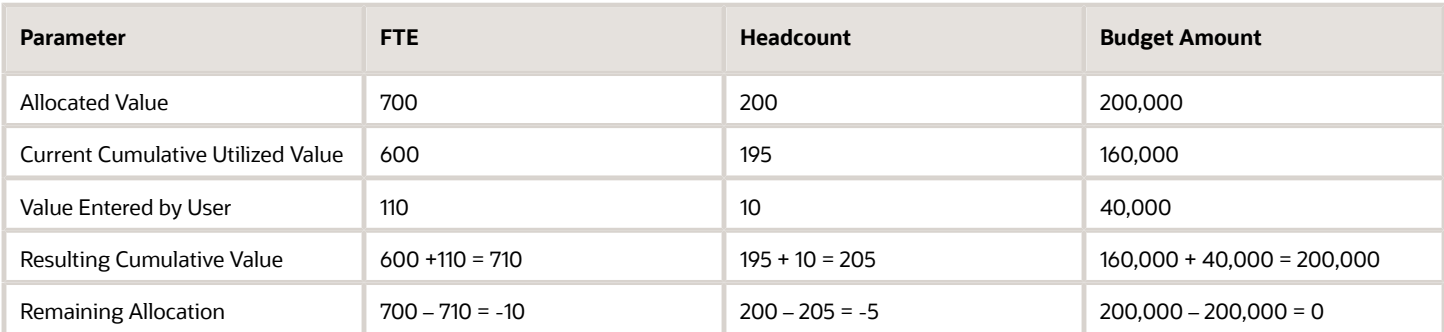

An error message is displayed, indicating that the Headcount has exceeded the budget. That's because Error is selected for the **Convey Headcount Overshoot As** field in the enterprise configuration.

A warning message is displayed, indicating that the FTE has exceeded the budget. That's because Warning is selected for the **Convey FTE Overshoot As** field in the enterprise configuration.

The Remaining Budget Amount Allocation value is 0, which means that it hasn't exceeded the budget.

## Approval Rule for Position Budgeting

You can create an approval rule to route the transaction for approval when any of the values exceed the budget. Use these attributes to create approval rules:

- FTE Over Budget Percentage
- Headcount Over Budget Percentage
- Amount Over Budget Percentage

For example, you can create an approval rule indicating that if the percentage is within a certain limit, route the approval notification to the regular approver, else route to different approvers.

The approval notification also displays the remaining position budget details for approvers to review before approving.

## Key Points about Position Budgeting

Here are some key points about position budgeting:

- **Allocate By** on enterprise can't be changed if budget definitions already exist.
- When the ORA\_PER\_POSITION\_BUDGETING\_ENABLED profile option is set to **No**, you can't load the budget data using HDL.
- When the ORA\_PER\_POSITION\_BUDGETING\_ENABLED profile option is set to **Yes**, you can load the budget data using HDL only if budget data doesn't exist already for the provided budget period.
- A budget period is currently for one calendar year.
- Budgetary Year will be an input in the HDL file and will be used along with the Budget Period Start Day and Budget Period Start Month segments on the enterprise to identify and populate the Budget Period Start Date.
- Budget Period End Date is always one calendar year after the Budget Period Start Date.
- If you update your budget definition in between the budget period, then only the allocations can be modified.
- The current budget period's budget definition won't be rolled over automatically to the next calendar year.
- Budget definition data for a maximum of 2 budget periods can exist in the table at any given point in time Past and Current, Current and Future, or only Current.
- If the budget table has data for 2 budget periods at a given point of time, then you need to delete the budget data for one period in order to load the third period's budget definitions.
- **Budget Amount Currency** on the position will be defaulted from the Budget Amount Currency specified at the enterprise level, and it won't be editable.
- If the **Budgeted Position** flag is enabled on the position and **Allocate By** includes Location, then the **Location** field on the position will be required.
- For calculating the remaining budget values, only those active and budgeted positions will be considered, which have an approved hiring status or a frozen hiring status with at least 1 incumbent as of the budget period end date. While calculating the remaining balance, the position type isn't considered, irrespective of whether the type is Single, Shared, or Pooled.
- Validation will be applicable on all Redwood and responsive position pages.
- Validations and calculations of remaining allocations will take place only if a budget definition is present for the calendar year in which the current date falls.
- The **Remaining Budget**, **Remaining FTE**, and **Remaining Headcount** attributes are available only on the position details section of Redwood UIs.

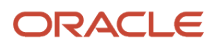

- If the allocation for the next budget period is less than what you're already utilizing in the current budget period, then once the next budget period starts, you will start seeing the warnings or errors while creating or editing the positions. For example: In FY 2022-23, the allocation for FTE is 200 and you have utilized 150. In the next FY 2023-24, if the new allocation for FTE is 120, then the FTE will be over budget by 30. So, you will see warnings or errors while creating or editing positions.
- Approval notifications will always display the remaining balance percentage for the proposed changes of FTE, Headcount, or Budget Amount.
- Enterprise configuration related to budgeting is also migrated when you migrate your enterprise configuration using the Functional Setup Manager (FSM) export and import functionality.
- Position budget data isn't migrated using the export and import functionality in Functional Setup Manager (FSM).
- <span id="page-79-0"></span>• Database Items (DBI) and User Entities (UE) aren't yet available for position budget data.

# Position Synchronization

If position synchronization is enabled, assignments inherit specified values from the associated position.

### Synchronized Attributes

You can select any of the following attributes for synchronization when position synchronization is enabled:

- Department
- Job
- Location
- Grade
- Grade Ladder
- Manager
- Full Time or Part Time
- Regular or Temporary
- Assignment Category
- FTE and Working Hours
- Start Time and End Time
- Probation Period
- Union, Bargaining Unit and Collective Agreement
- Synchronize Mapped Flexfields

### Position Changes

All active assignments that are synchronized from position automatically inherit changes from the position. Assignment attributes synchronized from position automatically inherit changes from the position. For those attributes not synchronized from position, you can either retain the existing values or update values from the position.

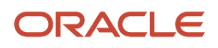

The Review page in the Edit Position page displays the list of impacted assignments with a status for each assignment. The status indicates if there are any issues due to the position change. You must correct all errors before submitting the position changes.

## Assignment Changes

When you change the position in existing assignments you have a choice whether to inherit the values for those attributes which aren't synchronized from the position. If you choose not to inherit, then the previous values remain unchanged.

## Position Synchronization Configuration Changes

If the position synchronization configuration is changed after person and assignments are created, then the Synchronize Person Assignment from Position process must be run to apply the changes in assignments.

## Position Hierarchy Configuration Changes

When the manager is synchronized from the HCM position hierarchy and you change the parent position, all assignments inherit the new manager from the current parent position. When you remove a position from the hierarchy, all child positions move one level up in the hierarchy. Hence, the grandparent position is the new parent position.

The incremental flattening process is triggered when you add or change a parent position. The flattening process will update the changes in the position hierarchy.

When you change the position in an existing assignment, the manager value is updated based on the parent position of the changed position. If the parent position doesn't have an incumbent, the incumbent in the position in the next level up in the hierarchy is the new manager.

## Uploading Changes Using HCM Data Loader and Workers REST API

When you create or update assignments using HCM Data Loader or Workers REST API, you can synchronize them from positions. In this case, you must:

- Enable position synchronization before you load the assignments. If you enable it after the assignments are loaded, then you can synchronize from positions for current and future dates only.
- Set the **Synchronize from Position** (Position Override) attribute on the employment terms or assignment object to Y.

After loading the assignments using HCM Data Loader or Workers REST API, you must run the Synchronize Person Assignments from Position process to synchronize the assignments.When you run the process, set the **Past Period to Be Considered in Days** parameter to an appropriate value. For example, if you set this parameter to 60 days, then any assignment records with start dates during the previous 60 days are synchronized from positions. By default, **Past Period to Be Considered in Days** is set to 30 days.

**Note:** If you're using the Compensation Workbench to promote your workers and have enabled position synchronization, then after running the Transfer Workforce Compensation Data to HR process, you need to also run the Synchronize Person Assignments from Position process. This will update the other synchronized position attributes in the assignment.

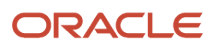

#### *Related Topics*

- [How Assignment Values Are Inherited from Position](#page-82-0)
- [Synchronize Person Assignment from Position Process](#page-93-0)

# Set Up Position Synchronization

Position synchronization is inheritance of values in an assignment from the values specified in the associated position.

You can enable position synchronization at the enterprise and legal entity levels using the Manage Enterprise HCM Information and Manage Legal Entity HCM Information tasks (in the Setup and Maintenance work area) respectively.

### Enterprise Level Setup

You can enable position synchronization either at the enterprise or the legal employer levels. Select the Enable Position Synchronization attribute in the Edit Enterprise page to enable position synchronization for the enterprise. By default, this attribute is deselected. You can also specify whether the inherited values can be overridden at the assignment level.

If you enable position synchronization at the legal entity and the enterprise levels, then the settings specified at the legal employer level takes precedence over the settings specified at the enterprise level.

## Legal Employer Level Setup

Set the Enable Position Synchronization attribute to Yes in the Position Synchronization page to specify the attributes to be configured with the position for the legal employer.

Select No for the Enable Position Synchronization attribute, to exclude a specific legal employer.

You can also use the same settings as defined for the enterprise. In this case, you must select the **Use Enterprise** option, which is the default value. If position synchronization is configured at the enterprise level, then the assignment inherits the attribute values from the position selected. You can also override these values at the assignment level.

### Enabling Position Synchronization Post Setup

Here are the steps to enable position synchronization for the enterprise or legal entity post setup..

- **1.** On the Home page, under **My Client Groups** tab, click the **Show More** link to access more quick actions.
- **2.** Navigate to **Workforce Structures > Manage Enterprise HCM Information** page or **Manage Legal Entity HCM Information** page.
- **3.** Under Position Synchronization Configuration section, select the attributes that you want to synchronize.
- **4.** Select the **Allow Override at the Assignment** option if you want to exclude an assignment from synchronization.
- **5.** Using HCM Data Loader, you need to update all assignments that you want to must be synchronized from the position (as of the date you want to enable position synchronization).
- **6.** Set the **Synchronize from Position** (position override check in HCM Data Loader) attribute on these assignments to **Y**. This enables position synchronization even if you don't want to allow override at the assignment.
- **7.** Run the Synchronize Person Assignments from Position process to synchronize the assignments.

<span id="page-82-0"></span>• [Synchronize Person Assignment from Position Process](#page-93-0)

# How Assignment Values Are Inherited from Position

If you enable position synchronization, assignments inherit specified values from the associated position. You can also specify whether the inherited values can be overridden in the assignment.

You can specify this at the enterprise and legal entity levels using the Manage Enterprise HCM Information and Manage Legal Entity HCM Information tasks respectively.

## Overriding of Assignment Values

When you enable position synchronization, you specify which attributes the assignment inherits from the position due to synchronization. Assignment attributes synchronized from position inherit their values from the position and aren't editable. The restriction on editing values in the assignment applies only to the information that's entered in the position. For example, if the Bargaining Unit isn't entered in the position, you can edit this value in the assignment even though it's one of the attributes inherited from the position. If override is allowed at the assignment level, then you can specify at the assignment level whether you want to synchronize from position or not. By default, the Synchronize from Position attribute on the Edit Assignments page is set to Yes. If you prevent override at the assignment level, users can't update the specified attributes that the assignment has inherited from the position. You can use personalization to enable managers to specify a value for the Synchronize from Position field.

You can choose to either retain the existing values in the assignment or update the values from the position for any attributes that aren't synchronized. So, if you don't select the grade attribute for synchronization and update the grade value in the position, you can either retain the existing grade value in the assignment or update it from the position.

If a synchronized attribute is empty at the position, then this attribute won't be synchronized in the assignment. You can enter any value for this attribute in the assignment. If a value already exists for this attribute, it will be retained and you can change it to any other value.

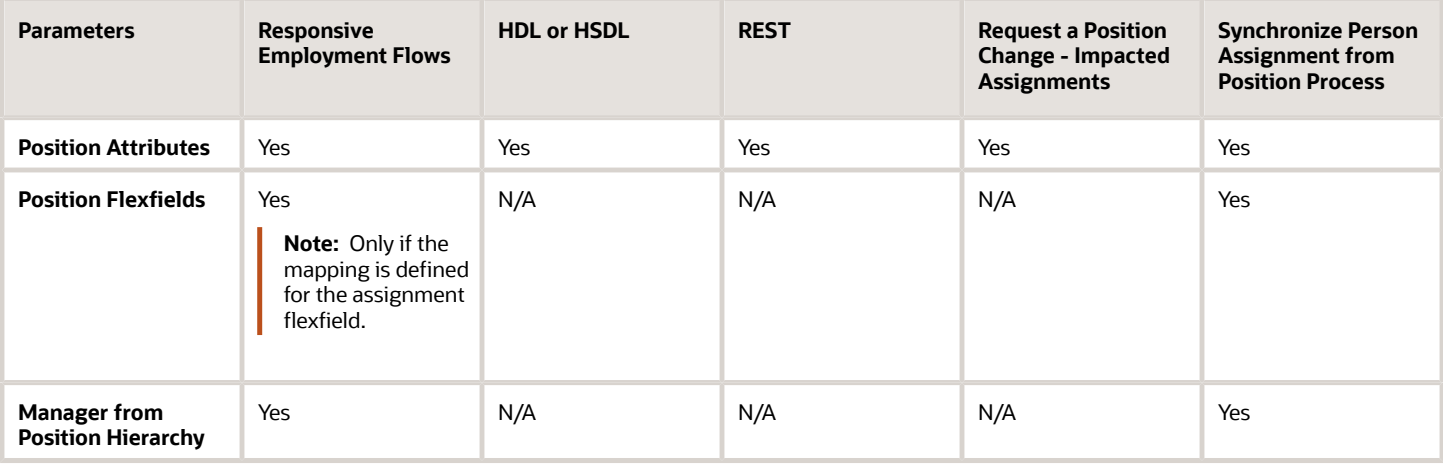

Let's see how assignments are impacted when position and position synchronization details are modified using different applications.

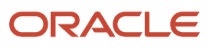

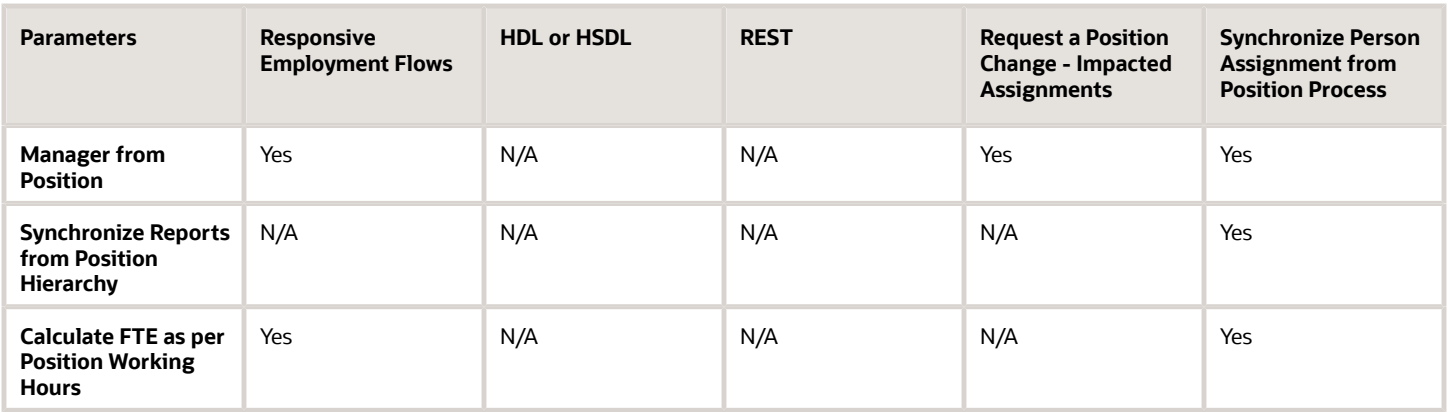

For example, if position synchronization is enabled and you change the position in the responsive employment flows, all position parameters are synchronized except direct reports. If you load the position parameters changes using HCM Data Loader (HDL), HCM Spreadsheet Data Loader (HSDL), or REST, then only the position attributes are synchronized. The Synchronize Person Assignment from Position process updates all assignments irrespective of the application used.

These are some key points to note.

- Position attributes are synchronized irrespective of the application used for the update.
- Position flexfields are synchronized in responsive employment flows and when you run the Synchronize Person Assignment from Position process. Flexfield data can also be updated in responsive employment flows.
- Line manager is defaulted from the position hierarchy in responsive employment flows, and when you run the Synchronize Person Assignment from Position process.
- Line manager is defaulted from the position in responsive employment flows, when there is change in the position, and when you run the Synchronize Person Assignment from Position process.
- Direct reports can be synchronized only when you run the Synchronize Person Assignment from Position process.
- The assignment FTE is recalculated when you change the standard working hours, and the FTE and working hours are selected attributes for synchronization.
- FTE is calculated based on the position working hours in responsive employment flows and when you run the Synchronize Person Assignment from Position process.

For more information on the attributes that can be synchronized, refer to the topic Position Synchronization.

**Note:** If you choose to specify your own values for an assignment, then that assignment won't be synchronized with any future position changes.

## Business Unit and Position in When and Why

Positions are specific to a business unit. You must select the business unit and the associated position in the When and why step of Redwood employment processes instead of the Assignment step.

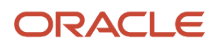

The business unit and position selection is moved from the Assignment step to the When and why step for these reasons.

- Streamline execution of business rules based on business unit and position instead of doing this in the Assignment step.
- Simplify the transaction when workers are managed using positions, as you have the ability to manage the position upfront in When and Why step.
- The business unit attribute will always have a value whether it's available, by default (as in Add Person processes) or hidden (as in update employment processes).

The business unit and associated position selection is available in these processes.

- Add Assignment
- Add Contingent Worker
- Add Nonworker
- Add Pending Worker
- Change Assignment
- Change Location
- Create Work Relationship
- Edit Pending Worker
- Employment Details
- Hire an Employee
- Promote
- Promote and Change Position
- Transfer

Some key points to note about the business unit and position selection are as follows:

- The business unit and position attributes are read-only in the Assignment step. You can update these values only in the When and why step.
- If you change the business unit on the When and why step the second time, then you need to visit the Assignment step as there may be attributes dependent on the business unit that become invalid on the change.
- You need to select the position again if you change the business unit.

# Position Override in Redwood Employment Processes

In Redwood employment processes you can select the business unit and position relevant to the selected business unit. Once you select the position, the Position override section is displayed in the employment processes.

In this section, the switch is disabled when position synchronization is enabled for an attribute.

- Set the switch to **off** when position synchronization is disabled, and you want to retain the value on the assignment.
- Set the switch to **on** when position synchronization is disabled, and you want to override the value on the assignment with the value on the position.

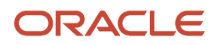

Here's why the Position Override section is mandatory:

- This section is a replacement for the earlier pop-up; and it gives you a consistent experience across all employment processes.
- This section gives you a holistic view of the attributes that are available to be defaulted from the position to the assignment.
- You also get to default any attribute that's modified in the position when position synchronization is disabled for that attribute.
- Performance is improved since the application processing is split between the position override and assignment sections. So, when you visit the assignment section there's no need to fetch the position values again.
- The **Synchronize from position** attribute is available only in this section. You can choose the attributes you want to synchronize from the position or retain the assignment values based on the setup.
- Position defaulting processing happens in this step and since you can see the assignment and position data in one view, you can make a more informed choice if you want to use the position value or retain the attribute value from assignment. This reduces the chances of errors in the assignment.
- If this section isn't visited, position synchronization won't happen.

Here are some key points to note about the behavior of Union, Bargaining Unit, and Collective Agreement attributes in the Position override step:

- If you select Collective Agreement to be defaulted, then both Union and Bargaining Unit also get selected, by default.
- If you select Bargaining Unit to be defaulted, then Union gets selected, by default and you have the choice to select or deselect Collective Agreement.
- If you select Union to be defaulted, then you have the choice to select or deselect Bargaining Unit and Collective Agreement.

Some other points to note are:

- When you change the position in the When and why step, the Position pop-up isn't displayed as it is in responsive pages. Instead, the Position override step is displayed listing the attributes from the position.
- The **Synchronize from Position** attribute is moved from the Assignment step to the Position override step.
- All the position attributes will be displayed even if the values in the position and assignment are the same.
- These features aren't available yet:
	- Ability to extend Synchronized from position attribute.
	- Defaulting of Manager, Grade Step, Annual Working Duration and Standard Annual Working Duration.
	- Defaulting of Location from position's department.
	- Defaulting of Grade Ladder, Grade and Grade Step based on the profile options (PER\_ENFORCE\_VALID\_GRADES and PER\_DEFAULT\_GRADE\_FROM\_JOB\_POSITION).
	- Derivation of working hours, start time and end time based on work structure hierarchy if not present in position.
	- Synchronization of mapped flexfields from position to assignment.

# Behavior of Position Override

The Position Override step is displayed when you select the business unit and the position in Redwood employment processes. Here we will learn about how it behaves in different scenarios.

### Behavior of Position Override Step in Different Scenarios For Redwood Employment Update Processes

This table lists the behavior of the Position Override step in different scenarios.

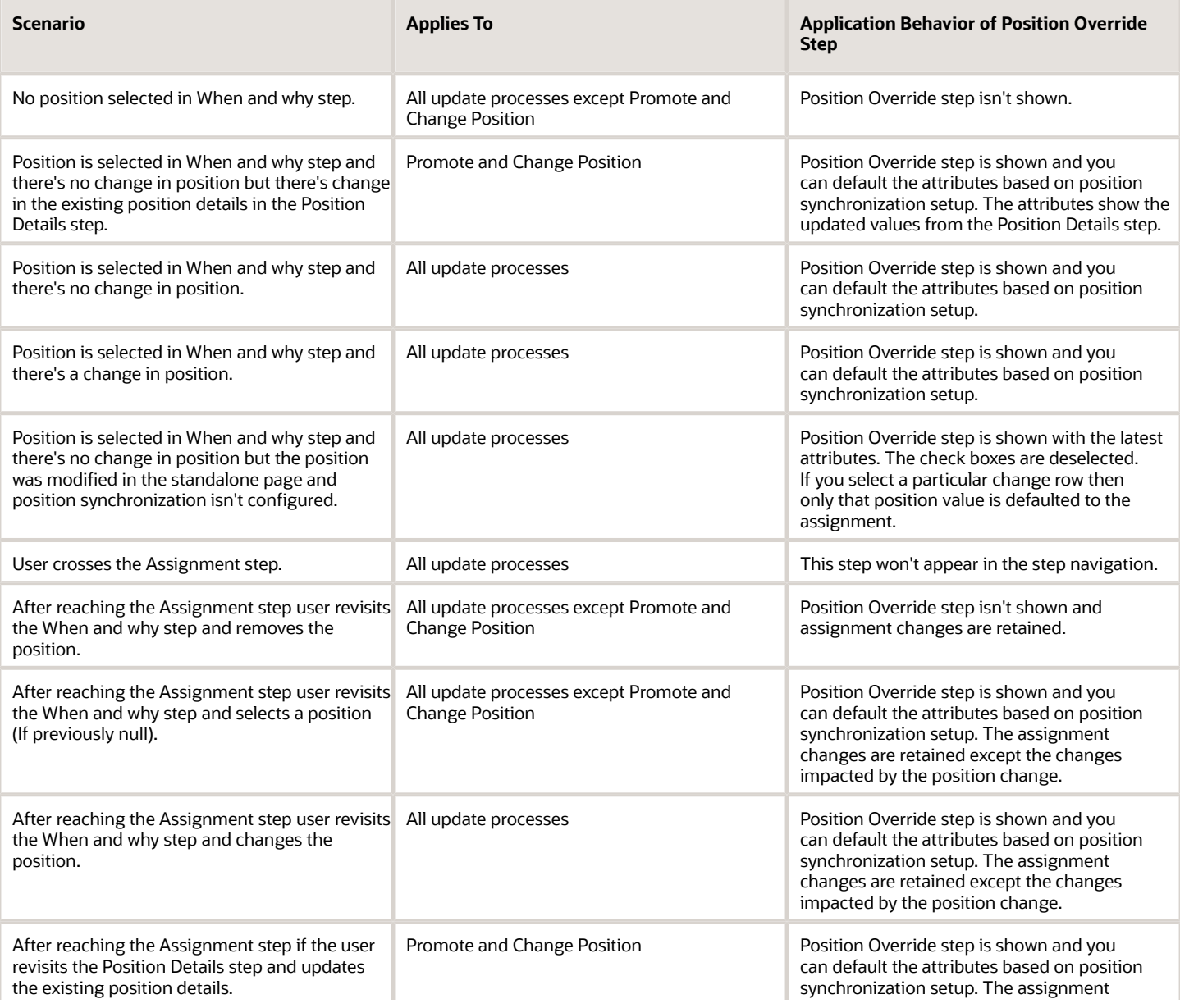

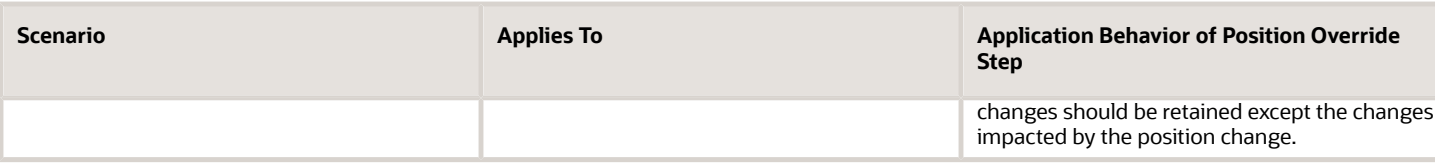

#### **Edit by Approver**

All the above scenarios are valid for edit by approver with the following deviation:

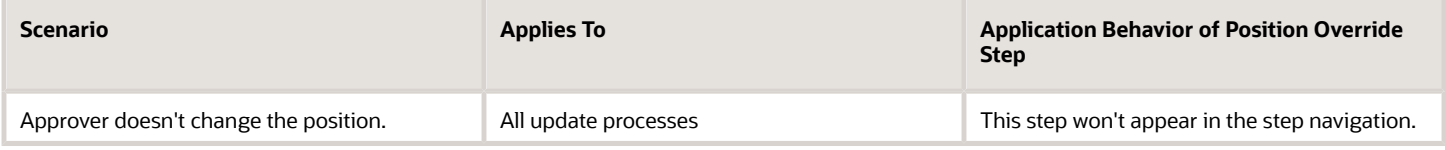

## Behavior of Position Override Step in Different Scenarios For Add Assignment

This table lists the behavior of the Position Override step in different scenarios for Add Assignment process.

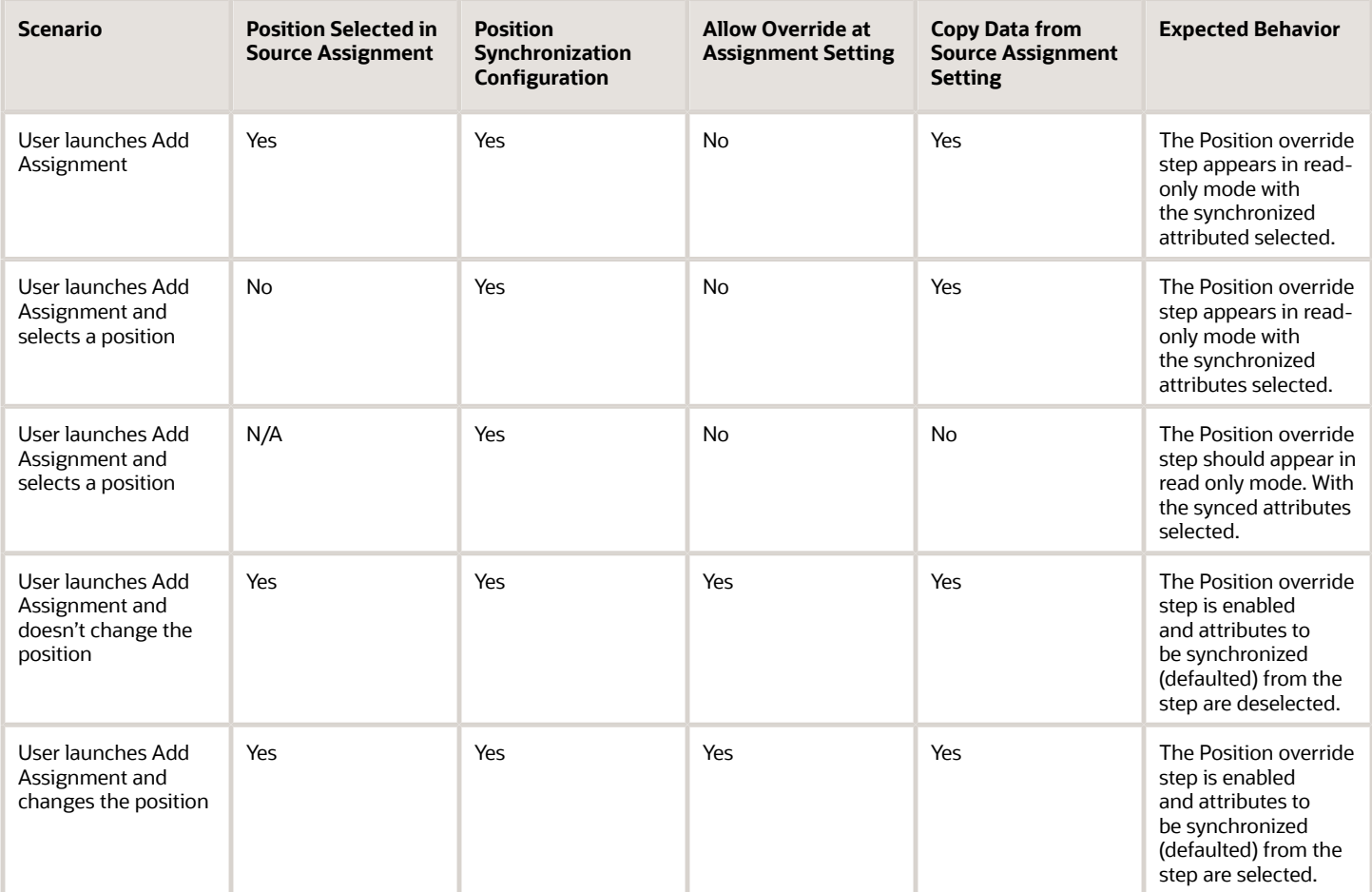

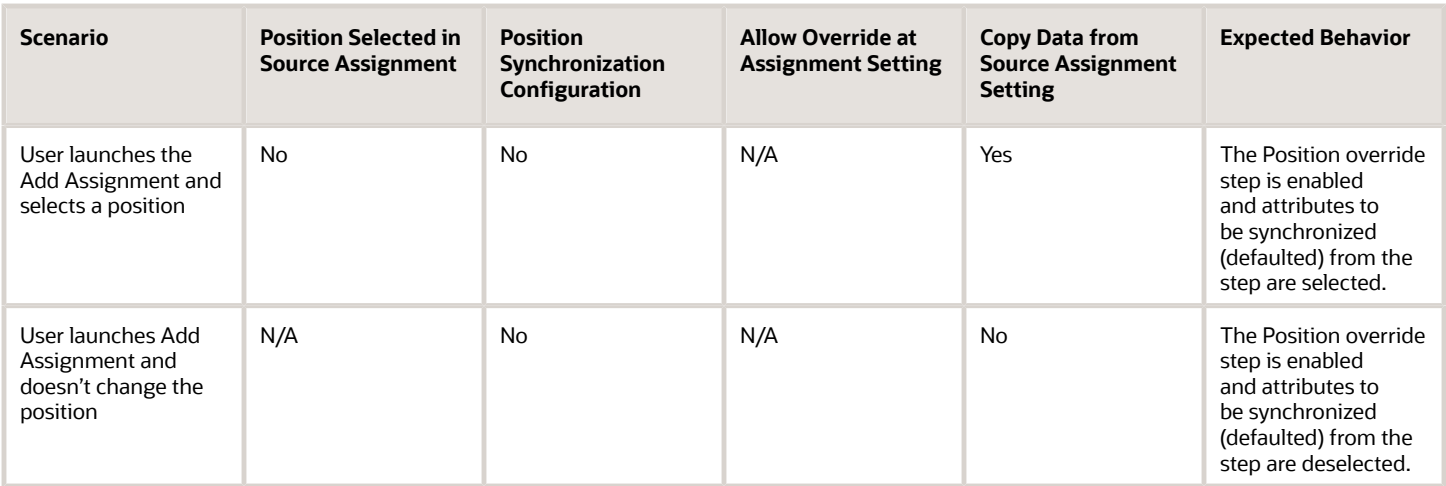

# Synchronize Assignment Action Reason From Position

You can synchronize the action reason in assignments with the action reason specified when a position is updated using these flows and process.

- Update Position (from Position Details)
- Request a Position Change
- Synchronize Person Assignments from Position ESS process

The action reason is synchronized in the assignment if these conditions are satisfied.

- Position synchronization is enabled at the legal entity level.
- Action reason attribute is selected for synchronization in the position synchronization setup.
- Action reason is specified in the selected position.
- Synchronization from Position action has associated reasons configured.
- Action reason specified in the position is one of the reasons associated with Synchronization from Position (ORA\_POS\_SYNC) action and to action of type Update Position (PER\_POS\_UPD)
- At least one of the synchronized attributes is updated in the position apart from action reason.

A point to note is that the action reason is synchronized only when the first position synchronization record is created in the assignment. If there's a correction in the position, then all changed attributes from position will be synchronized in the assignment apart from the action reason.

### How You Enable Action Reason Synchronization

You need to enable position synchronization at the enterprise or legal entity level. These are the steps to enable position synchronization at the enterprise-level.

- **1.** On the **Home** page, click **My Client Groups > Workforce Structures**.
- **2.** Click the **Manage Enterprise HCM Information** task.
- **3.** Click **Edit > Update**.
- **4.** Click **OK**.

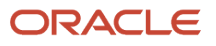

- **5.** In the Position Synchronization Configuration section, select **Enable Position Synchronization** and **Action Reason** check boxes. Select any other attributes for synchronization.
- **6.** Click **Review** to check your changes.
- **7.** Click **Submit**.
- **8.** Click **OK**.

After position synchronization is enabled, let's add action reasons to the Synchronization from Position and Update position actions.

- **1.** On the **Home** page, click **My Client Groups** > **Workforce Structures**.
- **2.** Click the **Configure Actions** task.
- **3.** Search for **Synchronization from Position** (ORA\_POS\_SYNC) action.
- **4.** Click **Continue**.
- **5.** In the Action Reasons section, Click **Associate** to associate the action reasons with the action.
- **6.** Click **Ok**.
- **7.** Click **Submit**.
- **8.** Click **Configure Actions** task
- **9.** Search for and click **Update** (PER\_POS\_UPD) action.
- **10.** Click **Continue** in the Action section.
- **11.** Click **Associate** and add the same action reason you added to the **Synchronization from Position** action, for example, Promotion.
- **12.** Click **Ok**.
- **13.** Click **Submit**.

# Example of Action Reason Synchronization in **Assignments**

You can synchronize the action reason in the position with the action reason in the assignment. Let's understand how this works with an example.

Position synchronization is enabled at the Global Business Institute enterprise level and department, job, full time or part time, and action reason attributes are enabled for synchronization.

There are 3 positions - Architect, Sales Manager, and Director with these action reasons and jobs respectively.

### **Position Info**

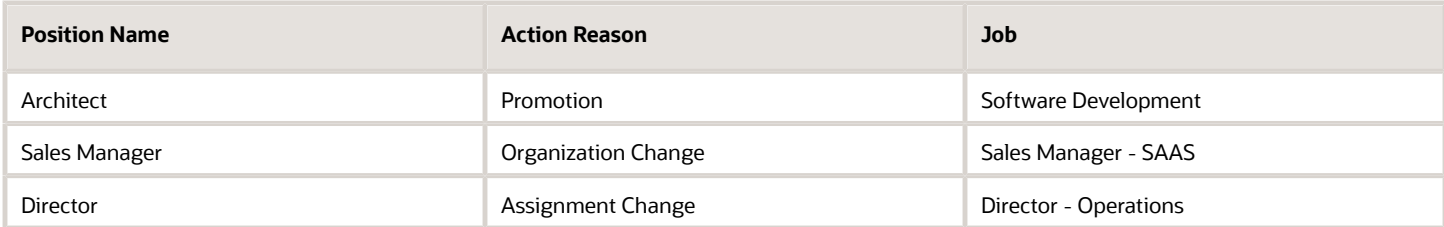

The Synchronization from Position action is associated with only promotion and Organization Change action reasons and the Update Position action is associated with Assignment Change and Organization Change action reasons.

#### **Action Reason Info**

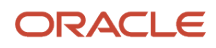

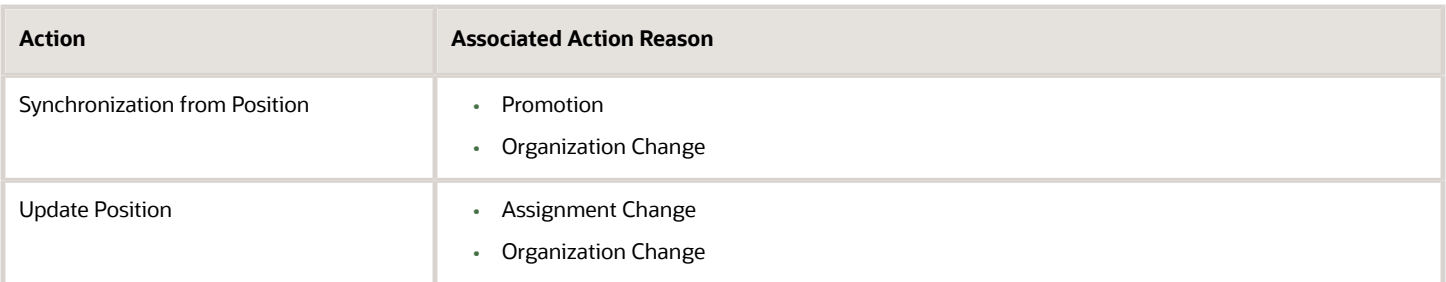

#### **Assignment Info**

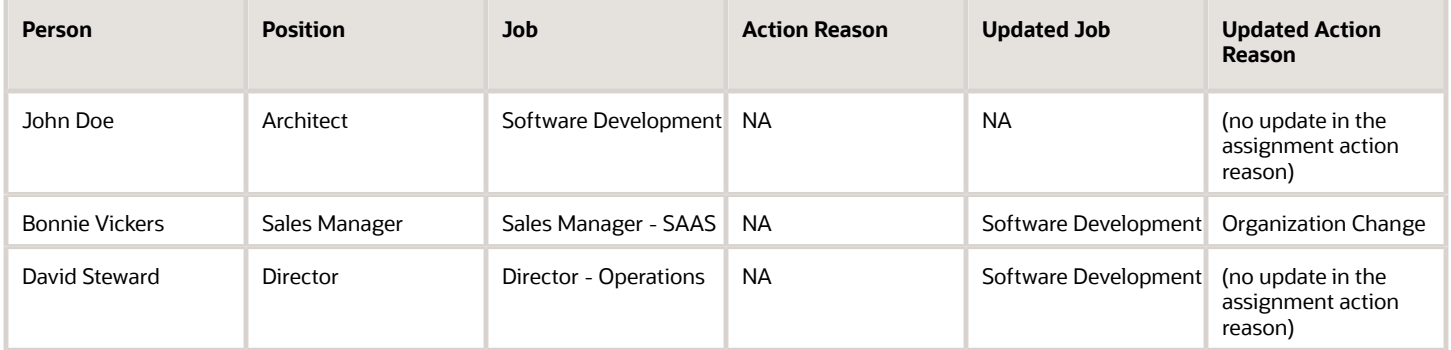

#### **Action Reason Synchronization in Assignment**

- **John Doe** There is no update in the assignment action reason because none of the attributes were updated in the Architect position.
- **Bonnie Vickers** The Sales Manager position was updated with a new job and the action reason specified in the position is Organization Change. The Organization Change action reason is associated with both - Synchronization from Position and Update position actions. Since all conditions are met, the assignment is updated with the Organization Change action reason.
- **David Steward** Though the Director position was updated with a new job, but the action reason (Assignment Change) wasn't updated in the assignment because the action reason is associated only with Update Position action type and not the Synchronization from Position action.

## Synchronize Assignment Flexfields From Position **Flexfields**

You map position flexfields with assignment flexfields using the Manage Assignment Flexfields Mapping task in the Functional Setup Manager.

Use the task to map assignment descriptive flexfield segments to position descriptive flexfield segments. Synchronizing mapped flexfields includes the following steps:

- **1.** Define flexfield mapping
- **2.** Enabling flexfield synchronization
- **3.** Synchronizing assignment flexfields from position flexfields

## Define Flexfield Mapping

To map flexfields, follow these steps.

- **1.** In the Functional Setup Manager, click the **Manage Assignment Flexfields Mapping** task.
- **2.** Specify the following information.

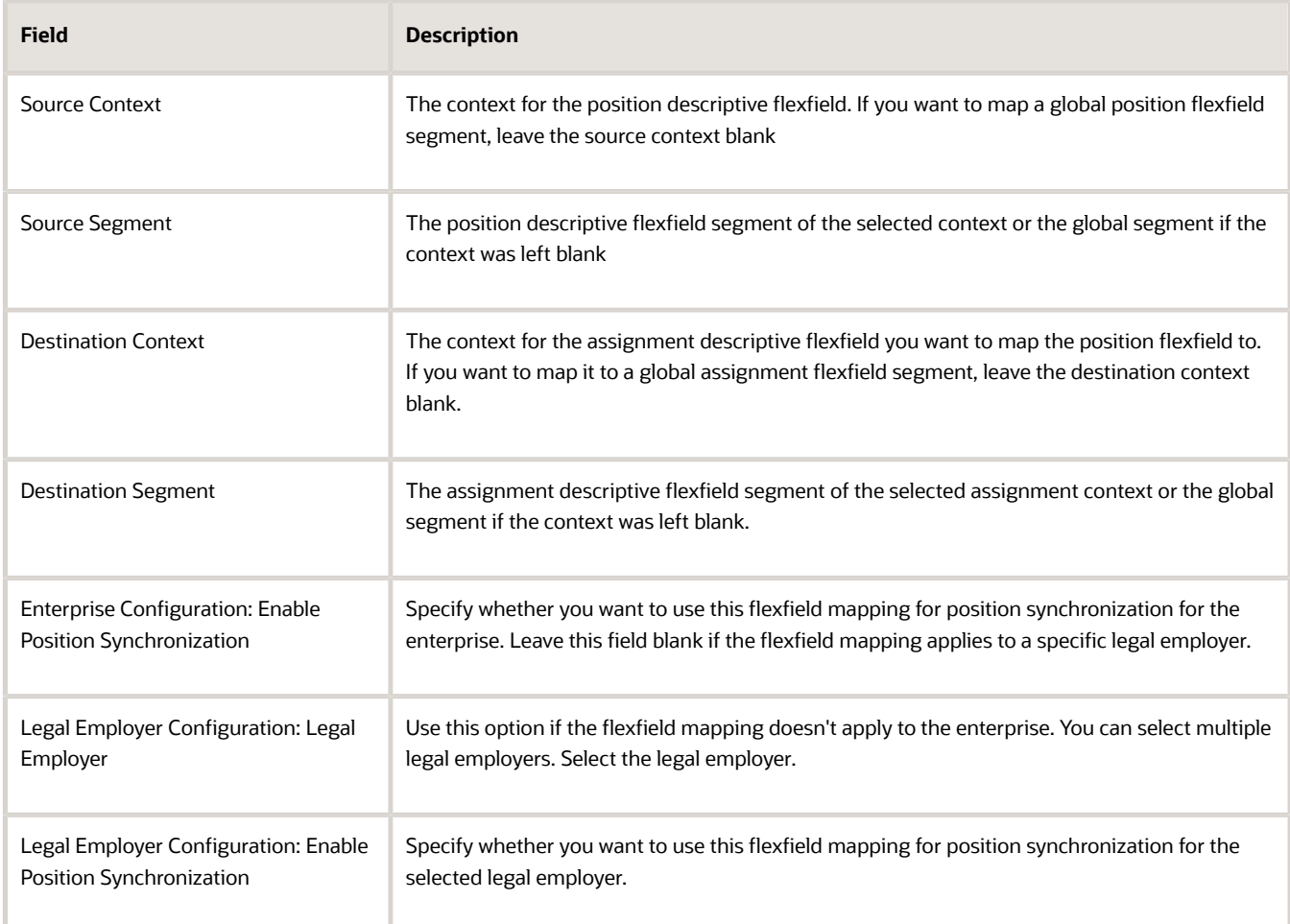

- **3.** Add more mappings as required and specify information described in step 2 for each row.
- **4.** Save the mapping.

## Enabling Flexfield Synchronization

To enable flexfield synchronization, follow these steps.

- **1.** In the Setup and Maintenance work area, click the **Manage Enterprise HCM Information**task to enable the setting for the enterprise, or click the **Manage Legal Entity HCM Information** task to enable the setting for a specific legal entity.
- **2.** Click **Edit** and select **Update**.
- **3.** Select the **Enable Position Synchronization** and **Synchronize Mapped Flexfields** check boxes in the Position Synchronization Configuration section.
- **4.** Click **Submit**.

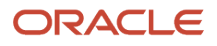

## Synchronizing Assignment Flexfields from Position Flexfields

To synchronize assignment flexfields from position flexfields, follow these steps.

- **1.** In the Navigator, click **Scheduled Processes**.
- **2.** Click **Schedule New Process**.
- **3.** Run the Synchronize Person Assignments from Positions process.

*Related Topics*

- [Position Synchronization](#page-79-0)
- [Considerations for Flexfield Mapping in Position Synchronization](#page-92-0)
- <span id="page-92-0"></span>• [Synchronize Person Assignment from Position Process](#page-93-0)

## Considerations for Flexfield Mapping in Position Synchronization

You map position descriptive flexfields to assignment descriptive flexfields using the Manage Assignment Flexfield Mapping task in Oracle Fusion Functional Setup Manager.

Use this mapping to automatically populate values for those assignment flexfields mapped to the position flexfields, when position synchronization is enabled. This topic describes what to consider when you're mapping flexfields.

## Enterprise or Legal Entity Levels

Before you map flexfields, you must decide whether you want the mapping to be available for the enterprise or for specific legal entities only. You can reuse a mapping across different legal entities. Settings at the legal employer level takes precedence over enterprise settings, if both are specified.

You need to define the enterprise or legal employer mapping for each position flexfield segment by selecting each row corresponding to the flexfield segment.

**Note:** If you have defined position synchronization at the legal employer level and haven't defined flexfield mapping for a legal employer, the position flexfields won't be synchronized at the assignment for that legal employer.

## Context Specific or Global

You must decide whether to map context specific or global flexfield segments because you can't map a context specific flexfield segment to a global flexfield segment. You can't map two or more segments of different contexts or multiple position segments to the same assignment segment.

When you change the position value in an assignment, all synchronized global segments inherit the value from the new position. You can manually update those segments that have a blank value in the position.

When you change the position value in an assignment, all context specific segments inherit the value from the new position. If the new position has similar values to the old position and additional contexts defined, the assignments retain the same values and inherit the additional values from the new position.

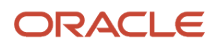

Selecting and removing a position in an assignment makes the context and segments editable but the current values aren't removed if they're synchronized from the position.

### Numeric or Character

You can map flexfields of the same type (for example, numeric-to-numeric or character-to-character only), same precision, and the same value set (same value set ID).

*Related Topics*

- [Position Synchronization](#page-79-0)
- <span id="page-93-0"></span>• [Considerations for Managing Descriptive Flexfields](https://www.oracle.com/pls/topic/lookup?ctx=fa24c&id=s20030923)

# Synchronize Person Assignment from Position Process

To synchronize the position changes with the affected assignments, run the Synchronize Person Assignments from Position process. The Initialize Position Synchronization process to load position synchronization changes is incorporated into the Synchronize Person Assignments from Position process.

The Synchronize Person Assignments from Position process is triggered in these scenarios.

#### **Assignment**

- Assignment update causing a date-effective split.
- Direct report assignment change because of change in assignment. This might be due to either position change or termination of the manager.

#### **Position**

- Position update causing a date-effective split.
- Parent position change.

#### **Position Synchronization Configuration**

• Position synchronization configuration update either at the enterprise or the legal entity level.

Run the Synchronize Person Assignment from Position to:

- Update affected assignments in the enterprise or legal entity if position synchronization is enabled (either initially or later, as a change).
- Prevent data corruption
- Synchronize the line manager based on the HCM position hierarchy.
- Synchronize action reason based on the position action reason and the available action reasons under Synchronization from Position action.
- Update assignments affected by the position changes, uploaded using HCM Data Loader.

**Note:** You must schedule this process to run on a regular basis. If you're synchronizing the manager, then it's recommended to run this process daily.

Use the Schedule New Process page in the Scheduled Processes work area to run the Synchronize Person Assignment from Position process.

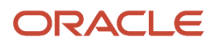

Before you run the process, you must enable position synchronization on the Manage Enterprise HCM Information or Manage Legal Entity HCM Information tasks in the Setup and Maintenance work area

### Process Parameters

### **Past Period to Be Considered in Days**

Number of days in the past to be considered for updating the attribute in the assignments. The default value is 30 days. Note that even if position synchronization was enabled in the past and you loaded position data with an effective date of 6 months back, you don't need to specify 180 days as the number of days. This is because the process detects the effective date and the last updated date of the position data. You can enter 2 days as the parameter value though changes are effective 6 months back.

### **Run at Enterprise Level**

Select **Yes** to run the process for the enterprise, or **No** to run it for a specific legal entity.

### **Legal Entity**

Legal entity for which you want to run the process.

### Process Results

This process updates all affected assignments with the changes from the position. This includes:

- Changes due to position synchronization.
- Past or future-dated changes to the position hierarchy.
- Rollback of line manager changes in assignments for reverse termination.
- Line manager hierarchy changes
- Flexfield-mapping changes.
- Changes in position loaded using HCM Data Loader

# HCM Position Hierarchy

Position hierarchy defines positions' relationships. The HCM position hierarchy is built based on these relationships. You enable the HCM position hierarchy on the Manage Enterprise HCM Information page in the Setup and Maintenance work area.

When you enable HCM position hierarchy:

- You can specify the parent position for a position on the Create and Edit Position pages in the Workforce Structures work area. When you search for positions based on a parent position, it will show all child positions for the specific parent position.
- You can also use the hierarchy to synchronize the line manager in the assignment from the line manager value in the parent position.
- You can view the positions that are part of the HCM position hierarchy on the My Team page and view the incumbents for a position.
- You can inactivate a position only if an incumbent with an inactive assignment exists.

## Updating the Position Hierarchy

You can only correct the HCM position hierarchy. You can enable or disable the position hierarchy configuration by flattening the existing hierarchy. You must run the Synchronize Person Assignments from Position process to flatten the position hierarchy.

When the position hierarchy is flattened, then schedule to run the Synchronize Person Assignments from Position process. This will apply the manager changes in assignments if the position hierarchy is changed after person and assignments are created. The assignment changes can exist on the current date, date in the future, or in the past.

You can't change the position hierarchy configuration if the line manager is synchronized based on the HCM position hierarchy. However, if line manager synchronization was configured as of a date in the past, then you can correct the position hierarchy configuration.

# Graphical Position Hierarchy

The HCM position hierarchy shows the relationship between positions and their parent positions. You can view and edit the hierarchy on the HCM Position Hierarchy page, if your data security profile allows you.

You can identify a position's parent on the Manage Positions page if the Use HCM Position Hierarchy option is enabled for the enterprise.

The nodes of the position hierarchy represent positions and parent positions. You can:

- Add child positions under a position either by creating a new position or by selecting an existing position as the child.
- Create a copy of an existing position by specifying a new name and code. The rest of the information is copied from the original position to the copy. You can change any information that you want.
- Edit the position.
- View the incumbent details including name, person type, person number, position entry and exit dates, and their status as of the current date.
- Delete any position that doesn't have any incumbents or child positions.

In each position node, you can view:

- Position name and code.
- Business unit, job, department, and location.
- Number of incumbents for the position.
- Open Full Time Equivalent (FTE)
- Current incumbents in the position.

# How You Create a Graphical Position Hierarchy

Vision Corporation is reorganizing its workforce and defining the hierarchy for all positions. You must create a position hierarchy as shown here.

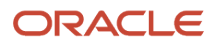

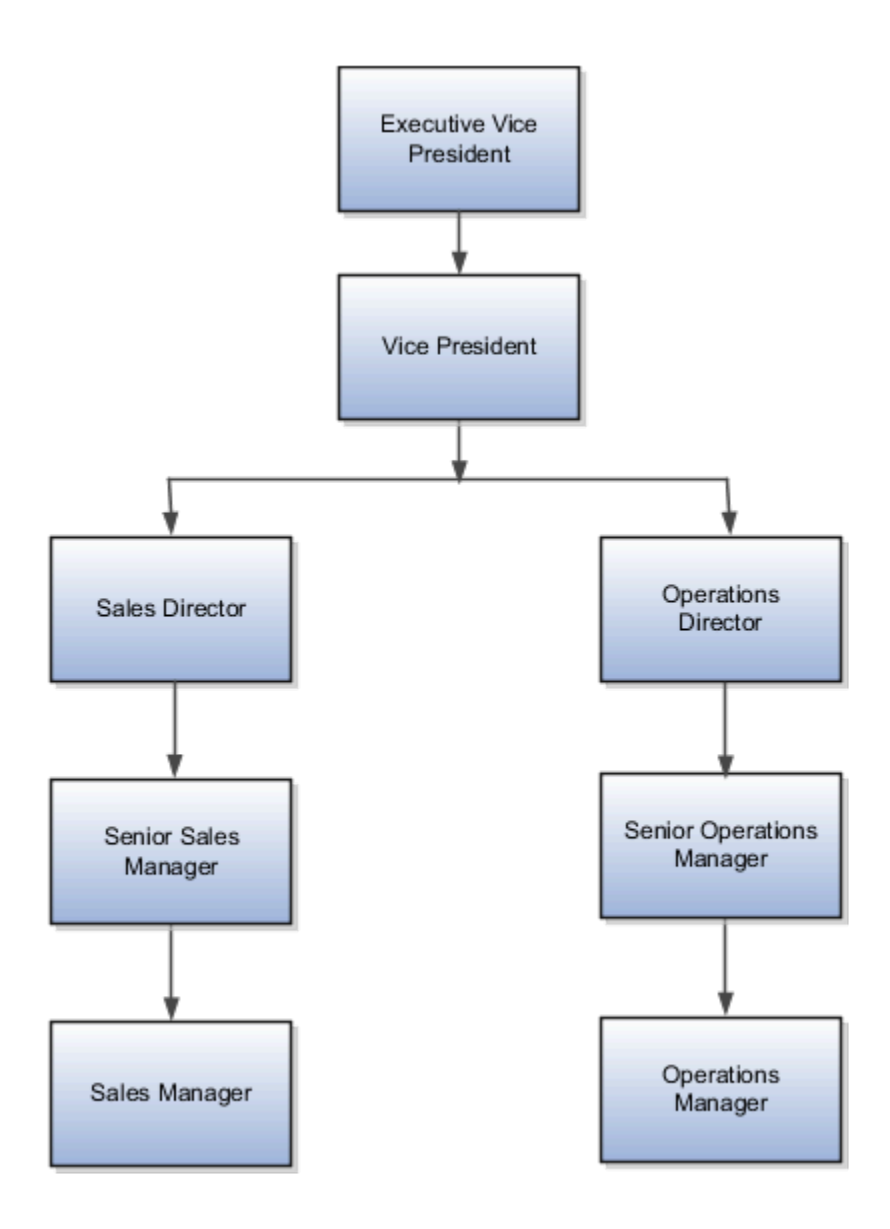

The following table summarizes the key decisions for this scenario.

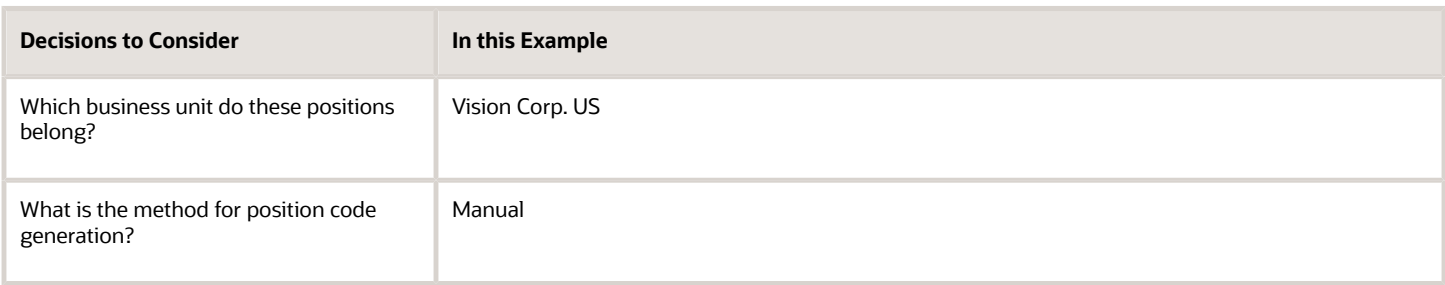

You must do the following before creating the position hierarchy:

**1.** On the Manage Enterprise HCM Information page, enable HCM Position Hierarchy.

- **2.** Ensure you have the Manage HCM Position Hierarchy privilege, which enables you to update the hierarchy.
- **3.** Create the following positions -Executive Vice President, Vice President, Senior Sales Manager, and Senior Operations Manager.
- **4.** Display additional fields on the Create and Edit Position pages using personalization, if required.

### Add a Parent Position to an Existing Position

- **1.** On the **My Client Groups** tab, click **Workforce Structures**.
- **2.** On the Manage Positions page, search and select the Vice President position.
- **3.** On the Position: Vice President page, click **Edit** and select **Update**.
- **4.** Select **Reorganization**.
- **5.** Click **OK**.
- **6.** Search and select the Executive Vice President position as the parent position.
- **7.** Click **Review**.
- **8.** Click **Submit**.
- **9.** Click **Yes**.
- **10.** Click **OK**.

### Create a New Child Position

- **1.** On the HCM Position Hierarchy page, click the orange arrow icon in the Vice President node and select **Create Child Position.**
- **2.** On the Create Child Position page, enter the following details:

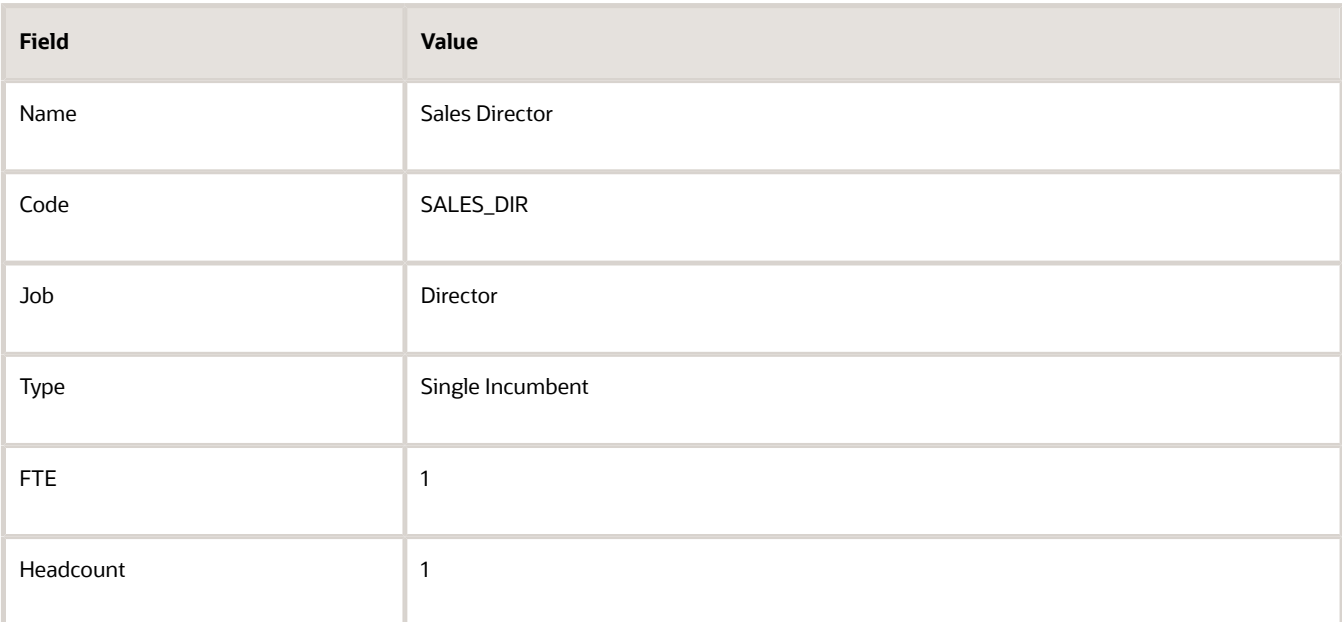

### **3.** Click **Save and Close**.

**4.** For the Vice President node, repeat steps 1 and 2 using the following details:

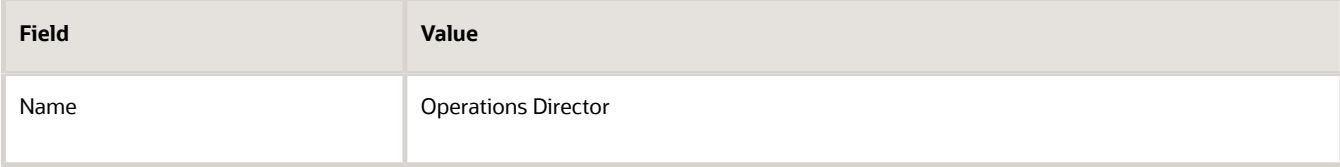

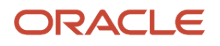

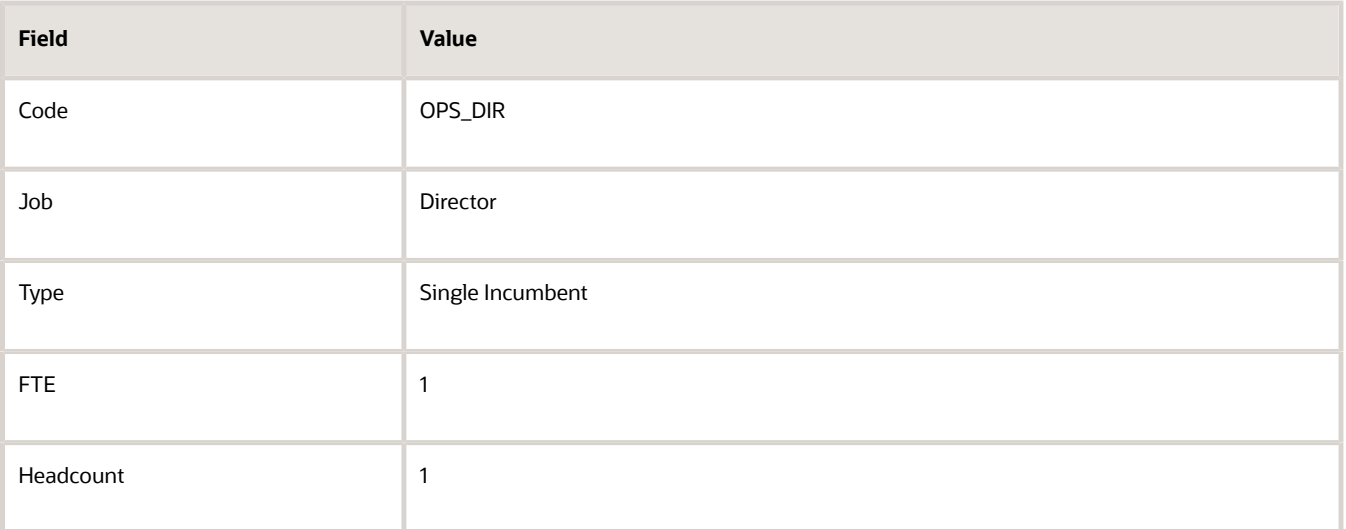

**5.** Click **Save and Close**.

### Add an Existing Position as a Child Position

- **1.** In the Sales Director node, click the orange arrow icon and select **Add Existing Position as a Child**.
- **2.** Search and select the Senior Sales Manager position.
- **3.** Click **OK**.
- **4.** On the Edit Position: Senior Sales Manager page, click **Save and Close**.
- **5.** In the Operations Director node, click the orange arrow icon and select the **Add Existing Position as Child** option.
- **6.** In the Select Position window, search and select the Senior Operations Manager position.
- **7.** Click **OK**.
- **8.** On the Edit Position: Senior Operations Manager page, click **Save and Close**.

### Create Duplicate Positions

- **1.** In the Senior Sales Manager node, click the orange arrow icon. and select **Duplicate Position**.
- **2.** On the Create Duplicate Position page, enter the following details:

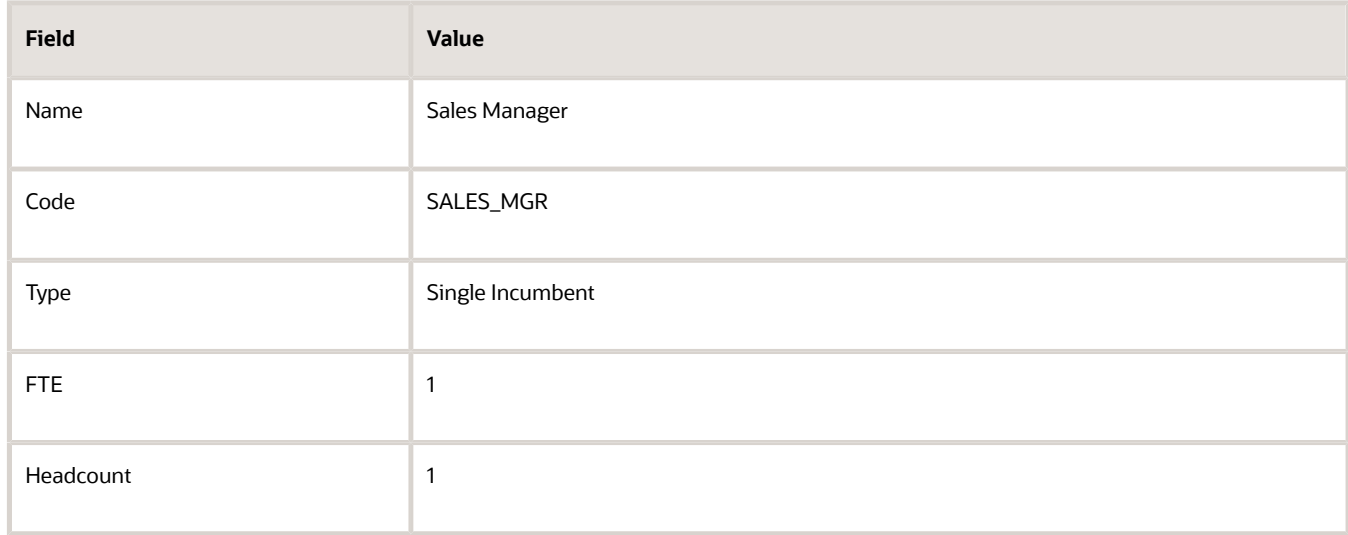

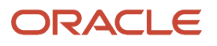

- **3.** Click **Save and Close**.
- **4.** In the Senior Operations Manager node, click the orange arrow icon. and select **Duplicate Position**.
- **5.** On the Create Duplicate Position page, enter the following details:

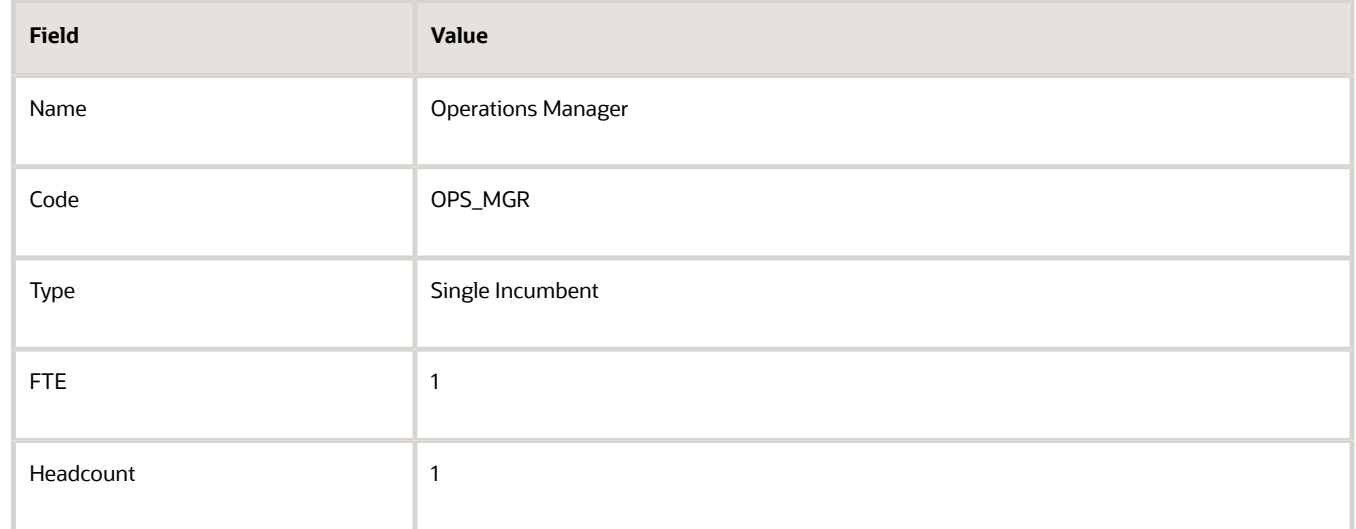

**6.** Click **Save and Close**.

### Move the Sales Manager Node

You added the Sales Manager node under the Sales Director node instead of under the Senior Sales Manager node. You can drag the node and drop it on the Senior Sales Manager node.

**1.** Select the Sales Manager node and drop it on the Senior Sales Manager node. The Sales Manager position automatically becomes a child of the Senior Sales Manager position.

If you created a node in a wrong place, you can just drag and drop the node to the correct place. The hierarchy automatically adjusts itself when you do so.

### Review and Submit the Position Hierarchy Changes

- **1.** On the HCM Position Hierarchy page, click **Review**. This page shows the positions that you added to the hierarchy or the changes made to existing positions.
- **2.** Click **Submit**.
- **3.** Click **Yes**.
- **4.** Click **OK**. If approval rules are set up, you'll be able to see the hierarchy changes after they are approved/

# Parent Position Isn't Defaulted for Professional Users

In the Request a New Position process and the Create Position page, the parent position is defaulted to the parent position of the currently logged in user.

This helps managers as they often create a position in their team. A line manager requests a new position from the **My Team** tab. In the **Position details** step of the process, the parent position is defaulted from the logged-in user.

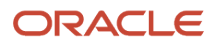

For the professional user, it's less likely that the new position is within their own team. So the parent position isn't defaulted in the **Request a New Position** process if it's opened from the **My Client Groups** tab. The parent position is blank, and you need to select a value from the drop-down list.

Similarly, when a professional user creates a new position from the **Positions** quick action, the parent position isn't defaulted. In the New Position page, the parent position is blank, and it's not defaulted to the parent position of the currently logged in user. You need to select the parent position from the drop-down list.

# <span id="page-100-0"></span>Considerations for Using Position or Position Hierarchy for Synchronizing Assignment Manager

To select a line manager synchronization option for the enterprise or for individual legal entities, use the Manage HCM Enterprise Information and Manage HCM Legal Entity Information in the Setup and Maintenance work area respectively. This topic discusses the line manager synchronization options available.

### HCM Position Hierarchy

Use the HCM Position Hierarchy to synchronize the line manager on the assignment with the incumbent of the parent position in the position hierarchy.

When there is a change in the position hierarchy, you need to run the Synchronize Person Assignments from Position process to update the affected assignments. Alternately, when you update a position using the HCM Data Loader also you must run the Synchronize Person Assignments from Position process for the assignments to inherit the position changes. For example, if a position is moved under a different parent position, if there are any direct reports they're automatically reassigned to the incumbent in the new parent position. If there is no manager in the parent position, the application checks for the incumbent in the grandparent position, or until it finds an incumbent. If there are multiple incumbents in a parent position, the incumbent with the longest tenure in the position is assigned as the new manager, You can change the manager to the other incumbent on the Employment page.

If you move a position or remove it from the hierarchy, the grandparent position becomes the new parent position for all the child positions. For example, if you have a hierarchy as follows: Manager (grandparent), Team lead (parent), and Developer (child), and you move the Team Lead position to a different branch. The Manager position is the new parent position for the Developer position.

**Note:** If you're using HCM position hierarchy, remove the function privilege for the Manage Position Trees task in the Setup and Maintenance work area for your users. You can also hide the Manager field on the Create Position and Edit Position pages using personalization if you synchronize the line manager using position hierarchy.

## Position Manager

Use the position manager to synchronize the line manager on the assignment with the line manager defined for the position. You can use this option if you're not using the HCM Position Hierarchy and want to manually maintain the manager at the position. .

*Related Topics*

• [Guidelines for Loading Positions](https://www.oracle.com/pls/topic/lookup?ctx=fa24c&id=s20057953)

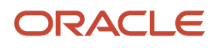

# Filter Managers Using Parent Position Hierarchy

The Manager list of values (LoV) only displays the incumbents of the parent position when there are multiple incumbents for the parent position.

This feature applies to responsive employment pages only when the legal employer or enterprise is set up to use position hierarchy and the line manager is configured to be synchronized based on the position hierarchy.

These points summarize the behavior of the Manager LoV:

- If there's no parent position, then the Manager LoV will display all the workers.
- If there is only one incumbent in the parent position, then the incumbent is defaulted and the Manager LoV is non-editable.
- If there are multiple incumbents in the parent position, these conditions apply:
	- The manager will be defaulted according to the setting of the ORA\_PER\_POS\_INCUMBENT\_TENURE\_ASG\_SUP profile option.
	- You can edit the Manager LoV. However, when you search the LoV, the search results will only show the incumbents from the parent position, and those will be default search values.
	- You can't select any other person who is not an incumbent of the parent position.
- If there are no incumbents in the parent position, these conditions apply:
	- The application searches the position hierarchy until it finds a position with at least 1 incumbent.
	- If it's just 1 incumbent, then that person is populated as the manager and the field becomes read-only.
	- If the delegate position field is populated on the vacant parent position, then the application doesn't search the normal position hierarchy to find the next higher position with an incumbent. Instead, the application will use the delegate position to find the managers to populate.

Here are some points to consider for the feature of filtering managers using parent position hierarchy:

- If the ORA\_PER\_POS\_INCUMBENT\_TENURE\_ASG\_SUP profile option is set to the default Longest tenure in Assignment (LTA) value, then the Managers LoV will show both Active and Suspended assignments of the incumbents. For all other profile option values, the LoV will only show active assignments of the incumbents.
- The feature will work in both database (DB) and Oracle Search version of the Worker LoV.

*Related Topics*

- [Considerations for Using Position or Position Hierarchy for Synchronizing Assignment Manager](#page-100-0)
- [Employment Profile Options](https://www.oracle.com/pls/topic/lookup?ctx=fa24c&id=s20071723)

## How You Route Position Approvals

You can route position approval rules to incumbents in the parent position instead of just the initiator's hierarchy.

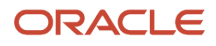

**Note:** You won't see some columns in the DB version of the Worker LOV (for example, Assignment Status).

The routing of approvals to incumbents in the parent position is for these processes:

- Create Position
- Edit Position
- Request New Position
- Request Position Change

The position approval can be routed to either **All Parent Position Incumbents** or to a specific **Identified Parent Position Incumbent**.

#### *Routing Options for Position Approvals*

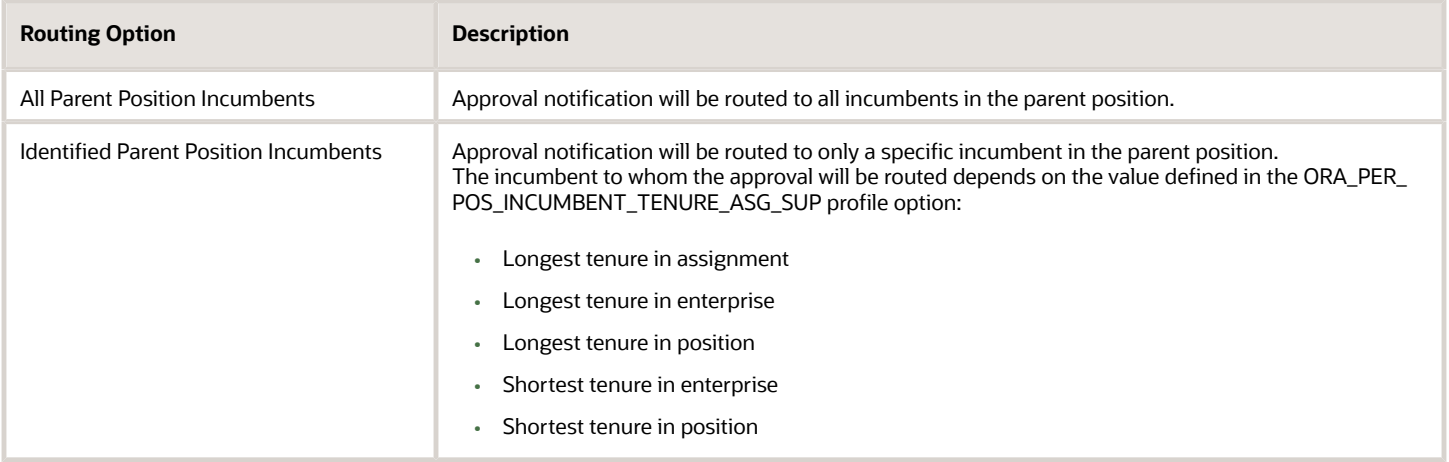

This diagram describes how position approvals work.

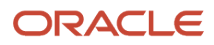

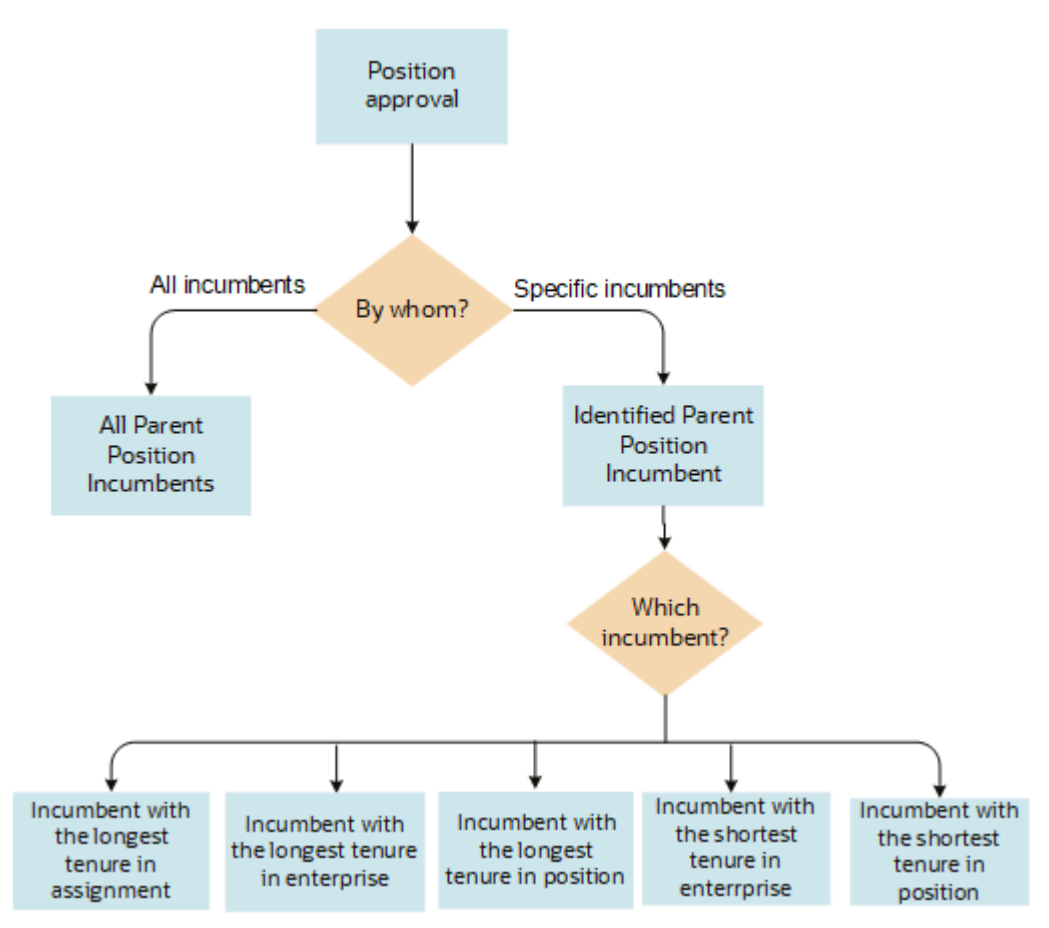

You can define the approvals to be routed to either all incumbents or only a specific incumbent in the parent position. To route the approval to a specific incumbent only, you need to set the appropriate value in the profile option.

## Examples of Tenure Calculation

Let's look at how the tenure is calculated for the purpose of approval routing to a specific incumbent in some of these scenarios.

### **1. Multiple Managers in Parent Position in Single Assignment and Assignment Changes**

Two managers, Amit Shukla and Donna Smith are in the same position. The former spent the longest in the same assignment and the latter spent the longest tenure in the enterprise but with changes in assignment.

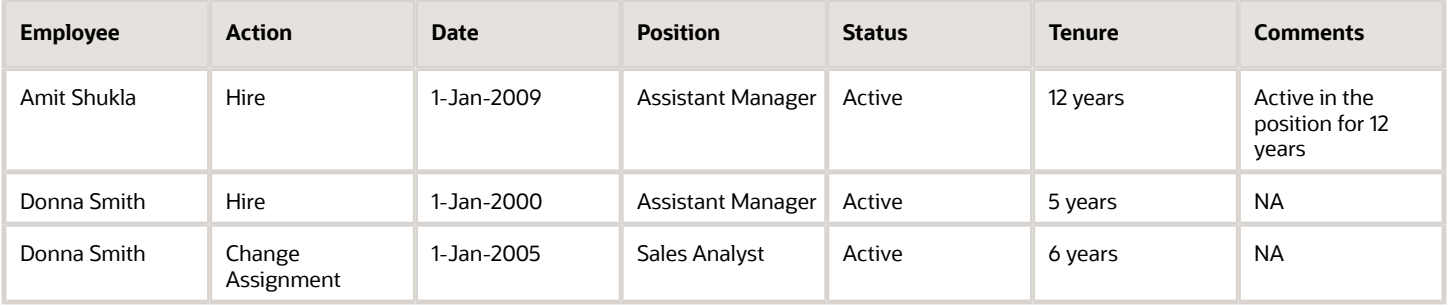

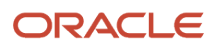

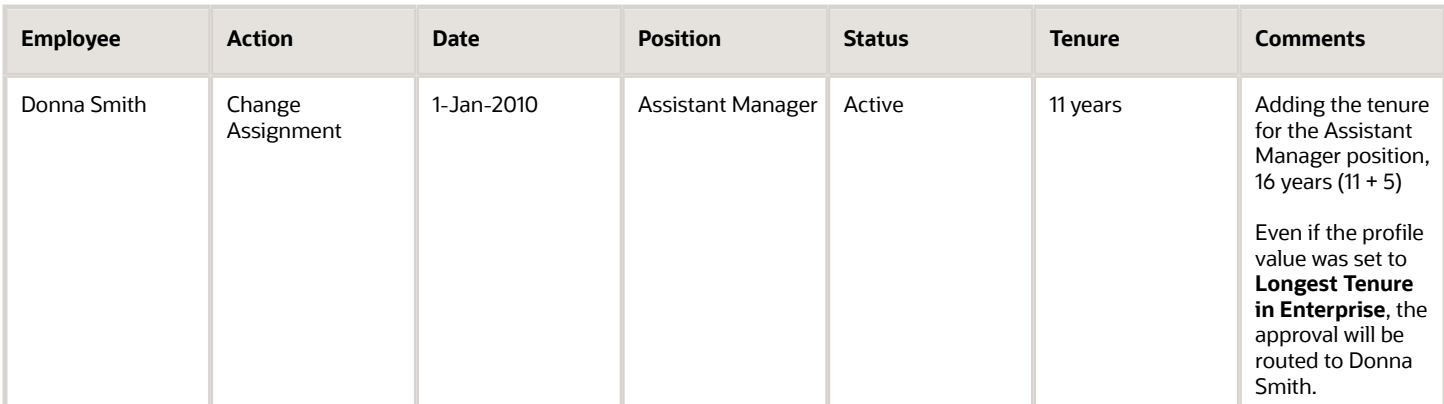

#### **2. Multiple Managers in Parent Position in Single Assignment and with Inactive Assignment**

Two managers, Amit Shukla and Jason King are in the same position. The former spent the longest in the same assignment and the latter spent the longest tenure in the enterprise but was transferred to a different legal employer (global transfer).

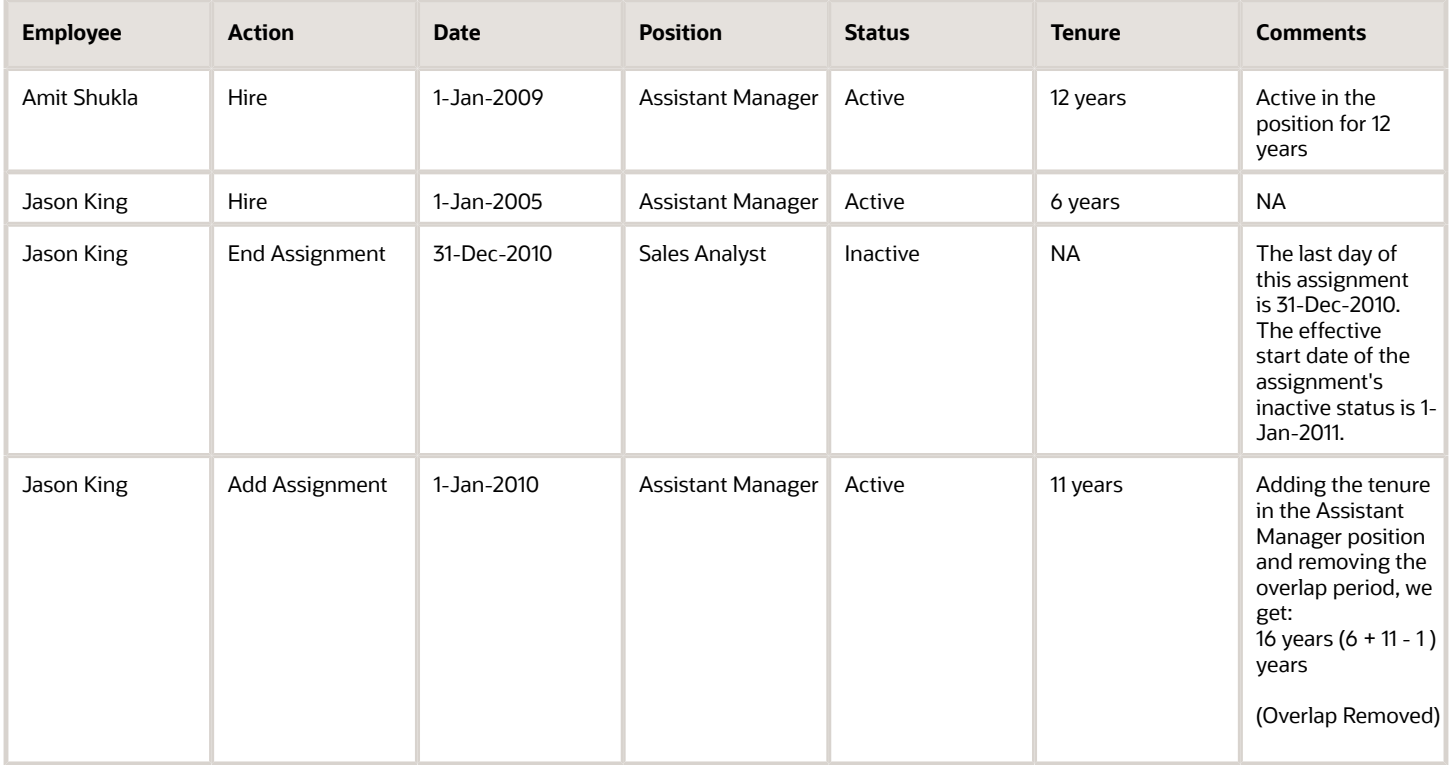

#### **3. Multiple Managers in Parent Position in Single Assignment and with Rehire**

Two managers, Amit Shukla and Paul Smith are in the same position. The former spent the longest in the same assignment and the latter spent the longest tenure same assignment and position even after being rehired into the same position.

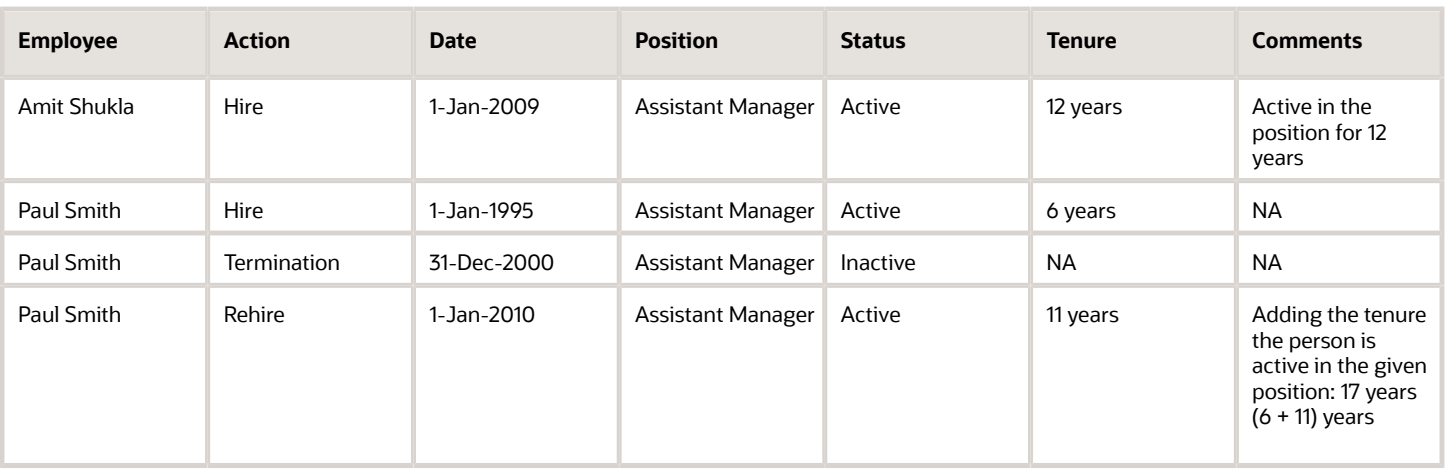

**Note:** If more than one incumbent fulfills the tenure criteria, then the person record creation date and time are considered for approval routing.

## Profile Option for Routing Position Approvals

The **Identified Parent Position Incumbent** option is based on the ORA\_PER\_POS\_INCUMBENT\_TENURE\_ASG\_SUP profile option.

By default, this profile option is set to **Longest tenure in assignment**.

Use the Manage Administrator Profile Values task in the Setup and Maintenance work area to configure this profile option. Search for and select the ORA\_PER\_POS\_INCUMBENT\_TENURE\_ASG\_SUP profile option. Select one of these profile values as required, to meet your enterprise requirements.

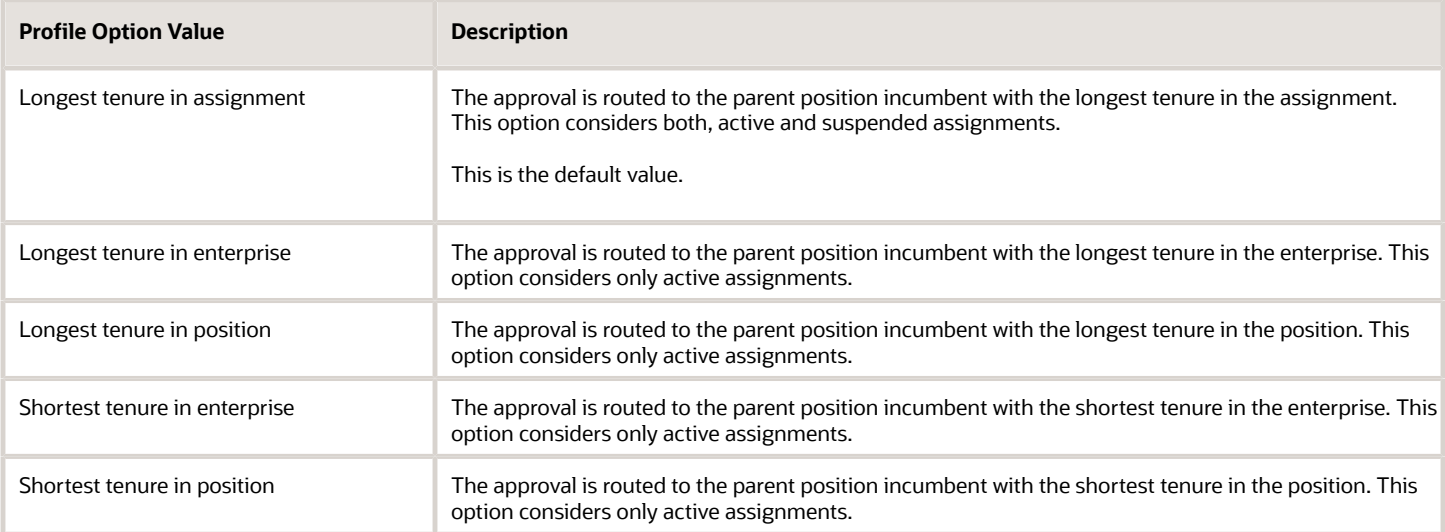

## Route Position Approvals to the Representative of the Parent Position Incumbent

You can also route position approvals to the representative of the incumbents of the parent position for these processes:

- Request New Position
- Request Position Change
- Edit Position
- Delete Position
- Delete Date Effective Position Record

Suppose you want to route the Request New Position approval to the representative of the incumbent of the parent position. While configuring the approval rule for the Request New Position process, select the following:

- **Representative** in the **Approvers** list
- A value for **Representative Type**
- **Identified Parent Position Incumbent's Representative** in the **Representative Of** LOV

Now, when you create a new position using the Request a New Position UI by associating a parent position which has incumbents with representatives, the approval is routed to the Identified Parent Position Incumbent's Representative.

#### *Related Topics*

• [Workforce Structures Profile Options](https://www.oracle.com/pls/topic/lookup?ctx=fa24c&id=u30010163)

# Jobs Search

As a professional user, you can use the Jobs Search that uses Oracle Search and a customizable interface for an enhanced search experience.

Here's what you can do with the jobs search:

- Leverage Oracle Search to search for jobs quickly and easily.
- Use the name, code, and job family keywords to search for jobs.
- Filter the results using various department filters, for example, Effective Date, Status, Job Set, and Job Family.
- View the search results in a grid pattern and customize the grid columns.
- Navigate to the details page of a job from the search results where you can perform tasks depending on your role.

For a filter category, the top 10 values are displayed in the LOV. If you don't see the value that you need, you can start typing the value in the LOV to find it. After you apply relevant filters, click the **See Results** button to view the filtered data.

The fields listed under **Hide** are not shown in the results. If you want to view a field from this list as a column, you can drag and drop it in the column configurator or select the check box next to the field.

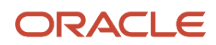

# Positions Search

As a professional user, you can use the Jobs Search that uses Oracle Search and a customizable interface for an enhanced search experience.

Here's what you can do with the jobs search:

- Leverage Oracle Search to search for positions quickly and easily. You can also find positions to change using this search.
- Use the name, code, parent position, and incumbent keywords to search for positions.
- Filter the results using various department filters, for example, Effective Date, Status, Hiring Status.
- View the search results in a grid pattern and customize the grid columns.
- Navigate to the details page of a position from the search results where you can perform tasks depending on your role.

For a filter category, the top 10 values are displayed in the LOV. If you don't see the value that you need, you can start typing the value in the LOV to find it. After you apply relevant filters, click the **See Results** button to view the filtered data.

The fields listed under **Hide** are not shown in the results. If you want to view a field from this list as a column, you can drag and drop it in the column configurator or select the check box next to the field.

# Upload Workforce Structures Using a Spreadsheet

Using a spreadsheet, you can upload multiple objects at a time, for the following workforce structures:

- Jobs
- Locations
- Departments

For example, to upload multiple jobs at a time:

- Select Manage Jobs in the Workforce Structures work area
- Display the Create menu
- Select Create in Spreadsheet

### Uploading Using a Spreadsheet

For each workforce structure, you can do the following:

- Download a predefined spreadsheet template from the application
- Work on the spreadsheet offline, and upload the spreadsheet to the application when your changes are complete
- Upload the spreadsheet multiple times to accommodate revisions

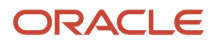
# Effective Start Date

Ensure that the effective start date of the workforce structure is same as or earlier than the hire date of persons associated with the workforce structure; for example, enter a job start date earlier than the hire date of persons associated with the job. You may want to consider creating all objects as of a common early date, for example, create all locations with the start date 1-1-1950.

# Entering Descriptive Flexfield Values

Use the Attribute columns in the main sheet to enter values for the descriptive flexfields that are already defined for the object. Use the DFF Reference sheet to understand which attribute columns map to which descriptive flexfields, since this information isn't displayed in the main sheet.

**Note:** You can't enter values in the DFF Reference sheet, you can only view details of the descriptive flexfields.

# Uploading Jobs Using a Spreadsheet

When uploading jobs using a spreadsheet, you:

- Can't create a new job profile
- Can only associate an existing job profile
- Must enter the name of an existing job profile in the spreadsheet

*Related Topics*

• [Guidelines for Using Desktop Integrated Excel Workbooks](https://www.oracle.com/pls/topic/lookup?ctx=fa24c&id=s20030089)

# FAQs for Jobs and Positions

# What's the difference between a job set and a job family?

A job family is a group of jobs that have different but related functions, qualifications, and titles. They are beneficial for reporting. You can define competencies for job families by associating them with model profiles.

A job set is an organizational partition of jobs. For example, a job set can include global jobs for use in all business units, or jobs for a specific country or line of business. When you select a job for a position or an assignment, you can view the available jobs in your business unit set and the common set.

*Related Topics*

• [What's a job set?](https://www.oracle.com/pls/topic/lookup?ctx=fa24c&id=s20031574)

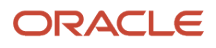

# Why can't I see the position code for the new position?

Based on your enterprise settings, the position code is generated after the Create Position transaction is approved. For example, once the transaction is approved, you can see the position code on the Position Details page.

# When can I enable position synchronization?

You can enable position synchronization at any time but if there are existing assignments in an enterprise or legal employer, you can enable it only as of the current or future date.

If you update an assignment as of a past date the values from the new position won't be updated in the assignment. For example, if you create a transfer as of a past date before enabling position synchronization, the values from the new position won't be updated in the assignment.

# What happens if I specify a parent position?

You can specify a parent position when you enable HCM position hierarchy using the Manage Enterprise HCM Information task in the Setup and Maintenance work area. A parent position is one, which is the next position up in the position hierarchy.

On the Manage Positions page, click the parent position link to view the position details and click the icon next to the parent position to refresh the search with the parent position.

As a prerequisite, you specify a parent position to synchronize the line manager from the parent position. When you select to synchronize the line manager using the position hierarchy the incumbent in the parent position is populated as the new manager.

#### *Related Topics*

• [Position Synchronization](#page-79-0)

# What happens if I specify the standard working hours in a position?

In an assignment, the standard working hours are inherited from the position. The working hours and the standard working hours provided in the position are used to calculate the FTE (Full Time Equivalent) in the assignment.

If there is a FTE value already existing in the position, you can choose to update it based on the ratio of the working hours to standard working hours.

When position synchronization is enabled, even if FTE value exists for the position, it is not copied to the assignment during synchronization. Instead, the assignment FTE value is calculated as a ratio of working hours to standard working hours, if specified.

# What happens when grades are synchronized?

The profile options to default or enforce valid grades are ignored when grades are synchronized.

If multiple valid grades exist at the position, then you can select an appropriate grade in the assignment. If you hire a person into the position, which has an entry grade specified, then the entry grade will be the default value in case of multiple valid grades.

If the assignment has both position and job, then synchronization from the position always takes precedence and the values at the job will be ignored. Let's say you haven't defined any valid grades for the position. However, valid grades are defined for the job and the assignment has a position. Then any valid grades for the job are ignored.

# How can I exclude some assignments from position synchronization?

If you want to use position synchronization only for a section of workers, you need to enable position synchronization at the legal employer level.

To exclude some assignments from synchronization, select Allow Override at the Assignment in the Position Synchronization Configuration section on the Manage Enterprise HCM Information page.

To exclude a specific assignment from synchronization, select **No** in the **Synchronize from Position** field in the assignment (even if override is allowed). All read-only fields become editable but the assignment won't be synchronized and will no longer inherit any changes made at the position level. However, it isn't possible to exclude only some synchronized attributes.

# How do I override position synchronization at the attribute level?

If you want to capture a different value for one attribute only, leave that attribute blank at the position

Let's say the location attribute is synchronized from the position but except in a few cases it doesn't matter into which location the person is hired, then you can leave the location field blank at the position. Since blank values aren't synchronized, the location will be editable in the assignment enabling you to select a value manually.

# What happens if I select Synchronize Mapped Flexfields?

When you select this option, assignment flexfields are synchronized with the mapped position flexfields.

You must first map position flexfields to assignment flexfields using the Manage Assignment Flexfield Mapping task in the Functional Setup Manager, and then select this option in the Manage Enterprise HCM Information task. When position synchronization is enabled, the position flexfields are inherited in the assignments.

# Are converted pending workers displayed as incumbents in the Position Details page?

No. Converted or terminated pending workers won't be displayed in the Past Incumbents, Future Incumbents, and Current Incumbents sections of the Position Details page.

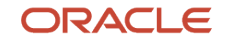

# **5 Grades**

# <span id="page-112-0"></span>Grades

From the Manage Grades page, create grades to record the level of compensation for workers.

You can do these actions.

- Create grades for multiple pay components, such as salary, bonus, and overtime rates
- Define one or more grades that are applicable for jobs and positions

This list of valid grades, combined with the settings for two profile options, enables you to restrict the grades that can be selected when you set up assignments for a worker.

### Grades and Sets

You assign each grade to a set. If you assign a grade to the common set, then the grade is available for use in all business units. To limit a grade to a single business unit, you can assign it to a set that's specific to that business unit.

# Grade Steps

Grade steps are distinct increments of progression within a grade. You can set up grades with or without grade steps.

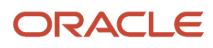

The following figure illustrates the difference between grades with and without steps.

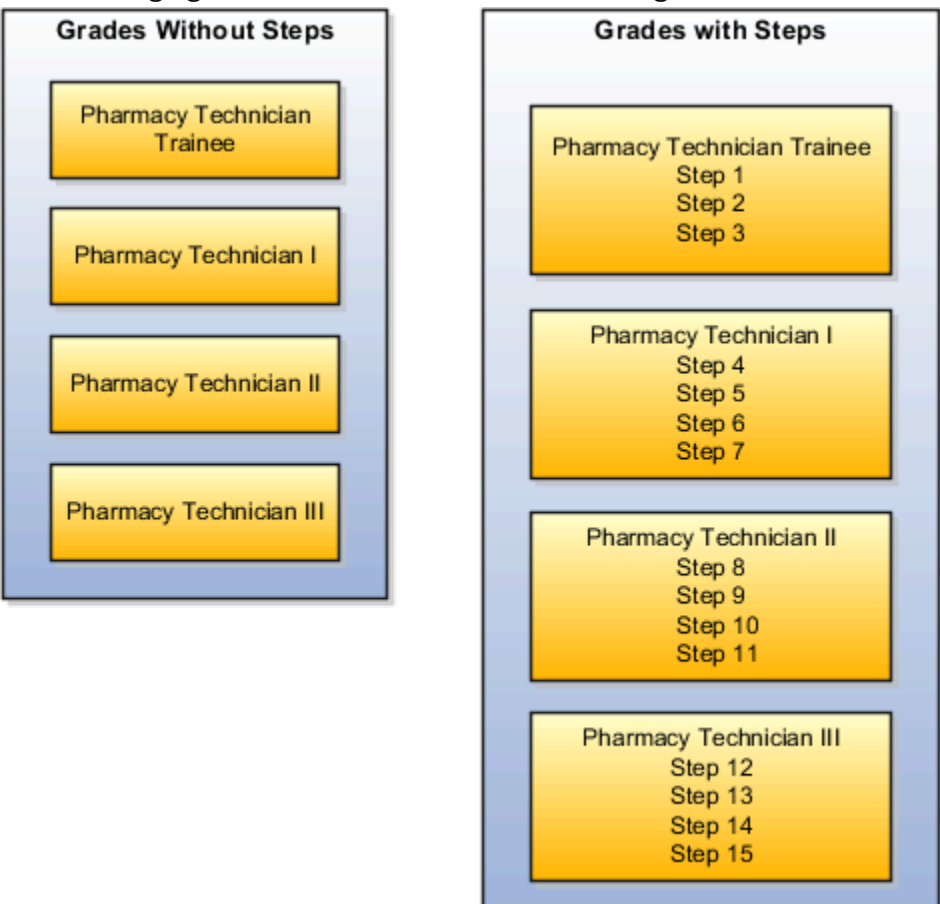

## Grade Rates

Grade rate values are the compensation amounts associated with each grade. You can set up rates at the same time that you create grades, or set them up independently from grades.

For grades with steps, you set up the step rates when you include them in a grade ladder. Grade rates are optional.

## Grade Ladders

You can combine grades into grade ladders to group your grades or grades with steps in the sequence in which your workers typically progress. For example, you might create three grade ladders for your enterprise: one for technical grades, another for management grades, and a third for administrative grades.

*Related Topics*

- [Grade Rates](#page-114-0)
- [Grade Ladders](#page-115-0)
- [How Grades and Grade Rates Work with Jobs, Positions, Assignments, Compensation, and Payroll](#page-119-0)
- [Examples of Grades, Grade Rates, and Grade Ladders](#page-120-0)

# <span id="page-114-0"></span>Grade Rates

Grade rates contain the pay values that are related to each grade.

Grade rate values can be either a fixed amount or a range of values, and you can set up rates for different types of pay such as salary, overtime, and bonuses.

Note the following:

- Grade rates for some jobs or positions might include an hourly salary rate and an overtime rate.
- Grade rates for other jobs or positions might contain a salary rate type with a range of amounts and a bonus rate type with a fixed amount.
- Grade rates typically serve only as a guideline to validate that the salary you propose during the compensation process for a worker on a certain grade is appropriate for that grade.

This figure illustrates a grade that has two rate types associated with it: Salary rate type that has a range of valuesBonus

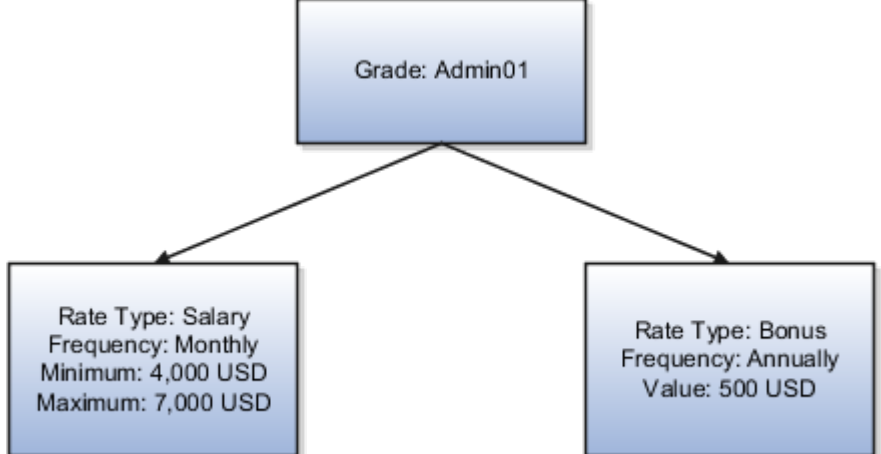

rate type with a fixed amount

This figure illustrates a different grade that has two rate types associated with it:Salary rate type that has a fixed

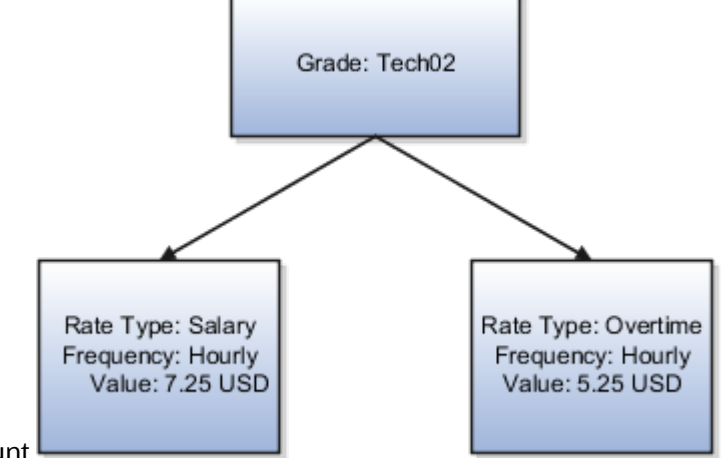

amountOvertime rate type that also has a fixed amount

# Rate Types

The types of rates that you can set up depend on the values for lookup type GRADE\_PAY\_RATE\_TYPE. Examples of rate types are salary, bonus, and overtime pay.

# Grade Rates and Legislative Data Groups

You assign a legislative data group to each grade rate. Depending on how your enterprise is configured, you may have several legislative data groups. You can set up grades that are shared across different areas of your business, and enter rates that are specific to each legislative data group.

### Grade Rates and Grades

You can do the following:

- Set up grade rates when you set up grades
- Set up grade rates independently from grades

For grades with steps, you enter rates when you attach the grades to a grade ladder.

*Related Topics*

- [How Grades, Grade Rates, and Sets Work with Legislative Data Groups](#page-117-0)
- [How Grades and Grade Rates Work with Jobs, Positions, Assignments, Compensation, and Payroll](#page-119-0)
- <span id="page-115-0"></span>• [Examples of Grades, Grade Rates, and Grade Ladders](#page-120-0)

# Grade Ladders

Grade ladders group grades and grades with steps in the sequence in which your workers typically progress.

You create grade ladders either from the Manage Progression Grade Ladders page (in the Compensation work area) or from the Manage Grade Ladders page (in the Workforce Structures work area).

Grade ladders describe the grades and steps to which a worker is eligible to progress and compensation value associated with that grade and step. You may create different grade ladders for your enterprise: one for technical grades, another for management grades, and a third for administrative grades.

### Ladders with Grades

You create ladders with grades by building a hierarchy of grades that were created without steps. When you set up this type of ladder, only grades without steps are available to add to the ladder. You can't create a grade ladder with a combination of both grades and grades with steps.

You don't define any grade rates when you set up a ladder with grades; the rates for the grades within the ladder are inherited from the rates that were added when you set up the grades. To add or edit rates for grades, you must use the Manage Grade Rates task.

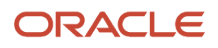

# Ladders with Grade Steps

You create ladders with grade steps using grades that were created with steps. When you set up this type of ladder, only grades with steps are available to add to the ladder.

You define step rates when you set up the ladder, and the rates are unique to each ladder. You can't share step rates between grade ladders.

*Related Topics*

- [Grade Rates](#page-114-0)
- [Grades](#page-112-0)
- [Examples of Grades, Grade Rates, and Grade Ladders](#page-120-0)
- [How You Set Up Grade Ladders for Pay Scale Requirements](#page-125-0)

# Lookup Types for Grades

The Lookup type for Grades task identifies the lookup type for managing grades that has an extensible configuration level.

The GRADE\_PAY\_RATE\_TYPE lookup type identifies compensation components you want to set up for grade rates. The predefined values are salary, bonus, and overtime. Review these lookup values, and update them as appropriate to suit enterprise requirements.

# Grade Ladder on Worker Assignment

You can use the grade ladder in the worker assignment to ensure that workers are compensated according to the grade structure defined in the job or position.

# Selecting Grade Ladder for Worker Assignment

Transactions, such as New Hire, Add Assignment, and Create Work Relationship involve creating a new assignment. During assignment creation, the grade ladder is automatically populated based on the selected job or position. This isn't true for transactions that involve an assignment update (for example, promotion, transfer). You must manually select the grade ladder when you update the assignment.

**Note:** The Grade Ladder field isn't displayed if a grade ladder isn't defined for the worker organization.

You must select from the grades populated for the grade ladder. If the selected grade includes steps, you can view the steps and the associated salary rates by clicking the Grade Details icon. The step rate is displayed based on the legislative data group associated with the assignment business unit.

The grade step progression process evaluates a worker's eligibility to progress to a new grade or step based on the defined rules and updates the salary rate. The process can be run for workers associated with a particular grade ladder to move them to a new grade or step and update their salary rate.

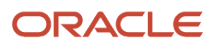

If the grade ladder selected in the assignment is associated with an automatic grade step progression process, you can exclude the worker from the process. To exclude the worker, deselect the Include in grade step progression check box.

**Note:** The Include in grade step progression check box isn't displayed if a grade ladder isn't defined for the worker organization.

*Related Topics*

- [Grade Ladders](#page-115-0)
- [Grades](#page-112-0)
- <span id="page-117-0"></span>• [Grade Rates](#page-114-0)

# How Grades, Grade Rates, and Sets Work with Legislative Data Groups

You assign grades to sets, and grade rates to legislative data groups from the Workforce Structures > Manage Grade Rates page.

If you have grades that are common across multiple business units, you can:

- Assign them to the set that's associated with business units.
- Set up grade rates that are specific to each legislative data group.

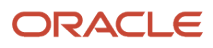

The following figure illustrates how you can use sets to share grades across multiple business units and change the grade rates for each legislative data group.

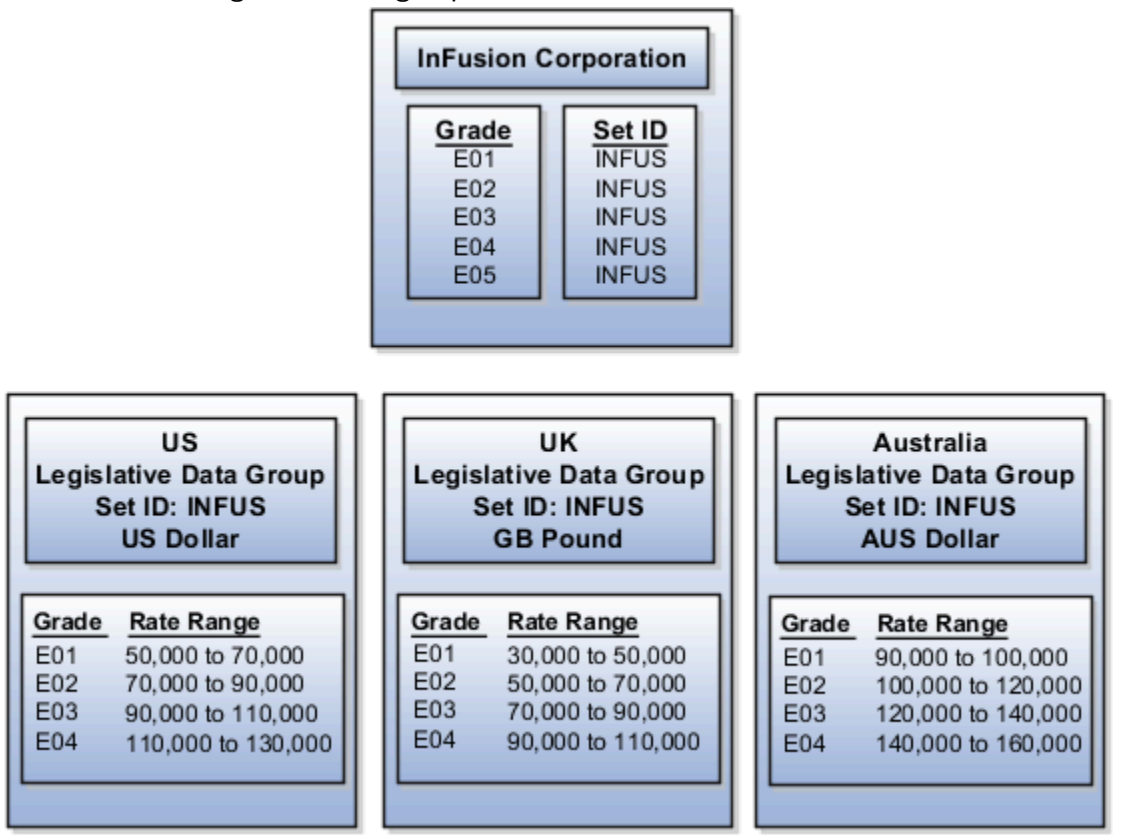

## Grades and Sets

Sets enable you to share grades that are common across business units in your enterprise. You can assign grades to either a specific set or to the common set to each grade. If you assign the grade to the common set, then the grade is available for use in all business units.

# Grade Rates and Legislative Data Groups

Grade rate values are associated with each component of compensation for your workers. While grades may be common across different areas of your enterprise, grade rates vary among the countries in which you employ people.

For example, if your enterprise has engineer jobs in the United States, the United Kingdom, and Australia, you can set up grades for a set that's shared between the countries, but set up different grade rates for each country in the applicable currency.

#### *Related Topics*

# How Grades and Grade Rates Work with Jobs, Positions, Assignments, Compensation, and Payroll

You use grades and grade rates in the following components of Oracle Fusion HCM to ensure that workers are compensated according to the grade structure that you create.

- <span id="page-119-0"></span>• Jobs
- Positions
- Assignments
- Compensation
- Payroll

### How Grades Work with Jobs and Positions

You can define one or more grades that are applicable for each job and position. Using this list of valid grades, combined with the settings for two profile options you restrict the grades that can be selected when you set up assignments for a worker.

Note the following:

- If you use positions, then the grades that you assign to jobs are the default grades for the positions that you associate with each job.
- You can use the default grades for the position, remove ones that don't apply, or add new ones.

### How Grades Work with Assignments

When you set up assignments, you can select the applicable grade for the job or position.

Two profile options determine the grades that are available for selection:

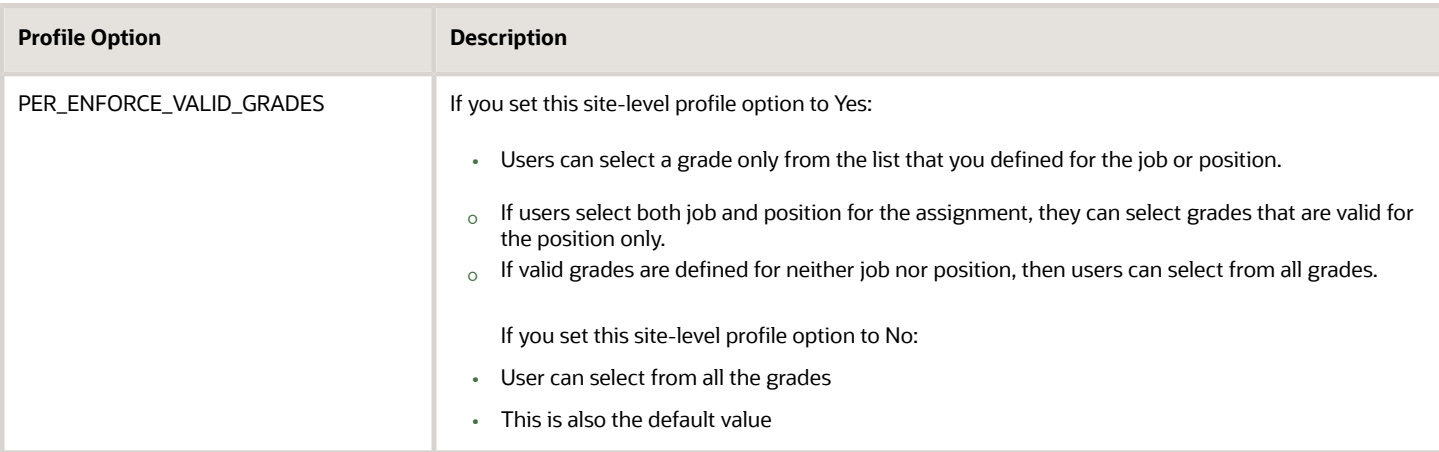

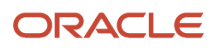

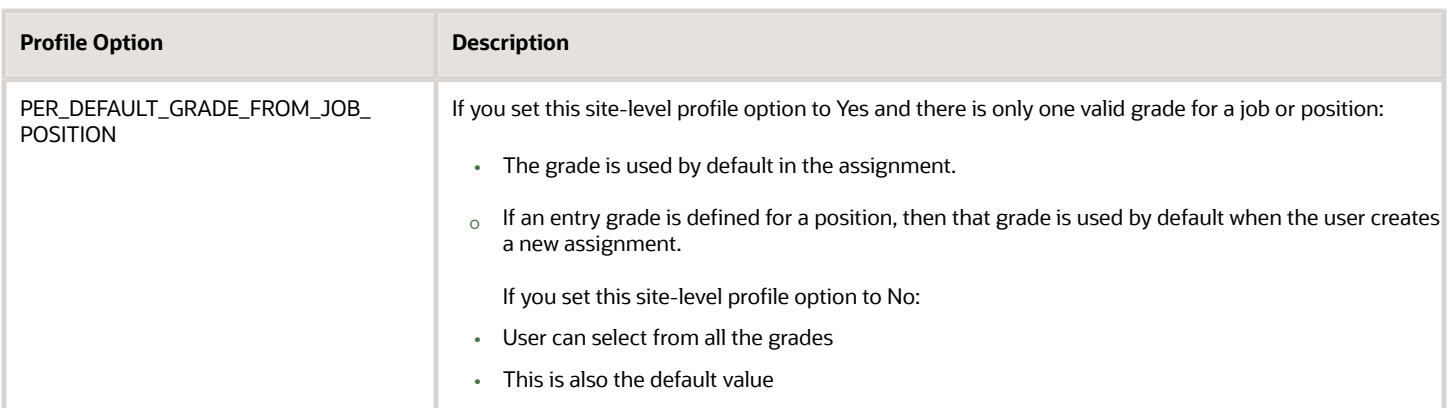

## How Grades and Grade Rates Work with Compensation and Payroll

Depending on the configuration of the legal employer to which workers belong, their salary can be stored at the assignment level. The grade rate can be linked to the salary basis within the salary record, in which case their salaries are validated using the grade rates.

For example, assume an assignment record for a worker indicates they're in Grade A1 with the salary of USD 40000.00:

- The grade rate range that's attached to Grade A1 is 30,000.00 USD to 50,000.00 USD. Therefore, the salary is within the grade rate range and no warnings are issued.
- If their manager or a human resource (HR) specialist changes their salary to 55,000.00 USD, a warning is issued that the new salary is outside their salary range.

In addition, compa-ratios and salary range positions for workers are calculated using the minimum and maximum amounts that are defined in the grade rates for their grades.

Payroll elements reference grades in the eligibility criteria. For example, assume you want to process a bonus for all workers who are at grade level A2. To accomplish this, you would create an earnings element for the bonus and specify A2 for the grade in the eligibility criteria. The result of this setup, when combined with additional eligibility criteria that may be applied by the bonus plan, is that when payroll is processed, workers who are at grade level A2 and who meet the additional eligibility criteria would receive the bonus.

#### *Related Topics*

<span id="page-120-0"></span>• [How Many Salary Bases to Create](https://www.oracle.com/pls/topic/lookup?ctx=fa24c&id=s20030433)

# Examples of Grades, Grade Rates, and Grade Ladders

The following examples illustrate how InFusion Corporation might set up different types of grades, rates, and ladders for the different types of jobs within the company. The examples include grade structures for administrative workers, managers, senior executives, and line workers.

**Note:** All amounts in the examples are US dollars.

# Grades with Steps

The grade structure for annual salary amounts for administrative workers in InFusion Corporation includes five grades, and each grade includes five steps.

- When workers move from one grade to another in this ladder, they don't always start at step 1 of a grade.
- The next step is based on their previous salary plus two steps.

For example, a worker could move from Step 5 in Grade 1 to Step 3 in Grade 2.

The following table lists the five grades, steps, and the rates associated with them for administrative workers at InFusion Corporation.

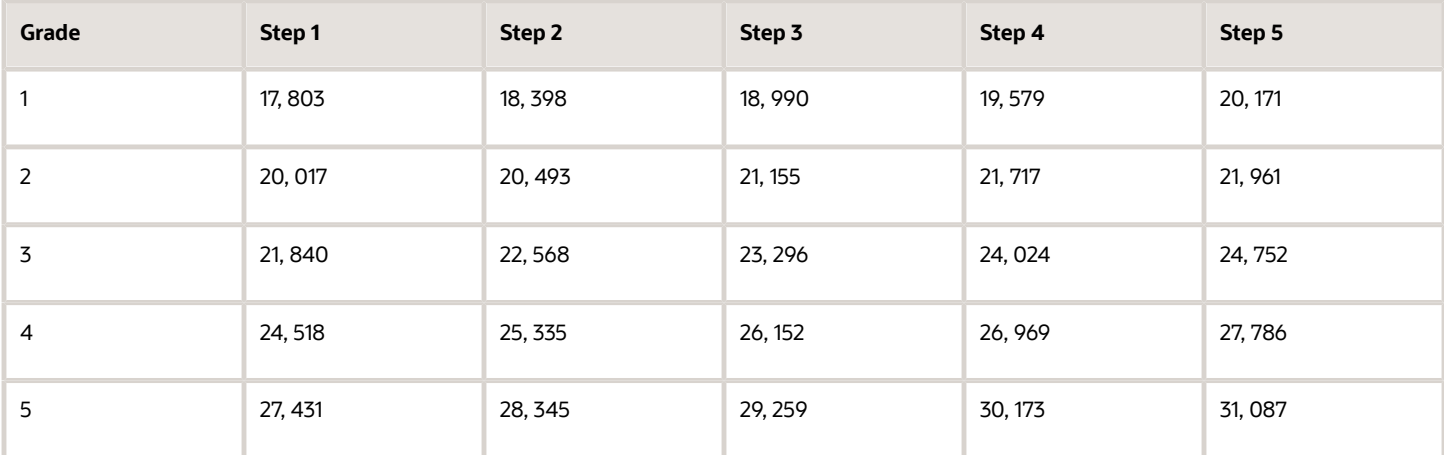

To set up your grade structure to reflect this table, perform the following tasks:

- Set up five different grades and add five steps for each grade.
- Set up a grade ladder using the Grades with Steps type, and select all five grades.
- Set up step rates for annual salary amounts using the rates in the preceding table.

### Grades Without Steps

The grade structure for annual salary amounts for level 3 managers at InFusion Corporation includes grades without steps. The grade rates are fixed amounts.

The following table lists the grades and associated rates for level 3 managers at InFusion Corporation.

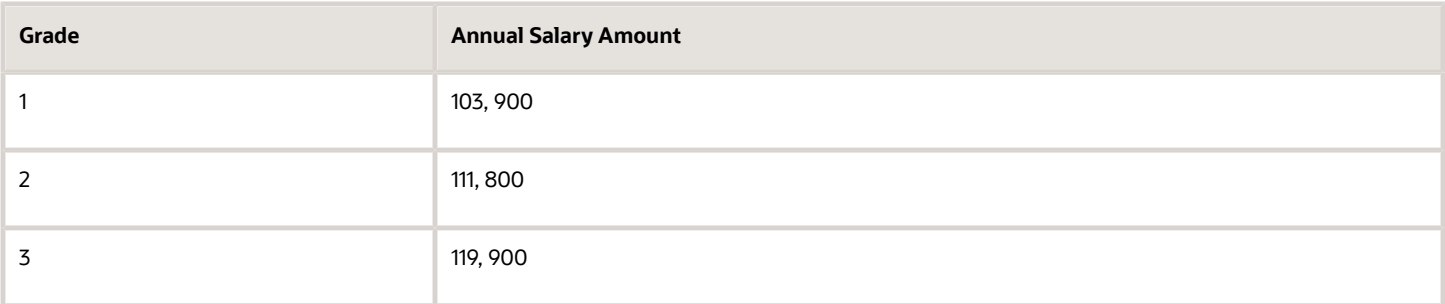

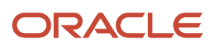

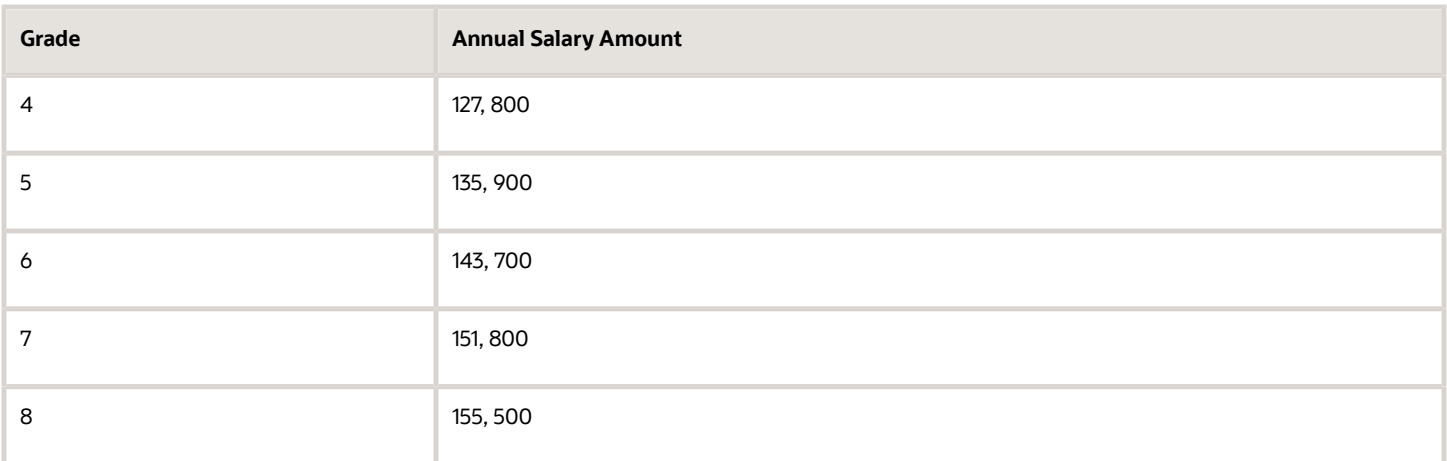

To set up your grade structure to reflect this table, perform the following tasks:

- Set up eight separate grades.
- For each grade, enter the rates from the preceding table.
- Set up a grade ladder with the Grades type and add all eight grades to the ladder.

### Grades with Grade Rate Ranges

The grade structure for annual salary amounts for senior executives at InFusion Corporation includes grades with no steps, and the rates are set up using ranges.

The following table lists the rate range for senior executives at InFusion Corporation.

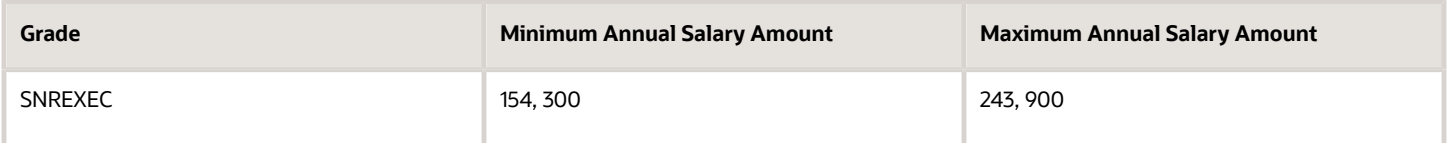

To set up a grade structure to reflect this table, perform the following tasks:

- Create a single grade.
- Create a grade rate and enter the minimum and maximum amounts from the preceding table for the grade rate range.

### Grade Rates with Hourly Amounts

The grade structure for line workers at InFusion Corporation includes grades with steps, and the rates are hourly amounts.

The following table lists the hourly rates for line workers at InFusion Corporation.

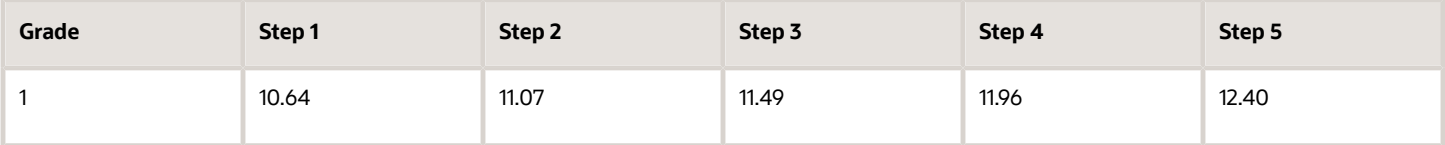

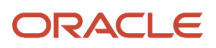

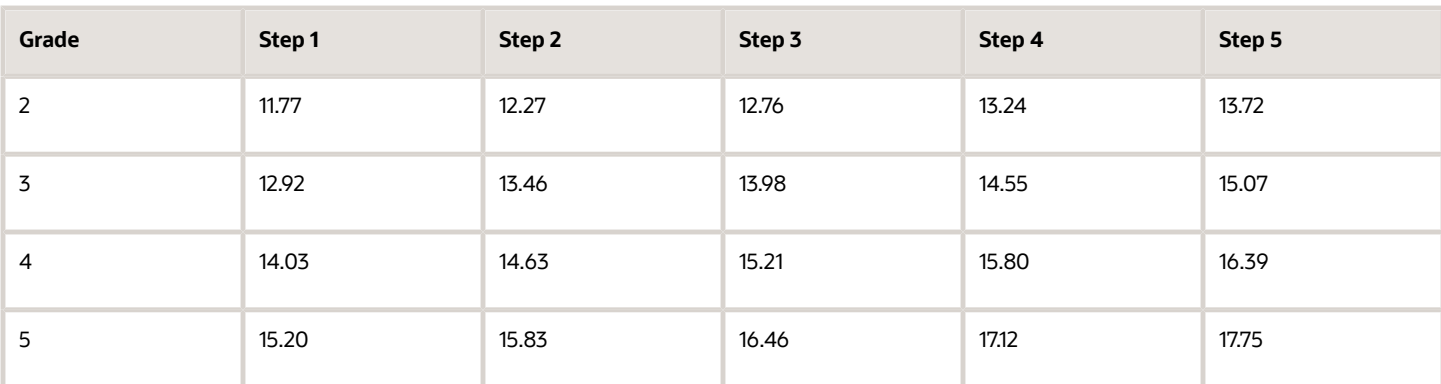

To set up your grade structure to reflect this table, perform the following tasks:

- Create five grades, each with five steps.
- Set up a grade ladder using the Grades with Steps type, and select all five grades.
- Set up step rates for hourly amounts using the rates in the table.

# Create Grades, Steps, and Ladders

In this example, you're an HR Specialist adding new technicians at different grade levels.

#### **[Watch video](http://apex.oracle.com/pls/apex/f?p=44785:265:0::::P265_CONTENT_ID:10731)**

You need to set up 3 new grades for the new technicians, with 4 steps for each grade. Let's look at the steps to update the key values for the new grades, steps, and ladders. For other fields, you can use the default values.

- **1.** On your Home page, select **My Client Groups** > **Compensation** > **Manage Grades**.
- **2.** Click **Create** in the Search Results
- **3.** In the **Effective Date** field, enter **1/1/2010**
- **4.** In the **Grade Set** field, select **Common**.
- **5.** Enter these values.

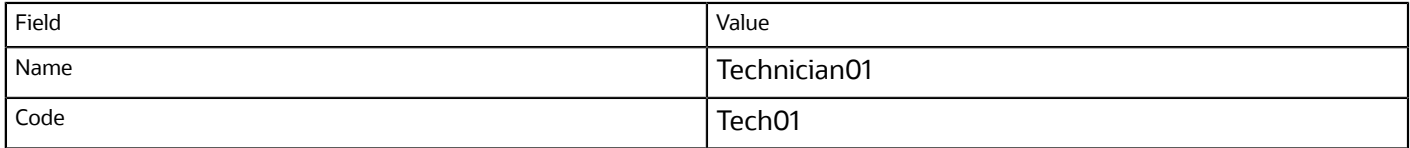

Similarly create grades with the following names and codes

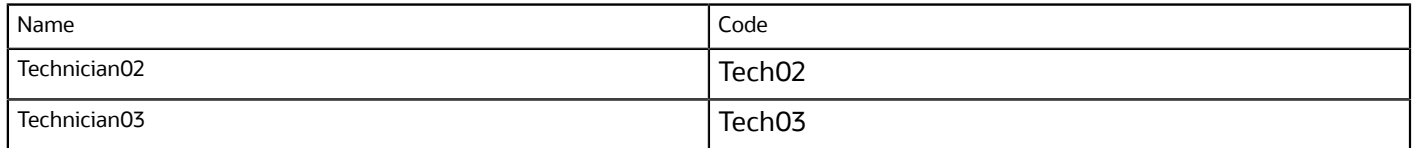

#### **6.** Click **Next**.

**7.** Verify if the grade information is correct.

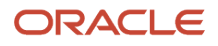

#### **9.** Enter these values.

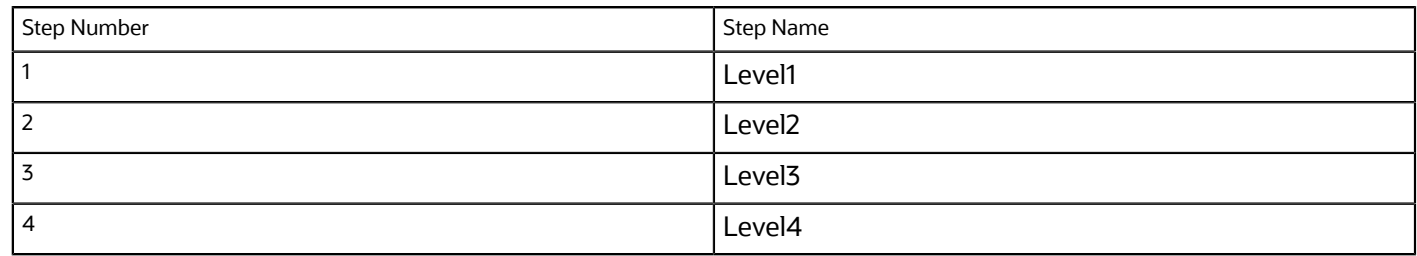

- **10.**At step number 4, select the **Ceiling Step** option.
- **11.** Repeat step 3 for Technician 02 and Technician 03 grades.
- **12.** Click **Next**.
- **13.** Click **Next** to skip the Grade Rates section.
- **14.**Review the grade details and click **Submit**.
- **15.** Click the back arrow on the Manage Grades page.

#### **16.**Click **My Client Groups** > **Compensation** > **Progression Grade Ladders**

- **17.** Click the **Create Grade Ladder** button.
- **18.**Enter these values.

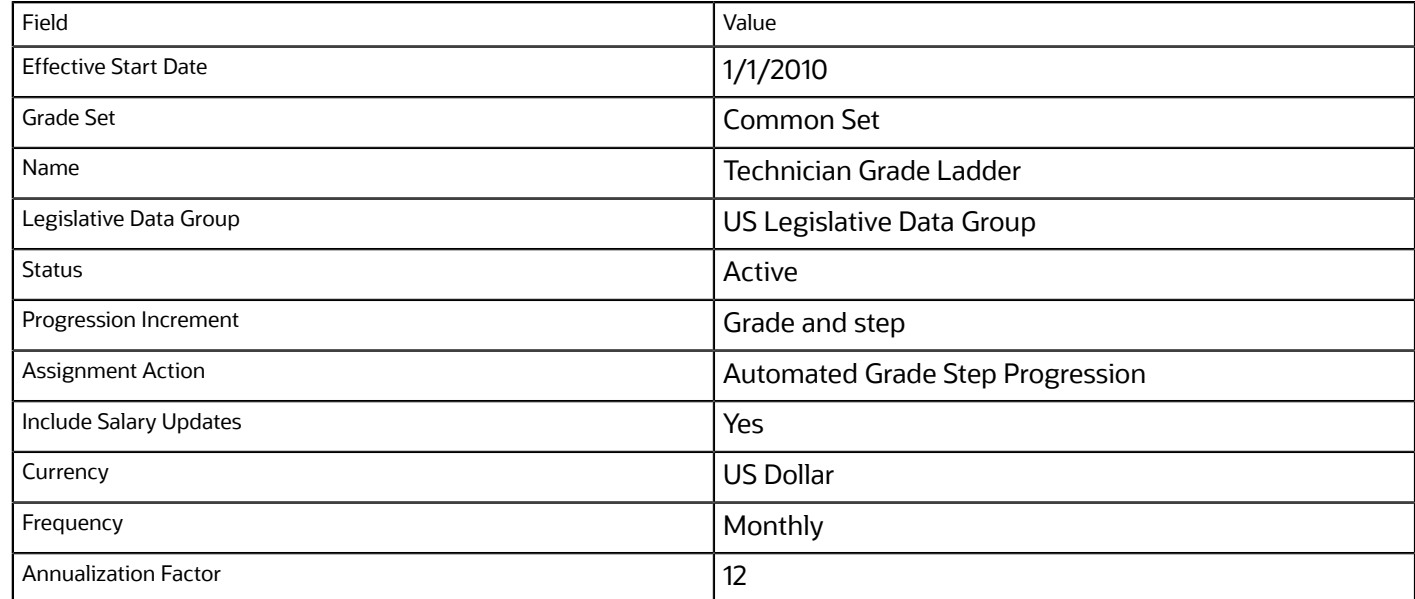

#### **19.** Click **OK**.

**20.**Click **Save**.

- **21.** Click **OK**.
- **22.**Click the **Grade and Steps** link.
- **23.**In the Grade and Steps page, click **Action** and select **Add Grade**.
- **24.**In the **Grade Name** field, select **Search**.
- **25.**In the **Grade Code** field, enter **Tech** and click **Search**.

Since he Progression Increment is set to Grade and step, only grades with steps are listed

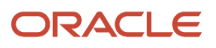

**26.**Select the **Technician 01** grade and click **OK**.

**27.** In the **Sequence** field, enter the appropriate sequence number (1-4).

**28.**Repeat steps 18-21 for other grades as well.

**29.**Expand the grades and enter these values for the steps.

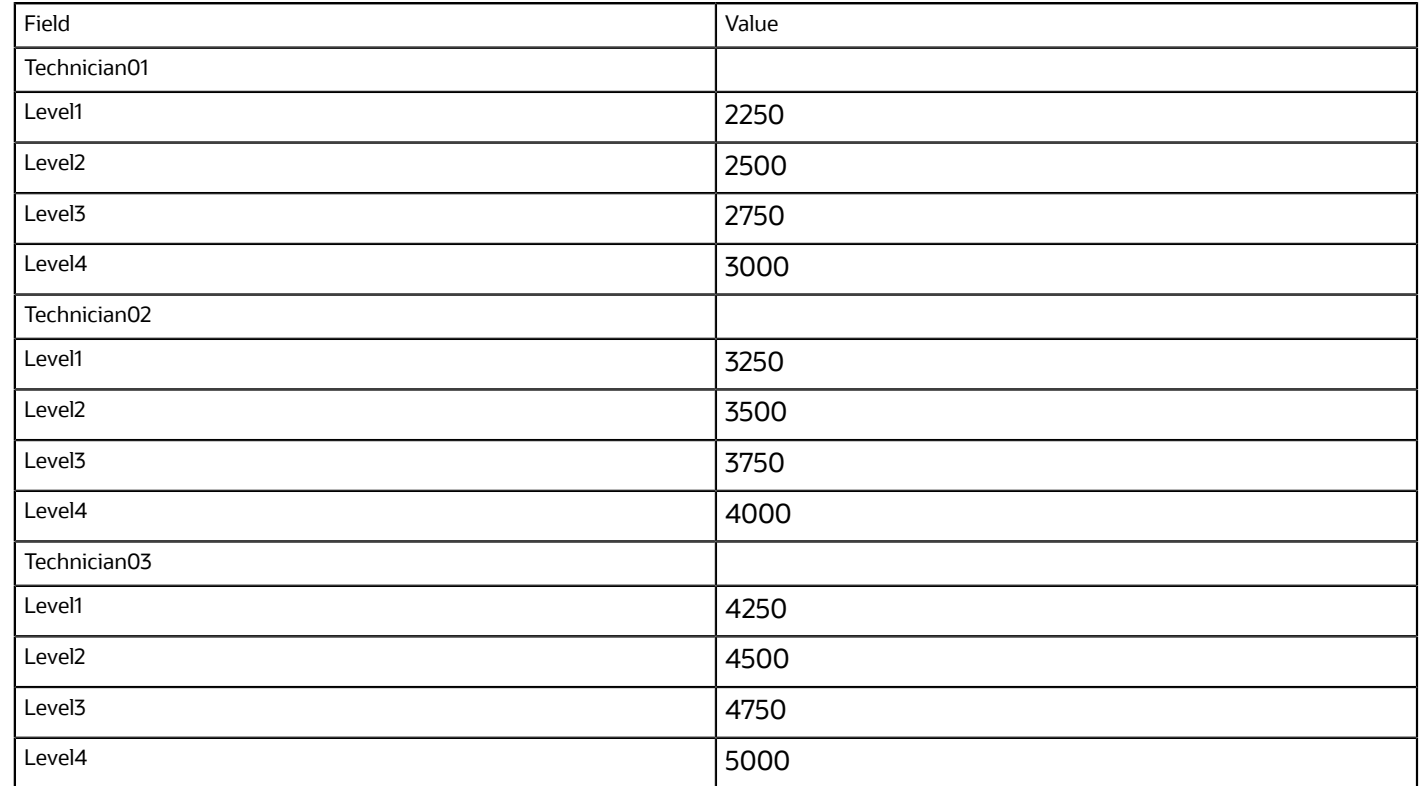

**30.**Click **Save and Close**.

# <span id="page-125-0"></span>How You Set Up Grade Ladders for Pay Scale Requirements

This example illustrates how to use a grade ladder to create a pay scale that's typical of technicians in the metal industry in Germany. The ladder includes four grades, and each grade includes four steps.

The following table summarizes key decisions for the grades, rates, and grade ladder in this scenario.

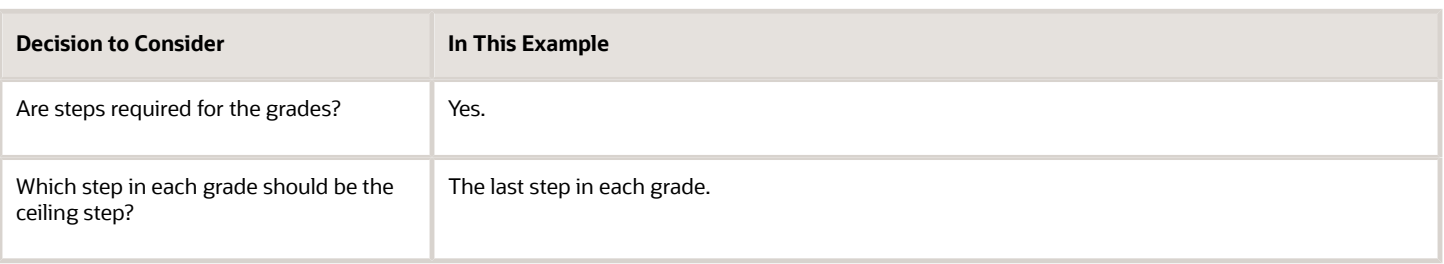

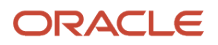

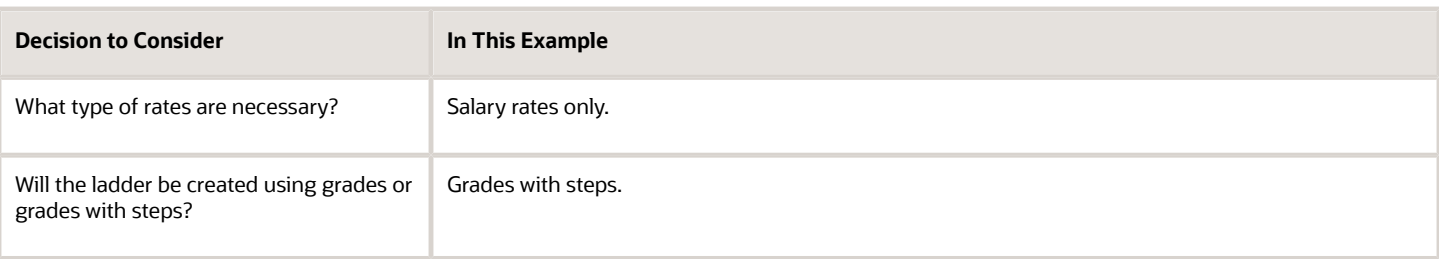

## Summary of the Tasks

To set up the pay scale, complete these tasks:

- Create grades
- Create a grade ladder

### Create Grades

- **1.** Under My Client Groups, In the Workforce Structures work area, click **Manage Grades** to open the Manage Grades page.
- **2.** On the Manage Grades page, click **Create** to open the Create Grade: Grade Details page.
- **3.** In the Grade Details region of the Create Grade: Grade Details page, complete the fields as shown in this table, using the default values unless otherwise indicated.

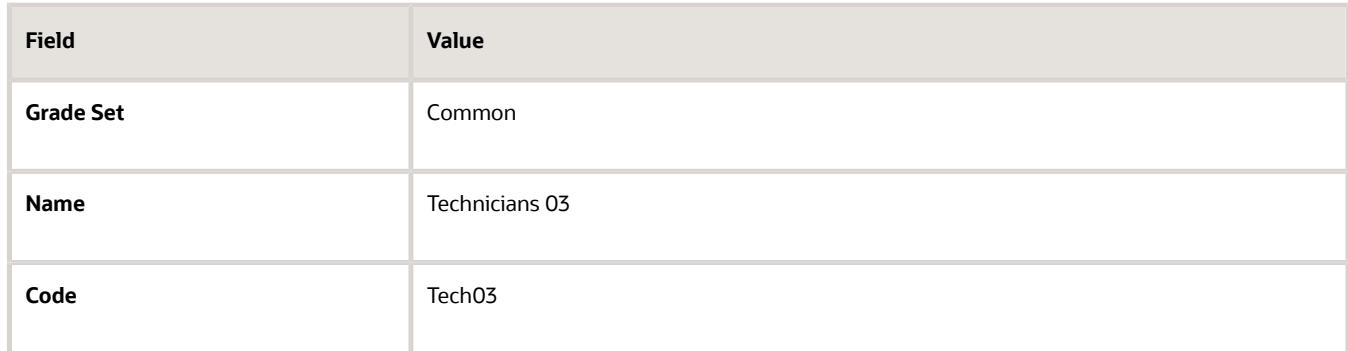

- **4.** Click **Next** to access the Create Grade: Grade Steps page.
- **5.** In the Grade Steps region of the Create Grade: Grade Steps page, click **Add Row**.
- **6.** Add four steps for the grade by completing the fields as shown in this table. You must click **Add Row** after adding each step.

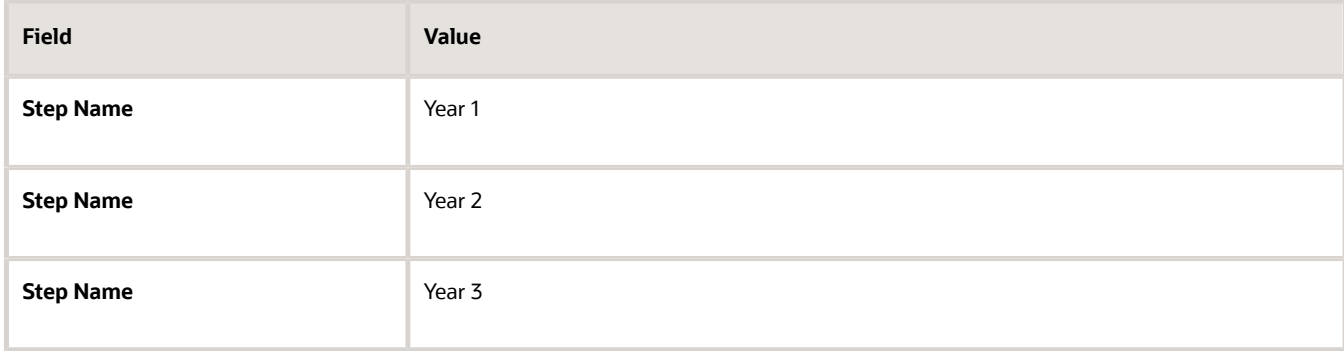

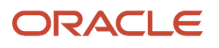

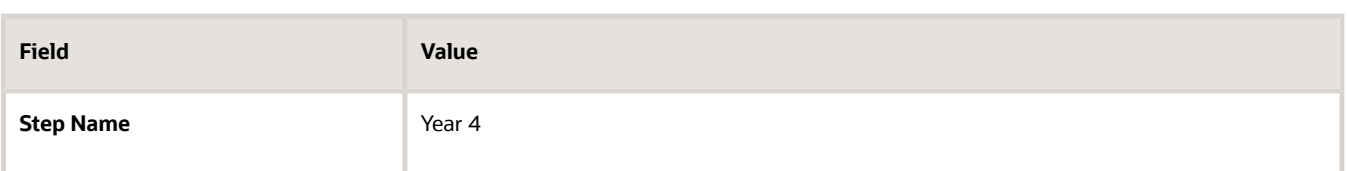

- **7.** Verify that Year 4 is the ceiling step.
- **8.** Click **Submit**. You will add the grade rates when you create the grade ladder.
- **9.** In the Warning dialog, click **Yes**.
- **10.** In the Confirmation dialog, click **OK.**
- **11.** Repeat steps 2 through 9 to add three more grades with steps. Complete the information for each grade using the information in these tables. The ceiling step in each grade is Year 4.

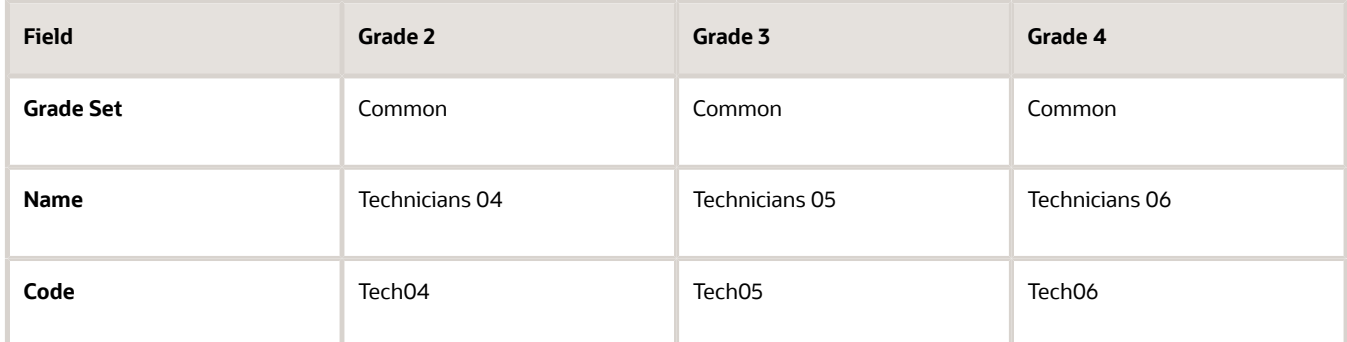

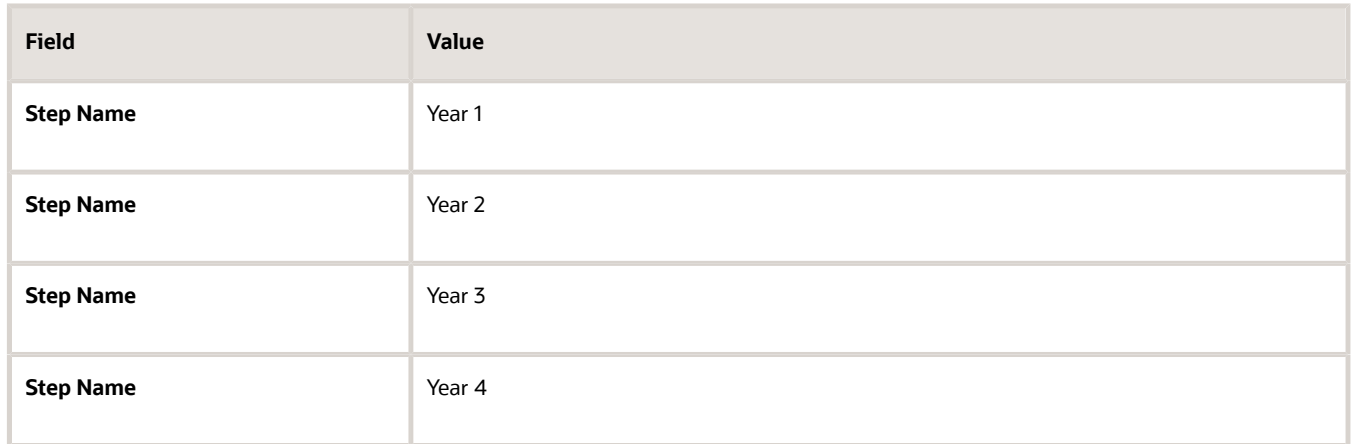

#### Create a Grade Ladder

- **1.** In the Workforce Structures work area, click **Manage Grade Ladders** to open the Manage Grade Ladders page.
- **2.** On the Manage Grade Ladders page, click **Create** to access the Create Grade Ladder: Grade Ladder Details page.
- **3.** In the Grade Ladder Details region of the Create Grade Ladder: Grade Ladder Details page, complete the fields as shown in this table, using default values unless otherwise indicated.

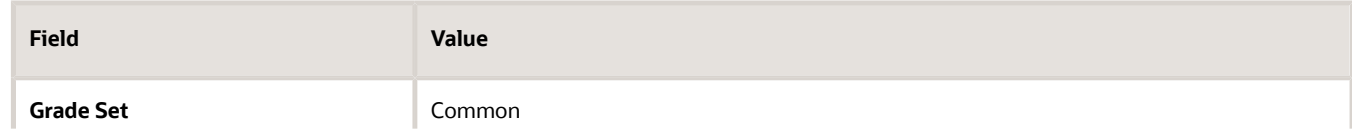

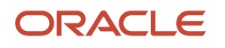

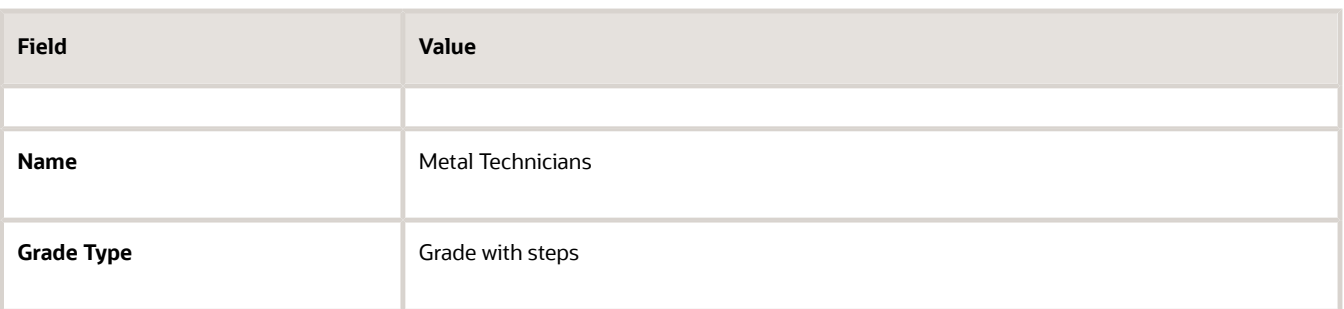

- **4.** Click **Next** to access the Create Grade Ladder: Grades page.
- **5.** In the Search Grades region of the Create Grade Ladder: Grades page, enter TECH in the **Code** field and click **Search**.
- **6.** Select Tech03 and click **Add to Grade Ladder**.
- **7.** Select Tech04 and click **Add to Grade Ladder**.
- **8.** In the Add to Grade Ladder Hierarchy dialog, select **At the top** and click **OK**.
- **9.** Select Tech05 and click **Add to Grade Ladder**.
- **10.** In the Add to Grade Ladder Hierarchy dialog, select **At the top** and click **OK**.
- **11.** Select Tech06 and click **Add to Grade Ladder**.
- **12.** In the Add to Grade Ladder Hierarchy dialog, select **At the top** and click **OK**.
- **13.** Verify that the grades appear in numerical order, with Tech06 at the beginning of the ladder and Tech03 at the end of the ladder.
- **14.** Click **Next** to access the Create Grade Ladder: Rate Values page.
- **15.** On the Create Grade Ladder: Rate Values page, select the legislative data group for Germany.
- **16.** In the Grade Step Rates region, click **Add Row**.
- **17.** Complete the following fields as shown in this table.

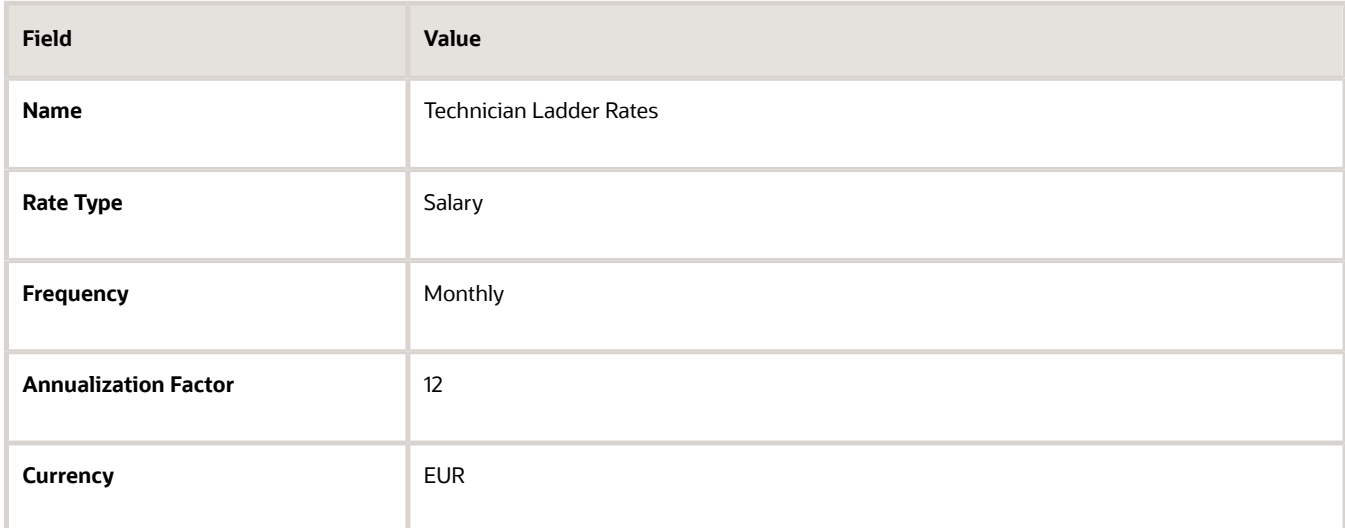

**18.** In the Step Rate Values region, enter rates for the four steps in each grade by completing the fields as shown in this table.

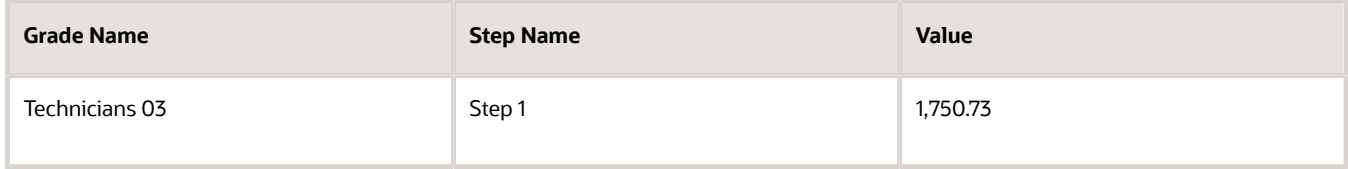

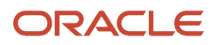

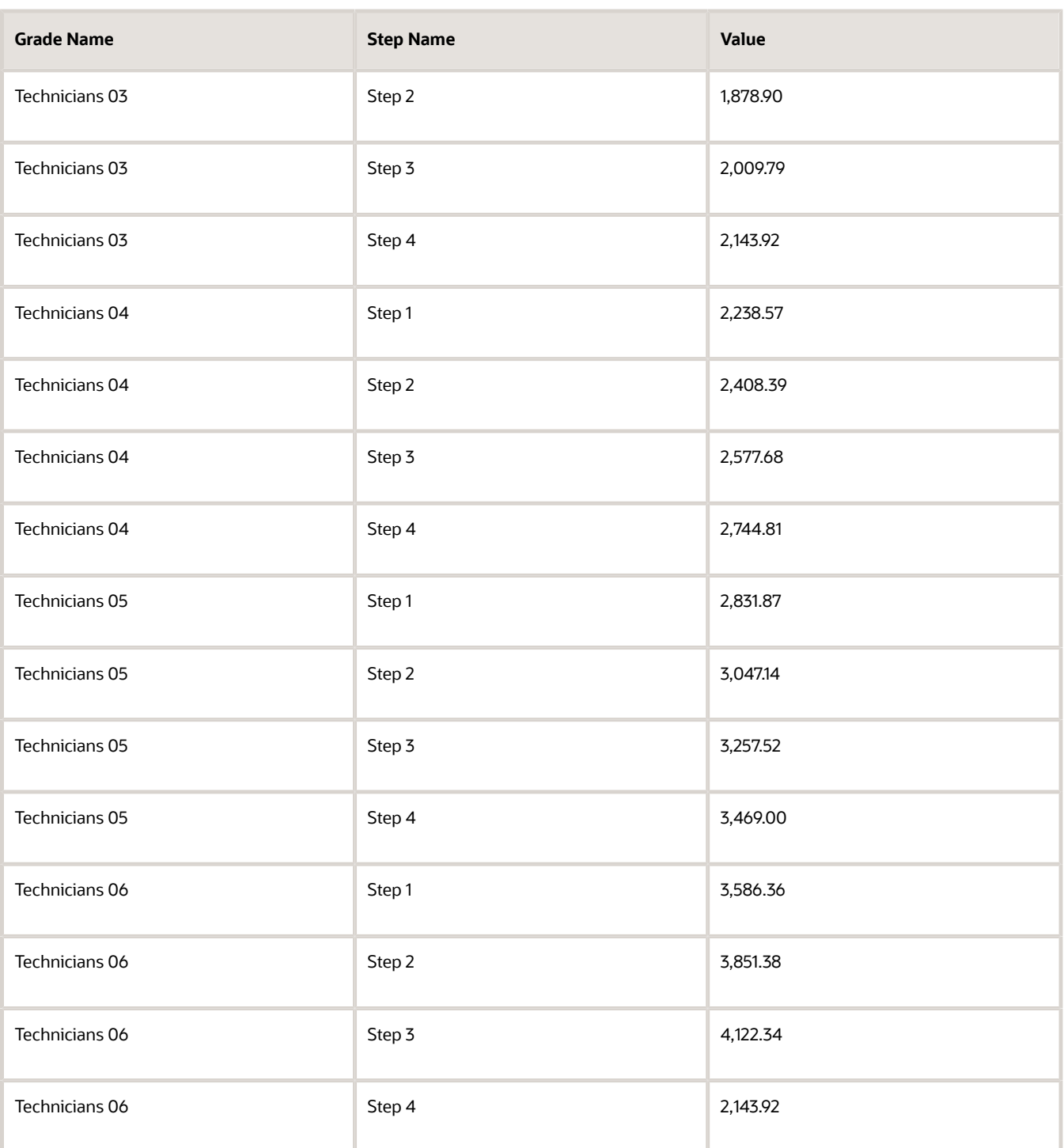

- **19.** Click **Next**.
- **20.** On the Create Grade Ladder: Review page, review the grade ladder hierarchy and the rates, and click **Submit**.
- **21.** In the Warning dialog, click **Yes**.
- **22.** In the Confirmation dialog, click **OK**.
- [Example of Setting Up Grade Ladders for Spine Point Requirements](#page-130-0)
- <span id="page-130-0"></span>• [Examples of Grades, Grade Rates, and Grade Ladders](#page-120-0)

# Example of Setting Up Grade Ladders for Spine Point Requirements

This example illustrates how you can use grades, rates, and a grade ladder to represent spine points. You manage grade ladders using the Manage Grade Ladders task in the Workforce Structures work area.

# Spine Points

Some public sector organizations in the United Kingdom (UK) use spine points to structure their grades. Each spine point corresponds to one or more steps within a grade, as grades often overlap each other.

## Grade Structure

You can use grade ladders to meet the requirements of a grade structure with spine points. The following table illustrates a grade structure with spine points that's similar to the one used for university workers in the UK.

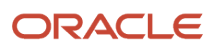

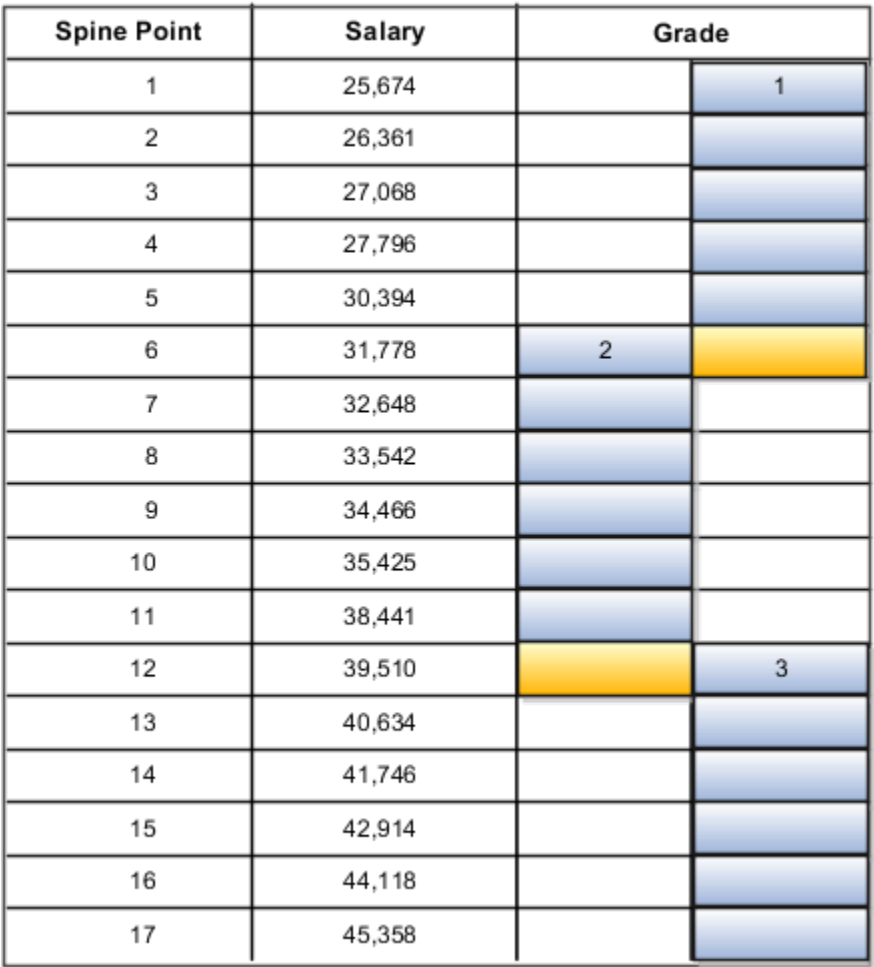

To set up grades for the spine point structure, you must:

- Create three grades with steps and name each step using the spine point number.
- Create a grade ladder with all three grades.
- Create step rates with annual salary amounts.

# Resulting Grades, Rates, and Grade Ladder

The following table lists the grades and steps needed to meet the requirements of the grade structure with spine points.

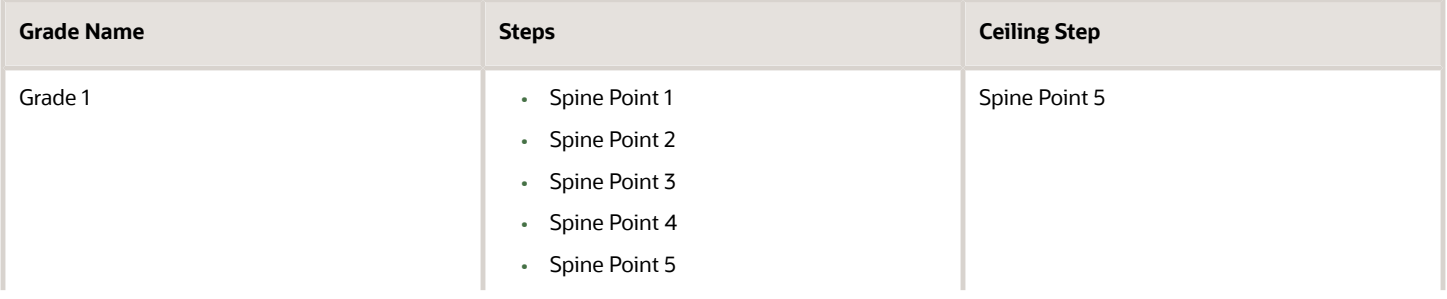

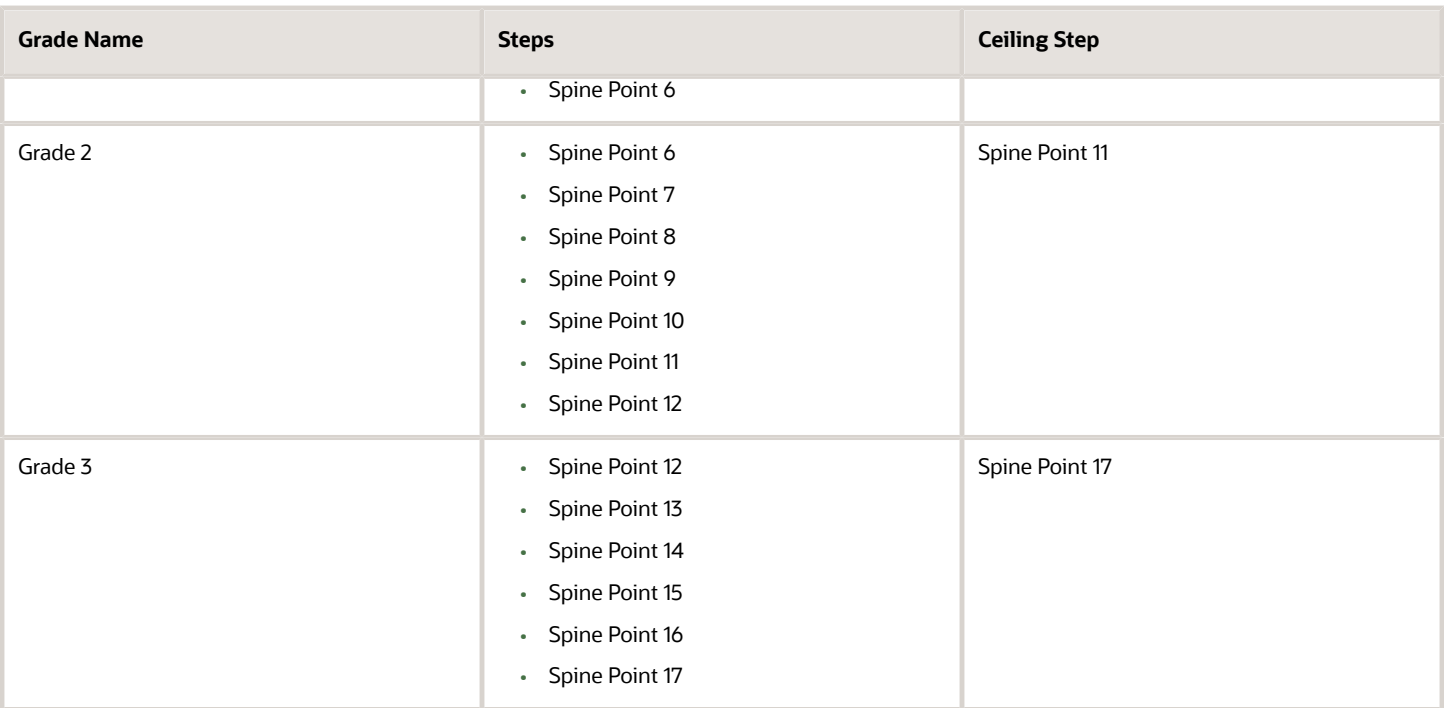

The following table lists the grades, steps, and rates to add to the ladder.

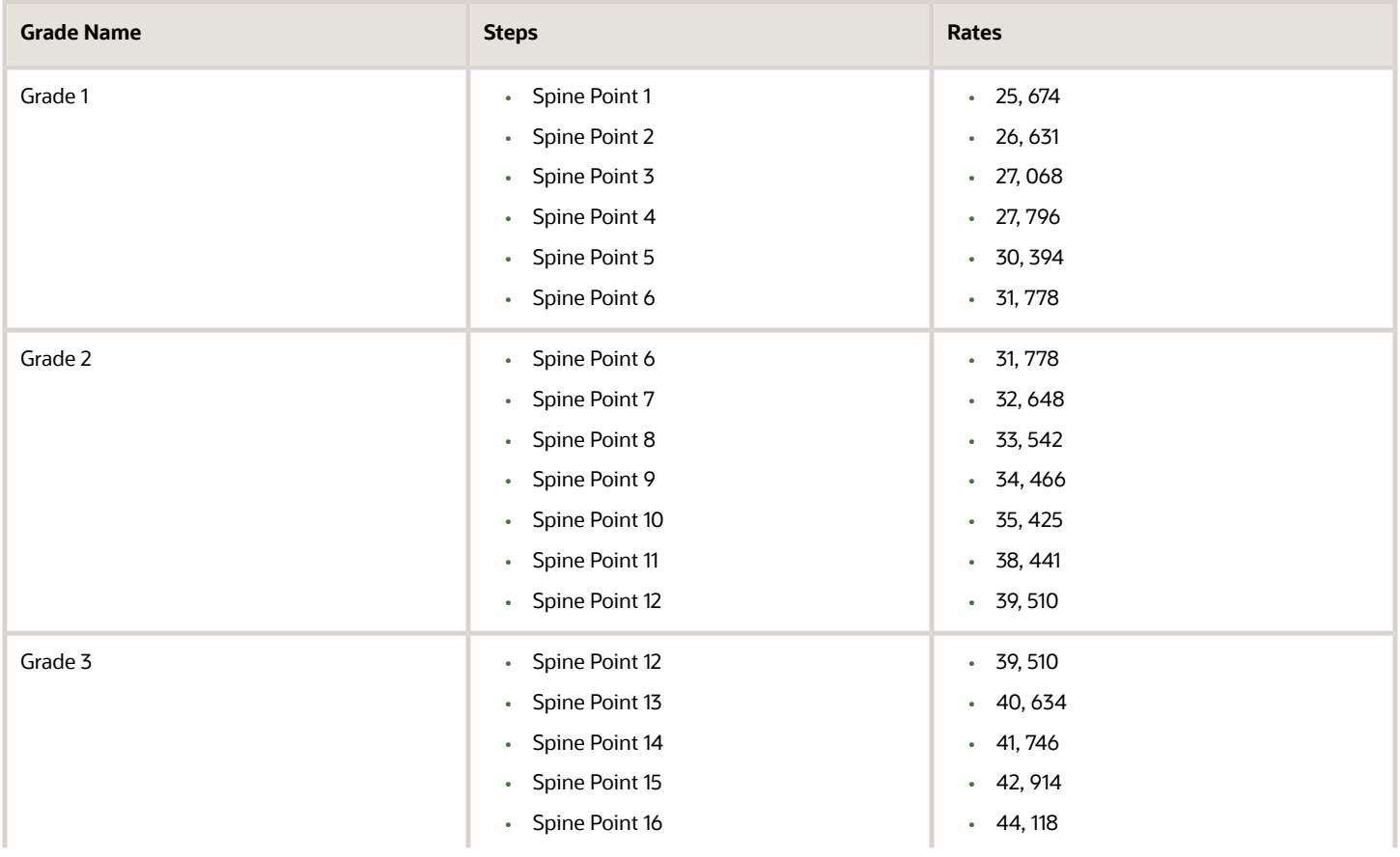

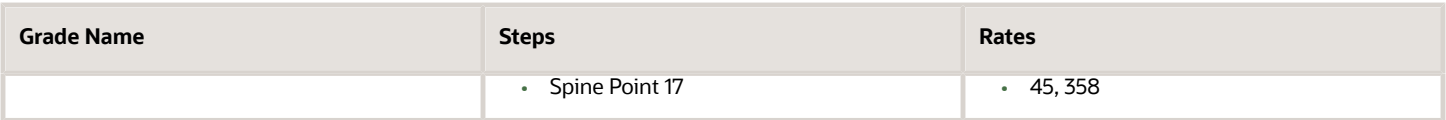

*Related Topics*

- [Examples of Grades, Grade Rates, and Grade Ladders](#page-120-0)
- [How You Set Up Grade Ladders for Pay Scale Requirements](#page-125-0)

# FAQs for Grades

# Can I edit the legislative data group for a grade rate?

No. If you need to change the legislative data group for a grade rate, you must change the grade rate to inactive and create a new grade rate with the correct legislative data group.

# How can I add rates to grade steps?

Rates can be added to a grade with steps, when you add the grade to a grade ladder.

# What's the difference between grade ladders and progression grade ladders?

Grade ladders group grades and grades with steps in the sequence in which your workers typically progress. Progression grade ladders are hierarchies used to group grades and steps and define their sequence.

They include the associated progression rules and rates for each grade and step within the ladders. Oracle Fusion Human Capital Management has both a Grade Ladder and a Progression Grade Ladder For a specific grade ladder definition; you should use one of these, but not both.

The differences between them are:

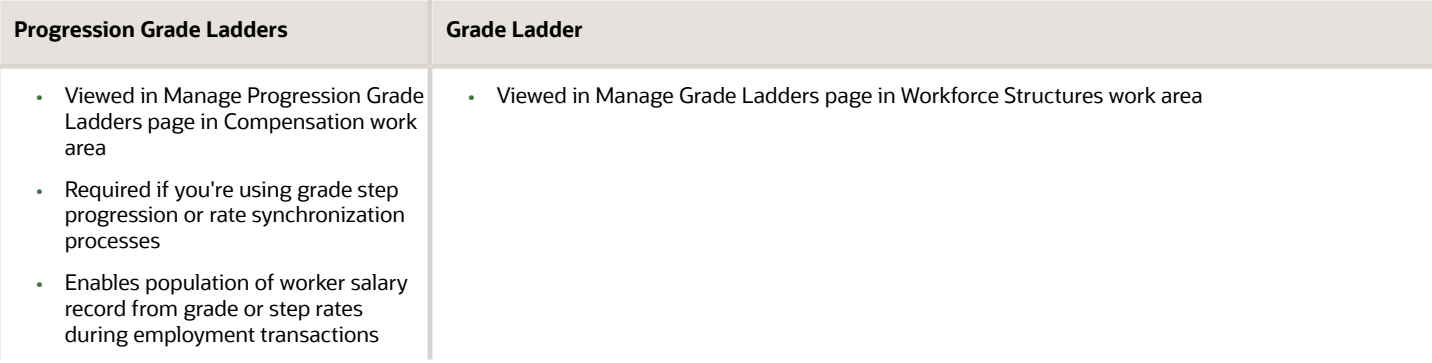

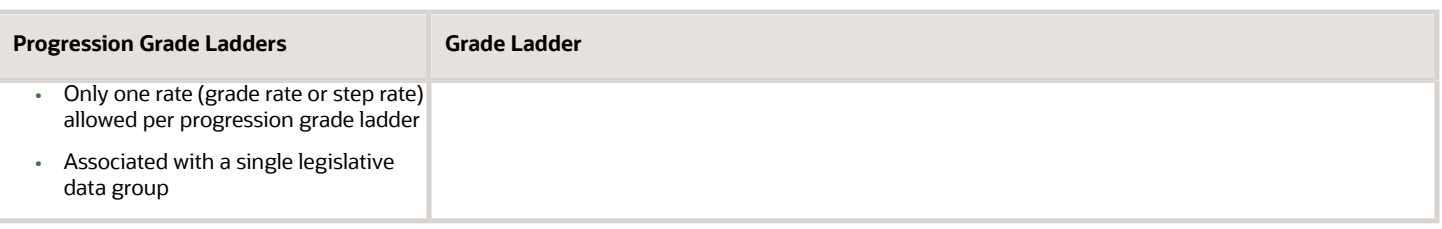

# How can I edit rates for a grade?

You can edit rates using the Manage Grade Rates task. However, you can't edit rates within the Manage Grades task, because grades and rates have separate effective dates.

# What's a grade ladder hierarchy?

The grade ladder hierarchy consists of grades. You can move the grades up and down within the hierarchy, and add or remove grades. You can click any grade to view the details.

# What's a ceiling step?

A ceiling step is typically the highest step within a grade to which a worker may progress. When a worker reaches the ceiling step within a grade, typically any further progress must be made by moving the worker to another grade.

You can override the ceiling for individual assignments. In most cases, the ceiling step is the last step in the sequence. For example, if the grade has steps 1 through 5, step 5 is the ceiling step. However, you may have situations where you want another step to be the ceiling. For example, in a grade with steps 1 through 5, you might indicate that step 4 is the ceiling step, and workers can progress from step 1 to step 4, and then on to the next grade. You can use step 5 when a worker isn't entitled to move to the next grade, perhaps because he doesn't yet have the required qualifications or certificates, but you still want to increase his pay to reward him for many years of experience and good performance. You can provide the pay increase by moving him to step 5.

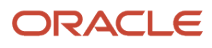

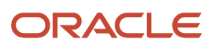

# **6 Person Information**

# Person Records

# Person Records

All workers, nonworkers, and contacts have a single person record in the enterprise identified by a person number.

You can't create the person record in isolation because it requires one of the following:

- A current, past, or future work relationship with a legal employer
- A current, past, or future contact relationship with a person who has a work relationship with a legal employer

You never terminate a person record. It continues to exist through all of a person's work and contact relationships in the enterprise.

You create the person record either

- When you create the person's first work relationship in the enterprise (for example, when you first hire the person)
- Or when you add the person as a contact (for example, as an emergency contact) in another person's record.

#### Person Records Compared with Work Relationships

The following table compares Person Records and Work Relationship Records.

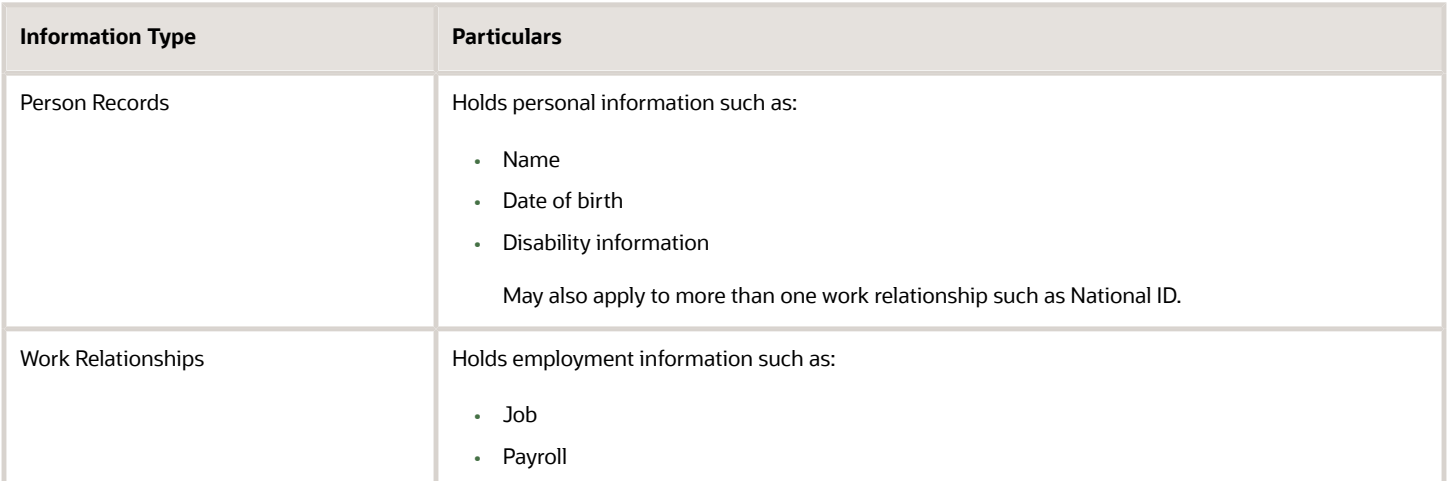

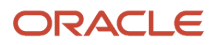

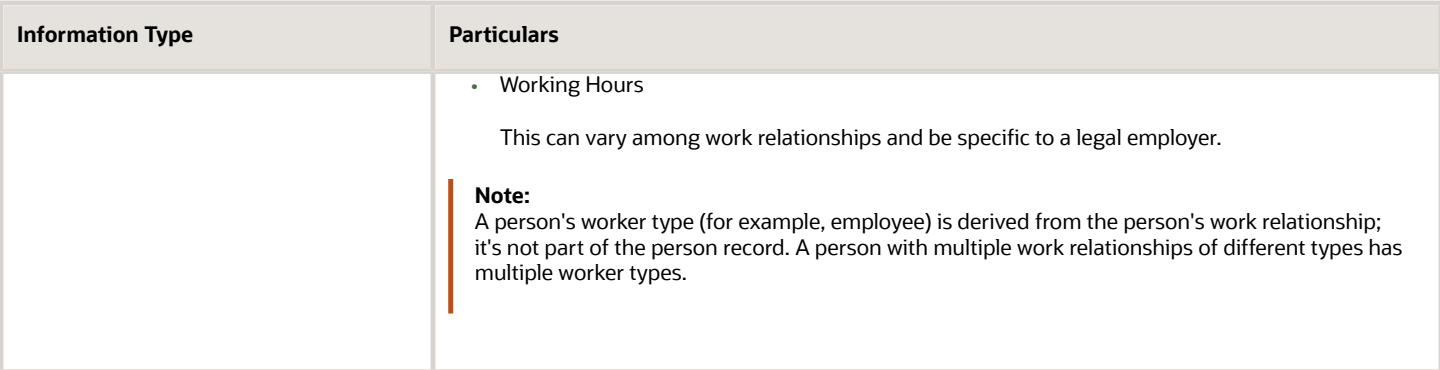

#### Local Information in Person Records

In a single global enterprise, all users who have access to a person see the same person record, but the person record can contain local variations of some information.

For example, the person record can contain the person's name in a local language and multiple national IDs. You can also record some information, such as marital status, using terms that are most appropriate for each country in which the person has work relationships. All local information is visible to anyone who can view the person record.

#### Access to Person Information

Having security access to a person record doesn't automatically allow access to all of a person's work relationships and assignments.

For example, your access may be limited to specific legal employers, which may exclude some work relationships.

*Related Topics*

- [Work Relationships](#page-154-0)
- [Person Names and Languages](#page-140-0)

# Examples of Person Records

Multiple people may be able to manage a person record, including human resource (HR) specialists in any of the person's legal employers and the person to whom the record belongs.

The first of the following examples show how multiple people can manage the person record sequentially; the second shows how multiple people can manage the person record simultaneously.

#### Updating the Person Record After a Break in Service

Miguel is an ex-employee of legal employer A in the United States. Today, Miguel starts a contingent workerwork relationship with legal employer B in Brazil, where you're the HR specialist.

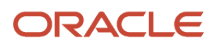

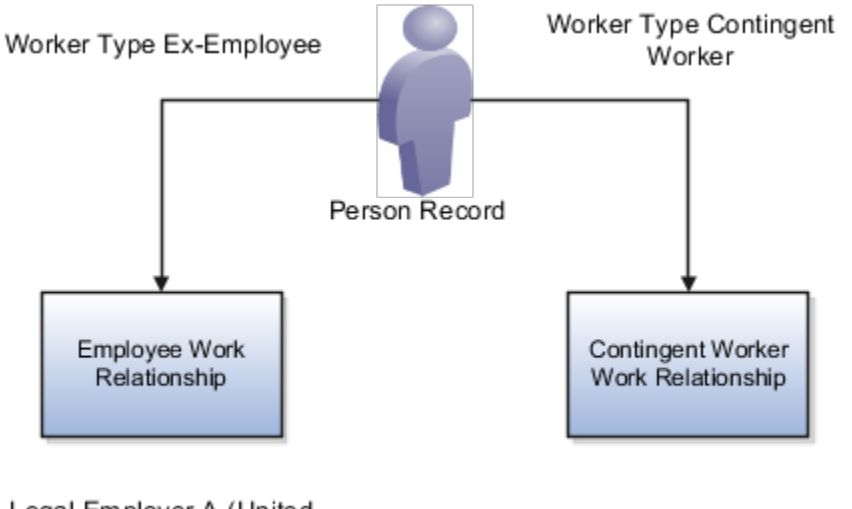

Legal Employer A (United States)

Legal Employer B (Brazil)

When you attempt to add Miguel as a contingent worker, the application finds his existing person record; therefore, you need only to create the contingent worker work relationship. You also update his person record as follows:

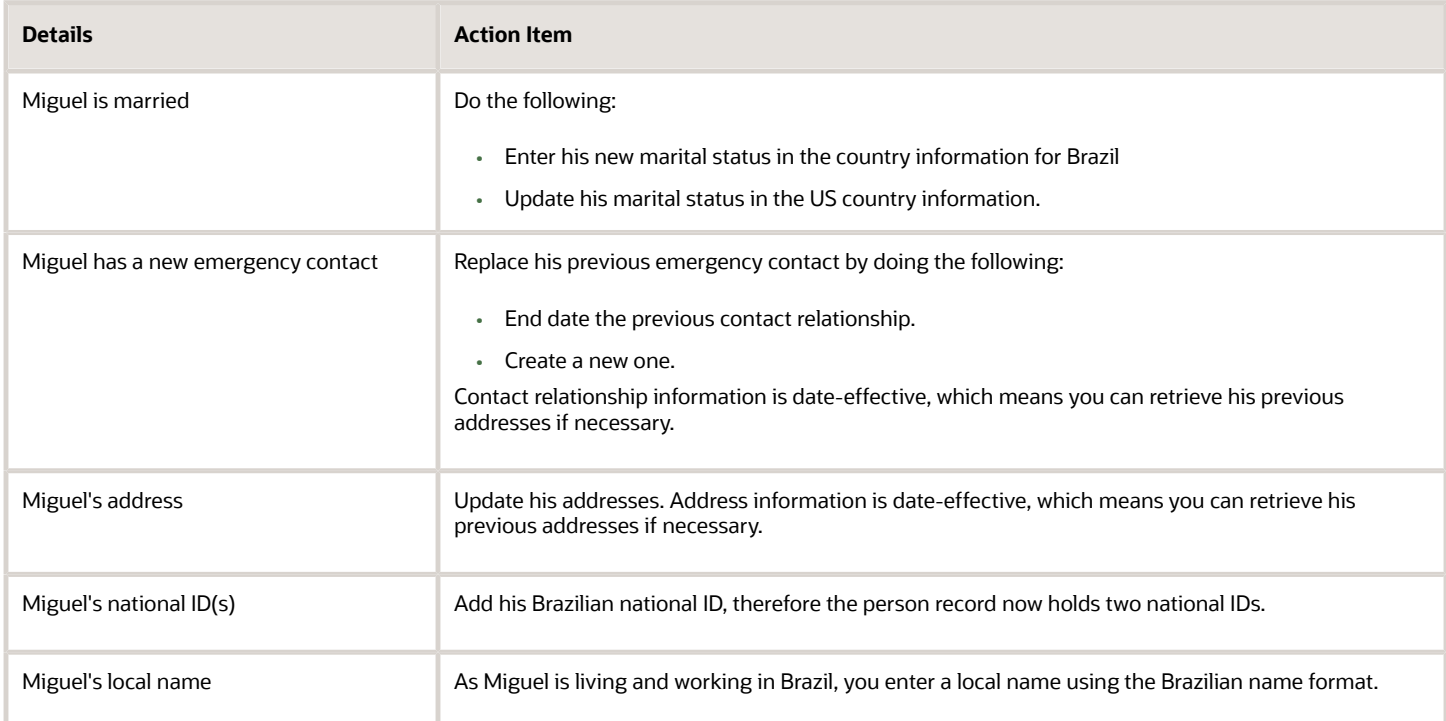

Miguel can review some of the information in his person record from the Personal Information work area; he can also correct some information, such as his address, if necessary.

You have no access to legal employer A so you can't see Miguel's work relationship with legal employer A. If you need more information about his previous work relationship, you must ask Miguel or his previous line manager to share this information with you.

#### Managing the Person Record When Multiple Active Work Relationships Exist

Marie is French but lives in London, where she has an employee work relationship with legal employer A. She also has a contingent worker work relationship with legal employer B in France. Marie has two contact relationships.

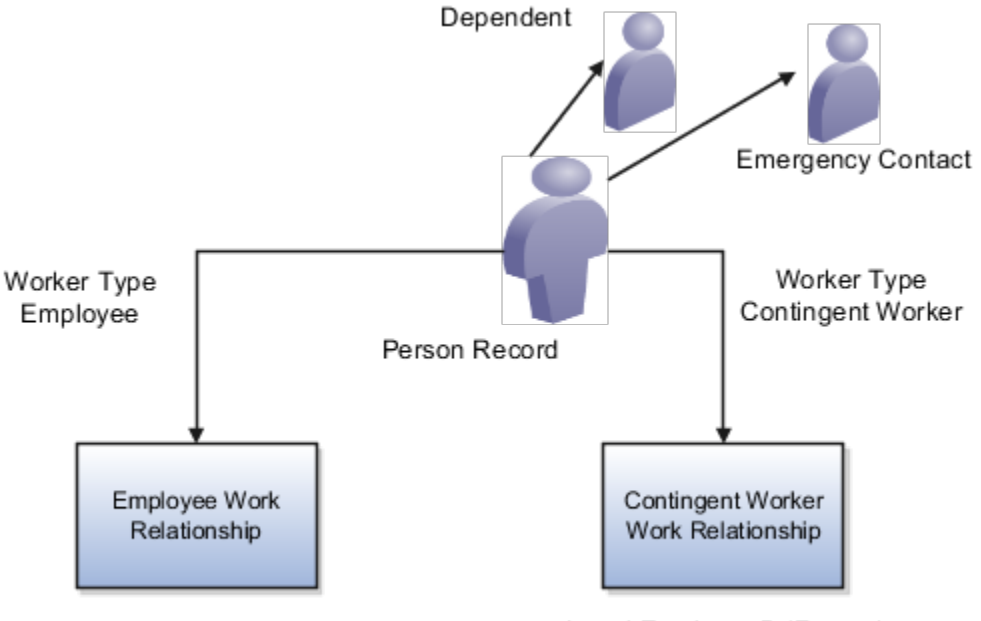

Legal Employer A (UK)

Legal Employer B (France)

As the HR specialist for legal employer A, you manage Marie's employee work relationship. The HR specialist for legal employer B manages her contingent worker work relationship. You can both manage all components of Marie's person record. In addition, Marie can edit the following details in the Personal Information work area:

- Marital status and name
- Addresses
- Contacts
- Document records
- Phone numbers
- Email addresses
- Other communication methods
- Communication methods order of preference

A typical selection of updates to Marie's person record is as follows:

- Marie manages her own contacts and benefits information.
	- She names her son as a dependent and her husband as an emergency contact.
- Marie manages her home address, which is also her primary mailing address.
	- The enterprise has defined the address type Local Overseas.
	- The HR specialist for legal employer B enters a Local Overseas address for Marie in France.
- The HR specialist in legal employer B enters a local name for Marie in French.
- You enter details of Marie's UK driver's license. The HR specialist in France enters details of Marie's French driver's license and her passport. Marie can review and update this information.
- You enter Marie's UK national ID, and the HR specialist in France enters her French national ID.
- <span id="page-140-0"></span>• Both UK and French versions of Marie's marital status exist in her person record. When Marie's marital status changes, she edits both versions.

Any HR specialist who manages Marie's person record can view, and edit any of this information.

# Person Names and Languages

You can define how to display people's names in the application and in which language. You can define whether to display a person's name in the global or the local language.

Person name has two parts, style and format.

#### Name Styles

The name style determines these things:

- Which components of a person's name to display. For example, one country may display first name and last name while another may display the middle name too
- What's the order of display of the components
- Which components are required and which are optional. For example, title may be optional in some countries.

The legal employer sets the legislative context for the person record. So, if the legal employer is a Canadian legal entity, the Canadian name style is used. When a country-specific name style doesn't exist, a universal name style (last name, first name, title, and middle names) is used

**Note:** A person's contacts have the same name style as the person for whom they're contacts.

#### Name Formats

A name format is an arrangement of the name components.

- The format is an arrangement of these name components: first name, last name, and title. You can choose from these predefined name formats: Display name, List name, Full name, and Order name.
- The format can differ based on the display context. For example, in an ordered list of names, last name may appear before first name, but in other contexts first name appears before last name.

#### Global or Local

The profile option HR: Local or Global Name Format controls whether users see local names or global names. The profile option HR: Local or Global Name Format controls whether users see local names or global names by default. Global names use one name format. Users who manage people across countries may want to see the names displayed consistently so may use global names for example. Users who view or manage persons in a single country may prefer to see local names

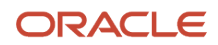

#### Person-Name Languages

Each enterprise has a global-name language. Person names appear in this language by default. When you create a person record, you can define what language to use for the local name. Names appear in this language for users whose HR: Local or Global Name Format profile option value matches the language.

Let's look at an example:

- The global-name language for the enterprise is American English.
- You set the local-name language in a person record to Japanese. Users whose HR: Local or Global Name Format profile option is set to Japanese see the person's name in Japanese.
- All other users (those who are viewing global-format names or whose HR: Local or Global Name Format profile option is set to a value other than Japanese) see the person's name in American English. Users can set preferences to select the language in which they want to see person names displayed in.

# Person Identifiers for External Applications

A person identifier captures third-party payroll identifier or the time device badge identifier details from an external application for a person or an assignment.

You can configure person identifiers to capture additional information, for example, to track a person's parking pass identifier, or track a person's previous Human Resources system person identifier. You add, modify and delete person identifiers using the Person Identifiers for External Applications task in My Team and My Client Groups tabs.

It is optional whether you want to associate a person identifier with an assignment because the person may have only one identifier in an external application. For example, a company assigns a badge to a person that grants access to all the company's buildings. The person may have multiple assignments in the organization, but have only one badge and one number in the building access system.

You can assign the same person identifier and identifier type only to one person at a time. This is because of integration with time clocks and to avoid the same identifier being assigned to more than one person at a time simultaneously. If you want to assign the same identifier to two people, then you have to specify an end date for the identifier for the first person before assigning it to the second person.

# Which person data can I delete?

You can delete person phone numbers, email addresses, and profile information. You can delete these person details subject to restrictions.

- Employment
- Person and user details
- Person number
- Salary and compensation
- Benefits

You can't delete person names and person legislative data.

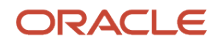

# Delete a Person's Compensation and Benefits Data

To delete workforce compensation data (if the Transfer Workforce Compensation Data process wasn't run):

- **1.** In the Compensation work area, click the **Administer Workers** task.
- **2.** Make the worker ineligible

To delete individual compensation data, you delete element entries and any stock grants

- **1.** On the **My Client Groups** tab, click the **Element Entries** quick action .
- **2.** Delete all prior and future-dated element entries created for awarded individual compensation plans.
- **3.** In the Compensation work area, click the **Stock Grants** task.
- **4.** Search for the worker and delete all stock records.

To delete the total compensation statement:

- **1.** In the Compensation work area, click the **Purge Statements** task.
- **2.** Select the Statement Definition Name.
- **3.** Select the worker whose statement you want to delete.
- **4.** Run the Purge Statements process for all statements generated for the invalid worker.

To delete salary data.

- **1.** On the My Client Groups tab, click the **Salary History** task.
- **2.** Search for the invalid worker
- **3.** Delete the salary, starting from the latest record to the earliest one. This deletes the corresponding element entries also.

To delete benefits data.

- If a life event isn't created
	- **a.** In the Enrollment work area, click the **Benefit Relationship** task.
	- **b.** Search for the person and delete the benefit relationships..
	- **c.** Cancel the work relationship.
- If a life event is created
	- **a.** In the Enrollment work area, click the **Person Life Events** task.
	- **b.** Search for the person and Delete any life events on the **Potential Life Events** tab.
	- **c.** Delete the benefit relationships and cancel the work relationships
- If an enrollment records exist
	- **a.** In the Enrollment work area, click the **Person Life Events** task.
	- **b.** Search for the person. On the **Life Event** tab, void and back out the life event. Click **Save**.
	- **c.** In the Evaluation and Reporting work area, click the **Processes** tab, run the Purge Backed-out or Voided Life Event Data process.
	- **d.** In the Enrollment work area, click the **Benefit Relationship** task.
	- **e.** Delete the benefit relationships.
	- **f.** Cancel the work relationship.

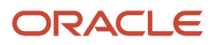

# How You Delete a Person's Employment Data

You can delete work relationships, employment terms, and assignment details using the Cancel Work Relationship action on the Work Relationship page.

You can terminate a work relationship only if the person doesn't have any payroll, benefits or compensation results, and direct reports. Also, you can terminate work relationship only if there is another active primary work relationship.

To cancel a work relationship.

- **1.** On the My Clients Group tab, click the **Cancel Work Relationship** quick action.
- **2.** Search and select the person whose work relationship is to be canceled..
- **3.** Click **Submit**.

You can't access the person from the search results once you cancel the person's work relationship. If you try to rehire the person by entering the same name, date of birth, and national ID, the person is identified as existing and available for selection in the hire process

#### User Information

The Cancel Work Relationship action automatically removes a user's roles except the user account that remains active.

You must manage roles using other applications if they're assigned outside of Oracle Human Capital Management. You can use Oracle Identity Manager, Microsoft Active Directory, and so on to manage these user roles. You must verify that the person has no other work relationships. If there are other active work relationships, then you must retain the user account but if there are no other active work relationships, then you can disable the user account outside of Oracle HCM to prevent the user from logging in to the application.

# Delete Person Number

You may want to delete a person's person number because you want to assign the number to another person.

You can't delete a person number but you can update it if the person number generation method is set to Manual. So, you can change a person's person number to something different and make the original available for reassignment to another person.

Here's how you can change the person number generation method to **Manual** if it's set otherwise.

- **1.** In the Setup and Maintenance work area, click the **Manage Enterprise HCM Information** task
- **2.** Click the **Go to Task** icon.
- **3.** Click **Edit** and select **Correct**.
- **4.** Note the current **Person Number Generation Method**, as you must reset the value once done with the procedure.
- **5.** Change the **Person Number Generation Method** to **Manual**.
- **6.** Click **Submit**.
- **7.** On the My Client Groups tab, click the **Personal Details** action.
- **8.** Search and select the person whose person number you want to change.
- **9.** Change the person number and click **Submit**.
- **10.** Once you change the person number, reset the Person Number Generation Method back to the original value following steps 1-6.

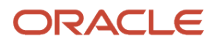
Since the person number is a unique identifier, it's recommended that you cancel the work relationship and create the new person with a new person number

## Can I delete a person's mailing address?

Yes, you can delete a person's mailing address even if it's the only mailing address.

If the person has multiple mailing addresses, these points apply:

- You must first identify another address as primary before deleting the current primary address.
- If one of the addresses has an effective end date as of the current date, you must first delete this address before deleting the primary mailing address.

## FAQs for Person Records

#### What's the difference between global names and local names?

The following table outlines the difference between global and local names.

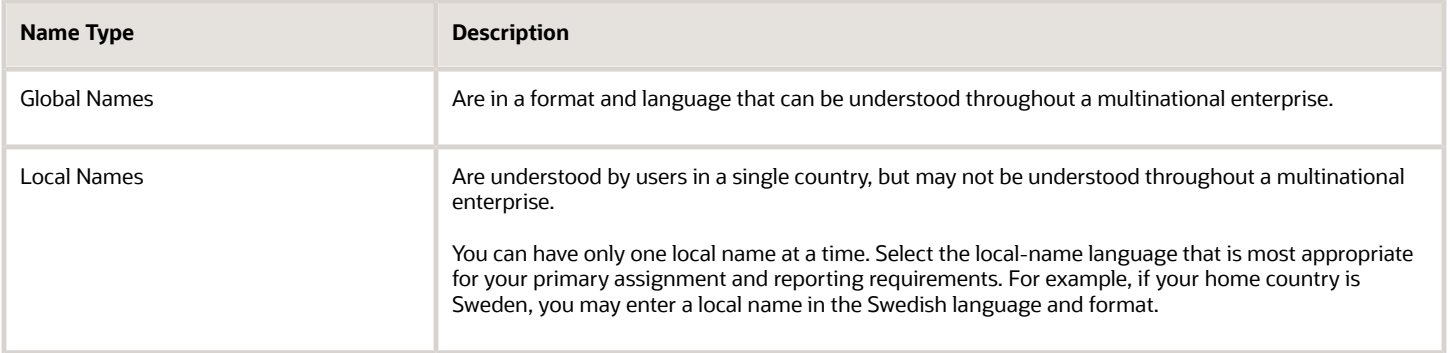

#### What happens if I change the local-name language of a person's name?

A person can have only one local name at a time.

If you change the language of the local name, the new local name replaces the existing local name. For example, if you change a person's local-name language from Swedish to Greek, the Greek version of the person's name replaces the Swedish version. Thereafter, users who have chosen to see names in Swedish will see the global version of the person's name; only users who have chosen to see names in Greek will see the Greek version of the person's name. If you use local names, select the local-name language that's most appropriate for the user's primary work relationship and reporting requirements.

#### What's the effective start date?

Person attributes such as marital status and addresses are referred to as date-effective objects because they are likely to change over time. When you change a date-effective object, the new change is inserted in the object's history. Typically, you insert the new change following

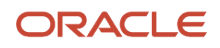

### What's the primary mailing address?

The address used by default for correspondence.

The home address is automatically the primary mailing address. To use a different address as the primary mailing address:

- **1.** Create the new address. This can be of any type; you need not define it as a mailing address.
- **2.** Edit the primary mailing address to select the new address.

#### **Note:**

- If you create a mailing address, that address doesn't automatically become the primary mailing address; you must still select the new address as the primary mailing address.
- When you create an address, and make it the primary address, you need to close and reopen the Primary Mailing Address section to see the new address.

## Personal Information

## Reviewing Your Personal Information

#### Review Your Personal Information

You can review and quickly update your personal information including addresses, emergency contacts, pay details, compensation, and benefit details. Use this procedure to review and update your personal information.

- **1.** On the Home page, click **Me > Personal Information**.
- **2.** On the Personal Details page, click **Edit** to update your contact information and mailing address. The address components are validated as per the geography validation and are completed automatically based on the ZIP code selection.
- **3.** Click the **Employment Info** tab to view your employment history.

**Note:** You can only see information for your current assignment. For example, if you have been rehired, you can't see information for your past assignments (before the rehire). Only an HR Administrator has access to your past assignments.

- **4.** Click the **Document Records** tab to add or modify your documents, such as certificates, and so on.
- **5.** Click the **Identification Info** tab to view your visas and licenses.
- **6.** Click the **Contact Info** tab to add or change your phone, email, and address..
- **7.** Click the **Family and Emergency Contacts** tab to add or change the people to be contacted in case of emergency,
- **8.** Click the **My Compensation** tab to view your salary information.
- **9.** Click **Save and Close**.

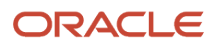

## Change Your Photo

People can see your profile photo on your public information page, in the directory search results, and the global header. You can have only one profile photo at a time.

**1.** Go to **Me > Quick Actions**, and then select **Change Photo** action.

**Note:** You can also update your photo using the My Photo page in general preferences. Click your user image or name in the global header and go to **Personalization > Set Preferences > My Photo**.

- **2.** Click **Browse** and select the photo to upload. Keep these points in mind when selecting the photo:
	- The file size should be less than 20 megabytes.
	- The preferable file format is .png or .jpeg though other image file formats are also supported.
	- Ensure that the image dimension is 90 x 120 pixels to avoid distortion. If the image isn't of this dimension, try maintaining an aspect ratio of  $3 \times 4$ .

**Note:** If the photo appears rotated after upload, check the orientation of the camera when the photo is taken. If the camera is left-bottom aligned, then you might face this issue. Rotate the photo four times to correct the alignment.

**3.** Click **Save and Close**.

## Disability Disclosure

You use the Personal Details page to capture your disability details. You can also specify if there are any specialized equipment requirements.

When you create a disability record, you must select a country and category. Disability categories are predefined and vary by country. You can update the list of values for the DISABILITY\_CATEGORY lookup type, using the Manage Common Lookups task in the Setup and Maintenance work area. You can also enter any reasonable accommodation requests and upload attachments if you have any records to support the disability

*Related Topics*

• [Person Records](#page-136-0)

## How You Manage Contacts

You can add a new contact or identify an existing person as a contact in the Personal Information work area.

As a Human Resources (HR) specialist or an HR analyst, you can edit the personal information of a worker's contact if you have the PER\_CONTACT\_PERSON\_PII\_MA NAGEMENT\_DUTY role.

You can enter the national identifier information for correct identification of contacts with whom you have a personal relationship: spouse, domestic partner, child, adopted child, foster child, and domestic partner child. You can manage your dependents and beneficiaries using the Benefits page in the Personal Information work area.

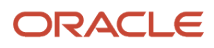

### Contact Relationships

The relationship start date is the date when the relationship takes effect. For example, if you enter your spouse as a contact, enter your marriage date as the relationship start date. If you enter a relationship start date that's earlier than the person's hire date, the contact start date is changed to the person's earliest effective start date. This is because a relationship can't be earlier than the effective dates of the two related persons. A point to note is that the relationship start date isn't stored in the application.

You can view the history of changes made to a contact relationship. If you delete the contact, the contact's own person record continues to exist, but the contact relationship between the contact and person is deleted. If you end date the contact relationship, the contact no longer appears in the person record from the specified date, but the history of the contact relationship is still available.

As an employee, if you delete a contact on the Family and Emergency Contacts page, the application ends the contact relationship but doesn't delete the contact's person record. A history of the contact relationship is still available. If you're an HR Specialist, you can either delete the contact relationship or specify an end date for the contact relationship.

## How You Add Document Records for Contacts

Use the Family and Emergency Contacts page to add document records for a person's contacts who don't have any associated active or inactive work relationships.

When you delete a contact relationship, it doesn't delete a contact's document records. You can't add a document record for a contact whose addition is pending approval. You can add if there are any changes pending approval for an existing contact.

Security for the document records is based on the person and not the assignment. For example, a contact's document records are retrieved based on the person's security profile and not the assignment-level security. You can create a document type security profile and apply it to the role to control the visibility of certain types of document records. Security defined for the person record applies for the contact record as well.

Here are some key points to note.

- For existing or terminated workers, you can upload documents from the main Document Records page.
- You can't configure the Document Records action from the Transaction Design Studio.
- You can only use document types that aren't assignment-based.

## Contact Start Date Changes

You can change the start date of a contact on the Family and Emergency Contacts page.

These are key points to consider when changing the contact start date.

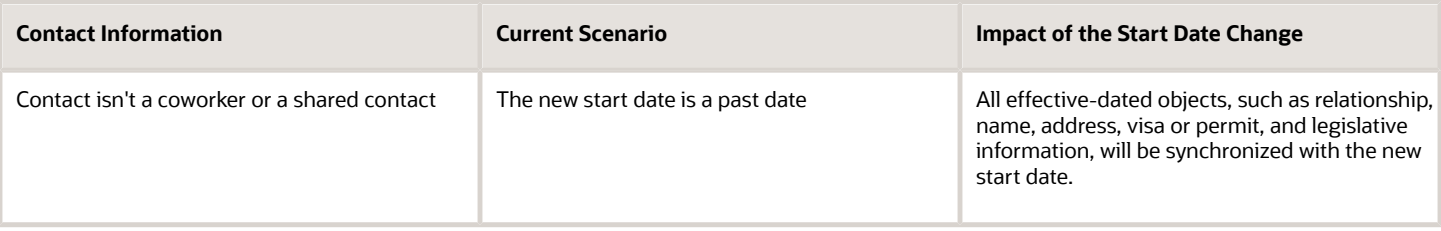

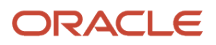

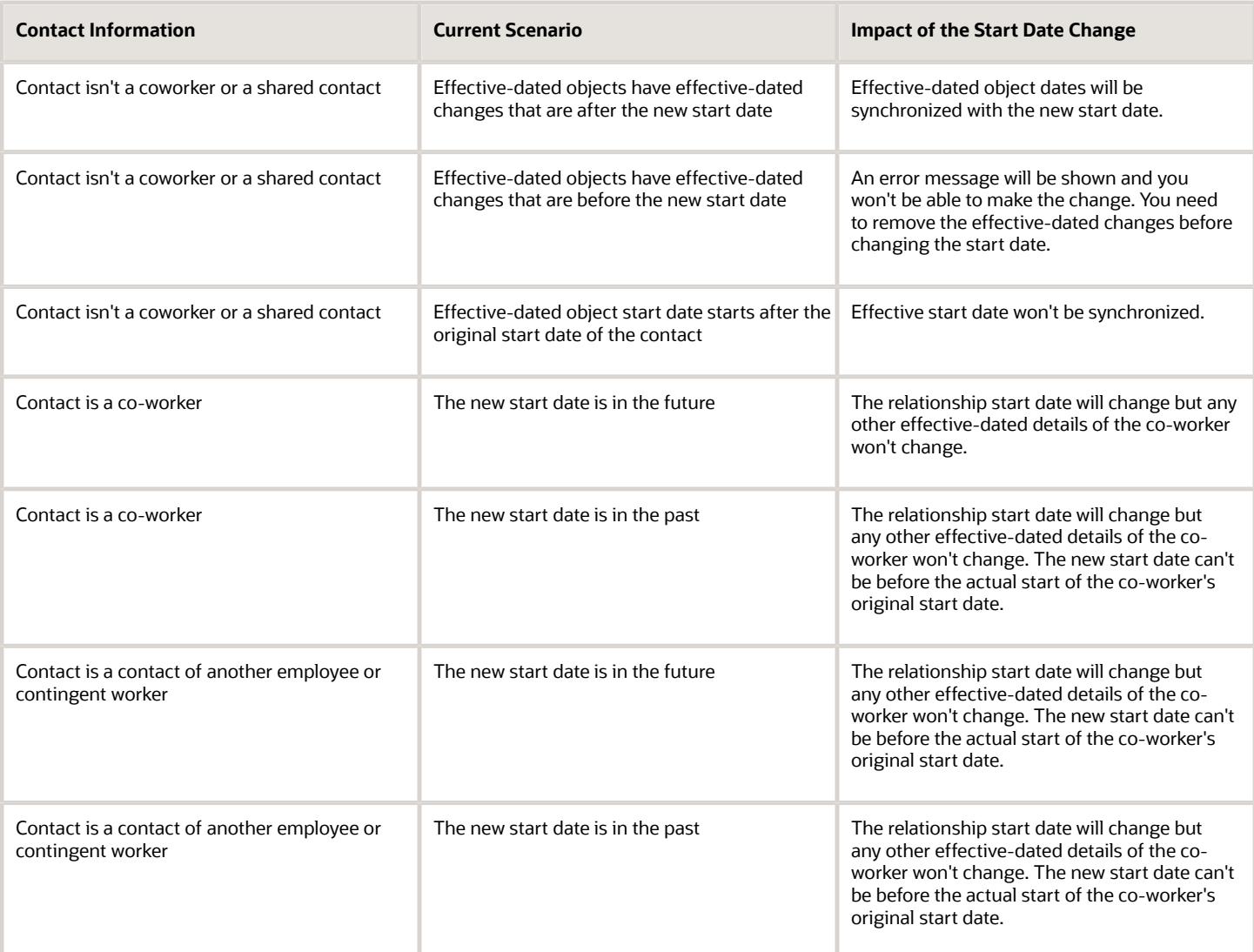

### <span id="page-148-0"></span>How You Share Data Access With Another Person

Use the Share Data Access action to give another person access to your data.

For example, during a transfer, the receiving line manager may need access to your information to initiate the transfer. After you share access to your data, they can select your assignment to initiate the transfer.

A user with the Employee or Contingent Worker role can share access to their own data. A user with the Line Manager or Human Resource Specialist role can share data access on behalf of a person who reports to them or a person available through their person security profile.

When you share your data access, you have to share all your data and can't choose which attributes to share. Access is shared at the person-level and you can't limit access to a single assignment for a person who has multiple concurrent assignments. It may be useful to use the **Notes** field to capture details about the reason for the data sharing.

The recipient receives a notification with a link to the Person Spotlight of the person whose data is shared. Person Spotlight contains a person's public information, so most users will have access. Also, it may be a convenient launch point for the recipient to take other actions, depending on the security configuration of their role. If recipients don't have access to Person Spotlight, they can still access the shared person data in other tasks. Share Data Access doesn't give the recipient access to any new tasks; it only updates the data security. The recipient can only view or edit the shared person data using tasks that are already assigned to their role.

When data access is shared, it's accessible until it's revoked. You can revoke access to the data when it's no longer needed by returning to the Share Data Access action.

*Related Topics*

- [Approval Rules for Share Data Access](#page-149-0)
- [Guidelines for Securing Person Records](https://www.oracle.com/pls/topic/lookup?ctx=fa24c&id=s20056715)
- <span id="page-149-0"></span>• [Include Shared People Information in a Person Security Profile](https://www.oracle.com/pls/topic/lookup?ctx=fa24c&id=u30229914)

## Approval Rules for Share Data Access

Use the Share Information approval rule to configure the actions so that workers are given the option to approve or reject the request.

If a worker approves, the Share Information Approval FYI Notification approval rule is used to notify the requester and the Share Information Reject FYI Notification approval rule is used when a worker rejects the request.

Once the request is approved, the recipient receives a notification indicating that data access or information has been shared. Configure this notification using the Share Information FYI Notification approval rule.

*Related Topics*

• [How You Share Data Access With Another Person](#page-148-0)

## How National Identifiers are Validated

A national identifier is unique when it doesn't match any other national identifier in the application.

You can set up validation to check for the country-type-number combination by setting the Person Creation Duplicate Check enterprise option to one of the options that contains these 3 attributes. For example, when you specify the option National Identifier Country and National Identifier Type and National Identifier Number as the enterprise option, then the check for national identifier uniqueness is done on national identifiers having these 3 attributes. A national identifier - United States, SSN, 887-2234 will be considered unique to the national identifier - United Kingdom, SSN, 887-2234, simply because the countries don't match even if the type and number are the same.

The national identifier is validated when you add a national identifier during any of the add new person processes or while changing a person's information. The ID is also validated when you add it when creating a person record using any of these services:

- Worker v2 service
- Worker REST service
- HCM Data Loader and HCM Spreadsheet Data Loader

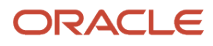

A point to note is that Oracle Recruiting candidates aren't included in the check when a person record is created using the methods mentioned earlier. However, the national identifier of these candidates can be checked against the national identifiers of all non-candidates when they become pending workers.

#### Profile Option to Validate the National Identifier

You need to enable the National Identifier Uniqueness Validation Mode profile option to check if the national identifier in a person record is unique. You can choose any of these values at the site-level.

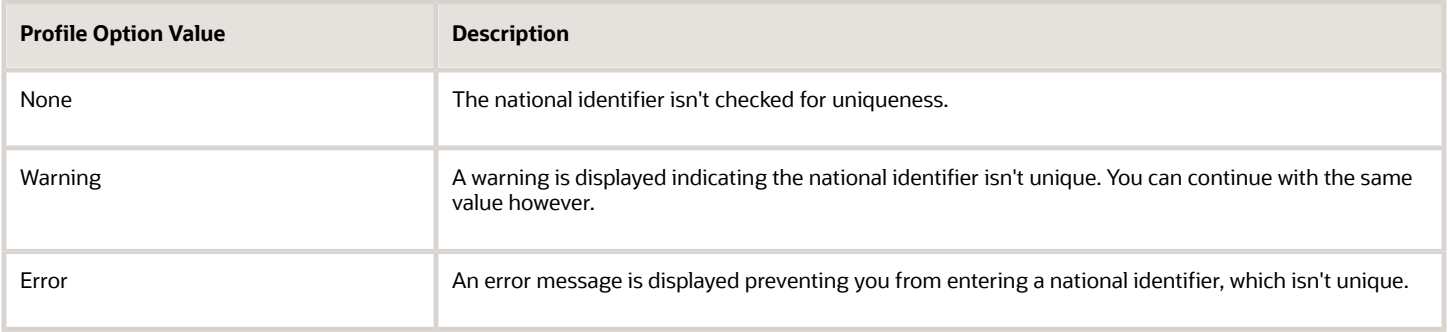

#### Duplicate Person Check

The duplicate person check identifies whether a person record is unique based on the first and last names, date of birth, and national identifier. The national identifier validation checks for the uniqueness of the national identifier in the person record. The differences between the two are indicated in this table:

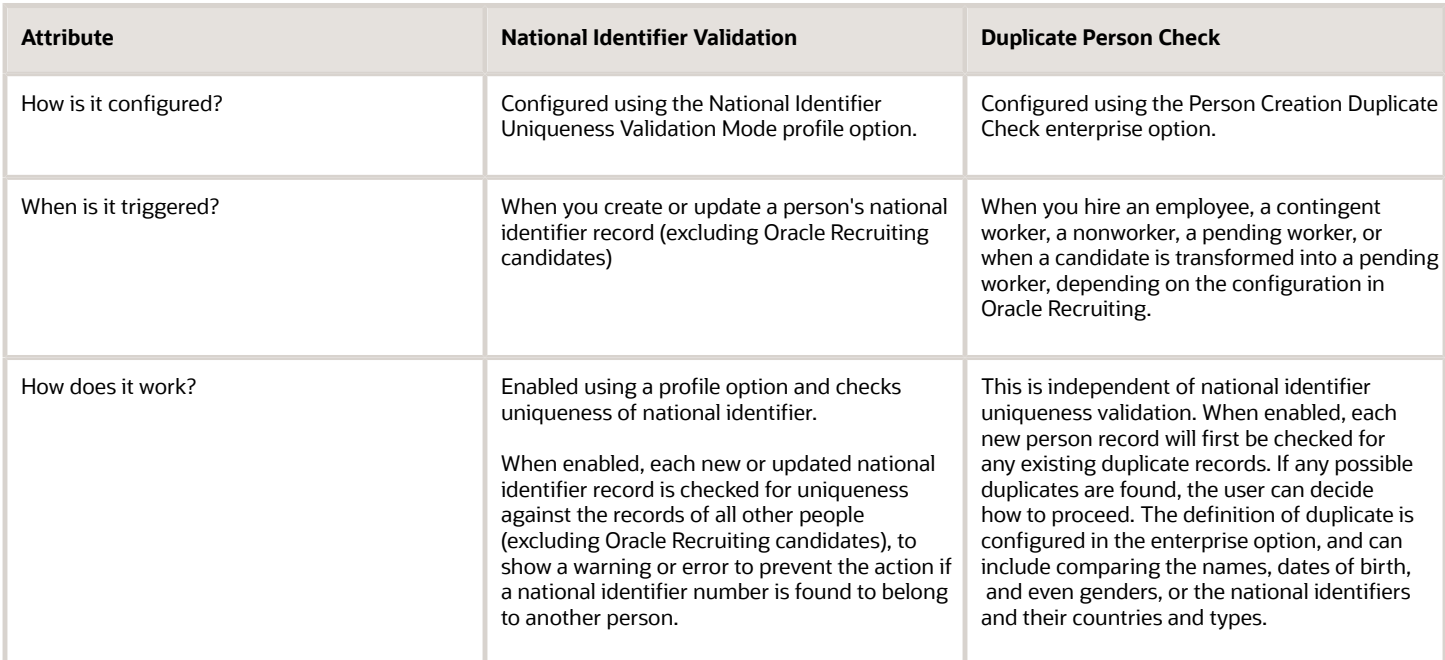

#### *Related Topics*

• [Candidate Duplicate Check and Merge After Job Offers](https://www.oracle.com/pls/topic/lookup?ctx=fa24c&id=s20077347)

## How Person Addresses Are Validated

When a user enters the postal code from the UI, the other corresponding address fields are updated automatically and a validation is done to check whether the value entered is correct.

However, from REST and HDL, no such validation is done to check whether the geography hierarchy or the combination of address values entered are invalid. For such scenarios, you can run the Validate Geographies of Addresses Against Master Geographies ESS process with these parameters: Location Table Name = PER\_ADDRESSES\_F, Run Type = ALL, Country Code. This ESS process will give the list of addresses that don't match the validation. You can then correct these addresses.

*Related Topics*

• [Guidelines for Loading Person Address](https://www.oracle.com/pls/topic/lookup?ctx=fa24c&id=s20077327)

## Comparing Items

Use comparison to quickly identify and evaluate differences between items. Compare any person, job, and position items. For example, you can compare a person with another person or with a job profile.

You can compare items in the Profiles work area and on the talent review dashboard.

#### Selecting Items

The first item you select is the comparison base, and the items you select subsequently are secondary items. You can change the comparison base if required. The comparison displays the base item attributes, and indicates the differences between the attributes of the secondary items and the base items.

### Controlling Results

Data sets control which attributes are displayed for each item in the comparison. For example, you must select the School Education data set to display and compare a person's education details.

The information displayed in the comparison results is controlled by security access. For example, line managers can compare their direct reports and view their performance data in the comparison results. HR specialists can perform this comparison only if they have security access to the persons' performance information. You can change the effective date of comparison if you're either a line manager or an HR specialist.

## FAQs for Personal Information

### Can I add additional data sets to the comparison?

No, you can only select from the list of data sets available for an item type.

### Can I compare all of the person's assignments?

No, you can compare only the primary assignments of a person.

#### How are the differences between comparison attributes identified?

The differences are calculated between the attributes of the secondary items and the base item. Differences between numeric values are calculated and displayed; character differences are indicated using an icon.

When the data includes a range (competency ratings, for example), the comparison displays the differences from each end of the range. The comparison, however, doesn't display the differences for values that lie within the range. For example, consider that you're comparing the competency requirements of two job profiles. The competency requirement of the base job is between 2 and 4 and the secondary job is between 1 and 3. The comparison displays the difference between the minimum competency requirement of the secondary job (1) and the base job (2) as -1. The comparison doesn't display the difference between the maximum values because the maximum competency requirement of the secondary job (3) lies within the competency requirement of the base job (between 2 and 4).

#### How is risk of loss assessed?

Line managers and human resource specialists enter the risk of loss information in a person's profile manually, there is no automated risk assessment process.

They evaluate the risk of workers changing jobs or leaving the enterprise and select the ratings.

#### What happens if I remove the comparison base?

The next item in the comparison is automatically designated as the comparison base and the differences from the new base item are indicated. Note that the comparison must always include a base item.

### What's the difference between performing a best-fit analysis and comparing profiles?

Perform a best-fit analysis to find matching profiles for a specified profile using a wide variety of criteria. For example, use best-fit analysis to find the top five person profiles matching a job profile, based on competency requirements, language skills, and certifications.

Compare profiles to evaluate the similarities and differences between known profiles and identify the most suitable profiles. For example, compare the five person profiles identified by the best-fit analysis and identify the person most suited to the job.

To compare or perform a best-fit analysis, use the Compare action in the smart navigation.

#### Can I delete a person record?

No, but you may be able to cancel work relationships.

If you cancel a person's only work relationship, and the person has no contact relationships, the person record:

- Is identified as associated with a canceled work relationship.
- Doesn't appear in directory searches.

#### Can I add multiple national identifiers of the same type for a country?

Yes, you can provided the date of issue of the national identifier is after the expiration date of the existing national identifier. This means that the validity period of the national identifiers must not overlap.

You can also specify which of these national identifiers you want to set as the primary national identifier. However, if there is only one national identifier specified, then this is automatically set as primary.

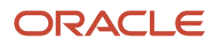

### Why can't I see my passport document in the Passports section?

Your passport is created using the Document Records task. Although you can enter passport details in the Passports section you can't upload any documents. You need to use the Document Records task to upload any documents.

#### How can I designate a contact as a statutory dependent?

You can specify whether a contact is a statutory dependent when you do these actions

- Add or edit a contact
- Add a contingent worker
- Add a nonworker
- Add a pending worker
- Hire an employee
- Create a work relationship

The **Statutory Dependent** field is used in legislative processes and reports. This field isn't displayed by default unless delivered by a specific Oracle localization.

#### What's a disability disclosure?

You can disclose any disability using the Personal Information work area. You can also specify if you have any specialized equipment requirements and add supporting documents as attachments.

#### Why can't a line manager who's rehiring see the person's existing home address?

Person objects such as address, national IDs, phones, emails, visas and permits, and so on that are personal identifiable information (PII) are secured with data security privileges.

Line managers, by default, don't have the data security privileges to view or manage a person's personal addresses because it's PII. A line manager who's rehiring a person with an existing personal address can't see the existing address because of the data security policies. They must have the required data security privilege to view the data on a page or in OTBI.

# **7 Employment Information**

## Assignments

## Work Relationships

A work relationship defines how a person and legal employer are related.

The work relationship is created when you use any of these processes:

- Hire
- Rehire
- Global Transfer
- Global Temporary Assignment
- Create Work Relationship

You select the worker type and legal employer values when you create the work relationship of a person.

**Note:** You can't change the worker type or legal employer after you create the work relationship. To change either of these values, you need to cancel the work relationship and repeat the process to create the work relationship. For more information, search for these document IDs on My Oracle Support: 1595810.1 and 1633860.1

#### Worker Types

Each worker type is denoted by its alphabet value in the ASSIGNMENT\_TYPE and PERIOD\_TYPE columns of the PER\_ALL\_ASSIGNMENTS\_M and PER\_PERIODS\_OF\_SERVICE tables respectively. For example, pending worker is denoted by P, employee by E, contingent worker by C, nonworker by N, and offer by O.

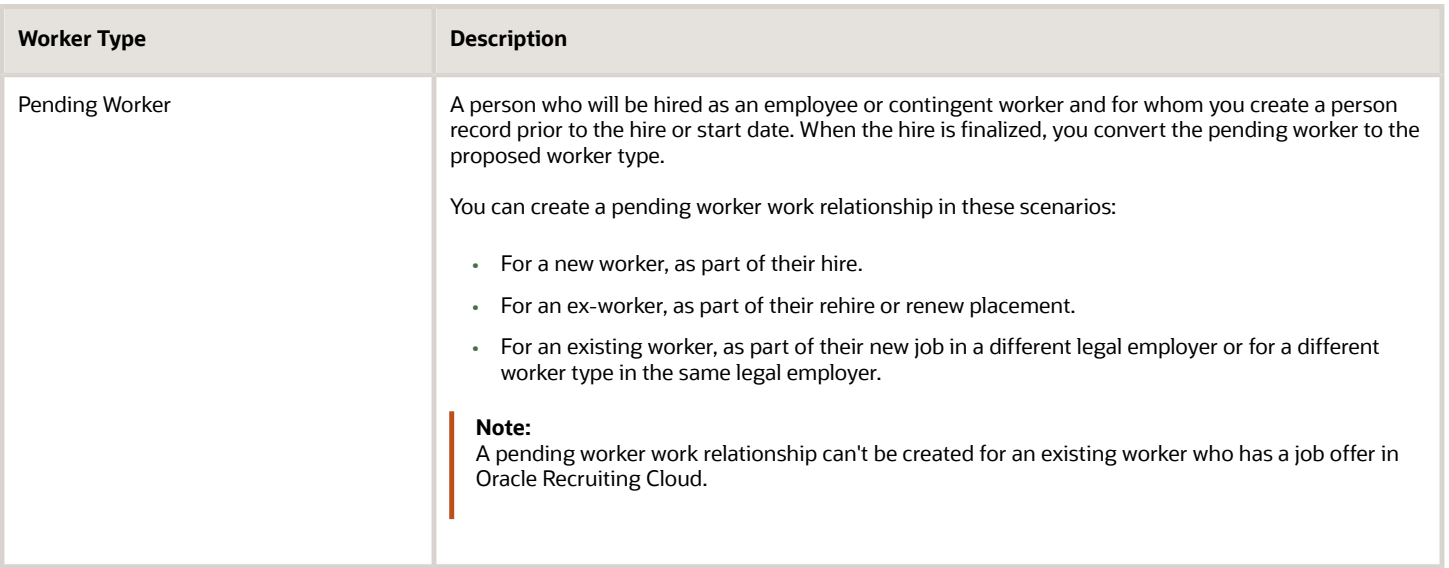

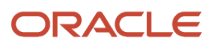

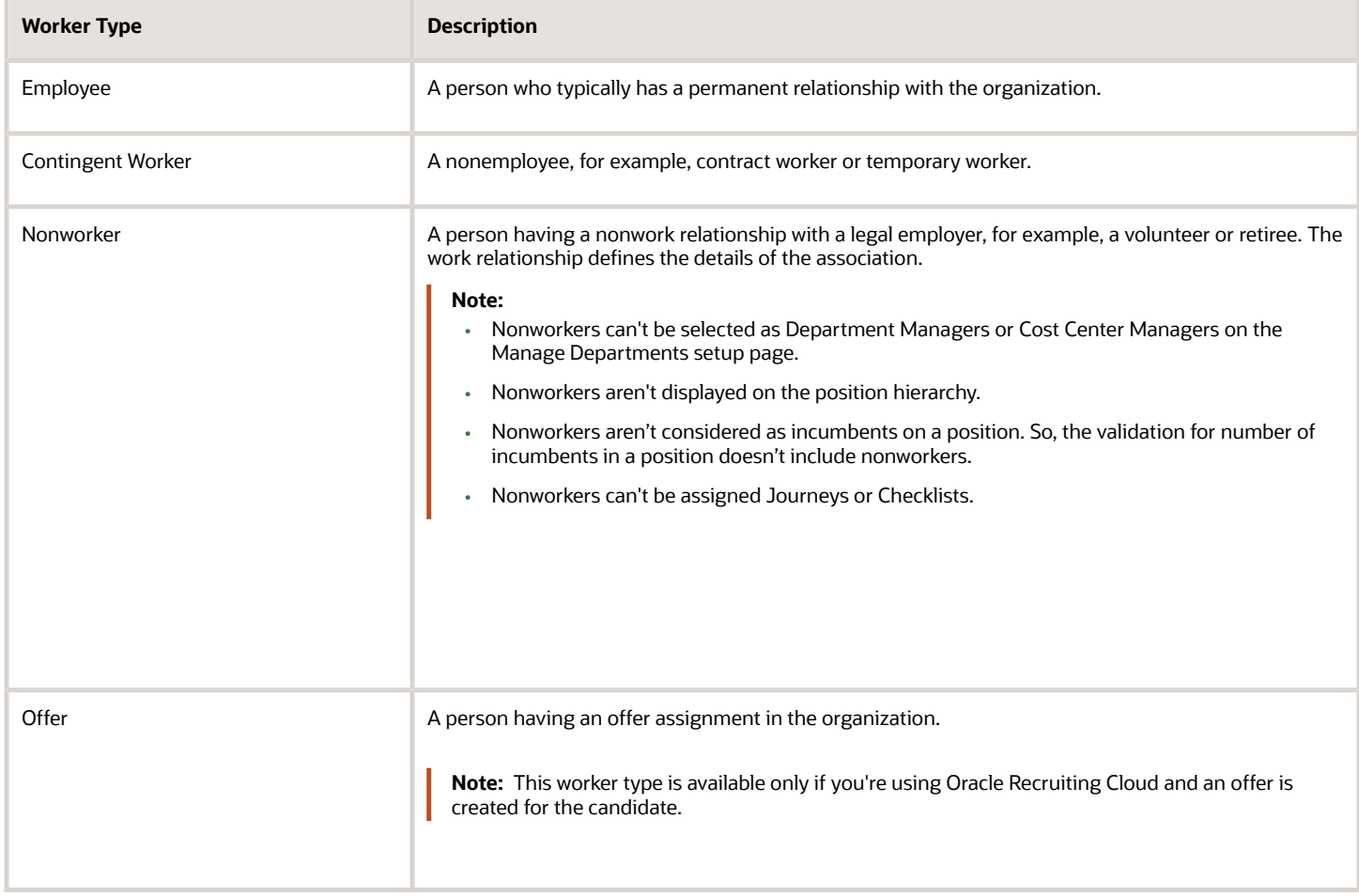

#### Nonworker Types

You can't create new nonworker types. You can only associate an existing system person type as a nonworker type. You can do this by adding the system person type lookup code as a lookup code in the PER\_NON\_WORKER\_TYPES lookup type. You can view the list of predefined system person types and lookup codes using the SYSTEM\_PERSON\_TYPE lookup type. However, you can't add new lookup codes to the SYSTEM\_PERSON\_TYPE lookup type.

#### Primary Work Relationship

The primary work relationship and assignment are the most significant for a person in terms of working hours, assignment status, pay, benefits, and many other aspects. When you need information about a person from a single work relationship, you look at the primary work relationship. For example, when you need a single worker type for a person for reporting purposes, the primary work relationship provides it.

Here are some facts about primary work relationships:

- A person can have only one primary work relationship. All other work relationships are nonprimary.
- A person's first work relationship is the primary relationship by default. An exception is the pending worker work relationship that's created as nonprimary by default. If you're using Oracle Recruiting Cloud and create job offers for candidates, then the offer work relationship is also created as nonprimary by default.
- When a person has multiple work relationships, the overall primary assignment is the primary assignment in the primary work relationship.

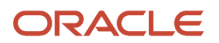

• If a person has multiple work relationships, you can't terminate the primary work relationship until you select a different primary relationship. This restriction exists because a person can't be without a primary work relationship at any time.

If a person has two work relationships, you can make their nonprimary work relationship as primary by using the Work Relationship quick action on the My Client Groups tab.

#### Rehires

When a person leaves the organization, you terminate their work relationship. The work relationship becomes inactive but the person record remains active. So when you rehire the person, the application identifies the person and lets you select the existing person and create a new work relationship (for example, pending worker, employee, or contingent worker).

*Related Topics*

- [Worker Types](#page-231-0)
- [Worker Numbers](#page-156-0)
- <span id="page-156-0"></span>• [Examples of Creating Multiple Work Relationships for a Person](#page-164-0)

### Worker Numbers

A worker number is an optional identifier for employee and contingent worker work relationships. A person with more than one such relationship may therefore have multiple worker numbers.

Human resource (HR) specialists can enable worker numbers at the enterprise and legal employer levels, using the Manage Enterprise HCM Information and Manage Legal Entity HCM Information tasks.

#### When You Enable Worker Numbers

Worker numbers become mandatory in all employee and contingent worker work relationships. If you enable the worker number at both the enterprise and legal employer levels, then the setting at the legal employer takes precedence.

#### Ways to Allocate Worker Numbers

You can allocate worker numbers in these ways:

- Manually
- Automatically from a global sequence
- Automatically from a legal-employer sequence

You can select different number allocation methods for different legal employers. If you use a legal employer sequence, worker numbers may not be unique in the enterprise. You can't change an automatically allocated worker number.

#### Worker Numbers for Rehires

If you use a global sequence, the worker number doesn't change when you do these actions.

- Rehire in the same legal employer.
- Rehire in a different legal employer.

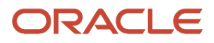

• Globally transfer to a different legal employer.

If you use a legal employer sequence, the worker number doesn't change when you rehire in the same legal employer. However, the worker number changes when you rehire in a different legal employer or globally transfer to a different legal employer.

## Cancel Work Relationships

You can use the cancel work relationship process if you want to completely remove an existing work relationship because of a business requirement. For example, you may need to cancel a work relationship in these scenarios:

- You want to remove a pending worker or employment work relationship when the worker doesn't join the organization (no show).
- You want to change the start date or legal employer of a global transfer or global temporary assignment. Since the application doesn't allow this change directly on the work relationship page, you must first cancel the work relationship that was created as part of the global transfer or global temporary assignment. You can then redo the global transfer or create a global temporary assignment using the date and legal employer you want.
- You want to change the worker type or legal employer of an existing work relationship. Since the application doesn't allow this change directly on the work relationship page, you must first cancel the work relationship that was created as part of the hire flow (Hire an Employee, Add a Contingent Worker, Add a Pending Worker, or Add a Nonworker) or Create Work Relationship flow. You can then select another worker type or legal employer and redo the transaction.

#### What Happens When You Cancel a Work Relationship

The application automatically does these actions:

- Deletes the work relationship and any associated assignments, and payroll, salary, and compensation records.
- Deletes the assignment-based document records if the appropriate profile option is enabled.
- Reinstates the previous work relationship status if the canceled work relationship was created as part of a global transfer or global temporary assignment.

If you cancel a worker's only work relationship, the assignment and work relationship data is erased for the worker. Therefore, it's not possible to retrieve the canceled transaction details from the PER\_ALL\_ASSIGNMENTS\_M and PER\_PERIODS\_OF\_SERVICE tables. However, the record of this action is stored in the PER\_ACTION\_OCCURENCES table. You can search for a person whose work relationship was canceled by querying this table. The PARENT\_ENTITY\_KEY\_ID column in the table stores the person ID of the person whose work relationship was canceled. The ACTION\_CODE column in the table has the ORA\_EMPL\_CANCEL\_WR value for the canceled work relationship.

If you cancel a person's only work relationship, the application still retains the person record. Such records are available to be selected during a rehire, but are excluded from general person searches.

### Scenarios Where You Can't Cancel a Work Relationship

- You can't cancel a work relationship that has a current, past, or future-dated termination. If any assignments in a work relationship are included in a payroll run, you can terminate the work relationship but you can't cancel it.
- You can't cancel a pending worker work relationship after you convert the pending worker to an employee or contingent worker.
- If an employee or contingent worker work relationship is canceled after being converted from a pending worker, the corresponding pending worker work relationship won't be reverse terminated.

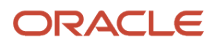

- In case of multiple work relationships, you can't cancel the work relationship which was primary at any point of time.
- You can't cancel the work relationship of a person from which they are transferred to another legal employer on a permanent or temporary basis.
- You can't cancel the work relationship if the associated assignments have a manager relationship at any point of time in the work relationship.
- You can't cancel the work relationship if a time card exists for any assignments in the work relationship. If a time card exists, the application stops the cancel process and displays an error message. If you don't want the application to prevent cancellation of the work relationship when a time card exists, set the ORA\_PER\_EMPL\_DISABLE\_TIME\_CARD\_CHK\_CANCEL\_WR profile option value to Y.

### Reassign Direct Reports When Canceling a Work Relationship

You can reassign a manager's direct reports to another manager during the cancel work relationship process. If you are trying to cancel the work relationship of a manager with direct reports, the Cancel Work Relationship page displays the list of direct reports and their relationship start date. All assignment information and associated direct reports are displayed grouped by the business title of each assignment in the work relationship. You can view the direct reports details of the manager for the entire history of the selected work relationship across multiple assignments. For example, HR specialists can view the direct reports for the manager and their manager relationship start dates for the entire history of the manager's work relationship.

On the Cancel Work Relationship page, you can see the manager's direct reports details. From this page, you can move the direct reports individually by clicking **Change Manager** corresponding to each direct report. Alternatively, can also move the direct reports together if the manager relationship start date of the reports is the same.

Here are some points to consider when you reassign a manager's direct reports during the cancel work relationship process:

- If the manager relationship start date is different for direct reports, then the Change Manager quick action is recommended.
- If the manager relationship start date is same for direct reports, then the Direct Reports quick action is recommended because you can reassign the direct reports in a single transaction.
- All direct reports having a relationship with the manager (for all manager relationships, such as line manager, project manager, matrix manager, and so on) will be displayed.
- If you click **Change Manager** for an individual direct report, the manager relationship start date is defaulted as the effective start date in the When and Why section of the Change Manager page. However, if you select the Direct Reports quick action to move a set of direct reports, the manager relationship start date isn't defaulted in the Direct Reports page. This is because each direct report may have different start dates.

### Canceling the Work Relationship for Managers Synchronized from Position

If you have selected the manager to be synchronized from the position without the option to override, you can't correct or remove the manager. This restriction is enforced by the application to prevent data corruption. You need to correct or remove the manager before you cancel the work relationship. To correct or remove the manager, do these steps:

- **1.** Remove the position on the manager's assignment record that has direct reports.
- **2.** Run the **Synchronize Person Records from Assignment** process so that the application automatically removes the manager relationship created due to an earlier position synchronization.
- **3.** Cancel the work relationship of the manager.

## **Assignments**

An assignment provides information about a person's role such as job, position, pay, compensation, managers, working hours, and location.

HR specialists can create and manage assignments using the employment-related quick actions on the My Client Groups tab. Line managers can create and manage assignments for their team members using the employment-related quick actions on the My Team tab. Let's take a look at these aspects of assignments.

#### Work Relationship

A work relationship must have at least one assignment. Your legal employer may allow multiple assignments in one work relationship.

Worker assignments are secured by assignment-level security. An HR specialist or line manager can access a worker's assignment only if they have access to the assignment. For example, a line manager will only see assignments of workers reporting to them. Similarly, an HR Specialist can access worker assignments only within their area of responsibility.

For more information, see the document Implementing Assignment-Level Security in HCM (Doc ID 2700661.1) on My Oracle Support (https://support.oracle.com).

### Primary Assignment

You can access a person's information from a single assignment which is their overall primary assignment. If you need information from a single assignment, you use the overall primary assignment. For example, some government reports are based on one assignment only.

You must identify one assignment as the primary assignment in each work relationship. When a person has multiple work relationships, the overall primary assignment is the primary assignment in the primary work relationship.

All work relationships must have at least one primary assignment. The following work relationship types are created as nonprimary, however, the assignments within these work relationship types are still created as primary.

- Pending Worker Work Relationship
- Offer Work Relationship (if you're using Oracle Recruiting Cloud)

In this example, assignment C is the overall primary assignment because it's the primary assignment in the primary

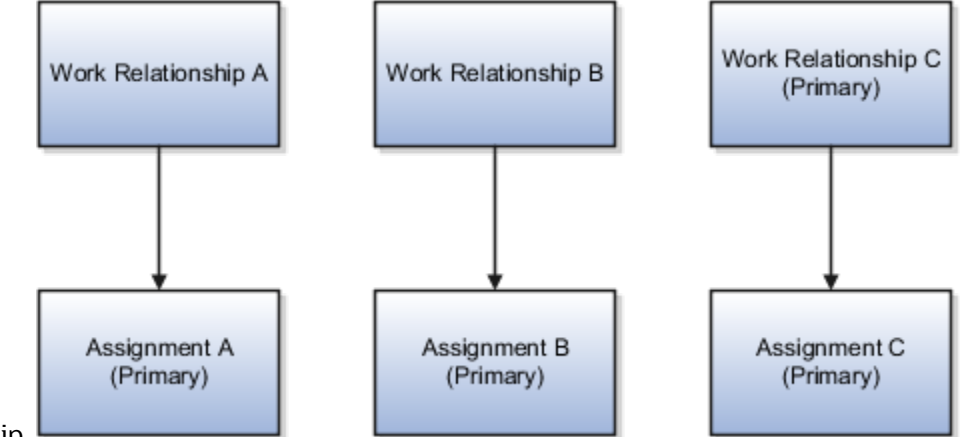

work relationship.

#### Assignment Number

You can assign assignment numbers either manually or automatically. Assignment numbers are automatically generated by prefixing the person number with these characters: E (for employee), C (for contingent worker), N (for nonworker), P (for pending worker). For example, if the person number is 45678 and you hire the person as an employee, their assignment number would be E45678. Subsequent assignments of same type have suffix numbers, for example E45678-2, E45678-3. The suffix-number sequence is global and ensures that assignment numbers are unique in the enterprise. If you assign numbers manually, you must ensure they're unique in the enterprise.

#### Assignment Status

The status determines whether the assignment is active, inactive, or temporarily suspended. It also controls whether the assignment is eligible for payroll processing.

Some assignment actions you take automatically change the assignment status. For example, when you create an assignment, its status is set automatically to Active - payroll eligible. You can change this status if you want.

### Contract and Collective Agreement

Assignments can include contract details for information purposes, which some legal employers require.

You can link a collective agreement with an assignment if the bargaining unit, country, and legal employer of the collective agreement and assignment are same. If you created a collective agreement without a legal employer or bargaining unit, you can link the collective agreement with any assignment within the same country.

### Projected Dates

These are the two types of projected dates:

- Projected Termination Date: This date field is stored in the PROJECTED\_TERMINATION\_DATE column of the PER\_PERIODS\_OF\_SERVICE table. You can use the field to track the projected termination date of the work relationship. For example, you can use the field to track the projected end date of the global temporary assignment.
- Projected Assignment End Date: This date field is stored in the PROJECTED\_ ASSIGNMENT\_END column of the PER\_ALL\_ASSIGNMENTS\_M table (non-terms record). You can use the field to track the projected end date of the assignment. For example, you can use the field to track the projected end date of the temporary assignment.

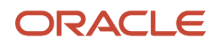

**Note:** The projected date details are for information purposes only and have no effect on application processing.

## Employment Primary Status Attributes

You can set the primary status for work relationships, work terms, and assignments by setting their status in the PER\_PERIODS\_OF\_SERVICE and PER\_ALL\_ASSIGNMENTS\_M tables.

This table describes the primary status attribute available on the PER\_PERIODS\_OF\_SERVICE table.

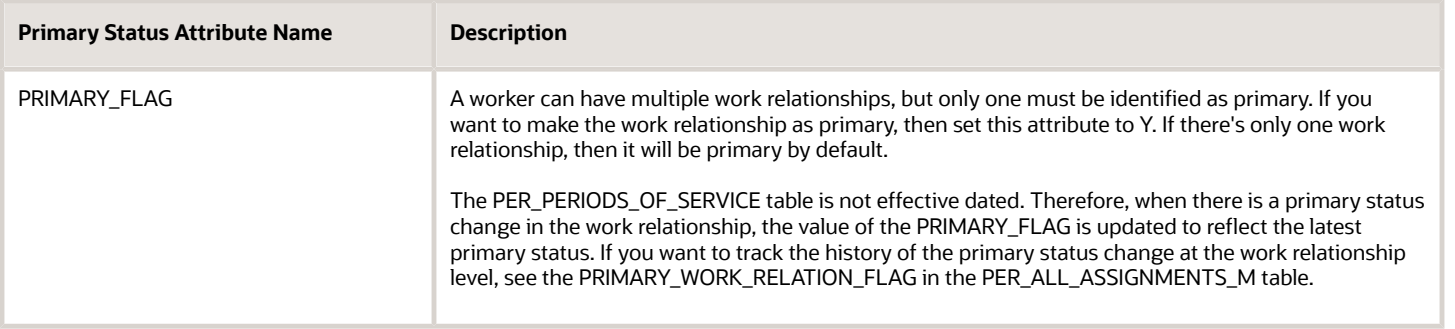

#### This table describes the four primary status attributes available on the PER\_ALL\_ASSIGNMENTS\_M table.

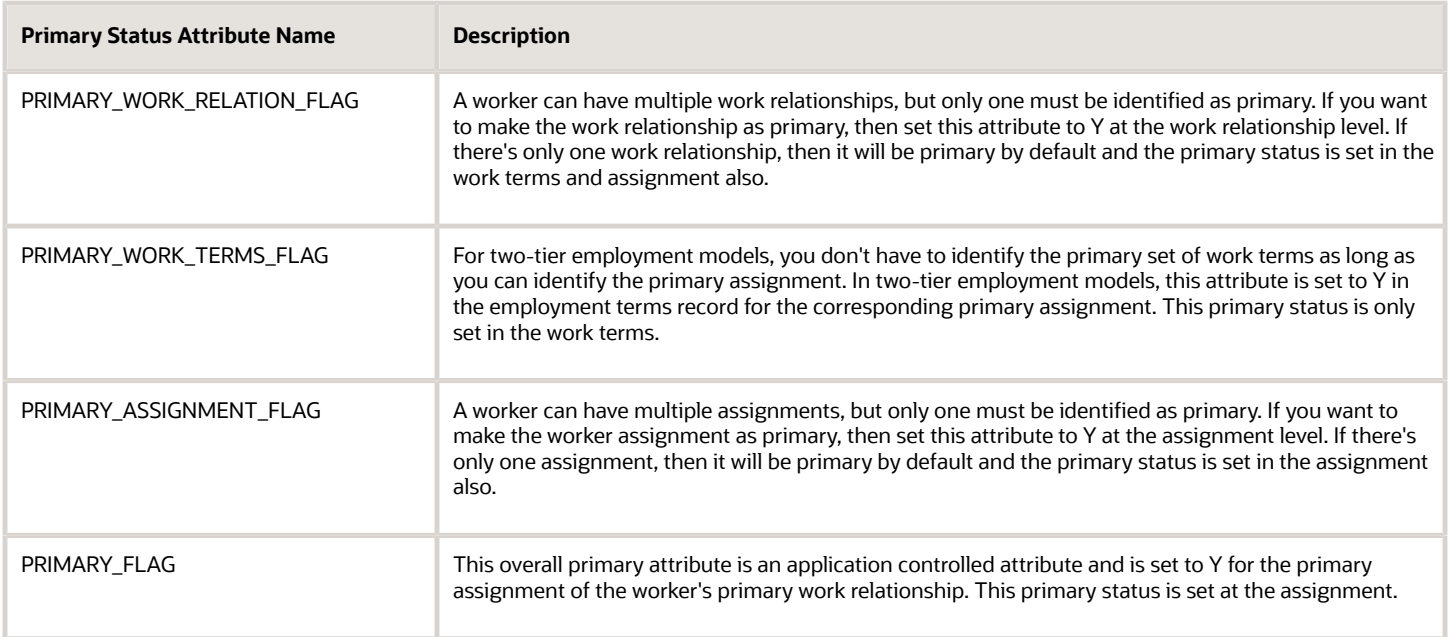

Let's take a look at an example to understand how the primary status options work.

Vijay Singh is hired on 1-Jan-2010 and he has only one work relationship and assignment record. Therefore, all the primary attributes are set to Y at the respective levels.

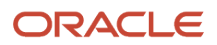

#### **Note:** In the table, the prefix E denotes employee assignment and ET denotes employee work terms.

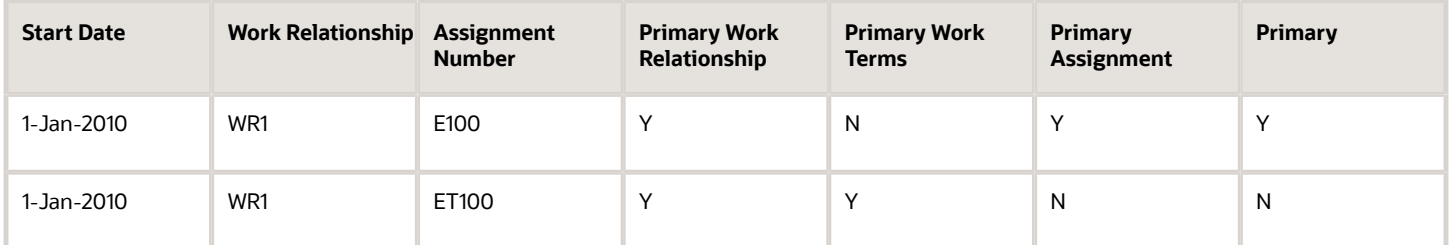

An additional nonprimary assignment is added on 1-Jan-2011. The additional assignment is added to the same work relationship, therefore, the work relationship will continue to be primary for the newly added assignment. The PRIMARY\_FLAG, PRIMARY\_WORK\_TERMS\_FLAG, and PRIMARY\_ASSIGNMENT\_FLAG flags will be set to N because the newly added assignment is nonprimary and the employment model is two-tier.

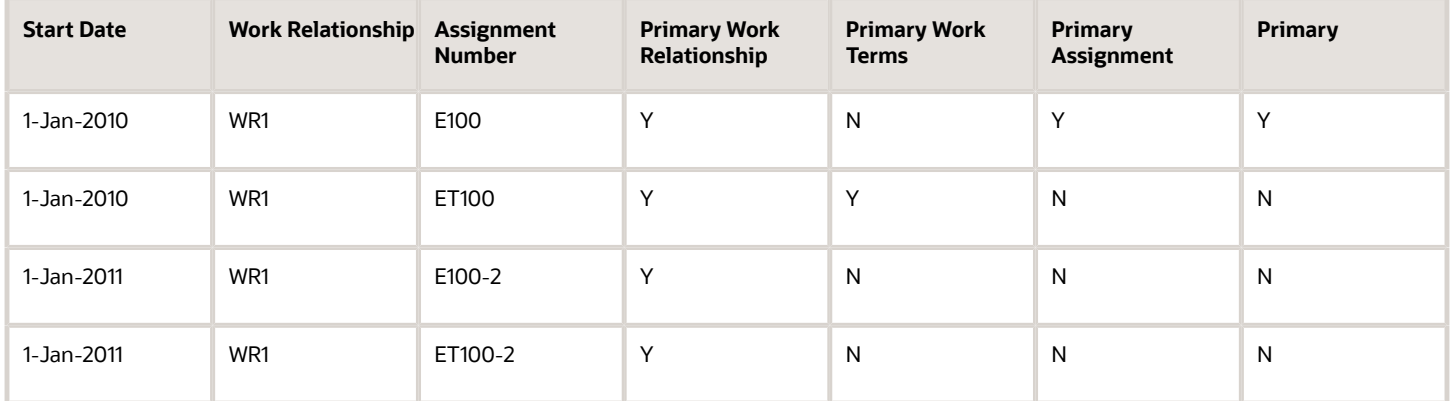

A nonprimary work relationship is added on 1-Jan-2012. Therefore, the PRIMARY\_WORK\_RELATION\_FLAG will be set to N because of the newly added nonprimary work relationship. The PRIMARY\_ASSIGNMENT\_FLAG and PRIMARY\_WORK\_TERMS\_FLAG will be set to Y because there's only one assignment for the newly added work relationship. The PRIMARY\_FLAG will be set to N as the assignment is part of the nonprimary work relationship.

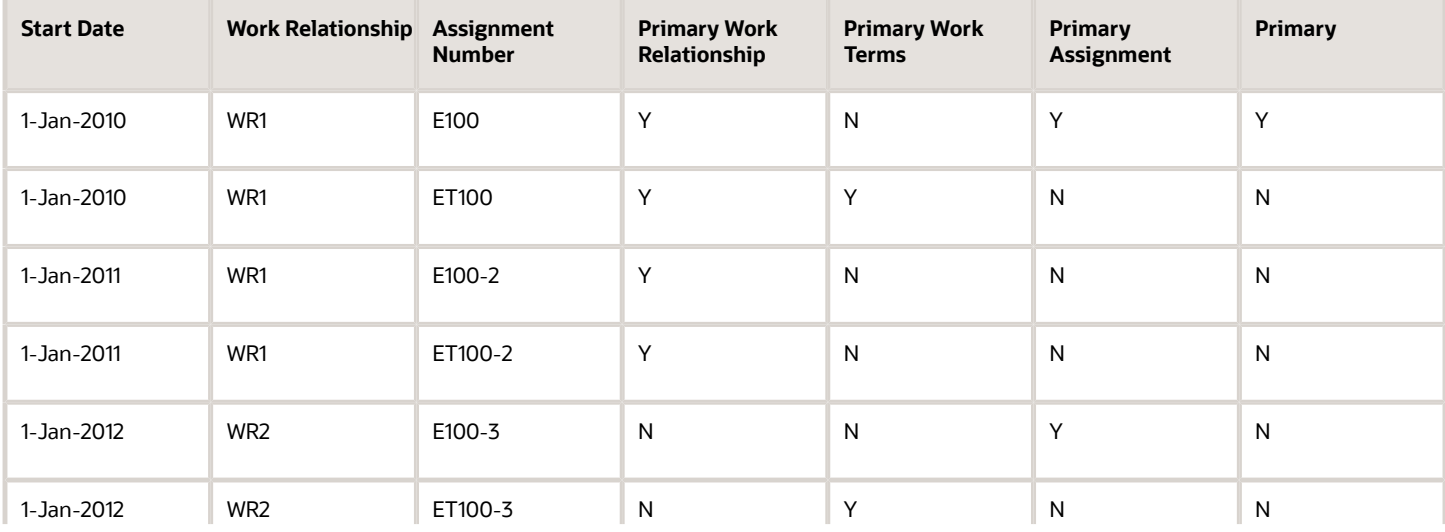

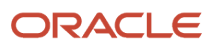

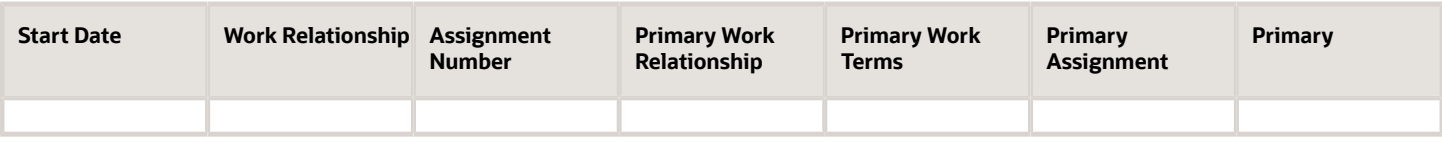

## Change Indicator for Primary Attributes in Employment

You can change the primary indicator to make a nonprimary work relationship or assignment as primary in the responsive Change Assignment flow.

#### Primary Work Relationship

Here are some points to consider when you change the primary indicator for the work relationship:

- You can make a nonprimary work relationship as primary by changing the primary indicator value from No to Yes. However, you can't change the primary indicator value from Yes to No to make a primary work relationship as nonprimary.
- You can't change the primary indicator value when there is a future change in the primary work relationship status for a person.

#### Primary Assignment

**Note:** The Primary Assignment field is hidden out-of-the-box on the responsive Change Assignment page. You must use the HCM Experience Design Studio to enable this field.

Here are some points to consider when you change the primary indicator for the assignment:

- You can't correct the primary indicator, you can only update the indicator with a date effective update.
- You can make a nonprimary assignment as primary by changing the primary indicator value from No to Yes. However, you can't change the primary indicator value from Yes to No to make a primary assignment as nonprimary.
- You can change the primary indicator value from No to Yes, but after having changed the value, you can't revert back to the No value. If you want to revert to the earlier value, you need to cancel and restart the Change Assignment flow.
- You can't change the primary indicator value when future employment changes exist for the selected nonprimary assignment or the current primary assignment.
- You can't change the primary indicator value when you perform the End Assignment and End Temporary Assignment actions.
- You can't change the primary indicator value of an inactive assignment.

*Related Topics*

• [HCM Experience Design Studio](https://www.oracle.com/pls/topic/lookup?ctx=fa24c&id=s20065437)

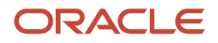

## <span id="page-164-0"></span>Examples of Creating Multiple Work Relationships for a Person

When you create a person record, you also create that person's first work relationship. Once a person record exists, you can create additional work relationships with the same or different legal employers.

You manage work relationships using the Work Relationship quick action on the My Client Groups or My Team tab. Let's look at some valid combinations of work relationships.

### Multiple Work Relationships of Different Types with a Single Legal Employer

These work relationships can exist at the same time with the same legal employer because they're of different types.

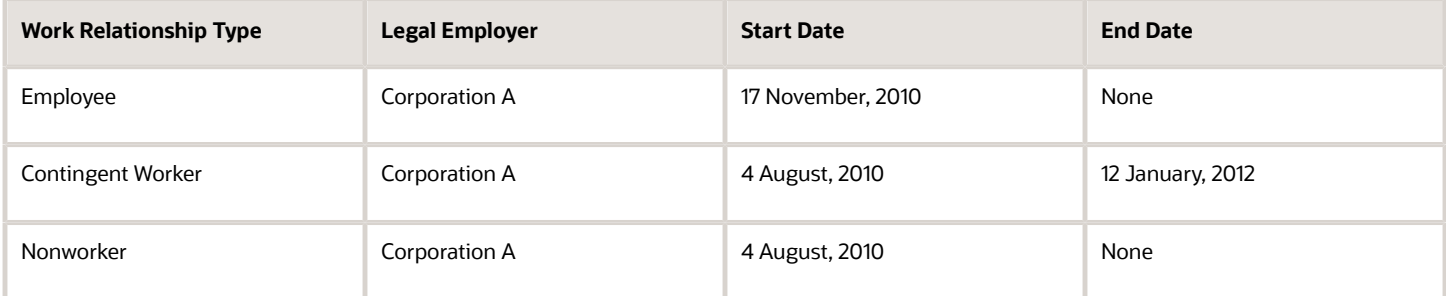

### Multiple Work Relationships of the Same Type with Multiple Legal Employers

These work relationships can exist at the same time, even though they're all of the same type, because each is with a different legal employer.

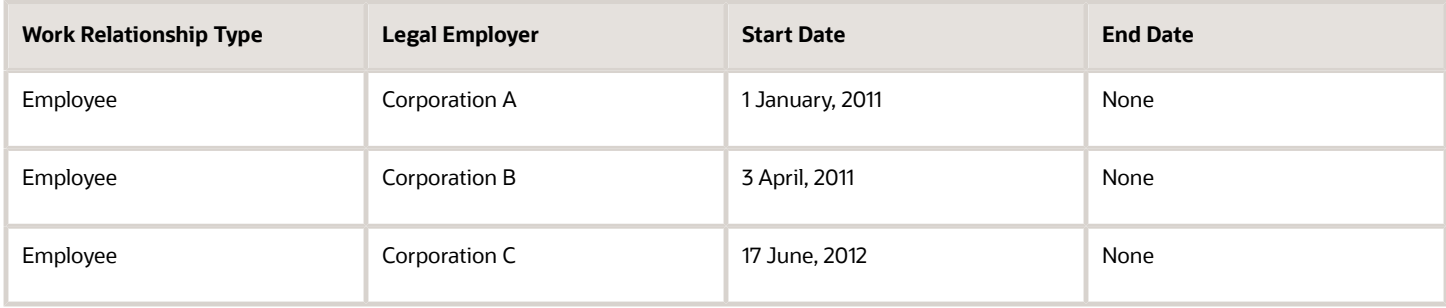

### Multiple Work Relationships of the Same Type with a Single Legal Employer

These work relationships can exist with the same legal employer, even though they're of the same type, because they're sequential. If you create the second work relationship before the first is terminated, it will fail.

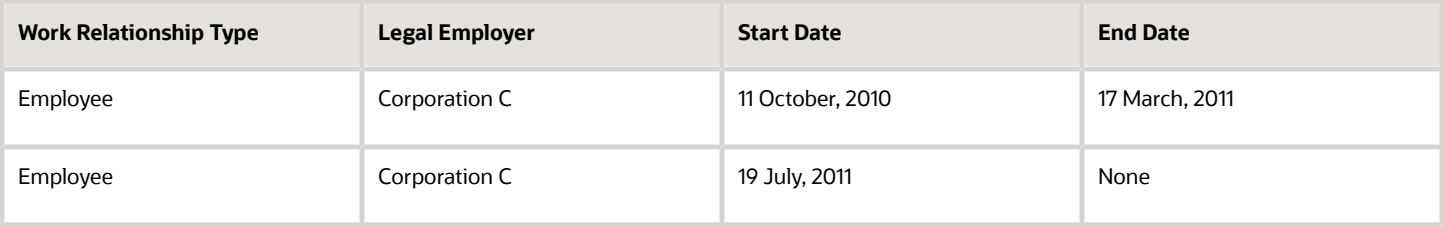

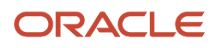

### Multiple Work Relationships of Different Types with Multiple Legal Employers

These work relationships can exist at the same time because relationships with a single legal employer are of different types.

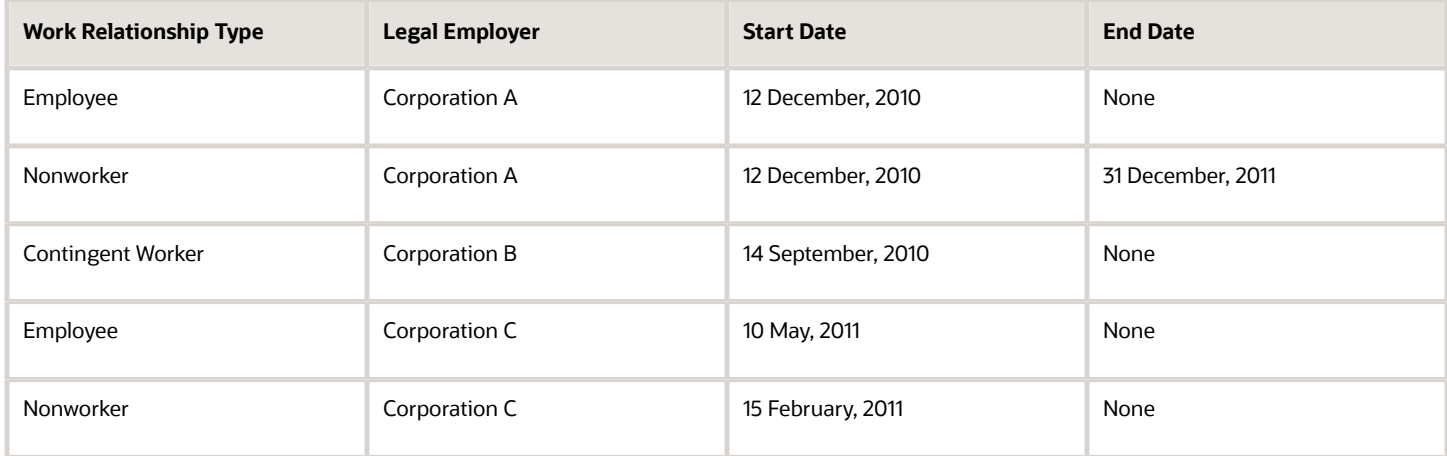

### Work Measures

### Full Time Equivalent (FTE)

Work measures are ways of accounting for a worker's time on an assignment. Work measures are of two types: FTE and Headcount. In this topic, let's understand some concepts related to FTE.

#### Derived Standard Working Hours

Derived standard working hours are usually those of a full-time worker. You define them for the enterprise, the legal employer, the department, the location, the job, or the position. For example, if the standard working hours derived from any of the work structure objects is 40 weekly, and you specify the assignment standard working hours as 50 weekly, the assignment standard working hours are considered for calculation of adjusted FTE.

If you define the standard working hours for more than one work structure, the application uses this hierarchy to derive the standard working hours: Position > Job > Location > Department > Legal Employer > Enterprise, if a value is specified.

You can specify the working hours for an assignment in these ways:

- Fixed hours: Enter the total hours for a week in the Working Hours field.
- Variable hours: In the Assignment Hours Details window, enter the worker's availability for each day. For example, you can specify the start and end time of the worker's shift or the number of hours in the shift.

#### Working Hours

Working hours is an editable attribute in the worker assignment and you can specify a different value for each assignment. This value is used in calculation of the FTE.

You can specify the working hours and standard working hours for a position. If a value is specified for the working hours in the position, it's defaulted in the assignment. Else, when you change the position, the working hours are

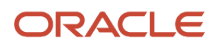

defaulted from the standard working hours hierarchy: Job > Location > Department > Legal Employer > Enterprise in that order.

#### Assignment Standard Working Hours

Assignment standard working hours is an assignment level attribute, when specified will override the standard working hours derived from the work structures. If specified, this attribute is used in FTE calculation instead of the derived standard working hours.

#### Standard Working Hours Override (GB)

This attribute is applicable only for the Great Britain (GB) legislation. If you enter a standard working hours override, this hierarchy is used to derive the standard working hours: Standard Working Hours Override > Position > Job > Location > Department > Legal Employer > Enterprise.

If you enter a standard working hours override, this attribute is used to derive the standard working hours. The standard working hours override frequency is considered to be the same as the assignment working hours frequency. If you enter both the standard working hours override and the assignment standard working hours, then the standard working hours override takes precedence.

If you're not using both attributes, then it's recommended you use the assignment standard working hours instead of the standard working hours override attribute.

#### FTE

The FTE for a worker is calculated by dividing the assignment working hours by derived standard working hours. For example, if the assignment working hours are 20 and the derived standard working hours are 40, the FTE for the assignment is 0.5. If there are no standard working hours defined for the enterprise, legal employer, department, location, job, or position, then the FTE value is 0 on the Assignment page. If the transaction is done from HDL or REST, then an FTE record isn't created in the PER\_ASSIGN\_WORK\_MEASURES\_F table.

The FTE is rounded off to 10 decimal points in the responsive employment pages.

**Note:** When you're editing the FTE value in the classic Manage Employment page, it's rounded off to 10 decimal points, for example 0.1254677897. However, when you're viewing it as a read-only field, it appears rounded off to 2 decimal points, for example 0.13. Any customizations you make to the FTE field doesn't affect this behavior. The FTE value stored in the database uses a rounded decimal precision of 10 decimals.

#### Adjusted FTE

Work measures are ways of accounting for a worker's time on an assignment. Work measures are of two types: FTE and Headcount. In this topic, let's understand some concepts related to adjusted FTE.

#### Standard Annual Working Duration

You define the standard annual working duration for the enterprise, legal employer, department, location, job, and position.

This is an editable attribute. If this value is changed in the work structure, it's updated in the assignment as well.

If you define the standard annual working duration for more than one work structure, the hierarchy to derive the standard annual working duration is same as derived standard working hours.

#### Annual Working Duration

Annual working duration is same as the standard annual working duration. The duration may differ but the duration unit is the same as the duration defined for standard annual working duration. This is an editable attribute and is used in the calculation of the annual working ratio.

The annual working duration is defaulted only when a new assignment is added as part of an employment transaction. For example, Add Assignment and Hire an Employee. In the update flows, annual working duration is retained from the earlier record.

If there's a difference between the frequency of the derived standard annual working duration and annual working duration, the frequency specified for the standard annual working duration is taken into consideration for calculation of adjusted FTE and the annual working duration are set to null. However, while loading data using HDL, an error message is displayed to use the same unit for the annual working duration as the derived standard working hours. If the standard annual working duration isn't specified in any of the work structures, then the adjusted FTE and annual working duration are set to null

#### Annual Working Ratio

This is a ratio of the annual working duration and the standard annual working duration. This ratio multiplied by the FTE is used to calculate the adjusted FTE for an assignment.

The annual working ratio accepts up to 5 decimals. The annual working ratio is recalculated whenever there's a change in the standard annual working duration and annual working duration irrespective of the **Calculate FTE and headcount automatically** option value.

The ratio and the adjusted FTE will be 0 when either the annual working duration or the standard annual working duration is null.

**Note:** Post 23B upgrade, even if you're not using Adjusted FTE and Annual Working Ratio, these fields will be populated with 0 value and will be displayed in Summary of changes section along with any assignment changes. Since the values for these fields in pre-upgrade assignment rows will be null as these fields were added only in release 23B. These fields wont be displayed again in the Summary of changes section for subsequent assignment changes unless you change the values for these fields.

#### Adjusted FTE

The Adjusted FTE is calculated by multiplying the FTE value with the ratio of annual working duration and standard annual working duration. For example, a teacher works only 36 weeks annually, while the standard annual working duration is 52 weeks. The working hours and standard working hours are 20 and 40 weekly respectively, hence the FTE is 0.5. The annual working ratio will be 36 / 52 and the adjusted FTE will be calculated as FTE \* annual working ratio, which is 0.5 \* 36 / 52 = 0.346155.

The annual working duration and standard annual working duration are editable attributes and the application uses this hierarchy to default these attribute values - position > job > location > department > legal entity > enterprise, in that order, if a value is specified.

A key point to note is that the adjusted FTE is calculated when the **Calculate FTE and headcount automatically** option is set to Yes and there's a change in any of these triggering attributes.

- Standard annual working duration
- Annual working duration units
- Annual working duration

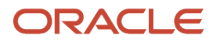

- Annual working ratio
- Assignment standard working hours
- FTE

The adjusted FTE attribute accepts up to 10 decimals,

#### Example of Standard Annual Working Duration and Annual Working Duration Defaulting in Assignment

You can default the standard annual working duration and annual working duration in the assignment from the position > job > location > department > legal employer > enterprise in that order, if a value is specified.

In this example, we have 2 assignments – Assignment A1 and Assignment A2 that uses the work structures listed here.

This table lists the work structures and the respective standard annual working duration and annual working duration values.

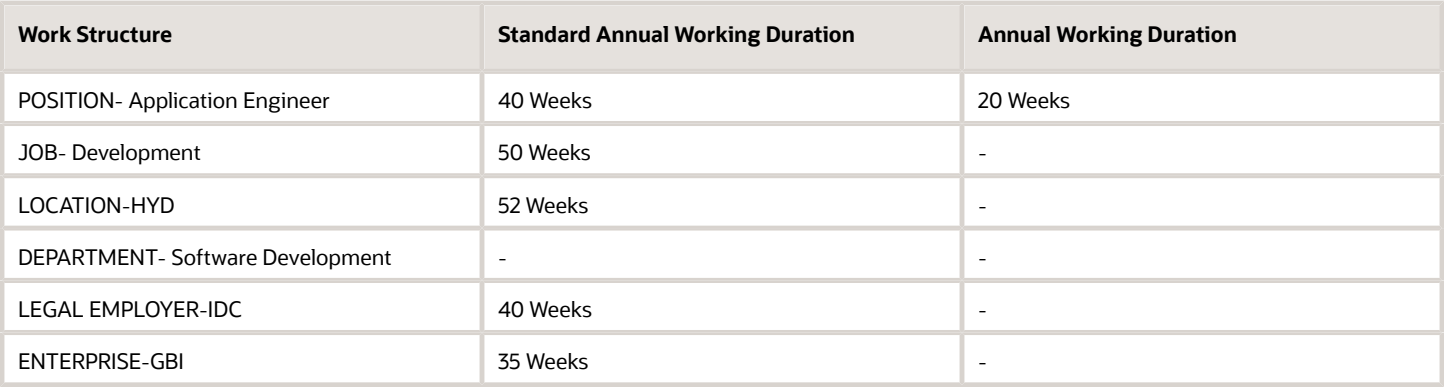

For example, if you're hiring an employee and adding an additional assignment, and you're using the following information, the standard annual working duration and annual working duration will be defaulted as follows.

**Assignment A1** - POSITION-Application Engineer, JOB-Development, LOCATION-HYD and DEPARTMENT- Software Development

**Assignment A2** - LOCATION-HYD and DEPARTMENT-Software Development

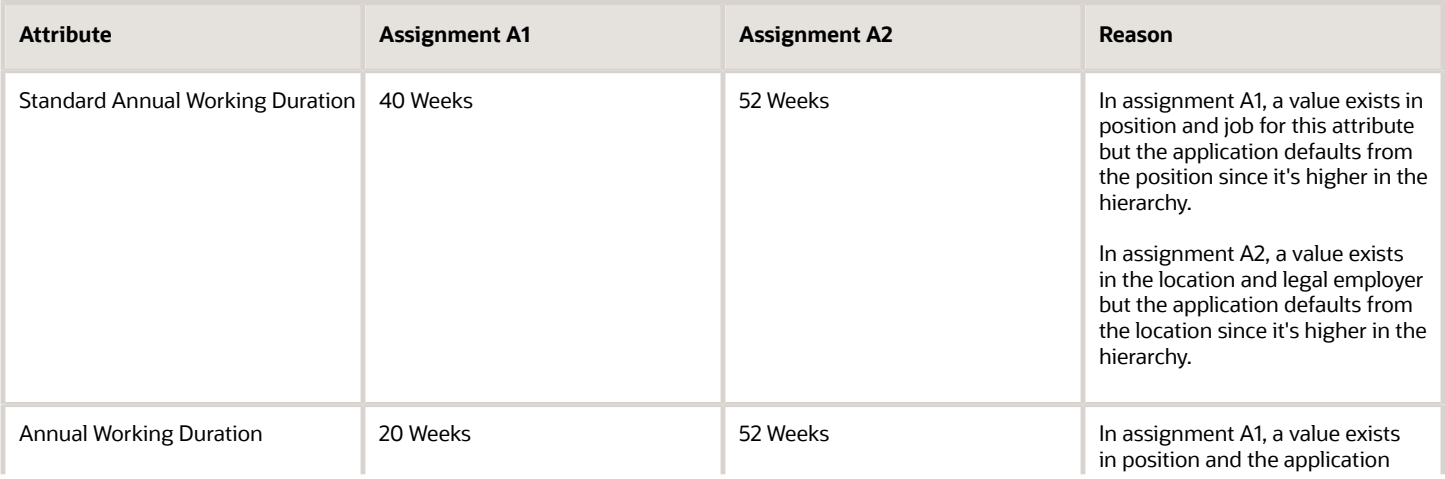

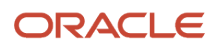

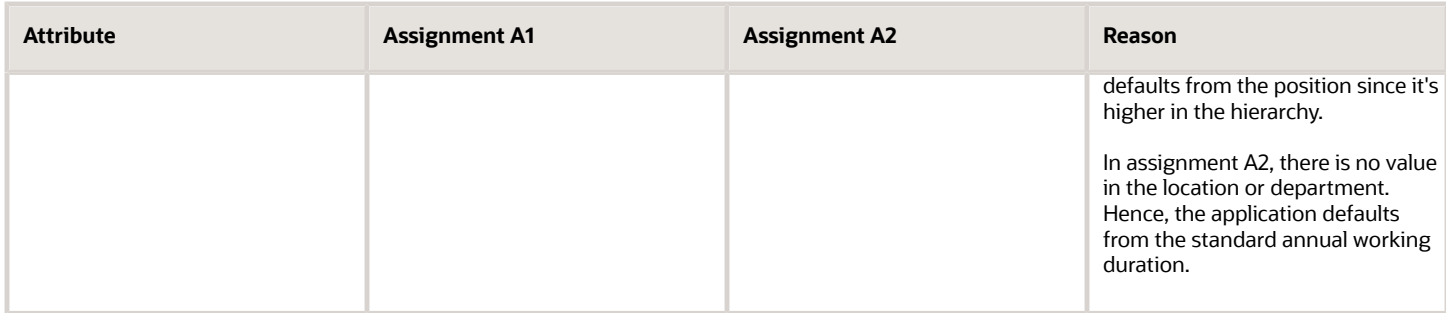

#### *Related Topics*

• [Workday Information Defaults](#page-71-0)

#### Headcount

The headcount value of a primary assignment in a work relationship is 1 and 0 for all other assignments within that work relationship.

This is how it works.

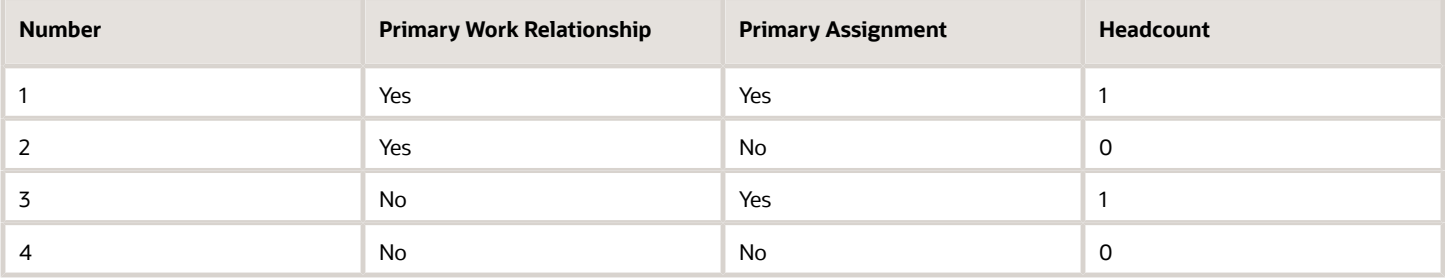

If you don't provide the headcount value while creating a new assignment, then the application automatically sets the value. This holds true for responsive employment UIs and the pending worker conversion process.

#### When You Edit Work Measures

In general, you don't need to edit work measures. However, you may want to enter a FTE value if no default value appears.

### <span id="page-169-0"></span>Automatic Calculation of FTE and Headcount

Work measures are ways of accounting for a worker's time on an assignment. Work measures are of two types: FTE and Headcount.

By default, work measures are calculated automatically for the worker when there's a change in the standard working hours. The change in standard working hours can happen because of a change in position, job, location, department, or legal employer.

In certain cases, you may not want the work measures to be automatically calculated. For example, you override the FTE value of a contingent worker to zero. However, you don't want this manual override to be automatically recalculated when there's a change in the worker's department. To retain the overridden value, you must clear the **Calculate FTE and headcount automatically** check box on the worker's assignment.

This check box is hidden out-of-the-box for all flows except the Change Working Hours flow. By default, the value of the Auto Calculate Work Measures attribute is Y. When the attribute value is Y or Null, the application automatically

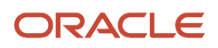

calculates work measures. If you change this value to N by clearing the check box, the application doesn't automatically calculate work measures and retains the user entered value.

If the **Calculate FTE and headcount automatically** check box is selected and you change a triggering attribute, the application will populate the FTE value even if the calculated value is 0.

**Note:** The value of the attribute is stored in the CALCULATE\_WORKMEASURE\_FLAG column of the PER\_ASSIGN\_WORK\_MEASURES\_F table against the FTE row. For example, the table stores these values when the value of FTE and Headcount is 1 and the **Calculate FTE and headcount automatically** check box is selected:

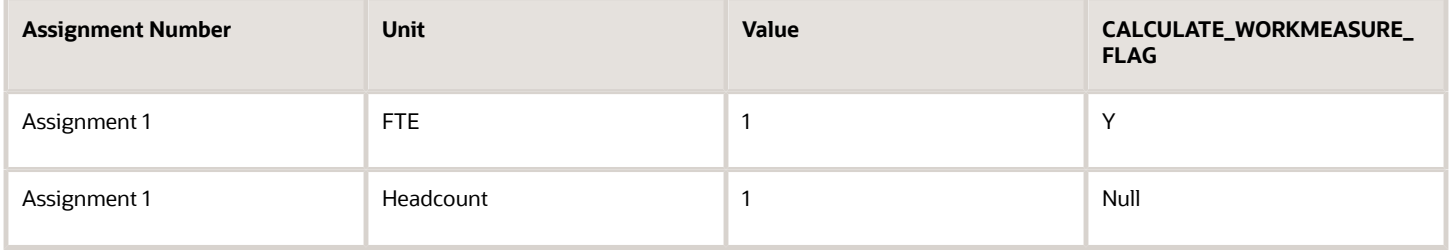

#### Conversion of Working Hours to Calculate FTE

If the frequency of standard working hours and assignment working hours are different, they're converted to the lowest denominator frequency of hours in a day. This table shows you how the conversion is done to calculate FTE:

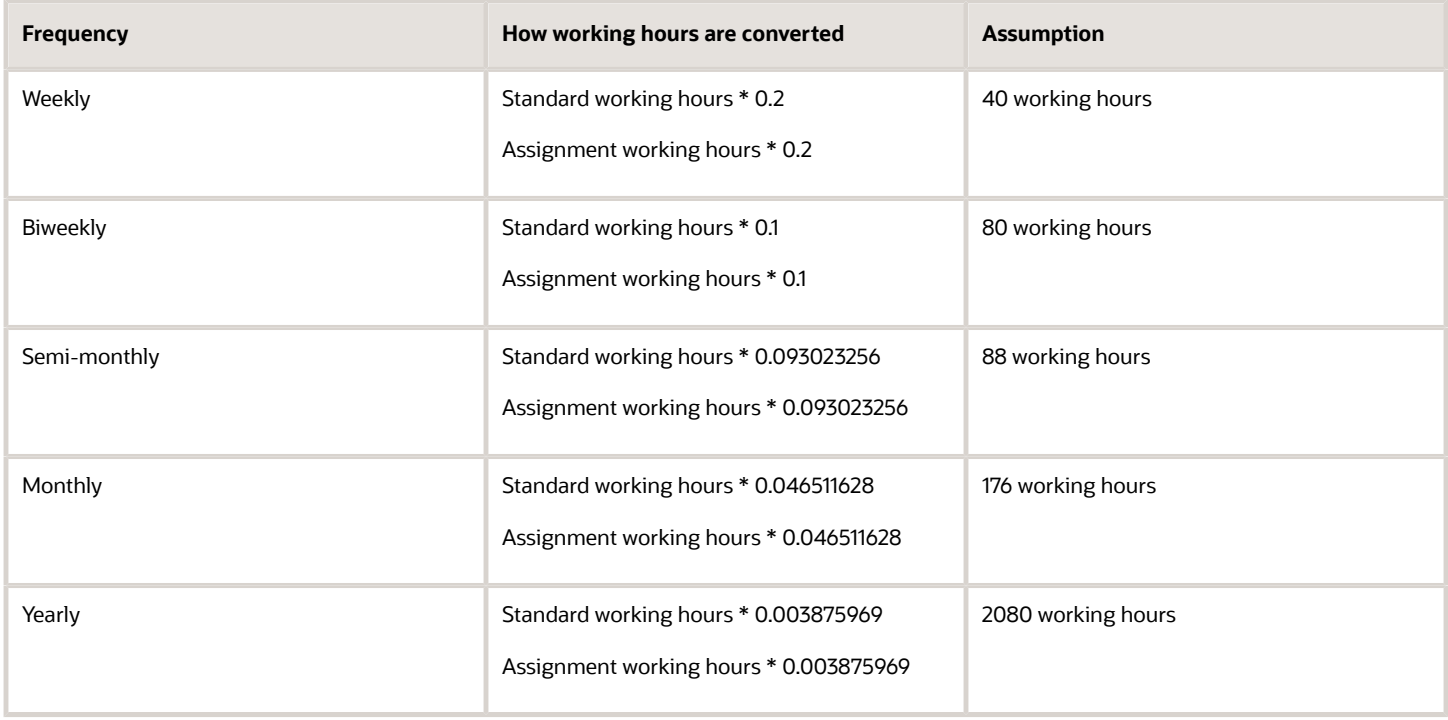

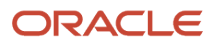

## Weekly Working Hours for Assignments

You can manage the weekly working hours for a worker's assignment from your employment flows. For example, you can manage the weekly working hours in flows, such as Add Pending Worker, Transfer, and Change Working Hours.

### Weekly Working Hours Section

You can use the Weekly Working Hours section to define the hours per day of the week for an employee according to the requirements of their assignment. You can select the section along with other sections from the questionnaire page of the flow you want to run.

The weekly working hours information is displayed in all relevant BIP and post approval notifications for each employment flow. In case there are no weekly working hours defined, the notification won't display the weekly working hours attributes.

**Note:** The section is hidden out-of-the-box. You can enable the section in the responsive flow by using HCM Experience Design Studio. For more information, see this Transaction Design Studio - What It Is and How It Works (Document ID 2504404.1)

### Work Shift Type

There are two work shift types that you can select in the Weekly Working Hours section:

- Elapsed: When you select this type, you can record the hours for each working day.
- Time: When you select this type, you can record the start and end times for each working day.

The total working hours for each work shift type indicates if the working hours you entered is less or greater than the designated assignment working hours for each week.

#### Points to Consider

- The Work Day Definition and Day Start Time fields are hidden out-of-the-box in the Weekly Working Hours section. You can enable these fields using HCM Experience Design Studio.
- On the Employment Info page, the Weekly Working Hours section is collapsed by default, and will be displayed only if the worker has weekly working hours data.
- When you delete the assignment, the weekly working hours data will also be deleted.
- When you delete the date effective assignment split, the corresponding date effective split of the weekly working hours will also be deleted.
- The REST service doesn't support managing weekly working hours.
- The Weekly Working Hours section doesn't support flexfields.
- When you change the weekly working hours for any day in the responsive UI, the change doesn't affect the Working Hours attribute. Therefore, the FTE doesn't change and remains the same.
- The Working Hours Type (Work Day or Frequency) field isn't available in the responsive UI. This field has been removed from the Weekly Working Hours section in the responsive UI. This is because you can directly change the Working Hours attribute in the Assignment section of the responsive UI for implementing working hours type as frequency.
- The Weekly Working Hours section in approval notifications show the unit of time in hours only.

#### ORACLE

#### *Related Topics*

- [Automatic Calculation of FTE and Headcount](#page-169-0)
- [HCM Experience Design Studio](https://www.oracle.com/pls/topic/lookup?ctx=fa24c&id=s20065437)

## Assignment Attributes Based on Change Assignment Action

Some assignment attributes are displayed or hidden based on the action you select for the Change Assignment flow. This table shows you the attributes:

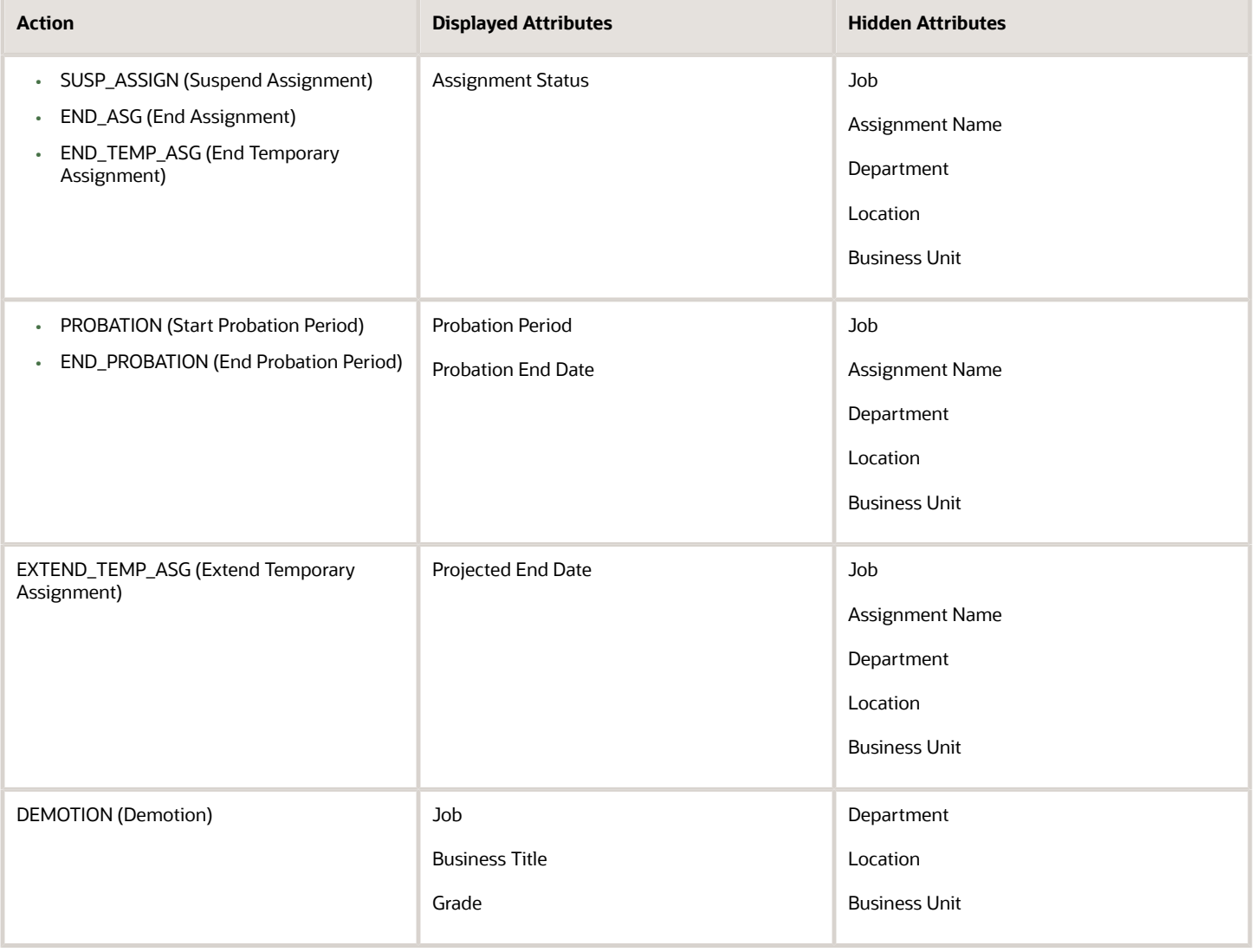

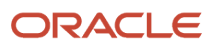

## Business Title Defaulting for Assignment in Employment Flows

The assignment is identified with the business title and the title is defaulted from the job or position in responsive employment flows using the ORA\_PER\_EMPL\_DEFAULT\_BUSINESS\_TITLE\_FROM profile option code.

#### **Note:**

- The business title for the Mass Legal Employer Change flow is defaulted from the source assignment irrespective of the profile option.
- The business title for the Convert Pending Worker flows (Convert, Quick Convert, and ESS process) is defaulted from the source pending worker assignment irrespective of the profile option.

This table shows how the business title is defaulted based on the profile option:

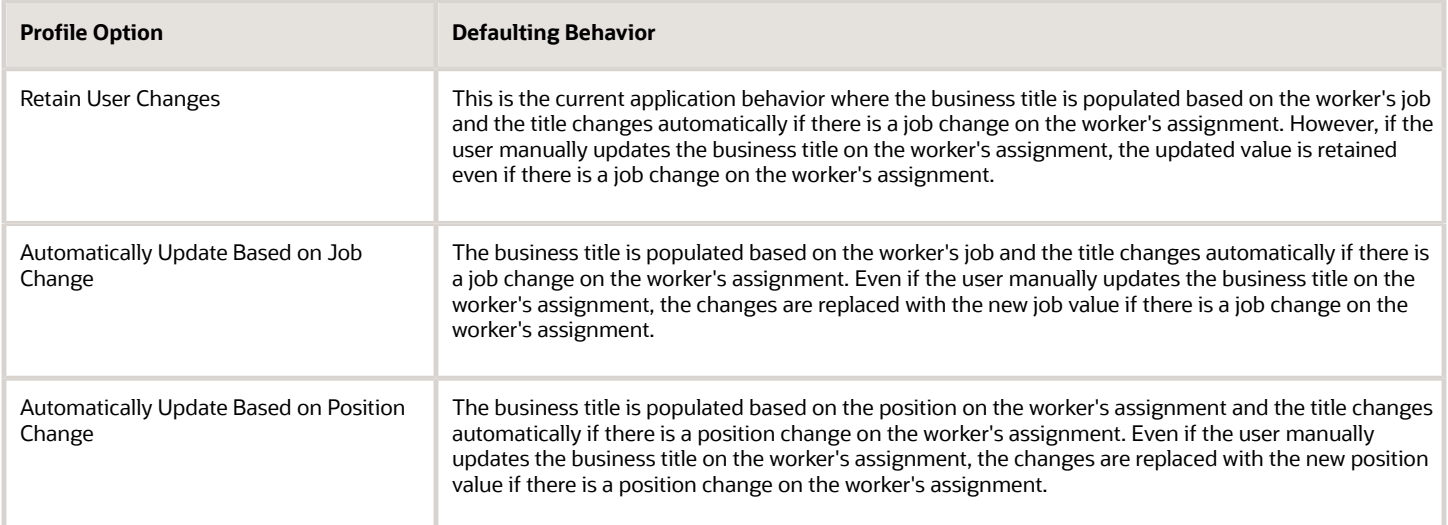

This table shows the application behavior in the responsive employment flows based on the value configured for the profile option:

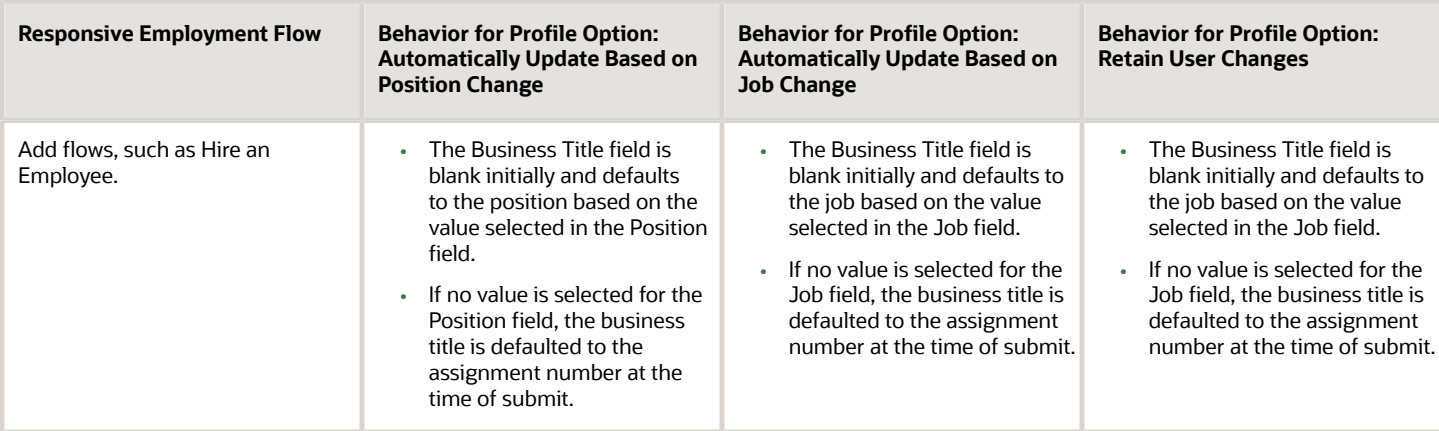

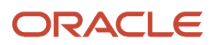

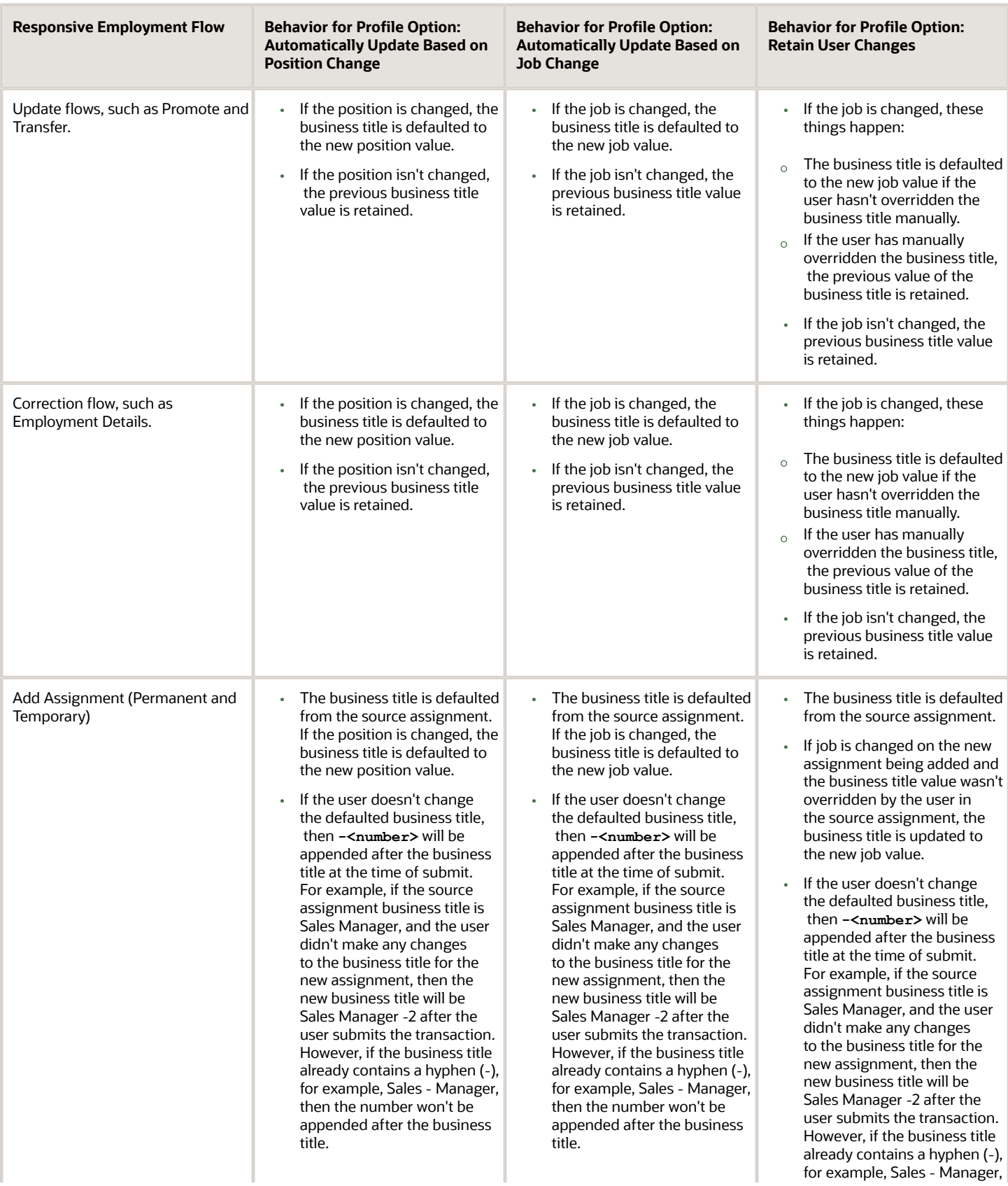

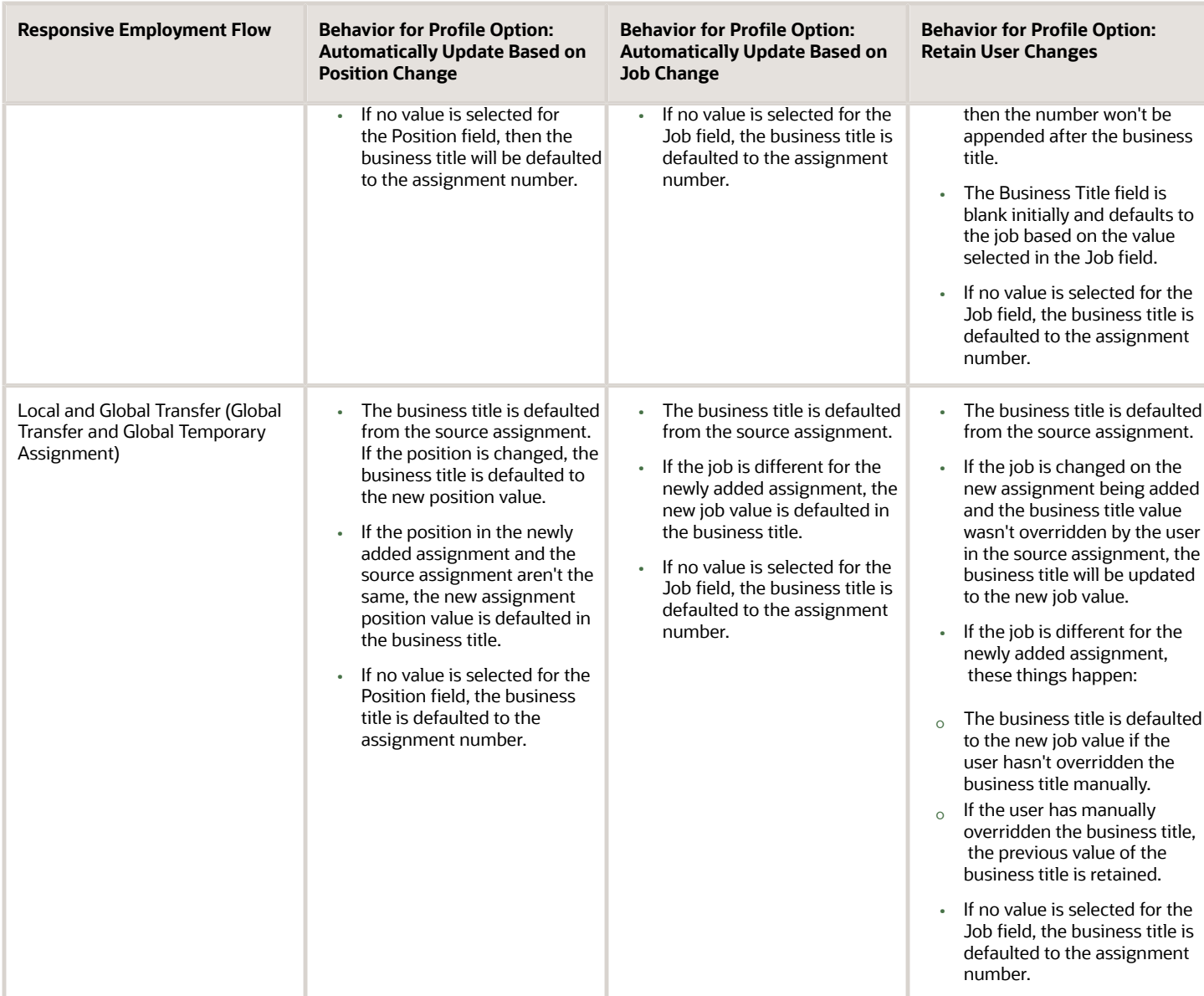

### Display of Business Title for Multiple Assignments

You can identify and select the appropriate assignment by viewing assignment attributes in the Business Title list of values (LOV) on the Employment Info page. Additionally, you can identify the required assignment in document records by configuring additional assignment attributes to display in the Business Title LoV. This is the order of the attributes available in the Business Title LOV:

- Business title
- Assignment number
- Legal employer
- Worker type
- Location (shows only if the value exists in the assignment)

• HR status (shows only if the assignment is suspended or inactive)

The attributes in the LOV are sorted first based on the HR status (in ascending order of Active, Inactive, or Suspended) followed by the assignment creation date (in descending order of the latest date first).

For example, this is how the attributes look for a worker with an active assignment, suspended assignment, or inactive assignment (with no location):

- For an active assignment: Manager Information Systems; E10101010; Vision Corporation; Employee; Alberta, CA
- For a suspended assignment: Management Consultant; E10101010-1; Vision Corporation; Employee; Alberta, CA; Suspended - Payroll Eligible
- For an inactive assignment: Management Trainer; E10101010-2; Vision Corporation; Employee; Inactive No Payroll

**Note:** The attributes are separated by a semicolon (;) in the LOV.

You can configure additional assignment attributes by using the REST LOV. These are the steps to enable the LOV:

- Set the ORA\_PER\_EMPL\_ENABLE\_WRK\_ASG\_REST\_LOV profile option to Y.
- Use the Search Configuration in HCM Experience Design Studio to configure the Worker Assignment LoV.

This table shows the fields available for configuration and the fields that are displayed by default.

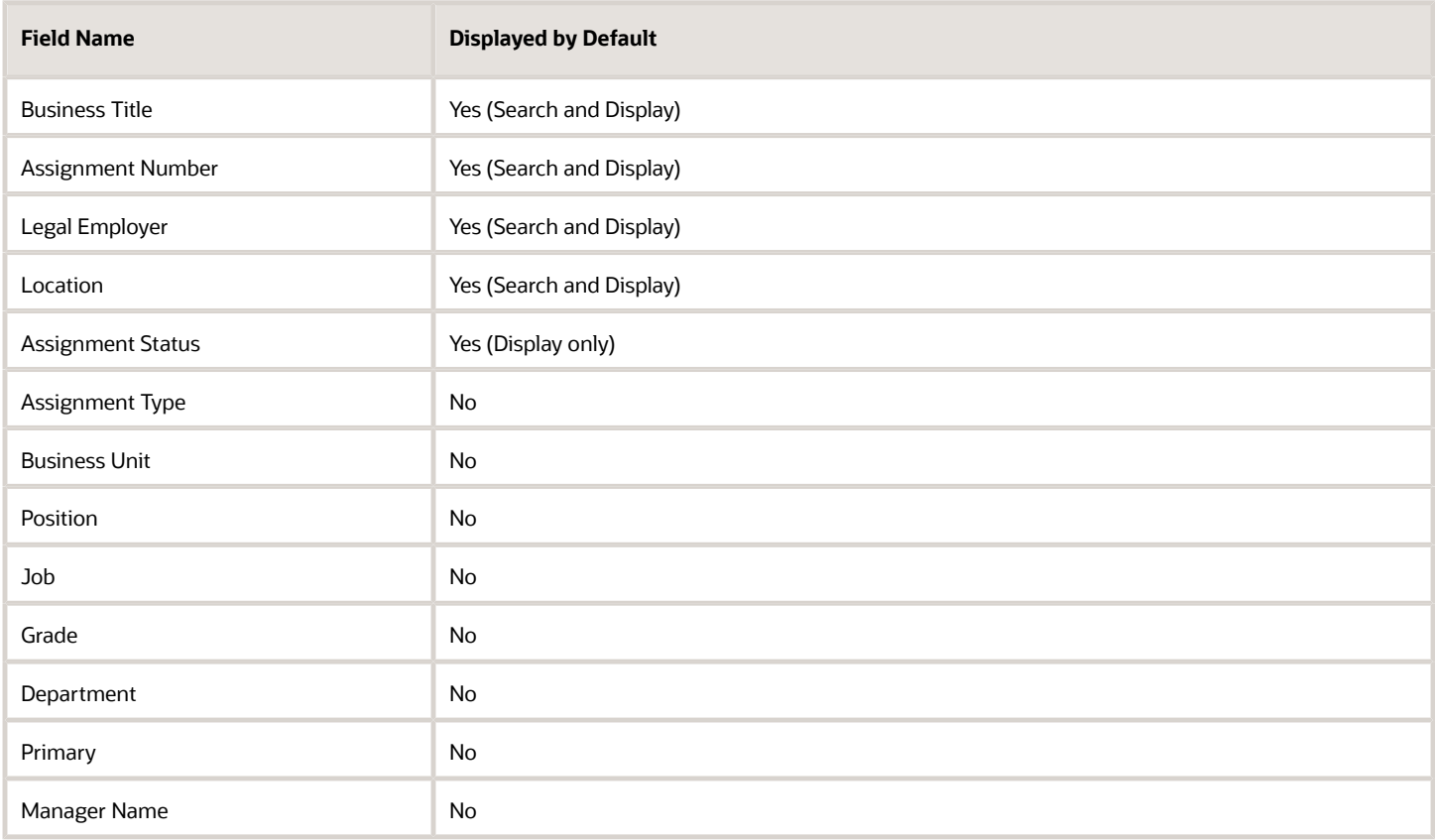

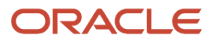

**Note:** If you enable the feature to configure additional assignment attributes, then the Business Title LoV will replace the existing Business Title switcher on the Employment Info and Document Record pages. If you have personalized the Business Title LoV using Page Composer, you need to redo the personalization.

These points summarize the behavior of the Business Title LoV:

- Displayed on the Employment Info page, only when the selected worker has more than 1 assignment.
- Lists assignments which are in any of these HR Statuses: Active, Suspended, Inactive.
- Lists all assignment types except the Offer assignment.
- Supports assignment-level security and lists only those assignments for the selected worker for which the logged in user has access.
- The attributes in the Business Title LoV are sorted in this order:
	- Active primary (Primary\_Flag = Y, Primary\_Assignment\_Flag = Y)
	- Active primary (Primary\_Flag = N, Primary\_Assignment\_Flag = Y) Internal order by Assignment Creation Date
	- Active non-primary (Primary\_Flag = N, Primary\_Assignment\_Flag = N) Internal order by Assignment Creation Date
	- Suspended primary (Primary\_Flag = Y, Primary\_Assignment\_Flag = Y) Internal order by Assignment Creation Date
	- Suspended primary (Primary\_Flag = N, Primary\_Assignment\_Flag = Y) Internal order by Assignment Creation Date
	- Suspended non-primary (Primary\_Flag = N, Primary\_Assignment\_Flag = N) Internal order by Assignment Creation Date
	- Inactive Internal order by Assignment Creation Date

#### *Related Topics*

• [Employment Profile Options](https://www.oracle.com/pls/topic/lookup?ctx=fa24c&id=s20071723)

## The Manager Hierarchy: How It's Maintained

In many situations, a person's manager hierarchy must be readily available. For example, a person's line manager might be required during line manager security check, and business intelligence reports often retrieve data based on a manager hierarchy.

#### How the Manager Hierarchy Is Maintained

A person's manager hierarchy could be derived from active data tables, but the impact of that approach on performance is unpredictable. Therefore, the complete manager hierarchy for each person is extracted from data tables and stored in a separate manager hierarchy table. This table is known as the denormalized manager hierarchy. The denormalized manager hierarchy ensures that a person's manager hierarchy is both easily accessible and up to date.

These denormalized tables are populated during processing based on the source data in the PER\_ASSIGNMENT\_SUPERVISORS\_F table.

• PER\_MANAGER\_HRCHY\_DN / CF – This table is required for evaluating line manager security, head counts, and some flows in HCM are based on this table. It's also used for the assignment list dimensions for OTBI.

• PER\_MANAGER\_HRCHY\_REPORTEES\_DN is specific to OTBI reporting only and for assignment manager dimensions data.

### When You Run the Refresh Manager Hierarchy Process

Whenever a change is made to a person's manager hierarchy through the application pages, the change is reflected automatically in the denormalized manager hierarchy table. You use the Refresh Manager Hierarchy process to populate the denormalized manager hierarchy table when person records are migrated from other applications.

### How You Run the Refresh Manager Hierarchy Process

You run the Refresh Manager Hierarchy process in the Scheduled Processes work area. To run the process, you must have the Human Resource Specialist job role. The process has no default schedule. You can run the process occasionally to perform a complete refresh of the denormalized manager hierarchy. You can also specify a schedule to run the process regularly. Refresh Manager Hierarchy processes all types of manager hierarchies.

You can run the process using these processing modes based on the parameter Updated Within the Last N Days value.

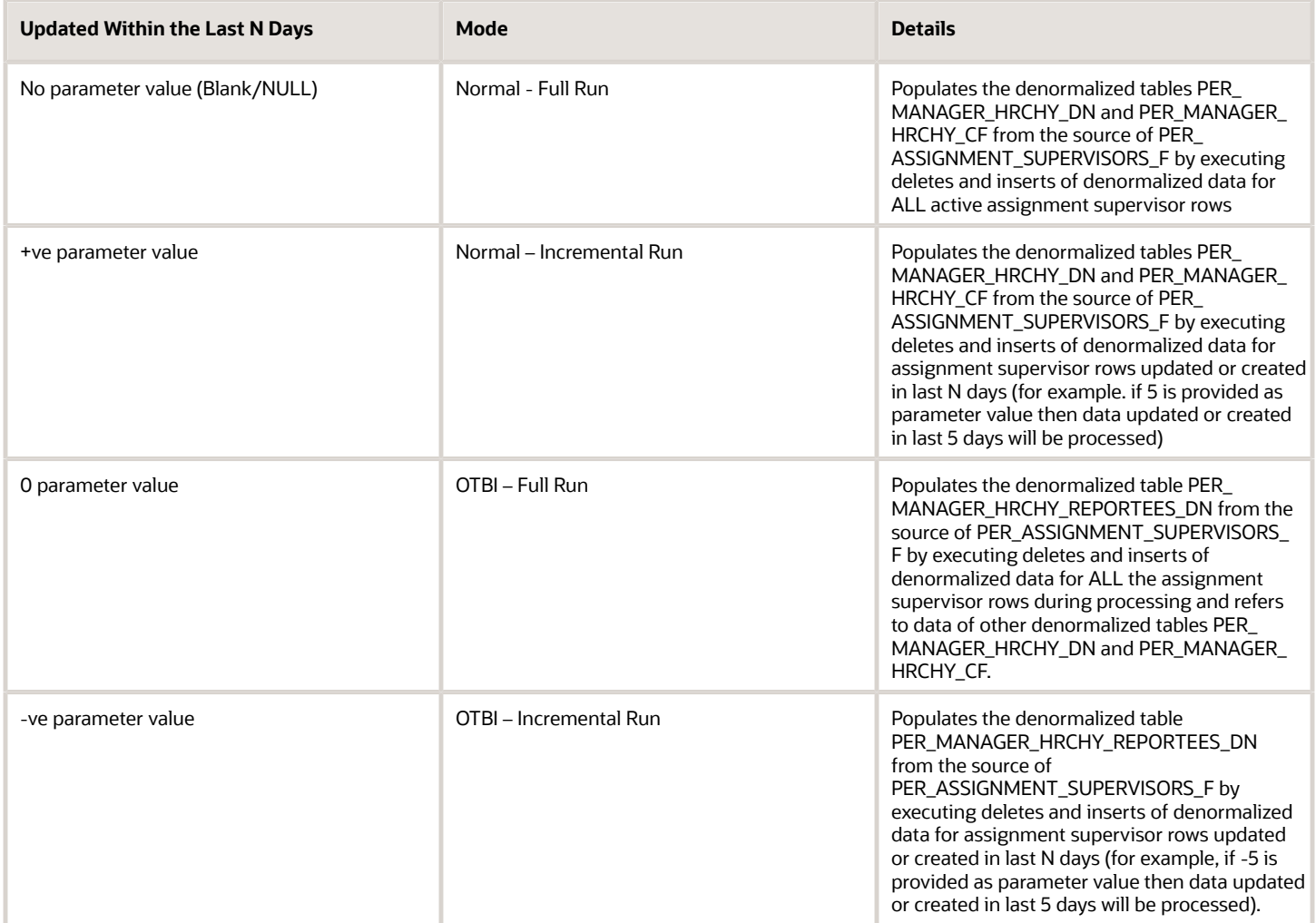

To improve performance, few additional parameters are introduced that are considered when running process with NULL or 0 parameter value, that is, Normal – Full Run or OTBI – Full Run

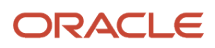

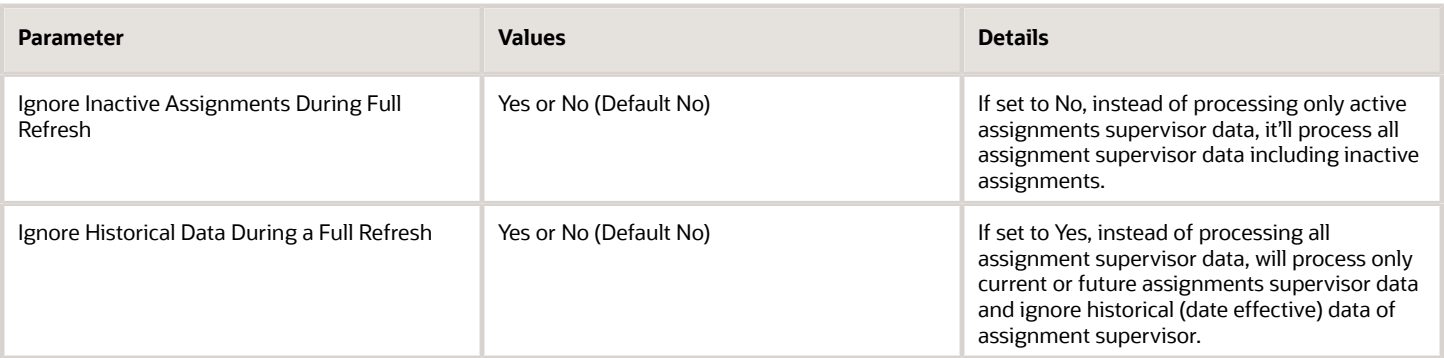

Normal denormalized tables (PER\_MANAGER\_HRCHY\_DN and PER\_MANAGER\_HRCHY\_CF) are automatically synchronized when assignment supervisor data is created or updated from the application pages (New Hire, Change Manager, and so on) or HDL. Automatic synchronization of denormalized data won't happen if Events process is disabled, that is if, HRC: Disable HcmEvents Processing (HRC\_DISABLE\_HCM\_EVENTS\_PROCESSING) profile is set to Y, or when assignment supervisor data being uploaded through HDL and in .dat file post process task of RefreshManagerHierarchy is disabled using the setting SET DISABLE\_POST\_PROCESS\_TASKS RefreshManagerHierarchy, or due to SOA composite instances not getting triggered or infrastructure issues.

#### Guidelines for Running the Process

These are the guidelines to run the process.

- Normal Full Mode (parameter value of blank/NULL) can be run ad-hoc if denormalized data isn't in synchronization with source assignment supervisor data, or can be scheduled to run once every week (during weekend) or daily once if more frequent full refresh is needed.
- Normal Incremental Mode (positive value) can be scheduled to run daily or multiple times (for example, 2-3 times) a day if needed, with parameter value, for example 1, all assignment supervisor data created or updated in last 1 day will be considered for processing.
- OTBI Full Mode (parameter value of 0) and OTBI Incremental Mode (parameter value of -ve. For example, -1 needed only if OTBI reports are based on assignment manager dimensions data. De-normalized table PER\_MANAGER\_HRCHY\_REPORTEES\_DN doesn't get synchronized automatically when assignment supervisor data gets created or updated from the application pages or HDL. Process can be scheduled to run in OTBI Full or Incremental mode once daily for populating data.
- In addition to performing full refreshes of the manager hierarchy, you can perform incremental refreshes. With this approach, you refresh the hierarchy based on manager changes occurring in the previous N days. Schedule a full refresh every month or quarter and an incremental refresh every day or week, for example.
- You can select to run for a period of days since the last updated date, and you can exclude inactive assignment and any historical data by selecting the **Ignore Inactive Assignments** and **Ignore Historical Data** options when the process is run on Full mode.

## Matrix Manager for an Assignment

An assignment can have a matrix manager or a dotted line manager in addition to a line manager. For example, an employee may have an additional project or a separate compensation manager.

Matrix managers can use the matrix management functionality to view and track their employee's assignments similar to a line manager.

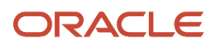
## How You Assign a Matrix Manager

To assign a matrix manager to an employee, do these steps:

- **1.** Navigate to any employment flow with the **Manager** section.
- **2.** In the **Maintain Managers** or **Assign Managers** section, click **Add**.
- **3.** Search and select the matrix manager in the **Name** field.
- **4.** Select the manager type from the **Type** field, and then click **OK**.
	- Note: You need to select a type other than line manager.
- **5.** Repeat step 4 if you need to add another matrix manager.
- **6.** Click **Submit**.

## How You Can See the Employee in the Matrix Manager Hierarchy

Matrix managers don't see their matrix reports in the My Team work area because by default, only their direct reports are displayed. To see their matrix reports, they need to use the search filters and filter by the manager type relationship they have with the employee.

## How You Can Add Custom Roles for Matrix Managers

You can use a custom role to only provide access to a specific type of matrix manager. For example, you can have a custom role to restrict a manager's access to only those direct reports under the project manager hierarchy. By having separate roles for each matrix manager, you can control how different matrix managers access employee data. For example, a compensation manager should be able to see the salary of an employee, and not the project manager. Similarly, a project manager should be able to transfer an employee from one location to another, and not the compensation manager.

For more information about role-based security, see the Oracle Human Capital Management Cloud Securing HCM guide on the Oracle Help Center (https://docs.oracle.com/en/cloud/saas/index.html)

## Examples of Multiple Managers for an Assignment

You must define at least one line manager for an assignment. Optionally, you can add other manager types. Line managers see the line-manager version of a person's spotlight and other restricted worker information.

Other manager types can also see restricted worker information if their roles have the required security access.

Let's see some examples of assignments that need multiple managers.

## Matrix Management in an Engineering Company

An engineering company uses a matrix management structure. An engineer reports to the lead engineer for everyday functional guidance and to the operational manager for project assignment and tracking.

In this example, you define the lead engineer as the line manager and the operational manager as the project manager. This is because the lead engineer interacts with the team members every day and evaluates their progress. The project manager's role is restricted to assigning projects and tracking project completion.

## Temporary Project Managers in a Service Company

A service company assigns workers to third parties to deliver contracted services. Each worker has a manager whose primary task is to help the worker find their next assignment. The manager is common for all of the worker's assignments. You define this manager as a line manager.

The worker also has a temporary project manager who manages a particular assignment but may not manage all of the worker's assignments. You define the project manager as an additional manager (for example, as a project manager) in relevant assignments.

## Managers in a Global Company

A global company is organized functionally and workers report to a functional manager who may be in a different time zone. You define the functional manager as the line manager for the assignment.

For day-to-day administrative purposes, such as approving leave or absence, each worker also has an administrative manager. You define this administrative manager as an additional manager for the assignment.

## How Line Managers Are Synchronized Using Position Hierarchy

You can enable position synchronization for the enterprise or legal entity, and synchronize the line manager value in the assignment with the position.

You can synchronize using either the position tree or the HCM position hierarchy. Let's look at how line managers are synchronized using the HCM position hierarchy.

## Synchronize Line Manager for New Assignments

You create a new assignment and specify the position when you do any of these actions:

- Hire
- Add Assignment
- Temporary Assignment
- Create Work Relationship
- Global Transfer
- Global Temporary Assignment
- Local and Global Transfer

The line manager for the new assignment is synchronized based on the position hierarchy. Direct reports are also assigned using synchronization, and displayed in the Add Direct Reports section. Here's how the synchronization happens:

- The incumbent in the parent position is assigned as the line manager for the new assignment.
- If there are any incumbents in the child positions, the incumbents are added as direct reports of the line manager. If there is already an existing manager in the child position, this value is ignored and replaced with the new manager.
- If the new manager is hired for the same position as the existing manager, then the current manager will remain.

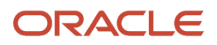

## Synchronize Line Manager for Existing Assignments

When you change the position in an existing assignment, the line manager is synchronized based on the position hierarchy. Direct reports are reassigned based on the synchronization, and displayed in the Reassign Directs section. Here's how the synchronization happens:

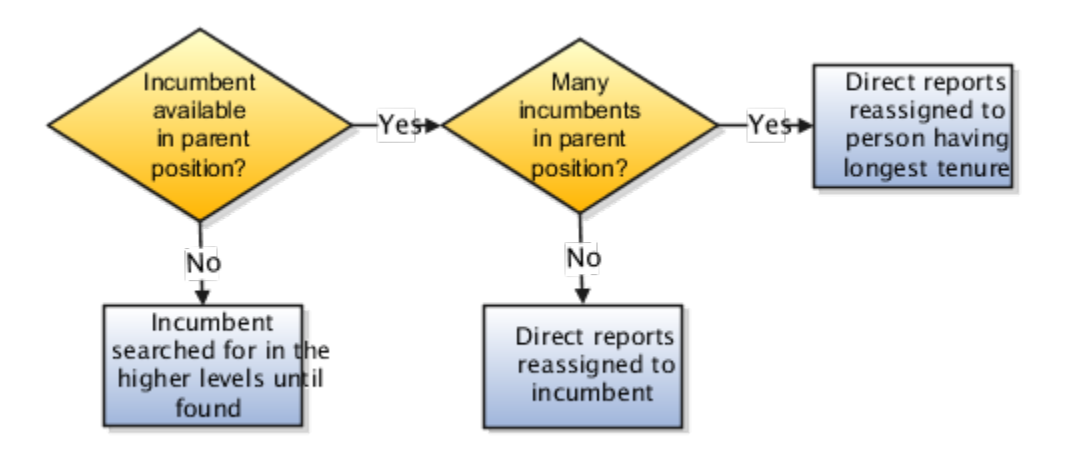

**Note:** If a parent position doesn't exist or there are no incumbents in all the parent positions in the hierarchy, then you can manually reassign the direct reports to other managers.

*Related Topics*

- [Position Synchronization](#page-79-0)
- [Synchronize Person Assignment from Position Process](#page-93-0)

## Filter Locations Based on Legal Employers

The client-side Location list of values (LoV) is filtered based on the legal employer and displays only those locations associated with the selected legal employer. The LoV is available in these responsive flows:

- Add a Pending Worker
- Edit Pending Worker
- Hire an Employee
- Add a Contingent Worker
- Add a Nonworker
- Create Work Relationship
- Local and Global Transfer
- Add Assignment
- Employment Details
- Change Assignment
- Promote

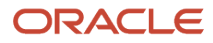

- Transfer
- Mass Legal Employer Change
- Change Location

#### **Note:**

- The locations are filtered first based on the business unit-set mapping and then by the legal employer.
- The Location LOV is filtered only by the legal employer you selected previously in the responsive employment pages. The filtering is not a validation. Therefore, the filtering doesn't apply to REST API, HCM Data Loader, and HCM Spreadsheet Data Loader.

#### *Related Topics*

• [Associate Legal Employers with Locations](#page-49-0)

## Filter Business Units Based on Legal Employers

The client-side Business Unit list of values (LOV) is filtered based on the legal employer and display only those business units associated with the selected legal employer. The LOV is available in these responsive flows:

- Add a Pending Worker
- Edit Pending Worker
- Hire an Employee
- Add a Contingent Worker
- Add a Nonworker
- Create Work Relationship
- Local and Global Transfer
- Add Assignment
- Employment Details
- Change Assignment
- Promote
- Transfer
- Mass Legal Employer Change

#### **Note:**

• The Business Unit LOV is filtered only by the legal employer you selected previously in the responsive employment pages. The filtering is not a validation. Therefore, the filtering doesn't apply to REST API, HCM Data Loader, and HCM Spreadsheet Data Loader.

*Related Topics*

• [Associate Business Unit with Legal Employer](https://www.oracle.com/pls/topic/lookup?ctx=fa24c&id=s20081683)

## Filter Locations Based on Employee Location

The client-side Location list of values (LoV) is filtered based on the Employee Location attribute value set in the Location Details page. When you create a location using the Location Details page, you can specify a location as an employee location by selecting Yes in the Employee Location field. The Location LoV displays only those locations that have the attribute value set to Yes, and doesn't display locations that have the attribute value No.

The Location LoV is available in these responsive employment flows:

- Add a Contingent Worker
- Add a Nonworker
- Add a Pending Worker
- Add Assignment
- Change Assignment
- Change Location
- Create Work Relationship
- Edit Pending Worker
- Employment Details
- Hire an Employee
- Local and Global Transfer
- Promote
- Transfer
- Mass Legal Employer Change
- Mass Legal Employer Change (Faceted Search)
- Pending Workers (Faceted Search)

**Note:** The Location LoV is filtered based on the Employee Location field only in the responsive employment pages listed in this topic. The filtering is not a validation. Therefore, the Location LoV filtering doesn't apply to REST API, HCM Data Loader, and HCM Spreadsheet Data Loader.

*Related Topics*

• [Locations](#page-47-0)

## View and Manage Your Employment Information

Employees, line managers, HR specialists, and HR analysts can access a worker's employment and salary details from the Employment Info page.

The data on the Employment Info page is shown as of the date on which the worker is searched on the Employment Info search page.

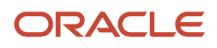

The Employment History section in the Employment Info page displays the worker's assignment history across legal employer changes if their source and target assignments are linked. You can navigate to the employment details or view employment details (based on profile option) page by clicking the action link in the Employment History section.

### Correction and Deletion of Assignment Updates

You can only view and perform assignment corrections if you haven't enabled the combined correction and deletion feature. You can enable the feature by setting the ORA\_PER\_EMPL\_COMBINED\_CORRECTION\_DELETION profile option to Yes. Here's the application behavior when the profile option is set to No:

#### **Employment History and Future Actions Sections**

You can view assignment update actions with dates in the Employment History and Future Actions sections. The sections also display the worker's assignment history across legal employer changes if their source and target assignments are linked. You can navigate to the employment details page by clicking the action link in the Employment History section.

A user viewing their own data on the Employment Info page can't navigate to the employment details from the Employment History and Future Actions sections. The sections will display the fields related to the assignment update based on your selection from HCM Experience Design Studio.

#### **Employment Details**

You can view, correct, and delete assignment updates by using the employment details page. If you access the termination record, you can navigate to the termination page for correcting the termination.

## Combined Correction and Deletion for Assignment, Salary, and Document Records

You can view and correct assignment updates by using a compact guided process and read-only view employment details page instead of the employment details page. You can enable this feature by setting the ORA\_PER\_EMPL\_COMBINED\_CORRECTION\_DELETION profile option to Yes. When you enable the feature, the application will navigate to the view employment details and correct employment details pages instead of the employment details page. You can use these pages to correct or delete assignments along with its associated salary changes and document records.

#### **Employment History and Future Actions Sections**

The Employment Info page displays the salary changes along with assignment changes for employment transactions in the Employment History and Future Actions sections.

The salary change along with the assignment change is displayed in the Employment History section whereas only the salary change is displayed in the Future Actions section.

Here are some points to consider:

- If you completed an assignment change transaction without the salary change, then the salary value won't be displayed along with the assignment record.
- The salary records that are created along with assignment changes in employment pages will have the same action occurrence details as the assignment. Only the salary records having the same action occurrence ID as the assignment will be displayed along with the assignment record.
- The salary changes that were done outside the employment actions, such as the Change Salary, Salary History, HCM Data Loader, and REST API will also be displayed on the Employment Info page. However, the salary changes will be displayed as a separate record even if they were made on the same date as the assignment changes. This is because the salary change will have a different action occurrence ID than the assignment change.

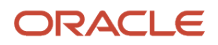

#### **View Employment Details**

You can navigate to the view employment details page by clicking the action link in the Employment History or Future Actions section of the Employment Info page.

When you click **Delete** from the view employment details page, the related salary change and document records (records having the same action occurrence ID) will be deleted along with the date effective assignment record. If there are future salary updates and the user deletes the assignment transaction, then only the assignment records will be deleted. The salary record will be retained by the application. You can't delete an additional assignment completely from the view employment details page if a time card exists for the assignment. If a time card exists, the application stops the delete process and displays an error message. If you don't want the application to prevent deletion of the additional assignment when a time card exists, set the ORA\_PER\_EMPL\_DISABLE\_TIME\_CARD\_CHK\_CANCEL\_WR profile option value to Y. This check is not applied when only a date-effective assignment record is deleted.

The Summary of Salary Changes and Salary sections are displayed in these scenarios:

- The original transaction includes salary changes.
- You have the required data security access to view the salary.

When there are more than one assignment changes on the same day, the assignment attributes, such as Grade displayed in the section will show the latest assignment change of the day. Similarly, the latest assignment details will be used for calculations, such as differentials, salary ranges, or rate-based salary computations.

The Summary of Salary Changes section will display the changed attribute values by default. You can also see all attribute values (changed or unchanged) by selecting the **Show All** check box.

This is how the application behaves when you select the standalone salary action in the Employment History or Future Actions section of the Employment Info page:

- When you select an action that only includes salary change (for example, a transaction performed using Change Salary, Salary HCM Data Loader, Salary HCM Spreadsheet Data Loader, or Salary REST API), the view employment details page will only display the salary related details and it won't have the assignment related sections.
- The Edit button will be visible in the view employment details page instead of the Correct and Delete buttons.
- When you click the **Edit** button, the application will start the Change Salary compact guided process. It will allow you to make changes to the salary including deletion.
- The module identifier for changes or deletions will be SalaryAdmin. So, the approval rules defined for the SalaryAdmin module identifier or Administer Salary process will be used for approval routing.

The Document Records section isn't displayed if the original transaction didn't include document records. Additionally, the section will display only those document records for which you have data security access.

You can enable the feature to delete document records associated with the deleted assignment record by setting the ORA\_PER\_DOR\_DELETE\_ON\_DELETE\_ASG\_DATE\_EFFECTIVE\_CHG profile option to Yes.

**Note:** If document records are added as part of an employment transaction that involves two assignments (for example, Add Assignment), the document records are displayed and can be managed from either of the assignments.

#### **Delete Employment Details**

If you want to add additional information while deleting an assignment record, you need to enable the ORA\_PER\_EMPL\_ADD\_ASG\_DEL\_INFO profile option.

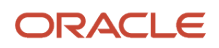

You can navigate to the delete employment details page by clicking the **Delete** button to delete the assignment record on the view employment details page.

You can configure new actions and their action reasons using the **Delete this change** action type. You can select the action and action reason for the assignment record deletion in the Details section of the delete employment details page. The read-only action date in the section displays the effective date of the record being deleted.

The Additional Info section contains the action occurrence extensible flexfield (EFF) that you have enabled to store extra information regarding the deletion of the assignment record.

If you have enabled the Additional Info section by using HCM Experience Design Studio and haven't enabled any action occurrence EFF, then the section won't display any extra information.

The comments and attachments data is associated with the approval workflow. The attachments have a lifecycle after which they are archived and purged and are no longer accessible.

#### **Correct Employment Details**

When you click **Correct** in the view employment details page, the compact guided process for correct employment details starts. A questionnaire page is displayed where you can select the sections you want to correct. The header of the Correct Employment Details page displays the action of the assignment record that you're correcting.

The sections available for selection are based on your HCM Experience Design Studio configuration for this page. It's not based on the selected sections when the original transaction was submitted.

These conditions apply when you correct an assignment update:

- You can't change the effective date of the employment transaction during correction.
- You can't make salary changes for an inactive assignment.
- When you visit the Salary section or make a salary change, the details in the When and Why section, such as action, action reason, and action occurrence identifier values of the salary will become the same as the assignment.
- Salary and document records details can be viewed or edited only when you have the required data security access.
- The data in the Salary and Document Records sections will be read-only when there is a Change Salary, Salary History, or Document Record pending approval.
- The publish date can't be modified for existing document records. New document records added as part of the correction will inherit the publish date as the transaction effective date can't be edited.
- After you correct and click **Submit**, you will be directed to the Employment Info page.

Here are some points to consider:

- You can correct and delete changes in the view employment details page only if assignment changes exist.
- The Additional Assignment Info section will be displayed only if the additional assignment record exists as of the transaction date.

*Related Topics*

- [Action Framework](https://www.oracle.com/pls/topic/lookup?ctx=fa24c&id=u30237009)
- [Employment Profile Options](https://www.oracle.com/pls/topic/lookup?ctx=fa24c&id=s20071723)

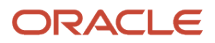

## FAQs for Assignments

### What happens if I change a person's primary work relationship?

These are the changes that happen.

- The previous primary work relationship automatically becomes a nonprimary work relationship.
- The primary assignment in the new primary work relationship becomes the person's overall primary assignment. If the new primary work relationship contains any future-dated assignments, the change in primary status is propagated to the future records.
- The new primary work relationship and overall primary assignment is the main source of work-related and analytic information and reporting.
- The person's worker type may change. For example, the person may become an employee from a contingent worker if the new work relationship is an employee one.

## Can I add matrix managers when I'm using position synchronization?

Yes, you can add matrix managers when you're using position synchronization. You can synchronize the line manager from position and add a matrix manager.

#### *Related Topics*

• [Matrix Manager for an Assignment](#page-179-0)

### Where do person types come from?

Person types, can sometimes be referred to as user person types. They are subcategories of the predefined system person types, such as employee and nonworker.

Each system person type has a single person type by default, which has the same name as the system person type. Your enterprise can define additional person types for each system person type. For example, for the system person type nonworker your enterprise could define the person types intern, retiree, volunteer, and counselor.

## How can I create an assignment if the person type I need isn't in the list?

If the missing person type is valid for the worker type, you must update the list of person types.

For example, if the worker type is employee and you want to use the person type trainee, you must update the list of employee person types.

If the missing person type isn't valid for the worker type, you must either create a new work relationship or update an existing work relationship of the relevant type. For example, to use the person type volunteer, you create the assignment in a nonworker work relationship if volunteers are classified as nonworkers.

## Can I end the only assignment in a work relationship?

No, you must terminate the work relationship instead.

## Can I end a primary assignment if there are other nonprimary assignments in the same work relationship?

You can end the primary assignment, however, these conditions apply:

- If there is only one nonprimary assignment in the work relationship, the application automatically makes the nonprimary assignment as primary when ending the primary assignment.
- If there are more than one nonprimary assignments, the application doesn't allow you to end the primary assignment. You need to first make one of the nonprimary assignments as primary before ending the primary assignment.

**Note:** These conditions apply when you use the End Assignment and End Temporary Assignment actions.

### Can I end an assignment one day before the second assignment starts?

No, you can end the assignment on the same day the second assignment starts.

### What happens to the manager relationship when I end an assignment or terminate a work relationship?

The manager relationship ends on the same date that you end the assignment or terminate the work relationship. If you delete the end assignment row or reverse the termination later, you need to add the manager relationship again because the application doesn't reinstate the manager relationship automatically.

### What happens when I select a different line manager for an assignment?

The new line manager gets control of the assignment.

- The new line manager gains access to the assignment on the specified date. For example, the new manager sees this assignment in management hierarchies and can see the line manager version of the person's spotlight.
- From the specified date, the managed person sees the new manager's name in reporting hierarchies and other information about this assignment.
- If notifications are used at your enterprise, the new line manager, managed person, and you may be notified automatically of this change.

### Why are some values completed automatically when I create assignments?

If you use positions, the selected position supplies the following values automatically: job, department, location, grade, ceiling step, payroll, salary basis, probation period, manager, working hours, working-hours frequency, start time, and end time.

If you don't use positions, these things happen:

- The location is inherited from the department.
- The standard working hours, working hours, and working-hours frequency are inherited from the department, legal employer, or enterprise. Values specified for the department override those specified for the legal employer, and values specified for the legal employer override those specified for the enterprise.

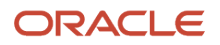

If you edit the source attributes of inherited values (for example, you update the salary basis of a position), the changes don't copy automatically to the assignments. However, you can edit the inherited values to match the updated source attributes.

If you change the business unit on assignments, the organization, job, position, grade, and job values are automatically set to null.

### How can I access inactive assignments?

Switch between active and inactive work relationships and assignments for a person using the Business Title drop-down list on the Employment Info page.

Alternatively, find current inactive assignments for a person by searching for the person. The person search returns all the person's current assignments, regardless of their status.

If the assignments are inactive because of a termination, you must select the option in the advanced search to include terminated work relationships in the search results. Otherwise, inactive assignments in terminated work relationships don't appear in the search results.

### Can I use eligible jobs instead of adding an assignment?

Yes, you can but it's not a direct replacement.

Use eligible jobs in these scenarios.

- The worker is eligible to work on more than one job but may or may not be actually working on that job.
- There's no overlap of jobs or the overlap is for a short period.. For example, providing relief for someone who didn't turn up for work.

Use additional assignment in these scenarios.

- Worker is working on multiple assignments at the same time
- Period of overlap of jobs is long enough to maintain multiple assignments

### How can I update the location from the Change Location page when position synchronization is enabled?

You need to first enable the Synchronize from Position field for the Change Location action using HCM Experience Design Studio. Then you can update the location after you clear the Synchronize from Position check box on the Change Location page.

### How is the before and after assignment data displayed for transactions in the employment details page?

In the employment details page, the Summary of Employment Changes section only compares the before and after assignment data for the same assignment ID.

For the newly added assignment rows that are created as part of create flows, (for example, Add a Person, Rehire, Create Work Relationship, Global Temporary Assignment, Add Assignment) only the After column will be populated.

**Note:** The only exception is for a global transfer where the section compares the before and after assignment data only for the two assignments that were part of the global transfer.

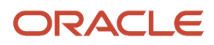

When you insert a new effective dated row for an existing assignment (for example, during a Transfer or Promotion), the Summary of Employment Changes section displays the before and after assignment data because the update happens in the same assignment.

**Note:** The Summary of Employment Changes section doesn't show data for assignment key flexfields (KFF), such as People Group and Default Expense Account and extensible flexfields (EFF).

### Is the source work relationship impacted when you cancel the work relationship created by a global transfer or global temporary assignment?

Global transfer: Yes, the cancel impacts the source work relationship from where the global transfer was initiated. The assignment update in the source work relationship is removed and the source work relationship becomes active.

Global temporary assignment: No, the cancel doesn't impact the source work relationship from where the global temporary assignment was initiated. To reverse the transaction after cancellation of the destination work relationship, you must delete the assignment update in the source assignment which was created as part of the global temporary assignment.

### Is the source work relationship impacted when you reverse terminate a work relationship that was terminated using the End Global Temporary Assignment action?

No, the reverse termination of end global temporary assignment doesn't impact the source work relationship from where the global temporary assignment was initiated.

To reverse the End Global Temporary Assignment transaction, you can delete the assignment update in the source work relationship after completing the reverse termination.

### Is the source assignment impacted when you delete the End Temporary Assignment record from the destination assignment?

No, the deletion doesn't impact the source assignment from where the temporary assignment was initiated. You can delete the source assignment update related to End Temporary Assignment.

### Can I initiate an assignment change when another employment transaction is pending approval?

If the worker has an employment change that's pending approval, you can't change the employment data for the same worker by using the following methods:

- Employment flows, such as Change Assignment or Promote.
- REST API

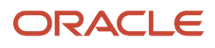

# Employment Dates

## Change Employment Start Dates

You can change the work relationship start date using the Employment Start Dates compact guided process. Using this guided process, you can also change the hire date for terminated workers and proposed start date for pending workers.

You use this guided process if you only want to change the start date and not any other work relationship attributes, such as the primary indicator and work relationship descriptive flexfield. If you want to change the start date along with other work relationship attributes, you must use the work relationship process instead.

Here's how information is displayed in the Employment Start Dates page:

- Start Date Info section: Displays the read-only action name field where the action name is appended with the date of the action. For a pending worker work relationship, the appended date is the proposed start date of the pending worker. Additionally, this section displays error messages, if any, when you change the work relationship start date.
- Assignments section: Displays the read-only assignment data as of the date the worker is searched in the Employment Start Dates search page. If there are multiple assignments in the work relationship, only those assignments which are active as of the searched date are displayed.

**Note:** You can personalize the Employment Start Dates page by using HCM Experience Design Studio.

### Start Date Change for Pending Workers

For pending workers, the application changes the proposed start date instead of the start date of the pending worker work relationship. When you change the proposed start date for a pending worker, the work relationship start date is automatically changed where applicable. This change only happens if the new proposed start date is earlier than the original work relationship start date.

### Points to Consider

- You can't change the work relationship start date when other employment transactions are pending approval.
- The contract and probation end dates won't be moved when you change the work relationship start date.
- If assignment-level security is enabled, you can only change the work relationship start date if you have access to the first assignment created when adding the work relationship.

## Change Start Dates for Employment Transactions

This table describes the methods used for changing the start date of employment transactions:

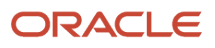

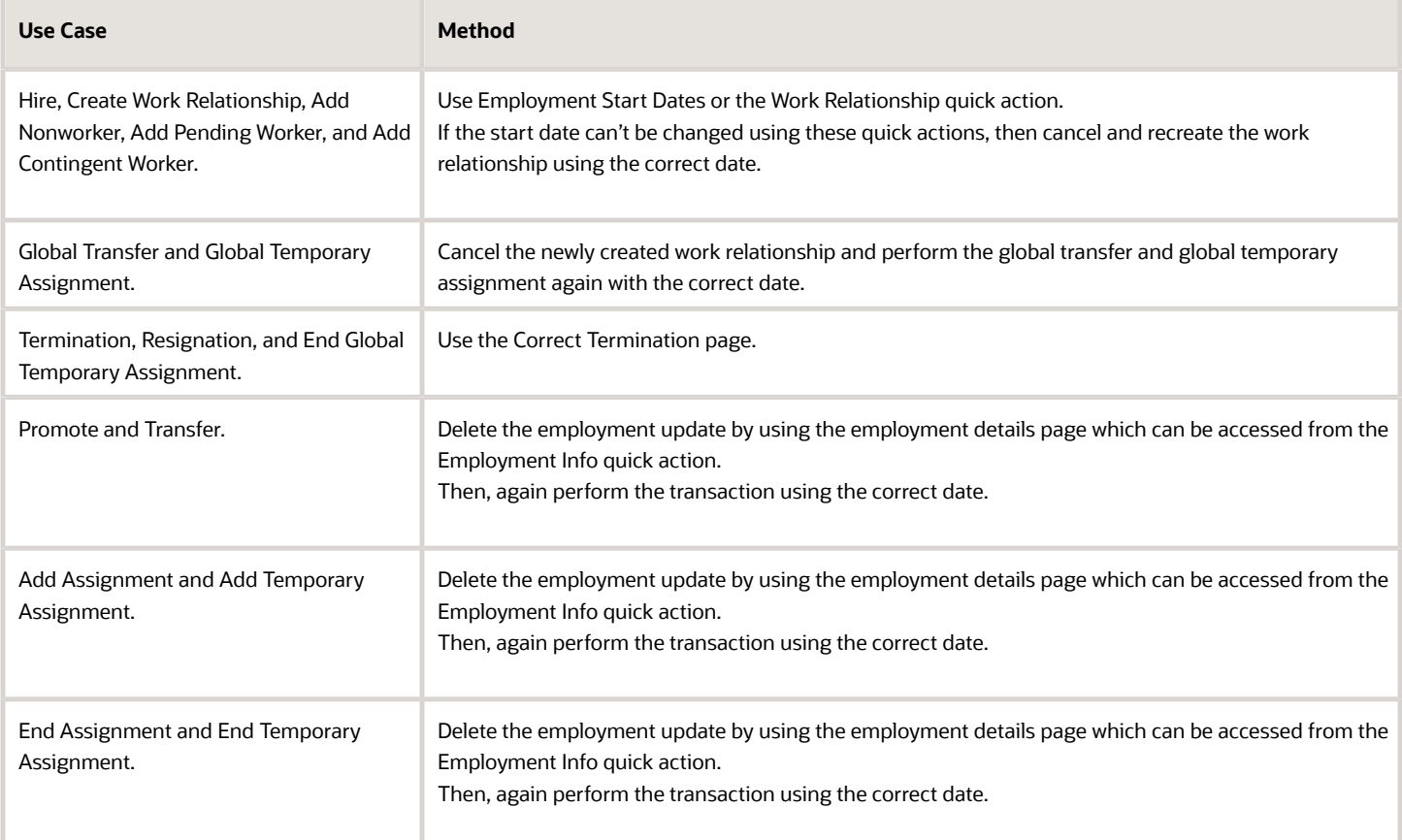

## Examples of Start Date Changes When Assignment Changes Exist

Let's look at some examples of when you can change a person's start date when assignment changes exist and what's the outcome of the change.

## Future Assignment Changes Don't Exist

Vijay Singh is hired on 1-Jan-2010. He has no future assignment changes.

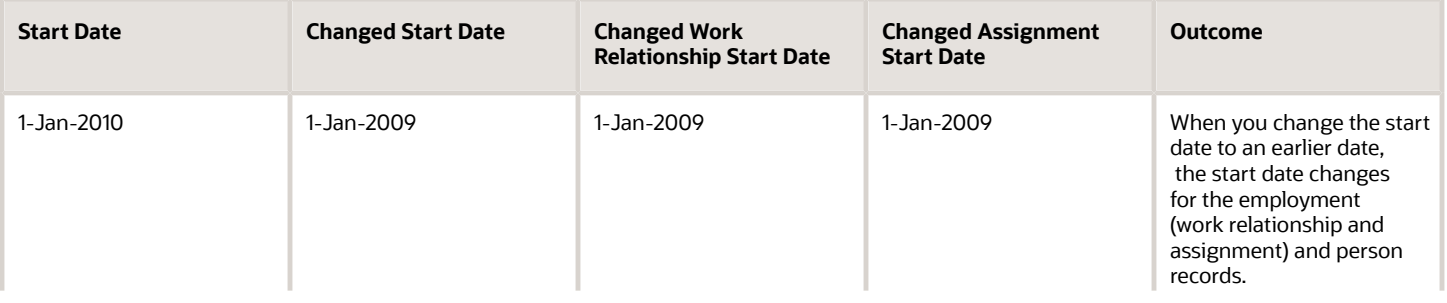

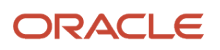

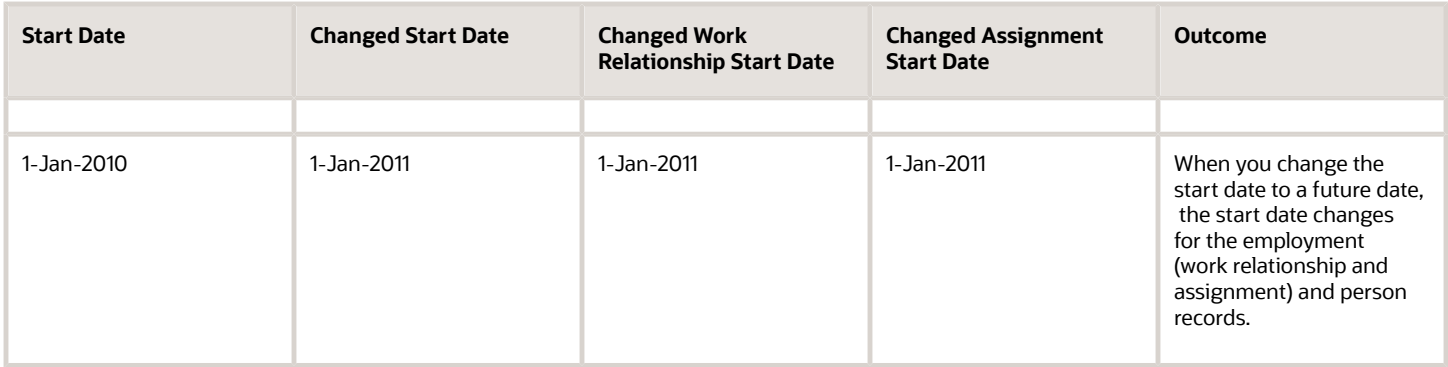

## Future Assignment Changes Exist

Vijay Singh is hired on 1-Jan-2010 and has a future assignment change on 1-Jan-2011. Assignment changes include actions such as promotion, adding an assignment, and adding a temporary assignment.

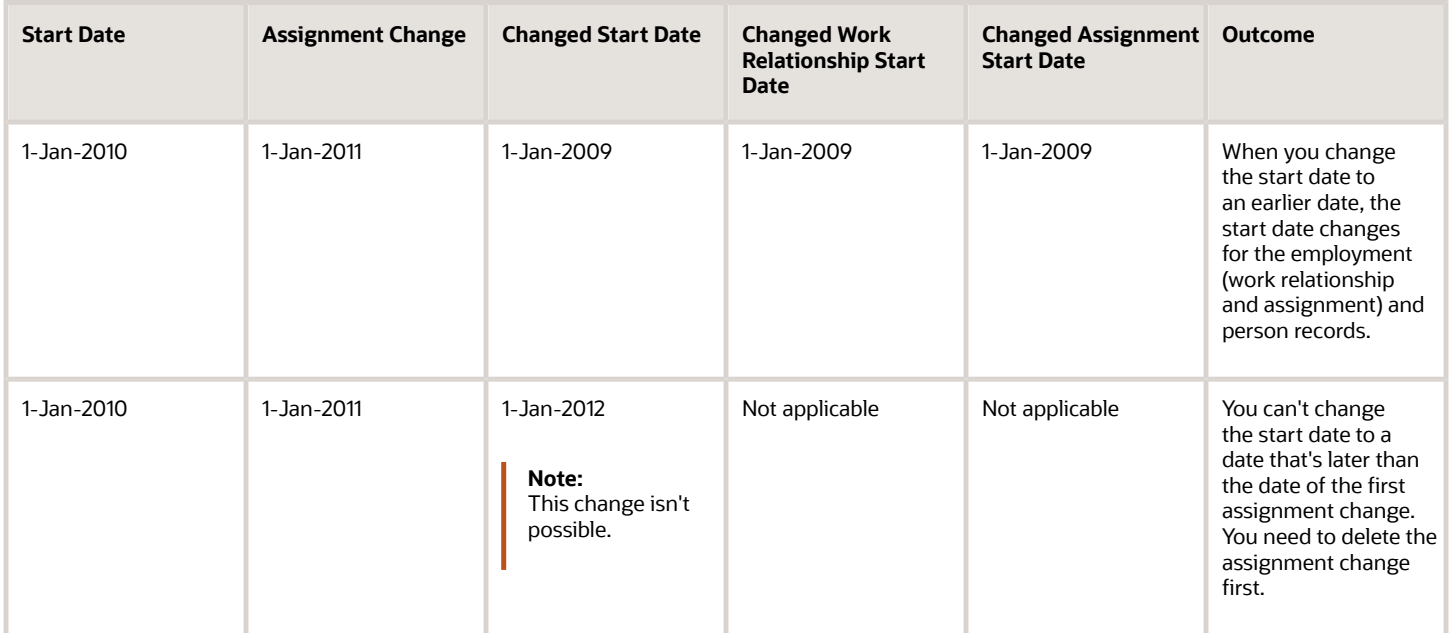

## Multiple Assignment Changes Exist on the Start Date

Vijay Singh is hired on 1-Jan-2010 and an assignment change was done for him on the same date.

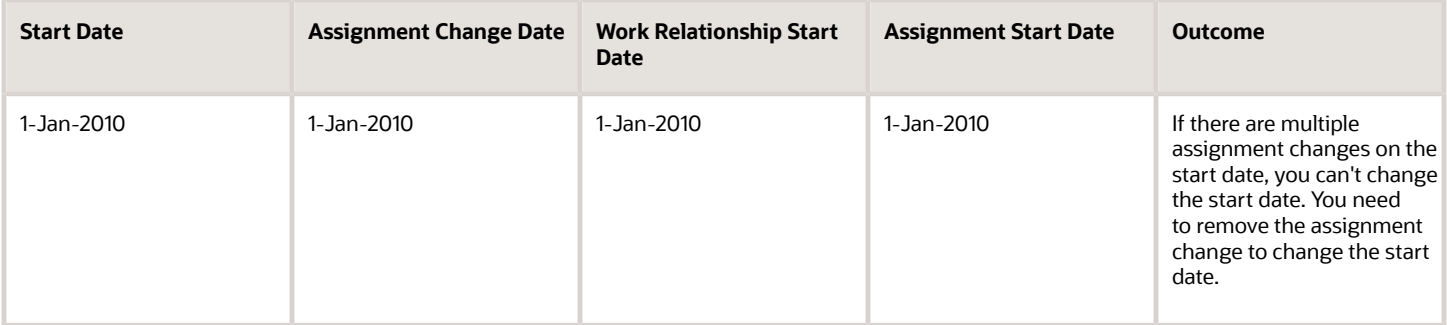

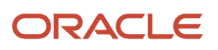

## Invalid Supervisor or Direct Reports Exist on Start Date

If the supervisors, such as line manager, project manager, and so on or any of the direct reports is invalid as of the new selected start date, then the start date change won't be allowed.

## Additional Assignments Exist on the Start Date

Vijay Singh has an additional assignment added for him on 1-Feb-2010.

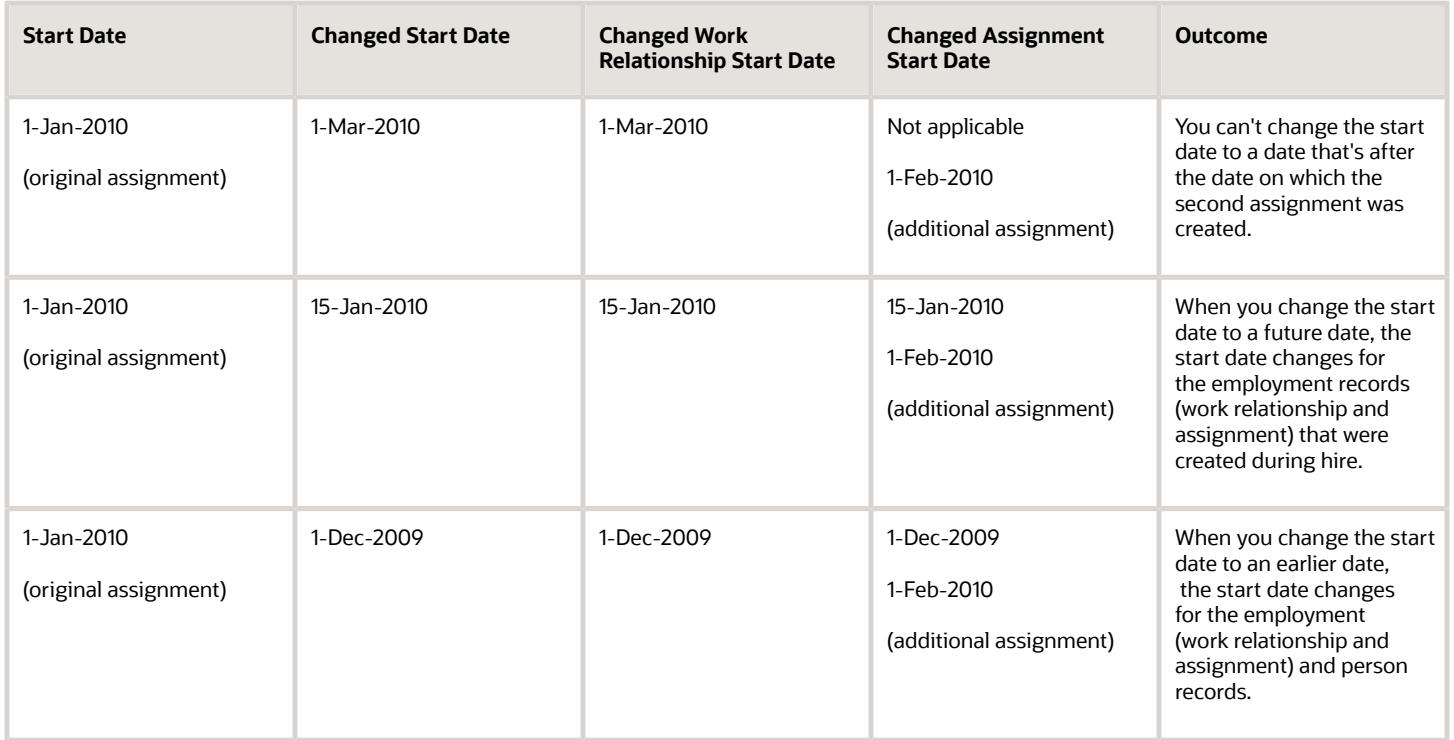

Vijay Singh has an additional assignment added for him on the same date as the start date.

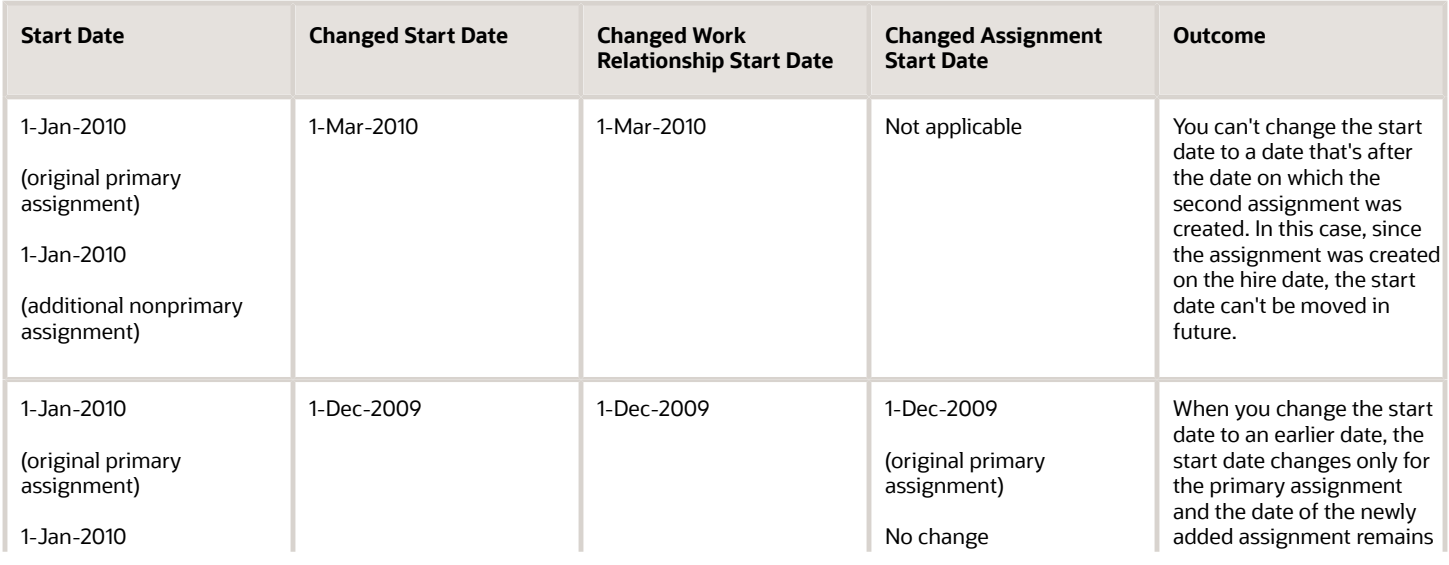

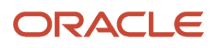

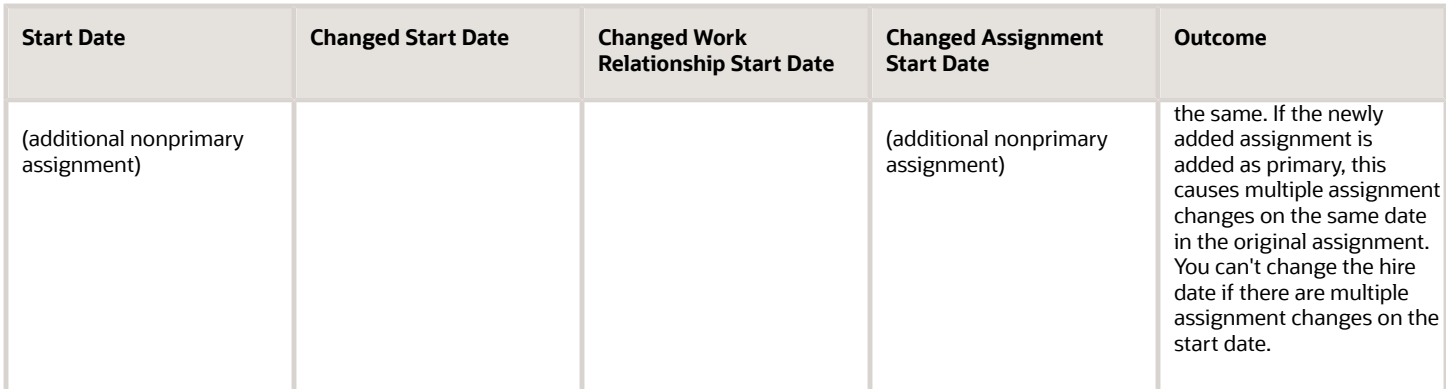

*Related Topics*

• [How can I correct the global transfer and global temporary assignment start dates?](#page-206-0)

## Examples of Start Date Changes When Work Relationship Changes Exist

Let's look at some examples of when you can change a person's start date when work relationship changes exist and what's the outcome of the change.

**Note:** The enterprise start date can't be changed when you edit the work relationship because it's calculated based on the first work relationship start date for a system person type. The work relationship start date may belong to a person type, such as employee, pending worker, contingent worker, or nonworker. Therefore, when you change the first work relationship start date for a person type, the enterprise start date is changed accordingly.

## Work Relationship is Terminated

Vijay Singh is hired on 1-Jan-2010. He has a nonprimary work relationship that was created on 1-Jan-2011 and terminated on 1-Jan-2012.

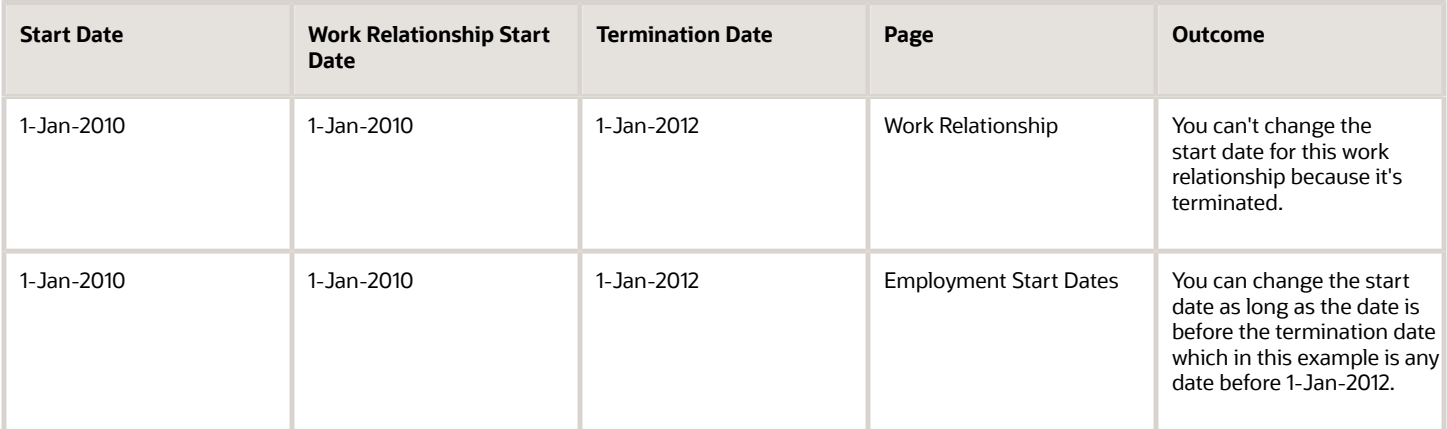

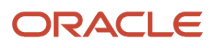

## Terminated Work Relationship Exists in the Same Legal Employer

Vijay Singh is hired on 1-Jan-2010 and terminated on 31-Dec-2010. He is again rehired in the same legal employer on 1- Jan-2012.

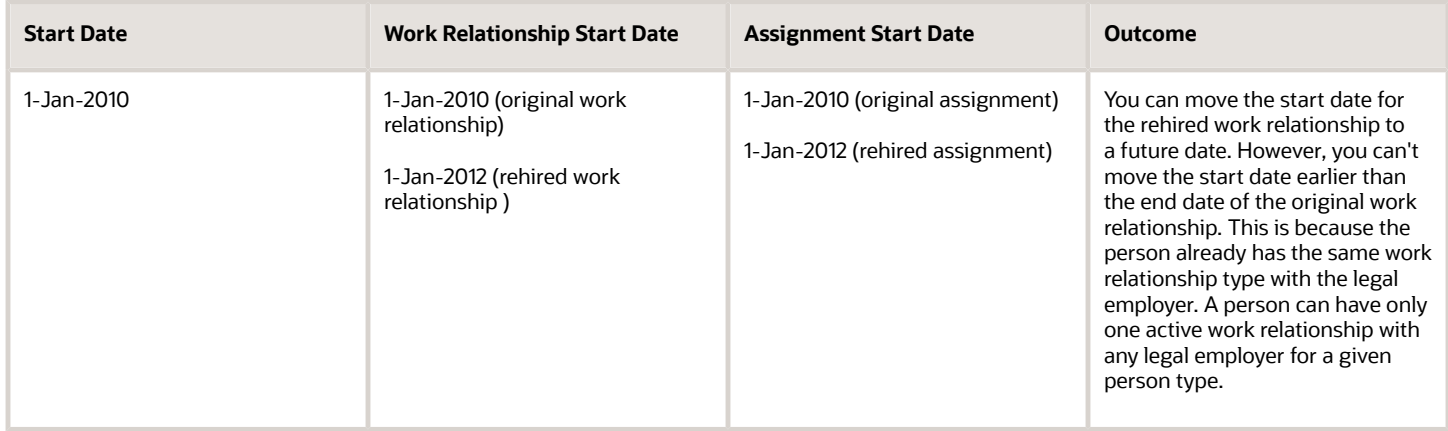

### Pending Worker Work Relationship Exists

Vijay Singh is added as a pending worker on 1-Jan-2010 and the proposed start date of the employee work relationship is 01-Feb-2010.

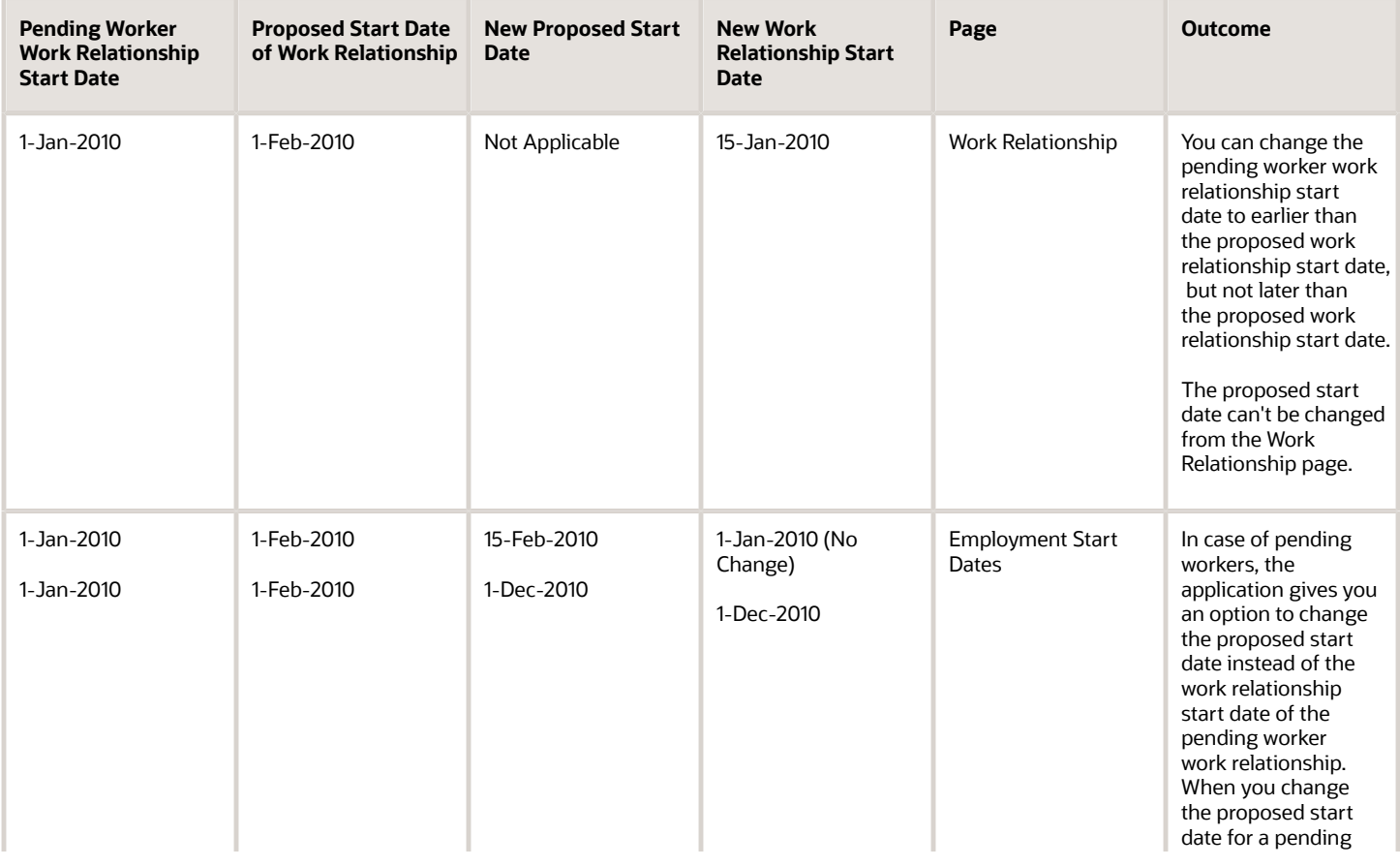

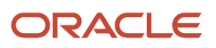

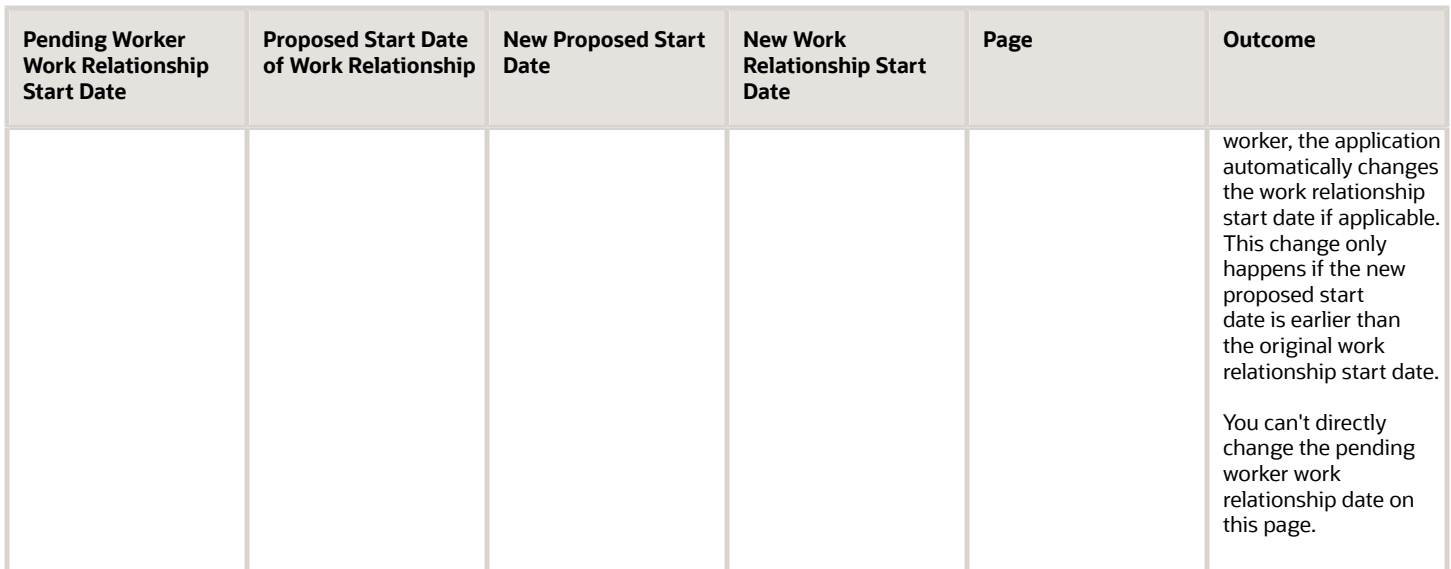

Vijay Singh is converted from pending worker to an employee on 1-Feb-2010.

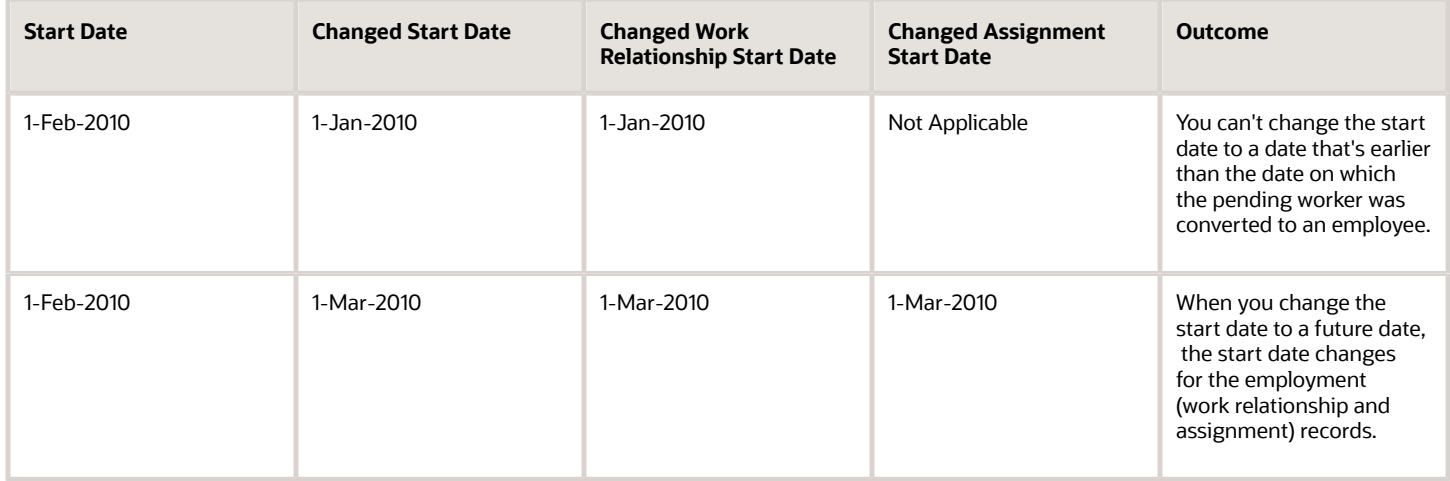

### Additional Work Relationships Exist in Future

Vijay Singh is hired on 1-Jan-2010 and he has a future dated work relationship on 1-Jan-2011.

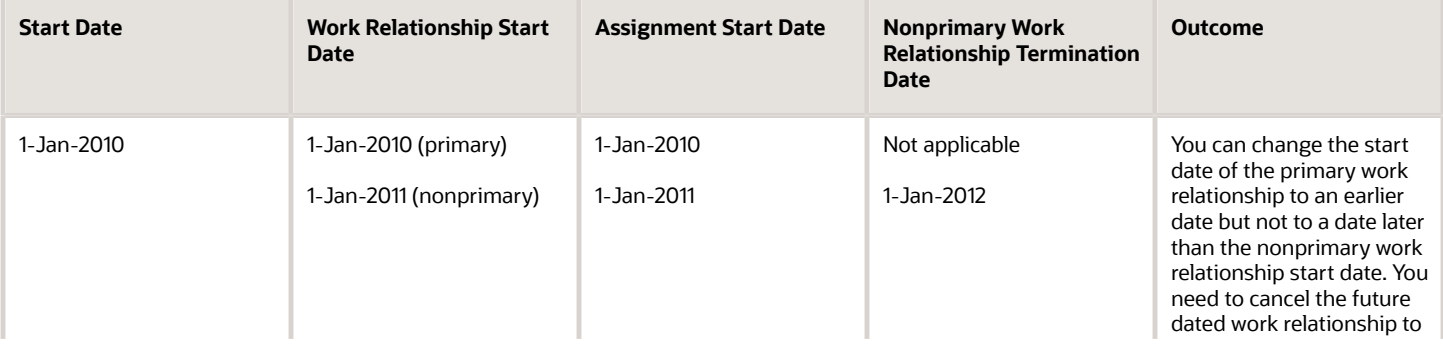

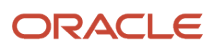

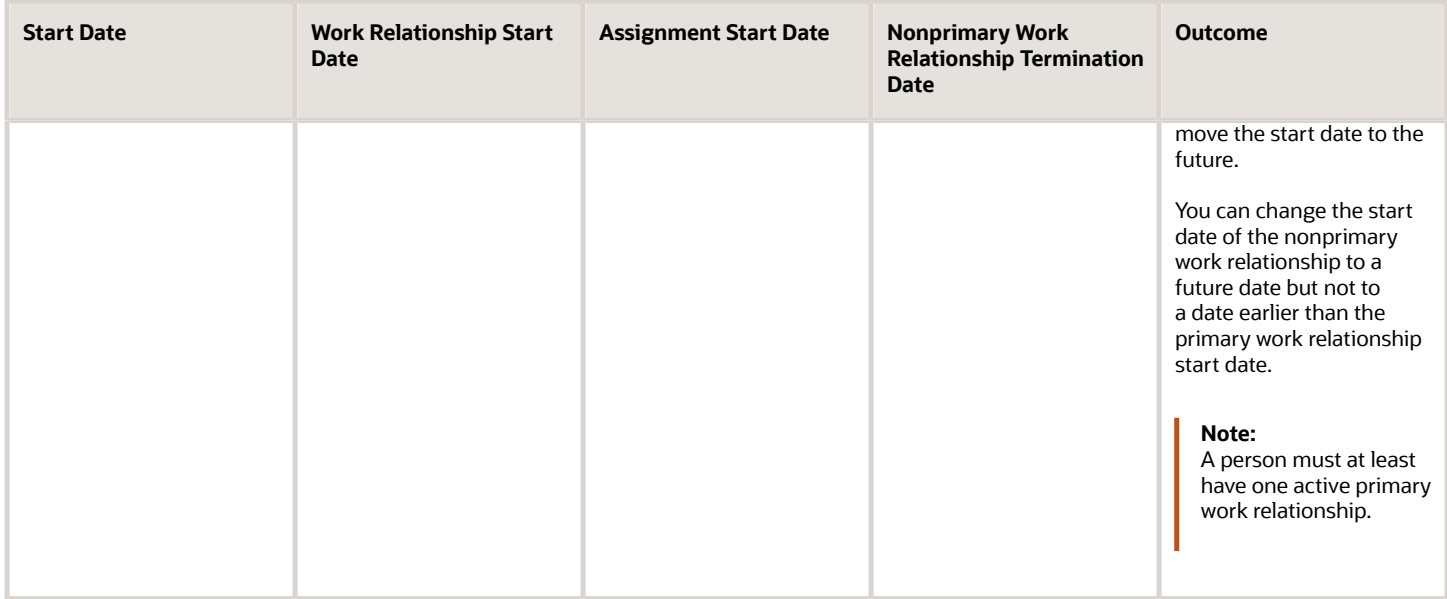

Vijay Singh is hired on 1-Jan-2010 and a temporary legal employer change was done for him on 1-Feb-2010.

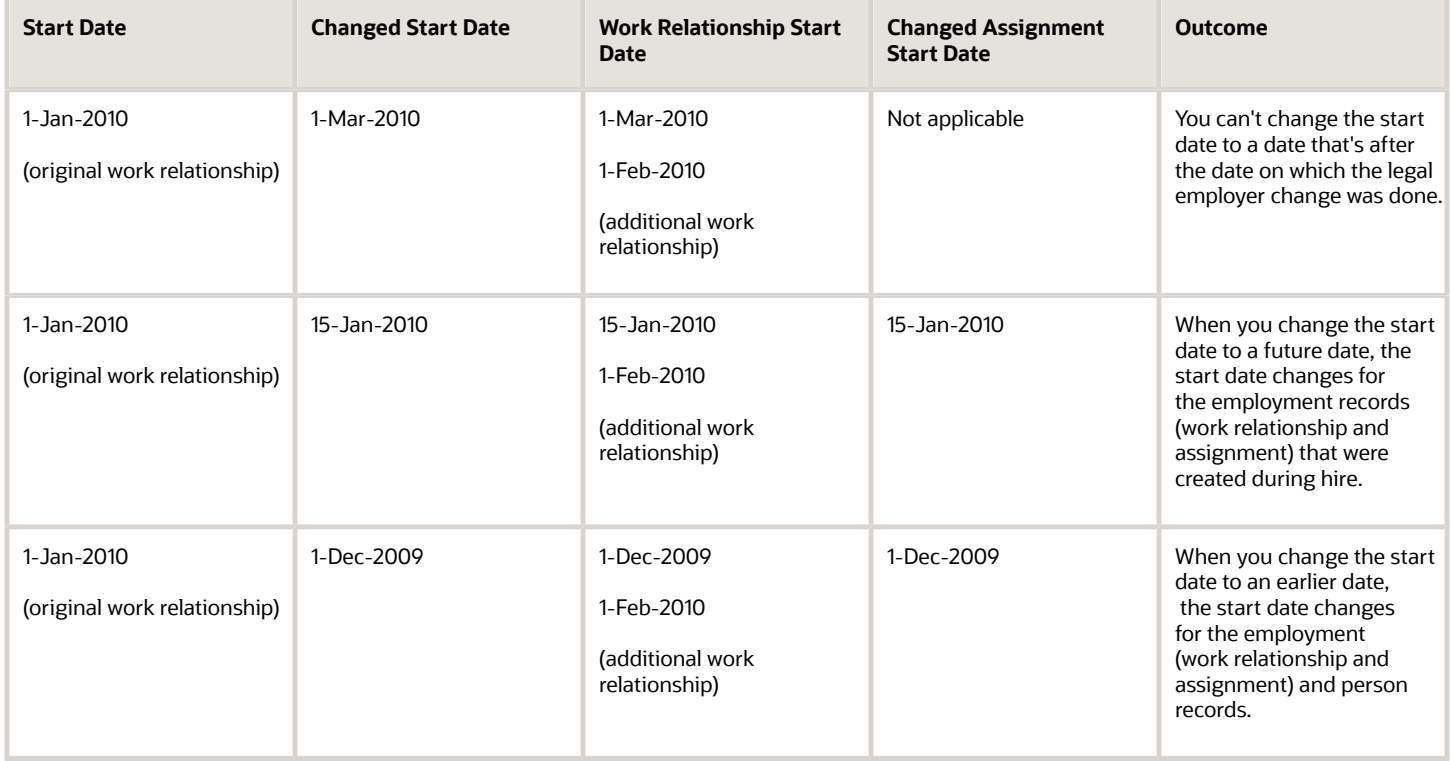

Vijay Singh is hired on 1-Jan-2010 and a permanent legal employer change was done for him on 1-Feb-2010.

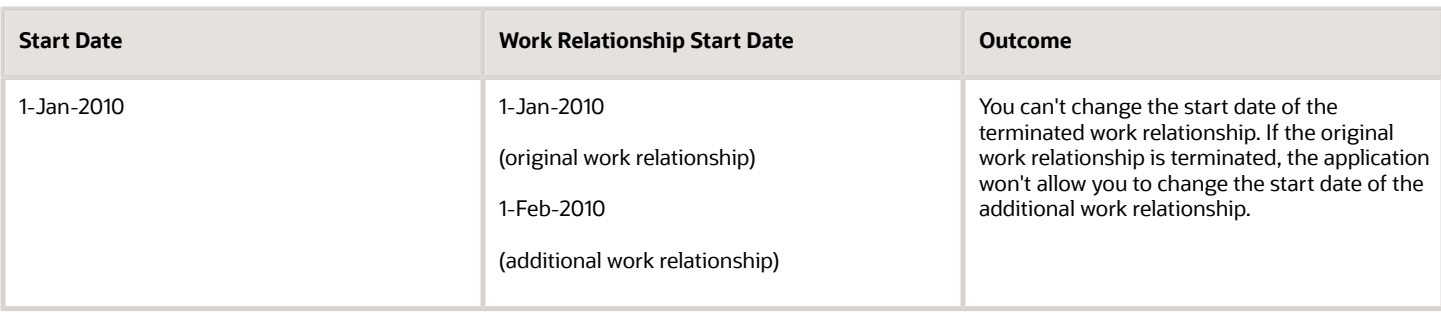

## Examples of Start Date Changes for Employment Work Relationship Created from Pending Worker Work Relationship

Let's look at some examples of changing the start date of a person's employment work relationship that's created from a pending worker work relationship.

Vijay Singh is added as a pending worker in on 1-Jan-2010 and converted from pending worker to an employee on 1- Feb-2010.

## Example 1

You want to change the start date of the employee work relationship to 25-Jan-2010. The application won't allow you to change the start date directly in the employee work relationship. Instead, you can change the start date by doing these steps:

- **1.** Do a correct termination on the pending worker work relationship and move the termination date to a day before the intended start date of the employee work relationship. In this example, 24-Jan-2010.
- **2.** Change the employee work relationship start date to 25-Jan-2010 using the Employment Start Dates UI.

If you want to change the start date to any date that's before the pending worker conversion date, and after the pending worker creation date, follow steps 1 and 2 in Example 1.

## Example 2

You want to change the start date of the employee work relationship to 25-Dec-2009 or to any date which is before the pending worker creation date. The application won't allow you to change the start date directly in the employee work relationship. Instead, you can change the start date by trying either of these options:

#### **Option 1**

- **1.** Reverse terminate the pending worker relationship.
- **2.** Use the Work Relationship quick action (instead of Employment Start Dates quick action) to correct the start date of the pending worker to the required date. In this example, the date must be on or before 24-Dec-2009.
- **3.** Terminate the pending worker on or before 24-Dec-2009.
- **4.** Use the Work Relationship quick action to correct the start date of the employee to the required date. In this example, 25-Dec-2009.

#### **Option 2**

- **1.** Cancel the employee work relationship.
- **2.** Reverse terminate the pending worker relationship.

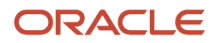

- **3.** Use the Work Relationship quick action (instead of Employment Start Dates quick action) to correct the start date of the pending worker to the required date. In this example, on or before 24-Dec-2009. Also, correct the proposed start date as the date from which you want the employee work relationship to start.
- **4.** Reconvert the pending worker to an employee.

## Examples of Start Date Changes for Converted Pending Worker Work Relationship

Let's look at an example of changing the start date of a person's converted pending worker work relationship.

Vijay Singh is added as a pending worker on 1-Jan-2010 and converted from pending worker to an employee on 1- Feb-2010.

### Example

You want to change the start date of the pending worker work relationship to 25-Dec-2009 or to any date which is before the pending worker creation date. The application won't allow you to change the start date directly in the employee work relationship. Instead, you can change the start date by doing these steps:

- **1.** Reverse terminate the pending worker relationship.
- **2.** Use the Work Relationship quick action (instead of Employment Start Dates quick action) to correct the start date of the pending worker to the required date. In this example, 25-Dec-2009.
- **3.** Terminate the pending worker again on the required date.

## Retain Your Employment Changes While Changing the Effective Date

When you change the effective date of a transaction in employment flows, by default, all your employment-related changes are reset as of the new effective date.

However, if you want to retain the changes even after you change the effective date, you need to enable the ORA\_PER\_EMP\_RETAIN\_CHANGES profile option. The changes are retained when you use these flows:

- Local and Global Transfer
- Create Work Relationship
- Convert Pending Worker
- Add Assignment
- Change Location
- Promote
- Transfer
- Change Assignment

**Note:** Person changes will also be retained, but only in the Local and Global Transfer flow.

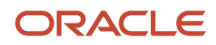

The changes are also retained when the transaction approver changes the transaction date in the employment flows as part of Edit the Transaction feature.

## Points to Consider

- Retaining your employment changes while changing the effective date is an opt-in feature that can be controlled by using the ORA\_PER\_EMP\_RETAIN\_CHANGES profile option.
- If you change the transaction date, and the date is earlier than the previous assignment record or later than the future assignment record, your employment changes won't be retained. In this case, the current application behavior of resetting your employment changes will continue.
- If you are using the AutoComplete feature in responsive Employment flows where employment changes are retained, you need to check your AutoComplete rules. The AutoComplete rules related to defaulting are not impacted. However, the AutoComplete rules related to validation may be impacted and must be checked again.

#### *Related Topics*

• [Employment Profile Options](https://www.oracle.com/pls/topic/lookup?ctx=fa24c&id=s20071723)

## Examples of Retaining Your Employment Changes While Changing the Effective Date

Here's an example of how your employment changes are retained in employment flows when you change the effective date.

## New Effective Date Needs to be Between the Previous and Next Record's Effective Date

If you added the assignment row having effective date of 01-Mar-2019, the changes will be retained only when the date is changed between 01-Feb-2019 and 01-Jun-2019.

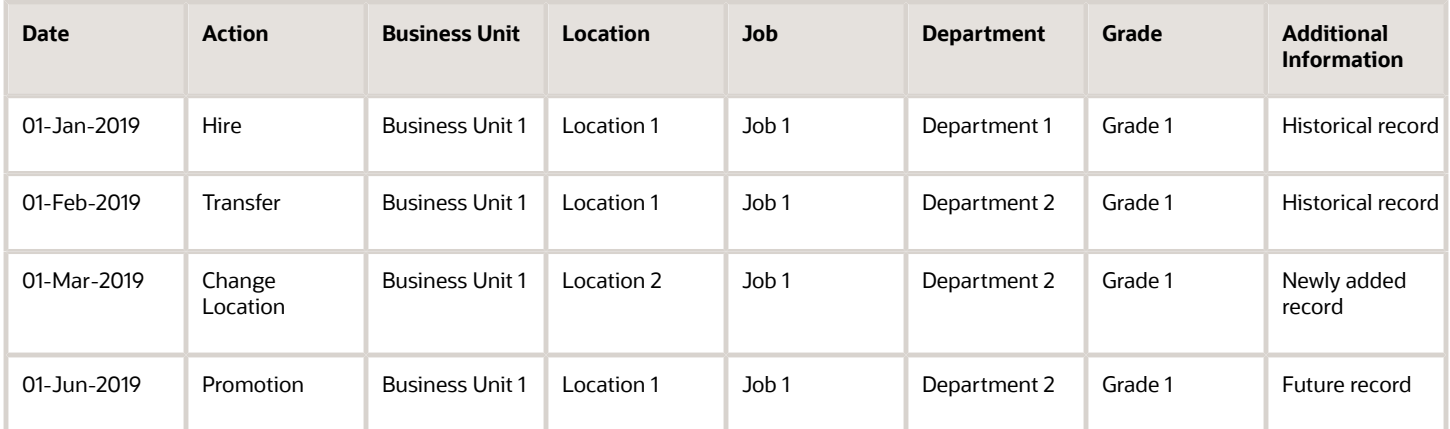

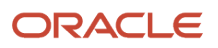

## Value Becomes Invalid When You Change Effective Date

If you enter a value that's not valid as of the newly changed date, the value will be reverted to the old value. Let's have a look at how this works by using this example:

Grade 1 is active from 01-Jan-1951 and Grade 11 is active from 01-Jun-2019.

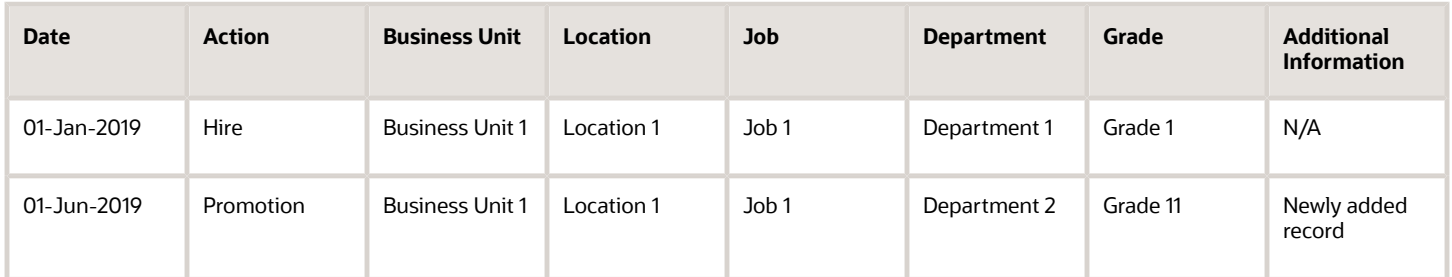

If you change the date of the newly added record from 1-Jun-2019 to 1-May-2019, the grade value will be reverted back to Grade1 as Grade11 isn't valid as of the new date.

## Dependent Field Defaulting While Retaining Your Employment Changes

Consider the application setup where location is defaulted from the department. In the following example, the user changes the department from Sales to Finance and the location is defaulted to Trivandrum which is then cleared by the user.

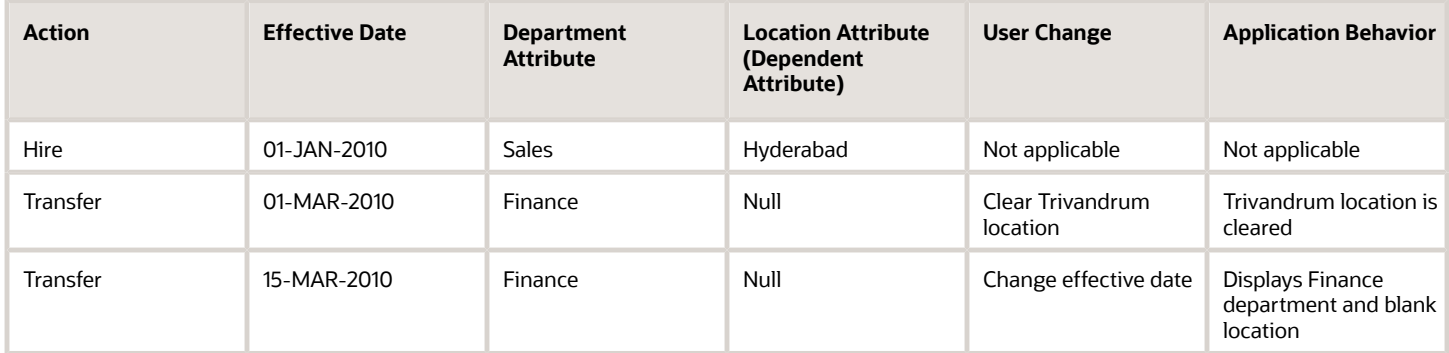

The application will ignore the user input for the dependent attribute if the following conditions are true:

- The initial value of the dependent attribute is null and you have manually cleared the defaulted value in the dependent attribute during the transaction.
- You changed the effective date of an employment transaction.

Consider the following example of an employee whose department and location are not populated during hire and the user populates the department value as Human Resources during transfer.

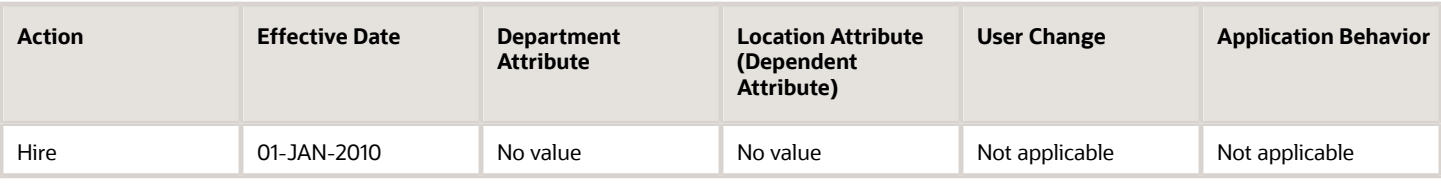

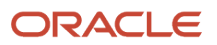

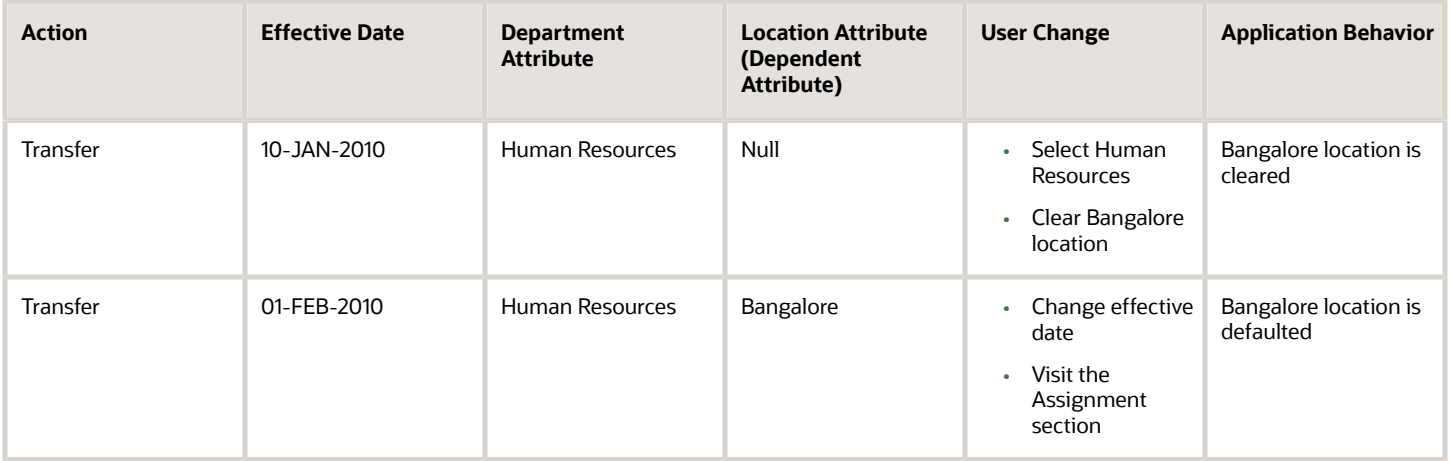

In this example while transferring a worker, the user selects the Human Resources department and the Bangalore location is defaulted. The user then clears the Bangalore location to make it blank. Now when the user changes the effective date of the transfer transaction, Bangalore will be again defaulted even though the user had cleared the Bangalore location. The user needs to manually clear the Bangalore location again. This behavior occurs because initially there was no location and later the user clears the defaulted location. In this scenario, since there was no change between the initial value and the value after the user change for the Location attribute, the application doesn't consider it as a user change and doesn't retain the value.

## Control Default of Effective Start Date in Employment Flows

You can control the defaulting of the effective start date in these responsive employment flows using the ORA\_PER\_EMPL\_DEFAULT\_EFFECTIVE\_DATE profile option:

- Add Assignment
- Add Contingent Worker
- Add Nonworker
- Add Pending Worker
- Change Assignment
- Change Location
- Change Manager
- Change Working Hours
- Create Work Relationship
- Direct Reports
- Hire an Employee
- Local and Global Transfer
- Promote
- **Termination**
- Transfer

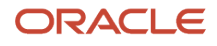

Here are some points to consider when you use the profile option:

- If you have selected not to default the effective start date in the responsive employment flow, you need to first enter the effective start date in the flow. The other fields in the flow will be enabled for changes only after you enter the effective start date.
- You must not use Page Composer or HCM Experience Design Studio to hide the effective start date field when the profile option is set to N. This is because the effective start date is a required field for responsive employment flows.
- You must not use Page Composer or HCM Experience Design Studio to hide the termination notification date when the profile option is set to N. This is because the termination notification date is a required field for the responsive termination flow.
- There will be no change to the behavior of the offer conversion flows even if you set the profile option value to N. The effective start date will display the date entered during the job offer creation.
- There will be no change to the behavior of the Convert Pending Worker flow even if you set the profile option value to N. The effective start date will display the proposed start date entered during the pending worker creation.

#### *Related Topics*

• [Employment Profile Options](https://www.oracle.com/pls/topic/lookup?ctx=fa24c&id=s20071723)

## How You Validate a Worker's Salary when the Hire Date is Changed

You can validate the salary when you change the hire date for a worker.

When the hire date is changed, the application checks for salary related validations and displays them on the page as an error or warning message based on the user configuration.

You can configure the validation result as an error or warning message using the Salary Validations Behavior When Changing Start Date (ORA\_CMP\_SALARY\_CHECKS\_BEHAVIOR\_IN\_CHANGE\_START\_DATE) profile option.

When you change the hire date using actions, such as Change Hire Date or Work Relationship, the application validates the salary on these bases:

- A salary change proposal is pending for approval
- There's more than one salary existing for the assignment
- The salary basis is no longer active
- The salary amount violates the salary range on the proposed hire date

When a validation fails and the profile option is set to error, you won't be allowed to submit the transaction. However, if the profile option is set to warning, a warning message is displayed and you can submit the transaction if you choose to ignore the warning.

These are some key points to note:

• Salary range validation is performed when you set the salary range violation behavior in salary basis to Error and the profile option is also set to Error. When the profile option is set to Warning, validation will not be performed even though the setting in salary basis is set to Error.

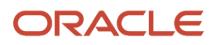

- The salary validations are performed when you submit the hire date change by using the Change Hire Date and Work Relationship responsive pages, HCM Data Loader, or REST API. However, warning messages won't be displayed when uploading changes using HCM Data Loader or REST API.
- When the salary validation fails, the warning or error message is displayed based on how the profile option is configured. You can't set separate error or warning messages for individual validations.

## FAQs for Employment Dates

### How can I correct the start date of an assignment or temporary assignment that I added?

You can't change this date directly on the assignment page. You need to delete the newly created assignment and add the assignment or temporary assignment again on the date you want.

### How can I correct or delete a date-effective assignment record using the responsive UI?

Use the Employment Info quick action under My Client Groups to search for the employee. Select the relevant assignment record from the Employment History section to open the employment details page.

You can then correct or delete the selected assignment record from the employment details page.

### How can I correct the start dates of assignment-related transactions?

You can't change these dates directly on the Employment Info or Employment Details page. You must first delete the assignment record that was created as part of the transaction (for example, Promote or Transfer).

This removes the assignment record. You can then do the transaction again on the date you want.

## <span id="page-206-0"></span>How can I correct the global transfer and global temporary assignment start dates?

You can't change these dates directly on the assignment or Work Relationship page. You must first cancel the work relationship that was created as part of the global transfer or global temporary assignment.

This removes the global transfer and global temporary assignment records from the original assignment. You can then do the global transfer or create a global temporary assignment on the date you want.

# Eligible Jobs

## Overview of Eligible Jobs

An eligible job is an additional job for which the worker is eligible in addition to the worker's current job.

You can use this feature to track the additional jobs. The additional jobs can also be used to report time on the time sheet. Use the value set ORA\_PER\_EMPL\_ELIG\_JOBS when configuring the time sheet to display eligible jobs.

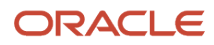

## Relief Type

The relief type governs the job filtering and rate override options for the additional jobs. By default, when you add a new eligible job, the relief type is Derived.

- Derived You need to set the start date, end date and select a job that's mapped to the job family of the assignment job.
- Manual You can attach any job even outside the job family of the assignment job. If you add a job under this relief type then you need to enter the rate and frequency along with start date and end date. If you want to use this relief type you need to un-hide these fields- Relief Type, Manual Rate, Currency, and Frequency.

However, a point to note is that when you enter the eligible job, an element entry or time card entry isn't automatically created. You need to refer the overridden rate and frequency in your payroll fast formula to calculate the pay difference for a worker if you're using the Manual relief type.

## Eligible Jobs Example

Let's see how you can track additional jobs based on the relief type from these scenarios.

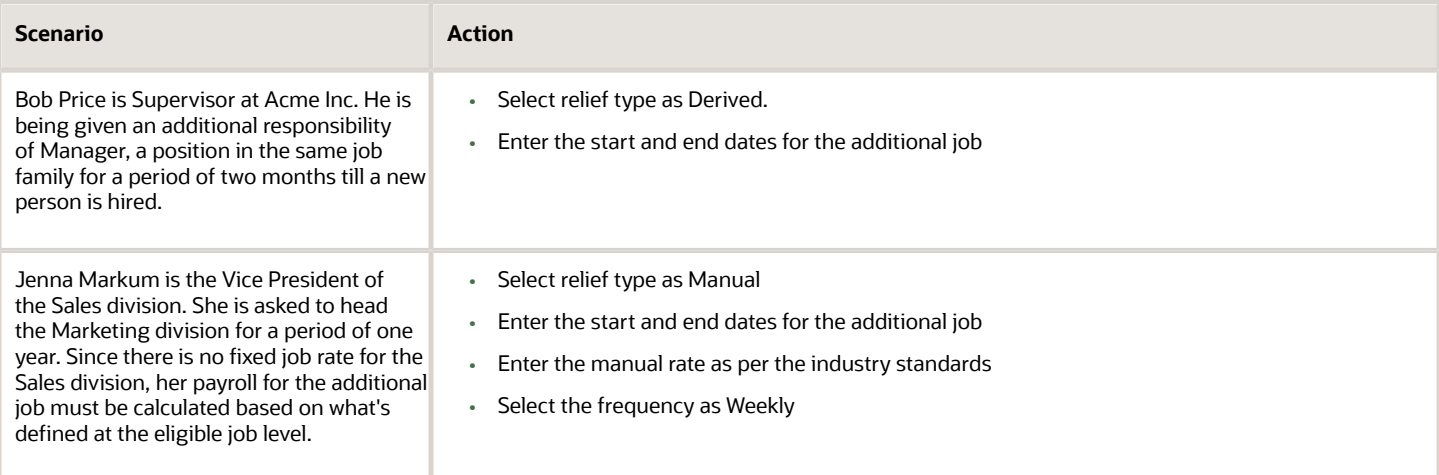

#### *Related Topics*

<span id="page-207-0"></span>• [Considerations for Adding Eligible Jobs](#page-207-0)

## Considerations for Adding Eligible Jobs

You can add additional jobs for which a worker is eligible. Consider these points when adding eligible jobs for a worker.

### Job

You can't add an eligible job same as the one in the worker's current assignment. You can't add the same eligible jobs twice for the same period. The start date of an eligible job must be after the start date of the worker's current assignment.

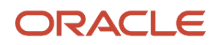

## Job Set and Job Family

The jobs that you see are dependent on the job family and the relief type selected. For example, when you select the relief type as Derived for a worker whose current assignment is Consultant, then the jobs displayed are based on the job family and job set to which this job belongs.

## Relief Type

The relief type mode can be either Manual or Derived. You need to map jobs to the appropriate job families if you want to use the Derived relief type mode. This is because the application will only display jobs that are from the same job family as the assignment job. You must specify the manual rate and frequency when the relief type model is Manual. You can add a job from the same job set as the worker's current assignment when the relief type is Manual. You can't select the frequency as Periodically.

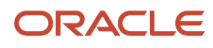

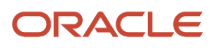

# **8 Areas of Responsibility**

# How You Assign Areas of Responsibility

You can assign a worker a responsibility and identify the scope of the responsibility.

For example, you can assign a worker the Human Resources (HR) Representative responsibility and define the scope as people in a specific organization or department hierarchy. Select the Include in work contacts option for the worker to appear as a HR representative in the Work Contacts list of those people. To assign responsibilities, use the Areas of Responsibility quick action on the My Client Groups tab.

Assigning an area of responsibility doesn't affect the person records the representative can see. Access to records is controlled through security. Your security administrator can set up security profiles using areas of responsibility.

## What Happens if Scope Overlaps

If you assign the same responsibility to multiple people, overlap between scopes may occur. For example, you define the scope of the HR Representative responsibility for person A using an organization hierarchy. You define the scope of the HR Representative responsibility for person B using a supervisor hierarchy. The scopes overlap because some workers appear in both hierarchies. These workers then have both A and B as their HR representatives. If this isn't the desired result, you may redefine the scope by specifying a different combination of information.

## Including a Representative in Work Contacts

You can define areas of responsibility to identify representatives for a worker population, identify approvers in an approval flow, or secure access to person and position records.

You may not want certain representative types to appear under Work Contacts, for example, if you're securing access to person and position records. It's recommended that you create a custom representative type starting with "ZZ\_" for easy identification in case performance measures need to be taken. You can also use responsibility templates to ensure that your security-only representatives are consistently assigned this representative type. Select the Exclude from work contacts option to not display the representative under Work Contacts.

**Note:** If you use Responsibility Templates, the Work Contacts value defaults from the template when creating the responsibility.

In addition, you may want to edit all instances to set the value for Work Contacts to Exclude from work contacts. Use HCM Data Loader to change the work contacts setting for multiple records at once. Set the WorkContactsFlag attribute of the Areas of Responsibility object to N; These responsibilities will be excluded from work contacts.

## Integrating with Checklists

You can create and assign responsibilities for use in checklists. You identify the task performers' responsibilities when you create a checklist template. During checklist allocation, the persons with the selected responsibilities are derived and designated as task performers automatically.

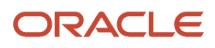

## Integrating with Sensitive Transactions

Certain future-dated terminations may be identified as sensitive and hidden from everyone until an appropriate time. You can use responsibilities for such terminations to identify who should receive notifications involving the termination. Any conflicts involving sensitive terminations are handled by routing the actions to a person with an HR Representative responsibility.

**Note:** A nonworker can't be a work contact or representative so you can't assign areas of responsibility to a nonworker.

*Related Topics*

- [Examples of Setting Scope of Responsibility](#page-213-0)
- [How do I add or change a responsibility type?](#page-216-0)

# Autoprovision Areas of Responsibilities

You can now automatically mass assign or inactivate and end-date representatives' areas of responsibilities (AOR) based on user-defined template criteria.

The Responsibility Template's Criteria section determines the AOR scope for each individual. You must identify your organizational needs and then specify the appropriate criteria to match against your workforce assignments. When the template criteria are matched against a representative's assignment, a responsibility is created or updated. In case an assignment no longer matches the template criteria, the assigned responsibility is end-dated, and the Status is set to Inactive. For example, in case of a local or global transfer.

The responsibility autoprovisioning process flow varies when Bypass Preview is enabled and when it's disabled. The Bypass Preview option is disabled by default. Enable this option only if you are certain you are getting the desired results.

## How to Autoprovision Responsibility

#### **Step 1: Define Responsibility Template criteria.**

When autoprovisioning is enabled and you copy a responsibility template, the criteria are also copied. You can also modify the criteria if the section is enabled on the questionnaire page. The Assign by Criteria section enables you to add criteria and values that identify the representatives who must receive the responsibility with the Basic Info and Scope you defined in the prior sections of this page. You can enable or disable the Bypass Preview option directly at the template-level. After thorough testing, it is no longer necessary to preview each template and apply the results every time autoprovisioning is run.

This process uses the AND operand if you specify multiple criteria and the OR operand when using multiple values of the same criteria. For example, using the criteria defined in the above screenshot, the process will search for assignments where these conditions are satisfied.

- Legal Employer = ARS US Legal Entity **AND**
- Job = HRM-Human Resources Manager **OR** HRM-Human Resources Specialist 1

#### **Step 2: Schedule Autoprovisioning.**

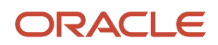

You can Autoprovision Responsibilities using either of these 2 options:

- Responsibility template row-level actions
- Autoprovision Responsibilities scheduled process from the Scheduled Processes work area.

This action is useful while you are testing the expected results of your responsibility template and helps ascertain that the Autoprovision Responsibilities process will only process this specific template. You'll receive a confirmation message that the job has been submitted with the job ID returned. You can check the progress from the Scheduled Processes work area or refresh your page. The process is complete when the Apply Autoprovisioning option is active.

#### **Step 3: Apply Autoprovisioning.**

The Apply Autoprovisioning action enables you to see the results in the context of that individual responsibility template.

**Note:** The Inactivated count is calculated based on worker assignments that no longer match the criteria for the template such as promotion, local or global transfer or, termination. When inactivating these responsibilities, 2 things happen:

- The status becomes Inactive.
- The end date is updated to the Autoprovision Responsibilities process system date.

#### **Step 4: Restore Autoprovisioning.**

You can restore the responsibilities to their last state after applying Autoprovision Responsibilities, in case you want to revert the data changes.

#### **Step 5: Bypassing the preview and apply step.**

You can skip the preview and apply step of the Autoprovisioning Responsibilities process after you've tested the results and behavior of your responsibility template.

After you've enabled the Bypass preview option on the responsibility template, new responsibilities and updates to existing responsibilities are reflected directly against the people matching the criteria. You'll no longer see a list of the impacted people when applying autoprovisioning. The same applies if a representative no longer matches the criteria. This means the respective AOR will be end-dated and inactivated automatically, and you'll not see the person listed on Autoprovision Responsibilities.

You can view and confirm changes directly in the representative's area of responsibility.

For more information, see *[24B What's New Autoprovision Areas of Responsibilities](https://www.oracle.com/webfolder/technetwork/tutorials/tutorial/cloud/r13/wn/ghr/releases/24B/24B-hr-wn.htm#F32411)*.

## Dynamic Representative Scope

Dynamic representative scope enables you to reduce the number of overall responsibility templates. This is useful, especially for organizations with a large number of locations, business units, or departments.

Dynamic Representative Scope settings allow you to automatically assign Location, Business Unit, and Department Scope attributes based on a worker's own assignment location, business unit, or department. This resolves these scenarios where they need access only to the data where they work:

- The line manager or store administrator is responsible for their department.
- The retail or hotel manager is responsible for their location.
- The University department head is responsible for their business unit.

For more information, see Dynamic Representative Scope section, *[24B What's New Autoprovision Areas of](https://www.oracle.com/webfolder/technetwork/tutorials/tutorial/cloud/r13/wn/ghr/releases/24B/24B-hr-wn.htm#F32411) [Responsibilities](https://www.oracle.com/webfolder/technetwork/tutorials/tutorial/cloud/r13/wn/ghr/releases/24B/24B-hr-wn.htm#F32411)*.

# Areas of Responsibility Integration with Work Contacts

You can specify how you want to display the representative name in the Representatives or Contact Us sections using the Work Contacts option.

If you select Include in work contacts, the representative's name appears as a work contact along with the representative type (Human Representative, Benefits Representative, for example). The representative's name appears in the Contacts section in the Directory and the Contact Us section. If the option is deselected the person doesn't appear in these pages.

Other representative types are also available, out of the box, or can be configured based on your requirements.

# <span id="page-213-0"></span>Examples of Setting Scope of Responsibility

Let's look at some examples of how you can define the scope of a responsibility.

## Based on Assignment Information

Gail Williams is a Human Resources (HR) representative in Vision Corporation, UK. You assign her the HR representative responsibility and set the scope of her responsibility to application developers based in Reading in the UK.

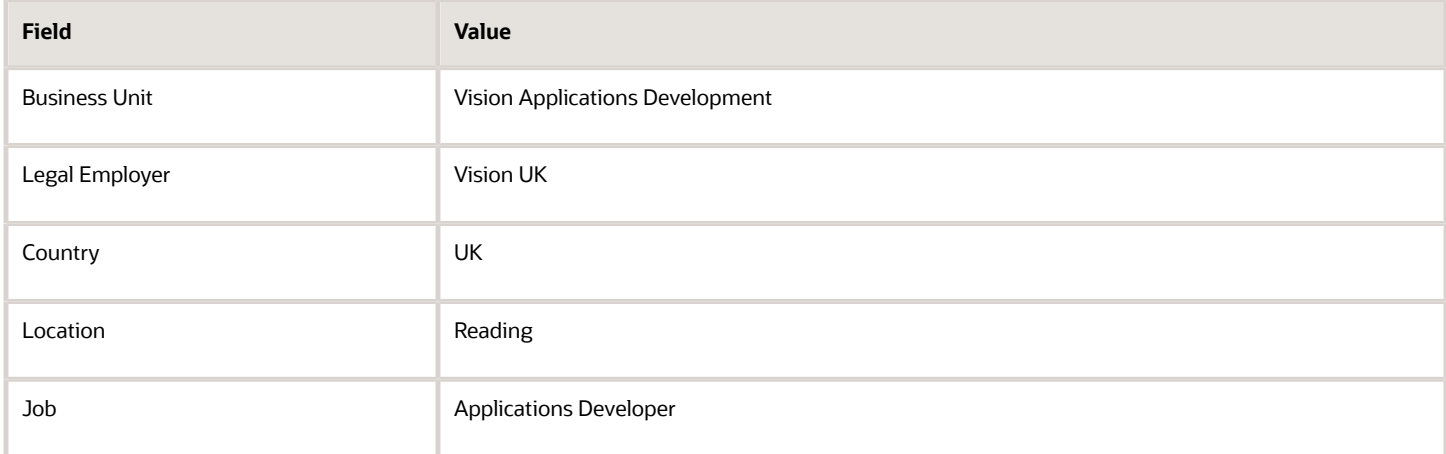

## Based on Name

Terry Smith is a benefits representative in Vision Corporation, UK. You assign him the benefits representative responsibility and set the scope of his responsibility to workers whose names are within an alphabetic range (A to L).

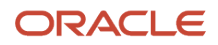

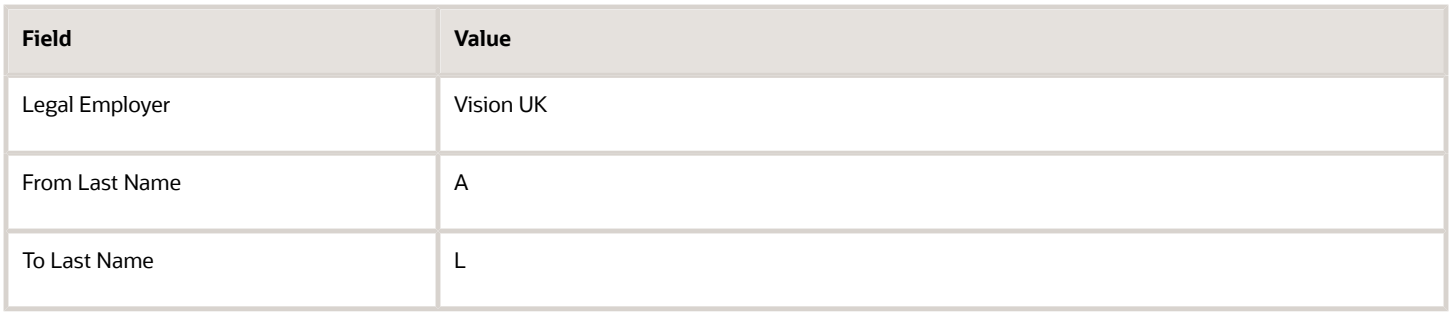

## Based on Payroll Information

Grace Miller is a payroll representative in Vision Corporation, US. You assign her the payroll representative responsibility and set the scope as external training staff in Vision Corporation, US.

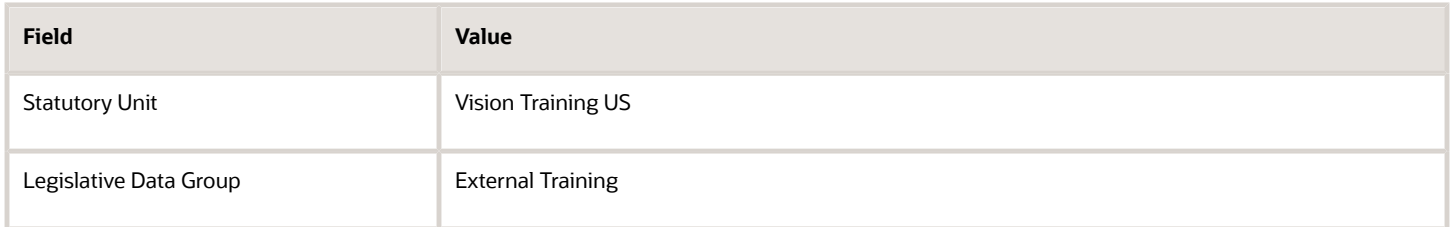

#### *Related Topics*

• [What's the recruiting responsibility type?](#page-216-1)

# Areas of Responsibility Templates

Templates allow you to create a simple, less-cluttered responsibility description and scope just once, and reuse that same definition multiple times. You can define templates separately from representatives, and can support different scope patterns as your organization requires.

Responsibility templates are intended to create areas of responsibility with predefined scope for your representatives. With a responsibility template, you can control and lessen the number of responsibility visible scope items displayed on a worker's responsibility, so you choose only the scope that applies to your organization without any customization. Templates will also default values on the worker responsibility but you can also specify required values for the worker responsibility.

## How You Create a Responsibility Template

You can create an area of responsibility template for responsibilities that you frequently need to assign to people. For example, you may have a shared service center with 3 HR representatives covering workers in the same Legal Employer; define a single responsibility template and assign to all 3 HR representatives. You can create areas of responsibility templates from the Workforce Structure quick actions.

You can create a worker's responsibility from active, current, or future-dated templates. Whichever template you choose, the basic responsibility information and the scope are displayed, by default. However, you can change the name, from and to dates, and status. You need to specify a code for area of responsibility template, and can update any of the fields,

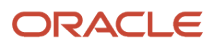

which are optional in the template. Scope fields will appear as read-only if default value for that field is specified in the template. If a default value isn't provided, then you can choose or specify a value.

## How You Delete a Template

Although, you can copy a responsibility template, you can't delete one if there are people associated to it. If you want to display a warning confirmation message to users before deleting a template, you must enable the HCM\_SAVE\_CHANGES\_WARNING\_ENABLED profile option.

**Note:** Details in the template are currently independent of any changes in the worker level area of responsibility. There isn't any synchronization of the start date, end date or status fields between the worker area of responsibility and the template.

## How You Assign a Template

You can either create a template and directly assign it to people or select people and associate them to a template. When you associate workers to a template, their area of responsibility is listed in the Directly Assigned section. You can also create different responsibilities from a template and assign it to the same person multiple times. For example, if you configure Country in the template as not required, at the person-level responsibility, you can update each area of responsibility to have different country values unique to the representative's service areas.

# FAQs for Areas of Responsibility

## What happens if I don't record a person's areas of responsibility?

The person doesn't appear in the Work Contacts lists of people for whom the person holds an area of responsibility.

## What happens if I reassign a responsibility?

The responsibility you reassign is immediately visible in the assignment record of the person to whom it's reassigned. The From Date of the responsibility is the current date, and there's no To Date.

The scope of the responsibility remains the same. The change is visible in the Work Contacts list of affected people when the records are next viewed.

The assigned responsibility of the person from whom the responsibility is being removed, will be end dated effective immediately. So, the existing To Date becomes the current system date.

If you are reassigning a responsibility that was created from a Responsibility Template with an end date (same as template or modified), then after it's reassigned from one person to another, the end date will take on the end date of the associated Responsibility Template. It'll not necessarily be the end date from the person-level responsibility.

If you're reassigning an autoprovisioned responsibility that was created and assigned because the original person matches the template criteria, then after the responsibility is reassigned to someone else (that doesn't match criteria), it's no longer considered autoprovisioned. So, you'll see the reassigned responsibility appear as a directly-assigned
responsibility. You'll then have to manually remove this assignment from the Responsibility Templete, when the time comes.

### Can I reassign an inactive responsibility?

You can reassign future-dated, inactive responsibilities, but you won't be able to reassign past-dated, inactive responsibilities.

# What's the recruiting responsibility type?

You can assign the recruiting responsibility to a person and define the scope of responsibility to secure job requisitions based on specific recruiting attributes.

The recruiting responsibility type controls the list of recruiters available in the Recruiter Selector field of the job requisition and job offer.

**Note:** If representative's scope is based on recruiting attributes including recruiting location hierarchy, recruiting organization hierarchy, and recruiting type, these representatives won't appear in approvals, or in the Contact Us section in the UI.

# What is the naming convention I see in the responsibility name when I create and assign a responsibility from a template?

In order to maintain a unique responsibility name for a person, the new responsibility name is created with the following structure:

→ Template name + Assignment + system counter

You can rename the responsibility to a name of your choice from the Areas of Responsibility page.

# How do I add or change a responsibility type?

You can add, change, or inactivate existing representative types using the PER\_RESPONSIBILITY\_TYPES lookup code on the Manage Common Lookups page in the Setup and Maintenance work area.

### Is there a limitation on the number of responsibility types I can define?

Yes, the fewer the better, but in general you want to stay stay well under 500 values. For more information, see *[Areas of](https://docs.oracle.com/en/cloud/saas/human-resources/24a/faigh/employment-lookups.html#s20030176) [Responsibility Lookups.](https://docs.oracle.com/en/cloud/saas/human-resources/24a/faigh/employment-lookups.html#s20030176)*

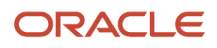

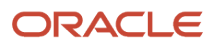

# **9 Journeys**

# Overview of Journeys

A journey is a collection of tasks to facilitate a business process.

You can configure a journey with one or more tasks with each task having its own performer. You can assign the journey to workers during their personal and professional transitions. Tasks help workers when they experience an event, be it work related, such as transfer or personal, such as an update to their marital status. Irrespective of the journey category, journeys enables all stakeholders involved in a journey to track and manage their tasks effectively.

You can create a journey by building on an existing template or create a brand new template. A journey can be assigned manually or automatically. You can assign a journey to other people or assign it to yourself.

These are some journey categories that you can use for specific purposes:

- **Contextual Journeys** to configure tasks that need to be performed by different performers before a HR transaction. For example, tasks that a manager needs to do before a transfer action.
- **Guided Journeys** to support users by providing guidance, such as tutorials, company policies, and best practices in the context of an HCM flow. For example, tasks to help a line manager transfer an employee.
- **Survey Journeys** to create a survey and assign it to people in your organization. For example, regular pulse surveys to seek feedback on workplace satisfaction or a general survey to provide feedback on the onboarding process.

For more information about journeys, refer to the Implementing and Using Journeys guide on Oracle Help Center. To access the guide, click the overview topic in the Related Topics section.

*Related Topics*

• [Overview of Journeys](https://www.oracle.com/pls/topic/lookup?ctx=fa24c&id=u30243015)

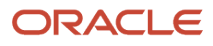

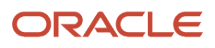

# **10 Hire and Manage Workers**

# Overview of the Workforce Lifecycle

The workforce lifecycle is a series of stages starting with hiring, managing promotion, transfer, direct reports, contracts, seniority, termination, and enabling HCM worker notifications. Human Resource (HR) specialists and line managers perform various tasks in this workforce lifecycle.

Let's see what are the key tasks in a person's workforce lifecycle.

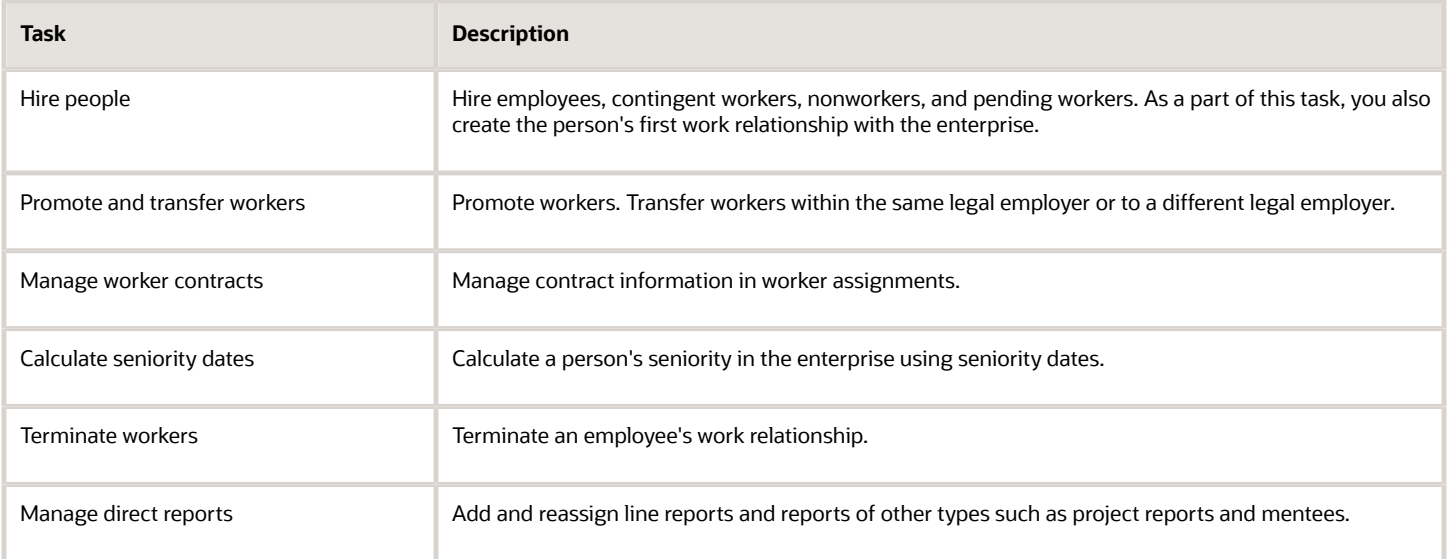

# Hire People

# When to Create Person Records

You can create a person record when a worker is hired for employment in an organization. In this topic you will learn when to create person records.

You create a person record when you:

- Hire an employee
- Add a contingent worker
- Add a nonworker
- Add a pending worker
- Add a contact to the record of another person

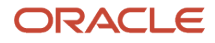

Person records continue to exist even when people leave a company. If a person gets rehired, you simply create a new work relationship with the new legal employer on that same person record.

Here are some examples of when and how to create person records:

• You're hiring Alex as a contingent worker. Alex has never worked in your company before. He hasn't been an emergency contact, dependent, or beneficiary of another employee in your company. So his person record doesn't exist.

You must create a person record for Alex and a work relationship with his legal employer.

- You're hiring Sonia who was previously employed by your company. Sonia's person record already exists. When you hire her the application pulls out her person record and asks you to confirm that she's the same person. To rehire Sonia, you create a new work relationship with the new legal employer on the existing person record.
- You're hiring Arturo who has been a volunteer mentor in your company for some time. Arturo will continue working as a volunteer after he's hired.

Arturo already has a person record. To hire him you just need to create a new work relationship. Arturo now has two work relationships with the same legal employer.

• You're hiring Mary who's an emergency contact of another employee. Although Mary has never worked in the company before, she has a person record because she's a contact of another employee.

If there's enough detail in her person record to identify her, you only need to create her a new work relationship with the legal employer. If not, you create a new person record too.

## Rehire a Worker

You create a person record and a work relationship in Oracle HCM Cloud when you hire an employee. When you rehire an ex-worker, you create a new work relationship because the person record already exists in the application.

This procedure explains how to rehire a worker. You rehire a worker using the Hire an Employee quick action under My Client Groups tab on the Home page.

#### **Prerequisites**

The worker record already exists in the application.

### Specify Basic and Personal Information

- **1.** On the Home page, click the **Hire an Employee** quick action under the My Client Groups tab.
- **2.** Select **Hire** in the Hire Reason field.
- **3.** Select US 1 Legal Entity in the Legal Employer field.
- **4.** Enter the last and first name.
- **5.** Enter the national identifier details.
- **6.** Click **Next**.

**Note:** The application displays a list of person records, including contacts, contract employees, and previous employees, that match the information provided in the new person record.

- **7.** Select the person record from the **Matching Person Records** list and click **Continue**
- **8.** Verify the home address and email address.

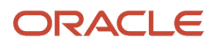

#### **9.** Click **Continue**.

### Specify Employment Information

- **1.** Select the **I-9 Status**. This determines the new person's work relationship.
- **2.** Select the business unit and the job for which you're hiring.
- **3.** Select if the person is paid a fixed salary or on an hourly basis in the **Hourly Paid or Salaried** field.
- **4.** Select the person's manager in the **Manager Details** section.
- **5.** Click **Continue**.

### Provide Compensation and Other Information

- **1.** Enter the **Salary Basis** and the **Salary Amount**.
- **2.** Add the required roles for the new person. By default, the employee role is assigned.
- **3.** Review the information provided
- **4.** Click **Submit** to complete the rehiring. You can add any missing information by searching for the person and adding the information using the relevant quick action.

# Hiring an Employee

### Hire an Employee

You create a person record and a work relationship in Oracle HCM Cloud when you hire an employee. In this example, you will hire an employee, Jennifer Grace to the US1 Legal Entity.

### **[Watch video](http://apex.oracle.com/pls/apex/f?p=44785:265:0::::P265_CONTENT_ID:10774)**

The following table summarizes the key decisions for this scenario:

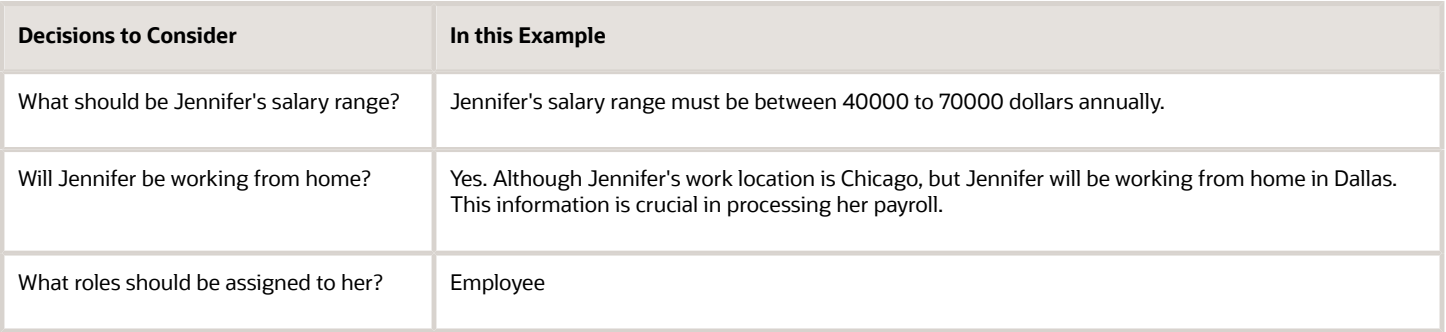

Do the following tasks to create Jennifer's person record:

- **1.** On the Home page, click the **Hire an Employee** quick action under the **My Client Groups** tab.
- **2.** Complete the fields as shown in this table.

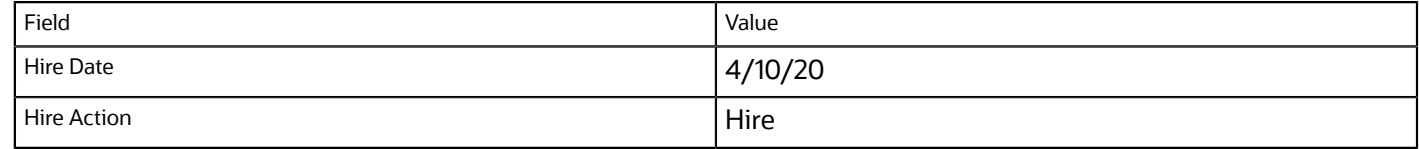

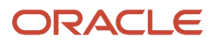

| Field             | Value                        |
|-------------------|------------------------------|
| Hire Reason       | Hire to fill vacant position |
| Legal Employer    | US1 Legal Entity             |
| Last Name         | Grace                        |
| <b>First Name</b> |                              |
| Gender            | Female                       |
| Date of Birth     | 3/12/69                      |

**3.** Click the **Add Row** icon in the National Identifiers section.

**4.** Complete the fields as shown in this table.

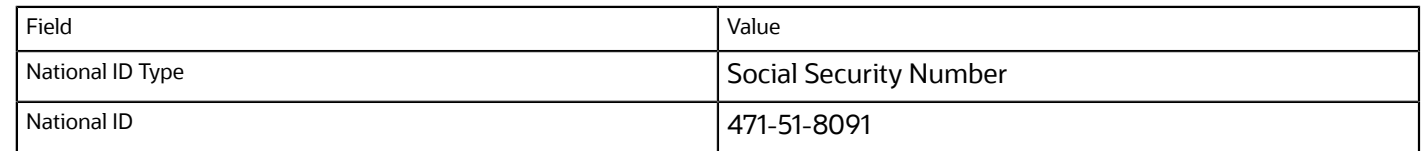

#### **5.** Click **Continue**.

**6.** Complete the fields as shown in this table.

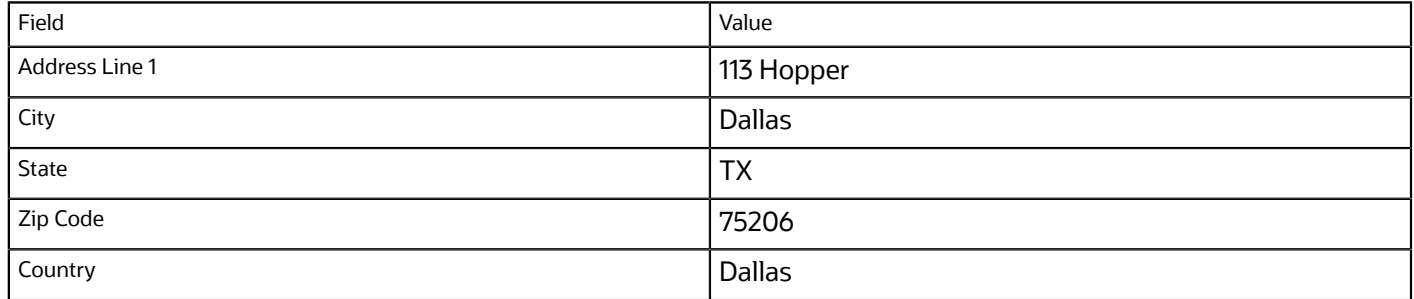

If you enter the ZIP code, the application automatically populates the city, state, and county. If there is more than one valid address, all the addresses that are valid for the selected ZIP code are displayed.

- **7.** Click the **Add Row** icon in the Phone Details section.
- **8.** Complete the fields as shown in this table.

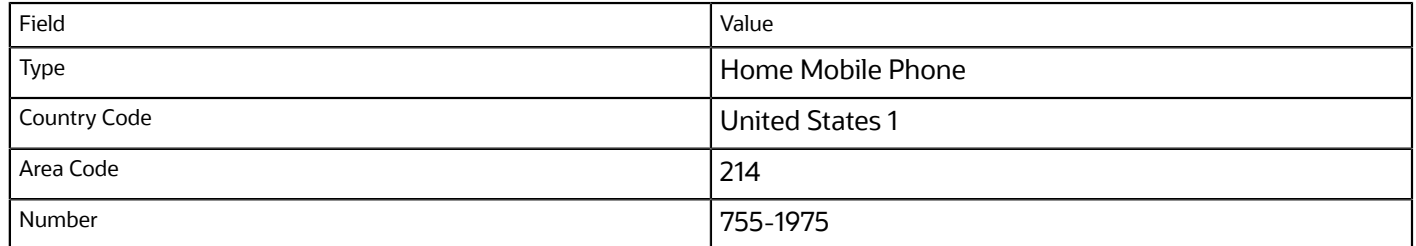

**9.** Click the **Add Row** icon in the Email Details section .

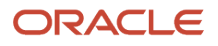

#### **10.**Complete the fields as shown in this table.

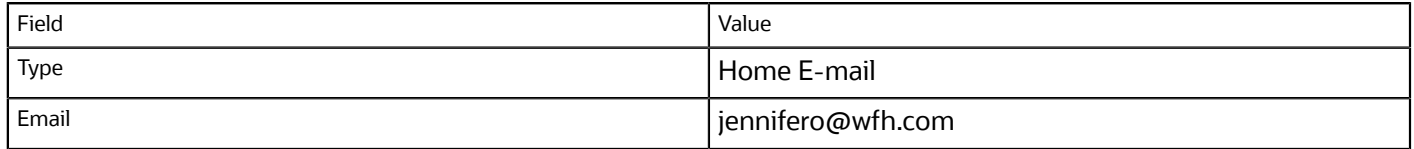

#### **11.** In the Legislative Information section, complete the fields as shown in this table.

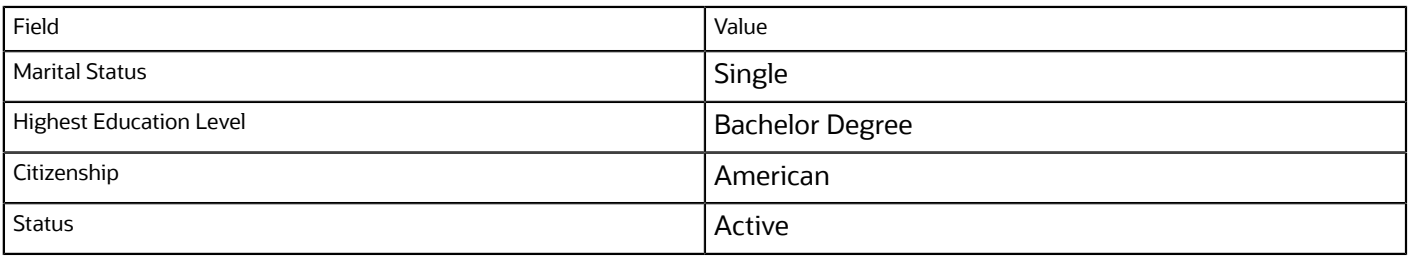

#### **12.** Click **Continue**.

#### **13.** Select **Not Started** from the **I-9 Status** list.

**14.**Complete the assignment fields as shown in this table.

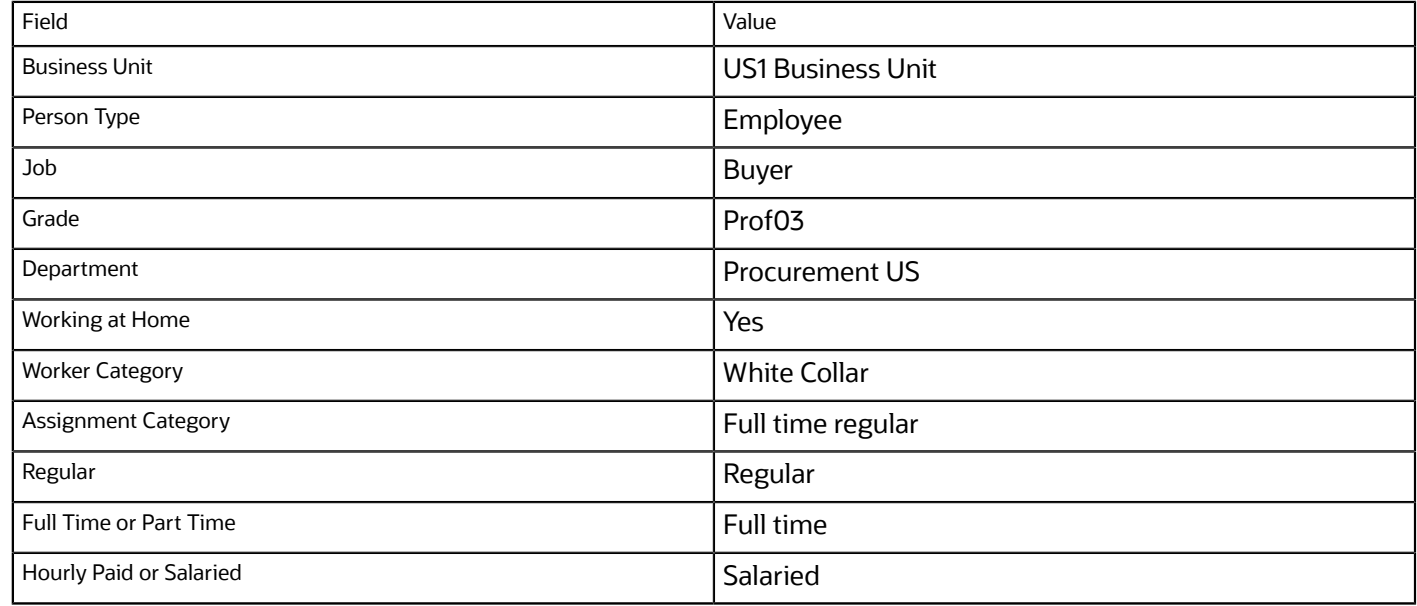

**15.** In the Manager Details section, select **Roth, Calvin** from the Name list.

**16.**In the Payroll Details section, complete the fields as shown in this table.

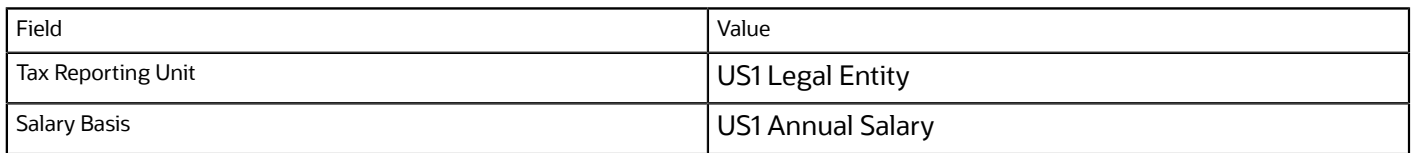

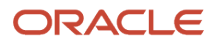

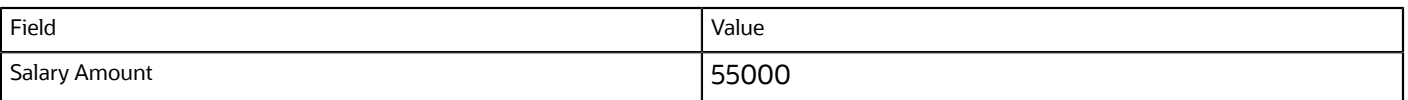

Note that the legal entity must be associated with a legislative data group to enable payroll processing for the employee. When you enter the salary, the salary range and compensation ratio are automatically displayed based on the selected grade, if this information is defined when creating the grade.

- **17.** By default, the employee role is assigned to the user.
- **18.**Click **Continue** to review the information.
- **19.** Review the new hire information and approvers for Jennifer's person record, and click **Submit**. Jennifer's person record will be created when all required approvals are received.
- **20.**In the Warning dialog, click **Yes**.
- **21.** In the Confirmation dialog, click **OK**.

# How You Create a Work Email

In the person record, you can add up to two work email addresses or add none at all. The work email address is stored in the Oracle Identity Store but you can manage it using the security console.

#### **Things to Remember**

- If you have the required access, you can change the primary work email address in the security console. If not, you need to contact your administrator for the change. However, you can't change or delete the primary work email address if it's already saved in the Oracle Identity Store.
- Any changes made in the security console reflect back in the HCM pages
- To add a secondary work email address, you must add a lookup value to the EMAIL\_TYPE lookup type.
- You can change the secondary work email addresses in the HCM pages but you can't change the primary work email address.

# How You Specify Work Phones

A person can have only one primary phone. Typically, employees see others' phone details only if it's work related and primary. If you specify a nonwork phone as primary then workers can't see the phone details.

Who can see which phone number is controlled by Oracle's virtual private database policy, which can't be changed

### Access Security and Privileges

You can see a coworker's work and nonwork phone numbers if your role has these privileges

- Manage person phones data
- View person phones data
- Report person phones data

It's important to understand these phone lookup codes since the virtual private database policy relies on the lookup codes:

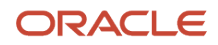

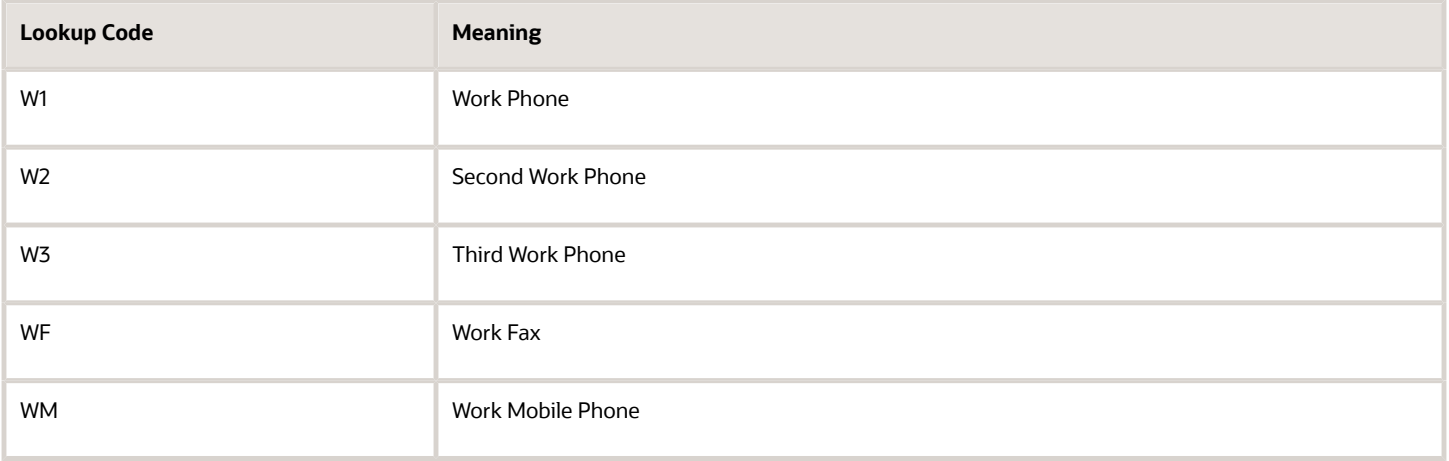

If you want to change the phone type, keep in mind the lookup code and how the VPD policy works with that lookup code. Lookup codes starting with W indicate the phone number is public and can be viewed by all. Lookup codes not starting with W indicate the phone number is private and can be seen only by people with the required privileges.

# Contact Relationship Start Date Changes

Let's look at different scenarios and the outcome when a worker's hire date is changed. Vijay Singh's original hire date was 15-Jun-2020 and he has a contact, Rahul.

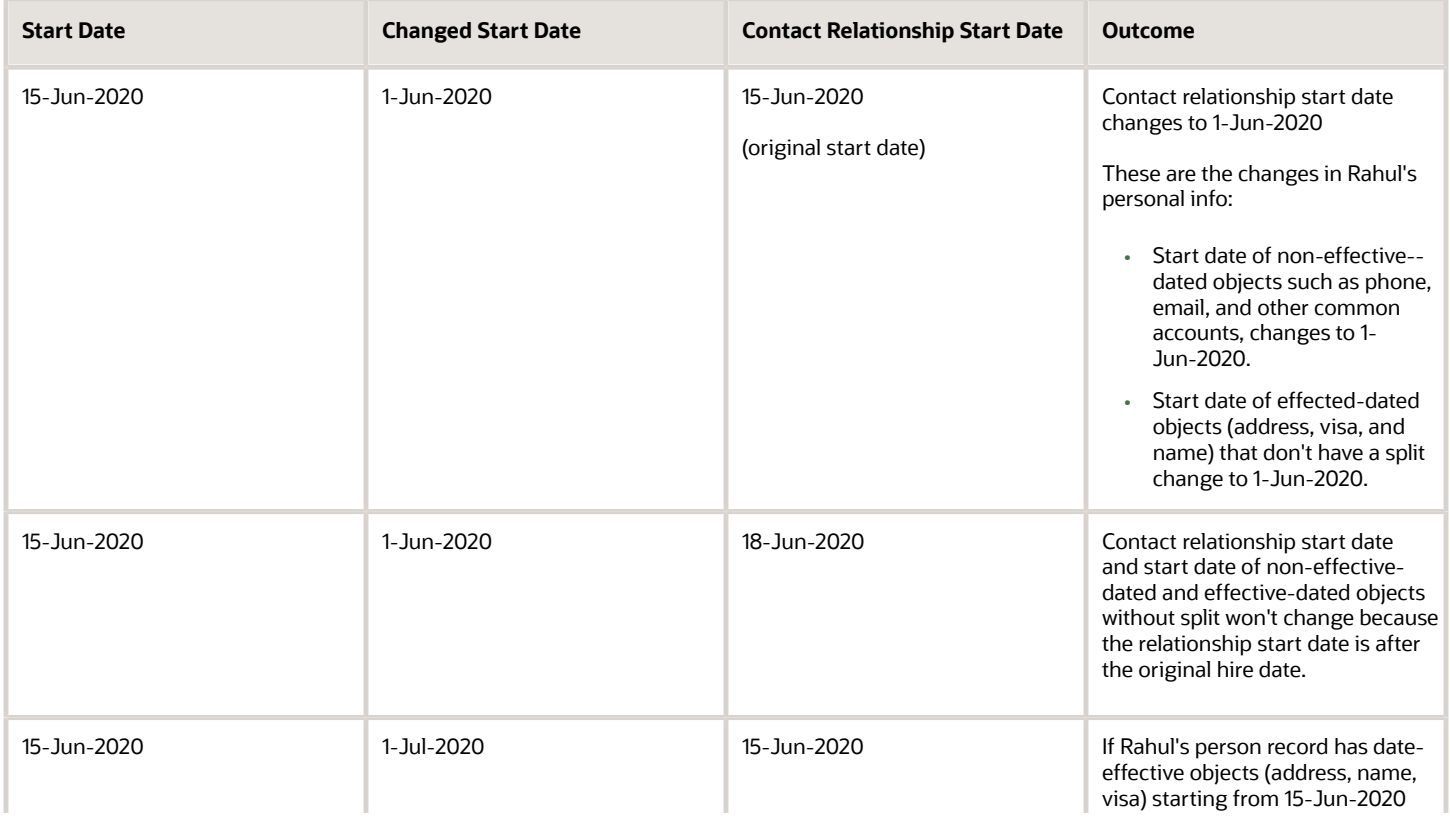

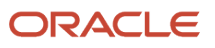

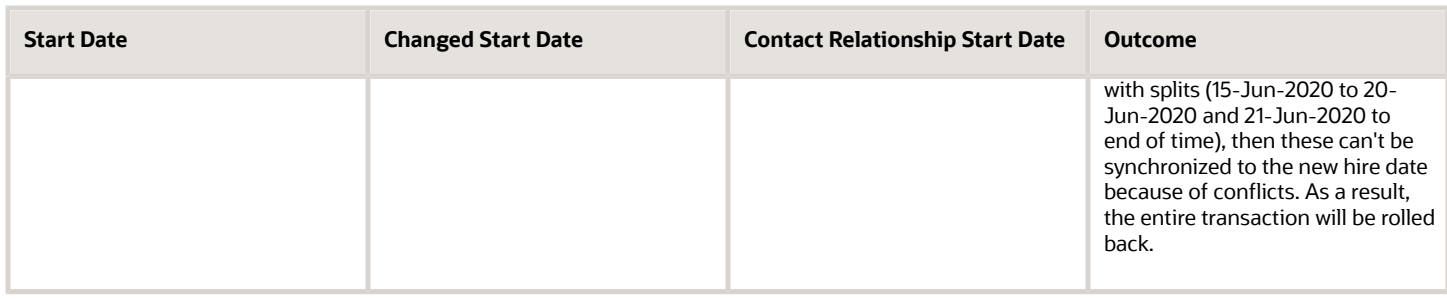

## How You Convert Pending Workers

You can convert pending workers to employees or contingent workers either manually or automatically.

**Manually**: Use the Pending Workers quick action on the My Client Groups tab to convert pending workers. The hire details are populated using the details from the person's pending worker record. You can edit these details and add any additional information before converting. When you convert a pending worker, the work schedule is also copied on conversion.

If you're a human resources specialist, you can use the **Quick Convert** option in the Actions menu to convert pending workers. You can directly convert a pending worker to the proposed worker type without reviewing the hire details or going through an approval process.

When adding, changing, or converting the pending worker if you can't see the Proposed Person Type attribute, then you need to enable the Proposed Worker Type attribute. You can enable this attribute for the Employment Info region for the Add Pending Worker, Edit Pending Worker and Create Work Relationship actions respectively in the HCM Experience Design Studio.

If you cancel the conversion, or the pending worker record is rejected, the record remains in the application. You need to resume the transaction from your Worklist notification

**Automatically**: Use the scheduled process, Convert Pending Workers Automatically in the Scheduled Processes work area. The process includes all those pending worker records that have the Include for Automatic Conversion option set to Yes. You specify whether to include a pending worker record in automatic conversion or not when you create the pending worker. You can change this setting later by editing the pending worker record. You can also change the setting for multiple pending workers at one time. On the New Workers to Process page, select the relevant pending worker records and select either of these options:

- Include in Automatic Conversion
- Exclude from Automatic Conversion

Candidates from Oracle Taleo Recruiting Cloud Service aren't included in the automatic conversion if there were errors during import.

**Note:** You can configure the Convert Pending Worker flow using the Create Work Relationship action in the HCM Experience Design Studio.

#### Conversion Actions

When a pending worker is hired as an employee or a contingent worker and converted, you can specify an action from one of these: Rehire an Employee, Add Employee Work Relationship, or Hire an Employee in case of the pending worker

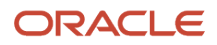

being converted to an employee. In case of a pending worker being converted to a contingent worker, you can specify the action as Renew Contingent Worker, Add Contingent Work Relationship, or Add Contingent Worker.

If a terminated contingent worker is rehired as a pending worker and converted the action is Hire. But, if you're adding a work relationship for the same pending worker, then the action can be any one of these - Add Contingent Work Relationship, Add Employee Work Relationship, Add Non-Worker Work Relationship, Add Pending Work Relationship, and Renew Placement.

**Note:** A point to note is that when you create, delete, or cancel a person type work relationship record, then the person type usages record is deleted and recreated for that worker. As a result, a new person type usage ID is generated for the worker.

# Automatic Conversion of Pending Workers

When you want to automatically convert pending workers, you can run the Convert Pending Workers Automatically process using available conversion criteria. HR specialists can run this process from the Scheduled Processes work area.

If you don't select any criteria, then all conversion criteria will be selected by default.

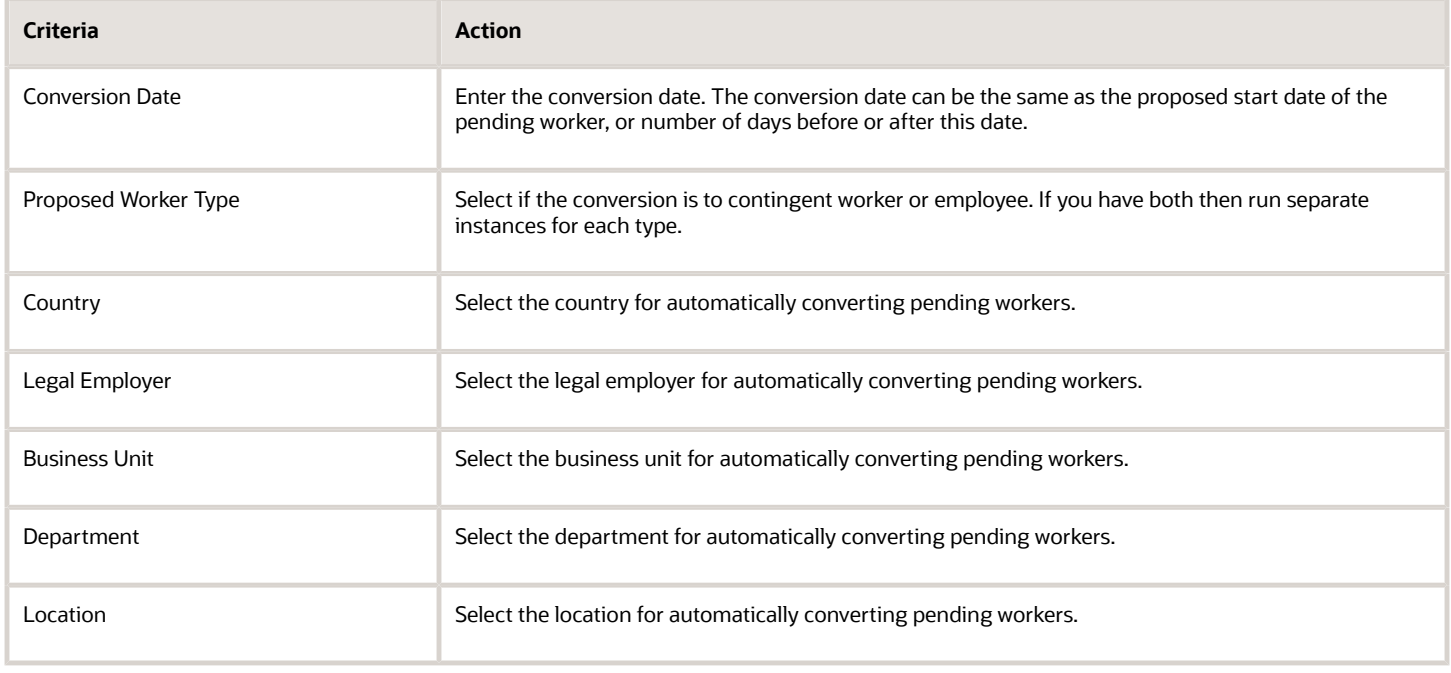

Let's look at how you can use the conversion criteria in the process.

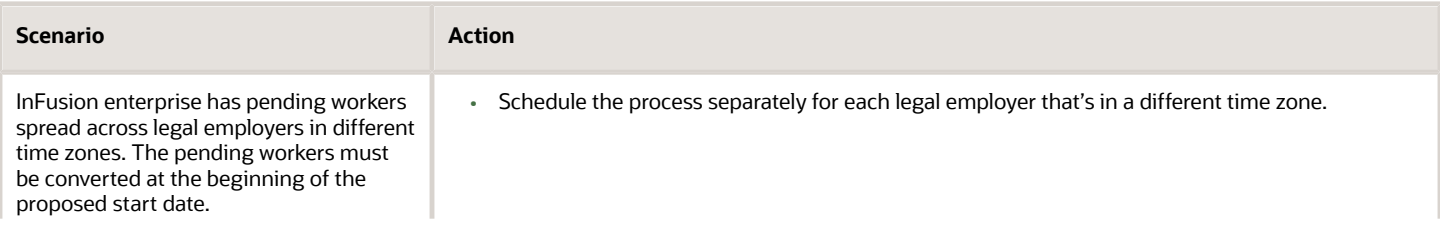

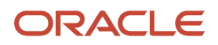

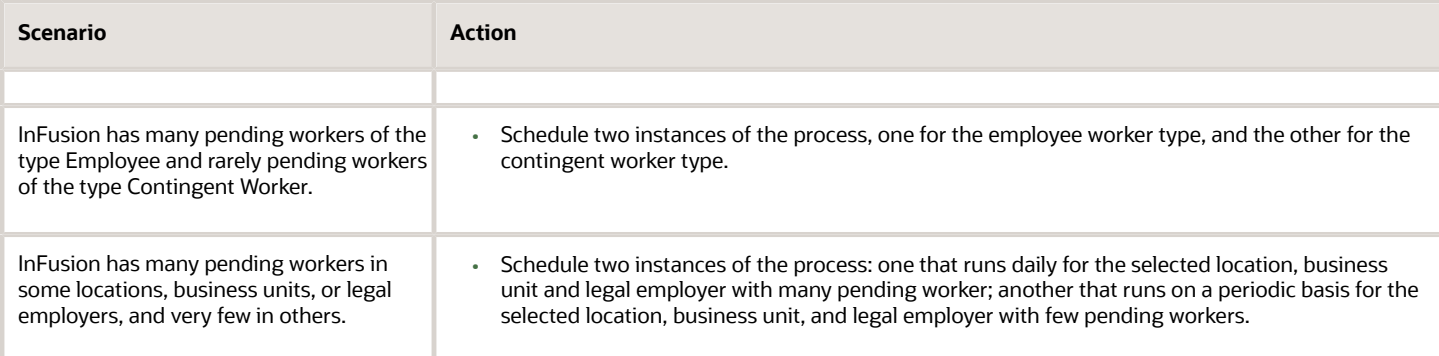

#### *Related Topics*

• [Employment Configuration Options](https://www.oracle.com/pls/topic/lookup?ctx=fa24c&id=s20056141)

# Examples of Creating Multiple Work Relationships for a Person

When you create a person record, you also create that person's first work relationship. Once a person record exists, you can create additional work relationships with the same or different legal employers.

You manage work relationships using the Work Relationship quick action on the My Client Groups or My Team tab. Let's look at some valid combinations of work relationships.

### Multiple Work Relationships of Different Types with a Single Legal Employer

These work relationships can exist at the same time with the same legal employer because they're of different types.

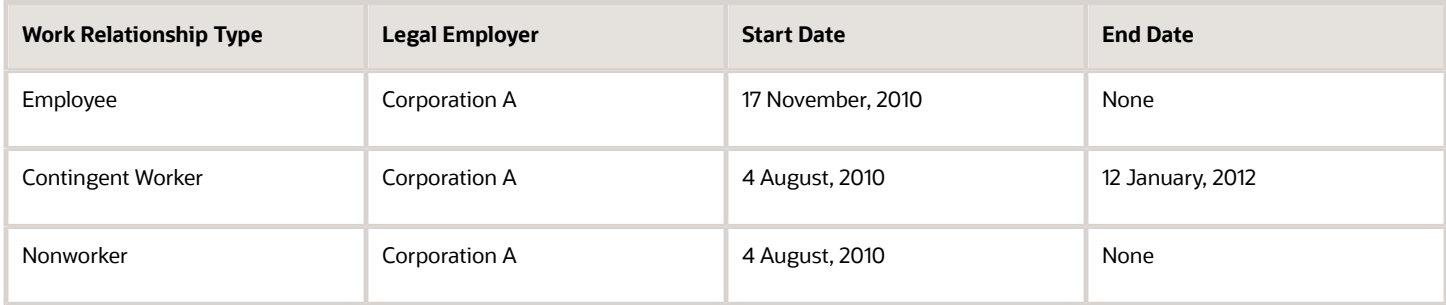

### Multiple Work Relationships of the Same Type with Multiple Legal Employers

These work relationships can exist at the same time, even though they're all of the same type, because each is with a different legal employer.

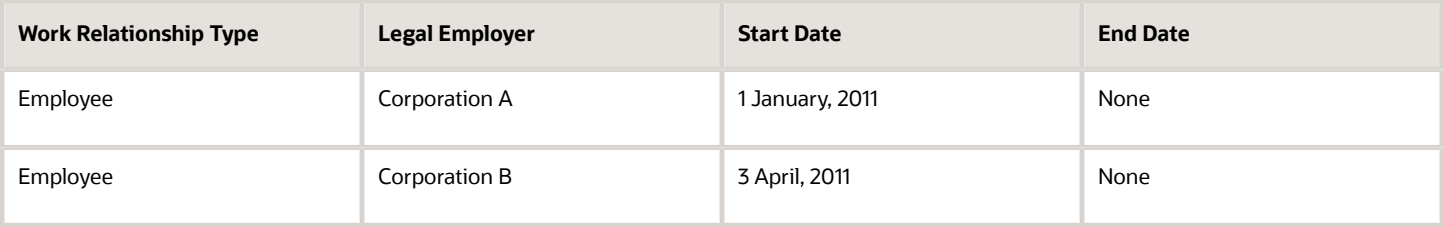

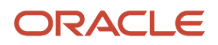

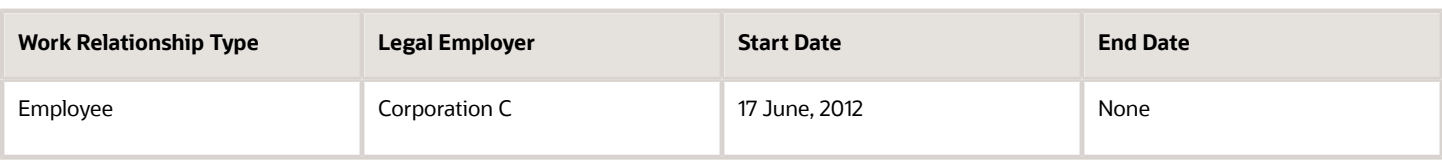

### Multiple Work Relationships of the Same Type with a Single Legal Employer

These work relationships can exist with the same legal employer, even though they're of the same type, because they're sequential. If you create the second work relationship before the first is terminated, it will fail.

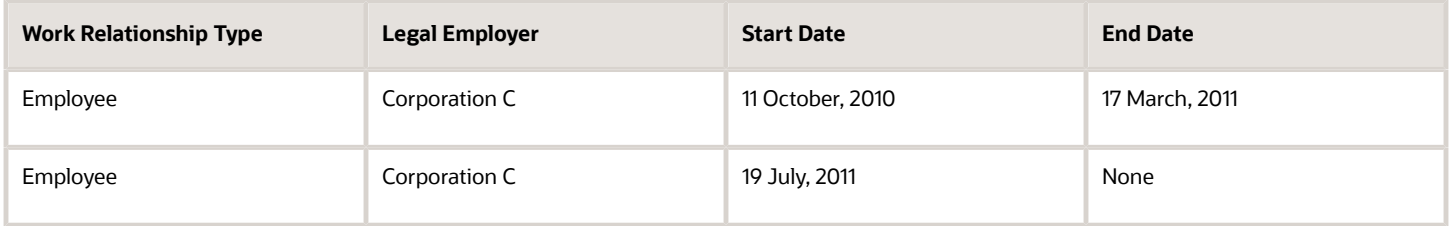

### Multiple Work Relationships of Different Types with Multiple Legal Employers

These work relationships can exist at the same time because relationships with a single legal employer are of different types.

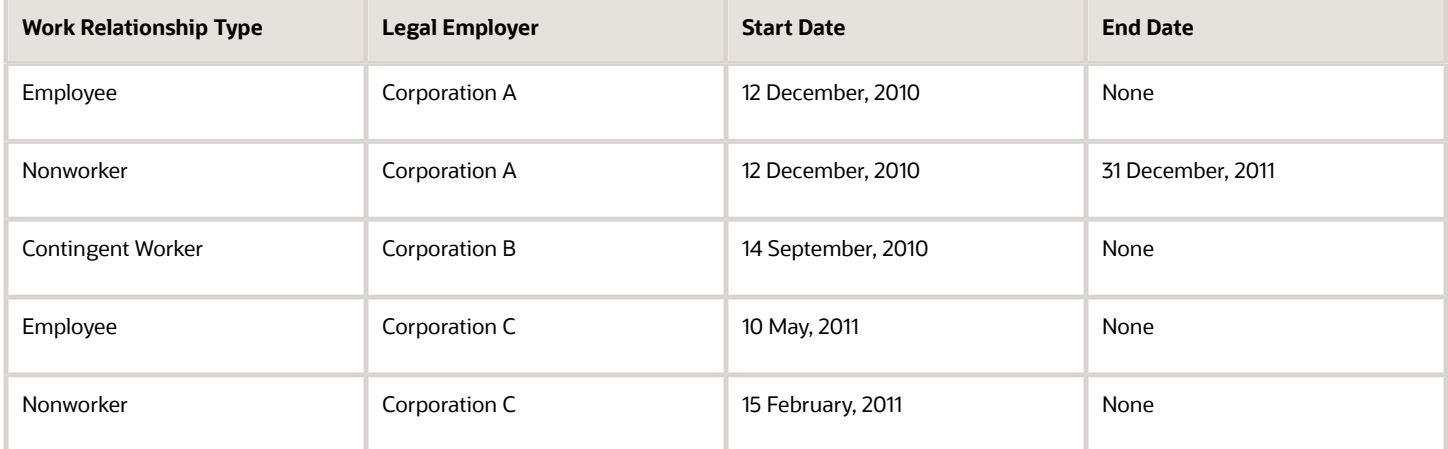

# How You Default the Manager in Hire and Create Work Relationship Flows

The line manager value is typically defaulted to the person doing the transaction in the Add Person and Create Work Relationship responsive flows. You can change this value at any time.

However, if you don't want to default the manager value in an assignment, then you need to disable the Default Logged in User as Line Manager Enabled (ORA\_PER\_EMPL\_DFLT\_LOGGED\_USER\_AS\_LINE\_MGR\_ENABLED ) profile option. The manager can also be defaulted from the position hierarchy if position synchronization is enabled or from the parent department if the value of the profile option PER\_DEPARTMENT\_TREE\_FOR\_MANAGER is Yes.

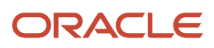

The value in the Default Logged in User as Line Manager Enabled profile option doesn't impact these - HCM Data Loader (HDL), REST, classic Add Person and Create Work Relationship flows, Manage Users, and Offer or Convert Offer flows.

# Worker Types

You select a worker type when you create a new person record or work relationship. Because a person can have multiple work relationships of multiple types simultaneously, a person can have multiple worker types at once.

You manage work relationships using the Work Relationship quick action on the My Client Groups or My Team tab.

Which worker types apply at any time depends on the legal employer context. For example, consider this summary of a single person's work relationships with the enterprise.

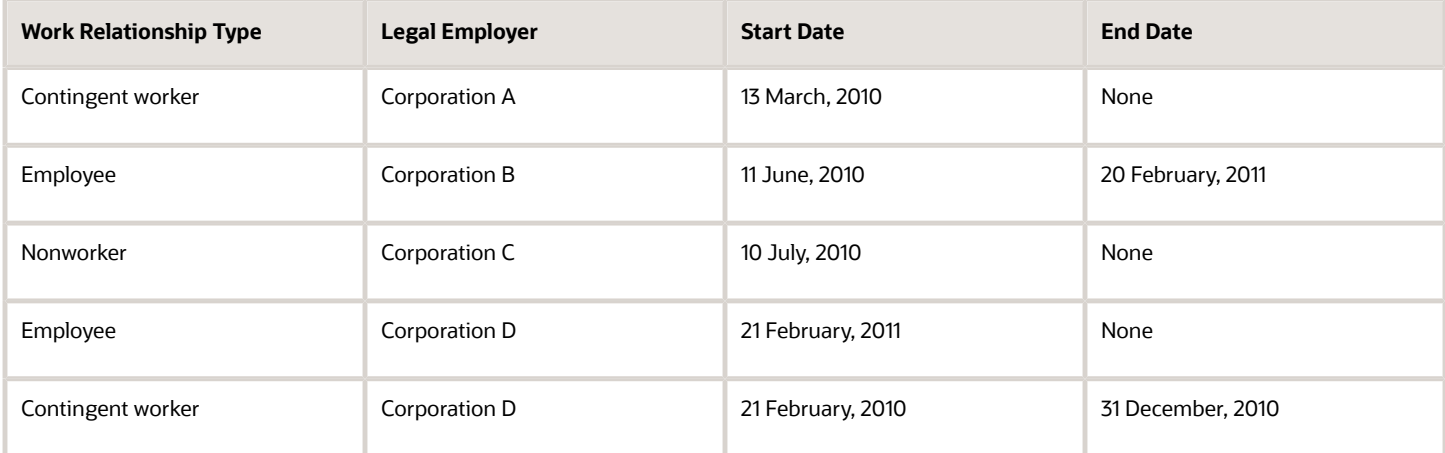

On 1st March, 2011 this person is:

- A contingent worker in Corporation A
- An ex-employee in Corporation B
- A nonworker in Corporation C
- An employee and an ex-contingent worker in Corporation D

### Identifying a Single Worker Type

When a single worker type is needed for a person, the worker type from the person's primary work relationship applies.

#### *Related Topics*

• [What's a pending worker?](#page-235-0)

### How Person Records Are Matched

When you create a person record, the application searches if a record already exists with the same details.

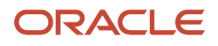

### How Matching Records Are Identified

The application searches all person records (with the exception of Oracle Recruiting candidates) to find potential matches, based on the enterprise setting in the Person Creation Duplicate Check option.

These are the **Person Creation Duplicate Check** option settings.

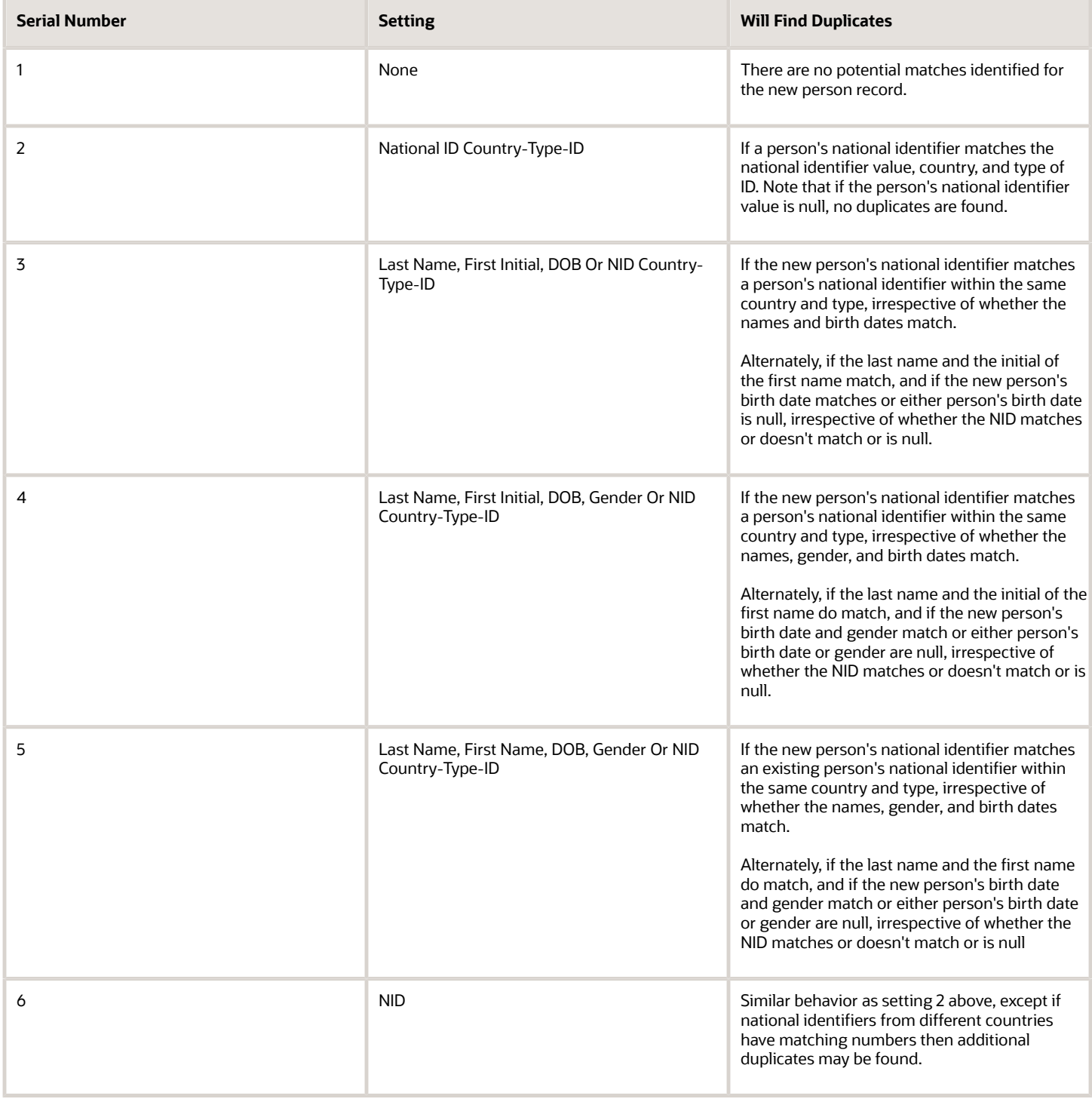

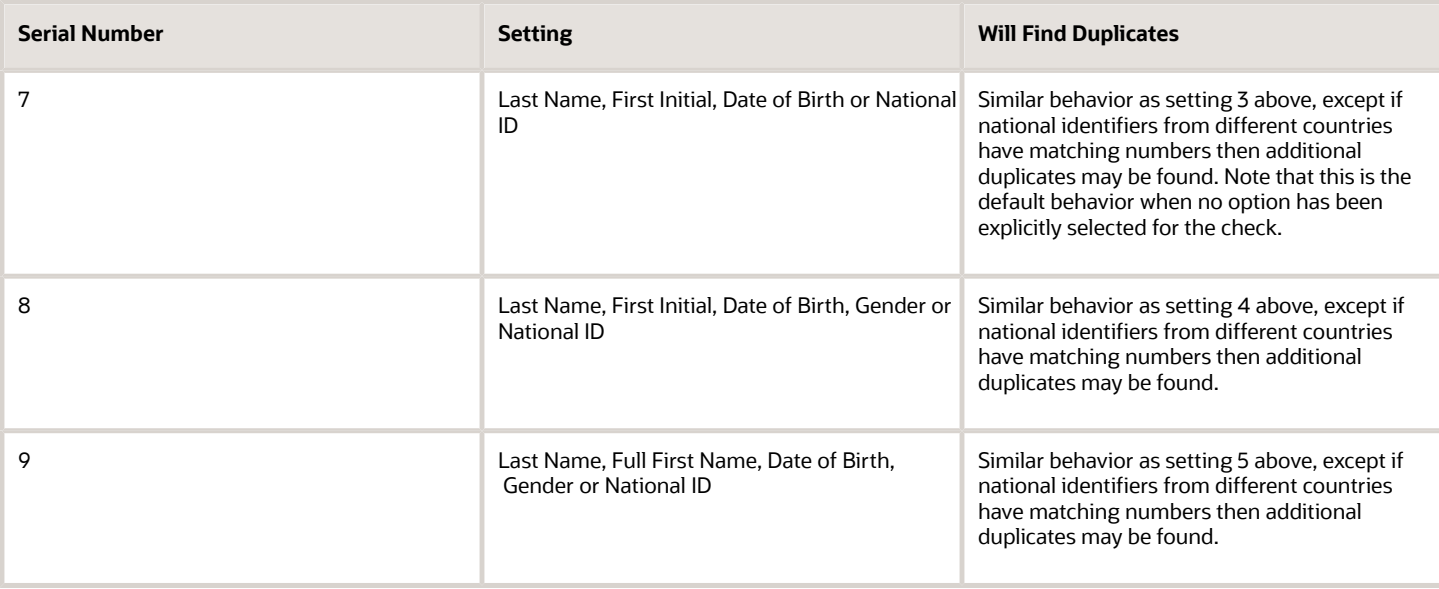

### Examples of Matching Person records

You're an HR specialist creating this person record:

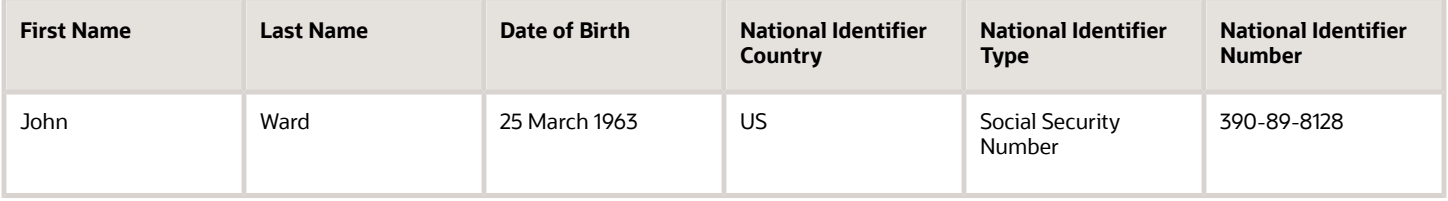

The application compares these details with those in existing person records and displays these 4 potentially matching person records. By default, the enterprise option is null, which is equivalent to selecting the option which matches last name, first initial, and date of birth, or national ID and its country and its type.

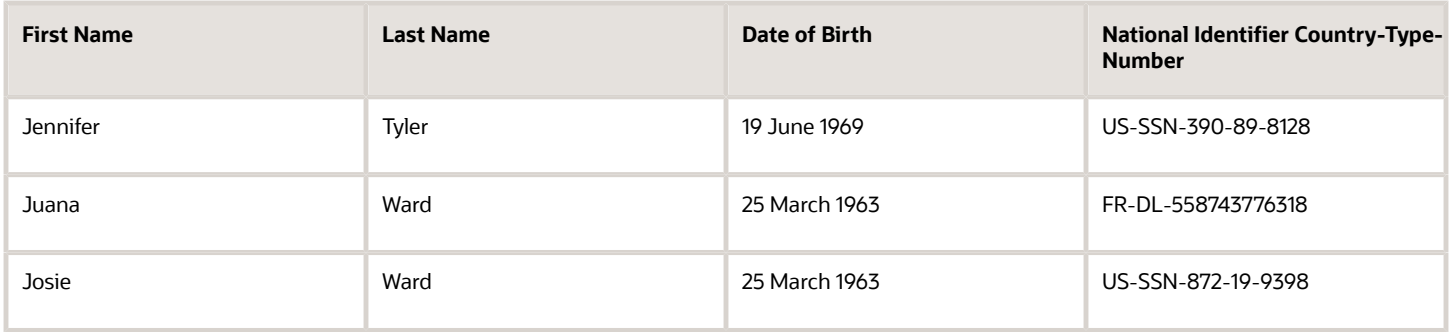

Let's see which options would find each of these people as potential duplicates, and why:

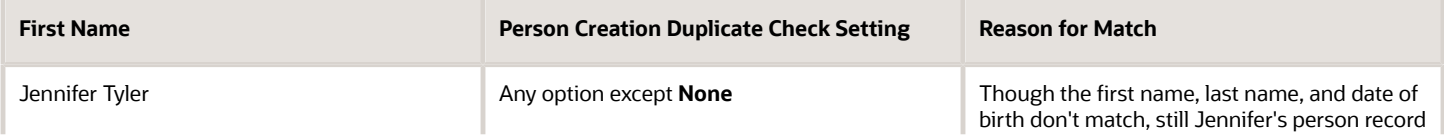

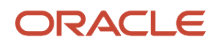

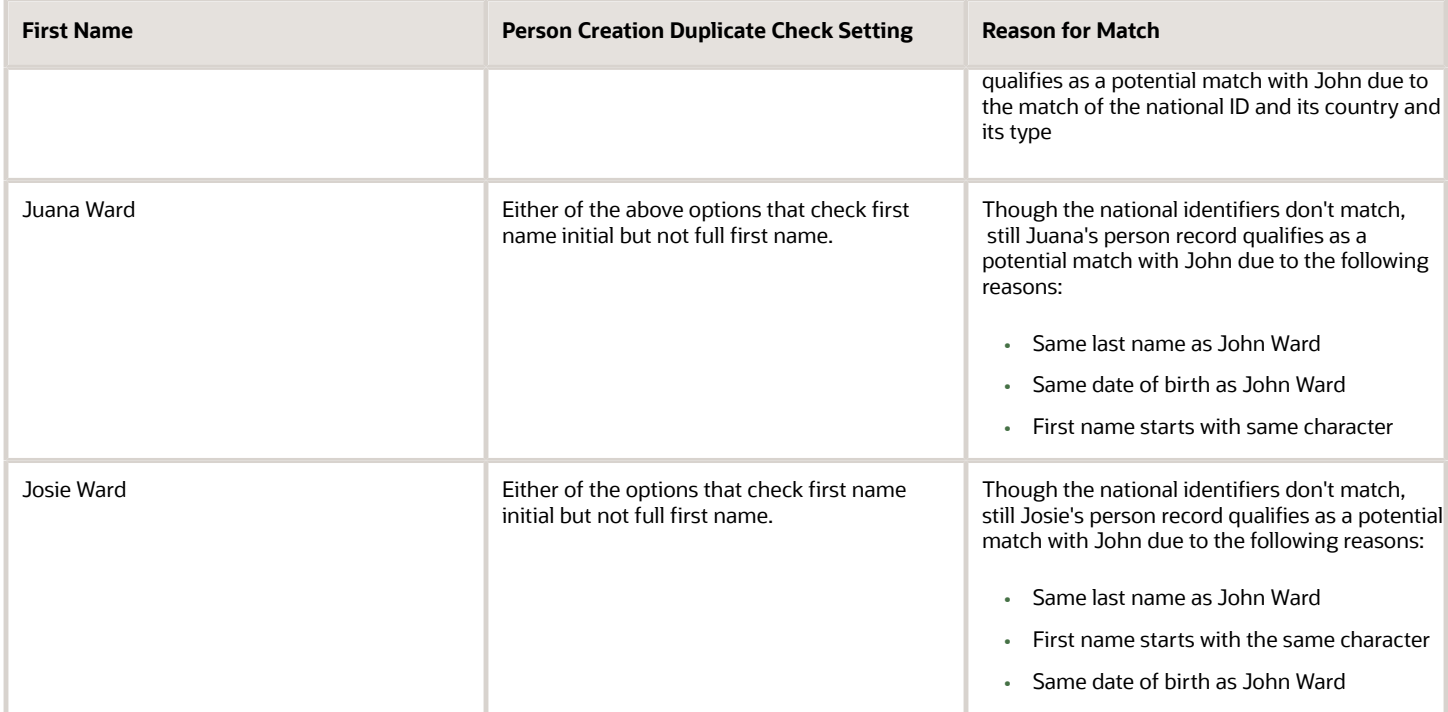

*Related Topics*

- [How National Identifiers are Validated](#page-149-0)
- [Candidate Duplicate Check and Merge After Job Offers](https://www.oracle.com/pls/topic/lookup?ctx=fa24c&id=s20077347)

# Examples of Employment Information for Nonworkers

Some employment information is marked as required for all workers and nonworkers. The amount of additional information that you must provide in nonworker assignments depends on the nonworker type.

You add employment information for nonworkers using the Add a Nonworker task in the New Person work area.

#### Nonworker Who Receives No Payments

Ellen Woods is a volunteer in your organization; a government body meets her expenses. She receives no payments from the legal employer, but does report to a manager there. All other information is optional.

### Nonworker Who Receives Payments

Todd Granger is a retiree. When Todd retired, you terminated his employee work relationship with the legal employer and created a new, nonworker work relationship with the same legal employer. As a retiree, Todd receives payments from the legal employer. Therefore, Todd's assignment must contain payroll information. The assignment status and person type values on the assignment must also allow payments to be made. All other information is optional.

### Nonworker Who Has Other Work Relationships

A person can have multiple work relationships at once, but each relationship is always independent of the others. For the nonworker work relationship, you enter only the information required for that relationship. For example, if the

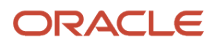

person receives no payments in the nonworker assignments, then you don't provide payroll information for those assignments, even if the person receives payments in assignments of other types.

# FAQs for Hire People

#### How can I create a user account for a new worker?

When you create a person record, a user account is created automatically if automatic creation of accounts is enabled. If a user account isn't created automatically, then an authorized user can create it on the Security Console or using SCIM (REST) APIs.

You can link the account to the person record using the Manage User Account or Create User page.

### <span id="page-235-0"></span>What's a pending worker?

A person who will be hired or start a contingent worker placement and for whom you create a person record that's effective before the hire or start date.

A pending worker is a person who's yet to start employment and doesn't have a person record in the application. You create a pending worker record with a date that's effective before the hire date.

You convert a pending worker to the proposed worker type when the new hire is confirmed. For example, when a new employee's hire is completed, you convert the pending worker record to an employee record. The pending-worker functions provide greater control of the hiring process than hiring an employee or adding a contingent worker with a future start date.

### Can I enter more information about an emergency contact?

Yes, you can. You need to update the contact's person record to enter additional information such as an address or a national ID. A person record is created automatically when you submit the associated employee or nonworker record.

Employees and nonworkers can also maintain information about their own contacts.

### How can I create other types of contacts for a person?

When you create a person's record, you can identify an emergency contact for the person.

When you edit a person's record, you can add more contacts, *any* of which can be an emergency contact. If you want to identify a person's contact as a beneficiary or dependent, you need to edit the person's benefits information.

### How can I create multiple nonworker roles for a person?

You can create separate assignments for each nonworker role in the same nonworker work relationship. You can select a nonworker person type for each assignment.

For example, a nonworker could have three assignments with a single legal employer, two as a paid volunteer, and one as a retiree.

### Why can't I see the person number for this new person record?

Based on your enterprise settings, the person number is generated after the Add Person transaction is approved. For example, once the transaction is approved, you can see the person number on the Person page.

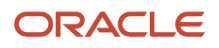

#### Why can't I see the current manager when I am adding a person as a direct report?

This is because the person doesn't have a manager currently.

#### What's the Not Managed by HR system person type?

This is a system person type used for nonworkers who are typically not employees but can participate in companyrelated activities.

For example, people that are added to the application for badging or application integration purposes where you might enter minimal person information about these people.

You can't do these things for nonworkers categorized as Not Managed by HR:

- Manage their absences.
- Manage any assignment transactions such as working hours, promotions, adding grades, and so on.
- Manage Talent Management records: performance, goals, talent profiles, succession plans, and so on.

**Note:** Nonworkers not managed by HR can use Oracle Learning.

- Consider nonworkers as candidates in Oracle Recruiting.
- Manage any workforce compensation, individual compensation, or salary.

**Note:** If you have existing people that fall into this category, you need to terminate the existing work relationship. After that you need to create a new work relationship using the Not Managed by HR work relationship. You can use HCM Data Loader (HDL), HCM Spreadsheet Data Loader (HSDL), or update worker records in the UI as needed.

# Promote and Transfer People

# Promoting People

### Example of a Worker Promotion

You're a human resources (HR) specialist promoting Stacey from a senior consultant to director of learning in the Learning US department. Her manager will remain the same.

The promotion involves these changes for Stacey:

- New job and grade
- Increased salary

Let's look at the steps to update the key values for this promotion. For other fields, you can use the default values.

#### Select Stacey and the Promotion Action

- **1.** On your home page, click the **My Client Groups** tab, and then select the **Promote** quick action in the Employment area.
- **2.** Search for **Stacey Kaufman** and select her record.

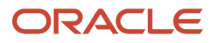

#### **3.** In the When and Why section, enter these values.

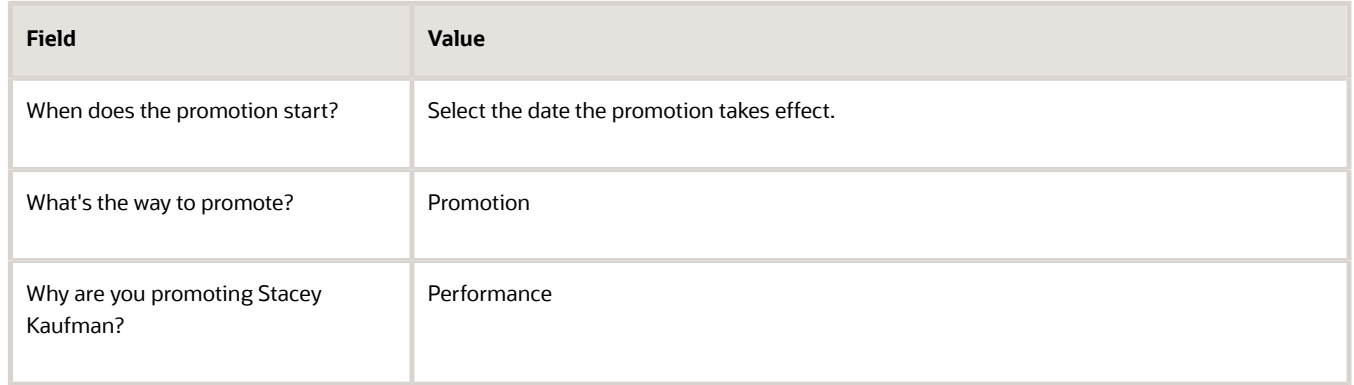

#### **4.** Click **Continue** to proceed.

#### Change Promotion Information

**1.** In the Promotion section, enter these values.

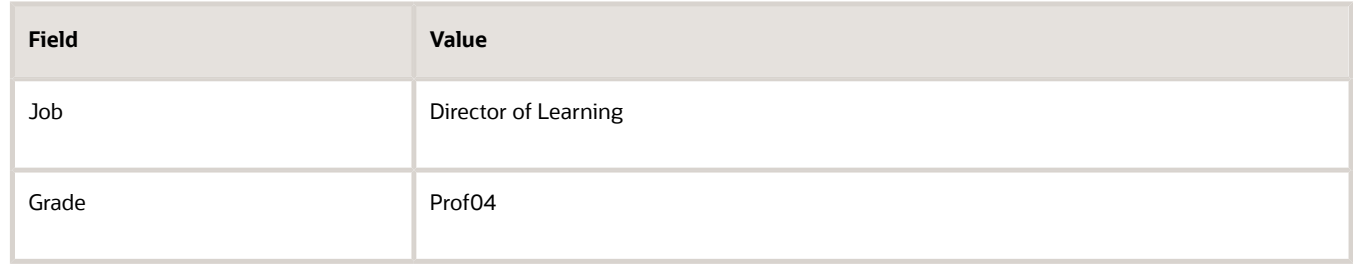

**2.** Click **Continue** to proceed.

#### Change Salary Information

**1.** In the Salary section, enter these values.

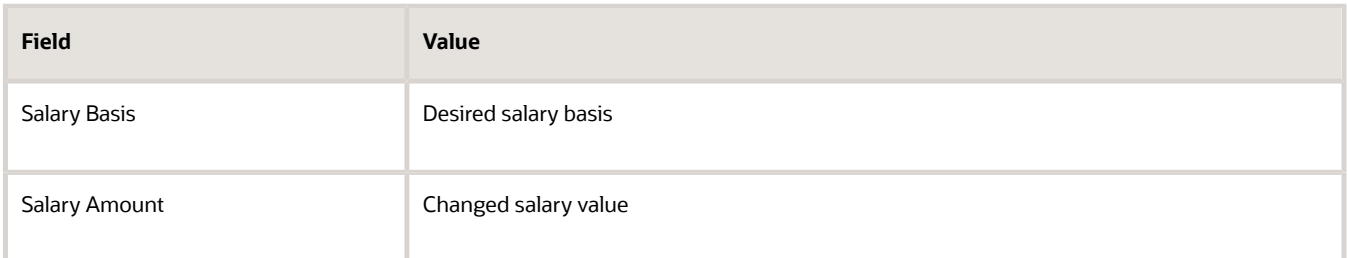

**2.** Click **Submit** to complete the transaction.

### Example of a Worker Promotion with Position Change in Redwood

You're a line manager promoting Vijay Singh from a senior software developer to a manager of software development in the Hyderabad department of InFusion Corporation. In his new role he will report to Ed Kelly. This will require making job and department changes to his existing position.

The promotion involves these changes for Vijay:

• Modifying his existing position

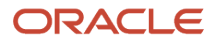

- Making assignment changes
- Changing his existing manager
- Increasing his salary
- Adding 2 new direct reports

Let's look at the steps to update the key values for this promotion. For other fields, you can use the default values.

#### Select Vijay and the Promotion Action

- **1.** On your home page, click the **My Client Groups** tab, and then select the **Promote and Change Position** quick action in the Employment area.
- **2.** Search for **Vijay Singh** and select his record.
- **3.** In the Info to include step, select **Managers**, **Salary**, and **Direct Reports**.
- **4.** Click **Continue** to proceed**.**
- **5.** In the When and why step, enter these values.

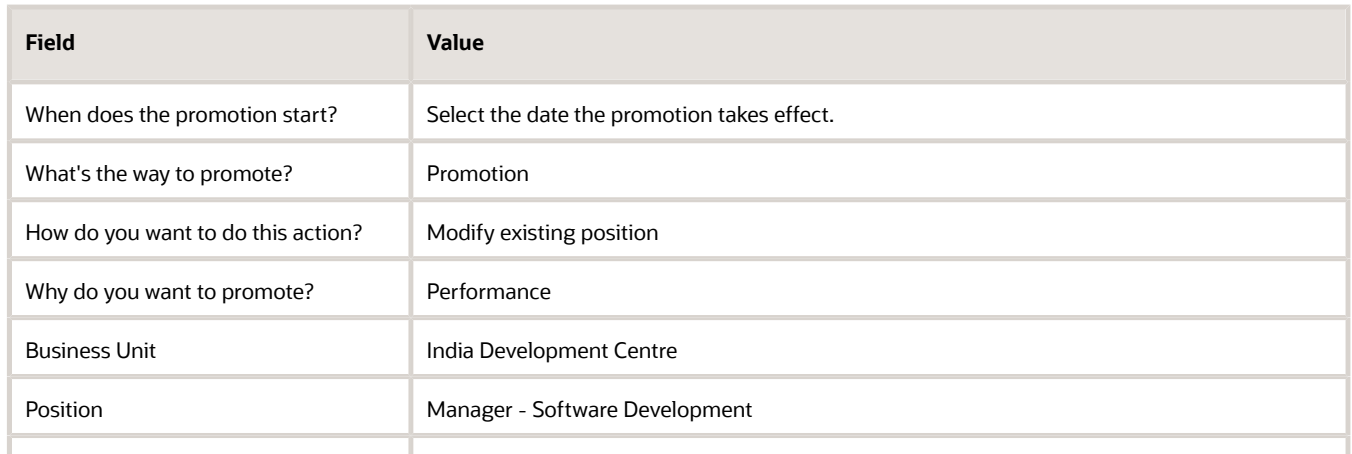

#### **6.** Click **Continue** to proceed.

#### Change Position Information

**1.** In the Position Details step, enter this value.

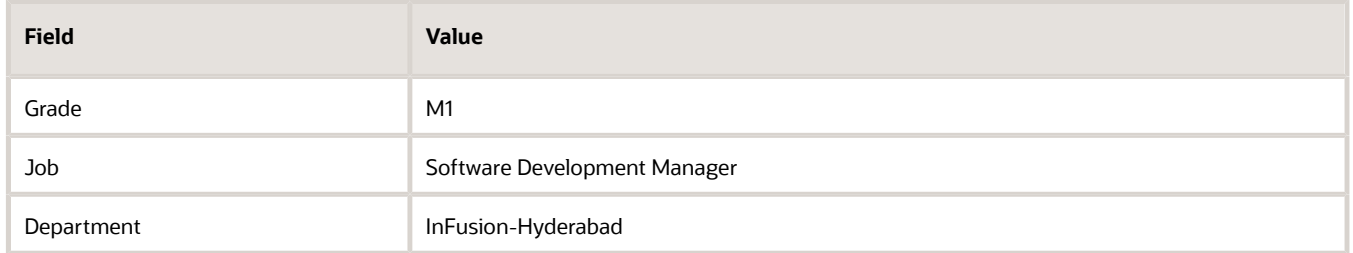

- **2.** Click **Continue** to proceed.
- **3.** In Position override step, accept the position override values.
- **4.** Click **Continue** to proceed.
- **5.** In the Assignment step, verify the values defaulted from position.
- **6.** Select **Yes** from the **Working as Manager** list.
- **7.** Click **Continue** to proceed.

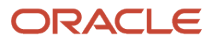

#### Change Manager

- **1.** Click **Edit** beside the line manager row in the Managers step.
- **2.** Enter these values.

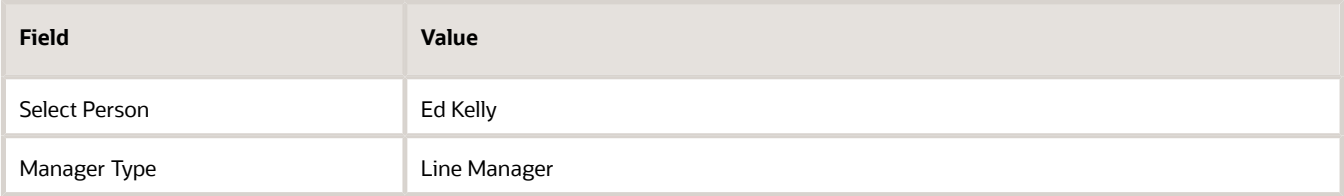

**3.** Click **Continue** to proceed.

#### Change Salary

**1.** In the Salary step, enter these values.

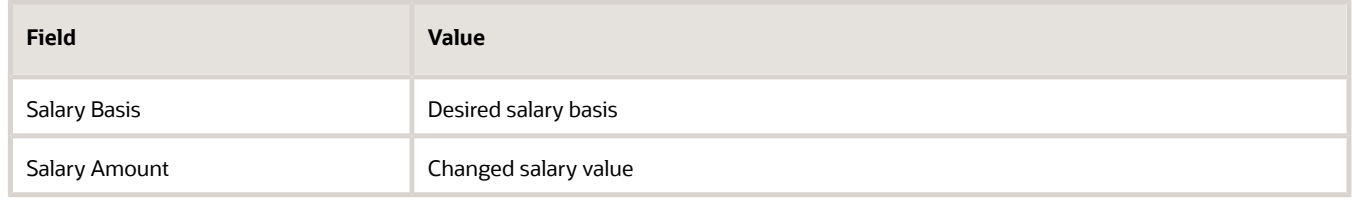

**2.** Click **Continue** to proceed.

#### Add Direct Reports

**1.** In the Direct Reports step, click **Add** and enter these values.

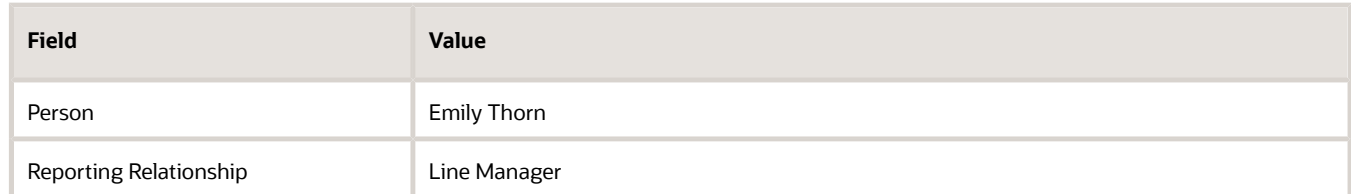

- **2.** Repeat the above step by searching for Lucy Hall.
- **3.** Click **Submit** to complete the transaction.

#### *Related Topics*

• [Position Override in Redwood Employment Processes](#page-84-0)

### Promote Actions

You can use these actions to promote people.

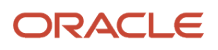

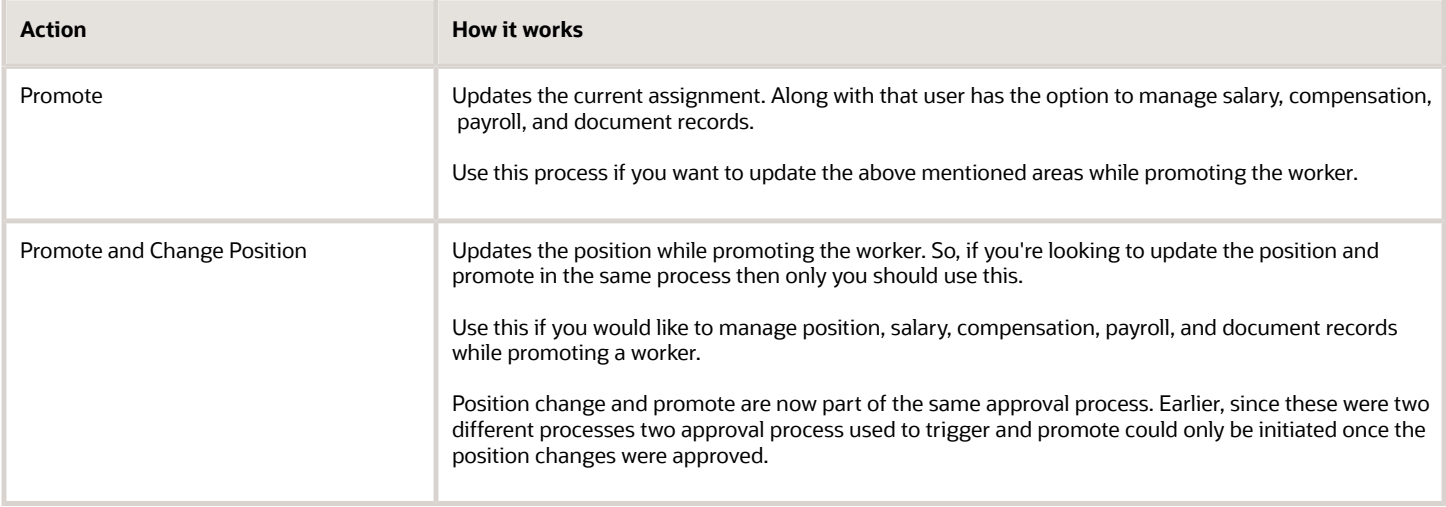

# Transfer Actions

You can use these actions to move people within the same assignment.

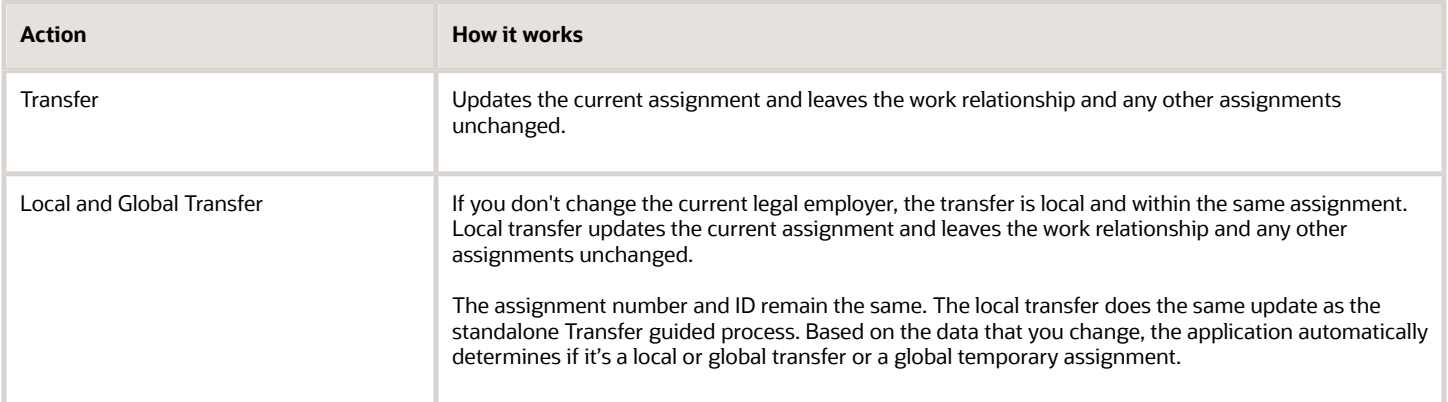

You can use these actions to move people within the same legal employer.

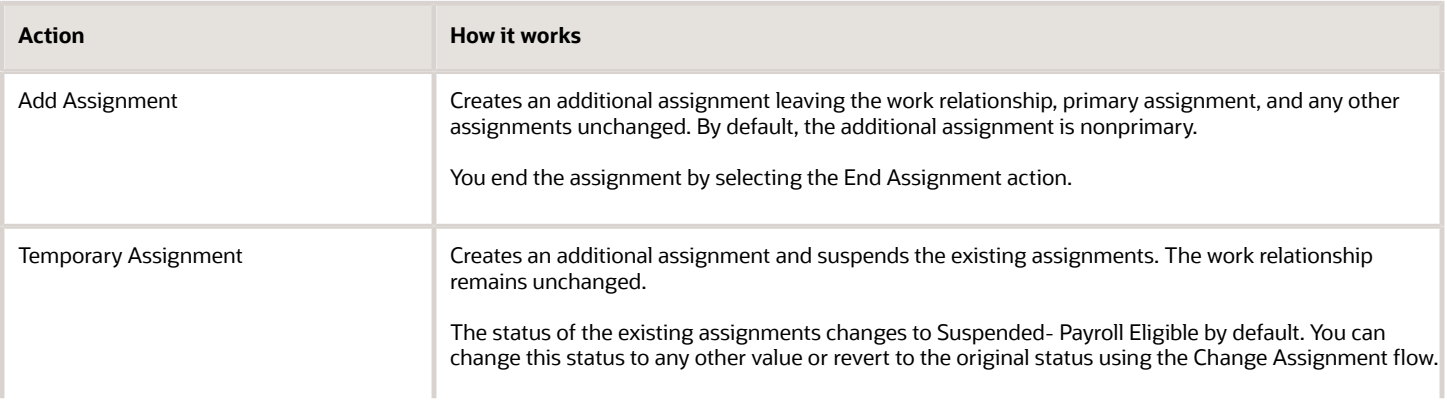

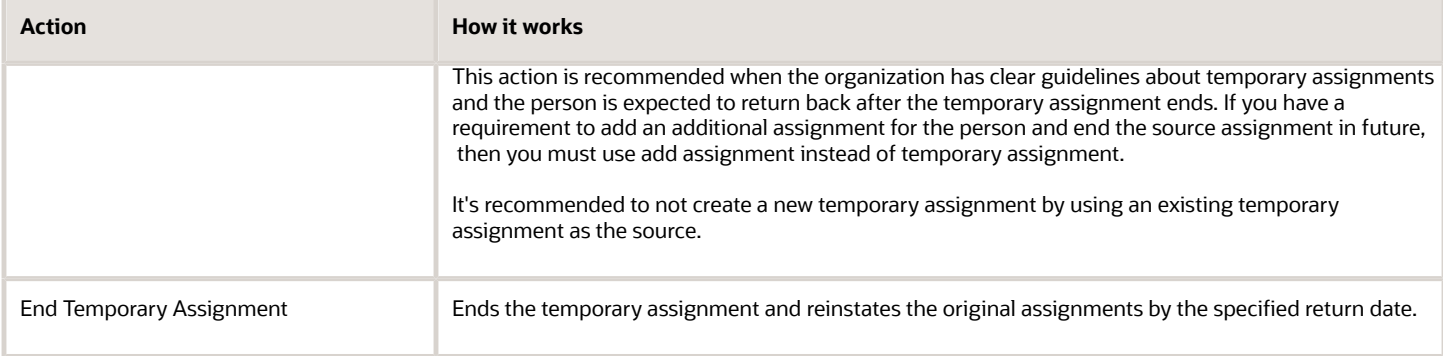

#### You can use these actions to move people to a different legal employer.

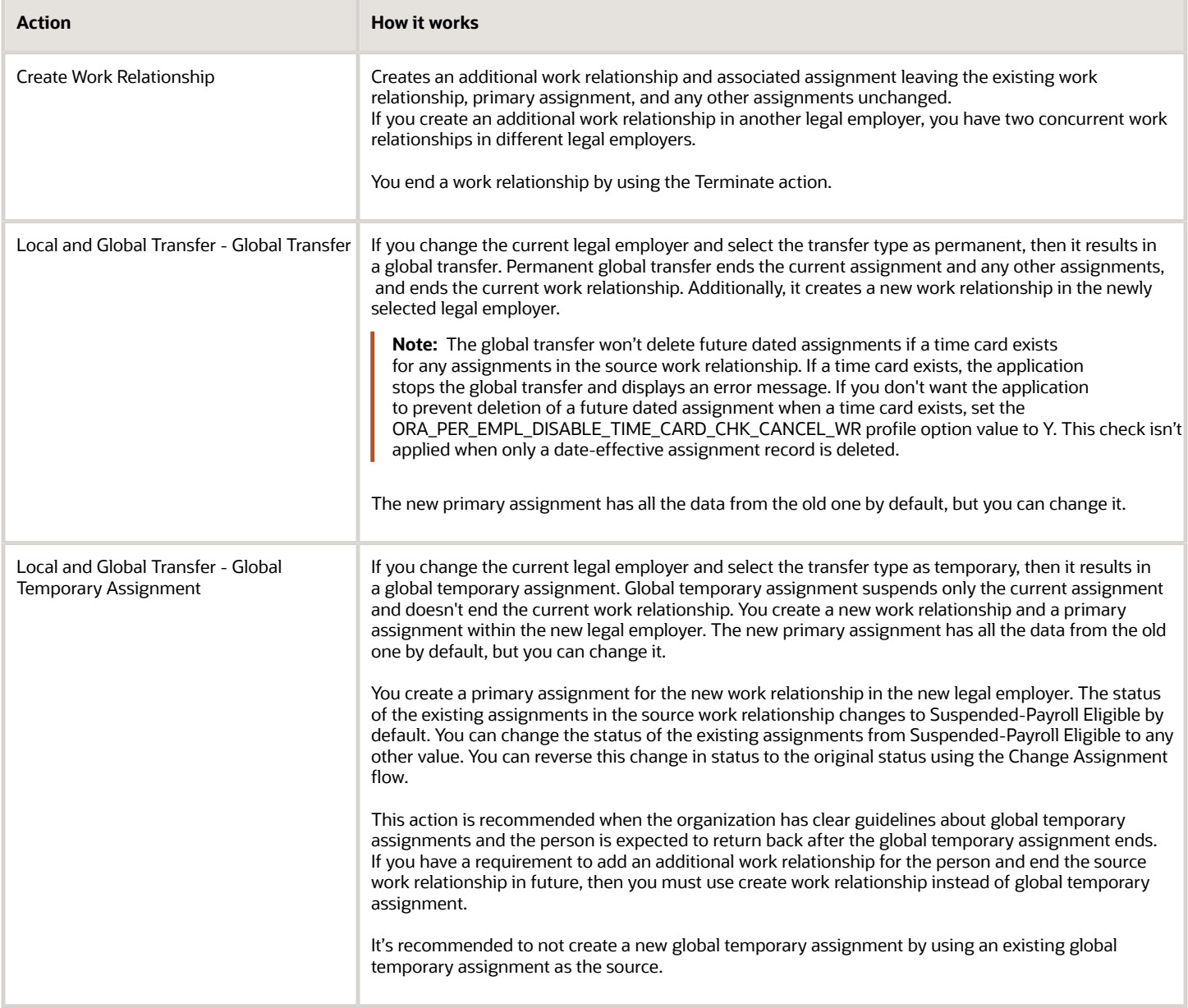

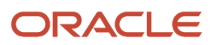

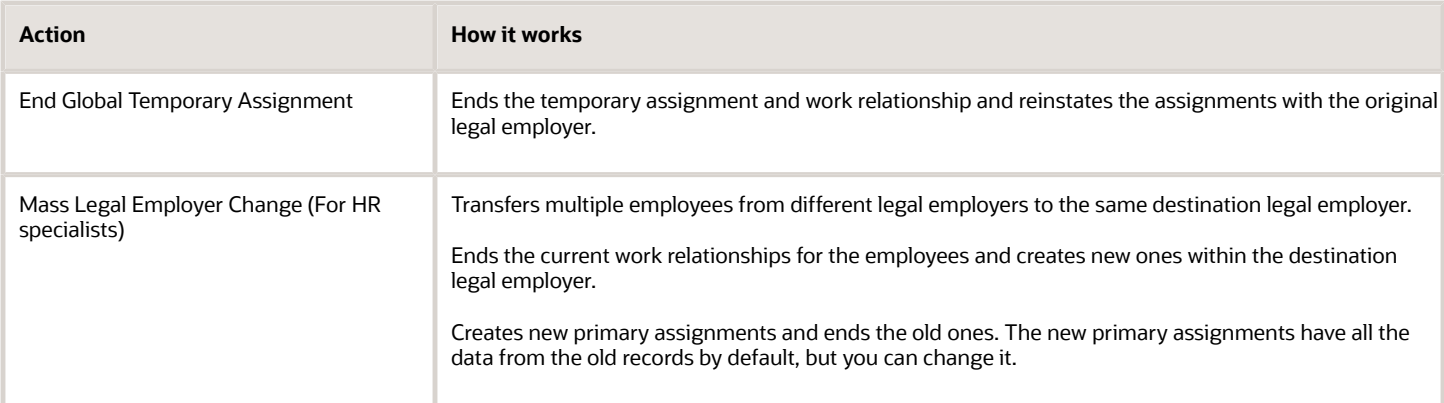

### What Happens to Source Assignment Status

You can override the default status of the source assignment by manually selecting it in the Local and Global Transfer (Global Transfer and Global Temporary Assignment only) and Add Assignment (Temporary Assignment only) flows.

This table shows the properties of the source assignment status:

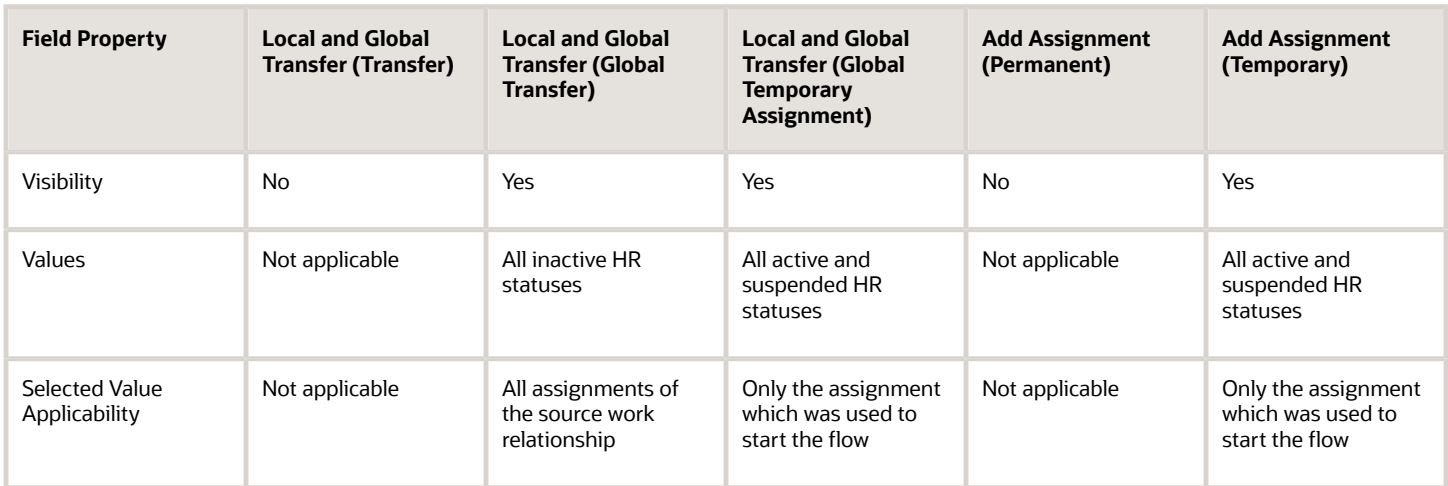

Here are some points to keep in mind regarding the source assignment status:

- The status is controlled by the application and it's automatically available in the applicable flows.
- The status value must be valid as of the effective date of the corresponding flow.
- The default status of the source assignment is displayed.
- The default sort order of the status is displayed first, followed by descending order of system status (in the order Suspended to Active) for Global Temporary Assignment and Temporary Assignment flows.
- The status isn't supported in the HCM Data Loader, REST, and HCM Spreadsheet Data Loader tools.

*Related Topics*

- [How You Reassign or Add Direct Reports During Local and Global Transfer](#page-270-0)
- [Employment Profile Options](https://www.oracle.com/pls/topic/lookup?ctx=fa24c&id=s20071723)

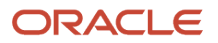

# Local and Global Transfer

You can transfer the worker within the same legal employer or to a different legal employer using the Local and Global Transfer flow. This flow can be used to do these types of transactions:

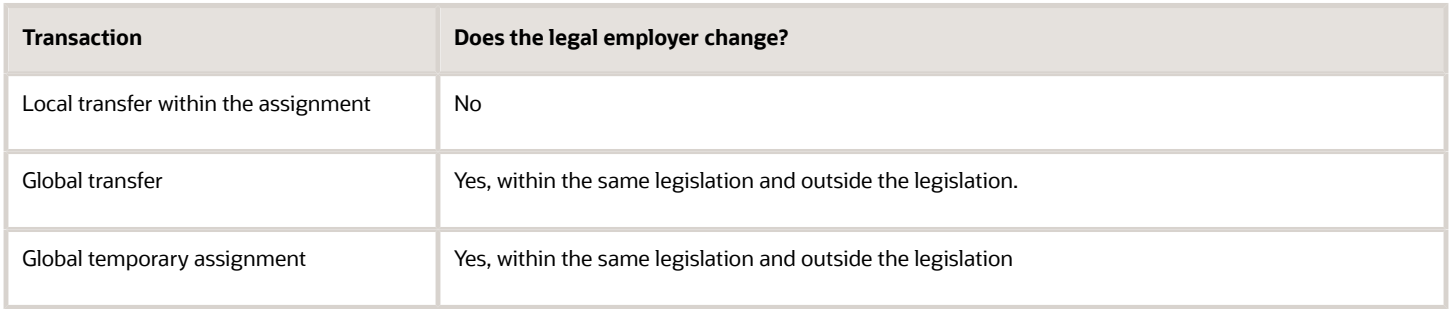

During a permanent global transfer, the worker data is defaulted from the assignment where the transfer is initiated.

If you have configured the application to view assignment history during a global transfer, and assignment-level security is enabled, then you can only see those assignments for which you have access. For example, if you have access to only the newly created assignment in global transfer, then you can't view the complete assignment history. The person who has access to both the source and target assignment can view both the assignments in the Business Title field and employment history. For more information, see the document Implementing Assignment-Level Security in HCM (Doc ID 2700661.1) on My Oracle Support (https://support.oracle.com).

#### *Related Topics*

• [Why isn't the Create Primary Work Relationship field visible for a global transfer even though it's set to Visible in](https://www.oracle.com/pls/topic/lookup?ctx=fa24c&id=s20075383) [the Transaction Design Studio?](https://www.oracle.com/pls/topic/lookup?ctx=fa24c&id=s20075383)

# Data Copy and Display Options for Local and Global Transfer

You can select data that you want to copy from the source to the target assignment during a permanent legal employer change (global transfer). The worker data is defaulted from the source assignment where the transfer is initiated.

These tables describe the visibility of the various sections in the Local and Global Transfer flow and what data gets copied from the source to destination for a global transfer and global temporary assignment.

### Personal Details and Other Info

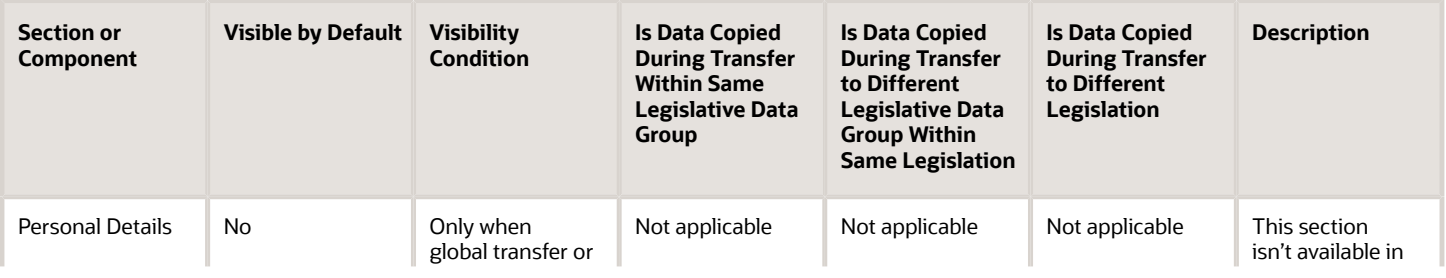

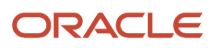

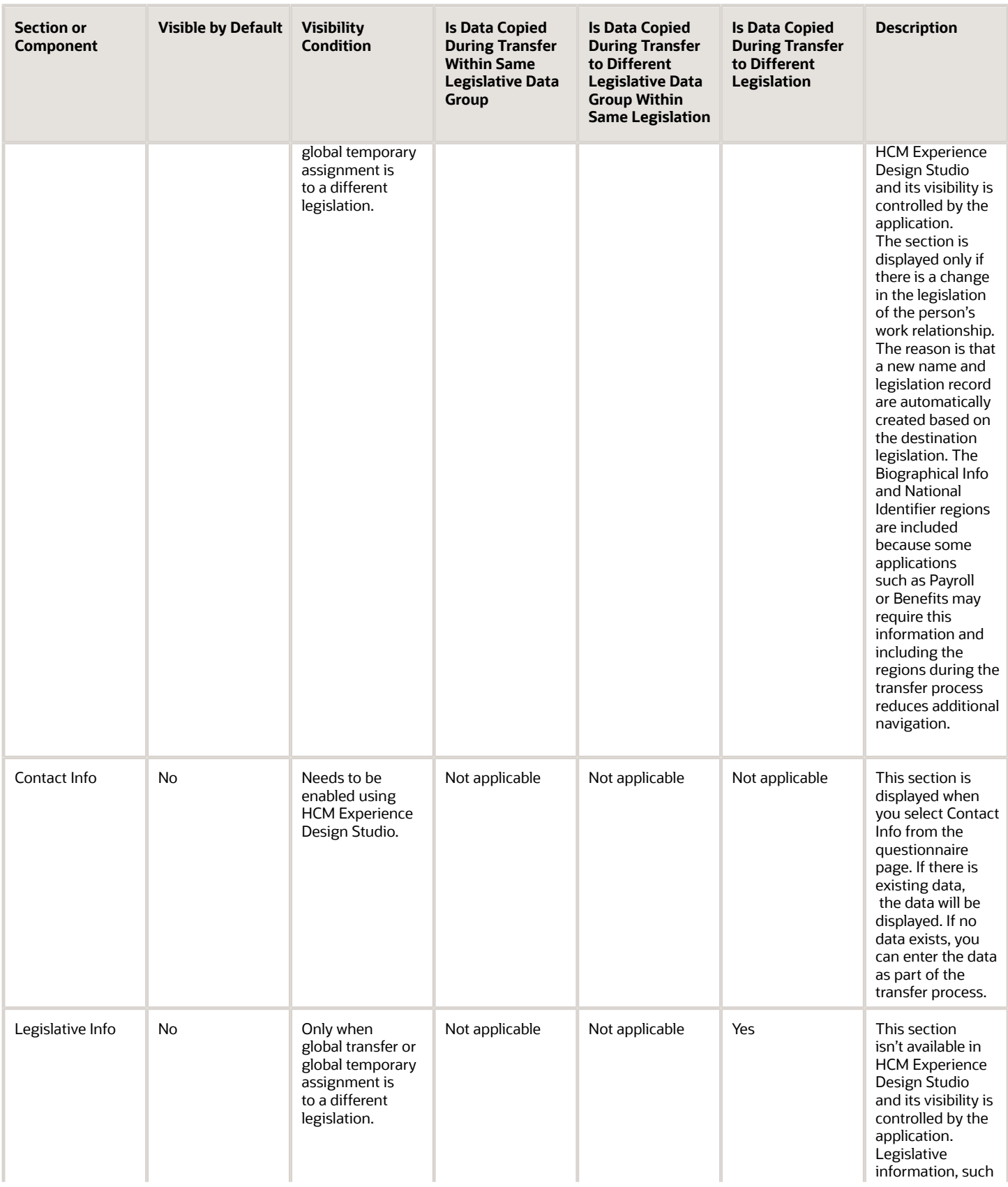

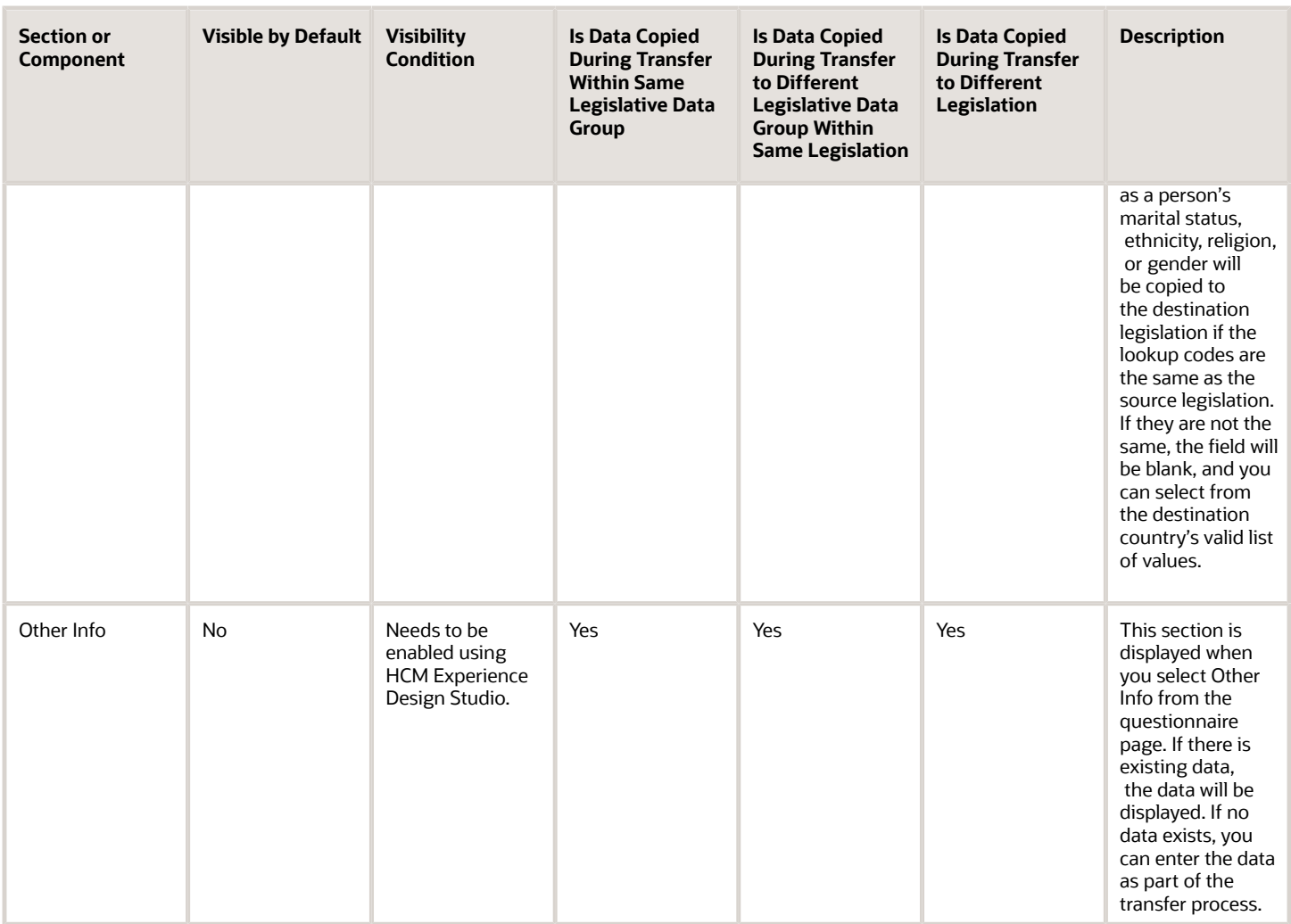

### Assignments and Work Relationships

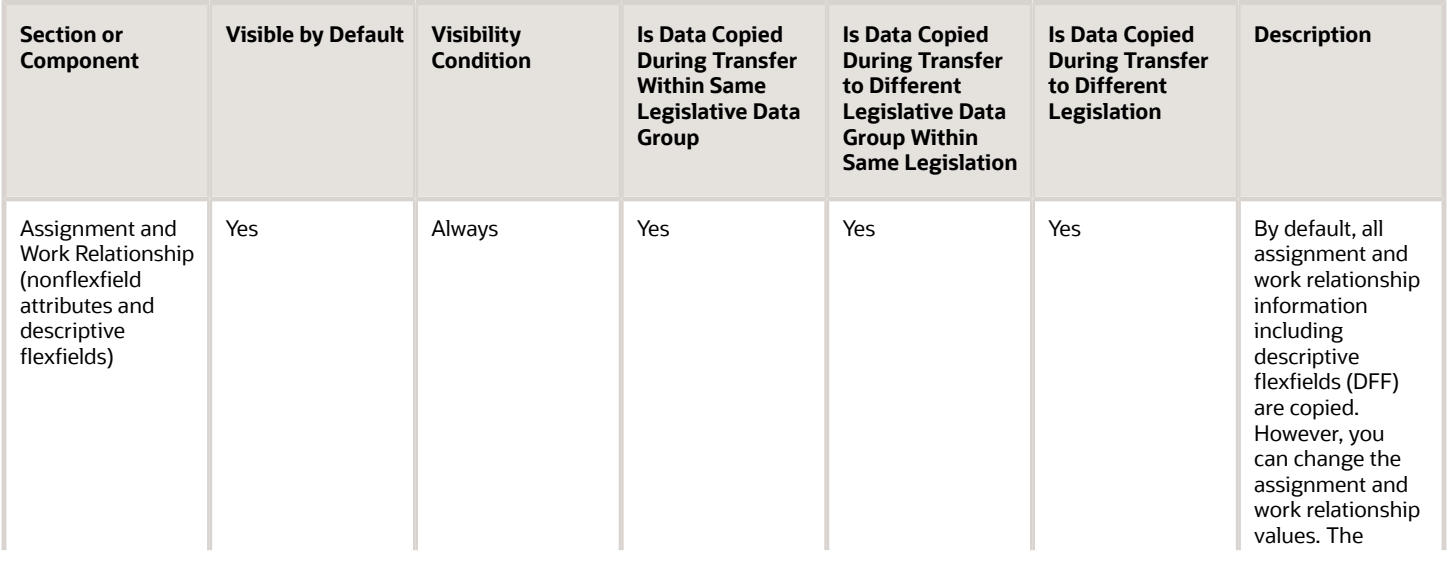

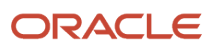

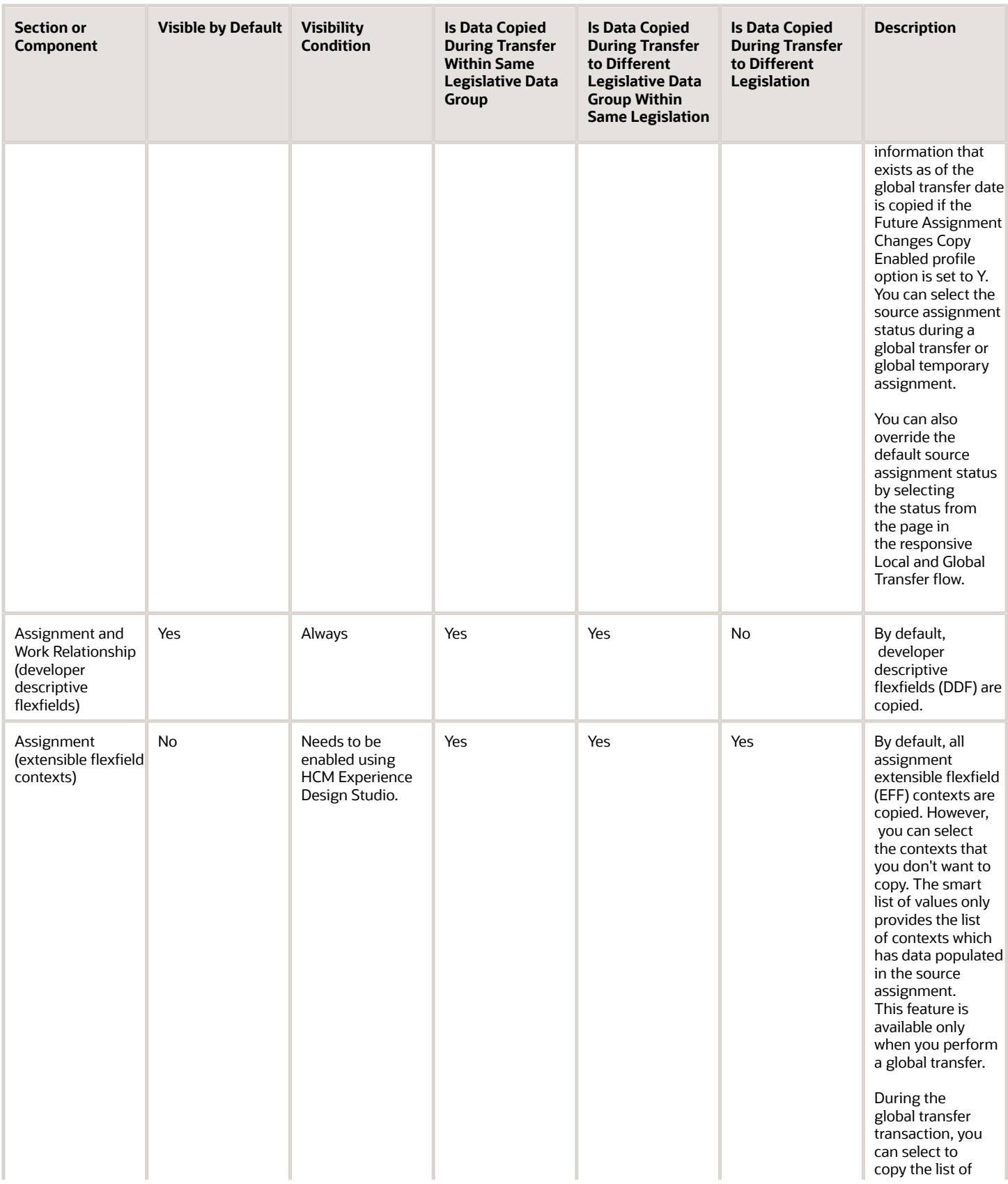

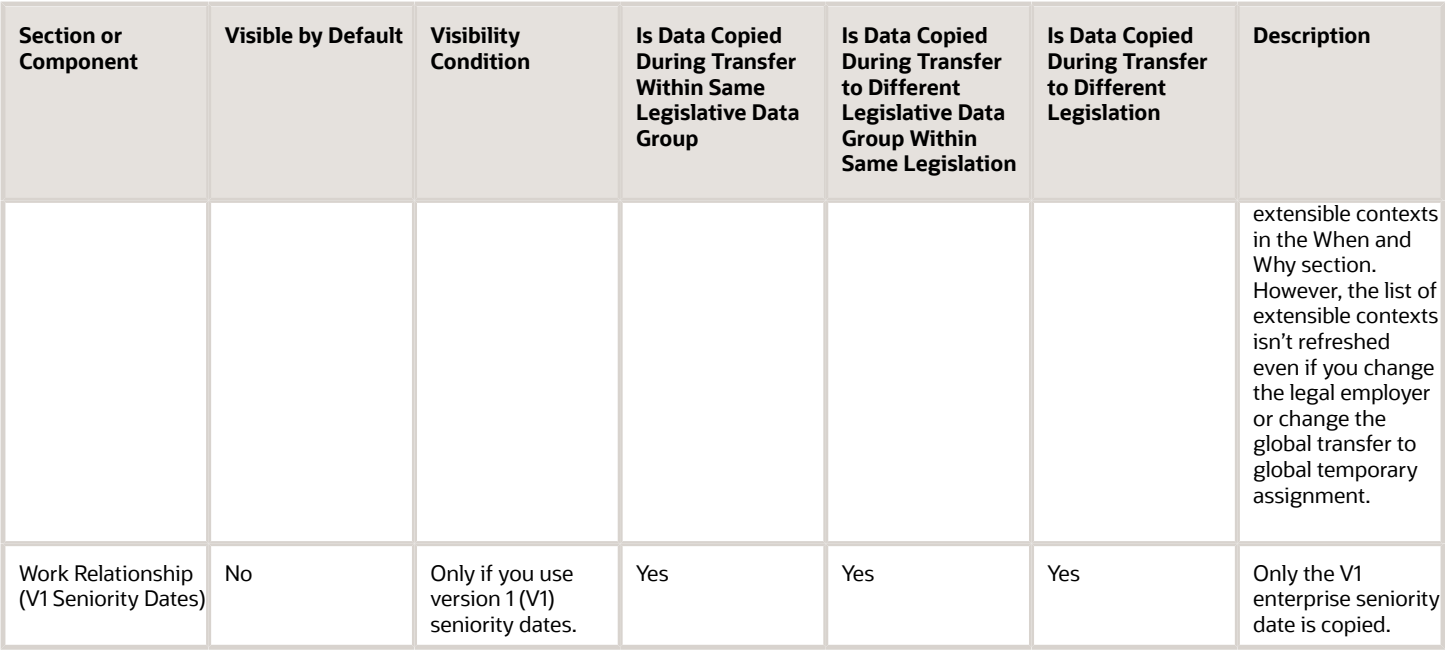

### Payroll and Salary

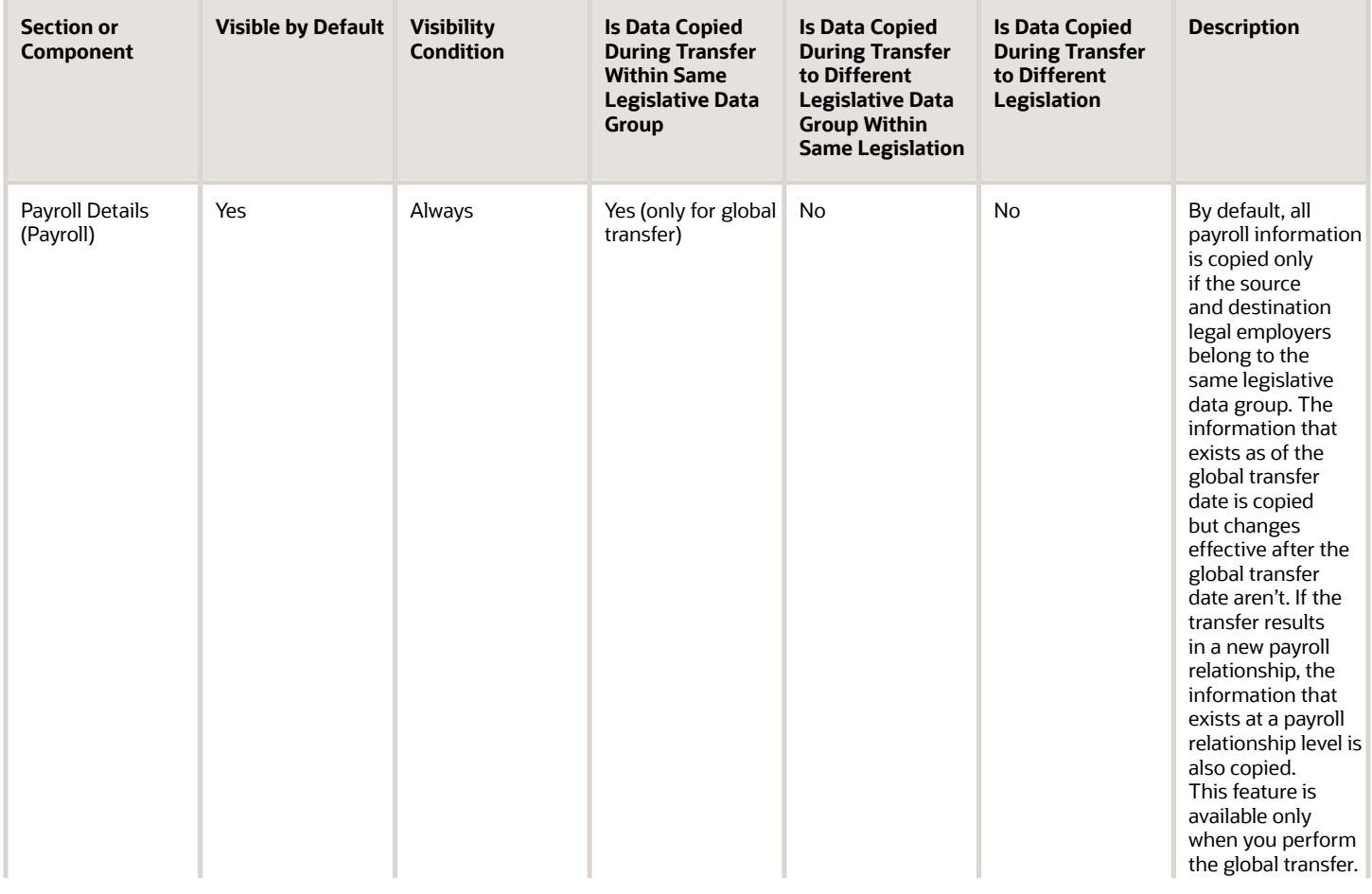

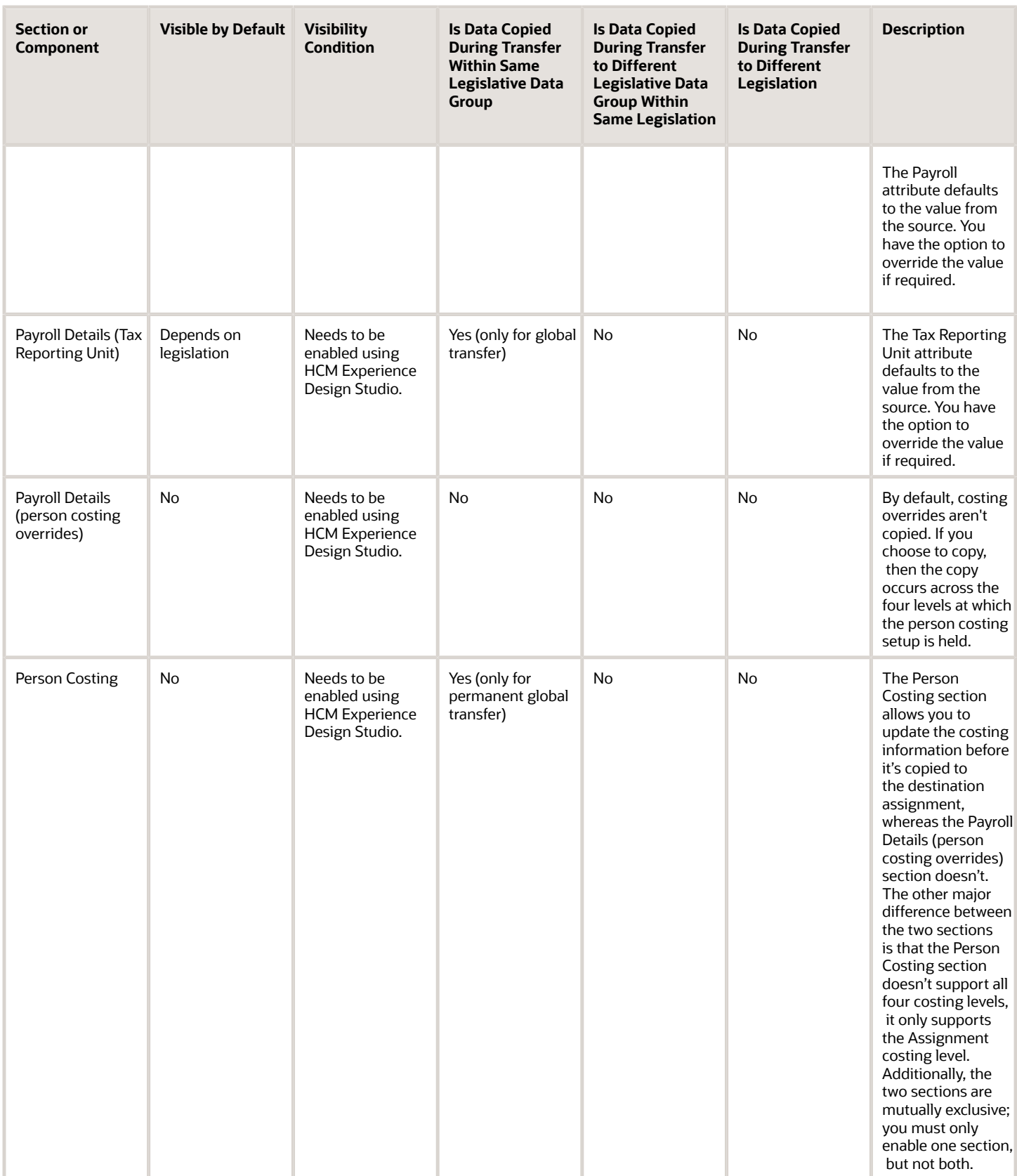

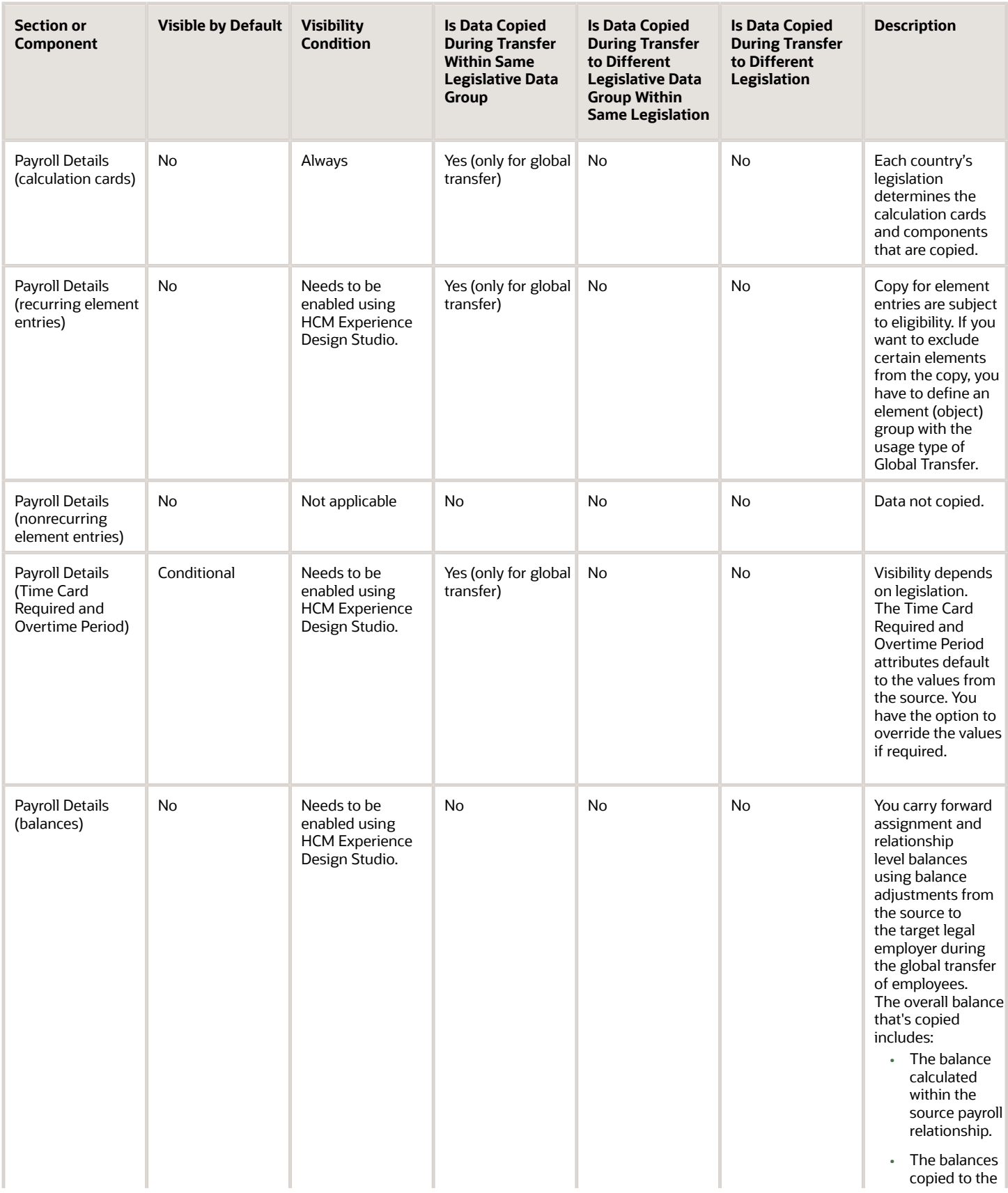

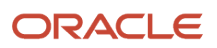

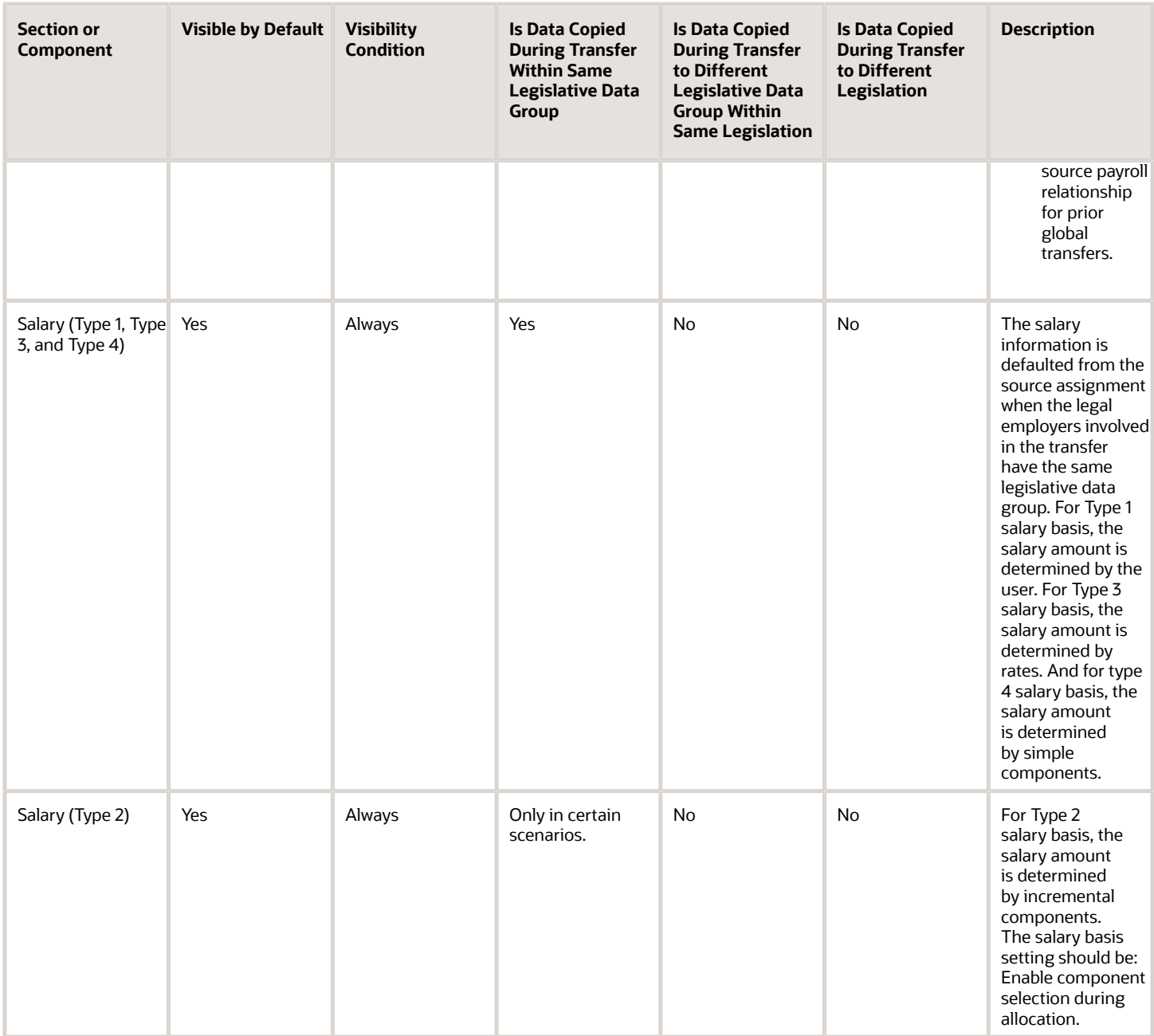

### Compensation and Benefits

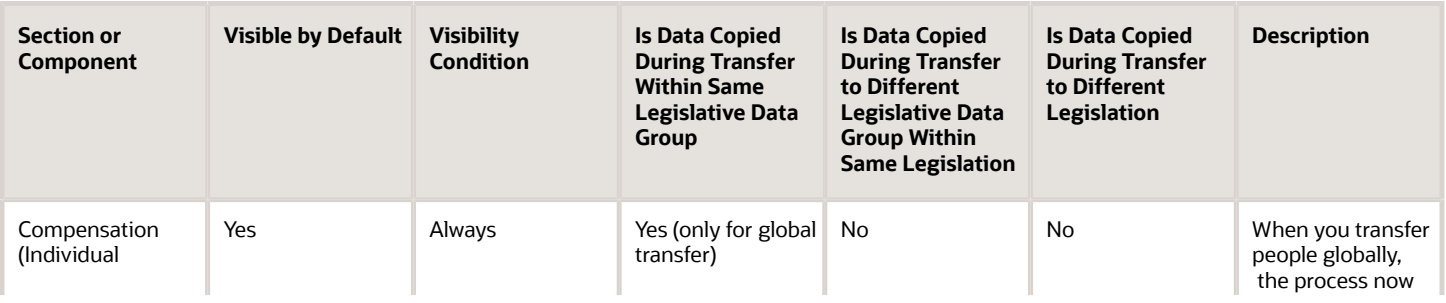

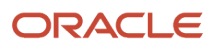

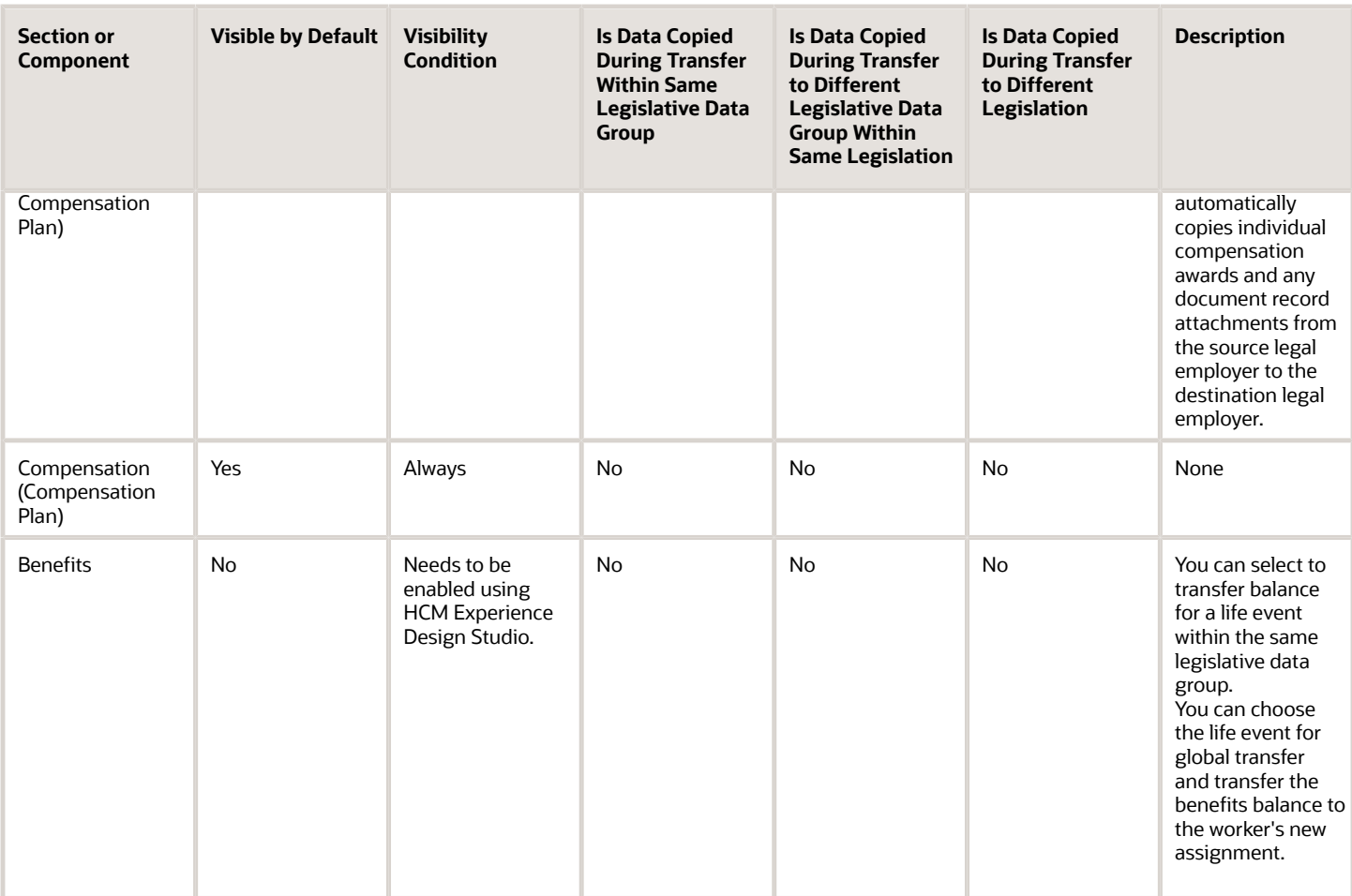

### Performance Goals and Documents

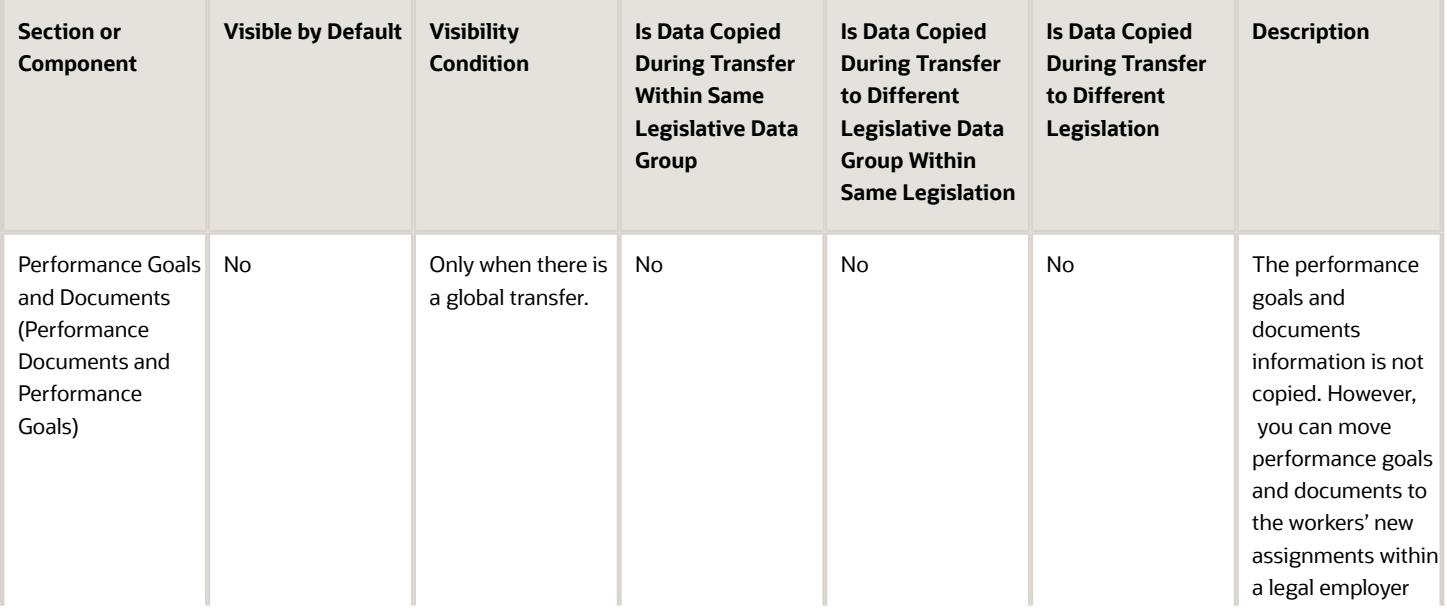
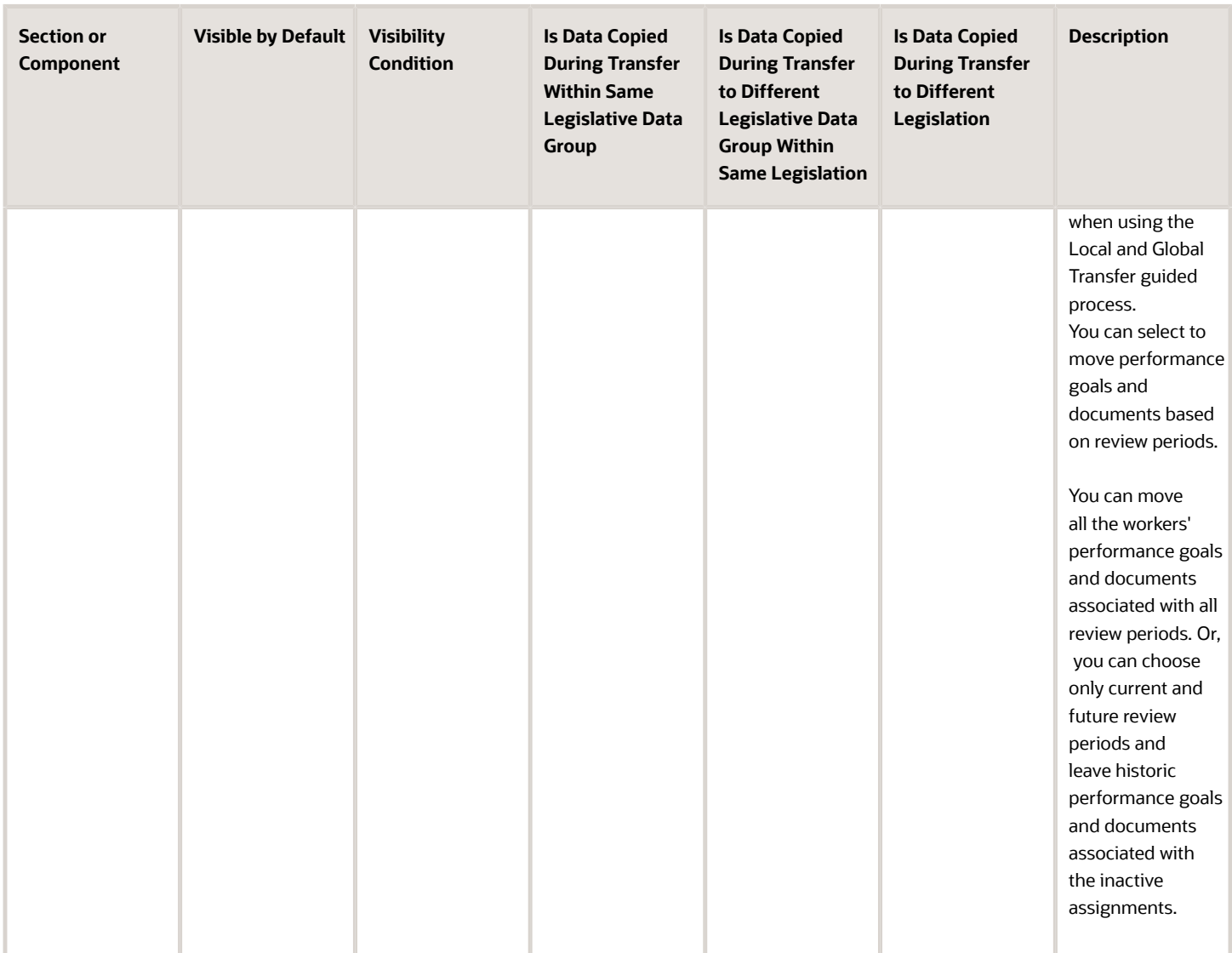

### Managers and Direct Reports

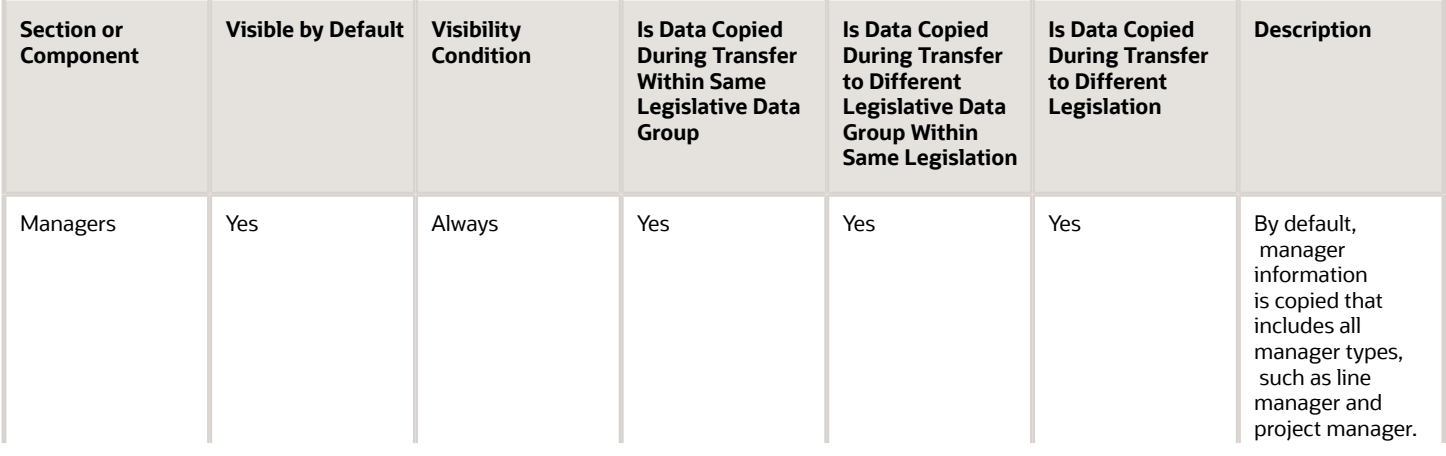

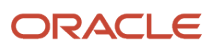

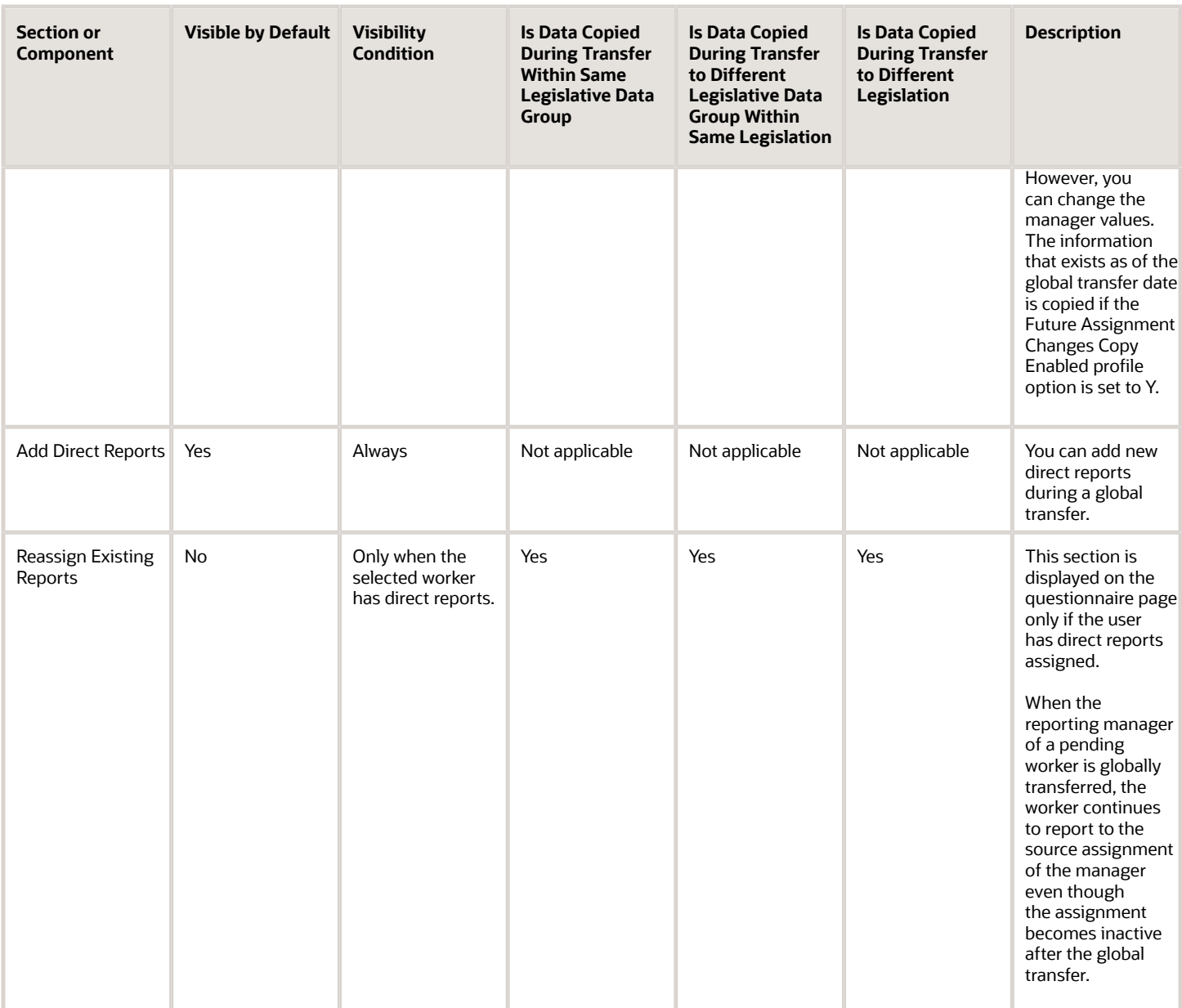

### Other Sections

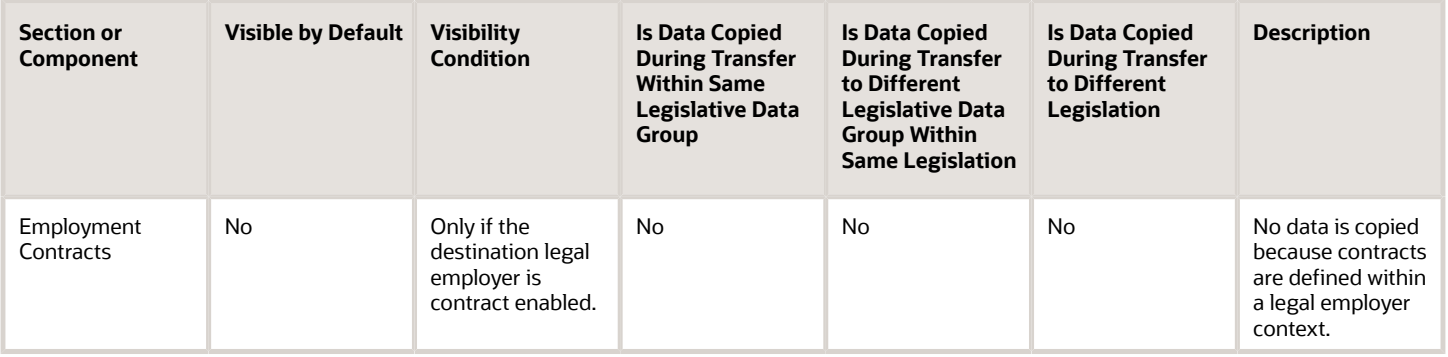

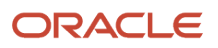

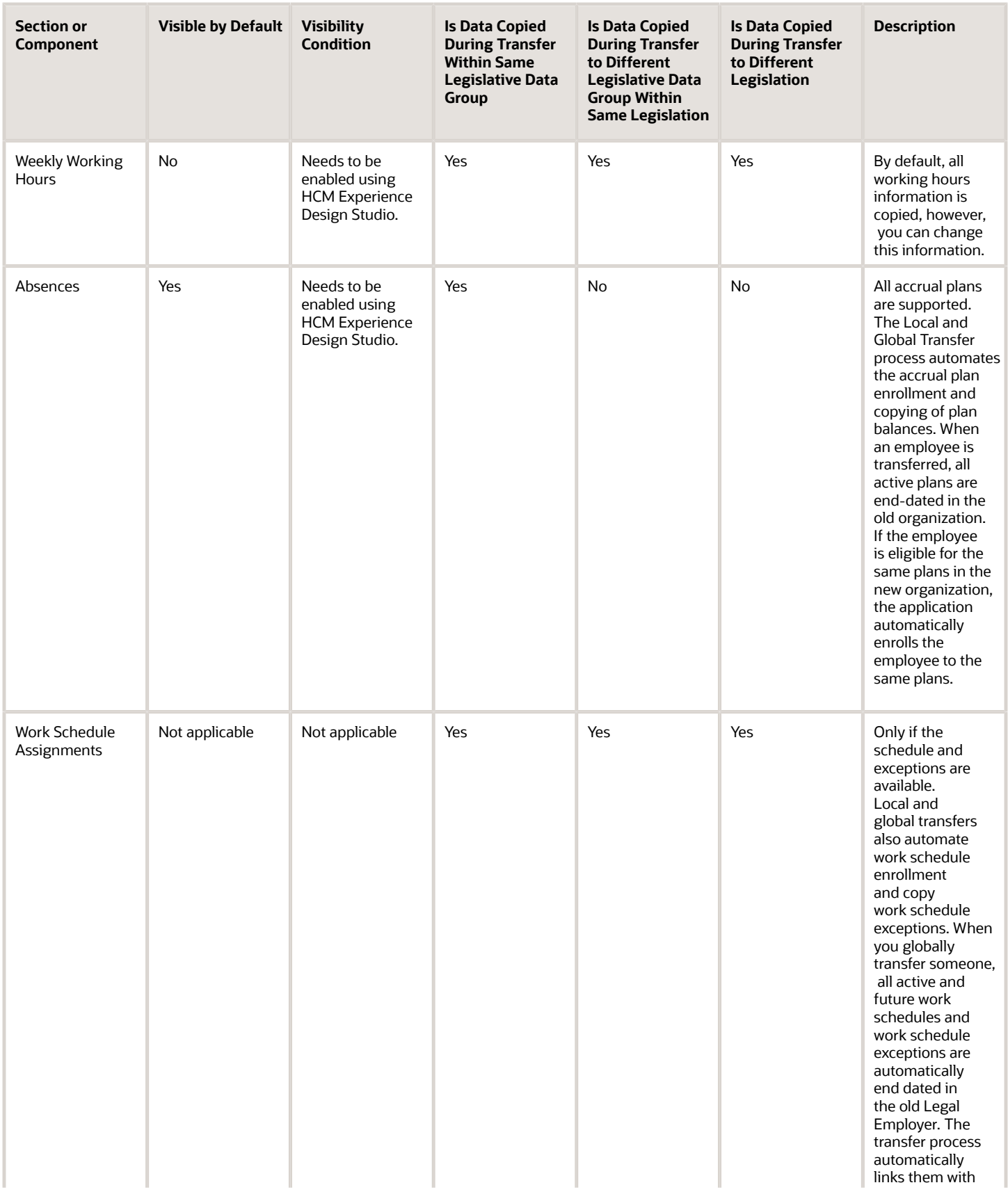

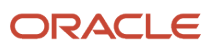

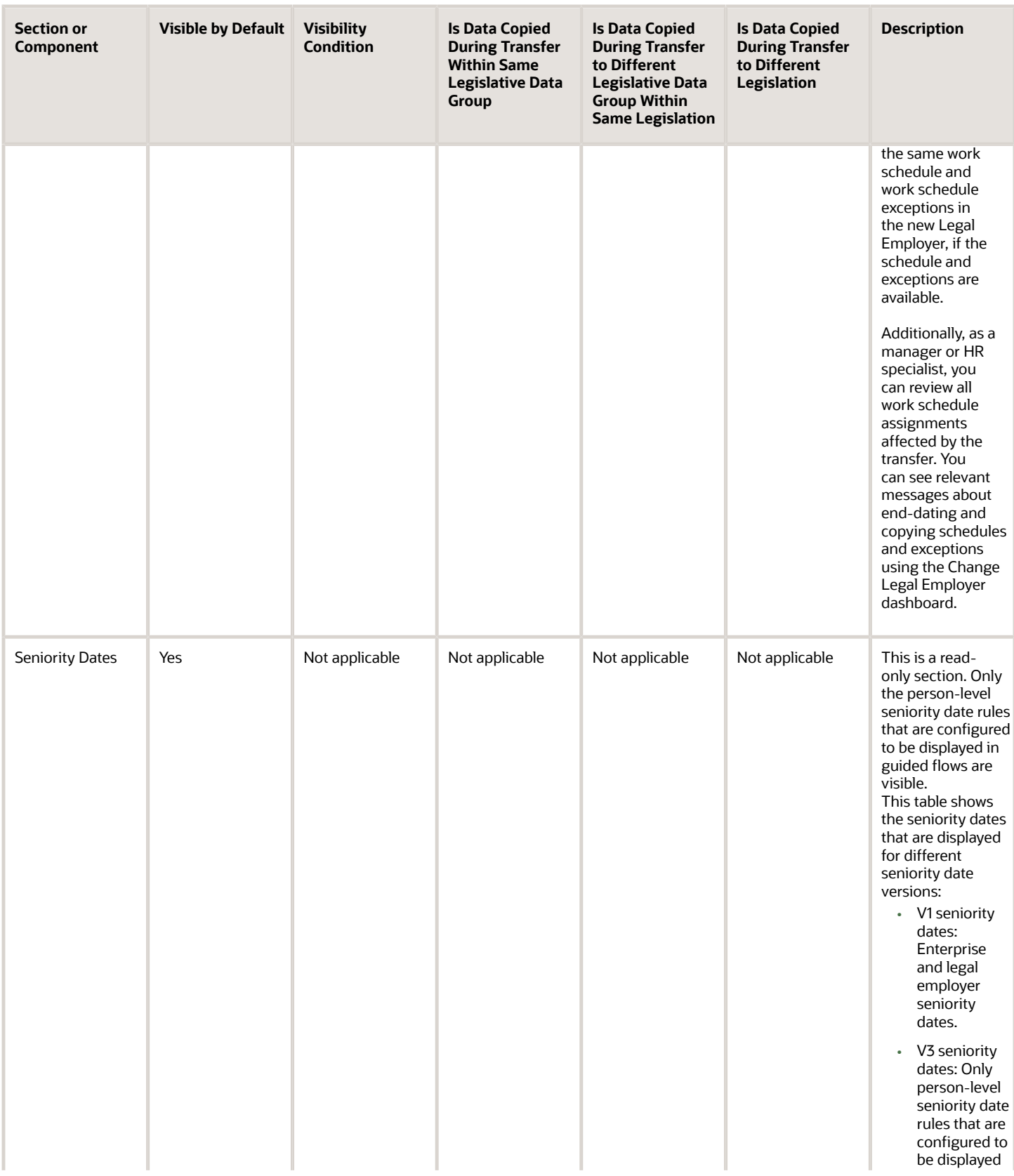

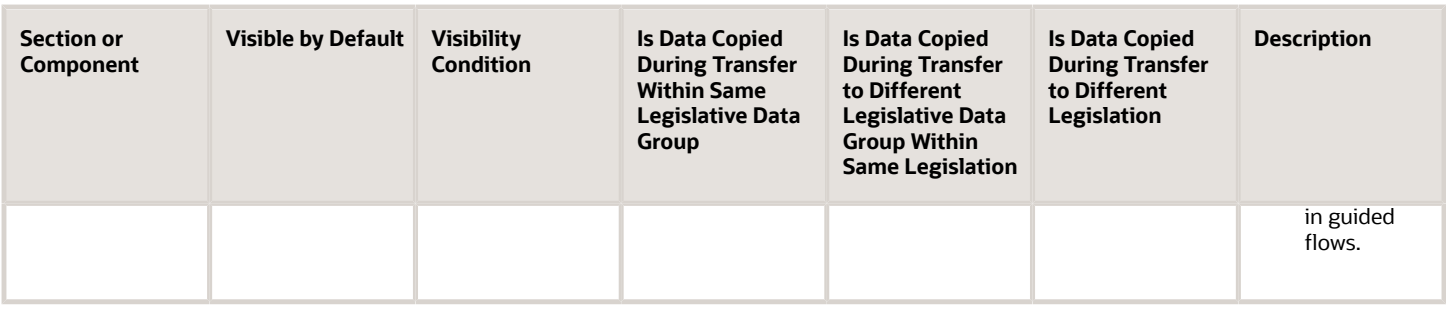

The document records will be moved from the source to the destination assignment during the global transfer only if the ORA\_PER\_DOR\_ASG\_LVL\_MOVE\_ON\_CHANGE\_LE profile option is set to Y. In case of multiple assignments in the source work relationship, only document records from the assignment used to start the global transfer will be moved.

These features aren't specific to a worker's assignment and aren't directly impacted due to a change in legal employer. Hence, there is no data copy option for these features.

- Person Extensible Flexfields
- Talent Profiles
- Development Goals
- Career Development Plans
- Talent Review Meetings
- Succession Management Plans
- Learning Information
- Workforce Reputation Information
- Employee Wellness Information

#### *Related Topics*

- [How You Reassign or Add Direct Reports During Local and Global Transfer](#page-270-0)
- [How Global Transfers Impact Performance Goals](https://www.oracle.com/pls/topic/lookup?ctx=fa24c&id=u30230944)
- [Automatic Plan Enrollment and Balance Copy During Local and Global Transfer](https://www.oracle.com/pls/topic/lookup?ctx=fa24c&id=u30230176)
- [Can I copy individual compensation allocations as part of a global transfer?](https://www.oracle.com/pls/topic/lookup?ctx=fa24c&id=s20074567)
- [Can I copy salary as part of a global transfer?](https://www.oracle.com/pls/topic/lookup?ctx=fa24c&id=s20073733)

### Mass Legal Employer Change

When you need to transfer multiple employees to the same legal employer, use the Mass Legal Employer Change task. This accomplishes the transfers in a single batch.

It uses the Local and Global Transfer process to copy the selected employees' assignment and work relationship data from the source to the destination work relationship. The data is copied as of the global transfer date along with any future-dated changes.

Some things to consider when performing this kind of transfer.

• Use this task to transfer people from different legal employers into the same target legal employer.

- Use this task when changing legal employers within the same country or legislation. If you use this task to mass change legal employers across legislations, it doesn't copy the data for salary and payroll. Additionally, there may be issues with certain personal data elements that aren't copied across legislations. For example, a person is transferring from the Netherlands to the United States. In the Netherlands, their marital status is **Living Together**. Because the US doesn't have this status, their marital status would be null. However, if the marital status is **Married**, both legislations support that status, and it would be copied during the transfer.
- You can override certain assignment attributes from the source assignment that are common and apply to the set of workers transferring to new legal employers.

For example, these attributes can include the business unit, department, and location. However, you can't override assignment attributes like job, grade, and position because they are unique and may differ for each worker in the destination assignment.

For further info, see HCM Experience Design Studio in the Help Center.

- All types of direct reports are copied to the assignment, which gets newly created during the Mass Legal Employer Change process.
- Pending and draft performance goals aren't transferred to the new assignment when you do a mass legal employer change. Therefore, you must make sure approvals for such performance goals are complete before you perform the transfer.
- You can't do a mass legal employer change for an employee that has:
	- Future-dated global transfer or global temporary assignment change
	- Pending transaction awaiting approval that involves an assignment change
	- Work relationship start date with the same as the effective date of the transfer

#### Data Transferred

This task copies the following data items.

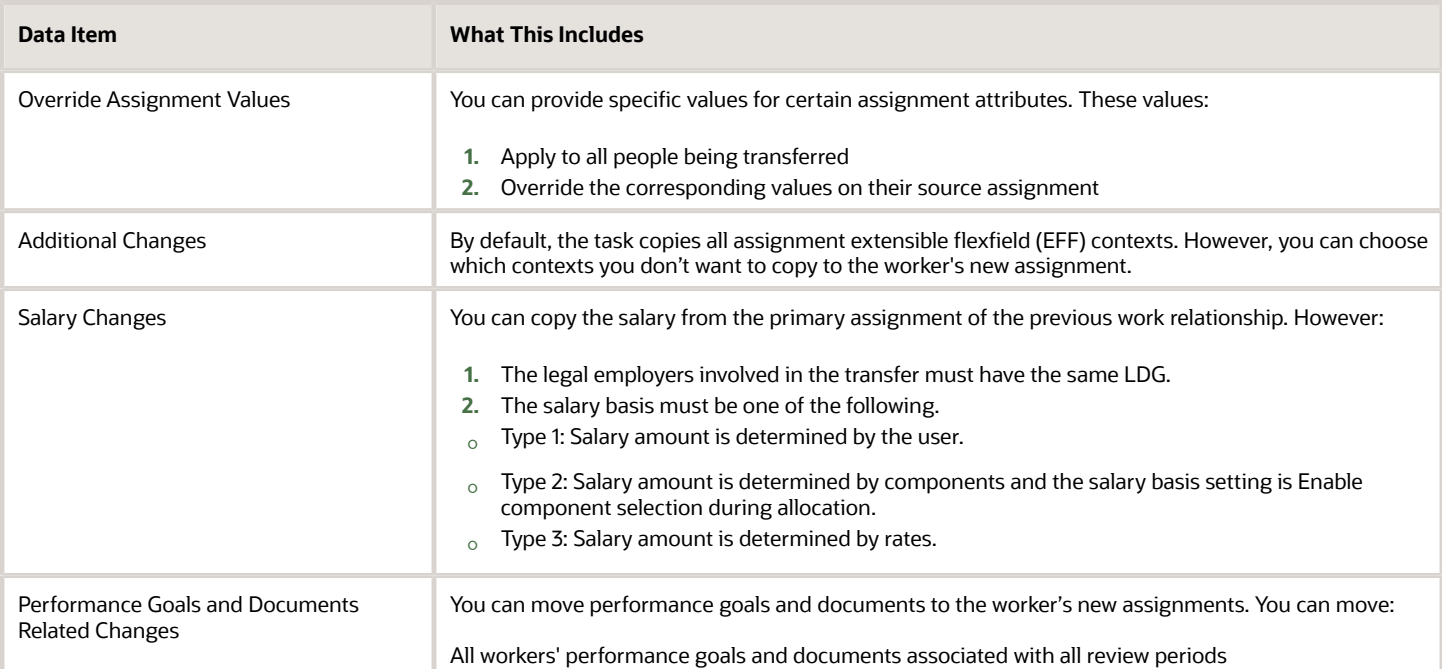

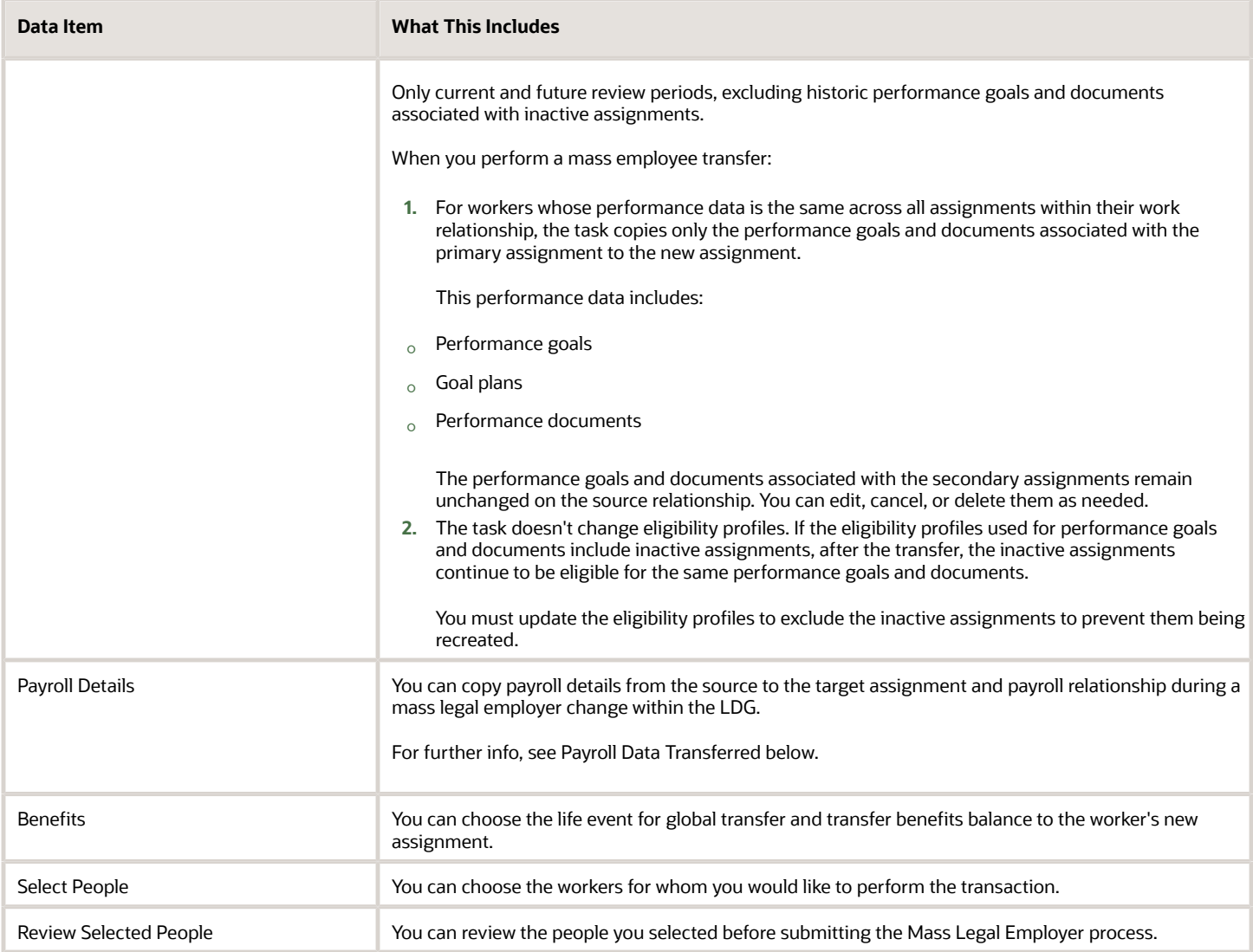

### Payroll Data Transferred

For Payroll implementation , the process copies the data from the original assignments and work relationships to the new one, depending on your selections.

**Note:** You can use the Change Legal Employer Dashboard to view the results of transfer. It lists a consolidated summary related to the global transfer for each employee. For further info, see "Dashboard for Legal Employer Change" in the Help Center.

Here's the payroll items the process can copy. For details on all data the process copies, see "Data Copy and Display Options for Global Transfers for the US" in the Help Center.

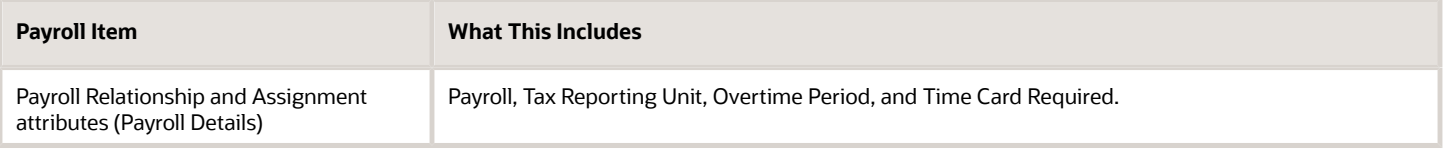

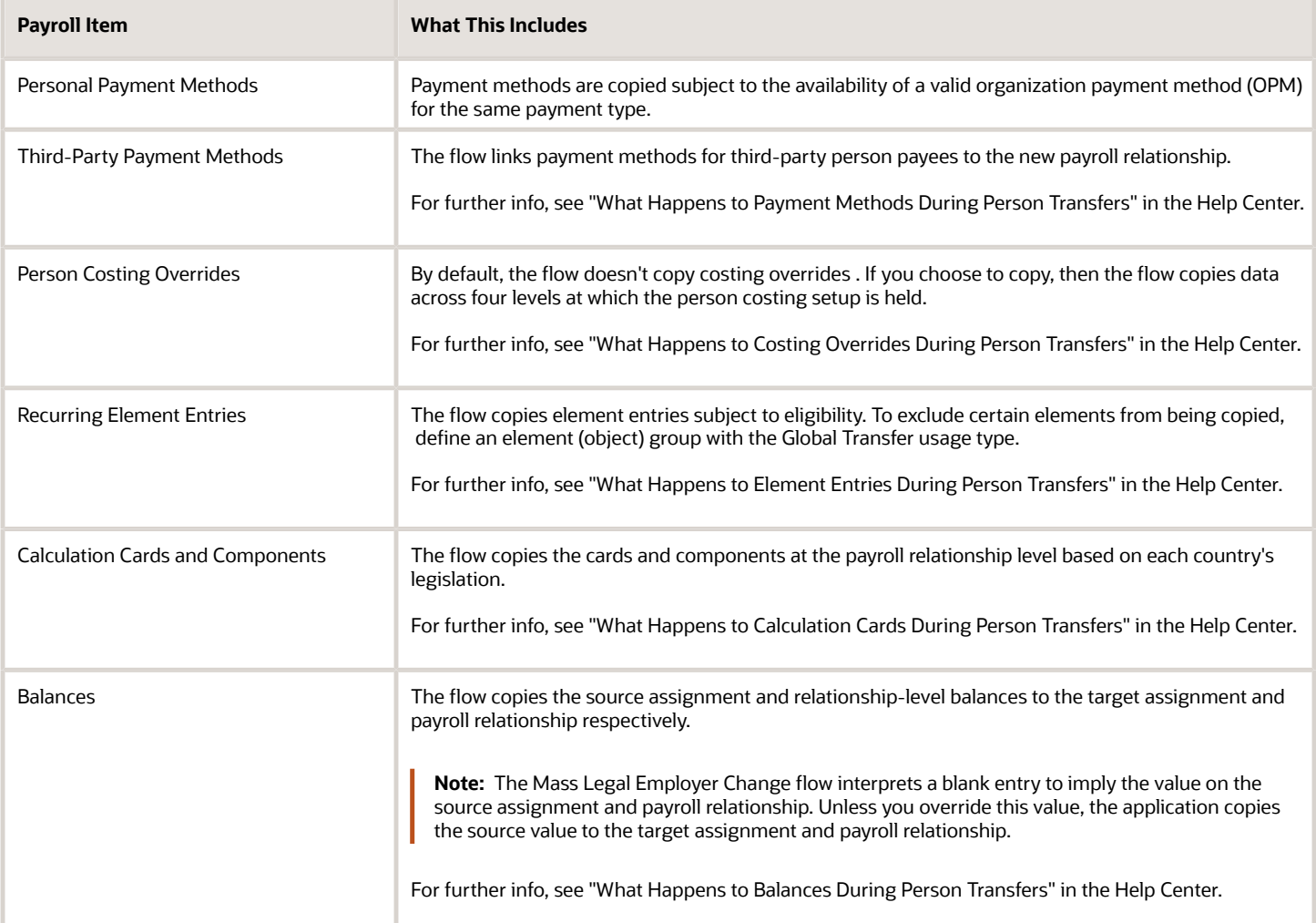

## Dashboard for Legal Employer Change

HR specialists and line managers can view global transfer details for workers using the Change Legal Employer Dashboard quick action on the My Client Groups and My Team tabs respectively.

The details include information related to functional areas, such as Employment, Payroll, and Performance Documents and Goals.

The Change Legal Employer Dashboard page lists a consolidated summary related to the global transfer for each worker. When you select a worker to view their transfer details, you can see status messages and links to the functional areas.

#### Points to Consider

• Only global transfers initiated using the Local and Global Transfer flow are displayed on this dashboard.

- The dashboard doesn't display data for global transfers done using these methods:
	- Classic pages
	- HCM Data Loader
	- REST service
- The dashboard doesn't display data for global transfers which are still pending approval. Only approved global transfer details are displayed on the dashboard.
- Users can view the workers on the dashboard based on their assigned data security.

### Process to Link Source and Destination Assignments for Global Transfer

Use the Migrate Employment Data process to link the source and destination assignments during a global transfer. By linking the assignments, you can view the complete assignment history of the source and destination work relationships.

Here's what the process does:

- Selects all active workers (employee, contingent worker, and nonworker) who don't have their termination dates populated in the work relationship and for whom the source assignment ID isn't populated.
- Identifies the source and destination assignment IDs for the selected workers based on these items:
	- Action occurrence ID.
	- Comparison of the assignment start date of the destination assignment and assignment end date of the source assignment.

Once identified, the process stores the assignment ID of the primary assignment as the source assignment in the destination assignment.

#### **Note:**

- The Migrate Employment Data process will populate the SOURCE\_ASSIGNMENT\_ID field in the PER\_ALL\_ASSIGNMENTS\_M table only for global transfer.
- During a global temporary assignment, the assignment ID isn't stored as the source assignment ID.

#### Points to Consider

- You can run this process to only link your existing global transfer transactions. Change legal employer transactions initiated from the UI after release 20B will be linked by the application.
- You can rerun the process, but the process will only select data where the source assignment ID isn't populated for a global transfer action.
- When you run the process, it includes all active workers and processes their historical records including those from their earlier work relationship. For example, the process will also include the historical records of a currently active rehired worker.

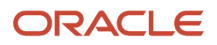

#### Process Parameter

The Migrate Employment Data process uses the **Link Global Transfer assignments** parameter. This parameter links the source and destination assignments related to global transfer by updating the PER\_ALL\_ASSIGNMENTS\_M table.

### View History of Assignment Updates

After you have linked the source and destination assignments, you need to set the

ORA\_PER\_EMPL\_DISPLAY\_GT\_HISTORY profile option to view a continuous history of assignment updates across legal employer changes. For more information about this profile option, see the Employment Profile Options topic in the Related Topics section.

*Related Topics*

- [What are scheduled processes?](https://www.oracle.com/pls/topic/lookup?ctx=fa24c&id=s20030383)
- [Submit Scheduled Processes and Process Sets](https://www.oracle.com/pls/topic/lookup?ctx=fa24c&id=s20048442)
- [Employment Profile Options](https://www.oracle.com/pls/topic/lookup?ctx=fa24c&id=s20071723)

## Transferring People

#### Example of a Worker Transfer

You're a human resources (HR) specialist transferring Ralph Amber, working as a sales representative in the Sales West US department. You're transferring him within the same legal employer to the Sales East US department in New York.

Let's look at the steps to update the key values for this transfer. For other fields, you can use the default values.

Selecting Ralph and the Transfer Action

- **1.** On your home page, click the **My Client Groups** tab, and then select the **Transfer** quick action in the Employment area.
- **2.** Search for **Ralph Amber** and select his record.
- **3.** In the When and Why section, enter these values.

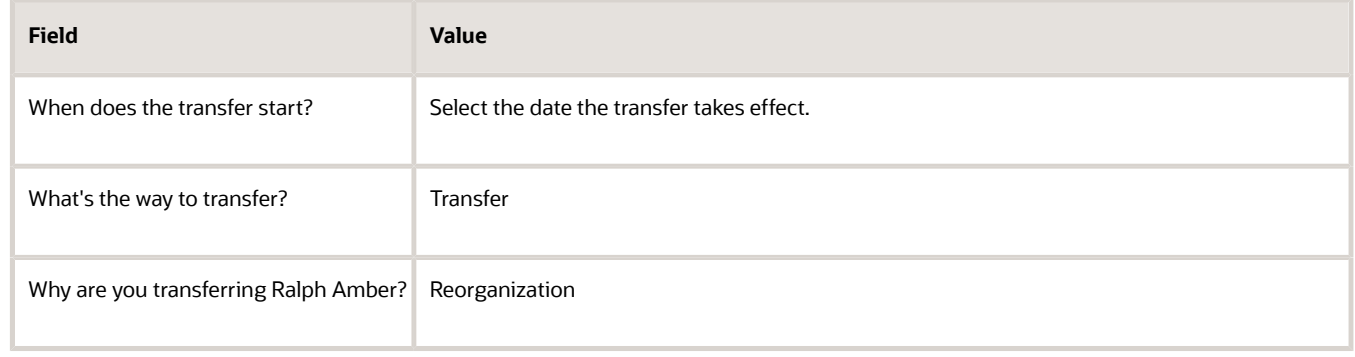

**4.** Click **Continue** to proceed.

#### Enter Transfer Information

**1.** In the Transfer section, enter these values.

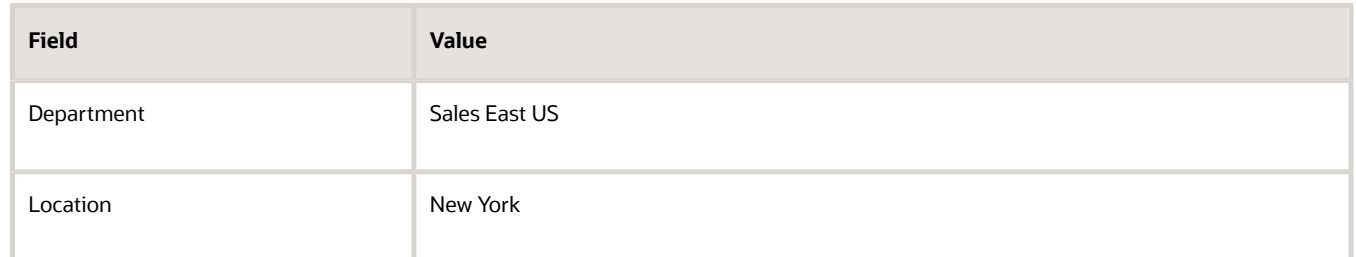

**2.** Click **Submit** to complete the transaction.

## FAQs for Transfers

#### Can I transfer people if I don't have access to all of their assignments?

No. You can transfer people only if you have access to all of their assignments.

#### Does a person automatically move to another payroll during a global transfer?

If the global transfer happens within the same legislative data group, then the payroll attributes are defaulted or copied depending on the transaction done by the user.

If you use the Local and Global Transfer flow, the payroll attributes are defaulted from the source assignment. If you use the Mass Legal Employer Change flow, the payroll attributes are copied from the source assignment to the new assignment, provided the user hasn't entered any override values.

If the global transfer doesn't happen within the same legislative data group, then the payroll attributes are not defaulted or copied.

#### Can I use the Global Transfer action for a person with a future termination date?

Yes, the global transfer ignores the future termination date and ends the existing work relationship a day before the start date of the new work relationship.

#### Can I do a global transfer for a suspended assignment?

Yes, as long as the assignment isn't suspended because of a global temporary assignment.

#### Can I use the Global Transfer action for a person having a future global transfer or global temporary assignment?

No, you can't globally transfer such a person.

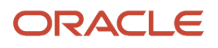

#### Can I do a global transfer for an assignment from where the global temporary assignment was initiated or which was created as part of the global temporary assignment?

No, you need to end the global temporary assignment first before you do the global transfer.

#### Can I terminate a work relationship with an active global temporary assignment?

No, you must first end the global temporary assignment before you terminate the work relationship.

#### How can I correct the global transfer and global temporary assignment start dates?

You can't change these dates directly on the assignment or Work Relationship page. You must first cancel the work relationship that was created as part of the global transfer or global temporary assignment.

This removes the global transfer and global temporary assignment records from the original assignment. You can then do the global transfer or create a global temporary assignment on the date you want.

## Employment Contracts

### Overview of Contracts

The worker's assignment can include contract information which is required by some legal employers. The contract details are for information only; they have no effect on processing.

Legal employers can use contracts only if it's enabled at the legal employer level and use any of these employment models:

- 2 Tier Multiple Contract Single Assignment
- 2 Tier Single Contract Single Assignment

You can associate a contract with an assignment by creating a new contract or selecting from existing contracts. You can use the same contract across assignments only within the same work relationship.

If you create a new assignment for a worker in a legal employer that supports contracts and don't enter contract details, a default contract record is still created in the application.

You can extend the contract period and manage other contract details using the Employment Contracts task. HR Specialists can access this task from the My Client Groups tab under Quick Actions. Line managers can access the task from the My Team tab under Quick Actions. Employees can view their contract information on their Employment Info page.

You can configure approvals for the Manage Contracts business process by using the Manage Contracts approval rule. You can select the type of contract whether its fixed-term, full-time, or seasonal. The values for the contract type field are populated by the user lookup CONTRACT\_TYPE.

You can migrate contract data from the assignment to the contract by running the Migrate Employment Data scheduled process. You must run this process only once before you manage contracts using the Employment Contracts task.

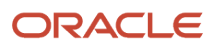

## How You Manage Contracts

You can associate a contract with an assignment and specify key information such as contract type, duration, and start and end dates.

You can extend a contract and manage other details, such as adding, deleting, or editing contract extensions using the Employment Contracts task under Quick Actions.

**Note:** When you extend a contract, the Employment Contracts task updates the contract end date in the PER\_CONTRACTS\_F table. The task doesn't update the projected assignment end date in the work terms record.

#### Associate a Contract With an Assignment

You can associate a new contract with an assignment when doing any of these actions:

- Hire a person
- Change the legal employer
- Transfer a person globally
- Create a global temporary assignment
- Create a work relationship

**Note:** You can create a contract only when you do any of these actions. There's no separate task available for creating a contract.

You can associate a new contract or an existing contract with an assignment under the same work relationship when doing any of these actions:

- Add an assignment to a work relationship
- Add a temporary assignment

#### Extend a Contract

You can extend a contract from the Employment Contracts page by specifying the contract end date or the contract duration. However, you can't extend a contract which doesn't have a contract end date.

- If you enter the contract end date, the application automatically calculates the duration.
- If you enter the contract duration, the application automatically calculates the contract end date. This is done by adding the duration to the previous contract end date.

### Correct Contract Extension History

You can view the history of extensions made to a contract in the contract details. This table shows the fields in the contract extension history.

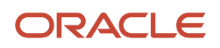

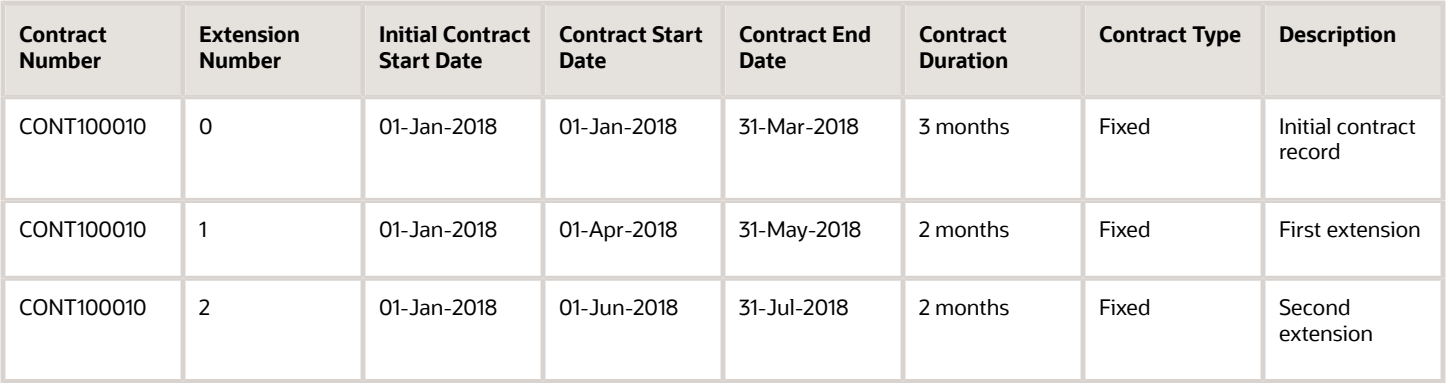

The contract start date isn't a stored value. The application calculates the contract start date by adding one day to the contract end date of the previous extension. For the initial contract record, the contract start date is the same as the initial contract start date.

You can correct records in the contract extension history, but with a few conditions.

You can only correct the contract end date and contract duration fields for the latest contract record (second extension record in the table). This is because any changes that you make to these fields in the initial records aren't propagated to the subsequent future records. This condition ensures that there are no gaps in the contract duration. For example, in the table if you reduce the contract duration to 1 month for the first extension, the contract end date becomes 30- Apr-2018. However, the contract end date for the second extension doesn't automatically change to 30-Jun-2018. You can't delete the initial contract record.

#### Update a Contract

You can update a contract from the Employment Contracts page by adding an effective dated update to the existing contract record. To add a new effective dated record, you need to first edit the record above which you want to add the new effective dated record. When you edit the record, you need to enter the date when you want to insert the new effective dated record. If you leave the date unchanged, the application will consider it as a correction. You can also update the contract duration while updating a contract, when you add an effective dated record which is the latest record for a contract. However, you can't change the duration of contract while adding an effective dated record, if a future record exists.

**Note:** Except for the contract duration and contract end date, you can update all the other fields even if the newly added record is the latest effective dated record or not.

Updating of the contract can also be used for tracking contract deduction.

For example, an employee is hired for a 1.5 year contract on 01-Jan-2018 and 5 months later on 01-Jun-2018, his contract needs to be reduced to 1 year. You can create an effective dated update on Employment Contracts page to track this transaction.

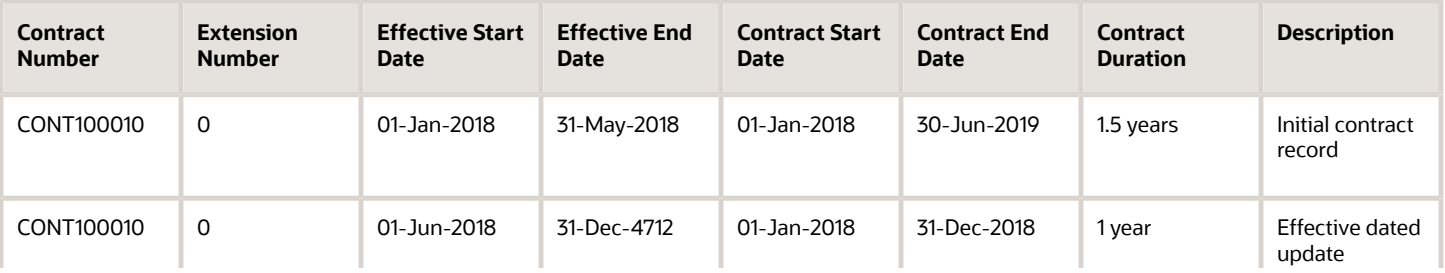

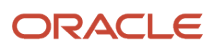

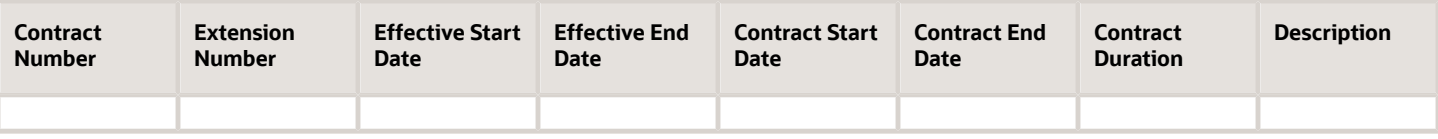

**Note:** Date effective contract changes aren't supported when you are updating contracts using REST API.

### How You Update or Extend a Contract with Assignment Updates in Redwood

You can either correct a contract, extend it, or add a date-effective update when updating a worker assignment if you have the Manage Worker Contract aggregate security privilege.

However, you can extend a contract only when the date selected in the **When and Why** step is contract end date + 1 day.

Only those contract records that share the same effective date with the assignment updates are available for correction on the **Correct Employment Details** page. Contract records that don't share any effective dated rows with the assignment can be managed from the standalone Redwood **Employment Contracts** page. If a contract is pending approval, then you won't be able to update the contract. Including the contract info in approval notifications will be added in a future release.

### Process to Migrate Contract Data

You must use the Migrate Employment Data process to migrate contract data from the assignment to the contract. You must run this process once before you manage contracts using the Employment Contracts task under Quick Actions.

#### **Note:**

- You must run this process to enable assignment-level security for the employment contract. For more information about assignment-level security in HCM Common, refer to the HCM 20D Release Readiness What's New: Secure Access for Workers with Multiple Assignments
- If you run the process more than once, only records having the period of service ID as null in the PER\_CONTRACTS\_F table are processed.

Here's what the process actually does:

- Updates the period of service ID for workers having contracts and for whom the ID isn't populated in the PER\_CONTRACTS\_F table.
- Copies the contract end date from the projected assignment end date in the work terms record to the PER\_CONTRACTS\_F table.
- Updates the contract ID for workers having contracts and for whom the ID isn't populated in the PER\_ALL\_ASSIGNMENTS\_M table.
- Copies the assignment action to the PER\_CONTRACTS\_F table if the action code is null in the PER\_CONTRACTS\_F table and there's a corresponding assignment split on the same date.

• Updates the action as contract extension if the action code is null in the PER\_CONTRACTS\_F table and there's a contract extension record with no corresponding assignment split on the same date.

After the process is run, you can check the contract end date in the worker's employment information. The contract end date will be populated for all the rows for which the projected end date is populated in the work terms record.

The process won't create any default contract records for existing assignments even though the assignments are part of a legal employer that supports contracts.

The update of historical records for the action will happen only once. Therefore, even if you run the process again, the contract updates you did after running the process for the first time in release 21A won't be synchronized back in the responsive user interface.

#### Process Parameter

The Migrate Employment Data process uses the **Enhance contract data to enable it's use in the responsive UI** parameter. This parameter enhances the contract data by updating the UPDATE\_PER\_CONTRACTS\_F table.

*Related Topics*

- [What are scheduled processes?](https://www.oracle.com/pls/topic/lookup?ctx=fa24c&id=s20030383)
- [Submit Scheduled Processes and Process Sets](https://www.oracle.com/pls/topic/lookup?ctx=fa24c&id=s20048442)

## FAQs for Employment Contracts

#### How are contract numbers generated?

Contract numbers are automatically generated by prefixing the person number with 'CONT'. For example, if the person number is 17040, the contract number would be CONT17040. Subsequent contracts of the assignment would have suffix numbers, for example CONT17040-2, CONT17040-3.

You can override these generated numbers and assign contract numbers manually.

**Note:** If you don't enter the contract number manually in add person flows (Hire an Employee, Add a Contingent Worker, Add a Pending Worker, or Add a Nonworker), then the contract number is generated at the time of submit. Therefore, you can't view the auto generated contract number while performing the transaction. This behavior occurs irrespective of the person number generation method.

#### Can I add contracts information for contingent workers and pending workers?

Yes, if the employment model that you configured supports contracts.

*Related Topics*

- [Employment Model](https://www.oracle.com/pls/topic/lookup?ctx=fa24c&id=s20030206)
- [When to Select the Employment Model](https://www.oracle.com/pls/topic/lookup?ctx=fa24c&id=s20030209)

#### How can I convert a fixed-employment contract to an open-ended one?

You must set a blank value for the contract end date and the contract duration for the most recent contract extension record. If there is no contract extension, you can make these changes in the initial contract record.

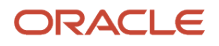

#### What does the table in the Contract Extensions region show?

The table shows the initial contract and the contract extension records that are used to change the contract duration.

## Add and Reassign Direct Reports

## How You Reassign Direct Reports

You add or reassign a manager's direct line reports and other report types such as project reports, resource reports, or mentees when you do the change location, change manager, create work relationship, hire, promote, transfer, or termination actions.

You reassign direct reports using the Direct Reports task in the My Team work area.

You can add all or reassign selected reports. When you reassign reports, there are changes at the assignment level for each report.

For example, this is how you can reassign John Smith's reports and mentees on his transfer:

- Three of his reports to the same new line manager
- Fourth report to a different line manager
- Two of his mentees to a different mentor

Some of John's existing reports may continue to report to him in his new department.

You can reassign reports as of the same effective date or different effective dates. For example, John Smith's date of transfer is 1st October, 2018 and you want to reassign his direct reports on 15th September, 2018. You reassign his existing direct reports with an effective date of 15th September, 2018. The new direct reports you add are approved when the parent transaction is approved.

**Note:** Pending workers aren't displayed in the Reassign Directs section in all responsive employment flows.

#### How You Select the Manager

You can select the same new manager for all the reports or a different new manager for each report. If most directs are being reassigned to the same new manager, you can select this person as the new manager by default for all the reports, and later reassign selected directs to different managers.

But remember, when you reassign reports you can't change the manager type. For example, if the direct is a line report for the current manager, you can reassign the direct only as a line report to a new manager, but not as a direct of other type, such as a project report or mentee.

When you change the position in an existing line manager assignment, you must ensure that the direct reports assigned to the new position aren't reporting to the line manager already. If there's a conflict, check and remove the same directs listed in Add Direct Reports from Reassign Line Manager as well.

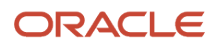

### Areas of Responsibility

Areas of responsibility associated with the manager's role aren't affected by the Direct Reports task. For example, if a line manager also has an area of responsibility as an HR representative, the HR reports can't be managed from this task.

**Note:** You can't use the Direct Reports task to assign new roles to managers during the reassign process. Instead, use the Manage Role Provisioning Rules or Manage HCM Role Provisioning Rules task in the Setup and Maintenance work area to manage the assignment of roles. You must assign manager roles for people who didn't have reports before the reassign process.

*Related Topics*

- [What's the difference between the Change Manager and Direct Reports functionality?](#page-272-0)
- [Can I reassign indirect reports of the manager from the same Direct Reports task?](#page-272-1)
- [How You Assign Areas of Responsibility](#page-210-0)
- [How You Reassign Pending Approvals and Invalid Supervisor Assignments](#page-272-2)

### How You Reassign Direct Reports for Terminations and **Resignations**

If a line manager resigns or is terminated then depending on the configuration, you can reassign their direct line report types to new managers before you approve the resignation request or terminate the work relationship.

When you reassign direct reports, the reassignment is effective after the termination date plus one day with changes at the assignment level for each report.

Whether it's termination, correction of termination, or resignation you can reassign only direct line reports in these transactions. Here's what happens if the manager has line reports:

- The Reassign Existing Reports area displays, otherwise it doesn't.
- The direct line reports are displayed as of the termination date and not the current date.

If the manager has multiple assignments, each assignment is listed separately with the direct line reports to be reassigned.

If the manager has other types of reports such as project reports, resource reports, or mentees, you must reassign those reports before the termination effective date using the Direct Reports task.

*Related Topics*

- [How You Reassign Pending Approvals and Invalid Supervisor Assignments](#page-272-2)
- [Employment Configuration Options](https://www.oracle.com/pls/topic/lookup?ctx=fa24c&id=s20056141)

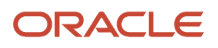

### <span id="page-270-0"></span>How You Reassign or Add Direct Reports During Local and Global **Transfer**

When you transfer managers, they automatically keep their direct reports, even when moving to a new legal employer. But you can change that. As part of the transfer, you can reassign direct reports to other managers. You can also add new reports.

Here's where you make these changes:

- You can add new direct reports in the Add Direct Reports section.
- You can reassign direct reports in the Reassign Direct Reports section. This section displays only if the manager has direct reports assigned. By default, all manager relationships be it line manager or project manager are available for the direct report. You can reassign or retain existing direct reports. If you retain the direct reports during global transfer, their assignments are updated with the newly created assignment record of the manager. When you add or reassign direct reports, changes occur at the assignment level for each report. You can select the same new manager for all direct reports or a different new manager for each report.
- However, in case of a global temporary assignment, you can move the manager's direct reports to the destination assignment or retain them in the source assignment. You can configure the ORA\_PER\_EMPL\_GTA\_POP\_DIRECTS profile option code to do either of these actions in the Local and Global Transfer flow:
	- Default the manager's existing direct reports in the Reassign Direct Reports section when you perform a global temporary assignment.
	- Default the manager's existing direct reports in the Add Direct Reports section when you perform a global temporary assignment. You can then remove the direct reports from the section that you don't want to move to the destination assignment.

For more information about the profile option, see the Employment Profile Options topic in Chapter 11, Employment in the Implementing Global Human Resources guide.

#### *Related Topics*

• [Examples of Direct Reports Reassignment During Global Transfer](#page-271-0)

### How You Add Direct Reports During Add Assignment

You can add direct reports of a manager's assignment in the Add Assignment flow.

Here's where you make these changes:

- You can add new direct reports in the Add Direct Reports section.
- The direct reports which were assigned to the source assignment are also copied by default in the Add Direct Reports section. Only the line manager relationships are copied in the Add Direct Reports section. If you retain the direct reports, their assignments are updated with the newly created assignment record of the manager. If you don't want to move the direct reports to the newly created assignment, then you can remove the directs from the Add Direct Reports section before submitting the transaction.

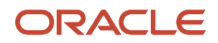

### <span id="page-271-0"></span>Examples of Direct Reports Reassignment During Global Transfer

Let's look at some examples of how you can reassign direct reports during global transfer.

### Reassign Direct Reports to the Transferring Manager

When you reassign direct reports to the transferring manager, you must deselect all reports who continue to report to the same manager in the new assignment. Use the Reassign Existing Reports section on the Local and Global Transfer page to reassign the direct reports.

### Reassign Direct Reports to the Transferring Manager's Manager

You can reassign direct reports to the transferring manager's manager using either of these methods:

- Automatically reassign the direct line reports using the Reassign Pending Approvals for Terminations and Correct Invalid Supervisor Assignments scheduled process. All direct reports are reassigned to the transferring manager's manager as of the date following the transfer.
- Manually reassign the line reports to the transferring manager's manager during the global transfer transaction.

#### Reassign Direct Reports to the Transferring Manager, Other Managers, and Manager's Manager on Different Dates

Here's how you can reassign directs in the primary assignment:

- Reassign any direct reports before transferring the worker using the Direct Reports page
- Deselect any direct reports continuing to report to the transferring manager
- Reassign the remaining direct reports to the same or different new managers
- Reassign any direct reports on specific dates using the Change Manager page

And here's how you can reassign direct reports in the secondary assignment:

- Reassign any direct reports to new managers using the Direct Reports page
- Schedule the Reassign Pending Approvals for Terminations and Correct Invalid Supervisor Assignments process to automatically reassign any remaining direct reports to the manager's manager. The direct reports are reassigned as of the date following the transfer.
- Reassign any direct reports on specific dates using the Change Manager page.

*Related Topics*

• [How You Reassign Pending Approvals and Invalid Supervisor Assignments](#page-272-2)

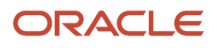

## <span id="page-272-2"></span>How You Reassign Pending Approvals and Invalid Supervisor Assignments

A manager assignment can become inactive due to the end of an assignment or work term, termination, or global transfer. So you need to reassign direct reports and correct any invalid supervisory assignments that result due to an inactive assignment.

If the manager has any pending approval notifications, you must reassign those too.

You can run the Reassign Pending Approvals for Terminations and Correct Invalid Supervisor Assignments process in the Scheduled Processes work area to reassign the direct reports and pending approval notifications of a manager who's either terminated or globally transferred. You can skip the step of reassigning pending notifications if you want to. Here's what the process does:

- It reassigns the direct reports of a terminated manager to that person's line manager and also assigns any pending notifications to the line manager.
- It reassigns pending approval notifications based on the number of days you specify. For example, if you specify 30 days, the process reassigns pending approvals of workers or managers terminated in the past 30 days.

### FAQs for Add and Reassign Direct Reports

### <span id="page-272-0"></span>What's the difference between the Change Manager and Direct Reports functionality?

You use the Change Manager flow to change the manager for a worker and the Direct Reports flow to reassign existing reports or add direct reports for a manager.

For example, Rahul is the line manager for Jennifer and Vijay, and project manager for Stacey. At the same time, Terry is the project manager for Vijay. You use the Change Manager flow if you want to change Vijay's line manager and project manager, based on requirements. This flow will be launched for Vijay (employee) and the change in supervisors will result in a change in Vijay's assignment data.

On the other hand, if you want to reassign Rahul's direct reports (Jennifer, Vijay, and Stacey) to another manager, you would use the Direct Reports flow. This flow will be launched for Rahul (supervisor) and the changes in supervisors (line manager or project manager) will result in change of assignment data for his directs (Jennifer, Vijay, and Stacey).

#### <span id="page-272-1"></span>Can I reassign indirect reports of the manager from the same Direct Reports task?

No, you can't. You can reassign only direct reports of the manager.

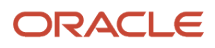

#### Why can't I see the direct reports action and action reason fields in the When and Why section of the Resignation flow even though they're enabled in the Transaction Design Studio?

You can't see the action and action reason fields for the direct reports in the Resignation page because the person resigning can't reassign their own direct reports. The fields are visible to the approver of the resignation when the resignation transaction goes for approval.

#### Is there a limit for the number of direct reports who can be reassigned using the Reassign Directs section?

Yes, there's a limit of 997 direct reports who can be reassigned to other managers. If the number exceeds this limit, then the reassign process doesn't succeed in the UI.

It's recommended not to use the Reassign Directs section if the number of reports are more than 200 to avoid performance issues. If you need to reassign more than 200 reports, you can use HCM Data Loader.

## Terminate Work Relationships

## **Resignations**

Employees can use either the Resignation (version 2) or Resign from Employment (version 3) quick action on the Me tab to submit their resignation from an assignment.

Alternatively, employees can use the Employment Info quick action on the Me tab to submit their resignation (Actions > Resignation or Resign from Employment). Human resources (HR) specialists can submit employee resignations either by using the Termination or Terminate Employment quick action on the My Client Groups tab. Line managers can submit their directs' resignation using either the Termination or Terminate Employment quick action on the My Team tab.

This table shows the application behavior when an employee uses the Resignation and Resign from Employment quick actions:

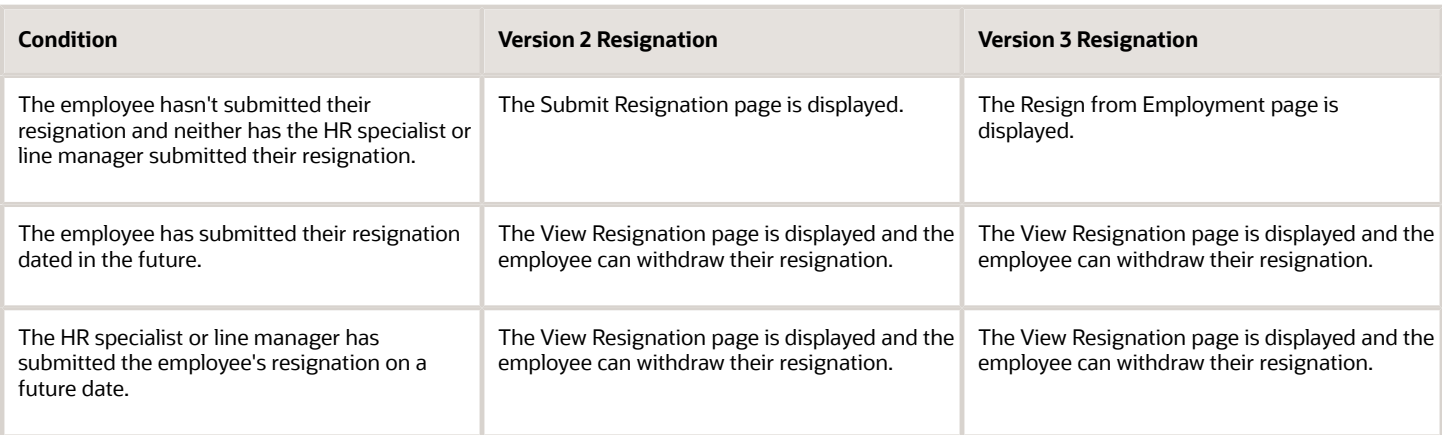

This table shows the application behavior when a HR specialist or line manager uses the Termination and Terminate Employment quick actions:

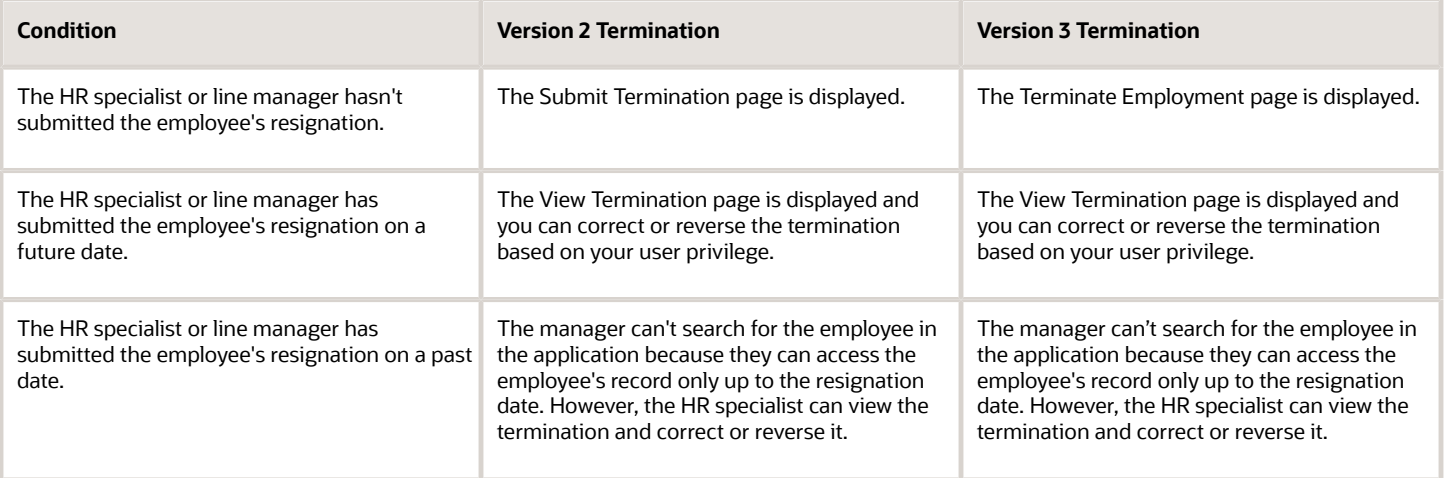

For more information about version 3 resignation, see the following document on My Oracle Support (https:// support.oracle.com): Version 3 Termination and Resignation (Doc ID 2821906.1)

#### Resignation Dates

An employee needs to first notify the company when they decide to resign and also specify their actual resignation date.

- Resignation notification date is the date the initiator notifies the other party of the resignation. This date defaults to the current date. For example, a worker notifies an employer of their resignation.
- Resignation date is the worker's last working date with the employer. This date defaults to the notification date plus the notice period specified in the assignment. Employee can override this default when entering the resignation.

### Withdrawing a Resignation

When you withdraw a resignation, the assignments ended because of the resignation are restored with the status prior to the resignation.

An employee can use either the Resignation or Resign from Employment quick action on the Me tab and click Withdraw on the View Resignation page to withdraw their resignation. HR specialists and line managers can use either the Termination or Terminate Employment quick action on the My Client Groups and My Team tabs respectively to reverse a resignation. HR Specialists can search for the resigned worker and click Reverse on the View Termination page. Line managers can reverse the termination, provided it's in the future and they have the privilege to do so.

*Related Topics*

• [Process to Migrate to Version 3 Termination](https://www.oracle.com/pls/topic/lookup?ctx=fa24c&id=u30010970)

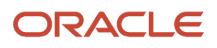

## <span id="page-275-0"></span>**Terminations**

When you terminate a person's work relationship, you end all of the person's assignments in the work relationship.

Human resources (HR) specialists can terminate people by using the existing Termination quick action (version 2) or the new Terminate Employment quick action (version 3) on the My Client Groups tab. Line managers can terminate their workers by selecting either the Termination or Terminate Employment quick action on the My Team tab.

This table shows the application behavior when you use the Termination or Terminate Employment quick action:

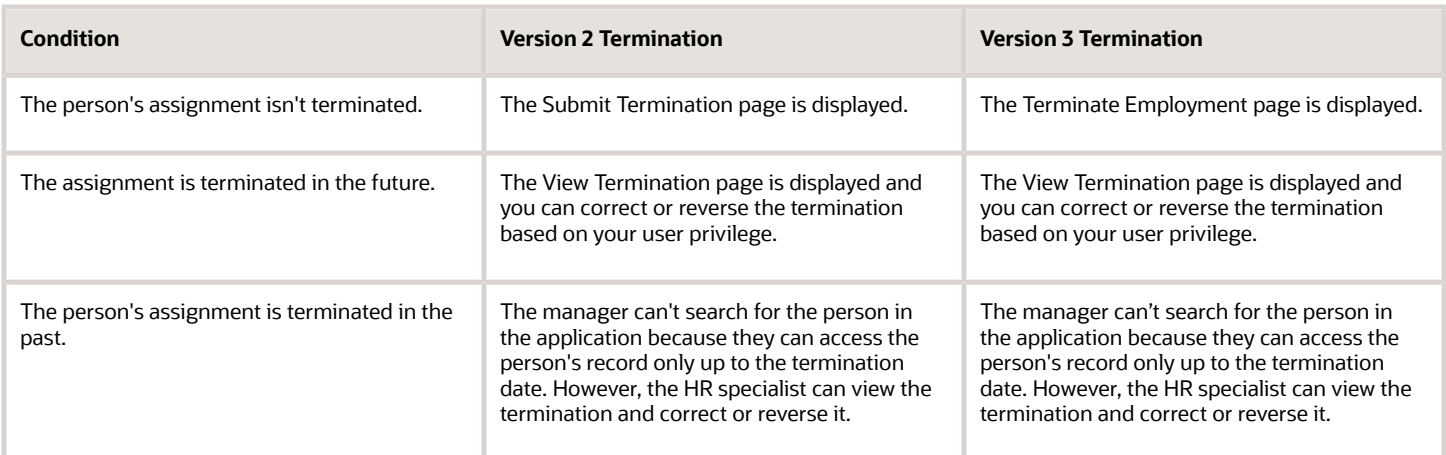

Here's what happens when you terminate a work relationship:

- The work relationship and its associated assignments become inactive the next day after the termination.
- User access and roles are revoked after the termination date. You can revoke the person's access immediately after termination or the next day after the termination date, by passing a suitable value to the ReviewUserAccess attribute for termination through HDL or HSDL. If no value is passed to the attribute, then the user account becomes inactive after termination.
- The enterprise and legal employer service periods end on the termination date. The person becomes an exworker for the legal employer.
- If you use Oracle Payroll, the payroll administrator gets a notification about the termination, which is the administrator's cue to terminate the person's payroll

**Note:** If the person has many work relationships and you want to terminate all of them, you must terminate the primary one last.

For more information about version 3 termination, see the following document on My Oracle Support (https:// support.oracle.com): Version 3 Termination and Resignation (Doc ID 2821906.1)

#### Termination Dates

• Termination notification date is the date the initiator notifies the other party of the termination. For example, a worker notifies an employer of his resignation or an employer notifies a worker of a layoff.

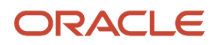

• Termination date is the worker's last date of employment, unless you have enabled the last working date which is different than the termination date. This defaults to the notification date plus the notice period specified in the assignment. You can override this default when entering the termination.

### Ending a Single Assignment

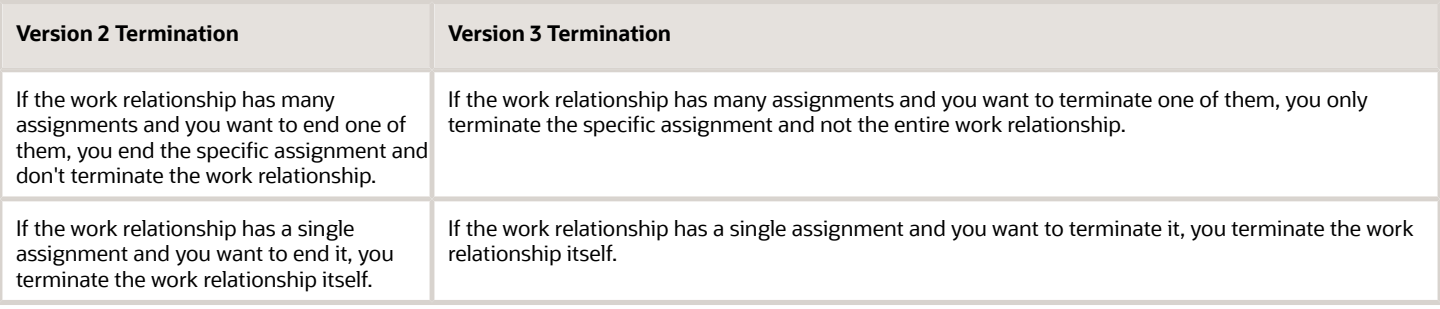

### Ending a Temporary Assignment

You can end a temporary assignment by using the Terminate Employment quick action in Version 3 Termination. The original assignment is activated when you terminate the temporary assignment.

**Note:** Correct termination and reverse termination actions are not supported for temporary assignments.Here are some points to consider when you end a temporary assignment in Version 3 Termination:

- You can correct the End Temporary Assignment action by selecting the record from the Employment Info page. However, you can't correct the termination date of the temporary assignment.
- You can reverse the End Temporary Assignment action by selecting the record from the Employment Info page and deleting the record.
- The correction or deletion of the record from the Employment Info page only impacts the selected assignment. If you need to make changes for more than one assignment, you must perform the action for each assignment.

### Change Assignment Versus Terminate Employment

This table describes when you can use the Change Assignment > End Assignment and Terminate Employment quick actions:

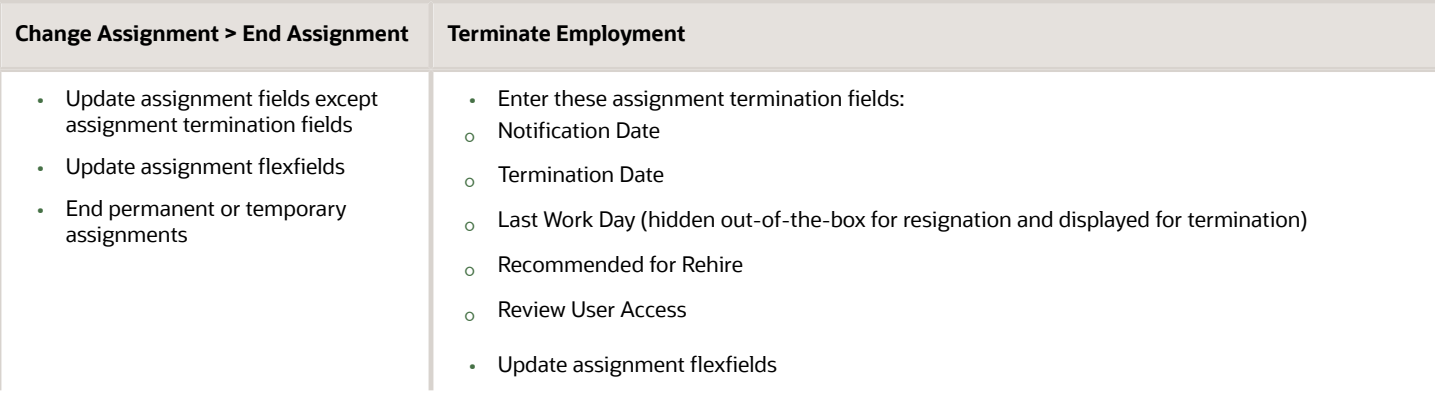

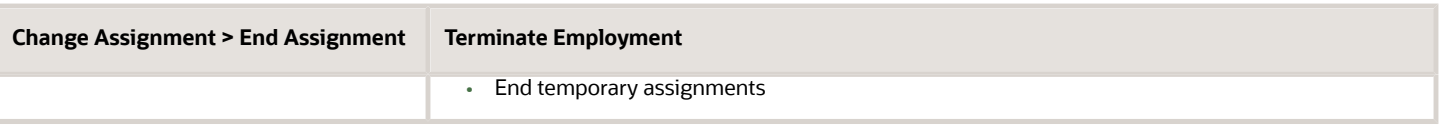

### Correcting a Termination

You can correct the earlier termination data for a worker by editing their data.

HR specialists and line managers can use the Termination quick action (version 2) or the Terminate Employment quick action (version 3) on the My Client Groups and My Team tabs respectively to correct a termination. You can search for the terminated worker and on the View Termination page, click **Edit** for the sections where you want to correct the termination data. Then you can submit your changes on the Correct Termination page. Line managers can correct the termination, provided it's in the future and they have the privilege to do so.

**Note:** You can't view or correct earlier termination comments and information related to reassigning of existing reports. If you need to correct information related to reassigning of existing reports, use the Manage Direct Reports process.

If you change the termination date for a second time on the Correct Termination page, a warning message is displayed that your changes will be lost. If you click **Continue** on the message, your data changes in all sections after the first date change will be reverted except for the second changed date. The data reverted changes will be retained except for the second changed date even if you click **Cancel** on the page.

If you prepone the assignment termination date on the Correct Termination page, these things happen:

- All changes in the Termination Info section are lost and the termination fields are populated with default values. The value in the Last Working Day field is reset to the termination date only if the existing value is invalid according to the new termination date.
- If there are future dated changes for the assignment, the changes are deleted when you click **Submit**.

### What Happens to Payroll in a Termination

When you terminate employees with eligible earnings, such as bonuses or vacation payouts after their termination date, you must associate them with a nonrecurring element.

*Related Topics*

- [What Happens to Direct Reports in a Termination](#page-280-0)
- [Process to Migrate to Version 3 Termination](https://www.oracle.com/pls/topic/lookup?ctx=fa24c&id=u30010970)
- [Employment Model](https://www.oracle.com/pls/topic/lookup?ctx=fa24c&id=s20030206)
- [Example of a Worker Termination](#page-283-0)

## Termination and Resignation Version 2 versus Version 3

This table shows a comparison between the existing version 2 termination and resignation UI and the new version 3 termination and resignation UI:

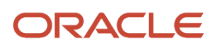

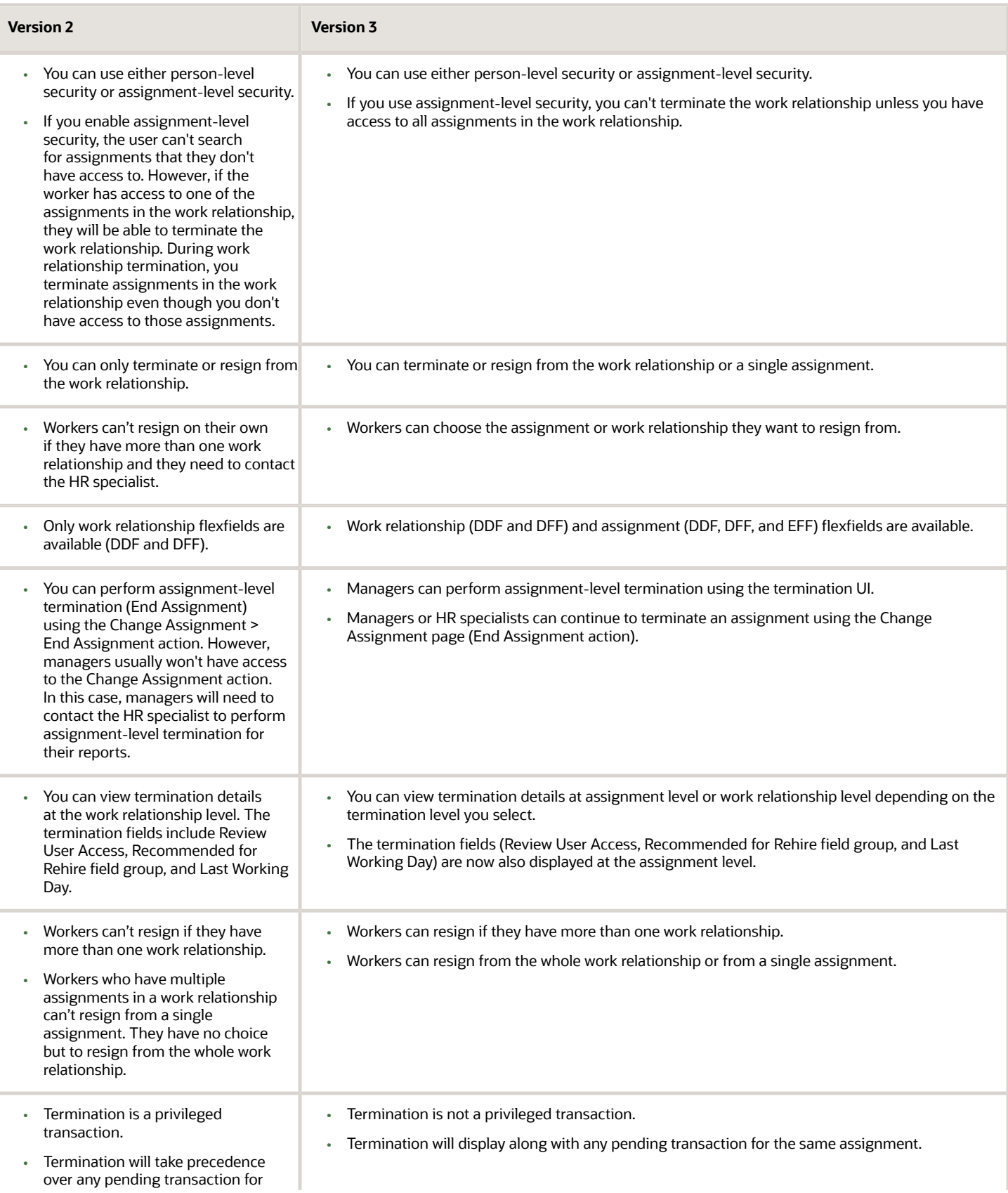

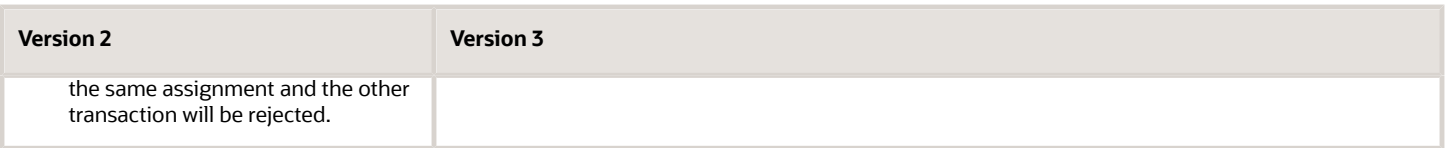

**Note:** If you're implementing Fusion Terminations or Resignations functionality for the first time, implement V3 Terminations to simplify the uptake of Redwood Terminations in the future. Otherwise, you'll need to configure the Approvals twice.

For more information about version 3 termination and the steps to enable for it, see this document on My Oracle Support (https://support.oracle.com): *[Version 3 Resignation and Termination \(Doc ID 2821906.1\)](https://support.oracle.com/epmos/faces/DocumentDisplay?_afrLoop=207131314847615&parent=DOCUMENT&sourceId=1504483.1&id=2821906.1&_afrWindowMode=0&_adf.ctrl-state=15fs3y9m8e_53)*

#### *Related Topics*

• [Process to Migrate to Version 3 Termination](https://www.oracle.com/pls/topic/lookup?ctx=fa24c&id=u30010970)

### Terminating or Resigning from Assignments and Work Relationships in Version 3

Let's say you're a human resources (HR) specialist terminating one of the work relationships or assignments of Zak Tyler, who's an employee. Or maybe Zak wants to resign due to personal reasons.

Let's look at the steps to update the key values for terminating or resigning from a work relationship or assignment. For other fields, you can use the default values.

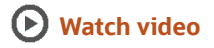

#### Terminate a Work Relationship or Assignment

Let's look at how you terminate a work relationship or assignment in V3, as a human resources (HR) specialist. In this example, you will terminate a work relationship or assignment of an employee, Zak Tyler.

**1.** On your Home page, click the **Terminate Employment** quick action on the **My Team** tab.

In v3, managers can only view and terminate the work relationships and assignments they have access to.

- **2.** Search for and select **Zak Tyler**.
- **3.** Click **Termination Info**.
- **4.** Click **Continue**.
- **5.** In the What are you terminating? section, click **Director H**.

**Note:** By default, the entire work relationship is selected. Once you select what you're terminating and continue to the next section, you can't change the selection.

If the termination type is voluntary, the employee will be able to see the details. Managers will only see the employee's assignments that they have access to. Managers will see the Work Relationship termination option only if they have termination access to all the assignments belonging to that work relationship.

#### **6.** Click **Continue**.

If needed, you can also see more details for the selected assignment.

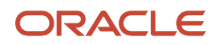

Whether you're terminating an assignment or a work relationship, the termination info and any additional assignment, legislative, or data fields defined by the company are the same.

**7.** Once you enter all the information, click **Submit**.

### Resign from a Work Relationship or Assignment

In V3, if you have multiple assignments and multiple work relationships, you can opt to resign from an entire work relationship or only from a single assignment in a work relationship.

Let's look at how you resign from a work relationship or assignment in V3.

- **1.** On your Home page, click the **Resign from Employment** quick action on the **Me** tab.
- **2.** Click to expand the **Director H** section.

Here, you can see all your work relationships, assignments, and the assignment details. You can select the specific assignment you want to resign from.

- **3.** Click the **Director H** link.
- **4.** Click **Continue**.
- **5.** Add any comments or attachments, if needed.
- **6.** In the What are you resigning from? section, click **Director H**.

**Note:** The entire work relationship is selected by default. Once you select what you're resigning from and continue to the next section, you can't change the selection.

- **7.** Verify whether you've selected the correct assignment or work relationship.
	- You can also view more details for the selected assignment if needed.
- **8.** Once you enter all the information, click **Submit**.

**Note:** If you're implementing Fusion Terminations or Resignations functionality for the first time, implement V3 Terminations to simplify the uptake of Redwood Terminations in the future. Otherwise, you'll need to configure the Approvals twice.

## What Happens to Direct Reports in a Termination

When you terminate managers, the direct reports are automatically reassigned to the terminated manager's manager if one of these conditions is true:

- <span id="page-280-0"></span>• Position synchronization is enabled.
- The direct reports still report to the manager the day after the manager's termination, and the **Reassign Pending Approvals for Terminations and Correct Invalid Supervisor Assignments** process is scheduled to be run regularly.

You can also reassign the direct reports by using the Termination UI when you terminate the manager. We recommend that you do this in these scenarios:

- The time between the termination notification date and the actual termination date is relatively short.
- You know the new manager of the direct reports.

You can terminate a manager even if they have pending workers as direct reports who aren't yet converted to employees.

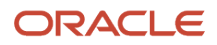

This flow chart shows how direct reports are reassigned if position synchronization is enabled:

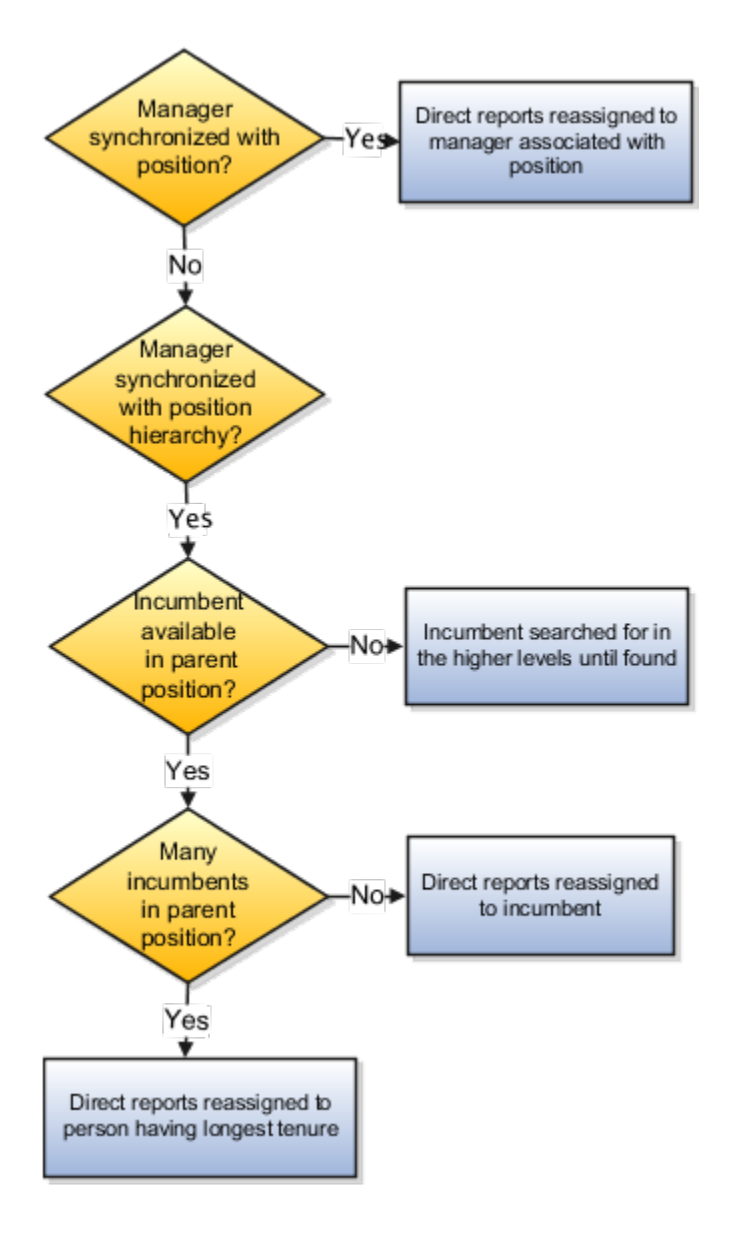

Any direct report changes are reverted in these scenarios, and you get a warning message informing of the same:

- You manually reassign one or more direct reports during the termination, and then change the termination or the termination notification date.
- You submit the termination for approval after manually reassigning one or more direct reports. The approver edits the termination and changes the termination or the termination notification date.

**Note:** The warning message isn't displayed if you submit the termination without manually reassigning any direct reports.

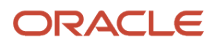

#### *Related Topics*

- [Terminations](#page-275-0)
- [Example of a Worker Termination](#page-283-0)

## About Reversing Terminations

When reversing a termination, any work relationships and assignments previously ended are restored with the statuses prior to the termination. If a primary work relationship or assignment became non-primary during the termination, it's changed back to primary when the termination is reversed.

HR specialists and line managers can use either the Termination (version 2 (V2)) or Terminate Employment (version 3 (V3)) quick action on the My Client Groups and My Team tabs respectively for reversing a termination. You can search for the terminated worker, and click **Reverse** on the View Termination page. Line managers can reverse the termination, provided it's in the future and they have the privilege to do so.

#### What Happens to Roles and User Access

- Any roles automatically provisioned to the person at termination (Beneficiary, for example) are automatically deprovisioned.
- Any roles deprovisioned either manually or automatically at termination are provisioned again.
- If the person's user account was disabled at termination, it's re-enabled.

#### Changes Before and After Termination

If any employment-related actions or changes took place before the termination, they're applied back when you reverse the termination. But any future-dated changes taking place after the termination aren't restored. Let's say the employee's department was end-dated after his termination and all employees were relocated to another department. The reversal of the termination restores the end-dated department and not the new department. An employee's line manager isn't automatically restored when you reverse the termination. You must manually add the employee back under the line manager hierarchy by running the Refresh Manager hierarchy process with parameter 0. It's important to manually verify the employment data after reversing a termination and make the required changes.

### Restriction for Reversing a Termination

You can't reverse the termination if the same legal employer has rehired the worker at the same time. Let's say you terminated an employee on April 15 and rehired the employee with the same legal employer on May 1. You try to reverse the termination on May 15. You can't do so because this causes the person to have two concurrent employee work relationships with the same legal employer.

You can perform the reverse termination for an End Global Temporary Assignment transaction only when the transaction is performed on a nonprimary work relationship.

**Note:** You can only use HCM Data Loader and REST API to perform the reverse termination for an End Global Temporary Assignment transaction if you are using V3 Termination.

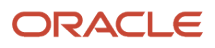

### Terminating a Work Relationship

#### <span id="page-283-0"></span>Example of a Worker Termination

You're a human resources (HR) specialist terminating Jack Smith's work relationship. Jack wants to resign from his part time job of Analyst at the Data Center due to personal reasons.

Let's look at the steps to update the key values for this termination. For other fields, you can use the default values.

#### Selecting Jack and the Terminate Action

**1.** On your home page, select either the **Termination** or **Terminate Employment** quick action on the **My Client Groups** tab.

**Note:** The Termination quick action is for version 2 termination and Terminate Employment quick action is for version 3 termination.

**2.** Search for **Jack Smith** and select his work relationship record with the Analyst job.

#### Enter Termination Information

**1.** In the When and Why section, select these values.

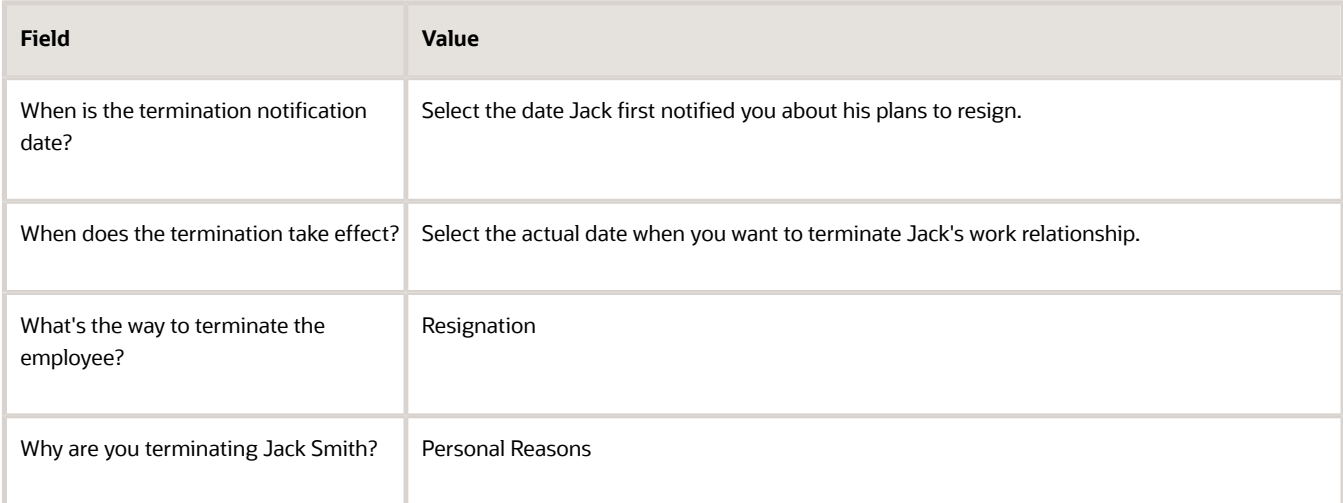

#### **2.** Click **Continue**.

**3.** In the Enter Termination Info section, select these field values:

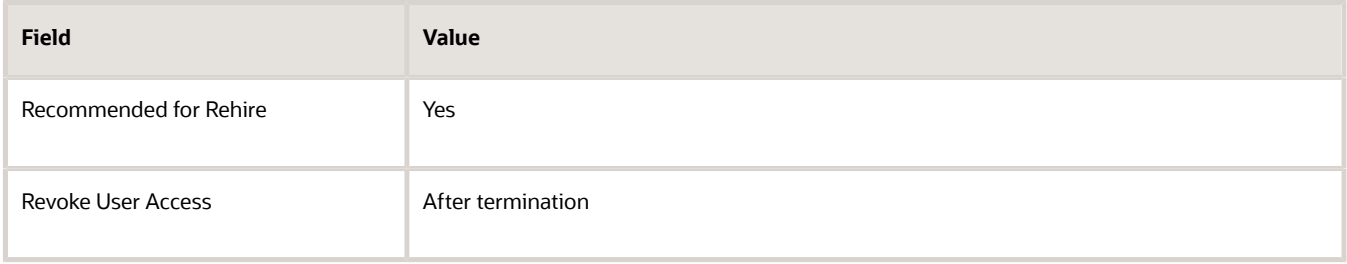

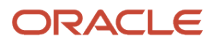

#### **4.** Click **Continue**.

Before terminating the work relationship, check whether Jack has direct reports. If yes, reassign the reports by using the Reassign Existing Reports section. We recommend that you reassign in these scenarios:

- The time between the termination notification date and the actual termination date is relatively short.
- You know the new manager of the direct reports.

#### Complete the Termination

**1.** Click **Submit** when you're done with the changes.

### How Line Manager Synchronization Happens During Termination When Position Hierarchy Is Used

When the application reassigns direct reports of a terminated manager, the manager is updated for all direct reports, including active and suspended assignments. This topic explains how the line manger value is synchronized during termination if you enable synchronization using HCM position hierarchy.

#### How Line Manager Is Synchronized

When you terminate a manager with direct reports, the Reassign Direct reports section displays the direct line reports in read-only mode. The line manager for the direct reports is synchronized based on the following conditions:

- If the position has multiple incumbents, the other incumbent is the new manager.
- If no other incumbent exists in the position, the incumbent in the parent position is the new manager. If the parent position doesn't have an incumbent either, the application checks for an incumbent one level up in the hierarchy or until it finds an incumbent.
- If the parent position has multiple incumbents, the incumbent with the longest tenure is the new manager.
- If a parent position doesn't exist or there are no incumbents in all the parent positions in the hierarchy, you can manually reassign the direct reports to other managers.
- •

*Related Topics*

• [Synchronize Person Assignment from Position Process](#page-93-0)

### FAQs for Terminate Work Relationships

#### Can I terminate a work relationship if there are future-dated employment changes?

Yes, provided the future changes aren't related to global temporary assignments. If the changes are related to global temporary assignments, you must delete them and cancel any new work relationship before terminating the current work relationship.

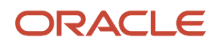

In general, all future-dated changes are lost when you terminate the work relationship or resign from a work relationship.

#### Can I terminate the source work relationship from which a global temporary assignment is created?

No. You must first end the global temporary assignment before terminating the source work relationship.

#### Can I terminate a person's work relationship when they have a resignation pending approval from the same work relationship?

Yes, you can because an involuntary work relationship termination is a privileged transaction and takes precedence over the voluntary work relationship termination (resignation).

#### Why don't I see all termination actions and reasons when terminating a work relationship with a global temporary assignment?

Only actions related to ending a global temporary assignment are available when terminating such a work relationship.

#### How are data conflicts arising from a termination handled?

The application may not identify and resolve all data conflicts arising from a termination. You must verify the data and manually resolve any pending conflicts.

For example, you must manually reassign any checklist tasks assigned to the terminated person or cancel any training scheduled for the person.

#### What happens if I revoke user access from a person with multiple active work relationships?

The person loses roles provisioned automatically for assignments in this work relationship only. The person keeps roles that were:

- Provisioned manually
- Acquired automatically for other active work relationships

If the person has roles at termination, then the user account remains active. Otherwise, it's suspended automatically.

#### What happens when you select worker death in a termination?

If you select death as the termination action for a worker, the termination date, notification date, and the death date default to today's date. You can edit any of these dates.

However, if you enter a death date that's earlier than the termination date, you get a warning about the date. You may ignore the warning, in which case the death date defaults to the termination date. Alternatively, you can accept the changed date and continue, and the new death date is retained.

### What's the impact of entering a rehire recommendation during a termination?

The rehire recommendation is for information purposes only and doesn't determine whether a person can be rehired.

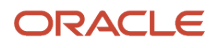

# **11 Seniority Dates**

## Overview of Seniority Dates

All topics in this section pertain to version 3 (V3) of the seniority dates functionality. You can define and manage the seniority of workers using version 3 of the seniority dates functionality.

You can configure seniority dates using the Configure Seniority Dates task and a fast formula. You can manage them using the Seniority Dates task under Quick Actions.

For more information, see these documents on Customer Connect:

- Seniority Dates Comparison between Different Seniority Dates Versions (https://community.oracle.com/ customerconnect/discussion/631037)
- Seniority Dates Troubleshooting Seniority Dates Frequently Asked Questions (https:// community.oracle.com/customerconnect/discussion/631046)
- Seniority Dates V3 Calculating Seniority Dates Using Fast Formula (https://community.oracle.com/ customerconnect/discussion/631033)
- Seniority Dates V3 Common Use Cases Configured Using V3 Seniority Dates (https://community.oracle.com/ customerconnect/discussion/631036)
- Seniority Dates V3 Enabling Enterprise and LE Seniority During Hire (https://community.oracle.com/ customerconnect/discussion/631039)
- Seniority Dates V1 Seniority Dates Version 1 Frequently Asked Questions (https://community.oracle.com/ customerconnect/discussion/631042)

**Note:** If you're using V3 seniority dates, you can't view and manage V1 seniority dates of the legal employer and enterprise on the Work Relationship page.

#### *Related Topics*

- [Seniority Dates](#page-286-0)
- [Examples of Calculating Seniority Dates](#page-288-0)
- <span id="page-286-0"></span>• [Examples of Calculating Cumulative and Noncumulative Seniority Dates](#page-292-0)

## Seniority Dates

Seniority date is the basis of calculation of a person's seniority with the enterprise, department, grade, or other entity. You can see the seniority dates on the Employment Info page. In most cases, seniority dates are the same as start dates.

On the Seniority Dates page, you can do these things:

- View the length of service, history, and other details for each seniority date rule.
- If the seniority date rule is configured to allow edits, you can update or correct the manual adjustment units.

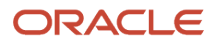

**Note:** Any adjustments made to the seniority dates don't go through an approval since there is no approval configuration available for the Manage Seniority Dates process.

• After making any adjustments, you can recalculate a person's seniority using the Recalculate Seniority feature.

You can populate seniority dates for all workers by running the Calculate Seniority Dates process.

You may find that a worker's seniority rule isn't displaying on the Seniority Dates page even though the rule is active. This may be due to these reasons:

- The rule has a filter and the worker doesn't meet the filter criterion.
- The total length of service for the worker is zero. This could happen for example if the rule is hours-based and you haven't loaded the seniority hours for the worker.

#### *Related Topics*

• [How You Configure Seniority Dates](https://www.oracle.com/pls/topic/lookup?ctx=fa24c&id=s20050844)

## Adjust a Seniority Date

To adjust a seniority date, you can update or correct the seniority date.

When you update a person's seniority date, you add an effective dated record for the person's seniority rule. An effective dated split is created in the seniority record. For example, here's the seniority record having an effective date of 1-Jan-2005, and it's seniority calculation as of 31-Dec-2007:

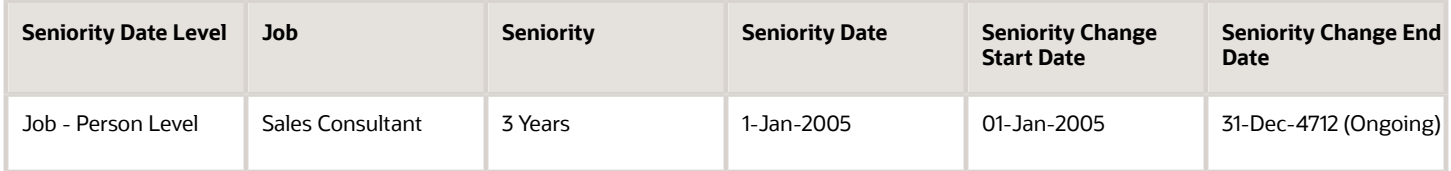

To do an effective dated update as of 31-Jan-2008, you need you change the date from 1-Jan-2008 to 31-Jan-2008 by editing the record. To do a correction, leave the date of the record unchanged. In this case, we have added the effective dated split by changing the date to 31-Jan-2008 and adding the adjustment of 1 year.

Here's the seniority calculation as of 31-Jan-2008:

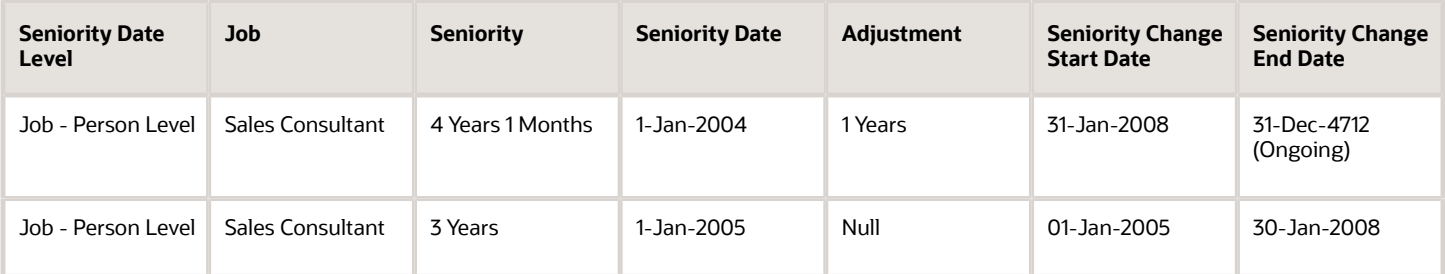

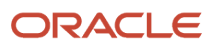
**Note:** The seniority change end date for a particular seniority rule is shown as **Ongoing** in the latest effective-dated row, instead of the actual date 31-Dec-4712.

You can manually adjust a seniority rule by clicking the edit icon (pencil icon) on a seniority record. By default, the seniority record displays the same effective date as the row from which the transaction was initiated.

Here's how you can adjust a person's seniority by updating the manual adjustment units:

- **1.** Click the **Seniority Dates** task under Quick Actions on the home page.
- **2.** Search and select the person for whom you want to adjust the seniority date.
- **3.** In the Seniority Dates section, click **Edit**.
- **4.** Select the date for the seniority change.

**Note:** Don't change the existing date if you're correcting the seniority.

**5.** Enter the manual value for the seniority adjustment.

<span id="page-288-0"></span>**Note:** If the seniority basis on the worker's assignment is days, enter the adjustment in days. If it's in hours, enter the adjustment in hours. Enter a positive number to increase seniority by moving the date back. Enter a negative number to reduce seniority by moving the date forward.

- **6.** Add any comments.
- **7.** Click **OK**.
- **8.** Click **Save**.

# Examples of Calculating Seniority Dates

Let's look at some examples of calculating seniority dates based on assignment and work relationship changes.

In these examples, the job seniority date is configured at these levels:

- Person
- Work Relationship
- Assignment

### Calculation Based on Assignment Changes

Vijay Singh is hired in Vision IND legal employer on 1-Jan-2005. He has multiple assignments and work relationships in the enterprise. This table shows a summary of his default seniority dates.

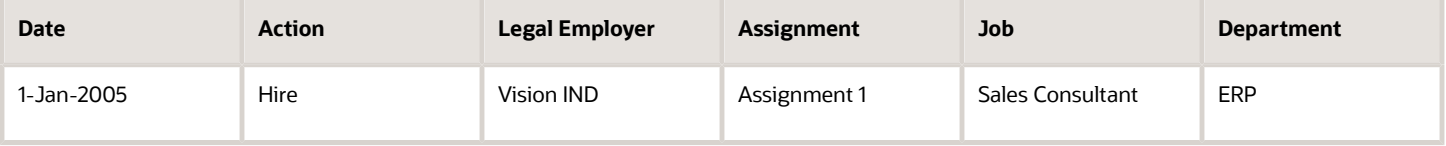

Here's the seniority calculation as of 1-Jan-2006:

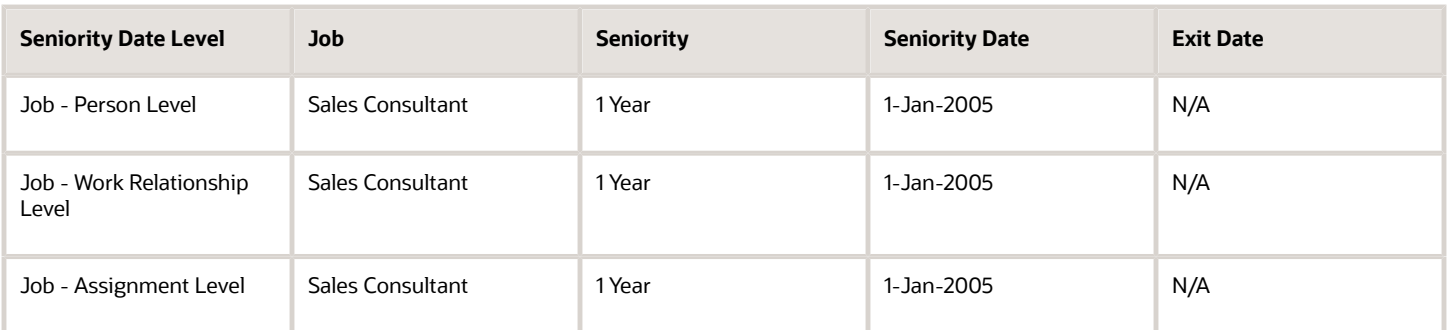

Starting 1-Jan-2007, Vijay has a new assignment in the HCM department, but continues to perform the same job. His current assignment is end dated.

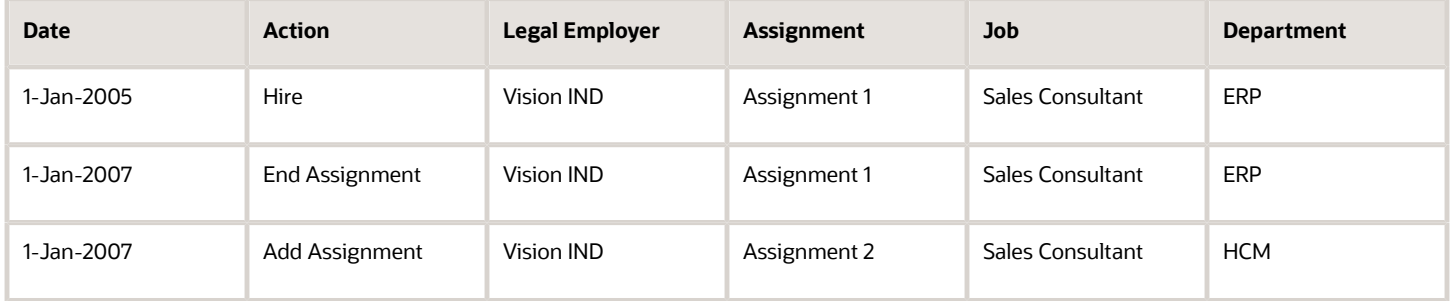

Here's the seniority calculation as of 1-Jan-2008:

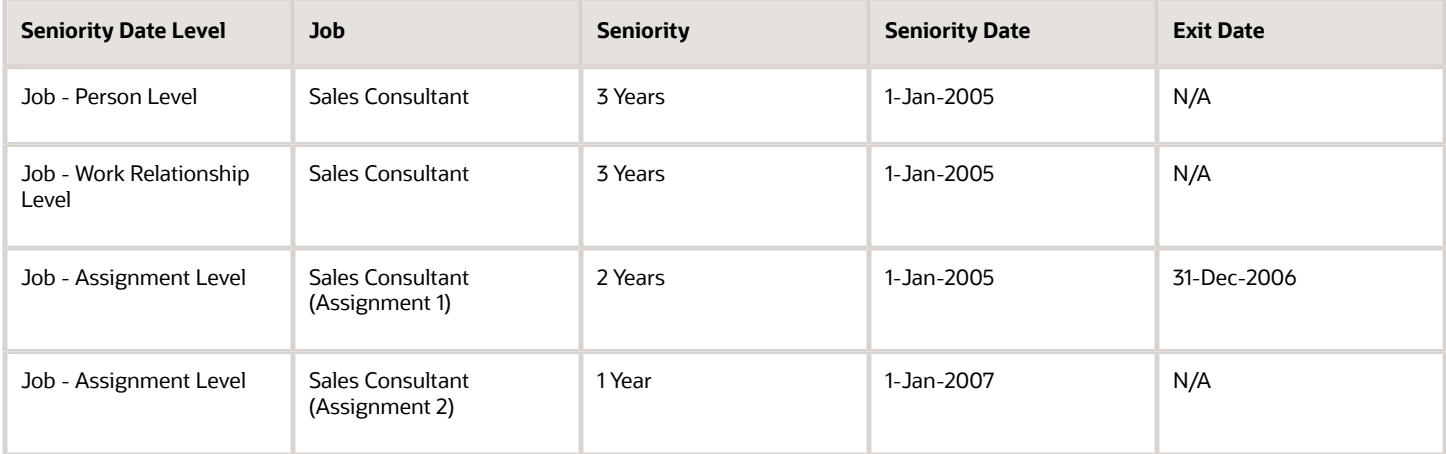

### Calculation Based on Work Relationship Changes

On 1-Jan-2010, Vijay is transferred globally to a new legal employer but in the same department.

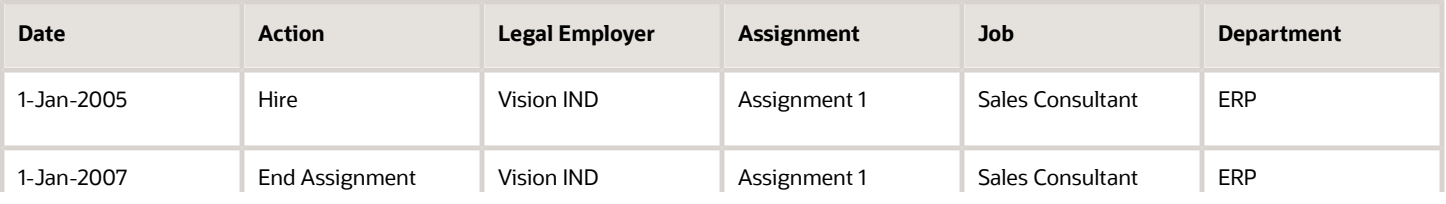

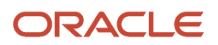

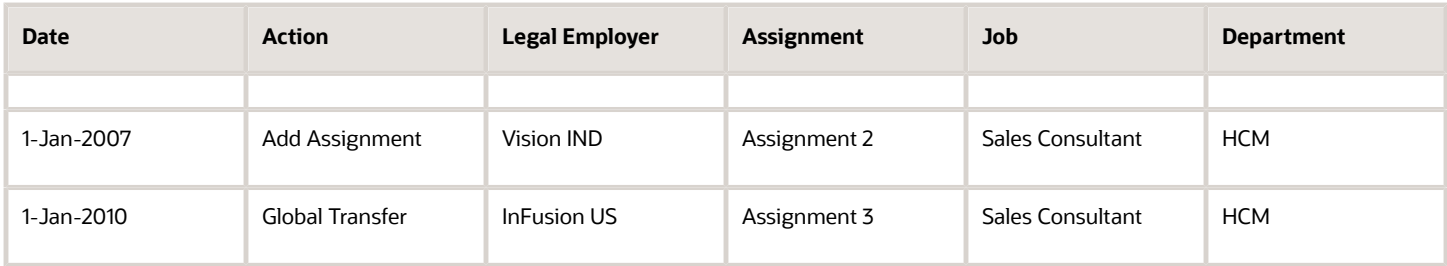

Here's the seniority calculation as of 1-Jan-2011:

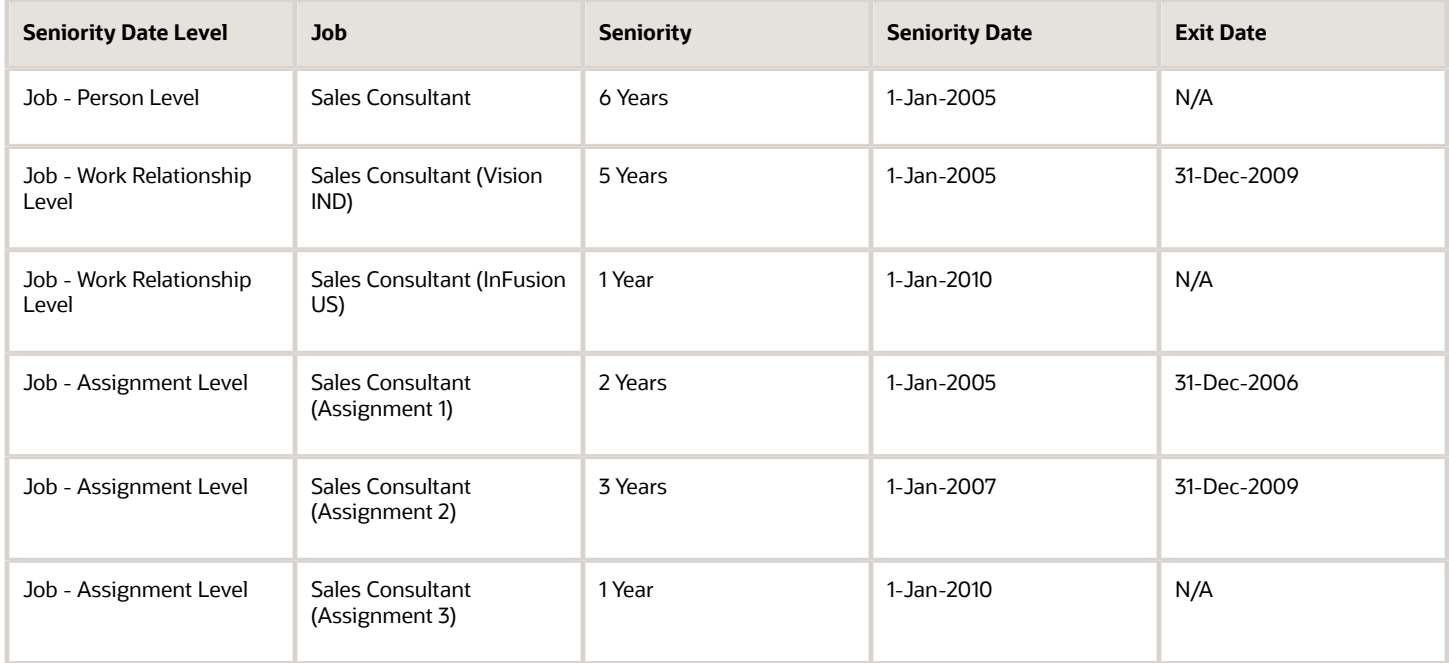

*Related Topics*

• [Examples of Calculating Cumulative and Noncumulative Seniority Dates](#page-292-0)

# How Cumulative Seniority Dates Are Calculated

You can configure the seniority dates rules to calculate seniority on a cumulative basis. Let's look at an example that explains how the application calculates cumulative seniority.

In this example, the enterprise seniority date is configured at the Person Level.

### Calculation Based on Cumulative Seniority

Vijay Singh is hired in Vision IND legal employer on 1-Jan-2005.

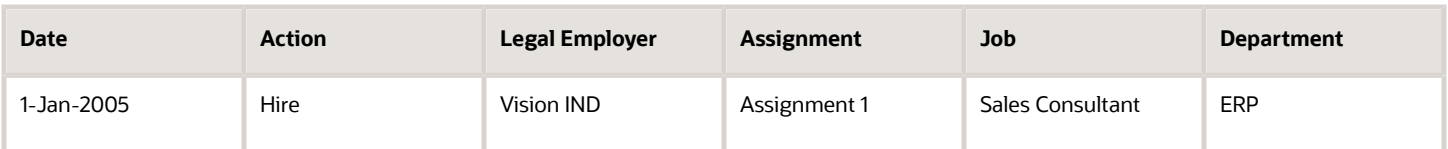

Here's the seniority calculation as of 31-Dec-2005:

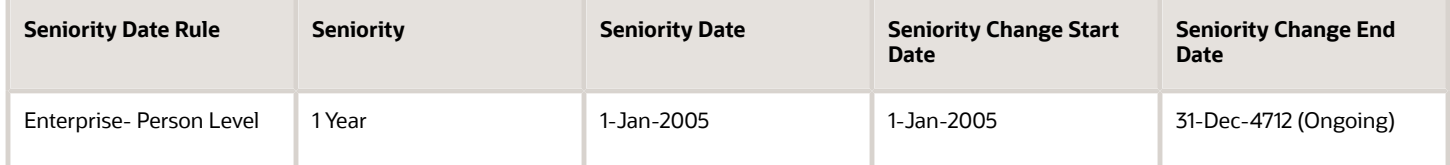

On 31-Dec-2006, Vijay Singh resigns from the organization.

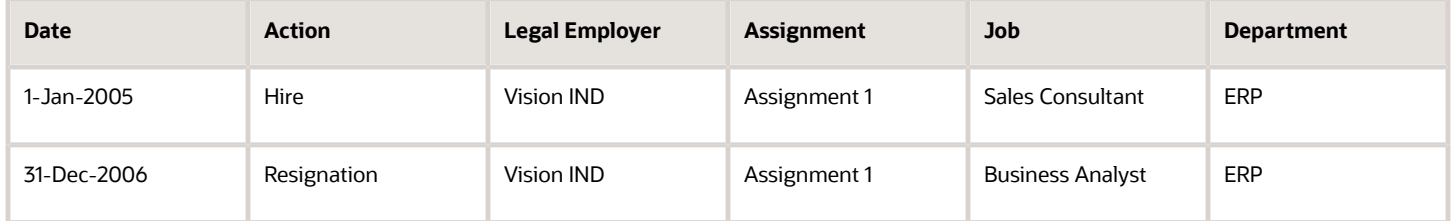

Here's the seniority calculation as of 31-Dec-2006:

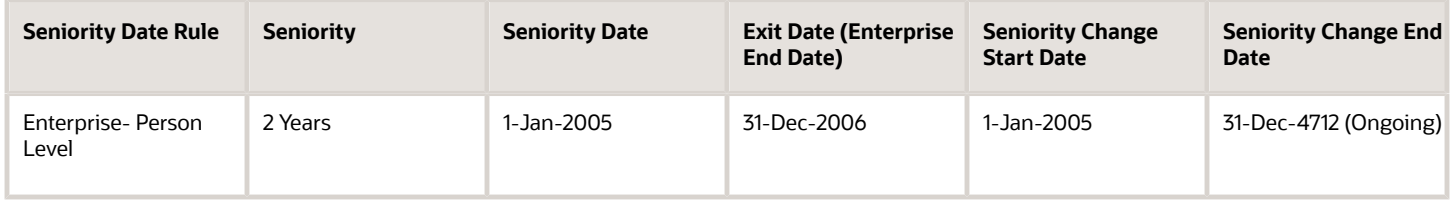

The exit date will be populated because the person is no longer active.

**Note:** The seniority dates UI displays the label for the exit date as <Seniority Rule Attribute> End Date. In this case, it will be Enterprise End Date because the seniority rule is configured by using the Enterprise attribute.

On 1-Jan-2008, Vijay Singh is rehired in the organization.

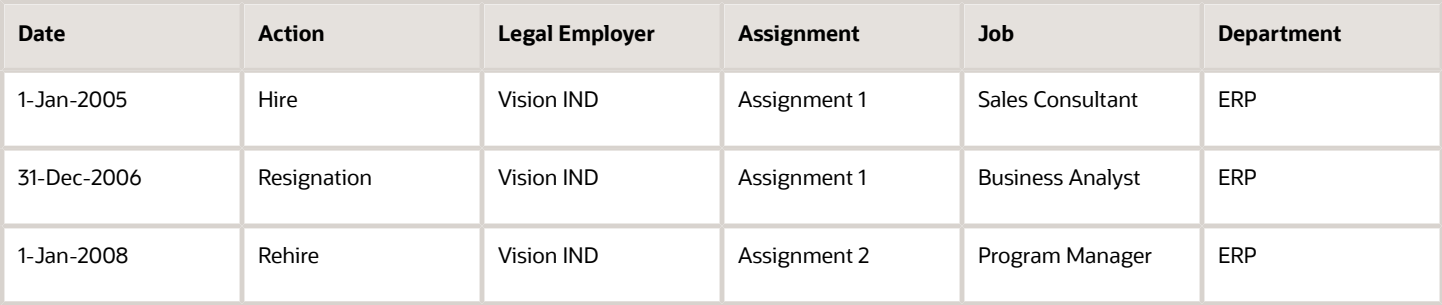

#### Here's the seniority calculation as of 31-Dec-2008:

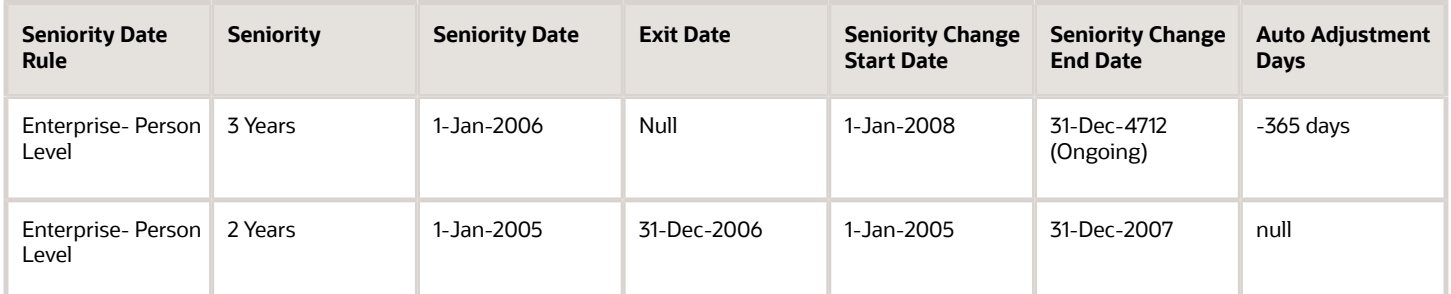

The new seniority split will be created on the rehire date.

Here's how the application calculates the seniority for Vijay:

- **1.** The length of service is calculated between the seniority process run date and the hire date (the period between 1-Jan-2005 and 31-Dec-2008 = 4 years).
- **2.** The duration for which the person wasn't active for the seniority rule is calculated. In this case, it's 1 year or 365 days (the period between 1-Jan-2007 and 31-Dec-2007).
- **3.** The period for which the person wasn't active in a seniority rule is subtracted from the duration that's calculated in step 1 (4 years - 365 days = 3 years). Since this period needs to be reduced, the -365 days is added as an auto adjustment in the latest seniority record. Therefore, the total cumulative seniority period will be 4 years - 1 year (365 days) = 3 years.
- **4.** Finally, the seniority date is calculated by reducing the seniority period (3 years) calculated in step 3 from the process run date (31-Dec-2008). Therefore, in this case, the seniority date will be 1-Jan-2006 (31-Dec-2008 - 3 years).

## <span id="page-292-0"></span>Examples of Calculating Cumulative and Noncumulative Seniority Dates

You can configure the seniority dates rules to calculate seniority on a cumulative basis. Let's look at some examples of calculating seniority dates based on cumulative and noncumulative seniority.

In these examples, the job seniority date is configured at these levels:

- Person
- Work Relationship
- Assignment

### Calculation Based on Cumulative Seniority

Priya Krishnan has multiple assignments and work relationships in the enterprise, and the cumulative option has been turned on for all the 3 job seniority dates.

Priya Krishnan is hired in Vision IND legal employer on 1-Jan-2005. This table shows a summary of her default seniority dates.

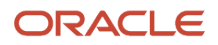

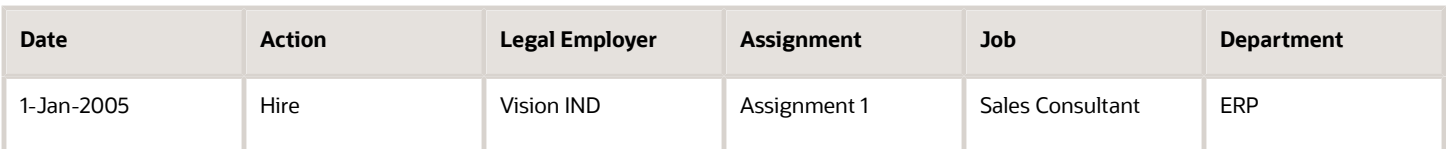

Here's the seniority calculation as of 1-Jan-2006:

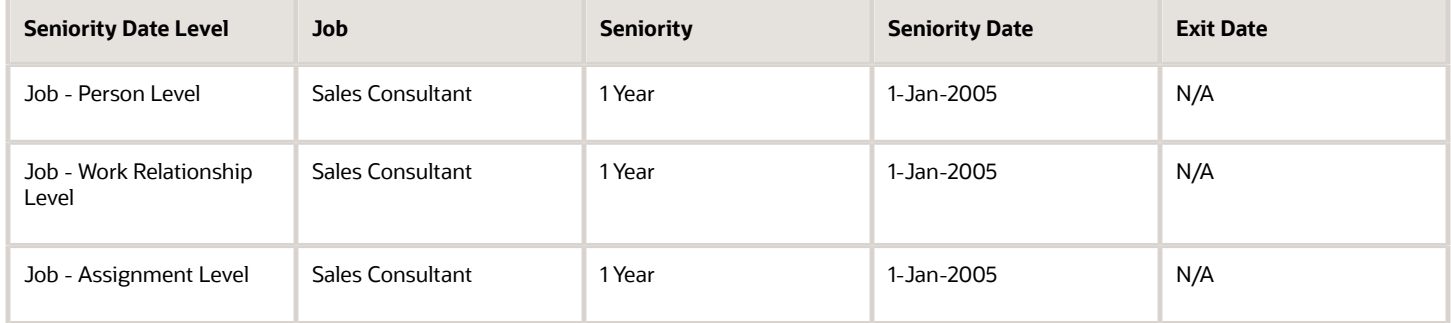

#### On 1-Jan-2007, Priya Krishnan has a job transfer in the current assignment.

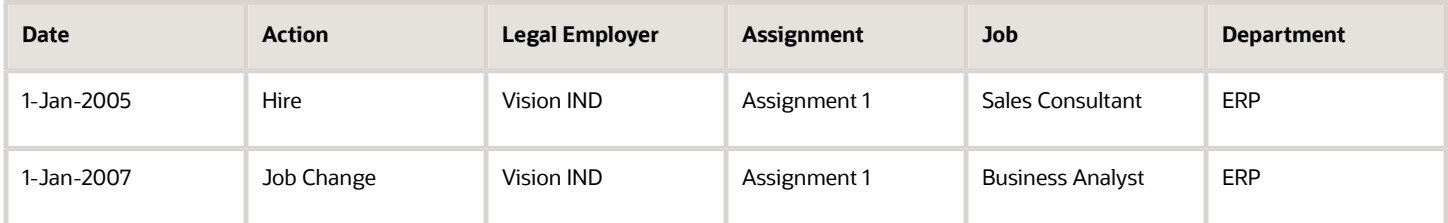

Here's the seniority calculation as of 1-Jan-2008:

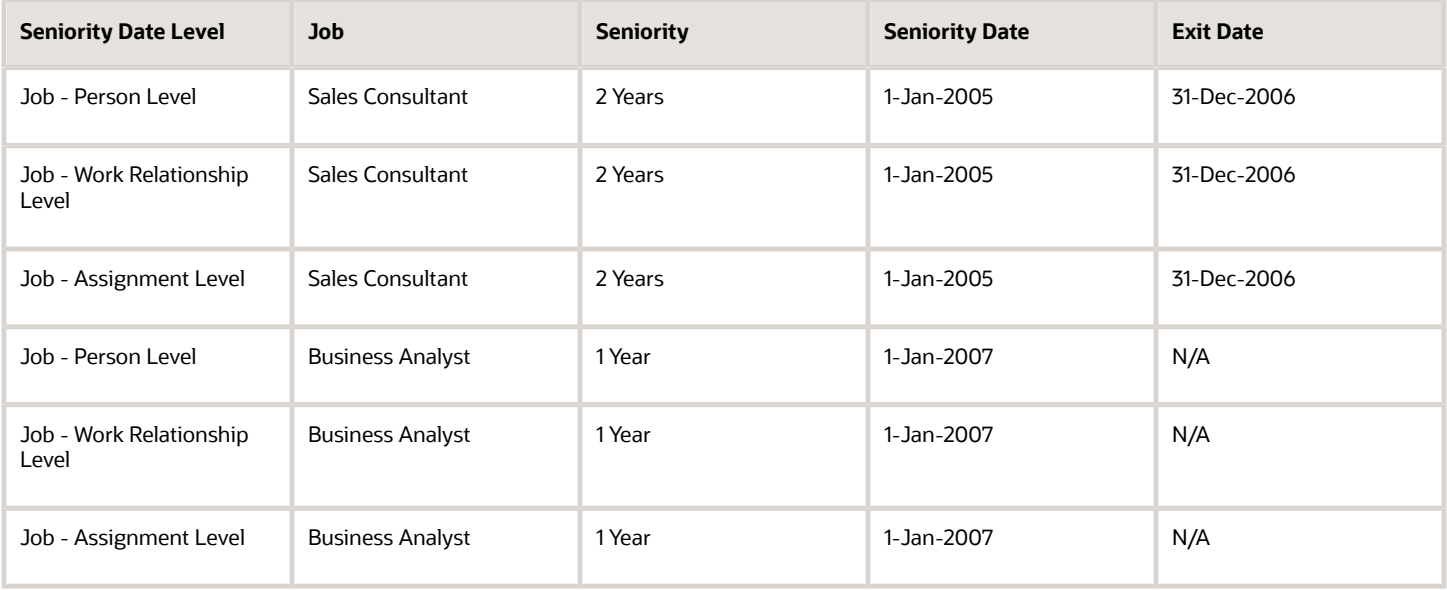

**Note:** Two seniority date records are generated at each seniority date level. This is because there's a change in the job attribute that's used for calculating the seniority dates.

On 1-Jan-2008, Priya Krishnan has a new assignment in a different department. However, her job changes back to her earlier job of Sales Consultant. Her current assignment is end dated.

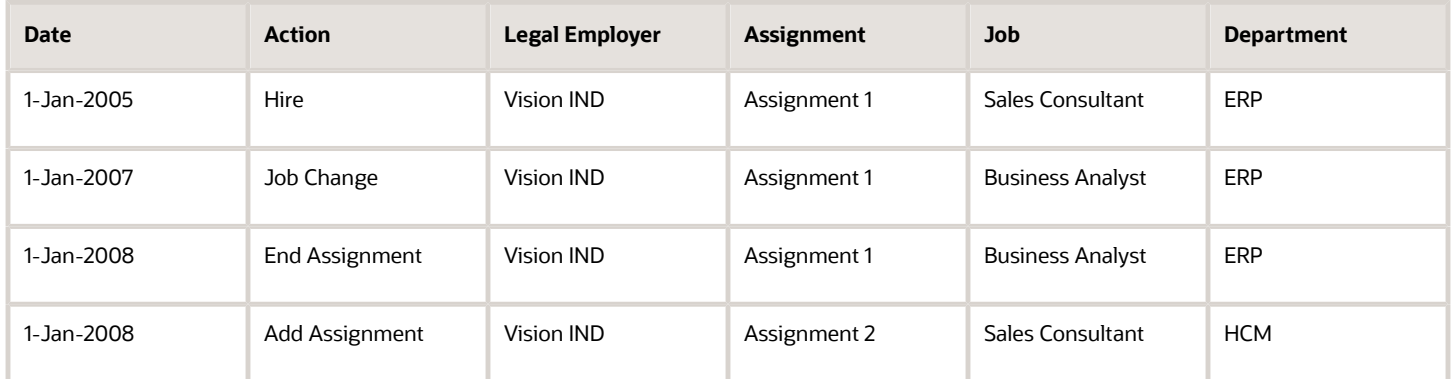

Here's the seniority calculation as of 1-Jan-2009:

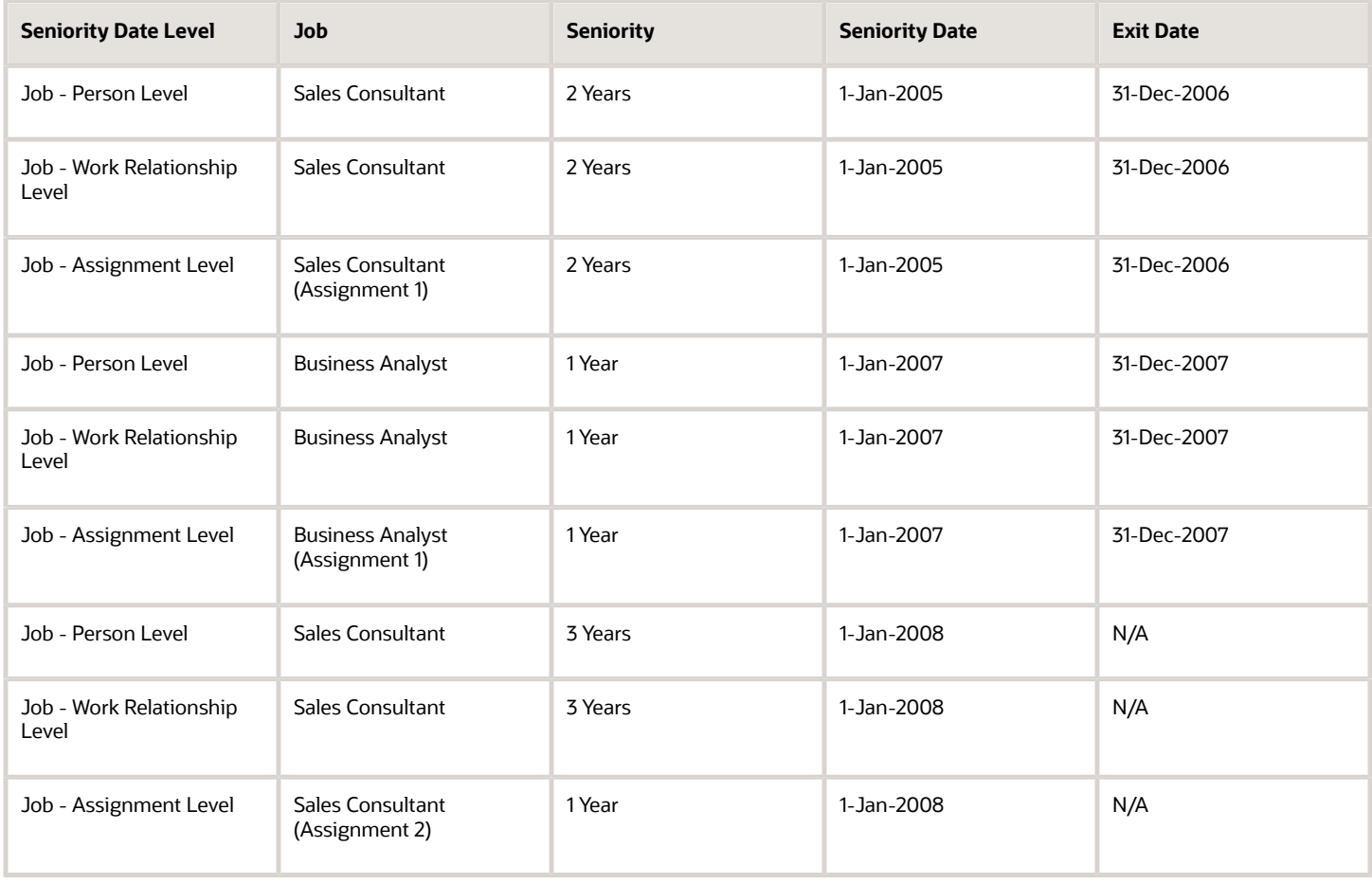

**Note:** Job seniority dates are configured to be cumulative, therefore, the job seniority equals 1 year in the current assignment plus 2 years in the previous assignment.

### Calculation Based on Noncumulative Seniority

Priya Krishnan has multiple assignments and work relationships in the enterprise, and the cumulative option has been turned off for all the 3 job seniority dates.

Priya Krishnan is hired in Vision IND legal employer on 1-Jan-2005. This table shows a summary of her default seniority dates.

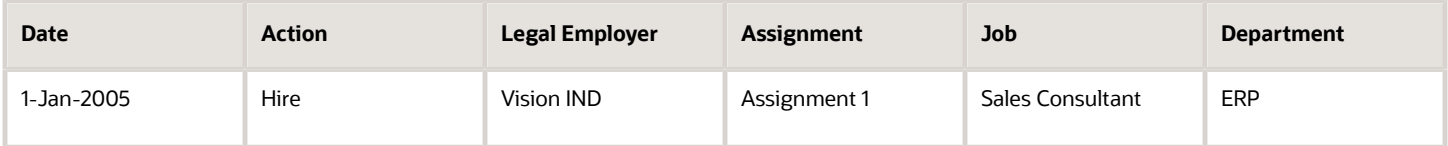

Here's the seniority calculation as of 1-Jan-2006:

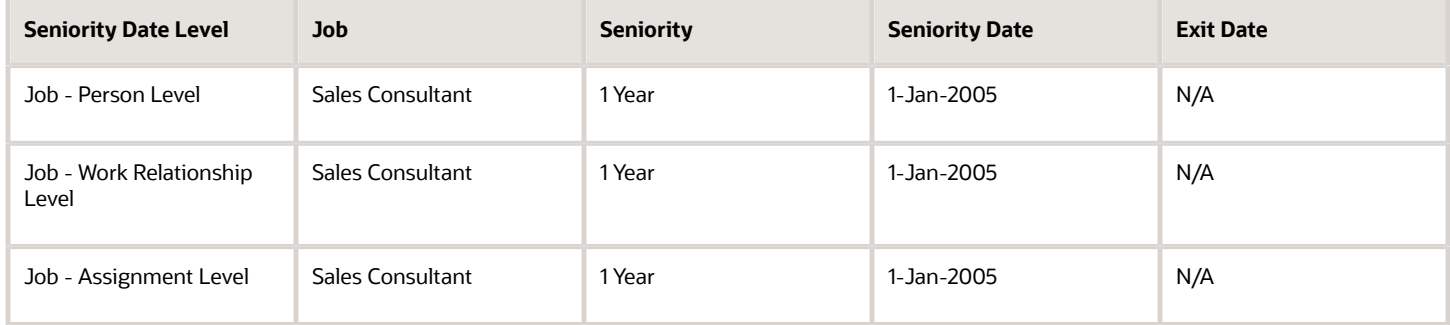

On 1-Jan-2007, Priya Krishnan has a job transfer in the current assignment.

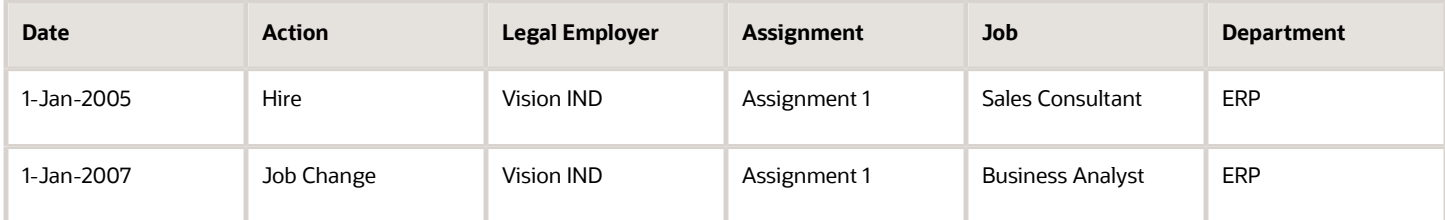

Here's the seniority calculation as of 1-Jan-2008:

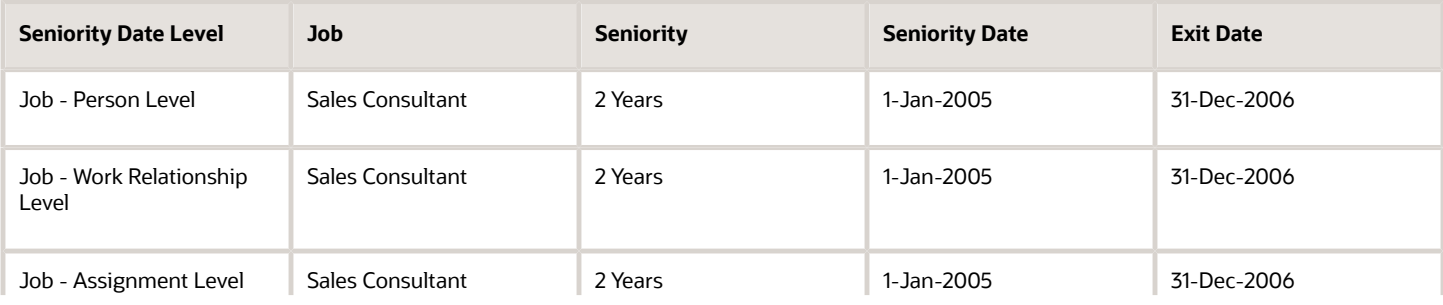

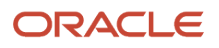

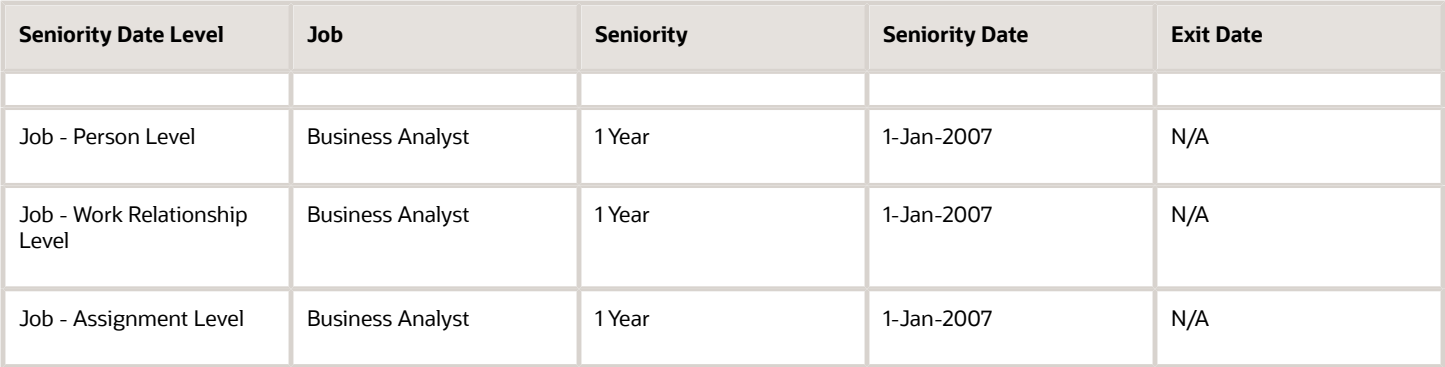

**Note:** Two seniority date records are generated at each seniority date level. This is because there's a change in the job attribute that's used for calculating the seniority dates.

On 1-Jan-2008, Priya Krishnan has a new assignment in a different department. However, her job changes back to her earlier job of Sales Consultant. Her current assignment is end dated.

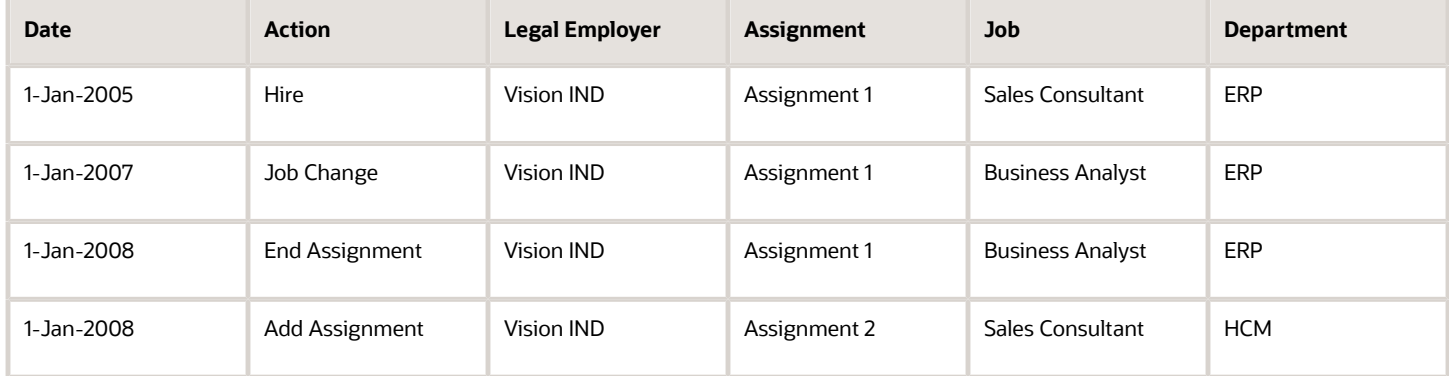

Here's the seniority calculation as of 1-Jan-2009:

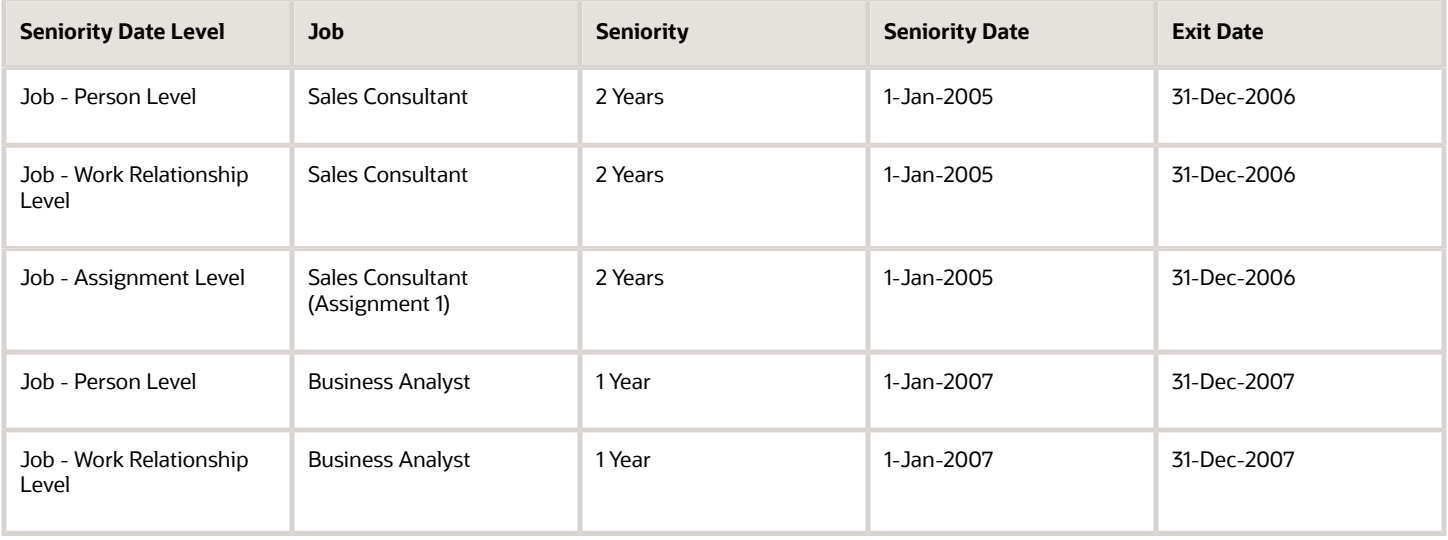

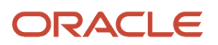

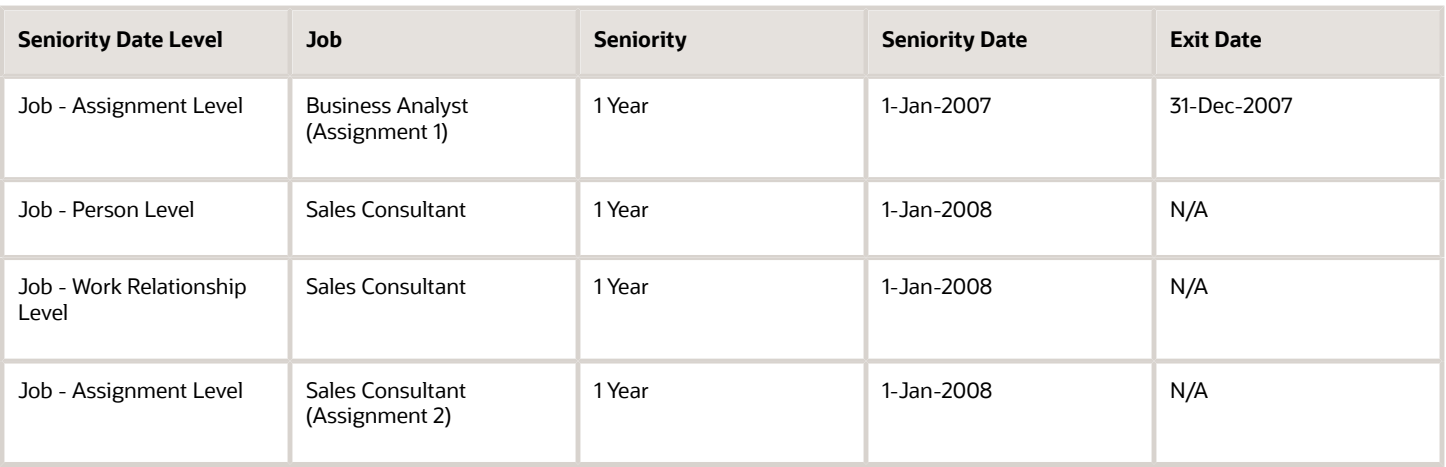

**Note:** Job seniority dates are configured to be noncumulative, therefore, the job seniority considers the length of service in the current assignment only.

#### *Related Topics*

• [Examples of Calculating Seniority Dates](#page-288-0)

# Hours-Based Seniority Calculation

These dates impact the seniority calculation for an hours-based rule:

- Seniority process run date
- Attribute end date
- Seniority end date

### Seniority Process Run Date

The date on which the Calculate Seniority Dates process was run is used in the seniority-hours calculation. The process calculates the seniority dates for workers based on the seniority rules configured in the application.

### Attribute End Date

If there's a change in the attribute or level at which the seniority rule is configured, the attribute end date is used in the calculation. For example, let's say the rule is configured for job attribute and assignment level, and a worker has a job change. The job end date of the first job will be used in the seniority date calculation.

### Seniority End Date

This date is used in the calculation if there's an effective-dated update on the seniority rule. For example let's say an effected-dated adjustment resulted in a new row being added for a seniority rule. The seniority end date of the previously existing row is calculated as: Start date of the newly added row - 1 day.

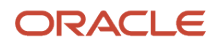

**Note:** The calculations are valid when the attribute end date or the seniority end date isn't set to a null or to the end of time (12-31-4712).

### Seniority Date Calculation

Here's how the seniority date for the hours-based rule is calculated.

- **1.** Get the minimum date from these dates: Calculate Seniority Dates process run date, attribute end date, and seniority end date.
- **2.** Reduce the length of service from the minimum date.
- **3.** Add one day to the resulting date value in step 2.

# Examples of Calculating Hours-Based Seniority

In this example, you're an HR specialist configuring the enterprise seniority date at the person level. You are defining an hours-based seniority rule to calculate a worker's length of service. Here's how the hour conversion is defined:

- 8 hours in a day and 40 hours in a week
- 173.33 hours in a month (hours in a year divided by 12)
- 2080 hours in a year and 52 weeks in a year

Let's see how to calculate the length of service for a worker Maya Singh using the hours-based seniority rule. Maya is an hourly employee and her work hours are entered in the seniority hours table (PER\_SENIORITY\_HOURS) every week.

Maya is hired in the Vision IND legal employer on 1-Jan-2007.

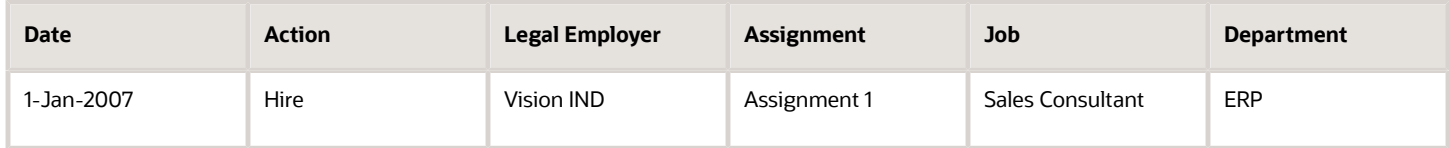

### Seniority at the End of a Week

Applying the rule, Maya has a seniority of 40 hours for the week ending 7-Jan-2007.

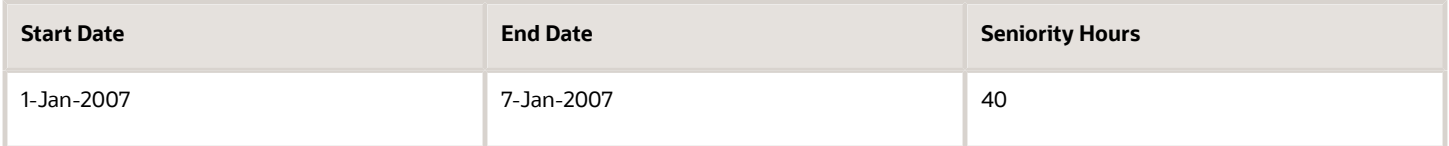

Here's how the seniority is calculated:

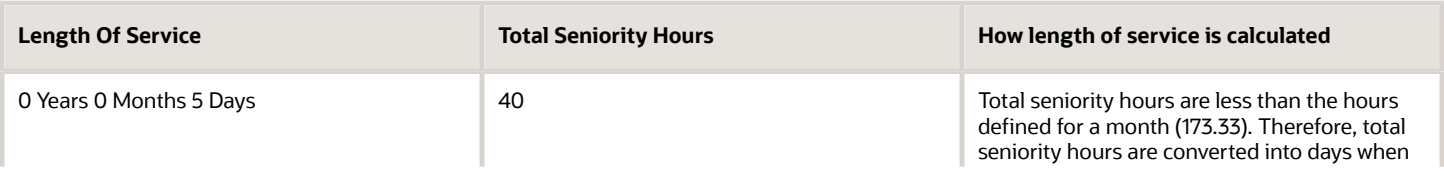

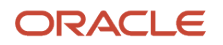

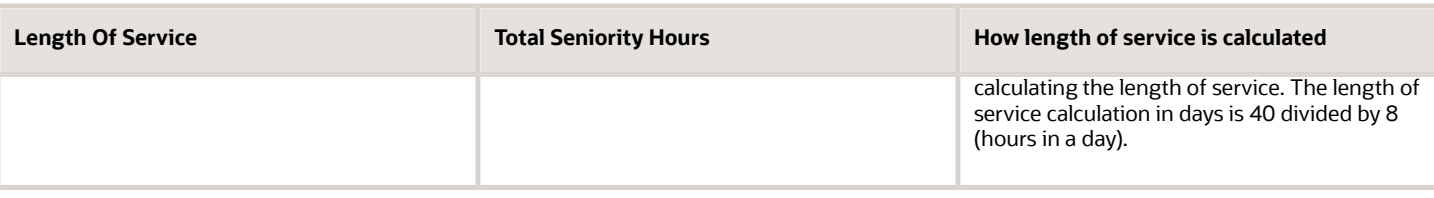

### Seniority at the End of 6 Months

Maya has a seniority of 1080 hours after 6 months as of 7-Jul-2007.

Here's how the seniority is calculated:

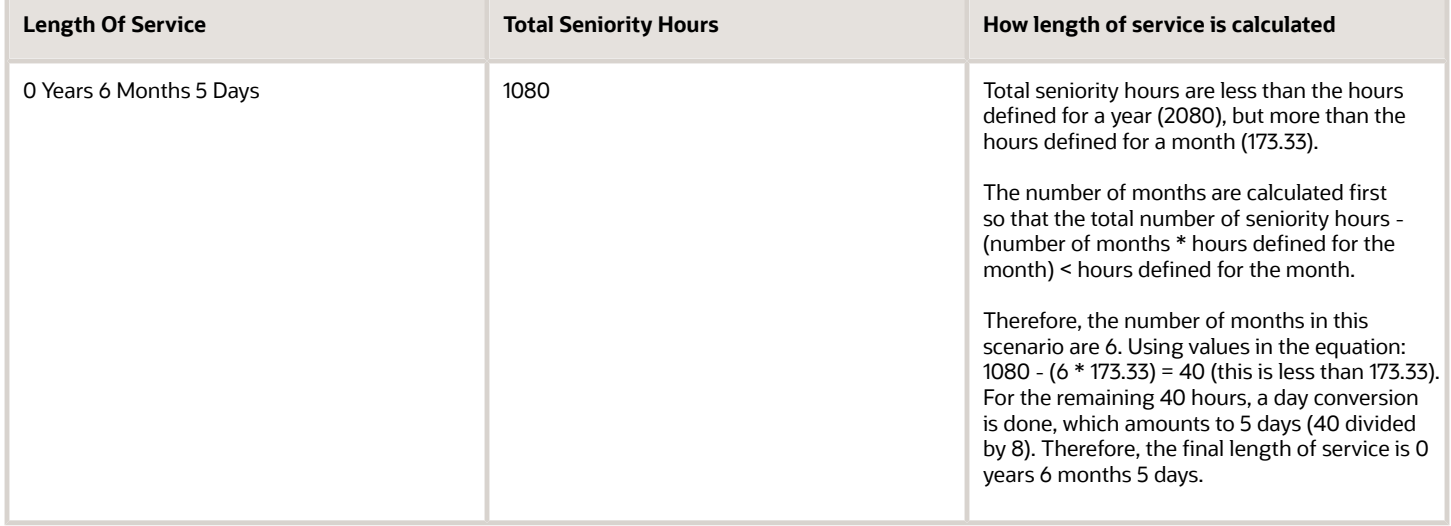

### Seniority at the End of 1 Year 6 Months

Maya has a seniority of 3160 hours after 1 year and 6 months as of 7-Jul-2008.

Here's how the seniority is calculated:

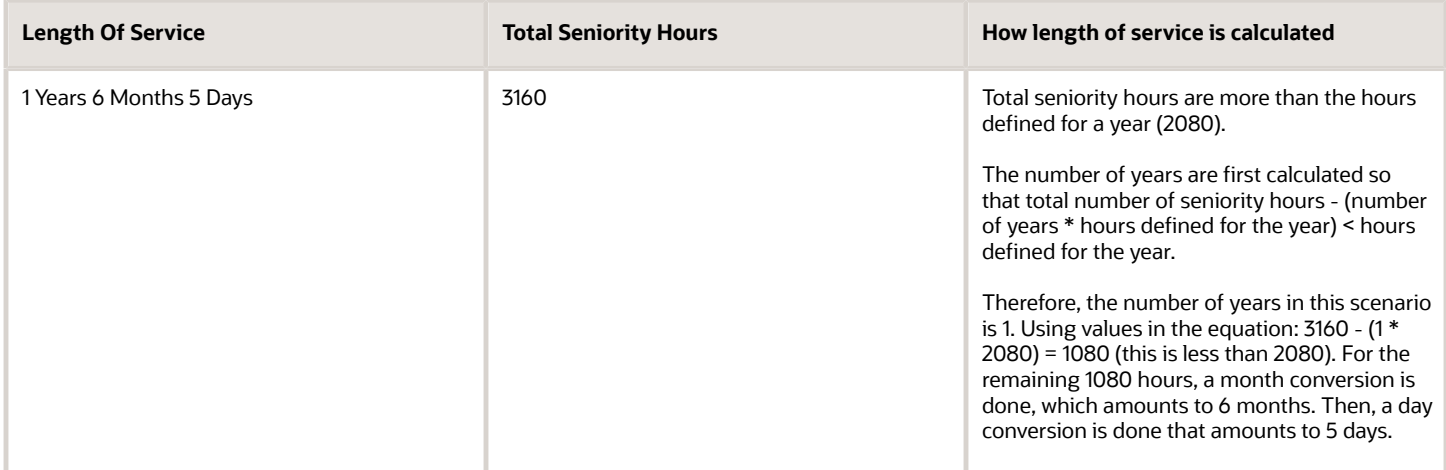

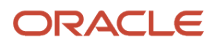

**Note:** For hours-based seniority rules, the seniority date is calculated by reducing the total length of service from the seniority calculation process run date.

# Process to Calculate Seniority Dates

Use the Calculate Seniority Dates process to calculate the seniority dates for workers based on the seniority rules configured in the application. Use the Scheduled Processes work area to schedule and run the process.

#### **Note:**

- Even if you have enabled audit for seniority dates, the dates aren't audited when they are updated by the Calculate Seniority Dates process.
- Seniority dates aren't calculated for work relationships and assignments that start in the future.

### Process Parameters

- **Person Number:** This parameter filters the person numbers which are to be included in the ESS process for processing. You can run this process for more than one person by entering the person numbers separated by commas. For example, use this format: Person Number 1,Person Number 2,Person Number 3. Don't enter leading or trailing space, or special characters. If you want to run this process for all persons, don't enter any value.
- **Past Period in Days:** This parameter indicates the last period in days in which the data is changed for the person. The parameter scans these tables to find any data changes:
	- PER\_ALL\_ASSIGNMENTS\_M
	- PER\_ASSIGN\_GRADE\_STEPS\_F
	- PER\_SENIORITY\_HOURS

The parameter analyzes the LAST\_UPDATE\_DATE column of these tables and compares it with the days passed in the parameter for processing.

**Note:** Workers who have no changes to their assignment, grade step, or seniority hours in the past period in days are excluded from the calculation. But you can recalculate seniority for a specific worker using the **Recalculate Seniority** option on the Manage Seniority Dates page.

- **Include Terminated Work Relationships:** This parameter checks the status of the work relationship. If you pass the value Y as the parameter, the process will include terminated work relationships for calculating seniority dates. When you modify the data in an inactive work relationship and pass the value N, the application won't process the assignments in this work relationship. You notice this behavior even though the assignment records are modified in the past N days.
- **Include Complete Assignment History:** This parameter completely refreshes the version 3 (V3) seniority dates for the persons selected based on the values passed for other parameters. When you select this parameter, the application checks the complete assignment history of persons and recalculates their V3 seniority dates. For example, this parameter can be used to calculate the cumulative seniority dates for rehires.
- **Legal Employer:** This parameter filters the person records based on the legal employer specified.
- **Union:** his parameter filters the person records based on the union specified.
- **Available Seniority Date Rules:** This parameter filters the seniority dates rules for which the ESS process needs to be run. If we pass the parameter as null, the ESS process will run for all the active rules in the application.

### Process Frequency

It's recommended that you run the Calculate Seniority Dates process regularly. Here's the recommended schedule:

- Daily: Schedule the process to run daily by setting the value of the **Past Period in Days** parameter as 1 day.
- Weekly: Schedule the process to run weekly by setting the value of the **Past Period in Days** parameter as 7 days.
- Quarterly: Schedule the process to run quarterly by setting the value of the **Past Period in Days** parameter as 1500 days.
- Ad hoc: Run the process before important events in the organization, such as Promotion Cycle, Performance Cycle, and Annual Compensation Cycle.

**Note:** The recommended guidelines are generic. You must determine the process schedule based on the business process and worker population in your organization.

*Related Topics*

- [What are scheduled processes?](https://www.oracle.com/pls/topic/lookup?ctx=fa24c&id=s20030383)
- [Submit Scheduled Processes and Process Sets](https://www.oracle.com/pls/topic/lookup?ctx=fa24c&id=s20048442)

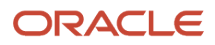

# **12 Document Records**

## How You Scan Attachment to Prefill Document Record **Attributes**

You can prefill document record attributes including flexfield attributes without having to manually enter them in the Document Details page. You can scan and prefill these attributes from an attachment:

- Number
- From Date
- To Date
- Issuing Country
- Issuing Location
- Issued On
- Issuing Authority

You can scan and prefill flexfield attributes which have value sets of validation type FORMAT ONLY, TABLE, INDEPENDENT and SUBSET.

You can control the manual entry of attribute values by making the fields as read-only. This will ensure that users only use the scanning feature to prefill the attribute values.

This example explains how you can scan an attachment for the Passport document type and prefill attributes (Number, From Date, To Date, and Issuing Location) in the Document Details page.

- **1.** On the home page, click the **My Client Groups** tab.
- **2.** Click the **Document Records** quick action in the Employment area.
- **3.** In the Document Records page, search and select the person for whom you want to prefill document record attributes.
- **4.** Click the **Add** drop-down list, and then select **Add from Attachment**.
- **5.** Select the **Passport** document type for which you want to prefill document record attributes.
- **6.** In the Attachments section, click the link to add the passport attachment.
- **7.** After the attachment has been successfully uploaded, click **Extract Data**.
- **8.** In the **Select Field** list, select the following attributes and scan the corresponding values from the attachment:
	- **Number**: Select the area in the attachment which displays the passport number, and then click **OK**.
	- **From Date** (Select the appropriate date format): Select the area in the attachment which displays the issue date, and then click **OK**.
	- **To Date** (Select the appropriate date format): Select the area in the attachment which displays the expiry date, and then click **OK**.
	- **Issuing Location**: Select the area in the attachment which displays the place of issue, and then click **OK**.
- **9.** Click **Done**. The document record attributes will be prefilled in the Document Details page.

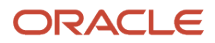

This example explains how you can scan an attachment for the Drivers License document type and prefill flexfield attributes (Name, Driver License Type, Reference Number, and Country Code) in the Document Details page.

- **1.** Repeat steps 1 through 4 in the previous example.
- **2.** Select the **Drivers License** document type for which you want to prefill document record flexfield attributes.
- **3.** In the Attachments section, click the link to add the driver license attachment.
- **4.** After the attachment has been successfully uploaded, click **Extract Data**.
- **5.** In the **Select Field** list, select the following flexfield attributes and scan the corresponding values from the attachment:
	- **a. Name**: Select the area in the attachment which displays the name of the person, and then click **OK**.
	- **b. Driver License Type**: Select the area in the attachment which displays the license type, and then click **OK**.
	- **c. Reference Number**: Select the area in the attachment which displays the reference number, and then click **OK**.
	- **d. Country Code**: Select the area in the attachment which displays the country code, and then click **OK**.
- **6.** Click **Done**. The document record flexfield attributes will be prefilled in the Document Details page.

#### Points to Consider

- You can't scan and prefill while editing a document record.
- You can upload attachments for scanning. These file formats are supported for scanning of attributes: PDF, PPT or PPTX, DOC or DOCX, TXT, and XLS or XLSX

**Note:** Image file formats, such as PNG, JPG, TIF, and GIF are not supported for scanning of attributes. This includes images converted to PDF or added to word processing documents, such as DOC or DOCX.

- If you add more than one attachment for scanning, then the extract data process will only consider the most recent attachment.
- You can't upload or parse password-protected documents.
- You can scan and prefill a read-only attribute in the Document Details page.
- The **Select Field** list includes attributes configured for the document type, such as Name, Number, and Issuing Country. Additionally, the list includes these segments:
	- Global segments of the document record descriptive flexfield (DFF).
	- Context-specific segments of the document type. These segments default the context based on the system document type for document record DFF and developer descriptive flexfield (DDF).

**Note:** If the document type and context code don't match, then the context defaulting doesn't happen and the context segment won't be displayed in the list.

• If you select the **Issuing Country** attribute from the **Select Field** list while scanning, you need to select the corresponding country name (for example, United States), and not the country code (for example, US) from the attachment.

# Mass Download Document Records

You can mass download all document records and it's attachments for a document type or person, or both. For example, you can download all document records for a particular document type, such as passports for all persons.

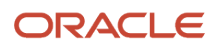

You can use the Mass Download of Document Records quick action under the My Client Groups tab on the Home page. Alternatively, you can use the download option on the Document Records list page to download all document records for a person based on the filter criteria used.

- You can't download document records for all document types and people at once because of performance reasons. You must specify either a document type or a person.
- You can't download document records that are pending approval.
- You may receive an intermittent error message when you download large attachment files; however, the files are downloaded. Click **OK** to bypass the error message.

### Submit Request to Mass Download Document Records

You can submit a request to mass download document records by using the Add button on the Submitted Mass Download Processes page. On the New Mass Download of Document Records page, you can select these values:

- Process Name: Enter the process name for the new request.
- Group by: Group document records using any of these options:
	- None: This is the default option.
	- Document Type: Group by each document type.
	- Person: Group by individual person.
- List of Persons
- Person
- Document type
- Category of the document record. For example, Absence, Benefits, and Compensation.
- Subcategory
- Document Type

**Note:** If you select a person, then the application populates only those document types of the person for which the logged in user has access. If you don't select a person, all document types are populated based on the logged in user's access and roles.

- Created From: Source of the document record creation. For example, Absence cases, Allocated checklist tasks, and Employment actions.
- Document records updated in a specific date range (optional).

The application creates download folders based on the grouping criteria. This is how folders are created for each criteria:

- None: No folders are created and all downloaded files are saved in a single folder.
- Document Type: A folder is created for each downloaded document type. The folder is named after the document type and contains individual downloaded files for each person.
- Person: A folder is created for each person. The folder is named after the person number and contains individual downloaded files for each system document type.

The download folder uses this file name format: PersonNumber\_SystemDocumentType\_UCMID\_PhysicalFileName. For example, 955160008186124\_GLB\_PASSPORT\_UCMFA00027817\_My India Passport.pdf

**Note:** You can't modify the file name format.

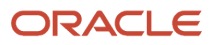

Here are some points to consider:

- You can select multiple values in the **List of Persons** field from the respective List of Values (LoV) when you're selecting users for whom you want to download document records.
- You can also select multiple categories, subcategories, document types, created from, and tags.

### Status of Submitted Mass Download Requests

After you submit the request to mass download document records, an ESS process or job is submitted and its status is displayed on the Submitted Mass Download Processes page. The status of the submitted process is displayed as Running, Succeeded, or Error. Additionally, the page displays a progress bar to indicate the progress of each submitted process. The page is auto refreshed every 30 seconds to display the latest progress of the submitted process. You can cancel an incomplete ESS job and resubmit the job again using the same set of parameters.

When a submitted ESS job succeeds, the attachments can be downloaded as zipped files. This is how the application creates the ESS zipped file:

- The zipped file name contains the ESS job ID.
- The ESS Z file contains attachments, ESS O the output, and ESS L the log files.
- The ESS\_Z file extracts the document record details into a DocumentsOfRecord.dat file. The document record and attachment related columns are separated with | delimiter and can be opened in a spreadsheet with the delimiter set as | to view data in .xls format. You can use the .dat file to create document records in another environment.
- The ESS\_O file contains the consolidated output and won't be split even if the file size exceeds 2 GB.
- The ESS\_L file only contains details of document records that had errors during creation. The file doesn't include details about document records that were created successfully.

#### **Note:**

- For security reasons, the attachment hyperlink is only valid for 10 minutes. If you try to click the URL link after 10 minutes, you'll receive a 404 error. You need to restart the UI to regenerate the secured hyperlinks.
- The individual files within the zipped file have a default size limit of 5 MB. Attachments which are larger than 5 MB aren't included in the download. This size limit is controlled by the ORA\_PER\_DOR\_FILE\_DOWNLOAD\_MAX\_SIZE profile option which has a default value of 5 MB. You can modify the value of this profile option to enable larger files to be included in the download.

You can also audit your mass download of document records by accessing the log data generated during the mass download process and stored in database tables. This log data contains information such as which document records were downloaded, which workers they were downloaded for, and which user downloaded them. Additionally, this log data contains the following information:

- Total number of document records
- Maximum file download size
- Number of processed document records
- Name of the Zip file

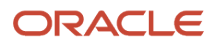

- Attachment status (successful or unsuccessful)
- Error log in case the mass download process fails
- Time taken to download the document records

The audit data is available in the following tables:

- hr\_dor\_mass\_requests
- hr\_dor\_mass\_request\_params
- hr\_dor\_mass\_request\_lines

The data for the submitted mass download processes is available until the ESS processes aren't purged.

### Mass Download of Document Records using Filtered Lists

You can download document records for multiple people using Filtered Lists. These lists can be configured from My Client Groups. The configured filtered lists can be selected in the List of Persons field on the Mass Download of Document Records page.

You can preview of the list of workers who satisfy the conditions in the Filtered List configuration on the Filtered Lists page . Ensure that the preview displays results for workers who are to be selected on the Mass Download of Document Records. For more information, see *[Create Filtered Lists in HCM Applications](https://www.oracle.com/webfolder/technetwork/tutorials/tutorial/cloud/r13/wn/hcmcommon/releases/23D/23D-hcm-common-wn.htm#F30667)*.

#### **Note:**

- This feature is available only on the Redwood Mass Download of Document Records page.
- You must create a Filtered list from My Client Groups before it's available on the Mass Download of Document Records page. While creating the filtered list, ensure that you select Mass Download Document of Records in the Subscriber field.

#### *Related Topics*

- [Document Records Profile Options](https://www.oracle.com/pls/topic/lookup?ctx=fa24c&id=s20080328)
- [Restrict Document Types During Mass Download of Document Records](https://www.oracle.com/pls/topic/lookup?ctx=fa24c&id=s20081720)

## Archive and Purge Document Records

You can archive and purge document records that are no longer required for regular access.

The archiving process involves moving the document records from the HR\_DOCUMENTS\_OF\_RECORD table to the HR\_DOCUMENTS\_OF\_RECORD\_ARCHIVE table. After the document records are archived, they will be removed from the HR\_DOCUMENTS\_OF\_RECORD\_ARCHIVE table based on the purge settings enabled for the document type.

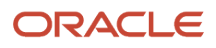

Here's how the archive process works:

- For each document record, the process gets the Archive After Days and Archive Criteria Basis based on the document type.
- For each document record, add the Archive After Days to the appropriate document record attribute selected for the Archive Criteria Basis (Creation Date, From Date, To Date, or Issue On). If the resultant value is greater than the system date, then the document record will be archived.
- Copy all the archived document records data to the HR\_DOCUMENTS\_OF\_RECORD\_ARCHIVE table.
- The archived document records in the HR\_DOCUMENTS\_OF\_RECORD\_ARCHIVE table is marked with the archive date.
- Delete all the copied document records data from the HR\_DOCUMENTS\_OF\_RECORD table.

Here's how the purge process works:

- For each archived document record, the process gets the Purge After Days based on the document type.
- For each archived document record, add the Purge After Days to the archive date. If the resultant value is greater than the system date, then the document record will be purged.
- Remove all the purged document records along with their attachments from the HR\_DOCUMENTS\_OF\_RECORD\_ARCHIVE table and the attachment repository.

You can control access to archived document records data in OTBI reports by using the HR\_DOR\_ARCH\_REPORTING\_LIST\_V view. This view is implemented in the **Workforce Management - Documents of Record Archive Real Time** subject area.

*Related Topics*

- [Move Deleted Document Records to Archive Table](https://www.oracle.com/pls/topic/lookup?ctx=fa24c&id=u30236989)
- [How You Configure Archiving and Purging for Document Records](https://www.oracle.com/pls/topic/lookup?ctx=fa24c&id=u30236990)

# Change Publish Date for Document Records

You can modify the publish date for existing document records from the Document Records page.

Here are some points to consider when you modify the publish date:

- When you add a document record, the Publish Date field is displayed as a required field only when the Publish Required option is set to Yes on the Create Document Type setup page.
- When you view a document record, the Publish Date field is displayed as a read-only field only if the field has a non-null value.
- When you edit a document record, the following conditions apply:
	- You can change the publish date only when the Publish Required option is set to Yes.
	- You can select any date.
	- If you change the publish date to later than the current date (including a current null value), then a warning message is displayed which states that the document record won't be displayed on the UI until the changed publish date is reached. If you click **OK** in the message, the application will use the modified date. However, if you click **Cancel**, the application reverts the modified publish date to the existing date.

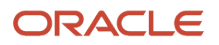

- If the publish date is in the future, the document record won't display on the user interface until that date. However, you can view document records with a future publish date if you have the required privilege.
- You can update the publish date using REST or HCM Data Loader.
- By default, the application will not validate if the publish date is after the current date. You can enable the seeded **Validate Document Record Publish Date is After Current Date** autocomplete rule if you need this validation.

*Related Topics*

• [Delivered Rules for Document Records](https://www.oracle.com/pls/topic/lookup?ctx=fa24c&id=s20078262)

# Sources of Creating Document Records

You can create document records from product flows, application pages, or processes. The product sources are integrated internally with the Document Records feature.

This table shows the products that document records are created from:

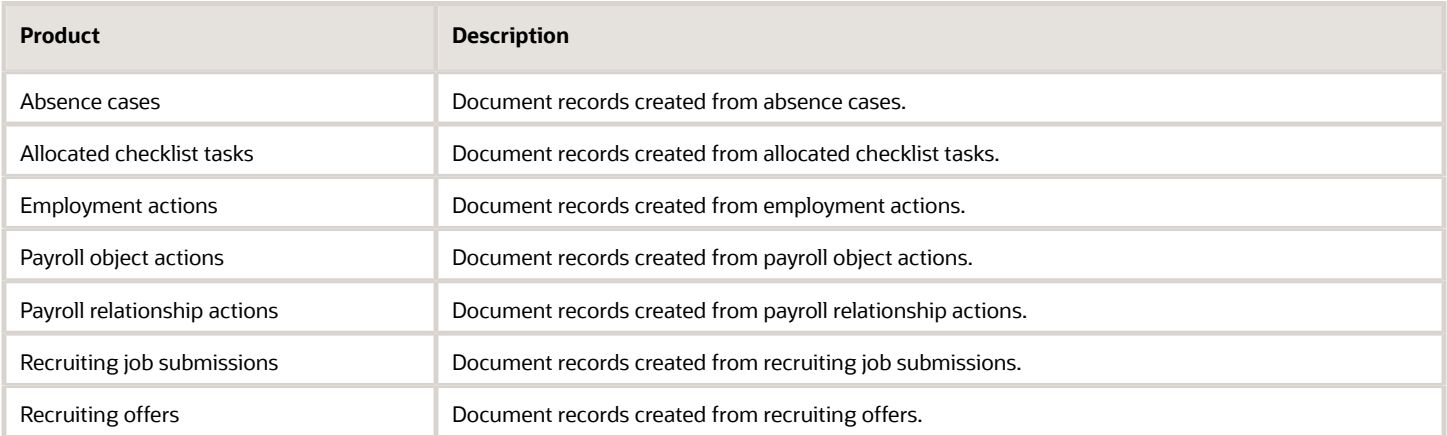

**Note:** Document records created using the Document Records quick action is not listed in the table. This is because creating document records from the Document Records page is not considered as an integration.

## Preview Document Records

You can preview various attachment file formats for document records without having to download them to a local folder. This includes preview of Reference Info attachments and document record attachments.

### Points to Consider

• You can preview Reference Info attachments of a document type when creating or editing document records.

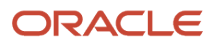

- You can preview document record attachments when viewing the document record.
- An initiator can't preview a document record's recent attachments when it's pending approval.
- An approver can't preview attached files in the notification. However, they can download the attachments from the notification.
- These file types are supported for preview: PDF, DOC, DOCX, DOCM, DOT, RTF, TXT, ODT, ODS, ODP, XLS, XLSX, XLSM, XLSB, CSV, DAT, PNG, JPG, JPEG, BMP, TIFF, TIF, PPT, PPTX, PPTM.
- Preview of attached files is supported only for the desktop application.
- Adjust your browser settings appropriately to use this feature.

**Note:** You can configure most of the browsers to open PDF documents. If you don't set this configuration option for your browser, then the PDF document will be automatically downloaded to the local device.

## Audit Access to Document Records Pages

You can monitor users who have accessed data on the Document Records and Mass Download of Document Records pages by using the Sensitive Data Access Audit page.

Here's how you navigate to the page on the application home page: My Client Groups > Transaction Configuration and Audit > Sensitive Data Access Audit.

This table shows the data logged by the application in the PER\_SENSITIVE\_DATA\_AUDIT table when the user accesses data:

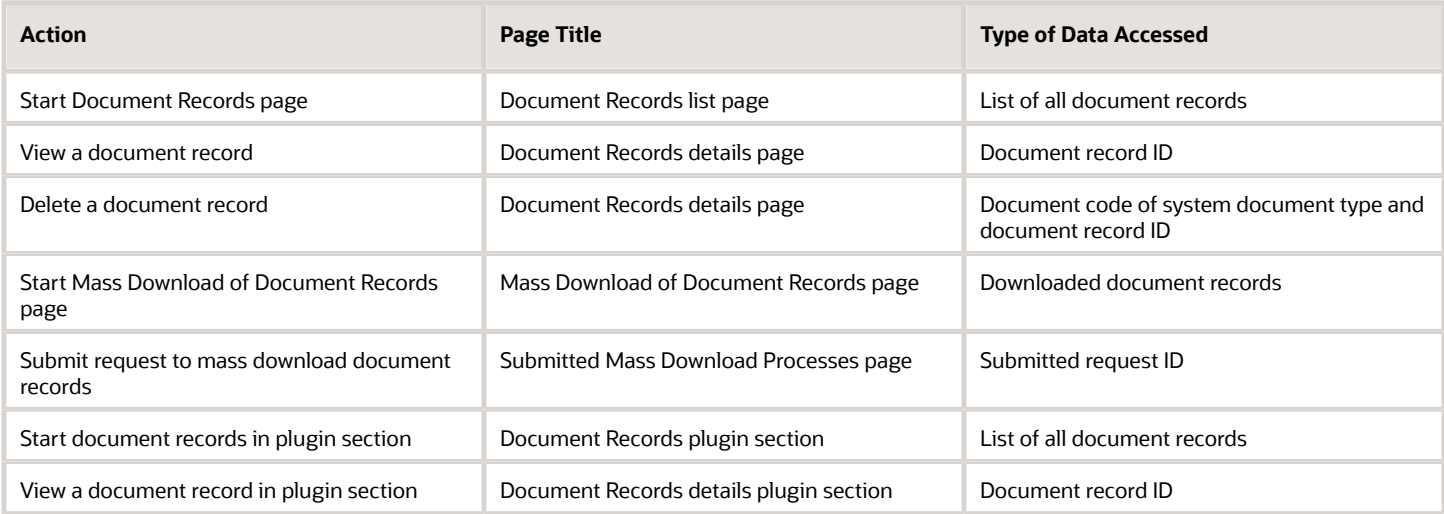

Here are some points to consider for auditing the read access to document records:

- You can build a custom report to view the audit data by using the **Workforce Management Sensitive Data Access Audit Real Time** OTBI subject area.
- You can track the following data:
	- Users who accessed the Document Records pages and not users who created or edited the document record.

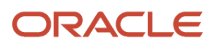

◦ Users who visited a page from where the attachment can be previewed or downloaded and not users who previewed or downloaded the document record attachment.

# FAQs for Document Records

## Why is my document type LOV blank?

Either you don't have access to any document type, or your roles do not include the following aggregate privilege: Use REST Service - HR Document Types List of Values

## What is the significance of the From and To dates of a document record?

These are information only dates. Customers can create custom reports to identify documents which are expiring based on the To Date and send notifications and alerts.

### What is the significance of the document code for document records?

The document code was introduced to provide a user-friendly unique identifier when multiple document records of the same document type exist for the person.

The document code is used as one of the user keys when updating a specific document record for a person using HCM Data Loader.

### On what basis is the document code generated for a document record?

System document type is internally stored as a concatenation of the following:

- Prefix of GLB if the document type is global, or prefix of the legislation code if the document type is specific to a legislation.
- Document type name in upper case, with spaces replaced with an underscore  $($   $)$ .

Document code is defaulted as a concatenation of the following:

• System Document Type.

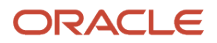

• Time stamp in yyyy-mm-dd-hh24-mi-ss format. The time stamp includes the database date and time (24-hour format, minutes and seconds).

For example, GLB\_BIRTH\_2019-06-13-09-25-10 is the document code defaulted for the Birth global document type.

## Is there a limit to the number of document records per worker?

There's no such limit imposed.

### Is there a limit to the number of attachments or size of an attachment for a document record?

There's no such limit imposed for number of attachments. File upload size is limited to the value specified by the protected profile option FND\_FILE\_UPLOAD\_MAX\_SIZE. The default value is 2 GB.

### What types of attachments can be uploaded using document records?

All the regular file types can be uploaded. However, the application won't allow uploading of executable files. It's recommended that you enter unique file names when you upload multiple attachments.

### Is there a tool for mass uploading document records and its associated attachments?

Yes, you can use the HCM Data Loader (HDL) tool to do so. For details about loading document records using HDL, refer to the **Oracle Human Capital Management Cloud Integrating with HCM** guide on Oracle Help Center.

Additionally, there is REST API support for document records. Therefore, users can build a simple extension to programmatically load document records using APIs. For details about REST services for document records, refer to the **REST API for Oracle HCM Cloud** guide on Oracle Help Center.

## Which file format should I use when uploading an attachment for document records using REST API?

Use the Base64 format to upload the attachment file.

## If an assignment transaction that created a document record is deleted, what happens to the document record?

The document record is not automatically deleted when its related assignment transaction is deleted. You have to manually delete the document record if required.

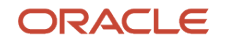

# **13 Workforce Records**

# Overview of Workforce Records

As a part of managing workforce records, you can access the worker directory, do mass updates, and create and manage work schedules. Let's look at the key tasks:

• Worker Directory

All workers access public information about a person in the person spotlight.

Line managers access information about their workers in the person spotlight, including person, employment, compensation and skills and qualification details. They can also initiate manager self-service actions from here.

Workers access their own information in the Personal Information work area and perform employee self-service actions.

• Mass Updates

Human resource (HR) specialists can update multiple employment records in a single request, using the mass update functionality. Examples of mass update transactions include assignment change, transfer, legal employer change, and others.

• Work Schedules

You can create work schedules, include exceptions such as public holidays, and assign different work schedules to different workers. You can designate a work schedule as primary, which determines the worker's availability.

# Directory and Person Spotlight

## Person Spotlight Search

As a professional user, you can use the Person Spotlight Search that uses Oracle Search for an enhanced search experience.

Here's what you can do with the person spotlight search:

- Use Oracle Search to search for people quickly and easily.
- Use the display name, person number, or assignment number to search for people.
- Filter the results using various assignment filters, for example, Effective as-of Date and Include Terminated Work Relationships.
- View workers' active assignments when you open their person spotlight page.
- View the search results in a grid pattern and manage the grid columns to suit your search requirements.
- Navigate to a person's spotlight page from the search results where you can perform tasks depending on your role.

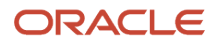

As you type your search criteria, you can see a list of suggested results with names and assignment numbers. From the list, you can select a person to open their person spotlight page. If you don't select from the list and press Enter, the application performs a search.

Oracle Search performs a fuzzy search and your search results include names that closely match your search criteria. For example, if you search for Anderson, you can see results that include similar names like Andersen. You can scroll on the page to load more results and find more people that match your search criteria.

For a filter category, the top 10 values are displayed in the LOV. If you don't see the value that you need, you can start typing the value in the LOV to find it. After you apply relevant filters, click the **See Results** button to view the filtered data.

The fields listed in **Hide** aren't shown in the results. To view a field from this list as a column, you can drag it in the column configurator or select the checkbox next to the field.

You can use filters across categories to refine your search results. Apart from the filters displayed on the page, you can click the filter icon to view the full list of filters. The filters also display the aggregation counts of results having the same value.

## Person Spotlight

You can view public information about a person in the person spotlight. The information that you see in a worker's person spotlight depends on your security privileges.

You can access the person spotlight when you click the person's name on these pages:

- Directory Search Results
- My Team
- Team Talent
- Team Compensation
- Person Smart Navigation

#### What Line Managers Can Do

Line managers can see their workers' information in the person spotlight, and take certain actions depending on the security configuration of their role. For example, they can do these actions:

- Promote, transfer, or terminate workers
- Manage workers' salary and compensation
- Share worker information with third parties
- Plan workers' careers
- Specify goals for their workers
- Enter feedback for workers.

#### What Workers Can Do

Workers can see and change their public information in the person spotlight. For example, they can do these things:

• Change their photo

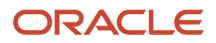

- Maintain their contact information such as phone number and email address.
- Add social networks they're subscribed to
- Add their areas of interest and expertise
- Send messages to people
- Manage their document records such as visas, licenses, and awards
- Share information with others

For all other self-service actions such as changing the address, and viewing benefits, payslips, and compensation, workers must use the Personal Information work area.

In the new My Spotlight page, you can view your employment, compensation, payslips, benefits and so on and also navigate to the relevant pages from the Spotlight page. You can access this page from the My Spotlight quick action in the Me tab.

#### What HR Specialists Can Do

HR Specialists can see their workers' information in the person spotlight, and take certain actions depending on the security configuration of their role. For example, they can do these actions:

- Promote, transfer, or terminate workers
- Manage workers' salary and compensation
- Share worker information with third parties
- Plan workers' careers
- Specify goals for their workers
- Enter feedback for workers

### What Other Users Can Do

Users such as payroll managers, payroll administrators, and matrix managers can manage their workers' information in the person spotlight. The tasks and actions available to them depend on the security configuration of their role. For example, they can do these actions:

- Payroll administrators can enter element entries for a worker and submit a QuickPay calculation.
- Managers including matrix managers can manage performance and development goals of the person whose spotlight page they're viewing. They can also create succession plans for them.

*Related Topics*

- [People Directory](#page-318-0)
- [How You Manage Your Team](#page-316-0)
- [Payroll Tasks in Person Spotlight](https://www.oracle.com/pls/topic/lookup?ctx=fa24c&id=u30237125)
- <span id="page-316-0"></span>• [How You Use Matrix Management with Performance Evaluations](https://www.oracle.com/pls/topic/lookup?ctx=fa24c&id=s20046209)

## How You Manage Your Team

As a line manager, you can see your workers' information on the My Team Overview page of the My Team tab. You can do certain actions for your workers depending on the security configuration of your role.

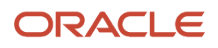

#### Worker Information

- You can see worker details in the My Team area.
- You can do any action on your team as permitted by your security setting.

#### Positions, Requisitions, Offers, and Vacancies

You can view positions in the HCM position hierarchy along with the existing assignment manager hierarchy if position hierarchy is enabled (in the Manage Enterprise HCM Information page). You can drill down the hierarchy and see the incumbents for each position, which can be either assignments or requisitions.

You can also see all offers, vacancies and requisitions for the line manager hierarchy when you select the **All Reports** filter.

Here's a list of what you see in the Workers, Positions, With Offer, Requisitions, and Vacancies sections.

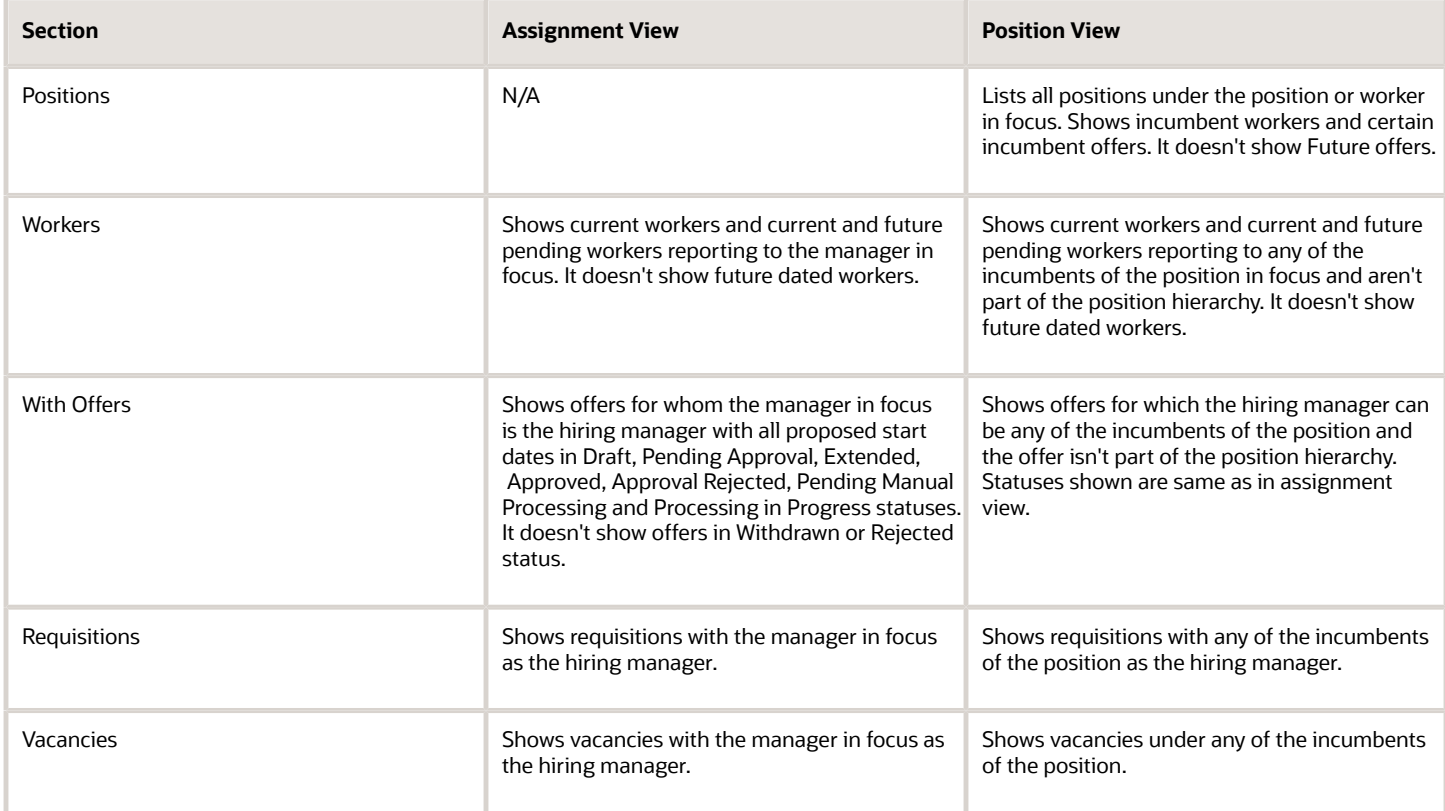

#### Profile Option to Default Position View

The Position or Assignment switcher will persist automatically within a session between Overview, Talent, and Compensation tabs. To default this to position for all users, you need to create and enable the profile option PER\_MY\_TEAM\_POSITION\_DEFAULT.

You can change the profile value settings on the Manage Administrator Profile Values page after selecting Global Human Resources as the Application and Workforce Directory as the User Module Name.

#### Team Activity Center

If you enable the Team Activity Center page, you can view all the information listed above and also perform these actions:

- View the Team Activity Center pages of managers in your org.
- View the employment, compensation, and talent related details of all the members in your org.
- Navigate to the Spotlight pages of all employees in your org.
- Create and send short surveys to your org.
- Navigate to all the pages or applications in the My Team tab.
- <span id="page-318-0"></span>• Share information that's been shared with you.

## People Directory

You can access the directory from your home page. You can search for and select people to view their public information. You can see a person's organization chart, which is based on the line manager hierarchy defined in the assignment.

#### What the Directory Shows

The people you see in the search results and the details you see for those people depend on your security privileges. Anyone in the organization can access public information about people who are designated as public during security implementation. Line managers and human resource specialists can access more detailed information about their workers and people for whom they're responsible respectively.

You can see more information about yourself in the directory and take actions for yourself. For example, you can maintain your talent profile, update your contacts, share your information, and participate in social connections. If you're a manager, you can do actions for your workers such as promoting them, sharing their information, and providing them with roles.

#### Directory Search

Directory search is based on keyword attributes of a person record. The priority for areas of expertise, areas of interest, and talent skills is lower compared to the other fields in the person record. This ensures that the accurate person records are displayed at the top of the search results.

For example, if you search for a person by keyword "Simpson," the search results first display person records containing the word "Simpson" in the name, department, job, and so on. The person records containing the word "Simpson" in areas of expertise, areas of interest, and talent skills are displayed lower in the order.

*Related Topics*

- [Why do some people appear more than once in the search results?](#page-327-0)
- [Why didn't my keyword search return the expected results?](#page-327-1)
- [How You Share Data Access With Another Person](#page-148-0)

## How You Print the Organization Chart

You can print the organization chart from the Directory in the Home page.

The organization chart shows the managerial hierarchy for the selected worker. For example, if you're an employee without any direct reports, the organization chart shows your manager and peers and if you're a line manager, the organization chart shows your direct reports.

When you print the organization chart, you can select the hierarchy levels you want to display and the visual orientation. You can select which information you want to display in the printed organization chart. These settings apply to all the employee cards in the organization chart.

You can display the following information in the organization chart:

- Job Name
- Work Email
- Work Phone Number
- Image
- Assignment Name
- Position Name
- Location Country and Code

## Finding Colleagues Using the Directory

#### Find Colleagues Using the Directory

Oracle HCM Cloud enables you to access information about any employee from your organization using the Directory. The information that you see depends on your security access.

#### **[Watch video](http://apex.oracle.com/pls/apex/f?p=44785:265:0::::P265_CONTENT_ID:11377)**

Use the following procedure to find your colleagues using the Directory and view their information.

#### Search for Colleagues

Use the directory to search for colleagues

- **1.** On the Home page, click the **Directory** link.
- **2.** Click in the **Search** field and enter **eric ross**.
- **3.** In the **Search Results**, click **Eric Ross**.
- **4.** Click the **Back** icon.
- **5.** Click the **Search** field.
- **6.** Click the **Advanced Search** link.
- **7.** Click **Show Filters**.
- **8.** Click the **Department** field and enter **Sales West US**.
- **9.** In the **Search Results**, click **Sales West US (Supremo)**.

#### ORACLE

- **10.** In the **Name** field, enter **aaron**.
- **11.** In the **Search Results**, scroll down and highlight **Aaron Moore**.
- **12.** Click the **Back** icon

#### Print Organization Chart

Use the organization chart to see your peers

- **1.** Click **My Organization Chart** to print your organization chart for quick reference.
- **2.** Click the **Mitch Bloom** link
- **3.** Click **Print**.
- **4.** Click the **Levels to Display** list and select **2** to print organization chart up to 2 levels.
- **5.** Click the **File Format** list and select or leave the selection as **SVG**.
- **6.** Click the **Fields to Display** list and select **Photo** to print..
- **7.** Click the **Group Last Level** list and select or leave the selection as **Group Last Level**.
- **8.** Click **Preview** to see a preview of the chart before printing it.
- **9.** In the **Orientation** section, select **Vertical**.
- **10.** Click the **Back** icon.
- **11.** Click the **Show Filters** link. You can also use the filters to see your manager's extended organization, including the various managers, dotted line reports, and contingent workers.
- **12.** In the Manager Type section, click to select **Line Manager**, **Project Manager**, **Regional Manager**, **Mentor/ Mentee** , and **Resource Manager**.
- **13.** In the Worker Type section, select **Contingent Worker** and **Employee**.
- **14.** Scroll down and highlight the dotted-line report **Kristine Doyle** and the contingent workers, **James Gardner**.

#### View Public Info

Use the Public Info page to view your own details.

- **1.** Click the **Curtis Ferry** link to look at your **Public Info** page
- **2.** In the Public Message section, click **Add**.
- **3.** In the **Start Date** field, click the **Calendar** icon, select **today**, and click **OK**.
- **4.** In the **Notification** field, enter **In the office M/W/F, working from home T/Th. If you need immediate assistance and you're unable to reach me contact my manager, Jack Taylor**.
- **5.** Scroll down and highlight **Favorite Links**.
- **6.** Click to expand **Representatives**.
- **7.** Click the **Gloria Daze** link
- **8.** Click the **Actions** list and select **Provide Feedback**.
- **9.** Click **Add**.
- **10.** Click the **Who can see my feedback** list and select **Everyone**.
- **11.** In the **What do you want to say?** field, enter **Gloria has been amazing and endlessly patient, thanks so much!**
- **12.** Click **Save** and then click the **Back** icon.
- **13.** Click **My Public Info**.
- **14.** Click the **Authors** list to see feedback given to you from specific people.
- **15.** Click to close the **Authors** list.
- **16.** Click the **Time period** list to see feedback for a specific time period
- **17.** Click to close the **Time period** list.

#### *Related Topics*

• [Person-Record Keyword Searches](#page-321-0)

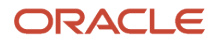

## How You Create and Display Vacancies

You create and display vacancies either from the My Team page or the Vacancies quick action on My Client Groups tab. You can access the organization chart from the quick actions on the Me tab.

#### To Create a Vacancy

- Select the employee card in the organization chart or the employee name on the My Team page under whom you want to create the vacancy.
- Click the More Information icon in the employee card in the organization chart or the row actions menu for the selected employee on the My Team page, and select **Vacancies.**. As an HR specialist, you can click the **Vacancies** quick action on the **My Client Groups** tab.
- Click **Add** to create a vacancy.

On the **Vacancies** page, select the position. The position-related fields (Job, Department, and Location) automatically inherit the values from the selected position. The number of openings isn't automatically updated against a hire; you must manually update it whenever the vacancy is filled. You typically use the Requisition field if you're using a thirdparty recruiting application and want to enter a requisition number for the vacancy; This is an optional field and is used for information purposes only.

You can update and remove any vacancies You can associate an existing vacancy with yourself by editing the vacancy and changing the manager name to yourself.

#### To Associate a Vacancy With a Requisition

You can either add requisition details for a vacancy if you've already created a requisition or create it at the time of creating a vacancy. You can also choose to add the requisition details later.

- Click the vacancy that you want to convert and click the **Edit** button.
- <span id="page-321-0"></span>• Add the requisition details.

You can enter these details for a job requisition: Primary Location, Openings, Hiring Manager, and Recruiter. When you create a job requisition for a vacancy, the job requisition appears in the organization chart and the vacancy is removed. The position information in the vacancy is lost. However, you can update the job requisition in Oracle Recruiting Cloud to make any further changes.

## Person-Record Keyword Searches

The application searches for keywords in these attributes: department, person number, job name and code, position name and code, person name, primary email, primary phone, work location, competencies, language skills, licenses and certifications, school education, awards and honors, memberships, interest areas, and areas of expertise.

#### Access to Restricted Information

Line managers can access their workers' restricted information such as competencies, language skills, licenses and certifications, school education, awards and honors, and affiliations. Restricted information is included in search results when the searcher is a line manager. For example, if a line manager searches for a language skill and a match is found

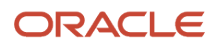

in any direct or indirect reports, that information appears in the search results. However, if the match is found in public information such as areas of expertise, it appears in the search results for any user.

#### Keyword Indexing

Keywords are indexed values, which means that they're copied from person records and organized in a keywords table for fast retrieval. Most changes to person records are copied to ensure that the source and indexed values don't differ. Your enterprise can also run a keyword-refresh process to update all keywords and fix any discrepancies. Depending on when this process was last run, some recent changes to person records may not appear in search results.

#### Name and Keyword Search

The person search uses a person's full name instead of the first name or last name. The full name definition may vary for each country. For example, the full name definition for India may be First Name Middle Name Last Name, while the full name definition for Canada may be First Name Known As Last Name Suffix. You control the definition of the full name using the Manage Person Name Formats task in the Setup and Maintenance work area.

There's an implied OR condition between the search criteria when you use keyword search. When you use the name search, there's an implied AND condition between the search criteria For example, when you enter **Chris Harper** in the Name field, all person records that have both Chris and Harper in the full name are shown in the search results. Here are some examples:

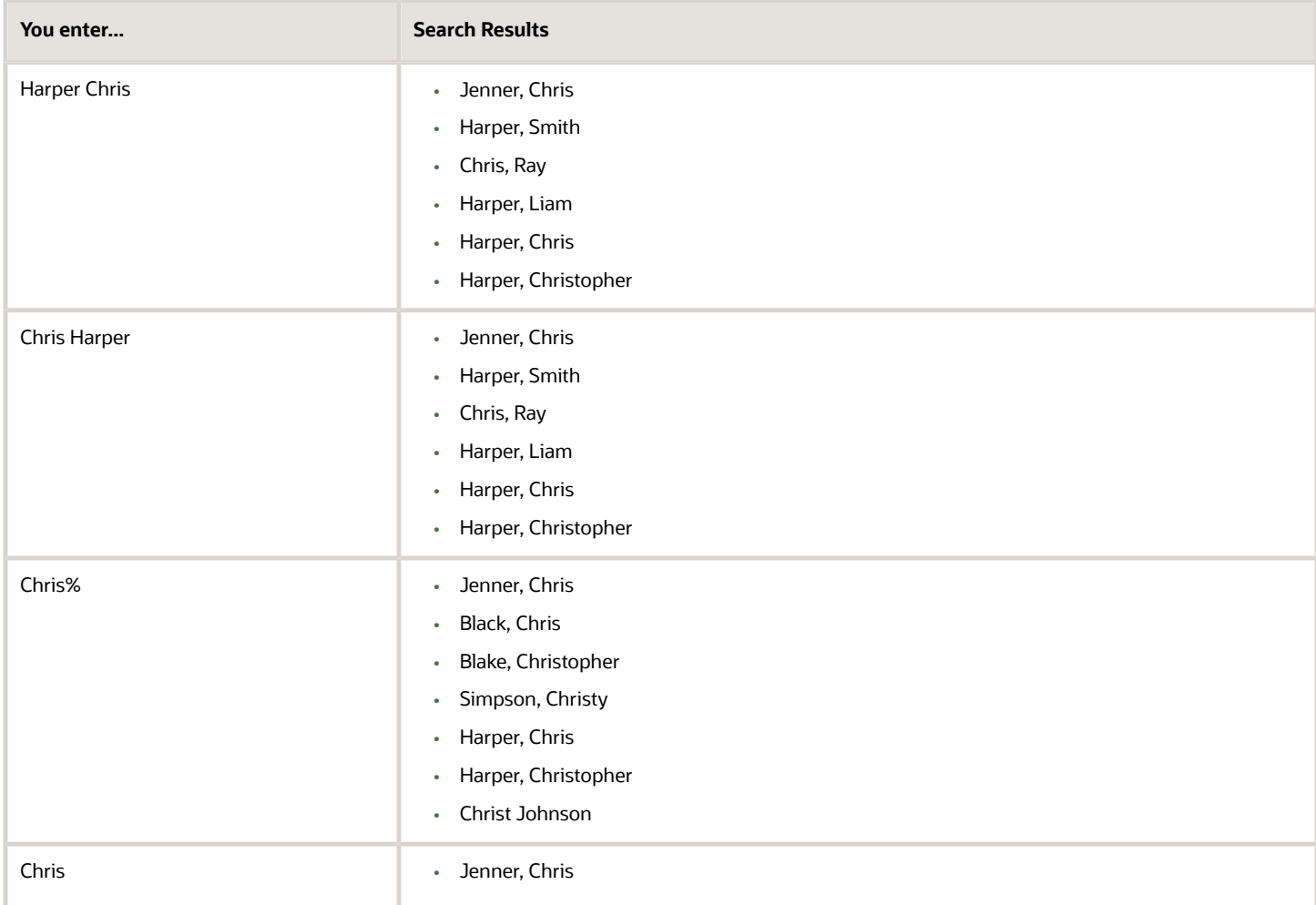

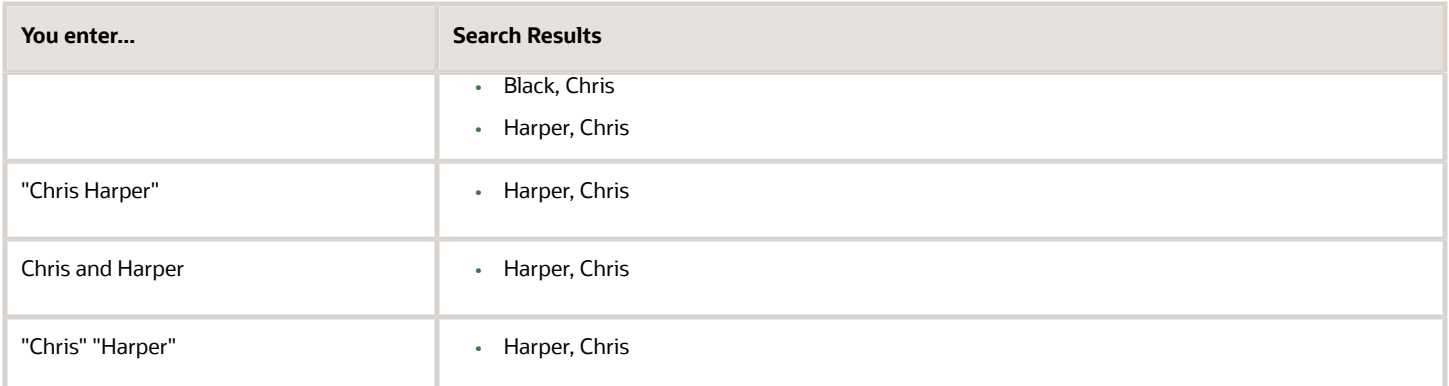

### Date-Effective Search

In the person search UI, you can enter an effective as-of date. When date-effective values such as work location are copied to the keywords table, their history isn't copied: only the latest change is stored in the keywords table. Therefore, if you enter both a keyword value and an effective as-of date, the search results may not be as expected. Here's an example:

- You change the work location of assignment 12345 from Headquarters to Regional Office on 27 January, 2011.
- The changed work location is copied automatically to the keywords table on 27 January, 2011.
- You search for a person on 1 February, 2011 using the keyword Headquarters and the effective as-of date 10 January, 2011.

Although the work location on 10 January, 2011 was Headquarters, assignment 12345 doesn't appear in the search results because the work location stored in the keywords table at the time of the search is Regional Office.

## How You Optimize Person Search Keywords

The Oracle Text index in the PER\_KEYWORDS table is utilized for person searches in My Client Groups, and the Directory. This index may become fragmented over a period of time and may cause a delay in displaying search results.

#### Why You Run the Process

You run the Optimize Person Search Keywords Index process to identify the fragmented indexes and help improve the overall search performance. To launch this process, use the Navigator > Tools > Scheduled Processes > Schedule New Process button in the search results table.

**Note:** You must run the Update Person Search Keywords process first and then the Optimize Person Search Keywords process. You cant schedule both processes simultaneously. If you schedule them at the same time, the second process will wait for the first process to complete before it starts.

#### When to Run the Process

You must run the Optimize Person Search Keywords Index process daily at times of low activity with the options, Full mode and the appropriate maximum time. The default time is 180 minutes. Although, if the process is run consistently over time it may take about 10 to 30 minutes only. You can decide the frequency of running the process based on the

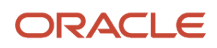
size of your customer base, system usage, database usage, data loaders used, index fragmentation, and schedule of the Update Person Search Keywords process.

### Best Practices for Optimizing Person Search Keywords

Here are some best practices for optimizing person search keywords.

### Do's

- Schedule the Optimize Person Search Keywords Index process to run at least once a week during off peak hours with all parameters null, to prevent the keywords index from being fragmented.
- It's recommended that you don't schedule both these processes to run simultaneously:
	- Update Person Search Keywords
	- Optimize Person Search Keywords Index

Even if you do, the second process waits for the first process to complete before it starts.

• Let's say a large volume of person records are updated every day, and the Update Person Search Keywords process is scheduled to run daily. Then you need to schedule the Optimize Person Search Keywords Index process with all parameters as null to run immediately after the Update Person Search Keywords process.

### Don'ts

Don't schedule the Optimize Person Search Keywords Index process to run more frequently than once daily. That's because the keywords index isn't expected to be fragmented heavily in such a short period of time.

### How You Update Person Search Keywords

Several attributes of person, employment, and profile records are used as person-search keywords. Keyword values are copied automatically from the originating records to the PER\_KEYWORDS table, where they're indexed to improve search performance.

### Process to Update Person Keywords

An event is raised when the value of a keyword attribute changes, for example, if a person acquires a language skill or a different phone number. In response, services run a process to update the relevant attributes for the person in the PER\_KEYWORDS table. Therefore most changes are made in PER\_KEYWORDS immediately and automatically. When you create a new person record, keyword values for that person are copied automatically to the PER\_KEYWORDS table.

### Why You Run the Process

Although most changes to the PER\_KEYWORDS table are automatic, you need to run the Update Person Search Keywords process regularly because of these reasons:

- The automatic process doesn't apply future-dated changes to the PER\_KEYWORDS table.
- The process ensures that all changes are copied to the PER\_KEYWORDS table, despite any temporary failures of the automatic process.

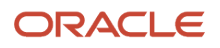

### When You Don't Need to Run the Process

Let's say a person's data is modified from anywhere in the Fusion Apps UI, except from Work Structures or CRM Resource Information. Then the keywords are updated directly and this job isn't required.

### When You Run the Process

Here are some of the scenarios where you run the Update Person Search Keywords process:

- For a specific Batch ID
	- If post-processing is disabled during HDL load of Workers data, then run the "HCM Data Loader Worker Post processing" job using the specific UCM content ID.
- For a specific Person
	- Select person name in the Name parameter.
	- For a specific person, the job can be executed as and when required.
	- Estimated Execution Time: approximately 30 seconds to 1 minute.
- For only Delta population
	- To update keywords for the changed workers and to create keywords for new workers loaded, submit the job with only After Batch Load =  $Y$ .
	- Use this option only if the number of person records changed is less than 20,000.
	- Estimated Execution Time: approximately 20 minutes for every 20,000 records.
- For all the Persons in the system
	- Submit a request with all parameters as null to recreate keywords for all persons in the system.
	- Use this option only if a new language is installed or if the number of person records changed is more than 20,000.

### How to Schedule the Process

You can run the Update Person Search Keywords process manually or schedule it to run at regular intervals (for example, weekly at a specified time).

The likely volume and frequency of changes to person records in your enterprise will determine how often you run the process:

- If the volume and frequency are high, you need to schedule the process to run frequently.
- If the volume and frequency are low, running the process once a month is recommended.

Running the Update Person Search Keywords process refreshes the whole PER\_KEYWORDS table. Therefore, you must run the process at times of low activity to avoid performance issues.

### Best Practices for Updating Person Search Keywords

Here are some best practices for updating person search keywords.

#### Do's

• Schedule the process at least once a day during off peak hours to run with parameter After Batch Load = Y to process any changed worker data (delta population) and keep keywords up-to-date.

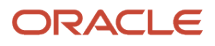

• When loading workers by using HDL, enable post-processing to process keywords for the workers that were just loaded.

If the number of worker records loaded exceeds 20,000, then disable post-processing and manually run the job with all parameters as null, which will process the entire worker population.

• If you're running 'Refresh Manager Hierarchy' daily, then set the 'Updated Within the Last N Days' parameter value as 1 for incremental updates. This prevents the delta population size from getting larger than 20,000, which would require the job to be run for the entire person population.

### Don'ts

- Don't schedule the process to run at frequent intervals with all parameters as null.
	- Running the job with all parameters as null processes all person records in the system, which is unnecessary and can potentially leave the index in an inconsistent state.
	- You must run the job manually with all parameters as null only if the number of worker records for whom keywords should be updated exceeds 20,000.
- Don't run or schedule the process with Batch ID values as -100 and -200. These are unsupported values and can cause issues with keyword search.

#### *Related Topics*

• [Person-Record Keyword Searches](#page-321-0)

### Worklist Transactions

Transactions may undergo an approval process before being applied to the database. A transaction typically passes through a chain of approvers, and remains in pending status until the final approver approves it. You can access all your transactions in the Worklist.

### Pending Transactions

In your worklist, you can see transactions having these statuses:

- Initiated by you
- Approved but pending because one or more approvers in the approval chain haven't approved yet
- Returned to the previous approver
- Reviewed by you as a notification recipient

This list also includes transactions routed to any approval groups that you belong to, even though you may not have approved the transactions. You can edit a pending transaction and do the same actions as those available in your worklist or notification summary. You can approve, reject, or return a transaction to the previous approver. You can also withdraw a transaction after initiating it. For example, you may want to withdraw a new hire transaction after initiating it, because of budget constraints.

### Other Transactions

You can view transactions that you saved for later, and those that aren't pending with you anymore, such as your approved and rejected transactions. You can suspend transactions that you have initiated or approved. A suspended

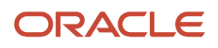

transaction remains inactive until you resume the transaction. However, the suspend and resume actions are only available to users having the role BPMWorkflowSuspend.

### FAQs for Directory

### Why can't I see the roles that I want to request for myself?

Before you can request a role:

- The role must appear in a role mapping where it's **Self-requestable**.
- At least one of your assignments must match all conditions, such as job and location, in the role mapping.

Typically, an application administrator or IT security manager creates and maintains role mappings.

#### Why didn't my keyword search return the expected results?

Your keyword search didn't return the expected results because of any of these reasons.

- Keywords are copied to the keywords table only when the keyword-refresh process is run in some cases. Depending on how frequently you run this process, some recent changes to person records may not appear in keyword-search results.
- Keyword searches return a result only if you have access to the information in which the keyword is found. For example, if your keyword search is procurement and a match occurs in a person's competencies, the person appears in the search results only if you have security access to the person's competencies.
- When you enter both a keyword and an effective as-of date, the search results include only those assignments for which the keyword value in the keywords table matches the keyword value on the effective as-of date.

### Why do some people appear more than once in the search results?

Each search result relates to an assignment. Any person who has multiple assignments can appear more than once in the search results.

If the search criteria include assignment attributes, such as department or job, only those assignments that satisfy all the search criteria appear in the search results.

### What's a matrix chart?

A matrix chart displays dotted line relationships. The chart displays employees by manager type (for example, project manager, line manager, and functional manager) in a tabular format. It lists the employees as rows and manager types as columns.

### What's the difference between rejecting and withdrawing an approval transaction?

The effect of these actions is the same: the transaction is not applied to the database.

The difference is in who can do which action. Only the initiator of a transaction can withdraw the transaction. Only the current approver in the approval chain can reject the transaction.

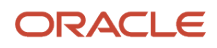

### Why was my saved transaction deleted?

This maybe because an identical transaction initiated for the person by another user was applied to the database.

### What's a calendar event message?

A message that appears on the calendars of people covered by a calendar event.

For example, a message about a Spanish public holiday could appear on the calendars of people working in Spain. It lets people working in other countries know why people in Spain are unavailable on that date. You create calendar event messages using the Planned Schedule task in the Time Management work area.

#### Why didn't a calendar event message appear on the calendars of everyone in an organization or location?

If you use work schedules and a calendar event covers a person, you need to include the calendar event as a schedule exception.

Otherwise, even though the person belongs to the organization or location covered by the calendar event, no calendar event message appears on their calendar. You add the calendar event exception to their primary work schedule or schedule assignment.

# **Connections**

### Overview of Connections

Use Connections to search for colleagues across functions and departments and find information about them. The application enables you to build work relationships, engage, and collaborate better with your coworkers.

With Connections, you can:

- Search and find coworkers quickly. Browse and filter search results easily using Oracle Search.
- View a coworker's profile for information like work location and time zone to schedule meetings.
- Add information about yourself in your profile for your coworkers to know and collaborate better with you.
- Use Favorites to mark people that you interact with often, or to build a network of people to help achieve your career objectives.
- See people's assignments, interests, and expertise to discover what you have in common with them. If a person has multiple assignments, you'll see multiple search results and view the assignment details in their profile.
- View a coworker's organization chart to understand their role and how they relate within their organization structure.
- Provide feedback to your coworkers and view feedback given to them by others depending on your role.

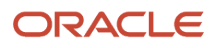

### Search for People in Connections

You can access the Connections application from a quick action in the Me tab. On the Connections page, use a person's name or email to search.

As you type your search criteria, you see an autosuggested list of results that you can select from to open a person's profile. If you don't see the person you're searching for in this list, you can press Enter and see another list of profiles that match your search criteria.

You can search using various person-related fields, but Connections uses people's names for a primary search and other fields are secondary.

You can also click the **Advanced Search** icon on the page to view filters across categories. You can select multiple values to refine your search. When you click a filter, a list of values available for that filter along with the number of people that match that filter are displayed in a list. For a filter, the top 10 values with more number of results are displayed, but you can search for other values. Select a value from the list and apply it to your search for more targeted results. The available filters include Country, City, Tags, Title, Location, Job, Department, and Position.

After you search for a person and press Enter, you'll see some results that match your search criteria. To see more results, click **Show All Employees** and you can see all results that match your search criteria.

Connections performs a fuzzy search so that people whose names closely match your search criteria are also displayed. For example, if you search for person named 'Anderson', you can see results with names like 'Andersen'. This means you can still find the person you're looking for if you don't know how their name is spelled or if you type a name incorrectly.

After you visit a person's profile from the main page, you can search for other people from that profile. You need not go back to the Connections page to search for other people.

### What's a Connections Profile

Your Connections profile includes information about yourself in different sections. Some information is initially available, and you can add more details about yourself. Here's what your profile includes and the details you can add to it.

- Header: Header contains your name, contact information, business title, work location, work phone number, your Slack and Zoom details. You can add a display picture and links to your social media profiles like LinkedIn, Twitter, and Facebook. You can use the use the icon next to the phone numbers and email addresses to copy and then paste them elsewhere easily.
- Organization: Organization displays your reporting hierarchy, your reports if you have any, number of reports, job, department, business unit, and Areas of Responsibility representatives.
- About Me: You can describe yourself and your work here. You can add your areas of interest, expertise, and work experience. You can also add tags that indicate your work, interests, expertise, and anything that represents you. Your colleagues can use tags to search for people in Connections.
- Favorites: If you're using Oracle Grow, you can mark connections as favorites from their profiles to create a network of people. On the Oracle Grow page, you'll see them all in the Connections region. You can also find others who are considered Popular in your role. You need to have the Access Career Growth by Worker privilege added to your role to add favorite connections.

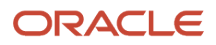

- Skills and Development: You can see this panel on your profile if you've purchased and implemented Dynamic Skills. For more information, see the Dynamic Skills documentation.
- Experience: This section contains your tenure with the company and your enterprise service history.
- Links: You can add links of your interest in this section.
- What Others Think: You can view the feedback you've received, thank the person that sent you feedback, and provide feedback for your colleagues. The person who sent you feedback can select who can view their feedback to you.

All information displayed on the profile is considered public information, except for the What Others Think section, which is displayed based on the visibility option the feedback provider has selected.

#### *Related Topics*

- [Understanding Skills Center](https://www.oracle.com/pls/topic/lookup?ctx=fa24c&id=u30235377)
- [Resources and Actions for Your Career Growth](https://www.oracle.com/pls/topic/lookup?ctx=fa24c&id=u30243117)

### Organization Chart

The organization chart provides a dynamic view depending on whose assignment you select.

Navigation up and down the organization chart is achieved by selecting the manager above or direct report below the selected person assignment. The selected assignment either up or down the org chart becomes the new focus and is displayed as the largest box. Then, select the focused assignment to access that worker's profile.

The Organization chart is available from the profile and it is comprised of a number of views:

- **Directs**: lists the direct reports of the selected person's assignment and it includes direct reports and dotted line reports. You can select a direct report to move down the hierarchy, or click the manager to move up the hierarchy.
- **All Reports**: lists all the workers, contingent workers and non-workers who report up through the selected person either in a line manager relationship or a dotted line or matrix relationship. You can view the groups of persons by their worker type (employee, contingent or non-worker). Select anyone's assignment to make them the new focus of the organization chart.
- **Departments**: lists all the departments that everyone in All Reports belong to. Selecting a department lists the workers in that department who report to the selected person. You can return to the selected person assignment by selecting their name above the department.
- **Locations**: lists all the work locations that everyone in All Reports belong to. You can view workers at that location who report to the selected person by clicking the location and then return to that selected person assignment by clicking their name above the location.

While viewing the Manager hierarchy, you can search for the next person by using the search box on the top of the page above the hierarchy diagram.

### When to Use Connections or Directory

Connections is intended for use by every worker, but doesn't replace the actions available in the current Directory for HR personnel. For example, HR personnel need to use the Directory to create a public message or initiate employment actions.

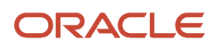

Personal data entered in Connections is shown and editable in Directory as well; users can maintain shared data in both places.

### Find Colleagues Using Connections

Use Connections to find and view your coworkers' profiles and update your own profile. You can view their work location, organization chart, contact information, and their assignments. Depending on the information they added to their profile, you can view their interests, work experience, and areas of expertise. On their profile, you can also add your feedback for them.

### **[Watch video](http://apex.oracle.com/pls/apex/f?p=44785:265:0::::P265_CONTENT_ID:32317)**

### Search for a Colleague and Add your Feedback

In this example, you're an employee using Connections to search for a coworker and add your feedback for them.

- **1.** On the Home page, click Connections.
- **2.** In the search field, enter Elizabeth.

You can see autosuggestions as you're typing.

**3.** You can select one of the results or press Enter.

You can see a list of all the people that are named Elizabeth.

- **4.** Refine your search further by adding filters.
	- **a.** Click the Advanced Search icon.
	- **b.** Click the Location filter.

When you click in the Location search field, you can see all the locations that has employees named Elizabeth and how many worker assignments each location has.

- **c.** Select the location that you want.
- **d.** For more filters, click More.
- **e.** Click the Title filter.
- **f.** Click in the Title search field and select Directory of HR Service Desk.
- **g.** From the search results, select Elizabeth Mavery.

On her profile, you can see Elizabeth's title, contact info, location, organizational and personal information. If she has added tags, interests, skills to her profile, you can see that information. Depending on the feedback settings, you can also see the feedback others have given Elizabeth.

- **5.** Add your feedback for Elizabeth.
	- **a.** In the What Others Think section, click the Provide Feedback icon.
	- **b.** Click the **Who can see this field** and select **Visible to managers and Elizabeth Mavery**.
	- **c.** In the **What do you want to say** field, enter your feedback. For example, Great job closing the quarter!
	- **d.** Click **Save**.

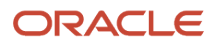

### Get Familiar with Your Organization

You can search for anyone from any profile page or any org chart in Connections. You can use org charts to explore the organization and find the people reporting to a manager including dotted line reports. In this example, you're exploring your organization using org charts.

- **1.** In Connections, search for an employee, for example, Elizabeth Mavery.
- **2.** Click the chevron icon next to her manager, Robert Jackman.

You can see all the people that report to Robert Jackman.

- **3.** Click Robert Jackman's profile.
- **4.** On his profile page, in the Reports section, click the **Org Chart** button.

You can see Robert Jackman's manager, Robert Jackman's direct reports, and the people who report to Robert Jackman's direct reports, if there are any.

- **5.** Optionally, you can search for anyone using the search icon on the org chart page.
- **6.** On the org chart, click Elizabeth Mavery's profile.

You can to see the people she reports to, including dotted line managers.

- **7.** On the org chart, click the Directs tab to see the people that report to Elizabeth directly.
- **8.** Click the All Reports tab to see all the people that report to Elizabeth through her direct reports.
- **9.** Click the Departments tab to view the different departments Elizabeth's reports are in.
- **10.** Click a department to view all the people that report to Elizabeth in that department.
- **11.** Click the Locations tab to view the different locations all her reports are in.
- **12.** Click a location to view all the people that report to Elizabeth in that location.

### Update Your Profile

On your profile, you can add or edit your picture, contact information, links to your social networking profiles, Linkedin, Slack, and Zoom. You can add information about yourself that your coworkers in your organization can see when they search for you.

- **1.** In Connections, search for your profile.
- **2.** In the About Me section, click the **Edit** icon to update your profile.

You can add information about yourself, your interests, expertise, and tags using which people can search for you.

**3.** Click **Save**.

# Mass Updates

### Mass Updates

You can update multiple employment records at the same time. For example, you can transfer all workers in a department to another department as part of a company reorganization. You go to My Client Groups > Mass Updates to do a mass update.

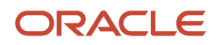

### Assignment Changes

You can do a mass assignment change to update multiple assignments at once. The type of assignment changes include transfer, promotion, location change, position change, and others.

### Assignments with Future Changes

Assignments you select in the mass update process can include future dated changes or changes that are effective on the same date as the mass update. You can include or exclude assignments with such future dated changes in the mass update. If you include assignments with future changes, you need to manually modify those records that have an effective date of change later than the mass update date to resolve any conflicts. For those assignments with changes that coincide with the date of the mass assignment change, the previous assignment changes are retained and the mass update is applied as the last change.

*Related Topics*

- [Create a Mass Transfer](#page-334-0)
- [Guidelines for Using Desktop Integrated Excel Workbooks](https://www.oracle.com/pls/topic/lookup?ctx=fa24c&id=s20030089)

### How You Make Mass Assignment Changes Using a Spreadsheet

If you need to update many assignments at once, you can download the data from the Verification page into a spreadsheet and make the changes offline.

You need to do these things before downloading the data to a spreadsheet:

- Install the Oracle ADF 11g Desktop Integration desktop client
- Enable the Trust access to the VBA project object setting in Microsoft Excel

If you added any attributes on the Changes page using personalization, they will be hidden when you download the data into a spreadsheet. You can display these attributes using **Unhide** feature in Microsoft Excel. You can check in and verify the data in the spreadsheet multiple times while making revisions. After the final check in, you need to go to the Review page to submit the changes.

**Note:** The mass update transaction gets automatically saved when you go to the Verification page. The current changes overwrite the earlier mass update in this process and you can't restore the earlier changes even if you cancel the current transaction

*Related Topics*

• [Guidelines for Using Desktop Integrated Excel Workbooks](https://www.oracle.com/pls/topic/lookup?ctx=fa24c&id=s20030089)

### Mass Update Statuses

After you do a mass update you can monitor the status of the update on the Manage Mass Updates page. Let's see what each status means:

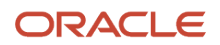

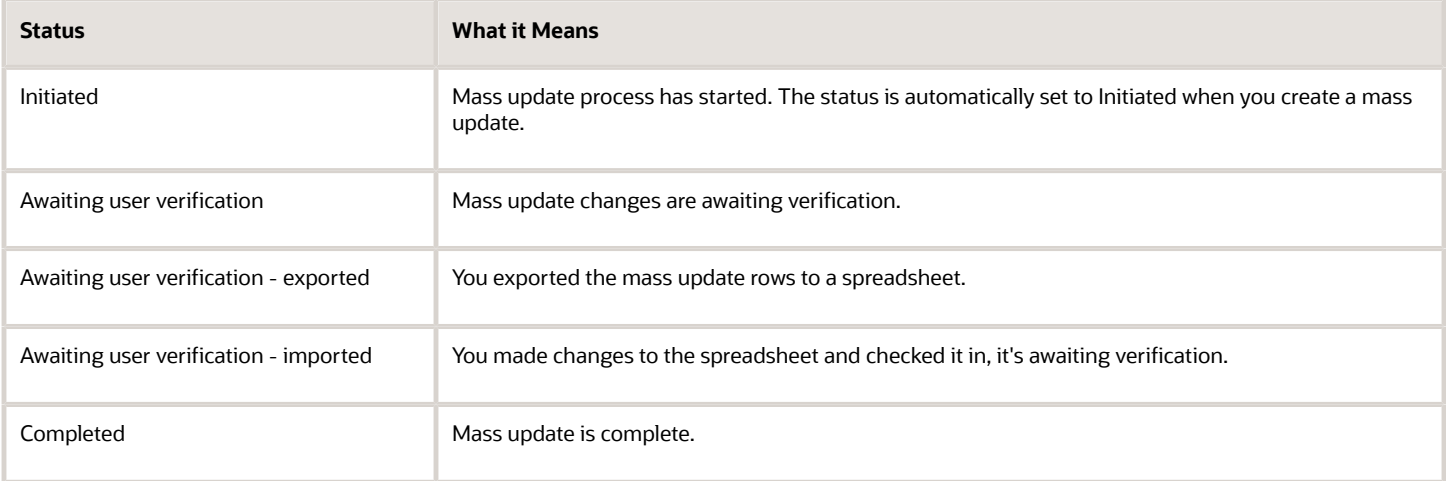

### <span id="page-334-0"></span>Create a Mass Transfer

You want to transfer all workers from the Applications Support department to the Global Support department, within the same legal employer. Since there are many workers, you want to do a mass transfer.

Let's look at the steps to update the key values for this mass transfer.

### Create a Mass Transfer

**1.** On the Manage Mass Updates page, click **Create** to open the Create Mass Assignment Change: Basic Details page and complete these details.

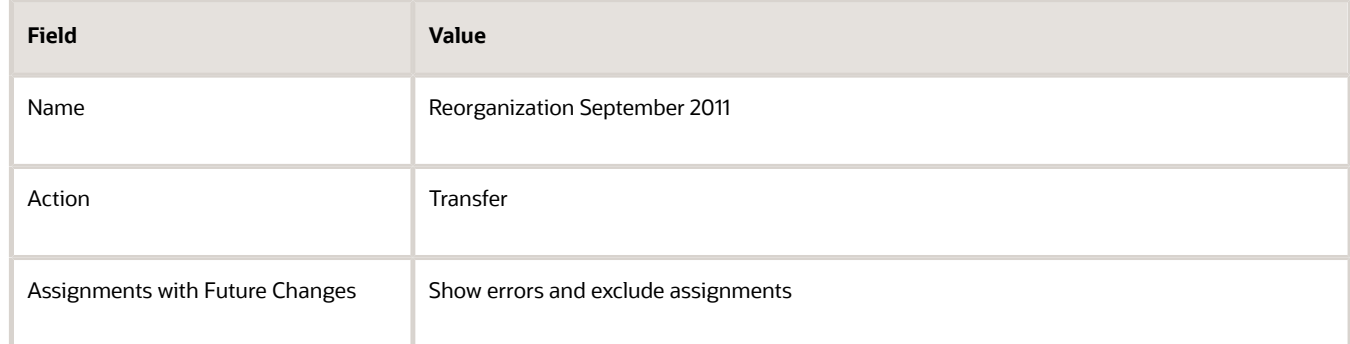

#### **2.** Click **Next**.

#### Select the Population

- **1.** On the Create Mass Assignment Change: Population page, click **Select and Add** to open the Select and Add: Persons page.
- **2.** Click **Advanced** to open the Advanced Search page.
- **3.** Select the Applications Support department and click **Search**.
- **4.** Select all the rows in the search results.
- **5.** Click **OK** to display the search results in the Selected Persons region.

**6.** Click **Next**.

### Enter the Changes

**1.** On the Create Mass Assignment Change: Changes page, enter these values.

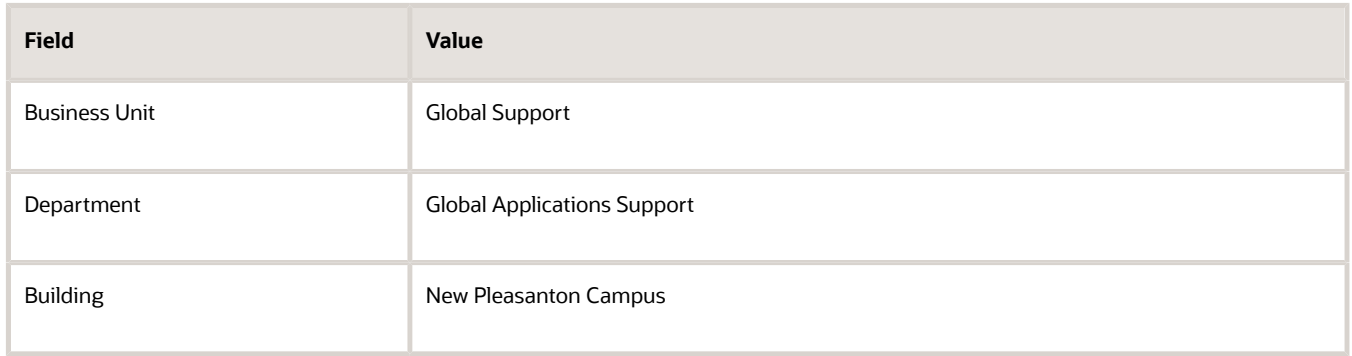

#### **2.** Click **Next**.

### Verify the Changes

- **1.** On the Create Mass Assignment Change: Verification page, in the Proposed Changes column, delete the Building value **New Pleasanton Campus** for those workers who work from home.
- **2.** Click **Verify Changes** and review any errors and warnings.
- **3.** Click **Next**.
- **4.** On the Create Mass Assignment Change: Review page, review the current and proposed values.
- **5.** Click Submit.

### FAQs for Mass Updates

### Can I make changes in the mass update after submitting it?

No, but you can save the mass update for later, and edit or delete the mass update any time before submitting it. You can manage mass updates in the Mass Updates work area.

### What are the worker and assignment category tags in a mass update?

When you select a worker or assignment category in the Job Details section of the Create Mass Assignment Change page, you can see tags displayed next to the fields. These tags specify the legislations associated with the selected category and have the following meaning:

- Tags with + prefixes: Indicate that the selected category only applies to the legislations with the + prefix. For example, Tags +FR,+IE,+NZ indicate that the selected category only applies to France, Ireland, and New Zealand.
- Tags with prefixes: Indicate that the selected category applies to all legislations except the legislations with the - prefix. For example, Tags -FR,-IE,-BR indicate that the selected category applies to all legislations except France, Ireland, and Brazil.
- Tags with + and prefixes: If the tags contain a combination of + and prefixes, the first prefix is considered and the rest is ignored. For example, Tags +FR,-IE,-BR indicate that the selected category only applies to France, Ireland, and Brazil.

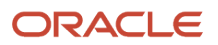

# Work Schedules

### How an Individual's Schedule Is Identified

You can set up an individual's work time in different ways. So, the process that identifies a person's official schedule for a selected time period uses the individual's current schedule or work hours. It also considers applicable calendar events, work schedule resource exceptions, and absence entries.

### Search Order

This flow chart shows you the order that the process searches for someone's schedule, before applying it to the assignment.

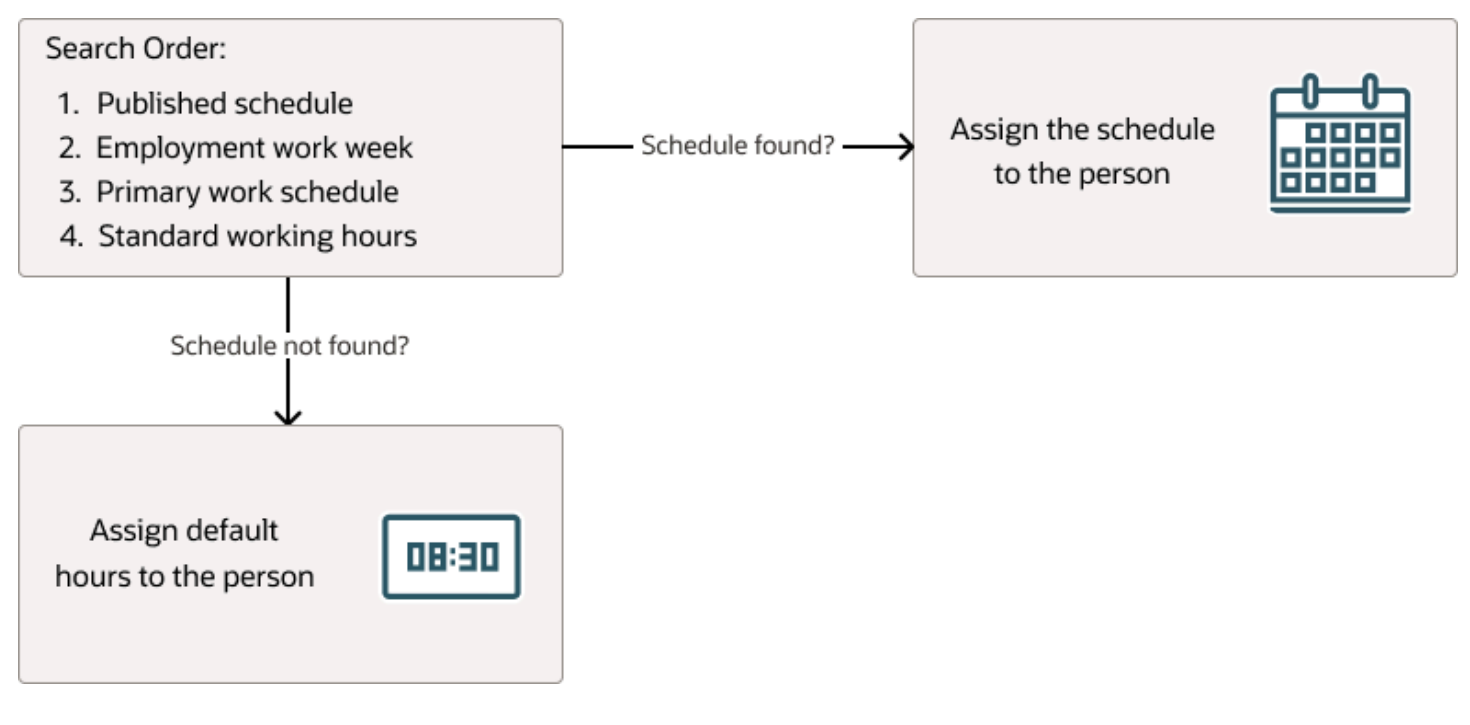

### Published Schedule (Workforce Management)

The process builds the published schedule using the employment work week, primary work schedule, or standard working hours for each person. It can also build it using published schedules from other scheduling applications. The published schedule shows applicable calendar events and absences.

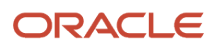

### Employment Work Week

The person's employment record can include the setup for their employment work week. Schedules that the process builds from the work week also show applicable calendar events and absences.

### Primary Work Schedule

The primary work schedule links to one of these levels. Schedules that the process builds from the work schedule also show assigned calendar events and resource exceptions, and applicable absences.

- **1.** Primary assignment of the person
- **2.** Position
- **3.** Job
- **4.** Department
- **5.** Location
- **6.** Legal Employer
- **7.** Enterprise

The process moves through the schedule hierarchy in the specified order and stops as soon as it finds a primary schedule. This example hierarchy shows primary work schedules associated with three levels.

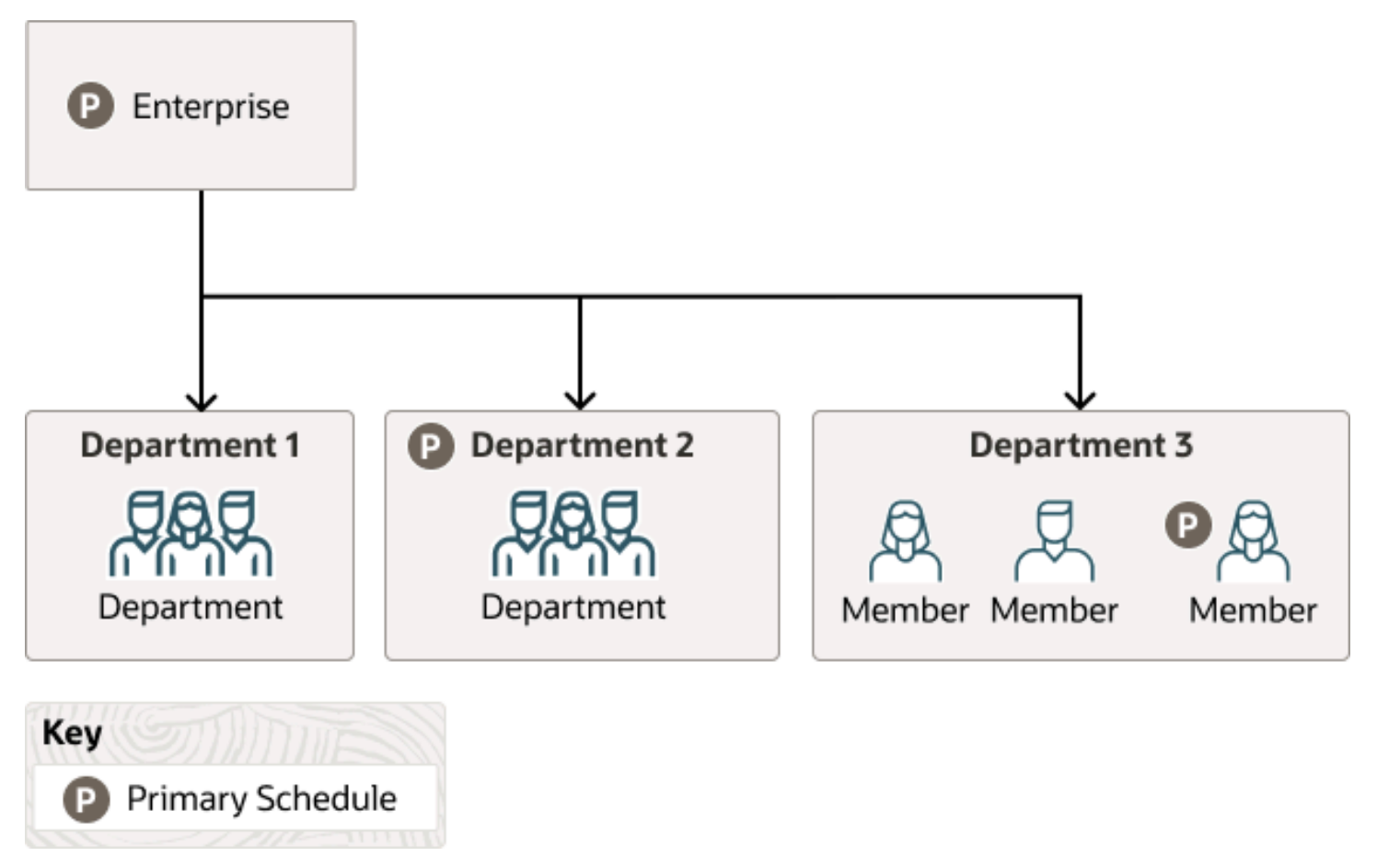

Departments 1 and 3 don't have primary schedules. So, the primary schedule at the enterprise level applies to everyone, with one exception. A person in department 3 has a schedule for their primary assignment. That primary assignment schedule applies instead of the enterprise-level schedule. Department 2 has a primary schedule, and it applies to everyone in that department.

The calendar events and resource exceptions that exist in the primary work schedule affect everyone's schedules, regardless of level. Any absences they report during the selected time period also affect the individual's schedule.

### Standard Working Hours

The person's primary assignment includes their standard working hours. Schedules built with these hours also show applicable calendar events and absences.

### Default Hours

If the process doesn't find a schedule, it uses the default hours 8:30a to 5:00p.

### Exception Options in Work Schedules

When you create a work schedule, you can include exceptions, such as public holidays or training sessions. You then use these exceptions to identify people's availability to work.

### Calendar Event

A calendar event is an exception for a single event on 1 or more consecutive days, such as a public holiday or training event.

### Calendar Event Category

A calendar event category is an exception for all calendar events that make up the event category. For example, the events **New Year's Day**, **Good Friday**, and **Easter Monday** make up the category **UK Public Holidays**.

### Resource Exception

A resource exception is an exception for everyone assigned the work schedule. For example, everyone assigned the Night Shift schedule get scheduled to attend a training event, so they aren't available to do their regular work.

People can see the Work period exceptions for themselves and their team on the Time and Absences work area calendar. They need to select either or both of the **Employment schedule** and **My schedule** display options. They can't see any off period, or nonwork, exceptions.

*Related Topics*

• [How do I change exceptions in individuals' work schedules?](#page-339-0)

### FAQs for Work Schedules

#### What's a primary work schedule?

The schedule used to identify an individual's work availability.

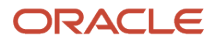

For example, you assign two schedules for different time periods to someone's primary work assignment. So that those schedules identify the person's work availability for those time periods, you need to set both schedules to Primary. If you assign only a single work schedule, that schedule automatically identifies the person's work availability.

You manage work schedules using the Work Schedule Assignment task in the Person Management work area.

### <span id="page-339-0"></span>How do I change exceptions in individuals' work schedules?

You can change how the exceptions affect that person's work availability when you assign a schedule to someone using the Work Schedule Assignment page.

For example, you added a calendar event as an exception that affects everyone. But, a designated person needs to remain available to handle critical customer queries. So, you change the person's work availability for that exception.

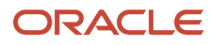

# **14 Workforce Deployment Analysis**

# Generate Workforce Deployment Intelligence

### <span id="page-340-0"></span>Workforce Modeling

Workforce Modeling provides managers and human resource (HR) specialists with the ability to plan, model, and execute workforce changes using a graphical tool. You base your model on either the manager hierarchy or the position hierarchy.

The hierarchy starts with the top manager or position and includes assignments, positions, vacancies and requisitions. They report to the top manager or position, either directly or indirectly.

You can perform the following actions in the model:

- Promote
- Transfer
- Terminate
- Change manager
- Change location
- Add, change, inactivate, or delete positions
- Change position incumbents
- Create, change, or delete vacancies
- Create and edit Oracle Recruiting Cloud requisitions (dependent on security settings)

You can move people with or without direct reports either by dragging and dropping or using the table view and selecting a new manager. You can create vacancies in the model, and on final approval they're added to the database. Review the impact of your planned changes using the analytics. The application uses the modeled changes to create effective dated transactions when the model is approved. Vacancies are not effective dated, therefore vacancy changes or new vacancies appear when the model is approved.

Perform position changes by dragging and dropping on the graphical hierarchy. For example, drag and drop a position including its incumbents on the hierarchy and then move an incumbent to a different position. Use the position synchronization and position defaulting features.

For the position hierarchy, you can perform the following actions for positions:

- Create
- Edit
- Inactivate or delete
- Undo inactivate
- Undo delete
- Move positions in the model

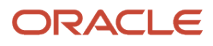

- Convert a vacancy into an open position
- Create and edit requisitions

#### Security and Access

Line managers and HR specialists have access to Workforce Modeling. You can access all the Workforce Modeling features if you are either an author or the top manager of a model. To access the model as the top manager, the author of the model can give you access in the model properties. HR representatives can edit the model, and other approvers can open and view the model.

The following rules define who the default approvers are:

- If all the modeled changes occur within the top manager os position's organization, then the approvers are the author's HR Representative, the top manager's manager and one level of manager approval above.
- In addition to the above rule, the manager who has authority to approve all the changes and one level above, are the approvers. These approvers are in addition to the author's HR Representative and two levels above the top manager.
- If there are any changes outside the top manager or position's hierarchy, then a further rule requires the manager who has authority to approve all the changes and the manager one level above to approve the model.

Any role with position related privileges, for example, create, edit, or delete positions, can perform position related actions in Workforce Modeling. For HR specialists, this feature is ready to use automatically.

#### **Statuses**

The following table describes the Workforce Modeling statuses.

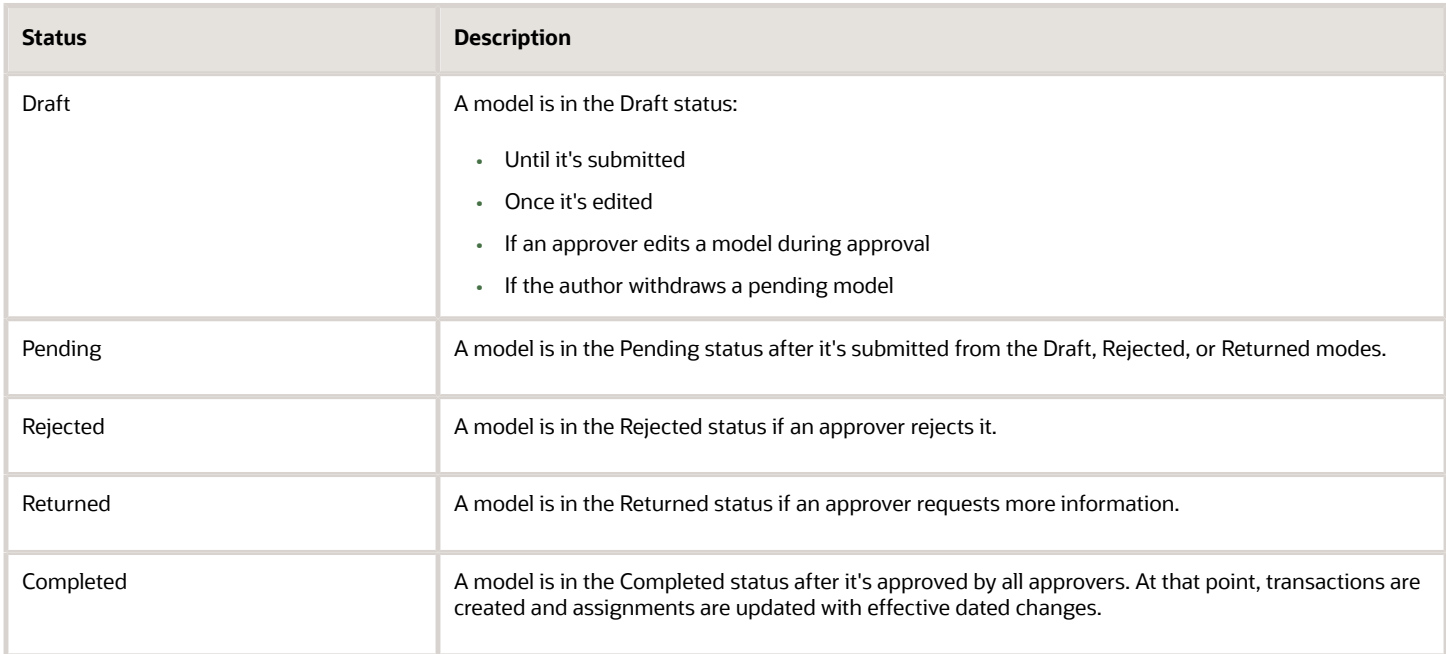

### Effects of Reorganizing

Once the newly created workforce model is approved, the relevant assignments are updated using the model effective date. Currently, notifications aren't issued for this. Role provisioning security occurs automatically if it's set up

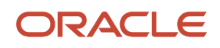

accordingly. For example, if the line manager role is enabled for autoprovisioning, then a user who becomes a manager is given the line manager role automatically.

**Note:** Vacancy changes appear on the date the model is approved, irrespective of the model effective date because vacancies are not effective dated in HCM Cloud.

*Related Topics*

- [Workforce Modeling Analytics](#page-342-0)
- [Considerations for Terminating Workers in Workforce Modeling](#page-346-0)

### Security, Access, and Approvals in Workforce Modeling

Line managers and HR specialists have access to Workforce Modeling. You can access all the Workforce Modeling features if you're either an author or the top manager of a model.

To access the model as a top manager, the author of the model can give you access in the moel properties.HR representatives can edit the model, and other approvers can open and view the model.

You need to assign the Workforce Model Plan HR Specialist Duty to any predefined HR specialist roles you've copied and edited if you want them to see Workforce Modeling under My Client Groups.

#### Approvals

The HR specialist configures the approval rules relevant to Workforce Modeling.

The following rules define who the default approvers are:

- If all the modeled changes occur within the top manager or position's organization, then the approvers are the author's HR represntative, the top manager's manager and one level of manager approval above.
- If there are any changes outside the top manager or position's hierarchy, then a further rule requires the manager who has authority to approve all the changes and the manager one level above to approve the model. This rule is only used when at least one change is outside the top manager's or top position's hierarchy.

Any role with position related privileges, for example, create, edit, or delete positions, can perform position related actions in Workforce Modeling. For HR specialists, this feature is ready to use automatically.

If you'd prefer not to go through an approval process, then the HR specialist can enable the Bypass Approvals option in the Transaction Console. With this option, any model you create won't go through the approval process and submitting the model automatically commits the planned changes to the application.

### <span id="page-342-0"></span>Workforce Modeling Analytics

The Workforce Modeling analytics appear on the Workforce Models and Model pages for the modeled changes as of the model effective date. Use the analytics to view the impact of proposed changes to headcount, salary costs, predictive effectiveness, count of alerts and changes.

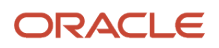

Once a model is complete, the analytics are frozen as of the date of the final approval. The Projected Worker Cost and Projected Headcount analytics don't include information for any worker assignments that the model doesn't have the security to see.

The following table describes the Workforce Modeling analytics.

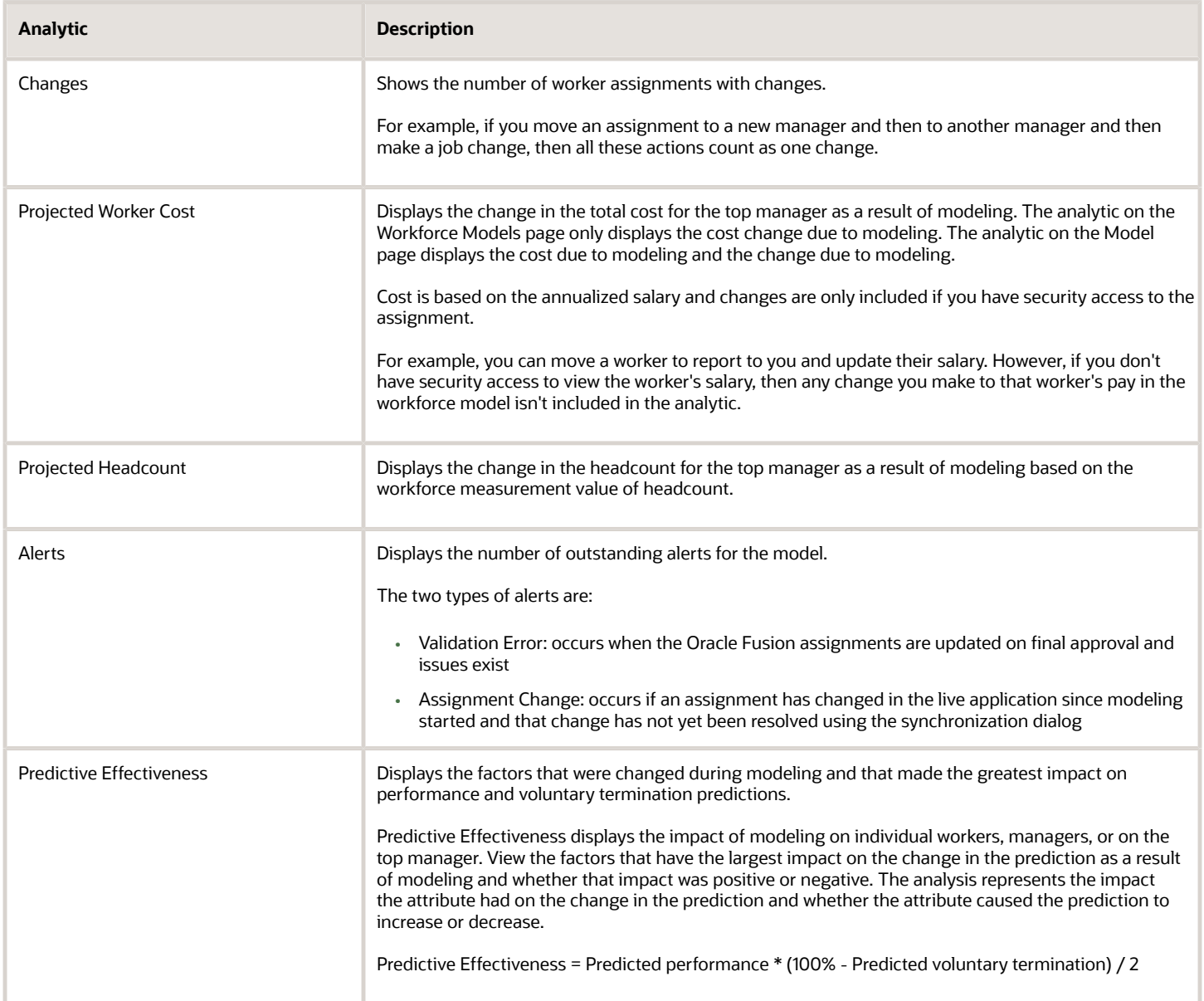

### Workforce Modeling Actions

You can access Workforce Modeling actions from various locations, including the Model page and the Holding area.

Here's a list of where you can access the actions:

- Model page
- Worker assignment node
- Vacancy node
- Workers region in the table view
- Terminated workers region in the table view
- Vacancies region in the table view
- Holding area
- Position node
- Positions region in the table view
- Requisitions node
- Requisitions region in the table view

#### This table lists and describes the actions available on the Model page:

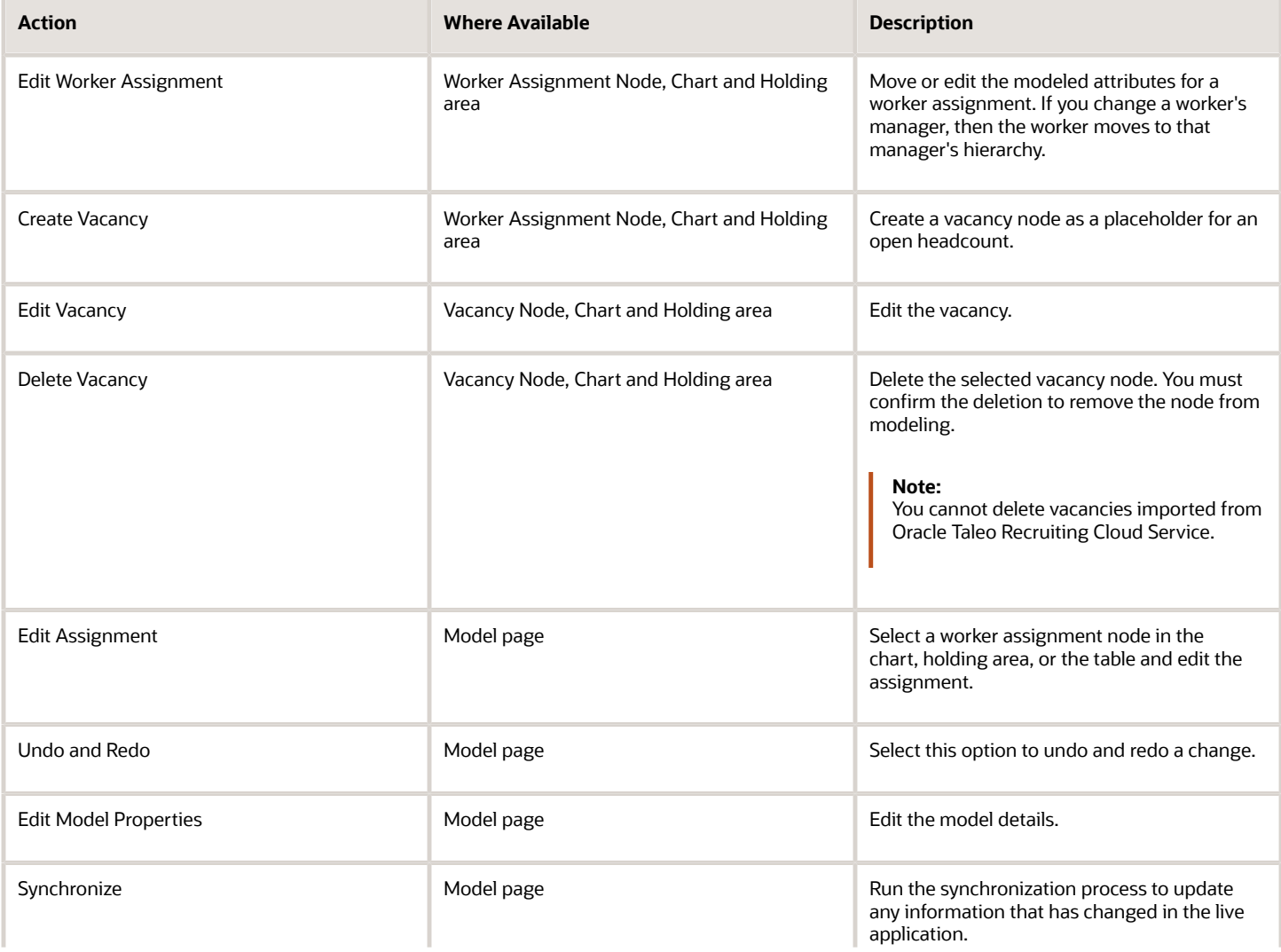

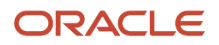

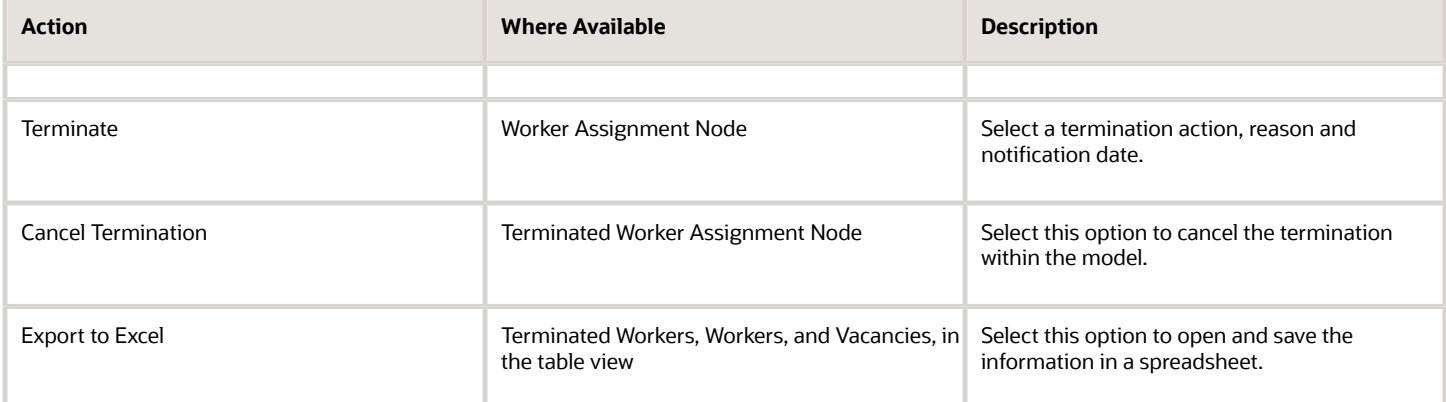

This table lists and describes the actions available on the Model page for positions:

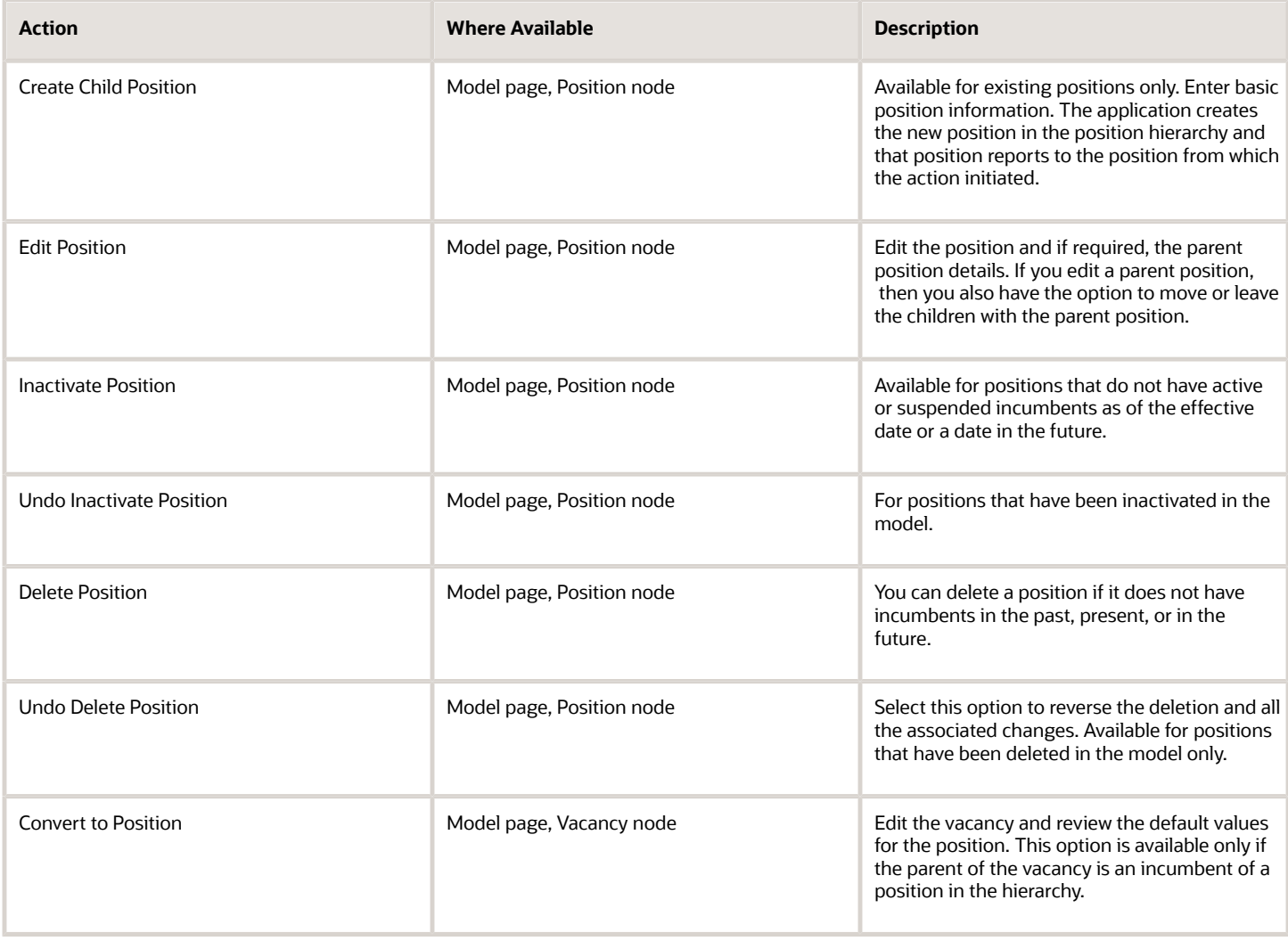

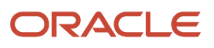

#### *Related Topics*

- [Workforce Modeling](#page-340-0)
- <span id="page-346-0"></span>• [Considerations for Terminating Workers in Workforce Modeling](#page-346-0)

### Considerations for Terminating Workers in Workforce Modeling

You can use workforce modeling to create or edit a model to terminate workers. You can use existing models to terminate workers, and these models can also include other planned updates, such as promotions and transfers.

Any workers you terminate will display as grey in the model. The terminations affect the analytics which you can use to review the impact of your planned terminations. The termination changes are only applied to the transactional system when the model is approved.

### Canceling Terminations

Cancel a termination, if, for example, you realize that the planned termination could harm the business or you terminated a worker as part of a planned restructure, which has been canceled. Canceling a termination also affects the analytics.

### Analyzing Terminations

The impact of the termination or canceled termination in terms of headcount, salary cost and predicted effectiveness is calculated and displayed, providing you with immediate feedback on your modeled changes.

### Terminating Managers with Subordinates

If you terminate a manager with subordinates, then you can decide to terminate them also. If you cancel this termination, then you must cancel the termination of each subordinate separately. If you decide not to terminate the subordinates, then the subordinates are assigned to the terminated manager's manager. If you cancel the termination, then you must manually move each reassigned subordinate back to their original manager.

#### *Related Topics*

• [Workforce Modeling](#page-340-0)

### How Synchronization Works in Workforce Modeling

Workforce Modeling runs a synchronization process that checks the attributes in the live transactional application against the attributes in the model, and makes some automatic updates, and other recommendations.

The synchronization process ensures the assignment and vacancy information in Workforce Modeling are up to date with any changes made in the live transactional application.

The synchronization process runs automatically when you:

- Open the model for editing.
- Open the Review page.
- Open the Approval page.

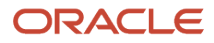

You can also run the process manually from the Actions menu on the Model page.

### Synchronization Rules

When you open a saved model, the synchronization process runs automatically to review all application changes that occur after the date the model was last updated, and on or before the model effective date. If there are any changes in the live application, for example, one of the workers in the model has been transferred and another worker has been terminated, then the application synchronizes each attribute using the following rules:

- If the live application has changed but the model hasn't, then automatically update the model.
- If the same attribute has changed in the model and in the live application, and if the live application changes are irreversible, then automatically update the model with the live application change. Irreversible changes include any moves in or out of the hierarchy, such as, hires, transfers, and terminations.
- If the same attribute has changed in the model and in the live application, and you can update the live application change, then the application recommends the modeled value. If this scenario occurs, then the application recommends the model changes for all attribute updates.

#### Synchronization Alerts

When you reopen a saved model, and the synchronization process finds changes in the live transactional application and in the model, then you can review the automatic updates and recommendations in the Alerts page. If you confirm the changes, the application updates the analytics and the information in the hierarchy.

#### *Related Topics*

• [Workforce Modeling](#page-340-0)

### FAQs for Generate Workforce Deployment Intelligence

### What happens if I move or edit a worker assignment in Workforce Modeling?

If you move a worker assignment in the organization chart, the Manager and Department fields in the Edit Assignment dialog box default to the new manager and the new manager's department.

All the other fields show their most recent values as of the model effective date. The current values are secured to ensure that people with no access to a worker's grade and salary can't view them.

### Why can't I inactivate a position in Workforce Modeling?

Because the position you want to inactivate either has an active or suspended incumbent as of the effective date or in the future.

To inactivate a position with incumbents, you can either move incumbents out of the position or terminate the incumbents and then inactivate the position. If you implement a model with inactivated positions, then this position will not appear in the HCM position hierarchy.

#### How can I convert a vacancy into a position?

Open the vacancy to edit, and review the default values for the position. The option to convert a vacancy into a position is available only if the parent of the vacancy is an incumbent of a position hierarchy.

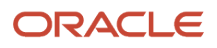

The position headcount defaults from the number of openings, therefore, if the vacancy has unlimited openings, then the position headcount defaults to 1. You create the new position and it reports to the parent position.

# FAQs for Evaluate Workforce Deployment Performance

### When do changes to my organization hierarchy appear?

The hierarchy is based on completed transactions. Incomplete transactions, such as transfers or new hires awaiting approval, don't appear.

However, terminations that are withheld from publication until a specified date are evident in your organization hierarchy from the termination date rather than the publication date.

### Where do promotion-readiness values come from?

A person's readiness for promotion is based on the time since the person's last promotion relative to the average time between promotions for people in the same job or position and grade.

For example, if the average time between promotions for people in the same job and grade is 5 years, a promotion appears due if the time since a person's last promotion is within range of 5 years. If the gap is outside this range, the promotion appears as either not due or overdue. Additional factors, such as performance and length of service, determine whether you decide to promote a person whose promotion appears due or overdue.

### Why do some people appear more than once in my organization hierarchy?

Each entry in the hierarchy is an assignment. If a person has more than one assignment, and each assignment reports to a manager in the hierarchy, then the hierarchy contains an entry for each of the person's assignments.

### Can I terminate a manager's whole organization in Workforce Modeling?

Yes, when terminating a manager you can select an option to also terminate his or her subordinates. The default behavior is not to terminate a manager's subordinates, but to automatically reassign them to the terminated manager's manager.

*Related Topics*

• [Considerations for Terminating Workers in Workforce Modeling](#page-346-0)

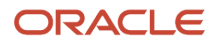

### Can I update a worker's salary in Workforce Modeling?

Yes. Edit the assignment and select the Promotion or Location Change action.

You can update a worker's salary information if the worker has a current salary record, their assignment does not have a grade ladder and if their salary basis does not use components or payroll rates.

### Can I terminate a worker outside the top manager's hierarchy in Workforce Modeling?

You can search for workers, place them in the holding area, and then terminate them. Predefined approval rules ensure that the appropriate manager approves such changes.

For example, if you terminate a worker who does not directly report to you, then the first manager in the hierarchy who you both report to, must approve the termination. The approver's manager must also approve the change.

#### *Related Topics*

• [Considerations for Terminating Workers in Workforce Modeling](#page-346-0)

### Can I cancel a termination in Workforce Modeling?

Yes you can cancel a termination. For example, if you terminate a worker in the model and then cancel that termination, there is no change in the model.

You can select to cancel the termination within the model without affecting the live transactional system.

#### *Related Topics*

- [Workforce Modeling](#page-340-0)
- [Considerations for Terminating Workers in Workforce Modeling](#page-346-0)

# **15 HR Help Desk Service Requests Classic**

## HR Help Desk Classic Documentation

The classic HR Help Desk application is used to create and submit HR Help Desk service requests (HRHD SRs). Oracle introduced Redwood Help Desk in release R13.22.07 (21C).

If you are implementing or using the classic version of HR Help Desk, the documentation is located in the appendixes of the new Redwood Help Desk guides.

*Related Topics*

- [Implementing Redwood Help Desk](https://docs.oracle.com/pls/topic/lookup?ctx=fa-latest&id=FARHD)
- [Using Redwood Help Desk](https://docs.oracle.com/pls/topic/lookup?ctx=fa-latest&id=FAURD)

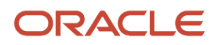

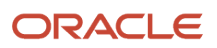

# **16 Troubleshooting**

## Reverse a Termination

To reverse a termination, follow these steps:

**1.** On the Home page, click the **My Client Groups** tab (if you're an HR specialist).

**Note:** Click the **My Team** tab if you're a line manager.

- **2.** Click **Show More** under Quick Actions.
- **3.** Click either the **Termination** or **Terminate Employment** quick action in the Employment area.

**Note:** The Termination quick action is for version 2 termination and Terminate Employment quick action is for version 3 termination.

- **4.** Search and select the person for whom you want to reverse the termination.
- **5.** On the View Termination page, click **Reverse**.
- **6.** Select **Reverse Termination** for the action name.
- **7.** Select the reason for reversing the termination.
- **8.** Click **Submit**.

### Things to Keep in Mind

- If approvals are enabled, the line manager will need to approve the termination reversal.
- After the termination is reversed:
	- Work relationships and assignments are restored to their previous statuses and the person is listed back as a worker on the line manager's My Team page.
	- Previous employee roles are provisioned again.
	- User accounts are restored.

**Note:** If the person isn't listed as a worker, you need to run the Refresh Manager Hierarchy process from the Scheduled Processes area. For more information, refer to The Manager Hierarchy: How It's Maintained topic in Chapter 10 in the Implementing Global Human Resources guide on the Oracle Help Center.

# How do I unlock a worker's employment record?

A worker's employment record is locked when there are transactions pending approval. In this example, you unlock a worker's employment record to update his manager information.

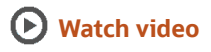

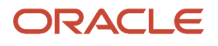

This process involves these changes:

- Finding the transaction ID using Conflicting Transaction Details diagnostic.
- Searching for the pending transaction in the Transaction Console.
- Completing the transaction.

Let's look at the steps to unlock a worker's employment record.

### Find Pending Approval Transaction ID

- **1.** On your home page, click the **Settings and Actions** icon.
- **2.** Click **Run Diagnostics Tests** in the Troubleshooting area.
- **3.** Enter **Conflicting Transaction Details** in the **Test Name** field and click **Search**.
- **4.** In the search results section, select the test name check box and click **Add to Run**.
- **5.** Click the **Click to Supply** or **Edit Input Parameters** icon under the Input Status column in the Choose Tests to Run and Supply Inputs section.
- **6.** In the Input Parameters dialog box, enter the person number in the **Person Number** field and click **OK**.
- **7.** Provide a unique run name in the **Run Name** box in the Choose Tests to Run and Supply Inputs section.
- **8.** Click **Run**.
- **9.** Click **OK** in the Test Run Submitted dialog box.
- **10.** Click the **Display Latest Test Run Status Information** icon in the Diagnostic Test Run Status section and expand the folder.
- **11.** Click the **View Test Results** icon.
- **12.** On the Conflicting Transaction Details page, click the hyperlink.
- **13.** Click the report name in the Recent Downloads dialog box.
- **14.** Open the report and make a note of the Transaction ID and Submitted On date.

### Search Pending Transaction in Transaction Console

- **1.** On your home page, click the **Navigator> Tools > Transaction Console**.
- **2.** On the Transaction Manager: Transactions page, click the **Settings** icon.
- **3.** Select **Configure for Self**.
- **4.** On the Personalize Saved Search: Default Criteria menu, scroll down and select the **Transaction ID** check box.
- **5.** Click **Save**.
- **6.** In the **Transaction ID** field, enter the transaction ID you noted earlier.
- **7.** Click the **Search** icon.
- **8.** Click the **Transactions From** drop down list.

By default, the summary page is set to search for and display the last 3 months' transactions. If the submitted date of the transaction you are searching for is more than 3 months, then use the **Transactions From** drop down menu and select the appropriate value.

### Complete the Transaction

Transactions in Failed, Draft, or In Progress status can be terminated. If a transaction is pending for approval, you can get it approved. In this example, the transaction is in a failed state, hence, we will terminate it.

**1.** Select the check box in the transaction row.

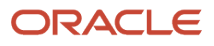

- **2.** Click the **Actions** menu and select **Terminate Process**.
- **3.** Click **Done** in the Status of Terminate Process Action dialog box.

The pending transaction will be terminated and the employment record of the worker is released for further employment related updates. You can now update the manager information for the worker.

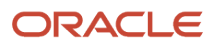